# **SONY**

<span id="page-0-0"></span>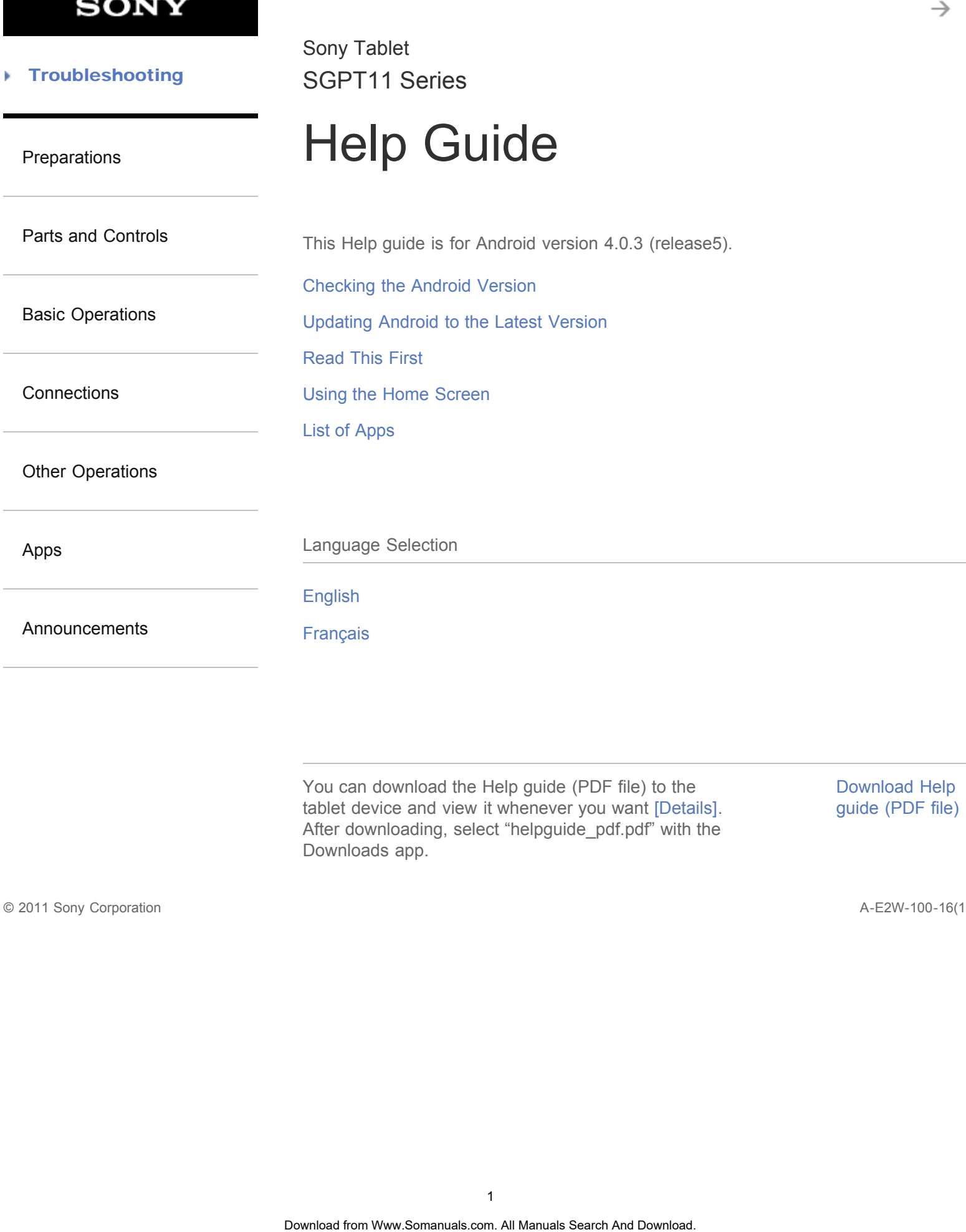

You can download the Help guide (PDF file) to the tablet device and view it whenever you want [\[Details\].](#page-10-0) After downloading, select "helpguide\_pdf.pdf" with the Downloads app.

[Download Help](#page-9-0) [guide \(PDF file\)](#page-9-0)

© 2011 Sony Corporation A-E2W-100-16(1)

### **Troubleshooting** Þ

# Preparations

<span id="page-1-0"></span>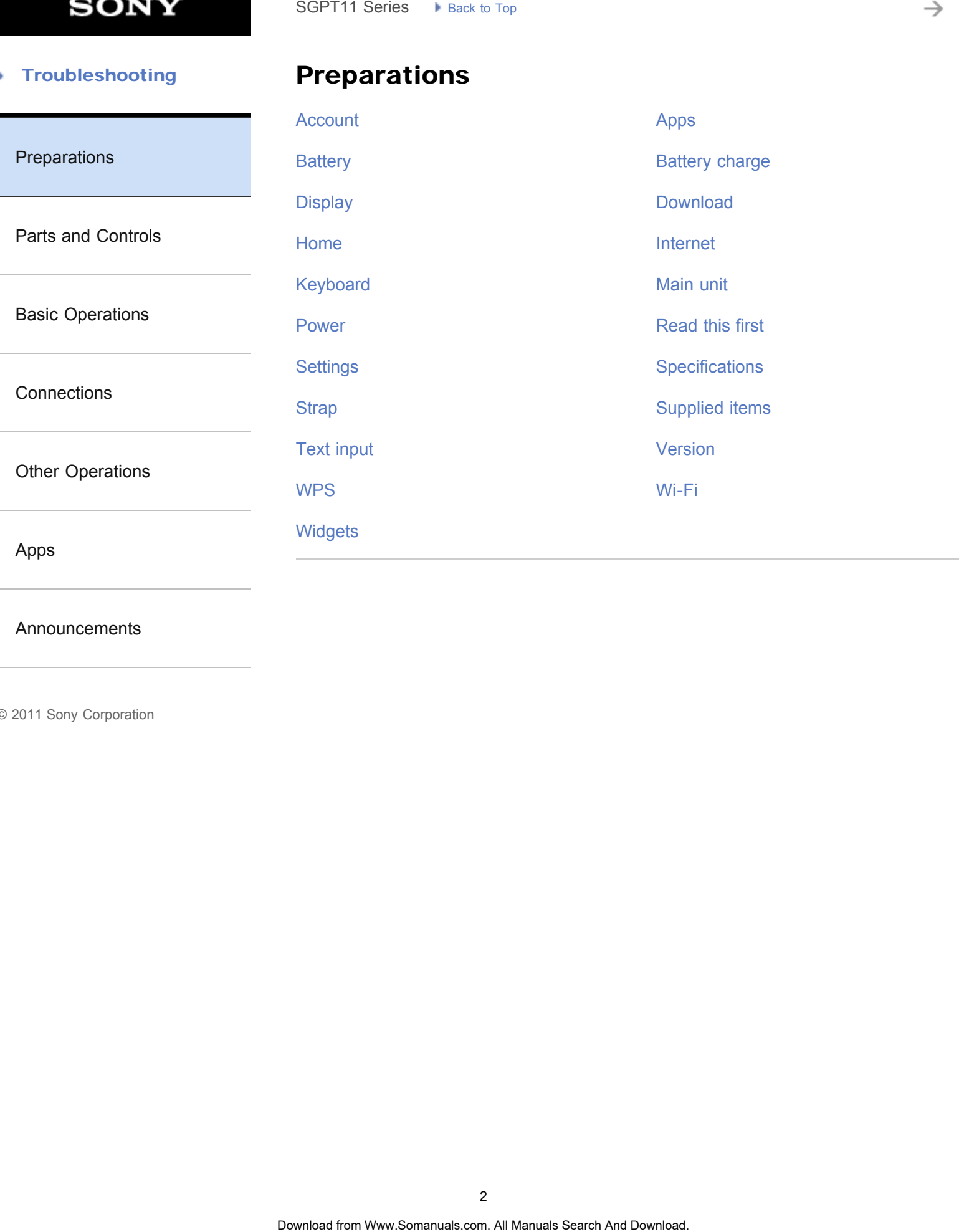

[Announcements](#page-7-0)

<span id="page-2-0"></span>**SONY** 

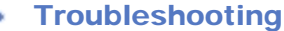

# Parts and Controls SGPT11 Series > Pisca: 30 Tap<br> **Parts and Controls**<br>
Cradle<br>
Charles fan Www.Somanuals.com. Al Manuals Search And Download.<br>
Download from Www.Somanuals.com. Al Manuals Search And Download.

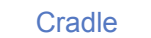

[Main unit](#page-44-0)

[Preparations](#page-1-0)

[Parts and Controls](#page-2-0)

[Basic Operations](#page-3-0)

**[Connections](#page-4-0)** 

[Other Operations](#page-5-0)

[Apps](#page-6-0)

[Announcements](#page-7-0)

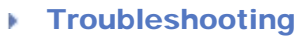

# Basic Operations

<span id="page-3-0"></span>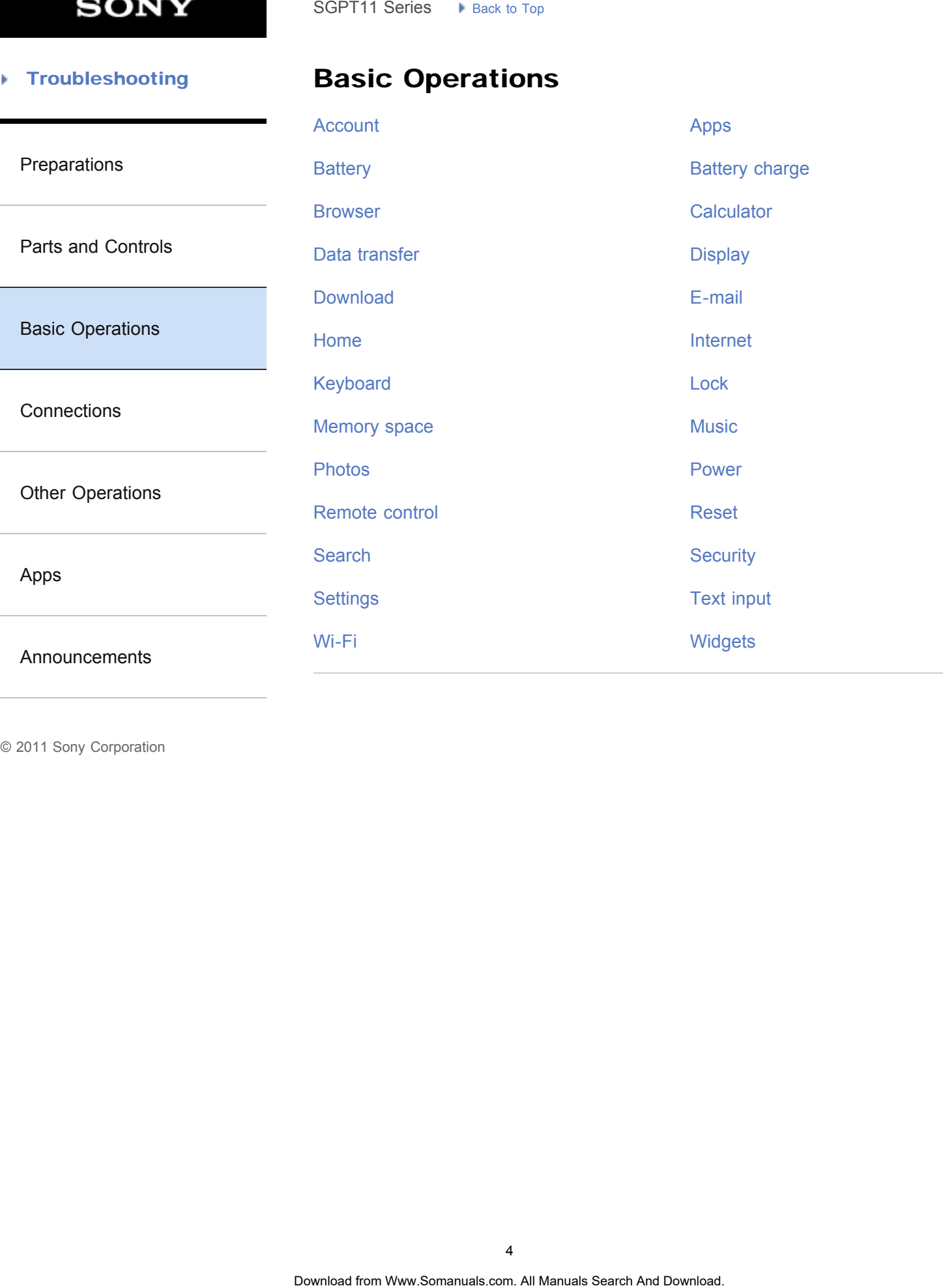

### [Troubleshooting](#page-8-0) Þ

# **Connections**

<span id="page-4-0"></span>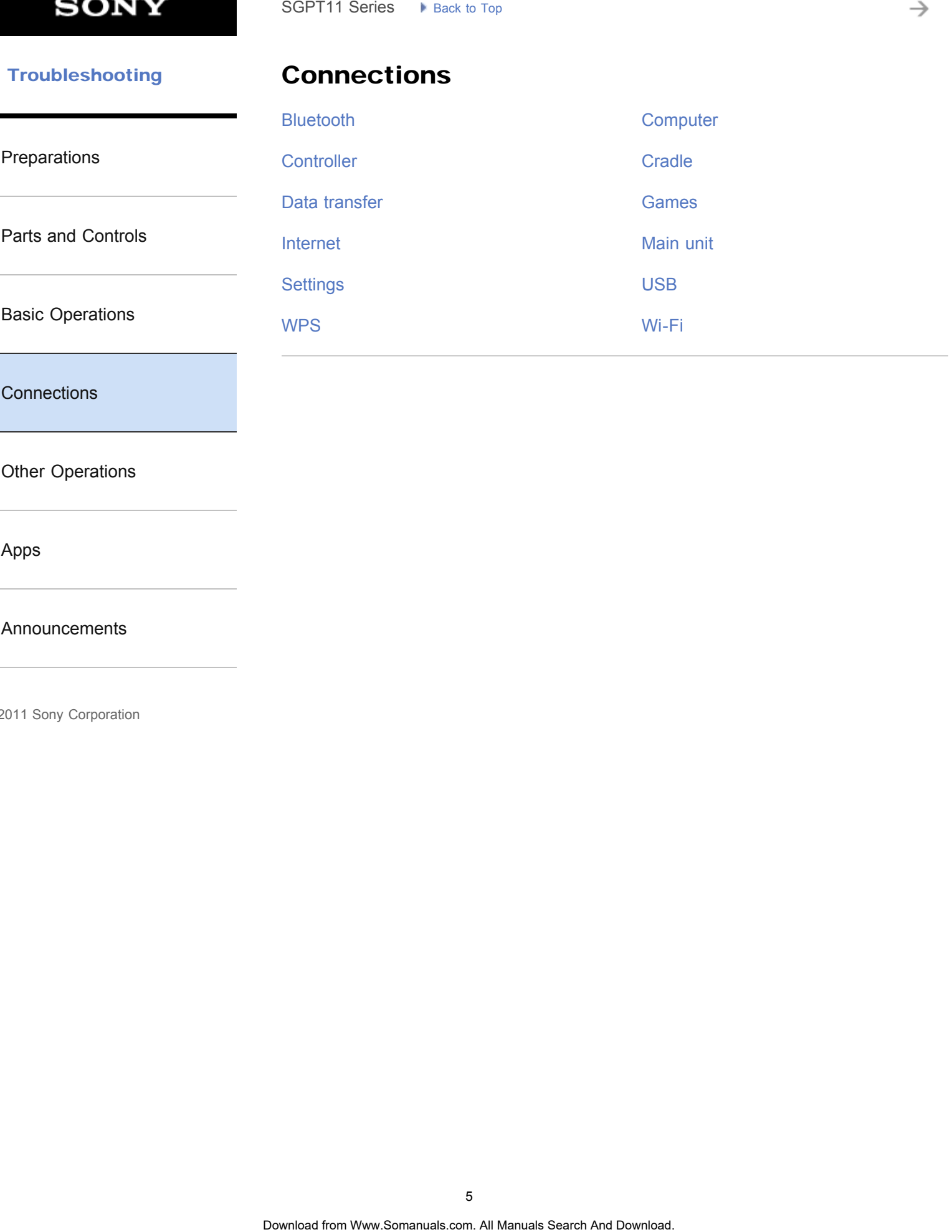

**[Connections](#page-4-0)** 

[Other Operations](#page-5-0)

[Apps](#page-6-0)

[Announcements](#page-7-0)

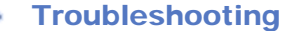

# Other Operations

<span id="page-5-0"></span>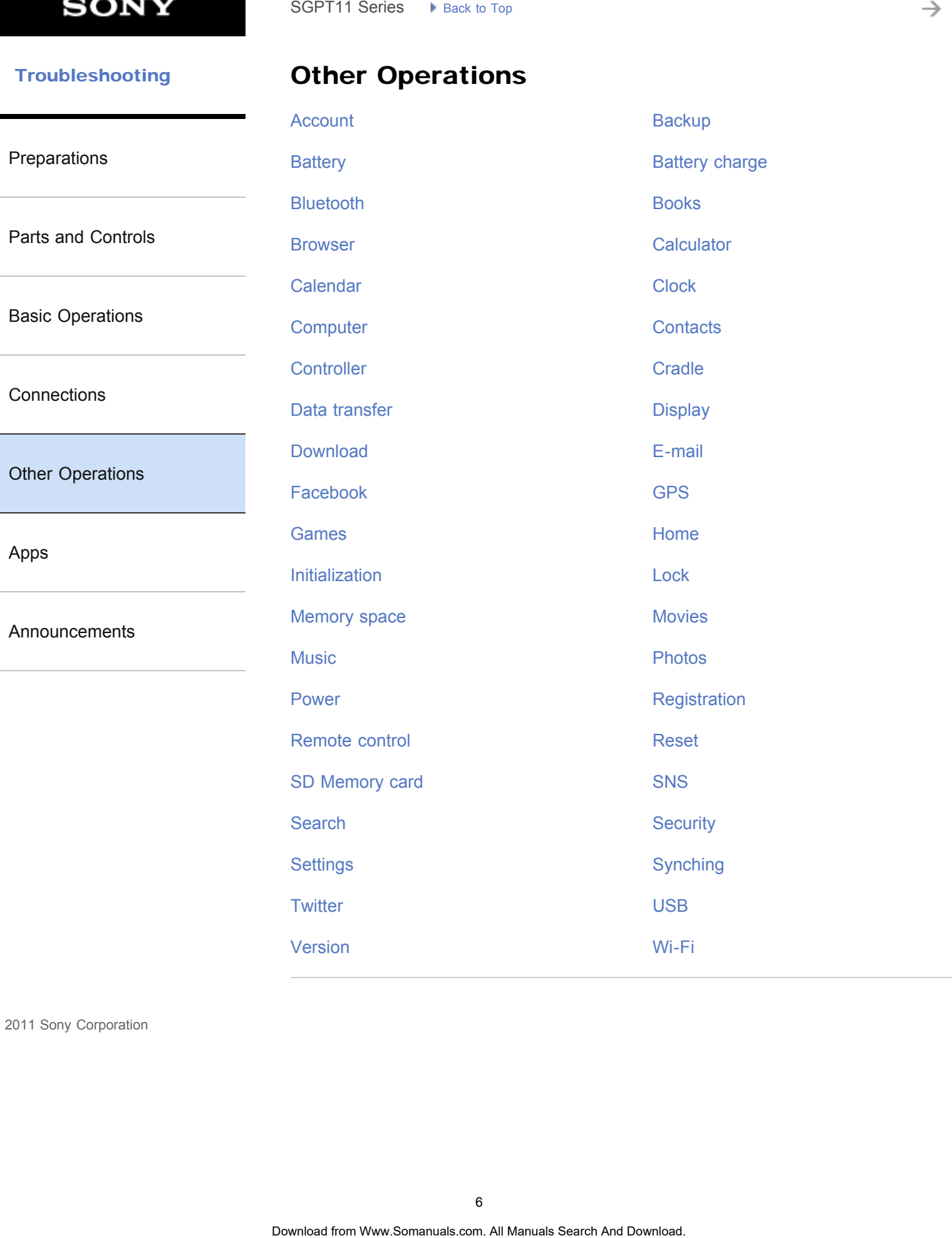

<span id="page-6-0"></span>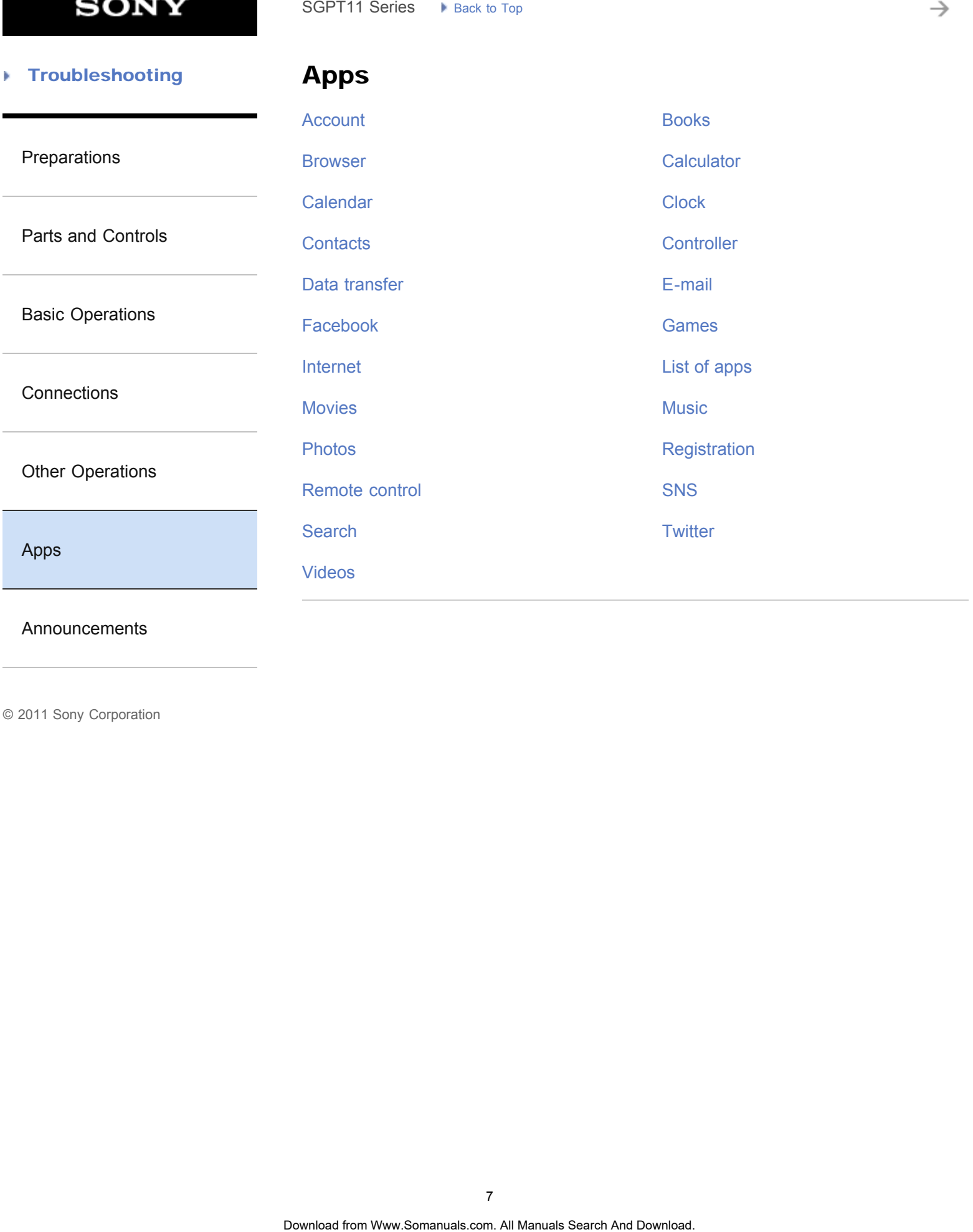

[Announcements](#page-7-0)

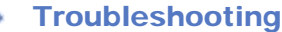

## Announcements

<span id="page-7-0"></span>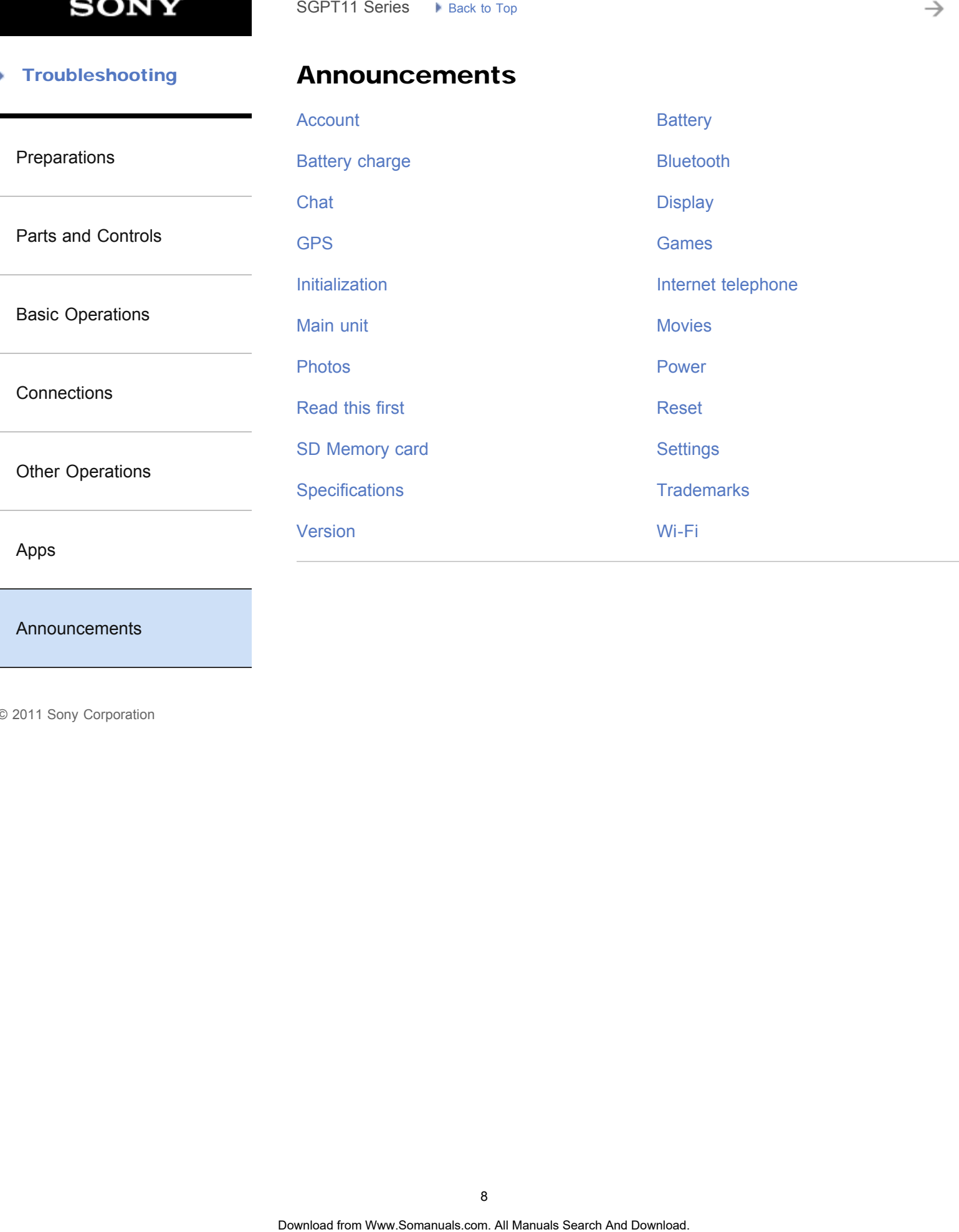

[Announcements](#page-7-0)

<span id="page-8-0"></span>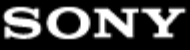

### [How to Use](#page-0-0)

[Tablet Device](#page-171-0)

[Apps](#page-172-0)

[Network / Internet](#page-170-0)

Sony Tablet SGPT11 Series

# Help Guide

See the following URL for detailed FAQs. For customers in the U.S.: <http://esupport.sony.com/model/SGPT111USS/US> <http://esupport.sony.com/model/SGPT112USS/US> For customers in Canada: <http://esupport.sony.com/model/SGPT111CAS/CA> <http://esupport.sony.com/model/SGPT112CAS/CA> For customers in Latin America (except Brazil): <http://www.sony.com/la/tabletsupport> For customers in Brazil: <http://esupport.sony.com/model/SGPT111BRS/BR/> Search<br>
SGPT11 Series<br> **Help Guide**<br>
Sea the following URL for detailed FAOs.<br>
For customers in the U.S.:<br>
http://esupport.sony.com/model/SGPT111USS/US<br> **For customers in Canada:**<br>
http://esupport.sony.com/model/SGPT111CAS

© 2011 Sony Corporation A-E2W-100-16(1)

# **Embedded Secure Document**

<span id="page-9-0"></span>The file http://esupport.sony.com/docs/tablet/helpguide\_sgpt1w/US/pdf/helpguide\_pdf.pdf is a secure document that has been embedded in this document. Double click the pushpin to view. Download From World Section Control Control Control Control Control Control Control Control Control Control Control Control Control Control Control Control Control Control Control Control Control Control Control Control Co

# Downloading the Help guide

<span id="page-10-1"></span><span id="page-10-0"></span>[Preparations](#page-1-0) [Parts and Controls](#page-2-0) [Basic Operations](#page-3-0) **[Connections](#page-4-0)** [Other Operations](#page-5-0) [Apps](#page-6-0) [Announcements](#page-7-0) You can download the PDF Help guide to your tablet device. Install the Reader by Sony app or another PDF reader app to view the PDF file on your tablet device. 1. Tap "Download Help guide (PDF file)" from the top page of the Help guide. 2. After downloading the Help guide has finished and **a** appears on the status bar at the bottom right of the screen, tap the status bar. The notification panel is displayed. 3. Tap "helpguide\_pdf.pdf." Select and tap an application with which to view the PDF file, and the Help guide will be displayed. Hint You can also display the Help guide by tapping  $[$ **HE** Apps & Widgets] -  $[$  Downloads] and selecting "helpguide\_pdf.pdf." Related Topic Search **Downloading the Help guide**<br>
You can download the PDF resp guide to your tablet device.<br>
Install the Reader by Sony app or another PDF reader app to view the PDF file on your device.<br>
4. The "Download Help guide (

[Searching for Apps](#page-173-0)

[Confirming Download or Update Information on the Status Bar](#page-174-0)

### <span id="page-11-0"></span> [Troubleshooting](#page-8-0) Þ

# Checking the Android Version

<span id="page-11-1"></span>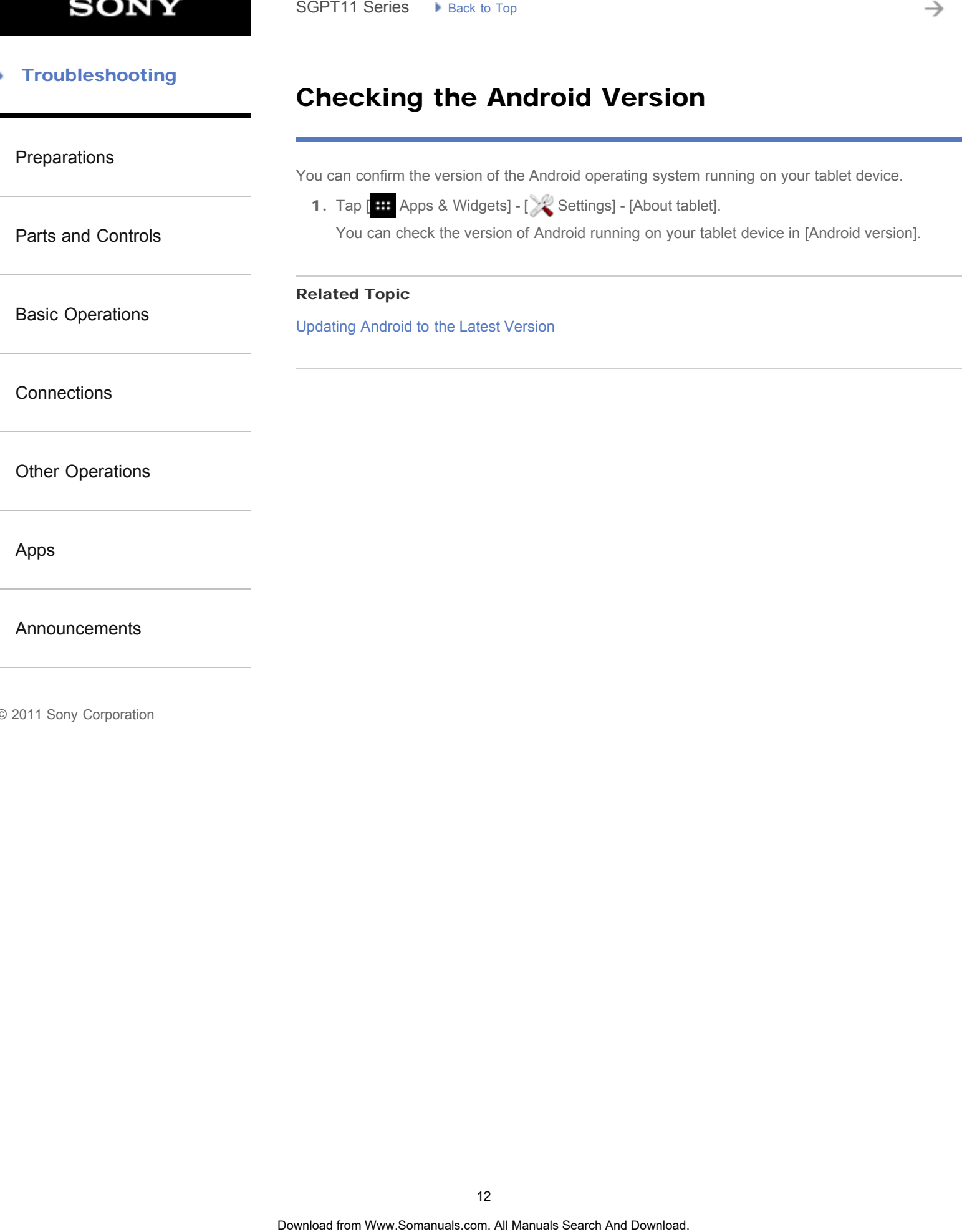

© 2011 Sony Corporation

12

# Updating Android to the Latest Version

<span id="page-12-0"></span>[Preparations](#page-1-0) [Parts and Controls](#page-2-0) [Basic Operations](#page-3-0) **[Connections](#page-4-0)** [Other Operations](#page-5-0) [Apps](#page-6-0) [Announcements](#page-7-0) Update your tablet device to the latest version of Android when updates become available. **Note** Once you have updated, you cannot return your tablet device to an older version of Android. Updating requires the remaining battery level to be at 50% or greater and use of the AC adapter. Your tablet device may no longer turn on if the battery is depleted while updating. The data stored on the internal storage (memory space in your tablet device) will not be erased by updating. There must be enough free space on the internal storage to download the update files when updating. Some applications may not be compatible with the updated version of Android, and they may no longer run after updating. Be sure to check the Android version that each application is compatible with before updating. 1. Tap [  $\blacksquare$  Apps & Widgets] - [  $\searrow$  Settings] - [About tablet]. 2. Tap [System updates]. The screen to start updating is displayed when an update is available. Start updating by following the instructions on the screen. Related Topic [Checking the Android Version](#page-11-0) Search<br> **Updating Android to the Latest Version**<br>
Update your nable device to the listent venture of Android when updates become available<br>
Note<br>  $\frac{1}{2}$  Once you have updated, you cannot return your trable device in an

# Read This First

# <span id="page-13-0"></span>[Preparations](#page-1-0) [Parts and Controls](#page-2-0) [Basic Operations](#page-3-0) **[Connections](#page-4-0)** [Other Operations](#page-5-0) [Announcements](#page-7-0) This Help guide is for Android version 4.0.3 (release5). Congratulations on your purchase of a Sony tablet device. Before you start using your tablet device, read the supplied Important Information (safety instructions). This Help guide explains how to operate your tablet device and apps. You can download the Help guide (PDF file) to the tablet device [\[Details\]](#page-10-0). Charging the battery The battery charge level may be low when you purchase your tablet device. Charge the battery before you start using your tablet device [\[Details\].](#page-176-0) About software (Android version) updates When you update the software (Android version), be sure to install the latest version of each app. Otherwise, some apps may not start. To find a newer version of apps, check Play Store [\[Details\].](#page-173-0) About Google account Having a Google account enables you to use Google services such as Google Play Store (free registration). Using a Google account, you can sync Google services you use on your computer, or other devices with apps on the tablet device such as mail, calendar and user applications [\[Details\].](#page-178-0) **Note** Some models are not available in some countries/regions. SGPT11 Series > Pixet to Tap<br>
That Help guide a for Andred wanton 4.0.3 (releases).<br>
Congratulations on your purchase of a Sony tablet device.<br>
Search And Download The Times guide explains have to develop imposit improveme

# Related Topic [Downloading the Help guide](#page-10-0) [Charging the Battery](#page-176-0) [Configuring a Google Account](#page-179-0) [Checking the Android Version](#page-11-0) [Searching for Apps](#page-173-0)

© 2011 Sony Corporation

[Apps](#page-6-0)

[Parts and Controls](#page-2-0)

[Basic Operations](#page-3-0)

[Other Operations](#page-5-0)

**[Connections](#page-4-0)** 

# Using the Home Screen

### <span id="page-14-1"></span><span id="page-14-0"></span>[Preparations](#page-1-0)

The Home screen consists of five separate screens. You can customize screens to fit your needs by placing your favorite apps and widgets on the screens.

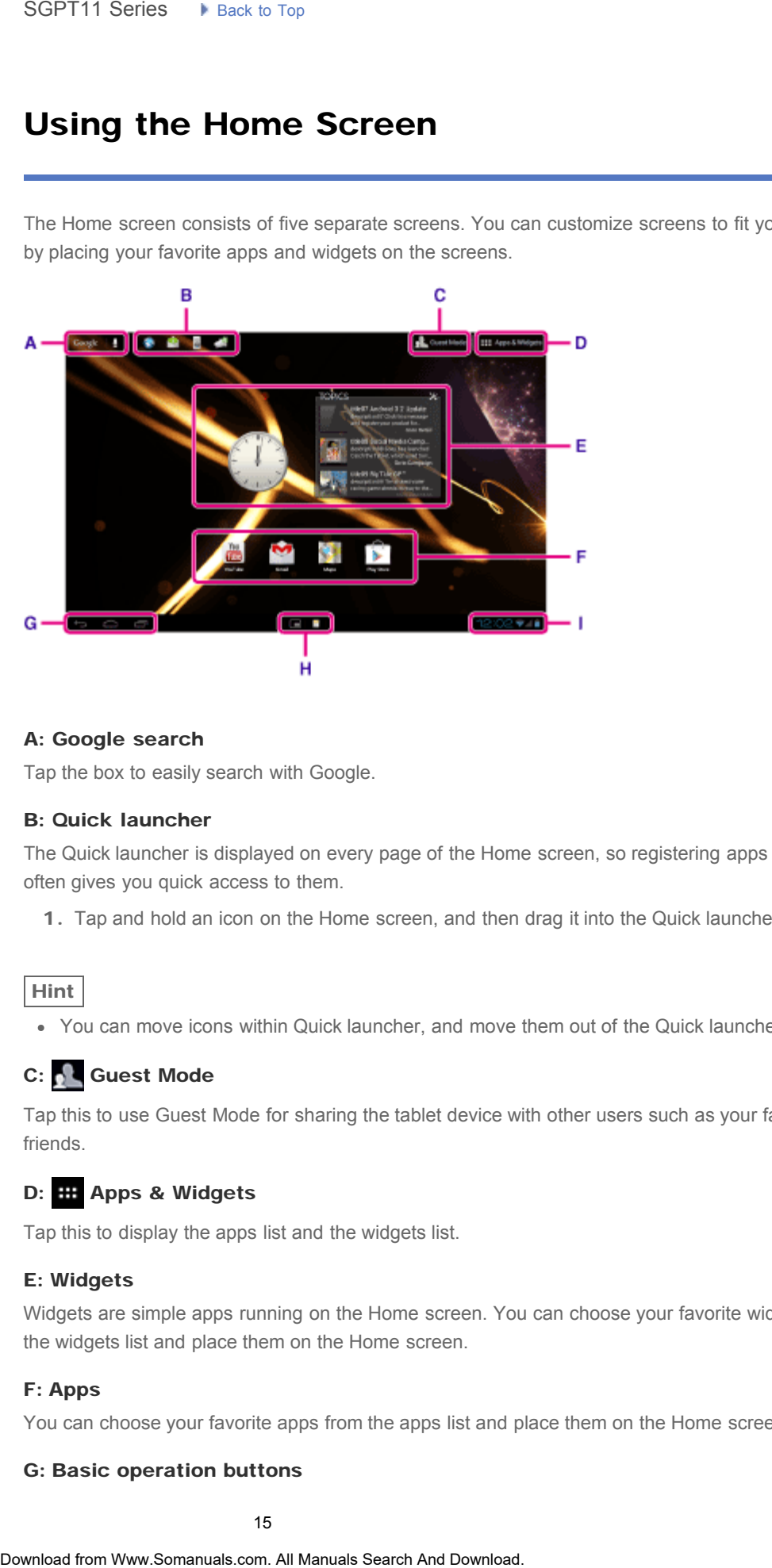

### A: Google search

Tap the box to easily search with Google.

### B: Quick launcher

The Quick launcher is displayed on every page of the Home screen, so registering apps you use often gives you quick access to them.

1. Tap and hold an icon on the Home screen, and then drag it into the Quick launcher.

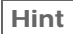

You can move icons within Quick launcher, and move them out of the Quick launcher.

### C: Guest Mode

Tap this to use Guest Mode for sharing the tablet device with other users such as your family or friends.

### D: **HE Apps & Widgets**

Tap this to display the apps list and the widgets list.

### E: Widgets

Widgets are simple apps running on the Home screen. You can choose your favorite widgets from the widgets list and place them on the Home screen.

### F: Apps

You can choose your favorite apps from the apps list and place them on the Home screen.

### G: Basic operation buttons

[Apps](#page-6-0)

[Announcements](#page-7-0)

(Back): Tap this to return to the previous screen.

(Home): Tap this to display the Home screen.

- $\blacksquare$  (Recent Apps): Tap this to display the apps used recently.
- Tap this to hide the keyboard when the keyboard is displayed.

### H: Small Apps

You can open small versions of certain apps, such as the browser, calculator, and remote control, even while another app is in use.

### I: Status bar

The status bar displays the remaining battery level and Wi-Fi connection icons. Notification icons are also displayed to tell you that downloading is complete, you have e-mails, or updates are available. By tapping the status bar, you can display the notification panel and control panel.

### Related Topic

[Searching with Google](#page-180-0) Sharing the Tablet Device with Family or Friends (Guest Mode) [Using the Apps & Widgets List](#page-182-0) [Confirming Download or Update Information on the Status Bar](#page-174-0) [Using "Small Apps"](#page-184-0) Controls: Tap this to display the Home screen.<br>
■ Constrict Apps", Tap this to display the apps a tead to displayed.<br>
No Carrier Search Apps The term is explored to the Neyboard is displayed.<br>
No Carrier Download and Down

# List of Apps

<span id="page-16-0"></span>[Preparations](#page-1-0)

[Parts and Controls](#page-2-0)

[Basic Operations](#page-3-0)

**[Connections](#page-4-0)** 

[Other Operations](#page-5-0)

[Apps](#page-6-0)

[Announcements](#page-7-0)

The following apps are preinstalled on your tablet device. You can start each app by tapping its icon.

Hint

- 
- $\bullet$  When  $\uparrow$  (Option menu) appears at the top right of the screen, you can tap it to display the option menu. SGPT11 Series > Pisks to Tay<br>
The following appe are premetabled on your tablet device. You can start each app by tap<br>
ton.<br>
• When Works Dopton mentu<br>
• The Makis Dopton mentu<br>
• The Makis Downloader Brownloader Brownload
	- The Music player app has been updated to become the WALKMAN app.
	- The Video player app has been updated to become the Movies app.
	- The features of the DLNA app have been integrated into the WALKMAN, Movies, and Album apps.

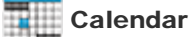

Manage your schedule and synchronize the schedule with Google Calendar [\[Details\].](#page-186-0)

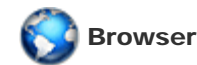

Browse Internet websites [\[Details\].](#page-188-0)

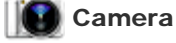

Shoot photos or movies [\[Details\]](#page-190-0).

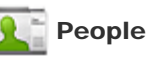

Manage contacts for your friends or colleagues [\[Details\]](#page-192-0).

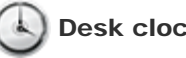

Desk clock

Display the current time [\[Details\].](#page-194-0)

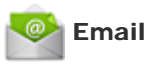

Send or receive PC e-mail messages [\[Details\]](#page-195-0).

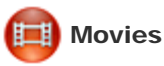

Play back movie files [\[Details\].](#page-197-0)

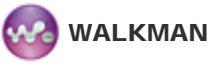

Play back music files [\[Details\].](#page-198-0)

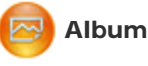

View photos [Details].

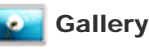

Browse or edit photos [\[Details\].](#page-200-0)

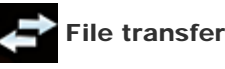

Import/export data between SD memory card/USB storage and the internal memory of the tablet device [\[Details\].](#page-202-0) **Search**<br>
Download music files (Pelails)<br> **Community**<br>
Download music files (Debils)<br> **Community**<br> **Community Search And Downloader Search And Downloaders**<br> **Community Search And Downloaders**<br> **Community Search And Downloa** 

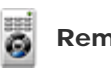

### Remote control

Use your tablet device as a remote control [\[Details\].](#page-204-0)

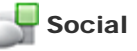

### Social Feed Reader

Access social networking services such as Twitter or Facebook [\[Details\]](#page-206-0).

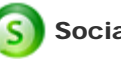

### Socialife

Check the latest news, blogs and posts on Facebook and Twitter all in one app [\[Details\].](#page-207-0)

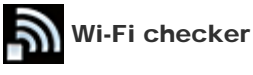

Check the connection status and hints for troubleshooting Wi-Fi (wireless LAN) [\[Details\].](#page-208-0)

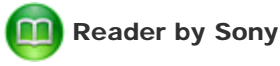

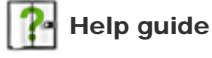

Display this Help guide online. You can download it to the tablet device [\[Details\].](#page-10-0)

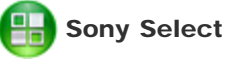

Access a website that introduces Sony-recommended apps [\[Details\].](#page-210-0)

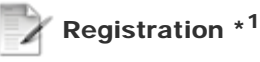

Register your tablet device with Sony [\[Details\].](#page-211-0)

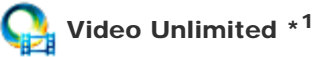

Access Sony's premium video delivery service [\[Details\]](#page-212-0).

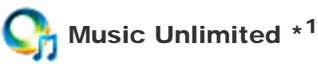

Access Sony's cloud music delivery service [\[Details\].](#page-213-0)

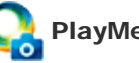

# PlayMemories Online \*<sup>1</sup>

Enjoy your photos and videos across your favorite devices, instantly! [Details]

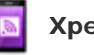

### Xperia Link

Internet connection from your tablet by using smartphone [\[Details\].](#page-215-0)

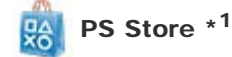

Purchase and download PlayStation games from the PlayStation(R)Store [Details].

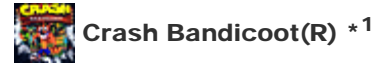

Play this classic game for the first generation PlayStation (Controller of the PlayStation(R)3 system supported). Search<br>
Dopley this Help guide online. You can download it to the tablet device (Details).<br> **Somy Select**<br>
Access a website that introduces Sony-recommended apps (Details).<br> **Comparison Wanter Commended** Sony-recommended a

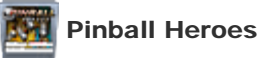

Play pinball on your tablet device (Controller of the PlayStation(R)3 system supported).

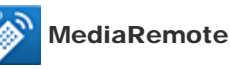

Control Sony devices supporting the MediaRemote app via the Wi-Fi network [\[Details\]](#page-217-0). Power to the device (Controller of the PlayStation(R)3 system supported)<br>
Play Intellation was telescome to MediaRomoto app via the Wi-Fineteenk (Details).<br> **2. Settings**<br>
Change various settings of your tablet device [De

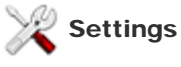

Change various settings of your tablet device [\[Details\].](#page-218-0)

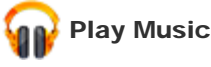

Play back music.

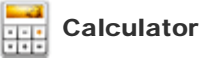

Make basic calculations [Details].

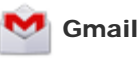

Send or receive Gmail [Details].

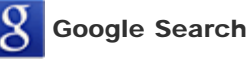

Make Google searches [\[Details\]](#page-180-0).

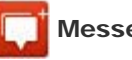

enger

Exchange instant messages with other Google+ users.

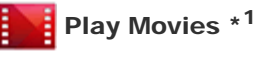

Play back movies you have rented from Google Play.

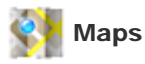

Find your location and search destinations/routes (Google Maps).

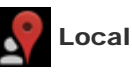

Use this service to find information on shops and places.

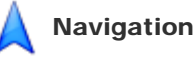

Use this Internet-aided GPS navigation system that includes a voice guidance function.

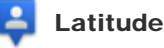

Find out where your friends are on a map.

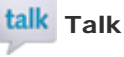

Chat by text/voice and make video calls (Google Talk).

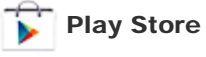

Download or purchase new apps and update apps [\[Details\].](#page-173-0)

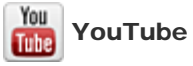

Video sharing service.

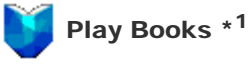

Search and preview a wide range of books from libraries and publishers all over the world.

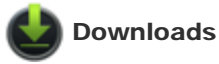

Use the download manager to display or manage Internet content downloads.

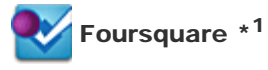

Share with friends and acquaintances information on shops and places you visit, or get money-saving information [\[Details\].](#page-221-0) Search<br>
Use this service to find information on shops and places.<br> **A** Navigation<br>
Use this internet adiad GPS navigation system that includes a voice guidance function.<br>
That Latitude<br>
Find out where your filerals are on

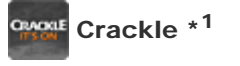

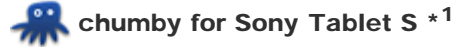

Enjoy the content of more than 1,500 apps including those for news and weather, all from a single app [\[Details\]](#page-223-0).

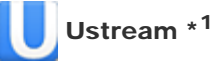

Stream live video using the built-in camera, and communicate with viewers [\[Details\]](#page-224-0).

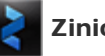

Zinio

Zinio is the premier app for magazines on your tablet, giving readers immediate access to thousands of global titles [\[Details\].](#page-225-0) Search<br> **Enjoy the content of more than 1,500 signs including those for news and weather, all from Angli Details].**<br> **Content Wide United Content And Downloaders** and communicate with viewers (Details).<br> **Content Wide Unit** 

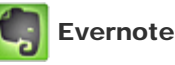

Evernote turns your tablet into an extension of your brain. Evernote is a free app that helps you remember everything across all of your tablet [\[Details\].](#page-226-0)

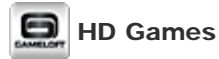

Download high quality games to your Android tablet from the Top HD Games at Gameloft's online store [\[Details\].](#page-227-0)

\*1 Apps or services may not be available in some countries/regions.

<span id="page-22-0"></span>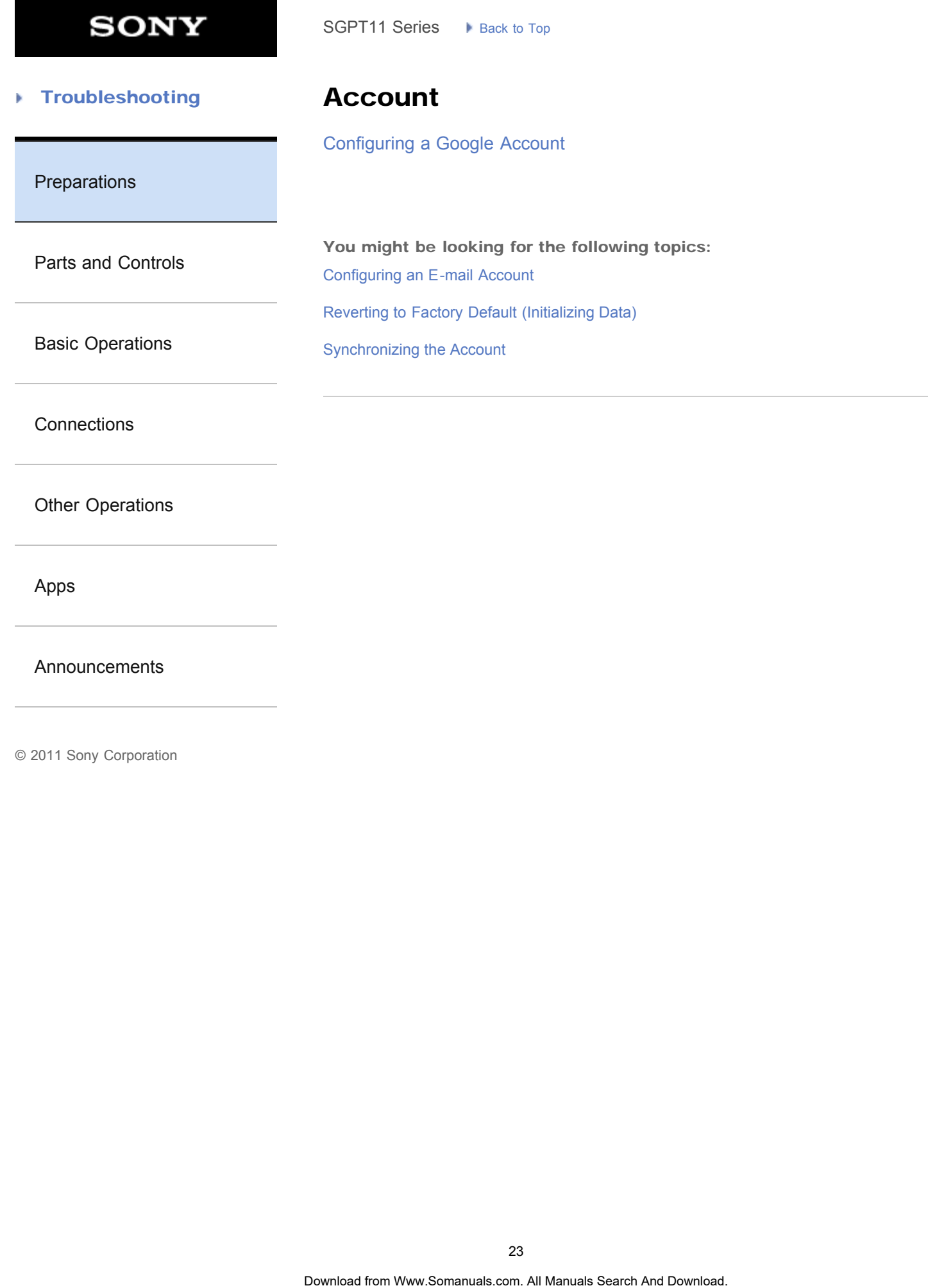

[Announcements](#page-7-0)

<span id="page-23-0"></span>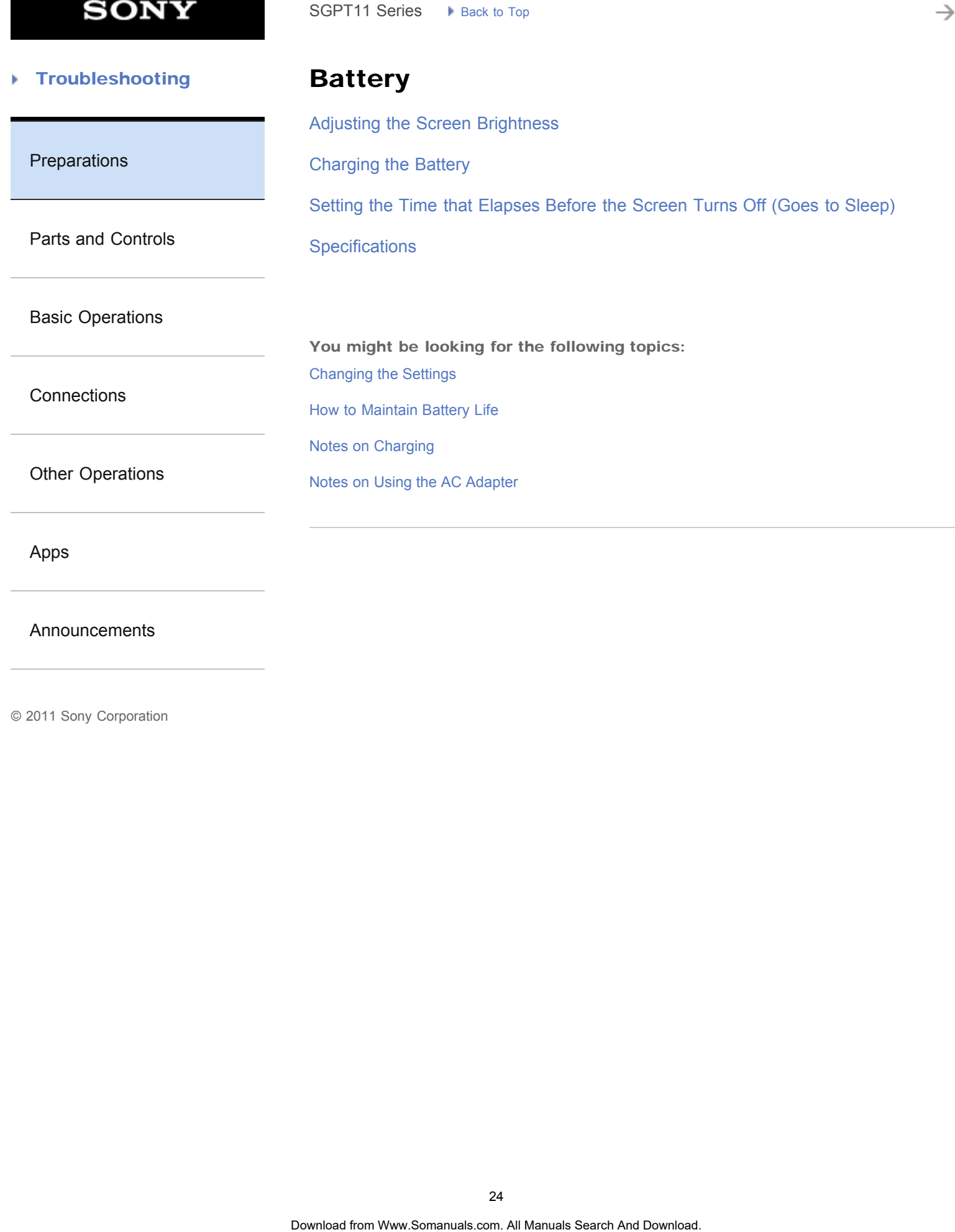

[Announcements](#page-7-0)

<span id="page-24-0"></span>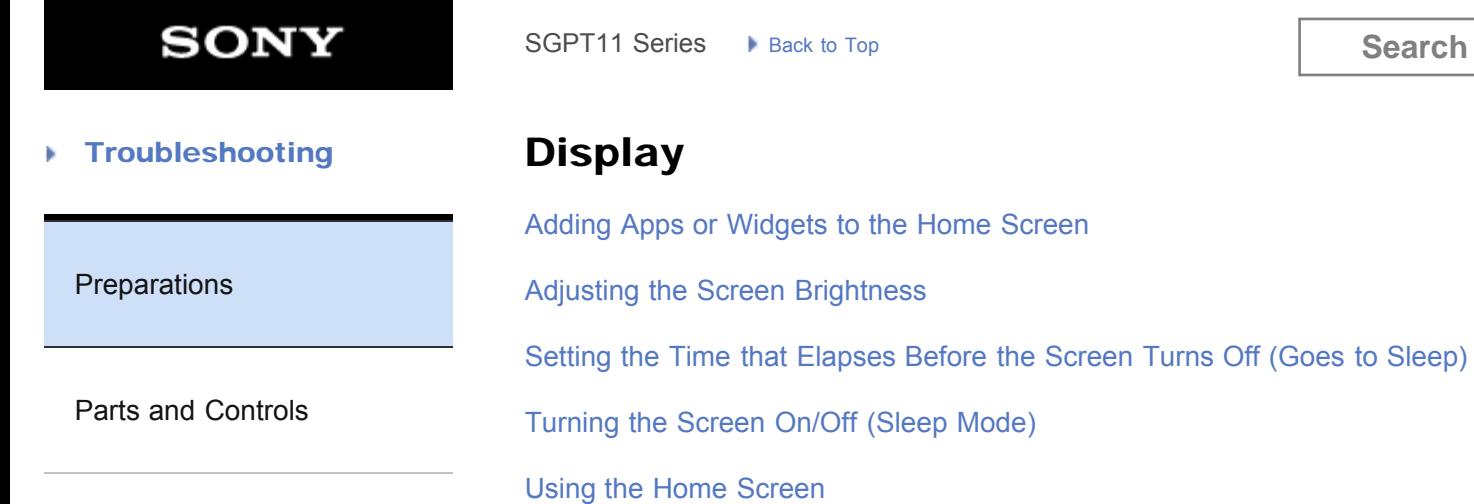

[Basic Operations](#page-3-0)

**[Connections](#page-4-0)** [Other Operations](#page-5-0) [Apps](#page-6-0) [Announcements](#page-7-0) You might be looking for the following topics: [Changing the Settings](#page-218-0) [Configuring Screen Rotation](#page-238-0) [Configuring to Lock the Screen](#page-239-0) [Notes on the Screen](#page-240-0) [Sharing the Tablet Device with Family or Friends \(Guest Mode\)](#page-181-0) [Switching to Guest Mode](#page-241-0) [Touch Screen Operations](#page-242-0) SGPT11 Series • Rex to Tap<br> **Display**<br>
Adding Apps or Widgets to the Home Screen<br>
Adjusting the Time that Elapses Before the Screen Tims Off (Goes to Steep)<br>
Turning the Screen Driviolity (Sleep Mode)<br>
Using the Home Scree

<span id="page-25-0"></span>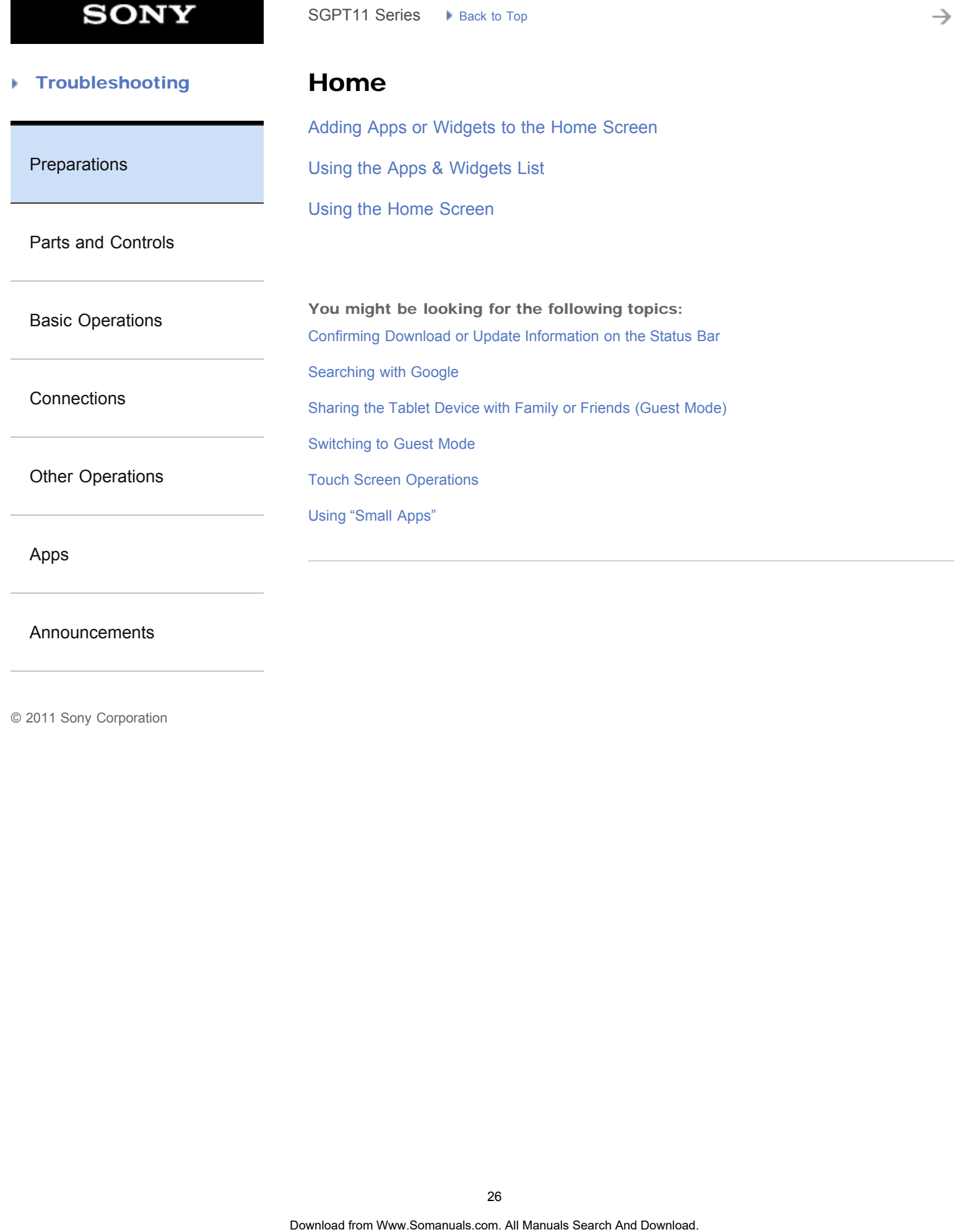

[Announcements](#page-7-0)

# <span id="page-26-0"></span>**SONY**

→

### **Troubleshooting** Þ

[Preparations](#page-1-0)

# Keyboard

### [Entering Text](#page-244-0)

[Selecting Text](#page-246-0)

[Parts and Controls](#page-2-0)

[Basic Operations](#page-3-0)

**[Connections](#page-4-0)** 

[Other Operations](#page-5-0)

[Apps](#page-6-0)

[Announcements](#page-7-0)

© 2011 Sony Corporation

SGPT11 Series > Back to Tap<br> **Keyboard**<br>
Entering Text<br>
Selecting Text<br>
Search And Download Search And Download. Search And Download. **Search And Download.** And Download. **Search And Download.** 

<span id="page-27-0"></span>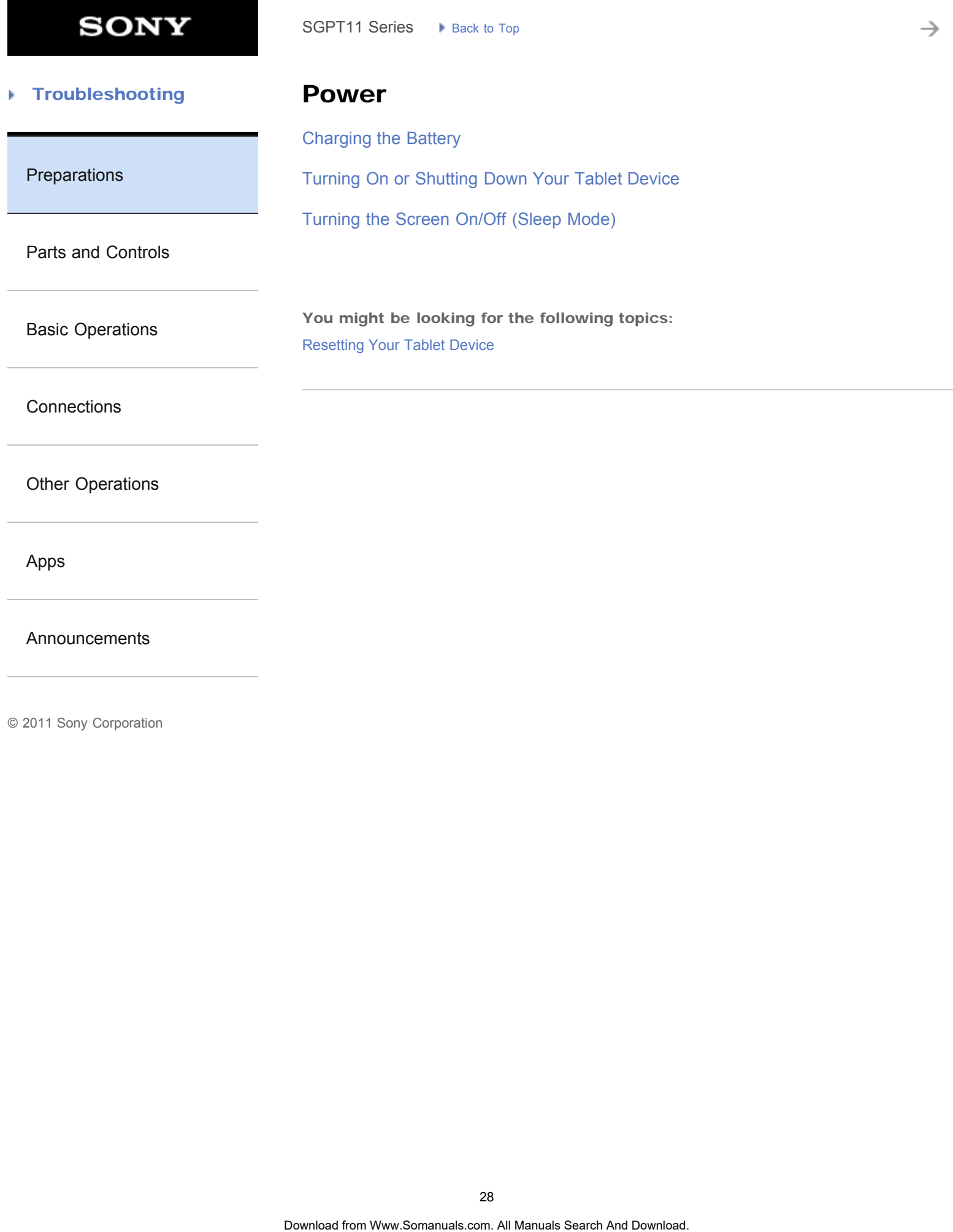

[Announcements](#page-7-0)

<span id="page-28-0"></span>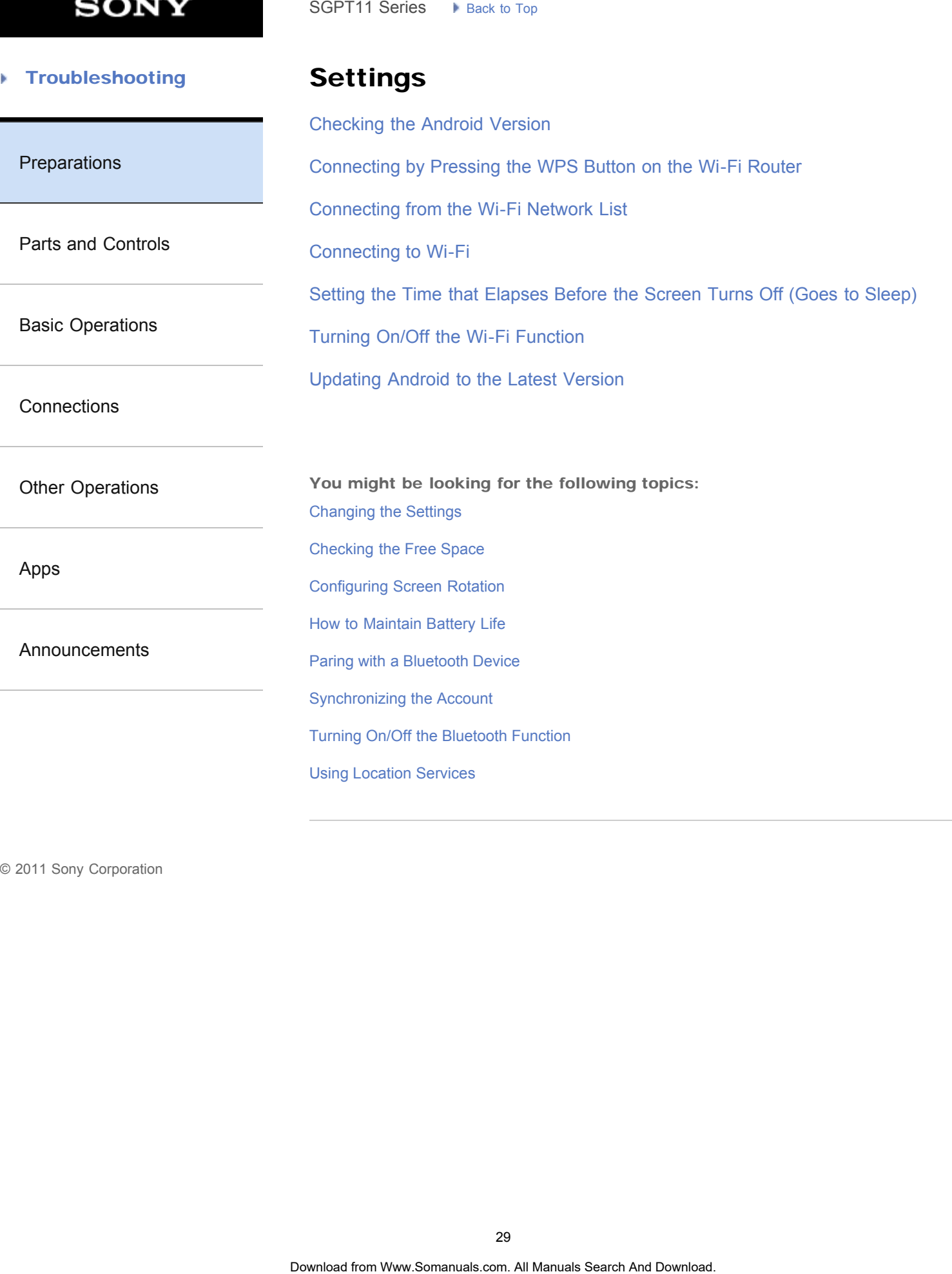

# <span id="page-29-0"></span>**SONY**

→

### **Troubleshooting** Þ

**Strap** 

[Attaching the Strap to Your Tablet Device](#page-261-0)

[Preparations](#page-1-0)

[Parts and Controls](#page-2-0)

[Basic Operations](#page-3-0)

**[Connections](#page-4-0)** 

[Other Operations](#page-5-0)

[Apps](#page-6-0)

[Announcements](#page-7-0)

© 2011 Sony Corporation

SGPT11 Series > Pisca: 37 Tap<br> **Strap**<br>
Attaching the Strap to Your Tablet Device<br>
Somewhere the Www.Somanuals.com. At Manuals Search And Download.<br>
Download

# <span id="page-30-0"></span>**SONY**

→

### **Troubleshooting** Þ

# Text input

### [Entering Text](#page-244-0)

[Selecting Text](#page-246-0)

[Parts and Controls](#page-2-0)

[Preparations](#page-1-0)

[Basic Operations](#page-3-0)

**[Connections](#page-4-0)** 

[Other Operations](#page-5-0)

[Apps](#page-6-0)

[Announcements](#page-7-0)

© 2011 Sony Corporation

SGPT11 Series > Back to Tap<br> **Text input**<br>
Entering Text<br>
Selecting Text<br>
Search And Download Search And Download. Search And Download. Search And Download. **Search And Download.** Download. Download. Download. Download. Do

<span id="page-31-0"></span>**SONY** 

### [Troubleshooting](#page-8-0) Þ

WPS

[Connecting by Pressing the WPS Button on the Wi-Fi Router](#page-249-0) SGPT11 Series  $\rightarrow$  Biock to Tap<br> **WPS**<br>
Connecting by Pressing the WPS Button on the Wi-Fi Router<br>
Search And Download Search And Download.<br>
Download from Www.Somanuals.com. At Manuals Search And Download.

[Preparations](#page-1-0)

[Parts and Controls](#page-2-0)

[Basic Operations](#page-3-0)

**[Connections](#page-4-0)** 

[Other Operations](#page-5-0)

[Apps](#page-6-0)

[Announcements](#page-7-0)

# <span id="page-32-0"></span>**SONY**

→

### **Troubleshooting** Þ

# Widgets

[Using the Apps & Widgets List](#page-182-1)

[Preparations](#page-1-0)

[Parts and Controls](#page-2-0)

[Basic Operations](#page-3-0)

**[Connections](#page-4-0)** 

[Other Operations](#page-5-0)

[Apps](#page-6-0)

[Announcements](#page-7-0)

© 2011 Sony Corporation

SGPT11 Series > R<sub>ock 30</sub>.7<sub>07</sub><br> **Widgets**<br>
Using the Apps & Widgets List<br>
Sample Apps & Widgets List<br>
Sample And Download Search And Download. Search And Download. **Search And Download.** 

# <span id="page-33-0"></span>**SONY**

→

### **Troubleshooting** Þ

Apps

[Using the Apps & Widgets List](#page-182-1)

[Preparations](#page-1-0)

[Parts and Controls](#page-2-0)

[Basic Operations](#page-3-0)

**[Connections](#page-4-0)** 

[Other Operations](#page-5-0)

[Apps](#page-6-0)

[Announcements](#page-7-0)

**SONY** 

<span id="page-34-0"></span>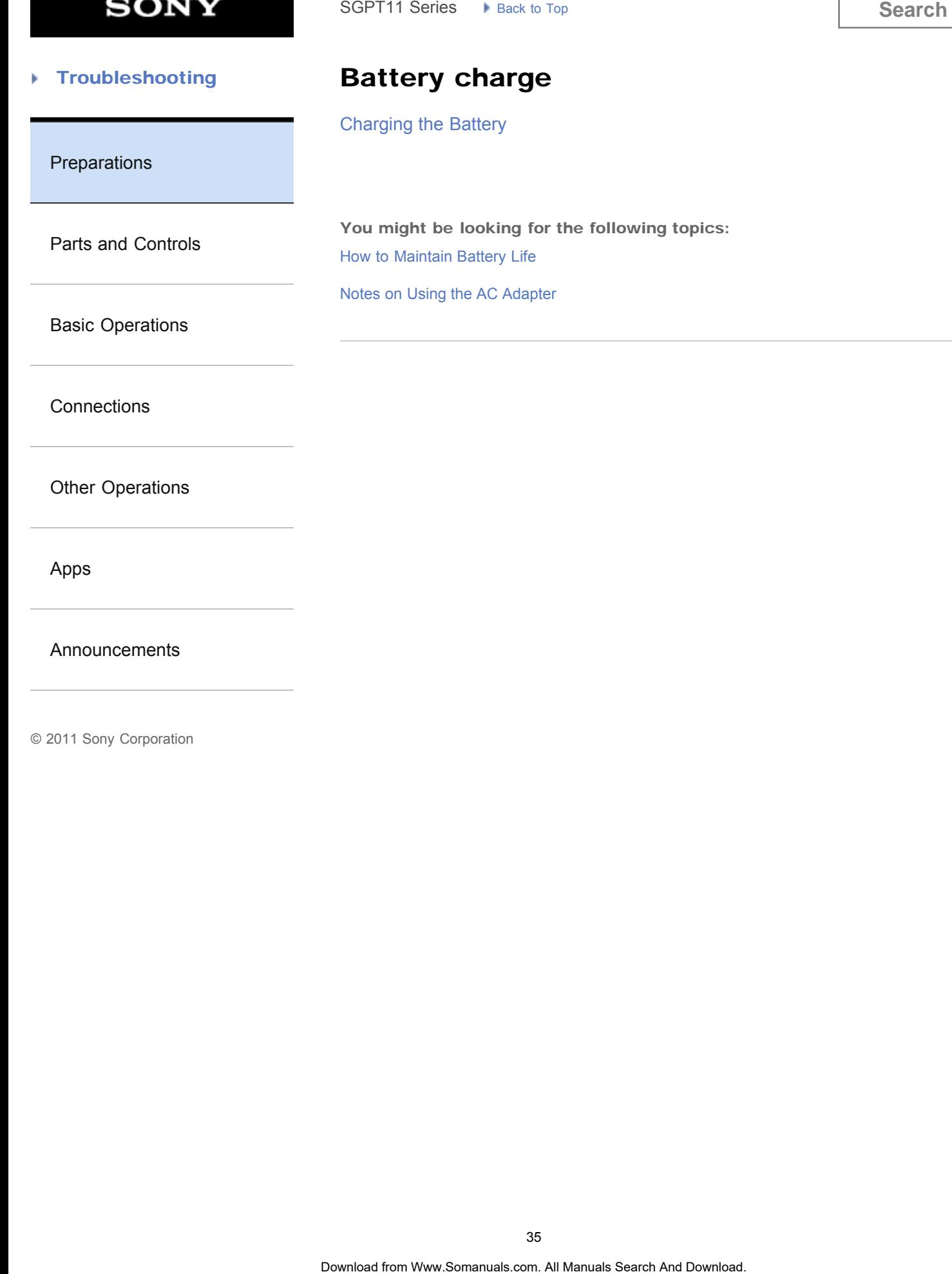

[Announcements](#page-7-0)

# <span id="page-35-0"></span>**SONY**

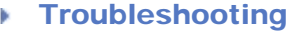

# Download

[Downloading the Help guide](#page-10-1)

### [Preparations](#page-1-0)

[Parts and Controls](#page-2-0)

You might be looking for the following topics: [Confirming Download or Update Information on the Status Bar](#page-174-1) SGPT11 Series  $\rightarrow$  Back to Tap<br> **Download defined the Help guide**<br> **Somanuals Search And Download or Update Information on the Status Search And Download or Update Information on the Status Search And Download. Some Memory** 

[Basic Operations](#page-3-0)

**[Connections](#page-4-0)** 

[Other Operations](#page-5-0)

[Apps](#page-6-0)

[Announcements](#page-7-0)
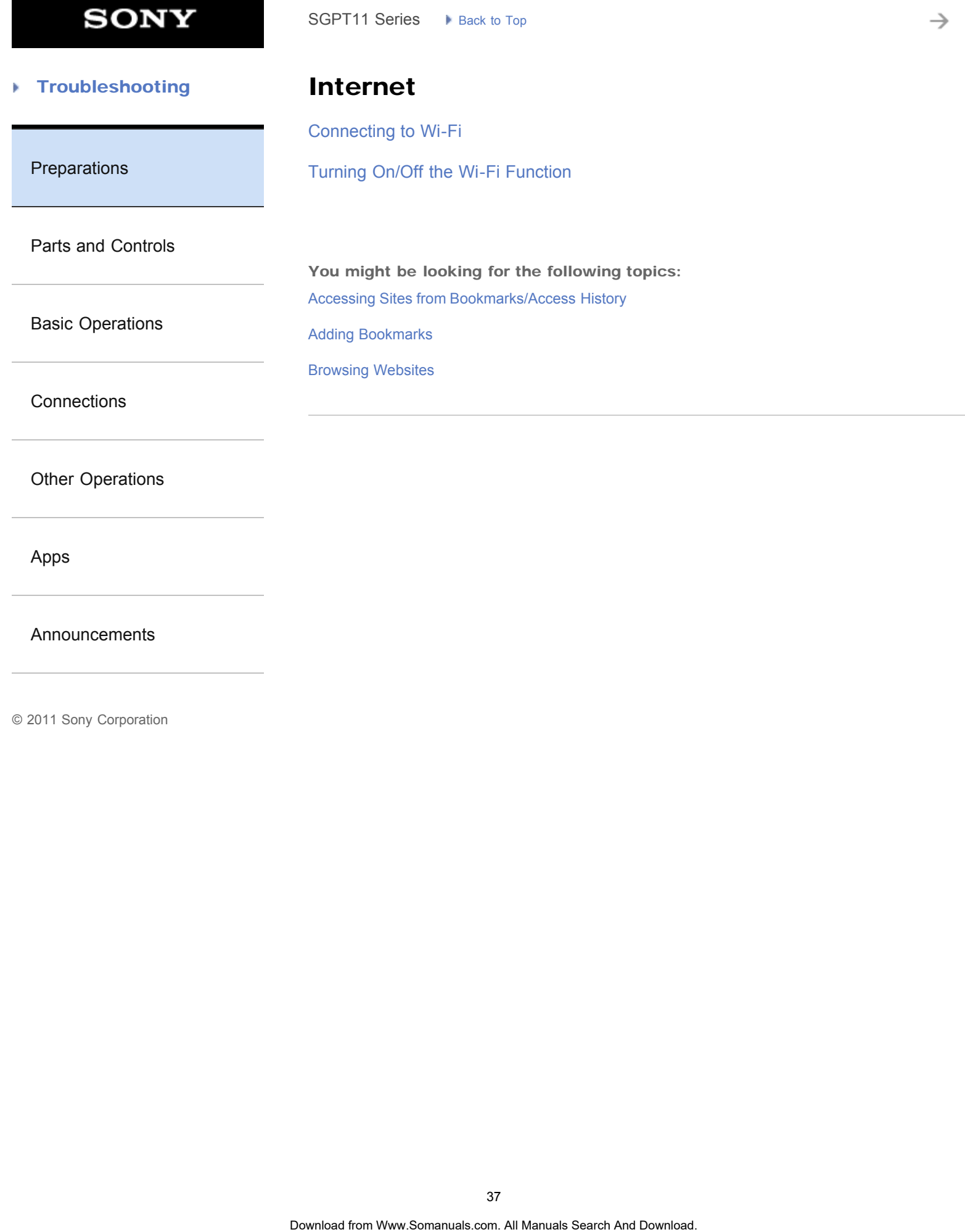

[Announcements](#page-7-0)

#### [Troubleshooting](#page-8-0) Þ

## Main unit

[Parts and Controls \(Tablet device\)](#page-264-0)

### [Preparations](#page-1-0)

You might be looking for the following topics: [Notes on Use](#page-266-0) SGPT11 Series > Piska: 30 Tap<br> **Main unit**<br>
Parts and Controls (Tablet device)<br>
You might be looking for the following topics:<br>
Notes on Use<br>
Sa

[Basic Operations](#page-3-0)

[Parts and Controls](#page-2-0)

**[Connections](#page-4-0)** 

[Other Operations](#page-5-0)

[Apps](#page-6-0)

[Announcements](#page-7-0)

#### **Troubleshooting** Þ

## Read this first

[Read This First](#page-13-0)

[Preparations](#page-1-0)

[Parts and Controls](#page-2-0)

[Basic Operations](#page-3-0)

**[Connections](#page-4-0)** 

[Other Operations](#page-5-0)

[Apps](#page-6-0)

[Announcements](#page-7-0)

© 2011 Sony Corporation

SGPT11 Series > Back to Tap<br> **Read this first**<br>
Read This First<br>
Samples of the State of the Download Search And Download. Search And Download.<br>
Download from Www.Somanuals.com. At Manuals Search And Download.

#### **Troubleshooting** Þ

# Specifications

[Specifications](#page-231-0)

[Preparations](#page-1-0)

[Parts and Controls](#page-2-0)

[Basic Operations](#page-3-0)

**[Connections](#page-4-0)** 

[Other Operations](#page-5-0)

[Apps](#page-6-0)

[Announcements](#page-7-0)

© 2011 Sony Corporation

SGPT11 Series > Reck to Tap<br>
Specifications<br>
Specifications<br>  $\frac{40}{2}$ <br>
Ocertications

#### [Troubleshooting](#page-8-0) Þ

# Supplied items

[Checking the Supplied Items](#page-267-0)

[Preparations](#page-1-0)

[Parts and Controls](#page-2-0)

[Basic Operations](#page-3-0)

**[Connections](#page-4-0)** 

[Other Operations](#page-5-0)

[Apps](#page-6-0)

[Announcements](#page-7-0)

© 2011 Sony Corporation

SGPT11 Series > Back to Tap<br> **Supplied items**<br>
Checking the Supplied Items<br>
Checking the Supplied Items<br>
Checking the Supplied Items

#### **Troubleshooting** Þ

## Version

[Checking the Android Version](#page-11-0)

[Preparations](#page-1-0)

[Updating Android to the Latest Version](#page-12-0) SGPT11 Series  $\rightarrow$  Back to Tap<br> **Version**<br>
Checking the Android Version<br>
Updating Android to the Latest Version<br>
And Download and Download of the Latest Version<br>
Checking for Www.Somanuals.com. At Manuals Search And Disper

[Parts and Controls](#page-2-0)

[Basic Operations](#page-3-0)

**[Connections](#page-4-0)** 

[Other Operations](#page-5-0)

[Apps](#page-6-0)

[Announcements](#page-7-0)

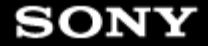

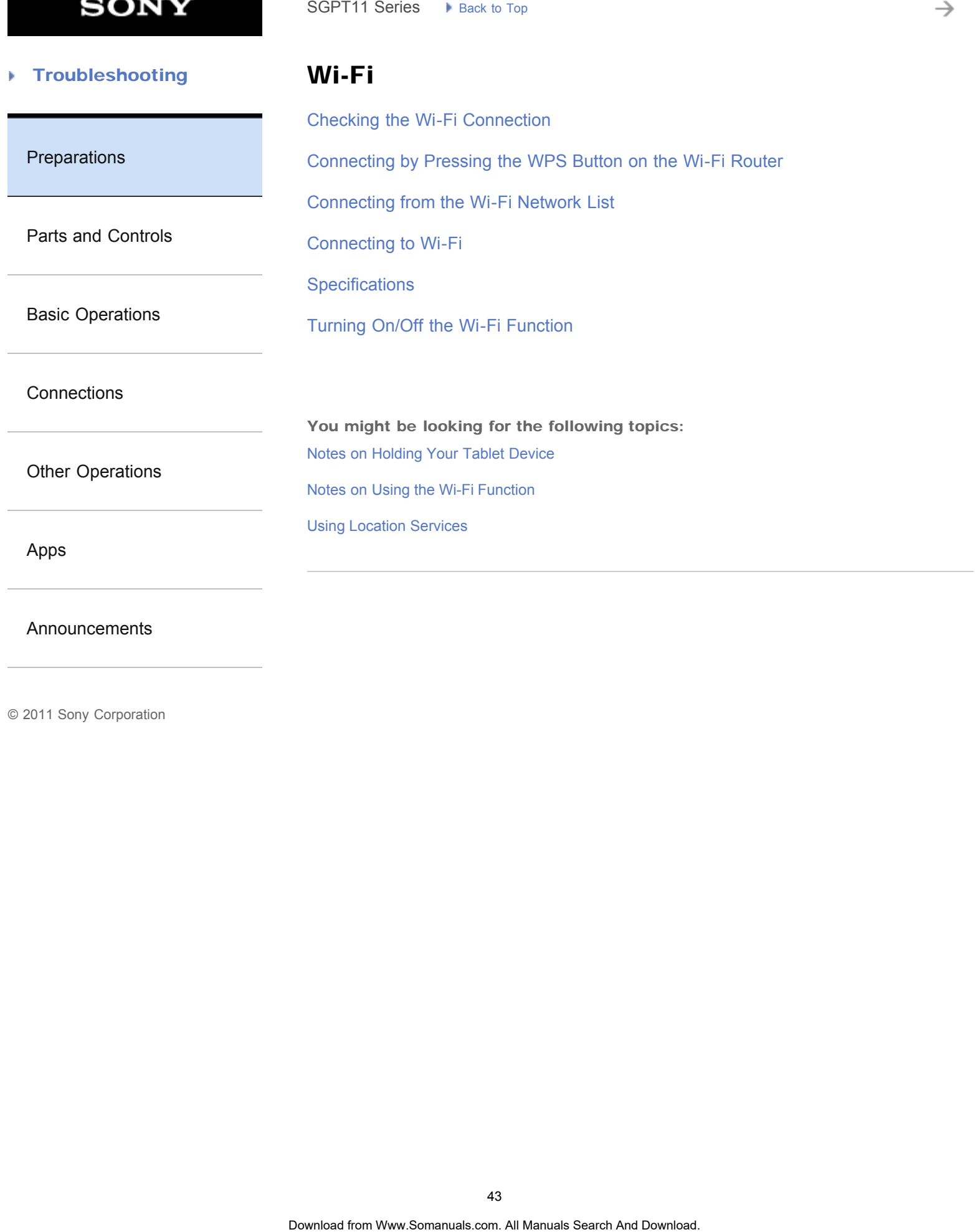

[Announcements](#page-7-0)

© 2011 Sony Corporation

43

**SONY** 

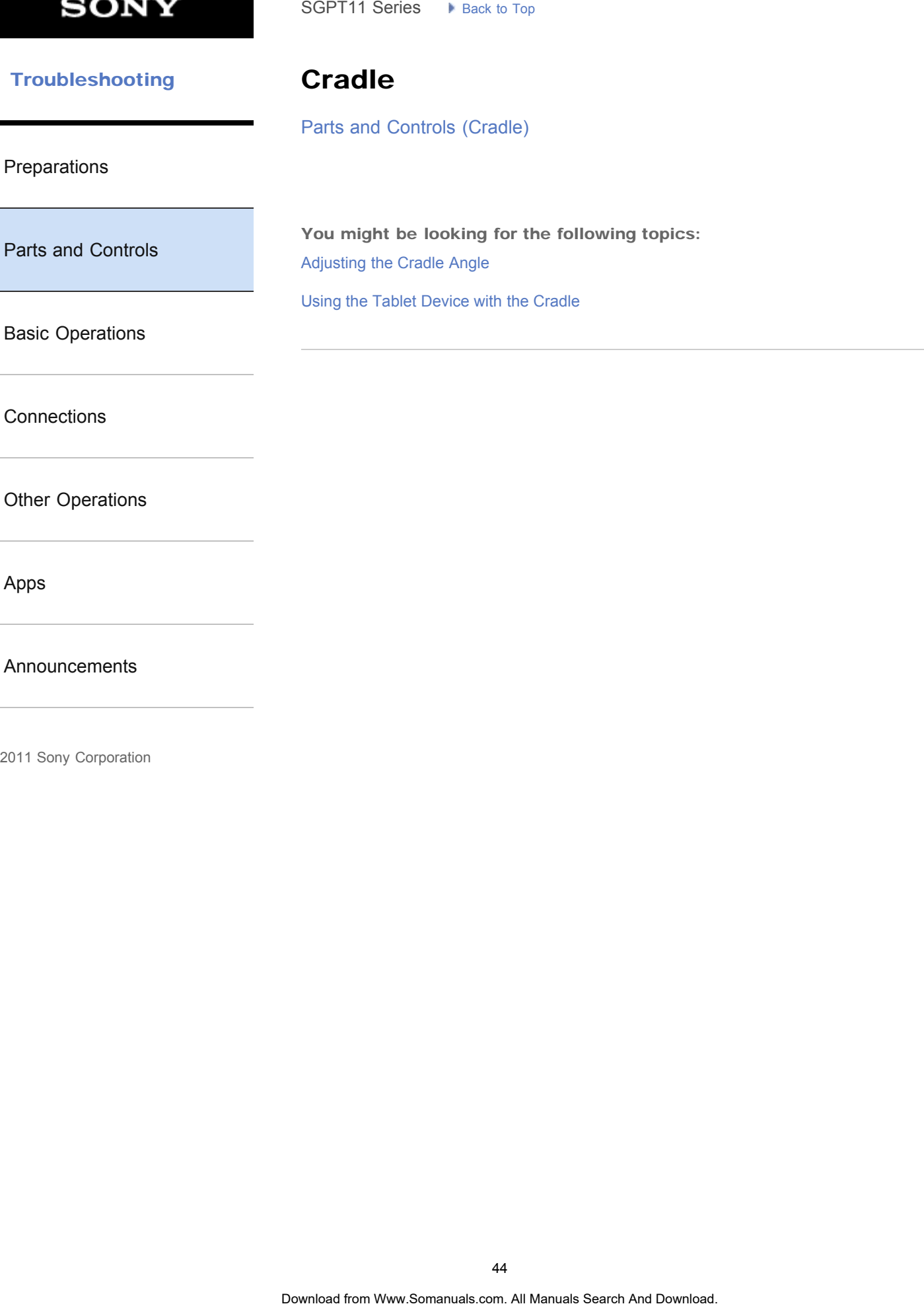

[Announcements](#page-7-0)

→

#### **Troubleshooting** Þ

## Main unit

[Parts and Controls \(Tablet device\)](#page-264-0)

### [Preparations](#page-1-0)

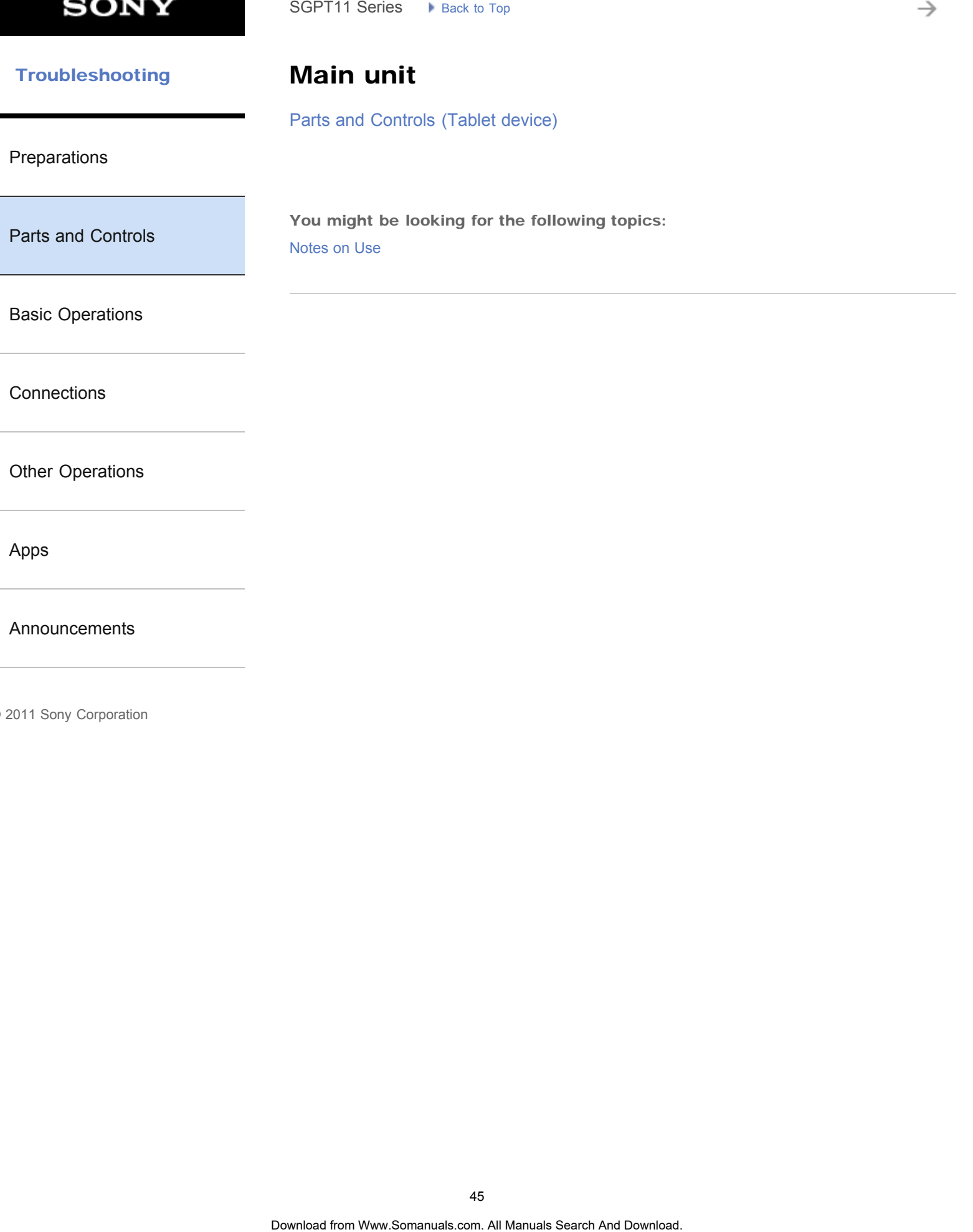

[Apps](#page-6-0)

[Announcements](#page-7-0)

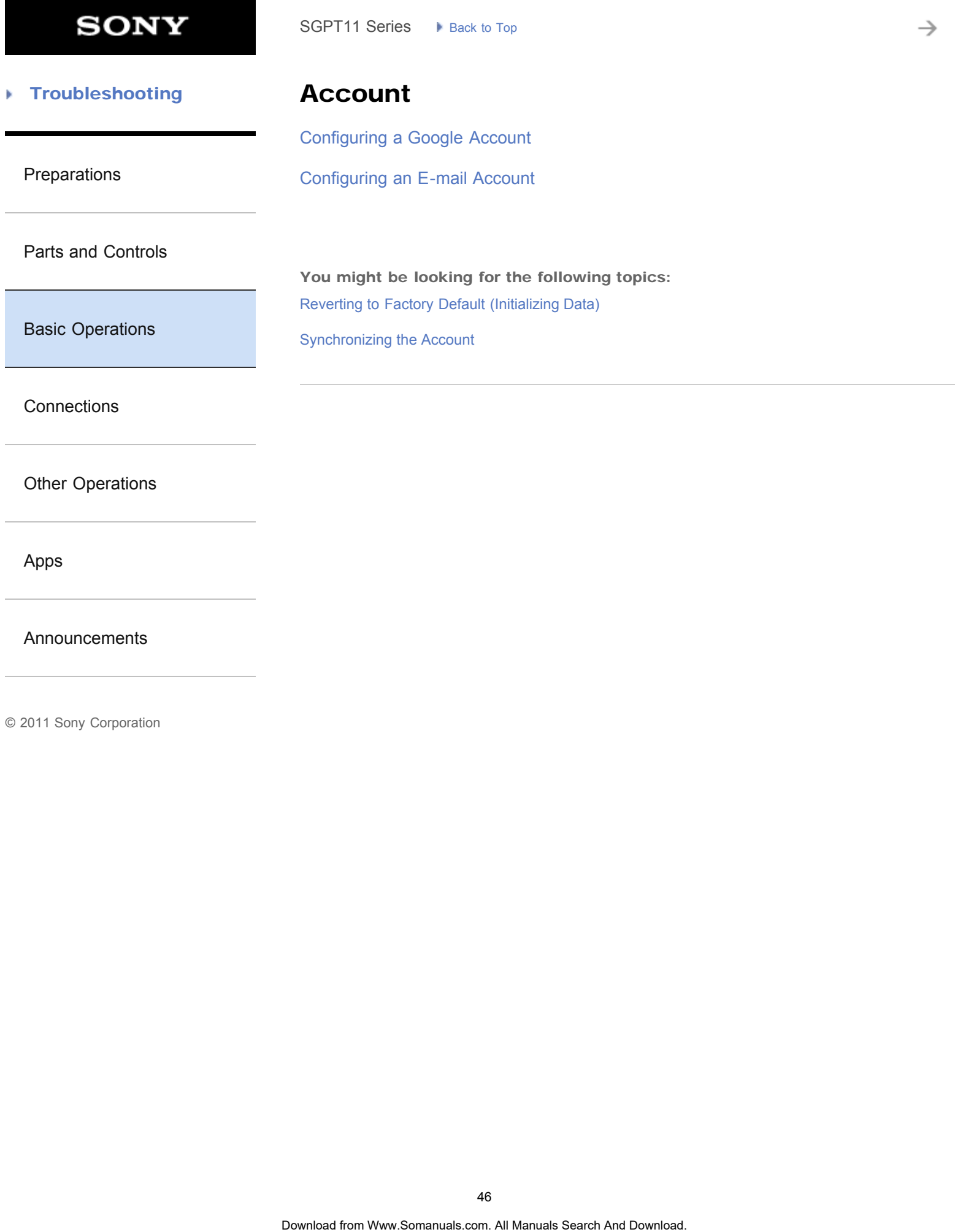

[Announcements](#page-7-0)

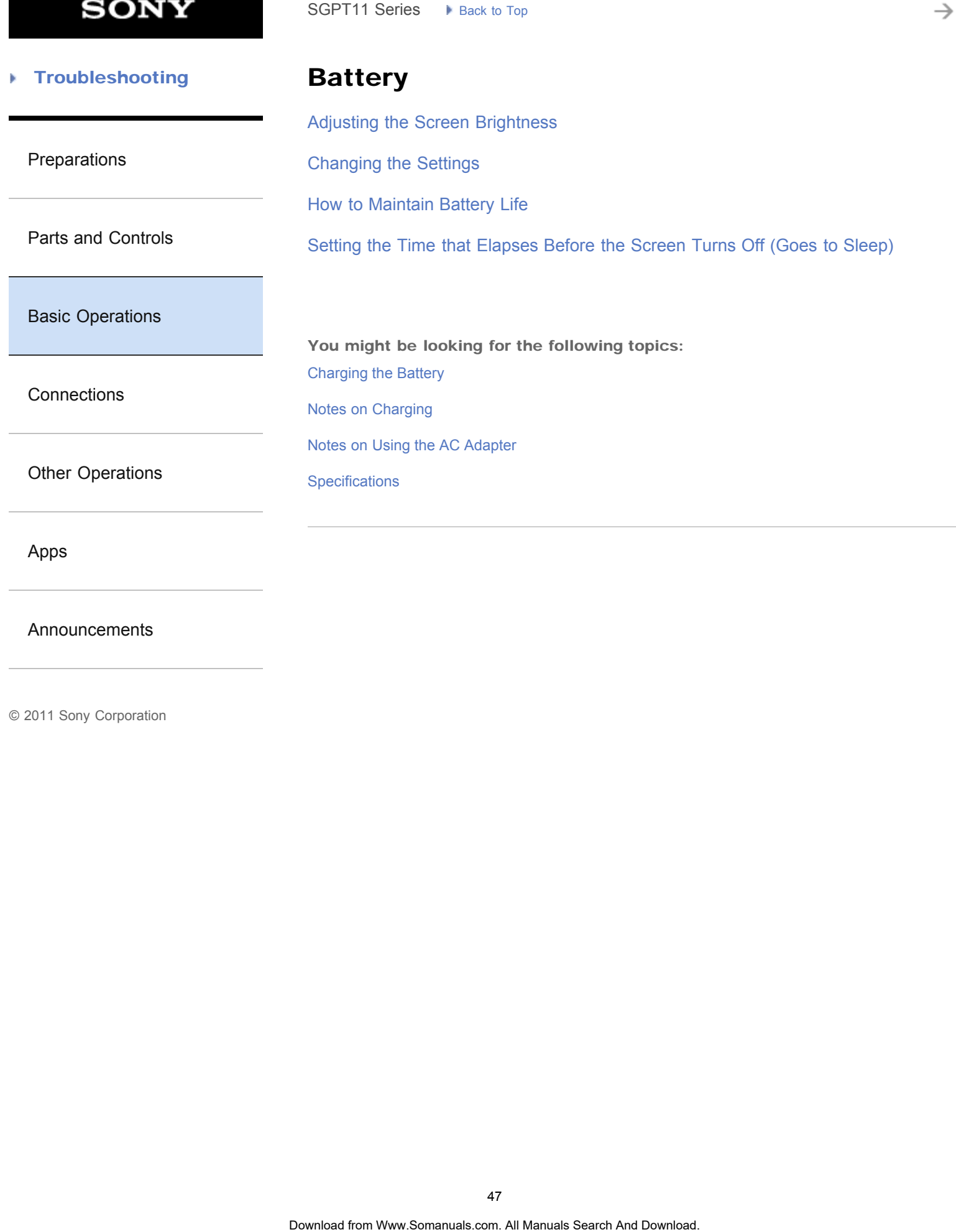

٦

[Announcements](#page-7-0)

#### [Troubleshooting](#page-8-0) Þ

[Preparations](#page-1-0)

### Browser

[Accessing Sites from Bookmarks/Access History](#page-262-0) SGPT11 Series  $\rightarrow$  Reck to Tap<br> **Browser**<br>
Accessing Sites from Bookmarks.<sup>(A</sup>ccess History<br>
Adding Bookmarks<br>
Browsing Websites<br>
Using "Small Apps"<br> **40**<br> **Ocerica from Www.Somanuals.com. At Manuals Search And Download.** 

[Adding Bookmarks](#page-263-0)

[Browsing Websites](#page-188-0)

[Using "Small Apps"](#page-184-0)

[Basic Operations](#page-3-0)

[Parts and Controls](#page-2-0)

**[Connections](#page-4-0)** 

[Other Operations](#page-5-0)

[Apps](#page-6-0)

[Announcements](#page-7-0)

**SONY** 

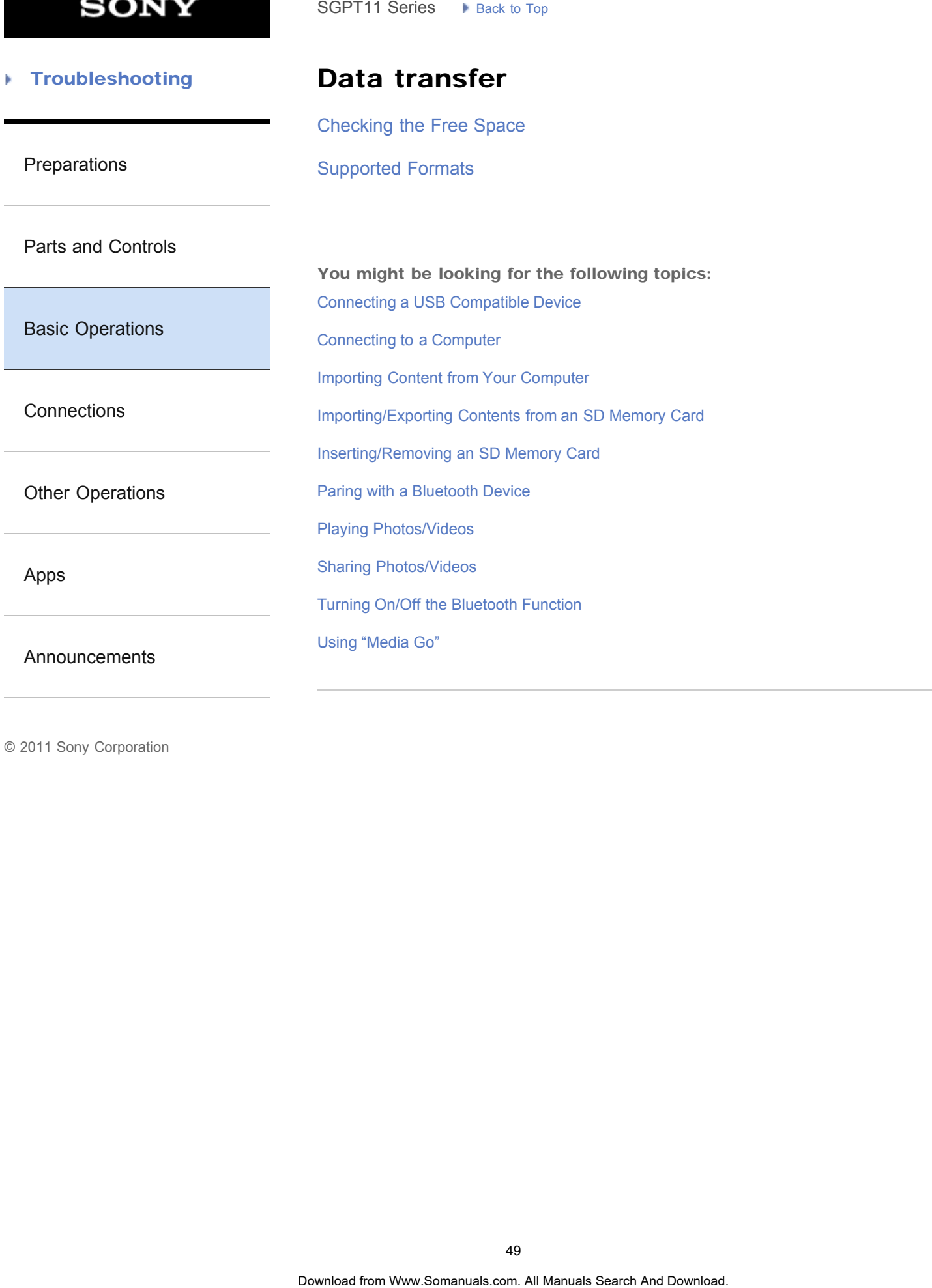

#### [Troubleshooting](#page-8-0) Þ

### Download

[Confirming Download or Update Information on the Status Bar](#page-174-0) SGPT11 Series • Reck to Tap<br> **Download confirming** Download or Update Information on the Status Bar<br>
Downloading the Help guide<br>
Somewheat Search And Downloading the Help guide

[Preparations](#page-1-0)

[Downloading the Help guide](#page-10-0)

[Parts and Controls](#page-2-0)

[Basic Operations](#page-3-0)

**[Connections](#page-4-0)** 

[Other Operations](#page-5-0)

[Apps](#page-6-0)

[Announcements](#page-7-0)

→

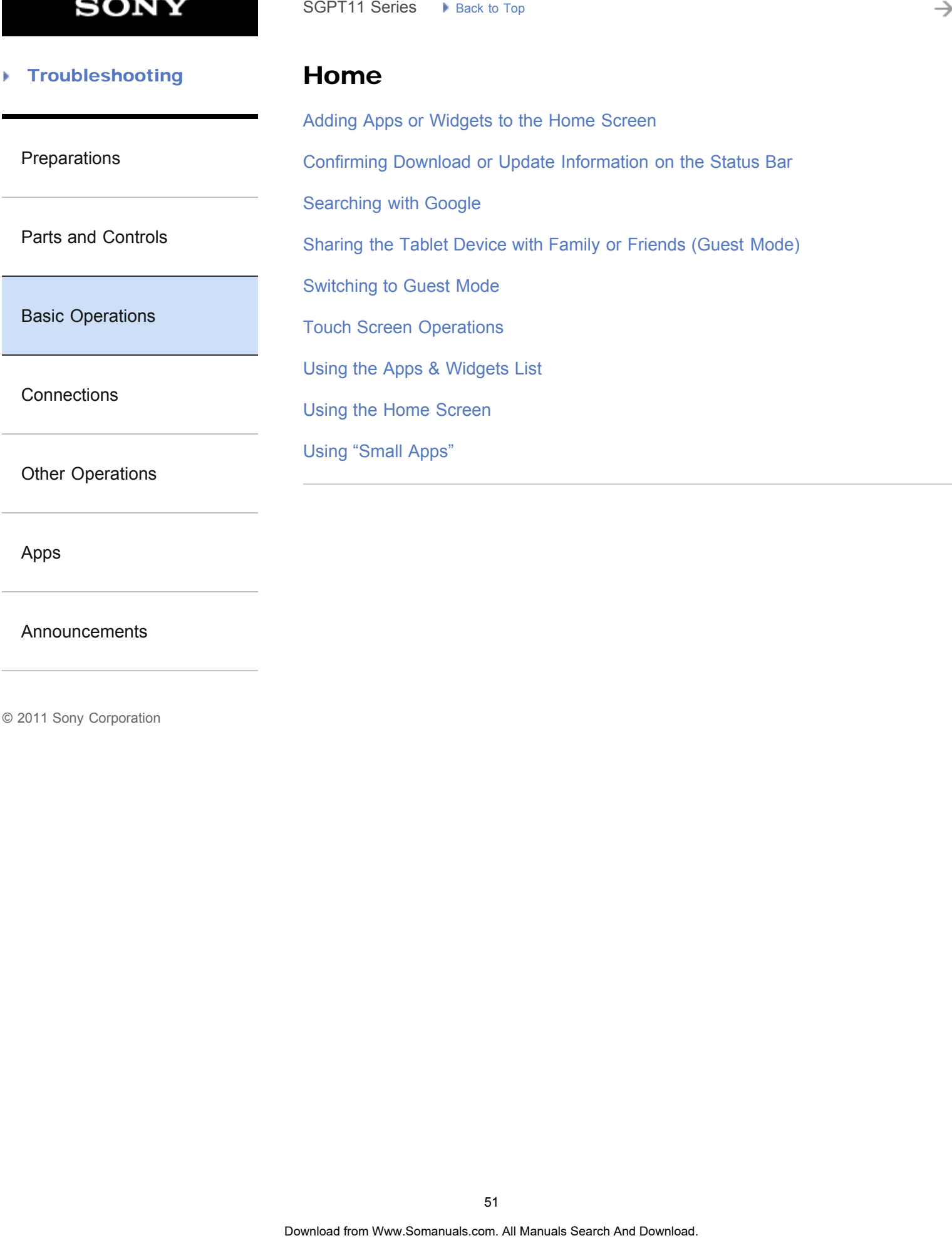

[Apps](#page-6-0)

[Announcements](#page-7-0)

₹

#### **Troubleshooting** Þ

# Keyboard

### [Entering Text](#page-244-0)

[Preparations](#page-1-0)

[Selecting Text](#page-246-0)

[Parts and Controls](#page-2-0)

[Basic Operations](#page-3-0)

**[Connections](#page-4-0)** 

[Other Operations](#page-5-0)

[Apps](#page-6-0)

[Announcements](#page-7-0)

© 2011 Sony Corporation

SGPT11 Series > R<sub>ock 30</sub> Tag<br> **Download Findering Text**<br>
Selecting Text<br>
Search And Download Search And Download. Search And Download. Search And Download. **Search And Download.** Download. **Search And Download.** Download.

→

#### [Troubleshooting](#page-8-0) Þ

### Memory space

[Checking the Free Space](#page-257-0)

[Preparations](#page-1-0)

[Parts and Controls](#page-2-0)

[Basic Operations](#page-3-0)

**[Connections](#page-4-0)** 

[Other Operations](#page-5-0)

[Apps](#page-6-0)

[Announcements](#page-7-0)

© 2011 Sony Corporation

SGPT11 Series > Back to Tap<br> **Memory space**<br>
Checking the Free Space<br>
Checking the Free Space<br>
Checking the Two Samunds search And Download. Search And Download.

→

#### **Troubleshooting** Þ

### Photos

[Supported Formats](#page-274-0)

[Preparations](#page-1-0)

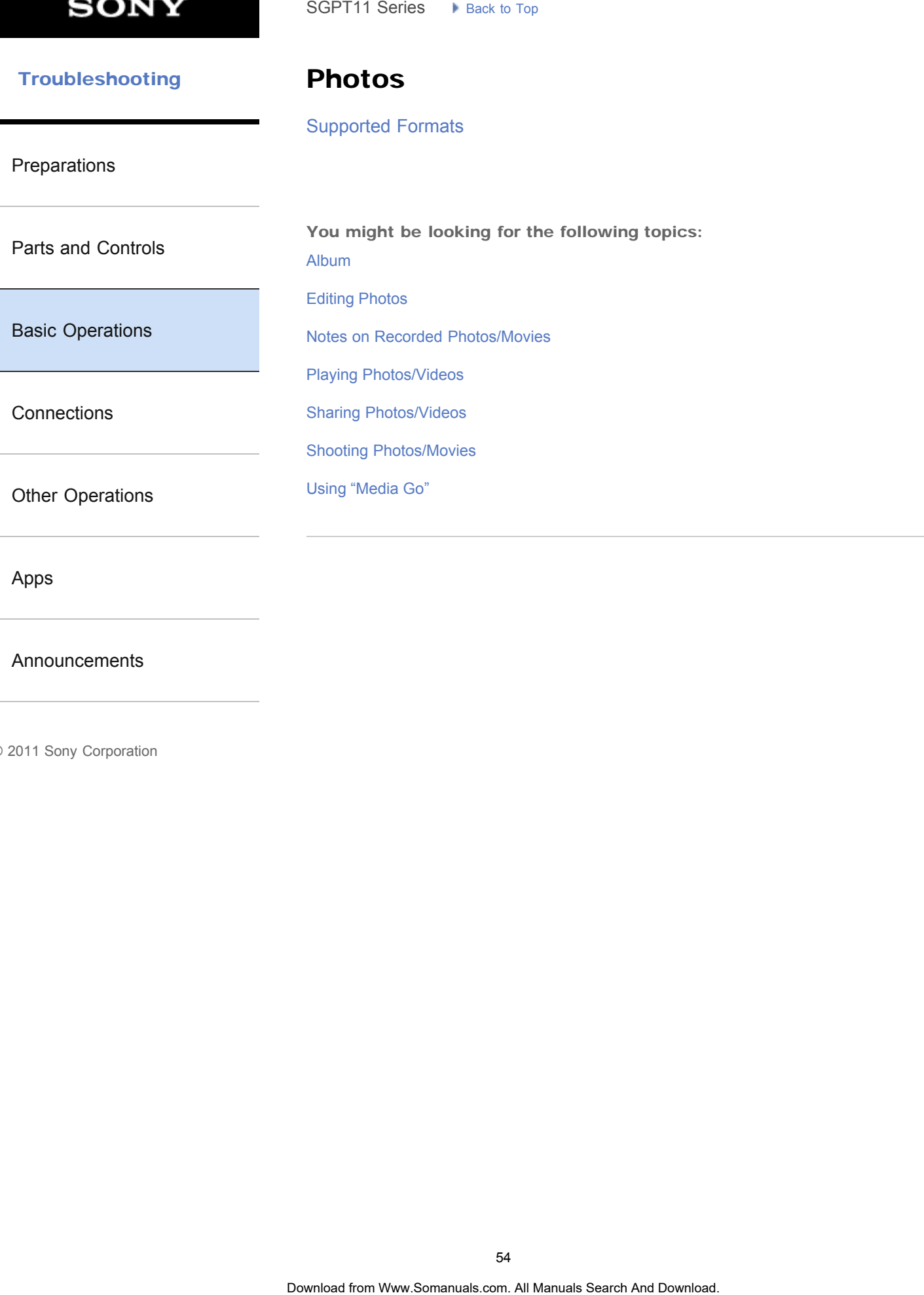

[Apps](#page-6-0)

[Announcements](#page-7-0)

**SONY** 

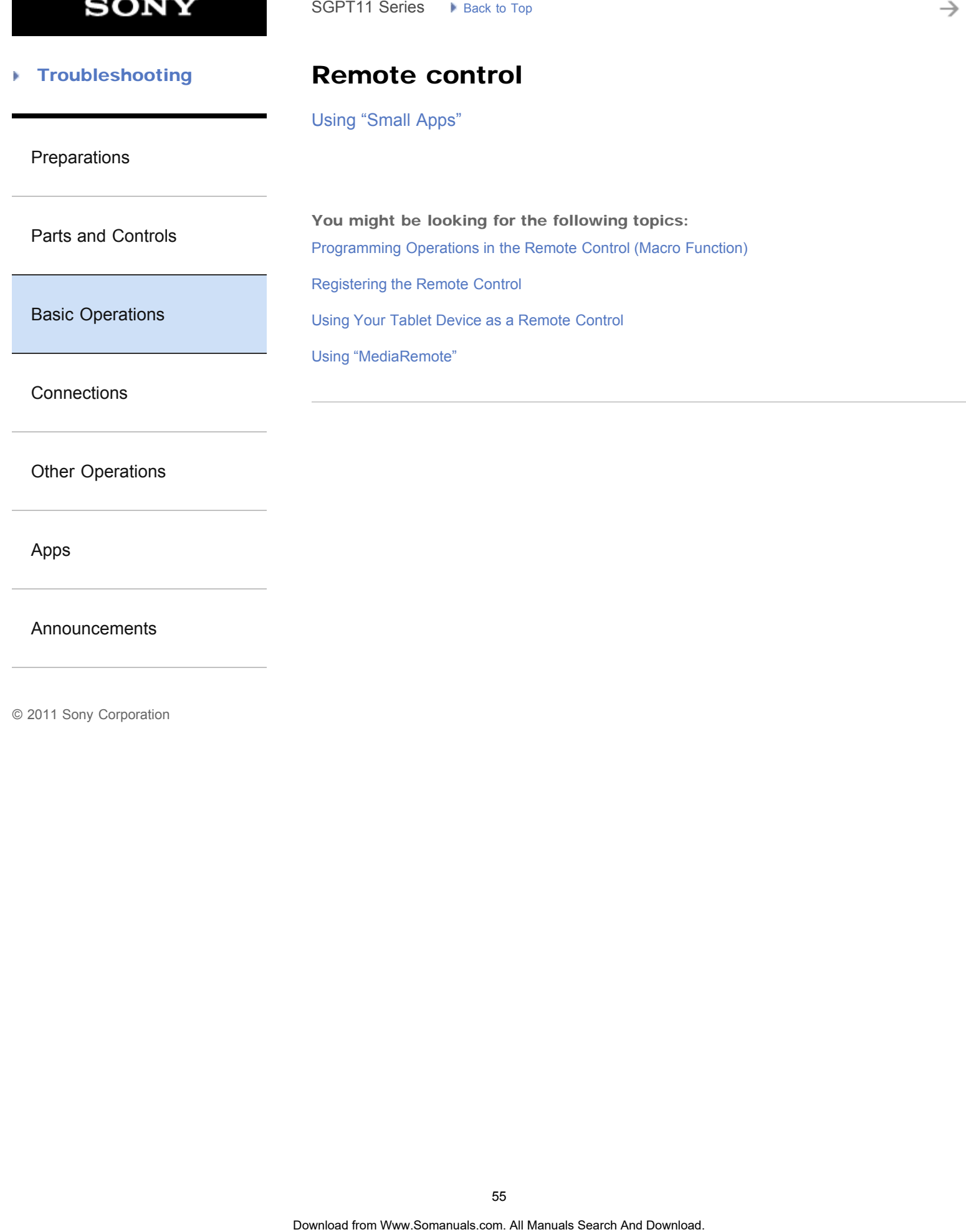

[Apps](#page-6-0)

[Announcements](#page-7-0)

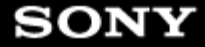

#### [Troubleshooting](#page-8-0) Þ

**Search** 

[Preparations](#page-1-0)

[Searching with Google](#page-180-0)

[Searching for Apps](#page-173-0)

[Using Sony Select](#page-210-0)

[Parts and Controls](#page-2-0)

You might be looking for the following topics: SGPT11 Series > Back to Tap<br>
Search And Download from Way<br>
Searching for Apps<br>
Searching with Google<br>
You might be looking for the following topics:<br>
Ultimg Sony Select<br>
Charles Search And Download. Search And Download. Se

[Basic Operations](#page-3-0)

**[Connections](#page-4-0)** 

[Other Operations](#page-5-0)

[Apps](#page-6-0)

[Announcements](#page-7-0)

→

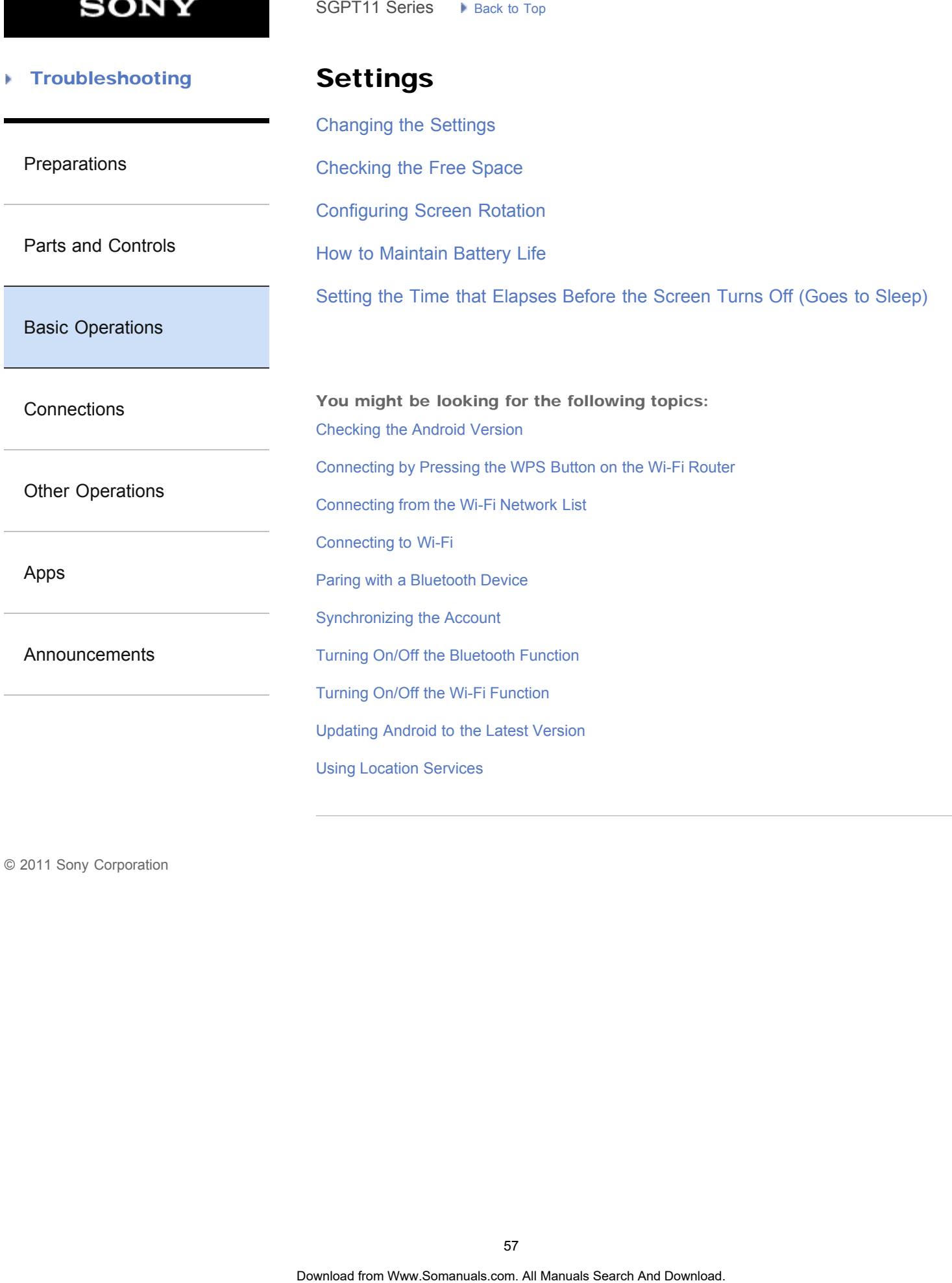

© 2011 Sony Corporation

57

**SONY** 

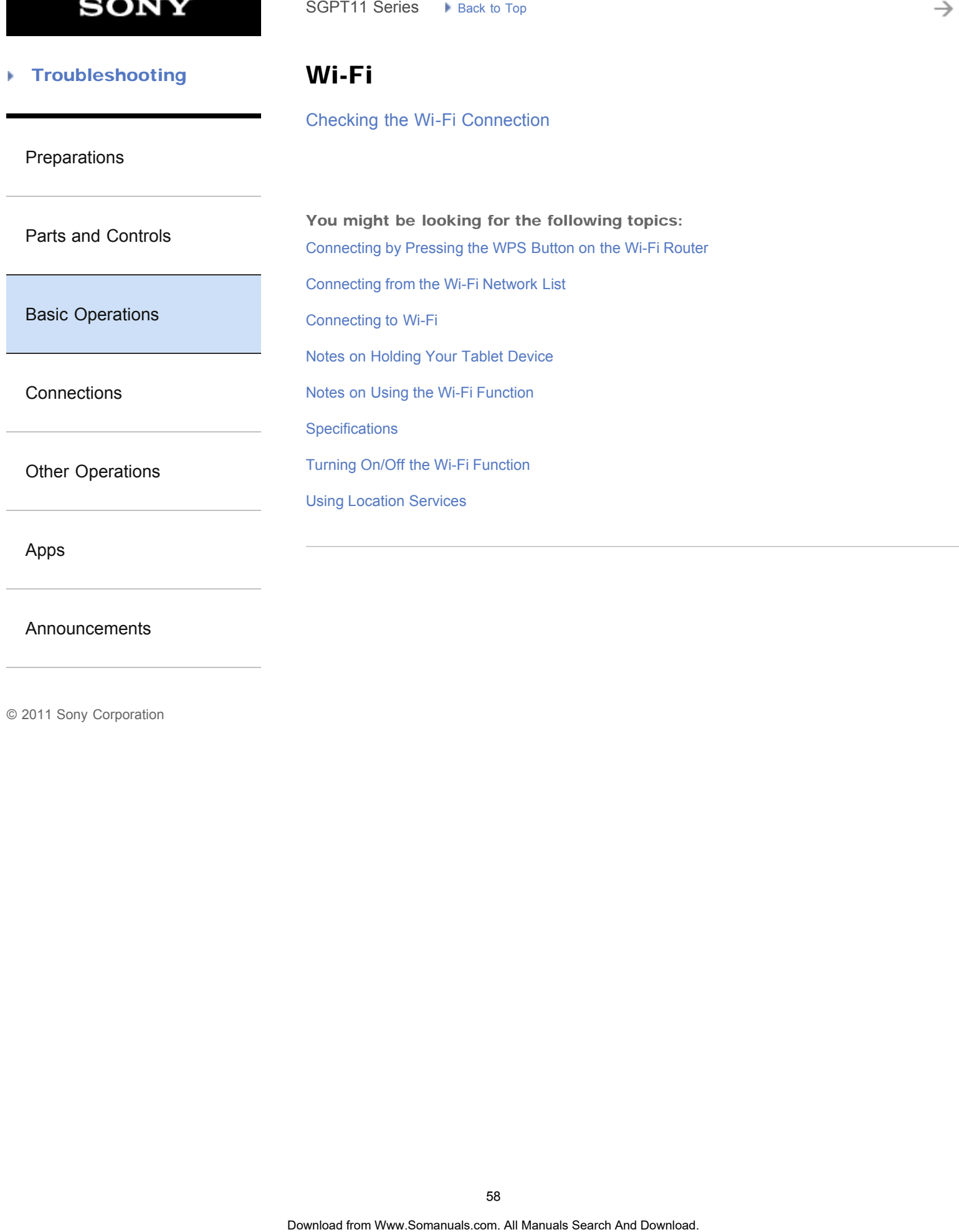

[Announcements](#page-7-0)

→

#### **Troubleshooting** Þ

Apps

[Using the Apps & Widgets List](#page-182-0)

[Preparations](#page-1-0)

[Parts and Controls](#page-2-0)

[Basic Operations](#page-3-0)

**[Connections](#page-4-0)** 

[Other Operations](#page-5-0)

[Apps](#page-6-0)

[Announcements](#page-7-0)

**SONY** 

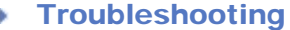

### Battery charge

[How to Maintain Battery Life](#page-233-0)

[Notes on Using the AC Adapter](#page-235-0)

### [Preparations](#page-1-0)

You might be looking for the following topics: [Charging the Battery](#page-176-0) SGPT11 Series > Back to Tap<br> **Battery charge**<br>
How to Maintain Battery Life<br>
You might be looking for the following topics:<br>
Charging the Battery<br>
Notes on Using the AC Adapter<br> **SO**<br> **Oscribes for Www.Somanuals.com. At Ma** 

[Basic Operations](#page-3-0)

[Parts and Controls](#page-2-0)

**[Connections](#page-4-0)** 

[Other Operations](#page-5-0)

[Apps](#page-6-0)

[Announcements](#page-7-0)

#### **Troubleshooting** Þ

### Calculator

[Using "Small Apps"](#page-184-0)

### [Preparations](#page-1-0)

You might be looking for the following topics:

[Using the Calculator](#page-219-0)

[Basic Operations](#page-3-0)

[Parts and Controls](#page-2-0)

**[Connections](#page-4-0)** 

[Other Operations](#page-5-0)

[Apps](#page-6-0)

[Announcements](#page-7-0)

→

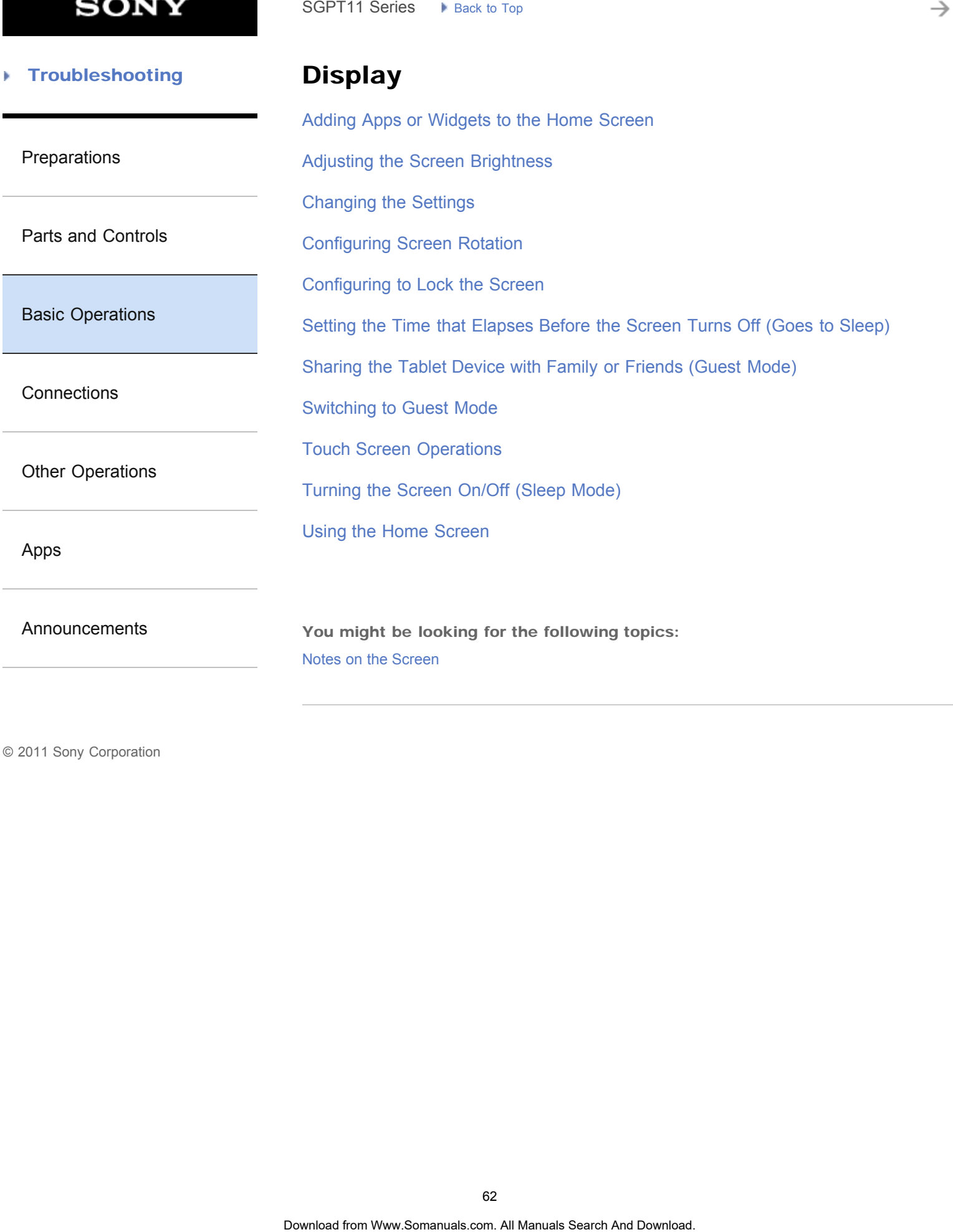

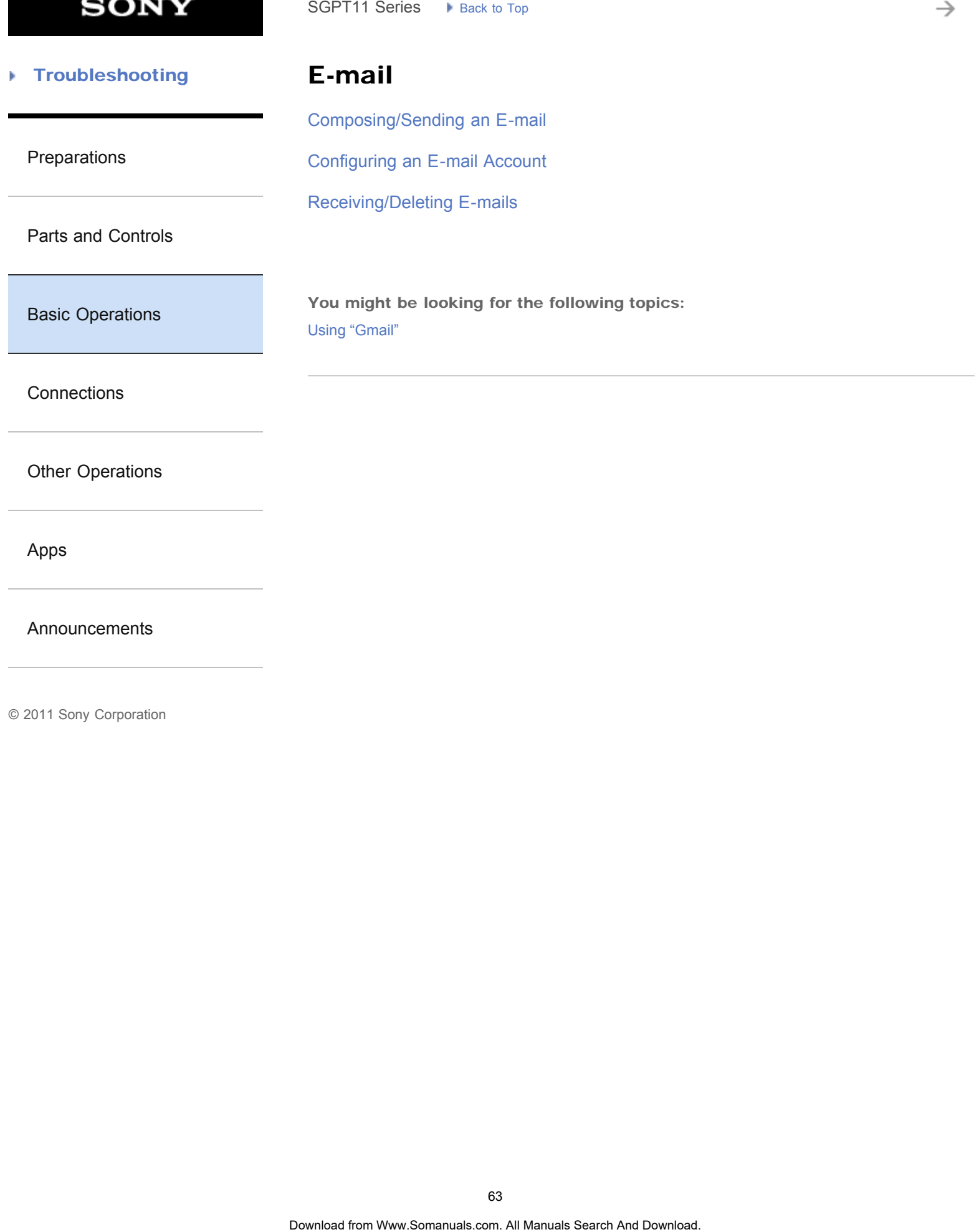

[Announcements](#page-7-0)

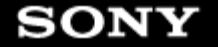

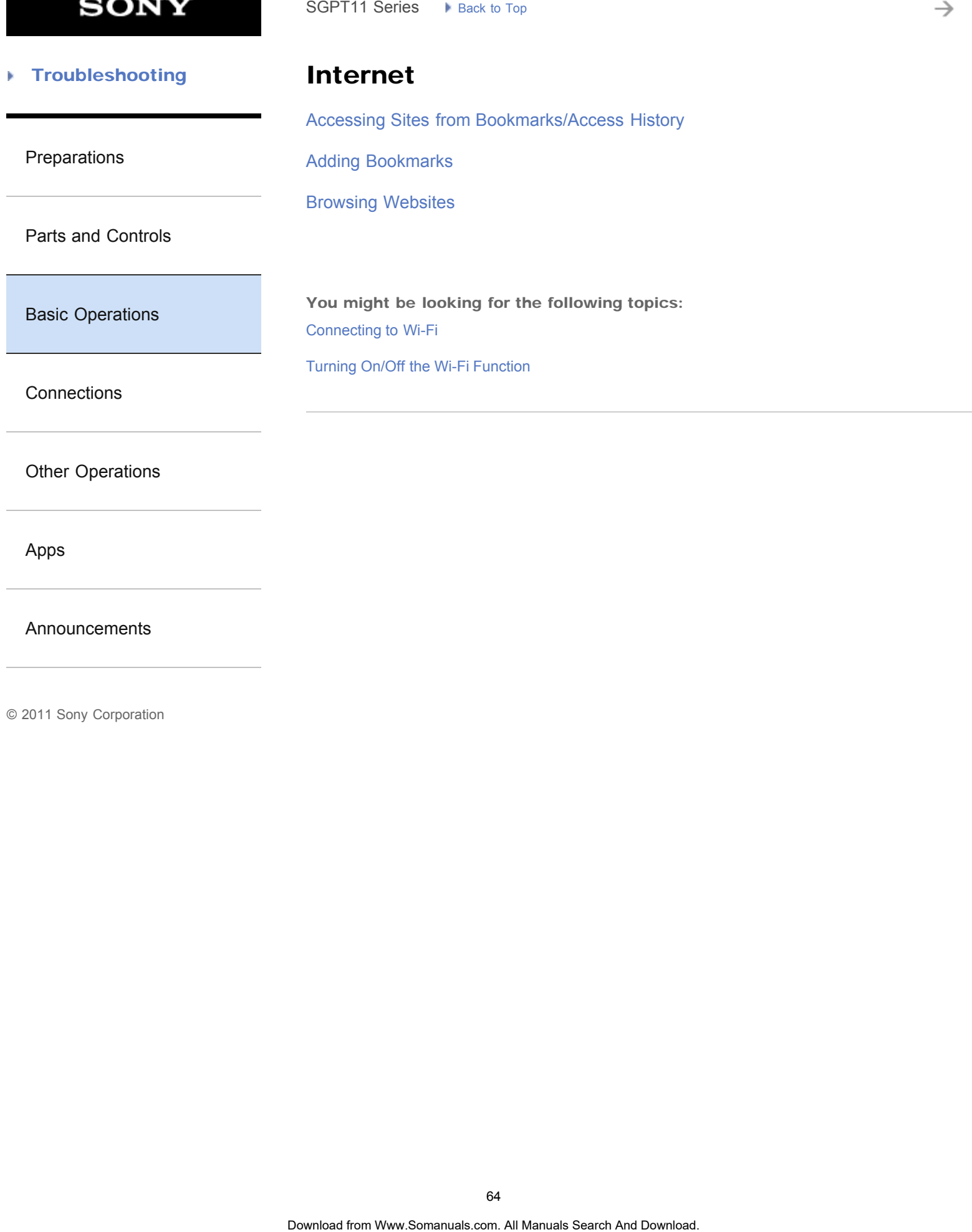

[Announcements](#page-7-0)

→

#### **Troubleshooting** Þ

Lock

[Configuring to Lock the Screen](#page-239-0)

[Preparations](#page-1-0)

[Parts and Controls](#page-2-0)

[Basic Operations](#page-3-0)

**[Connections](#page-4-0)** 

[Other Operations](#page-5-0)

[Apps](#page-6-0)

[Announcements](#page-7-0)

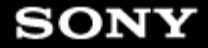

#### [Troubleshooting](#page-8-0) Þ

### Music

[Supported Formats](#page-274-0)

[Preparations](#page-1-0)

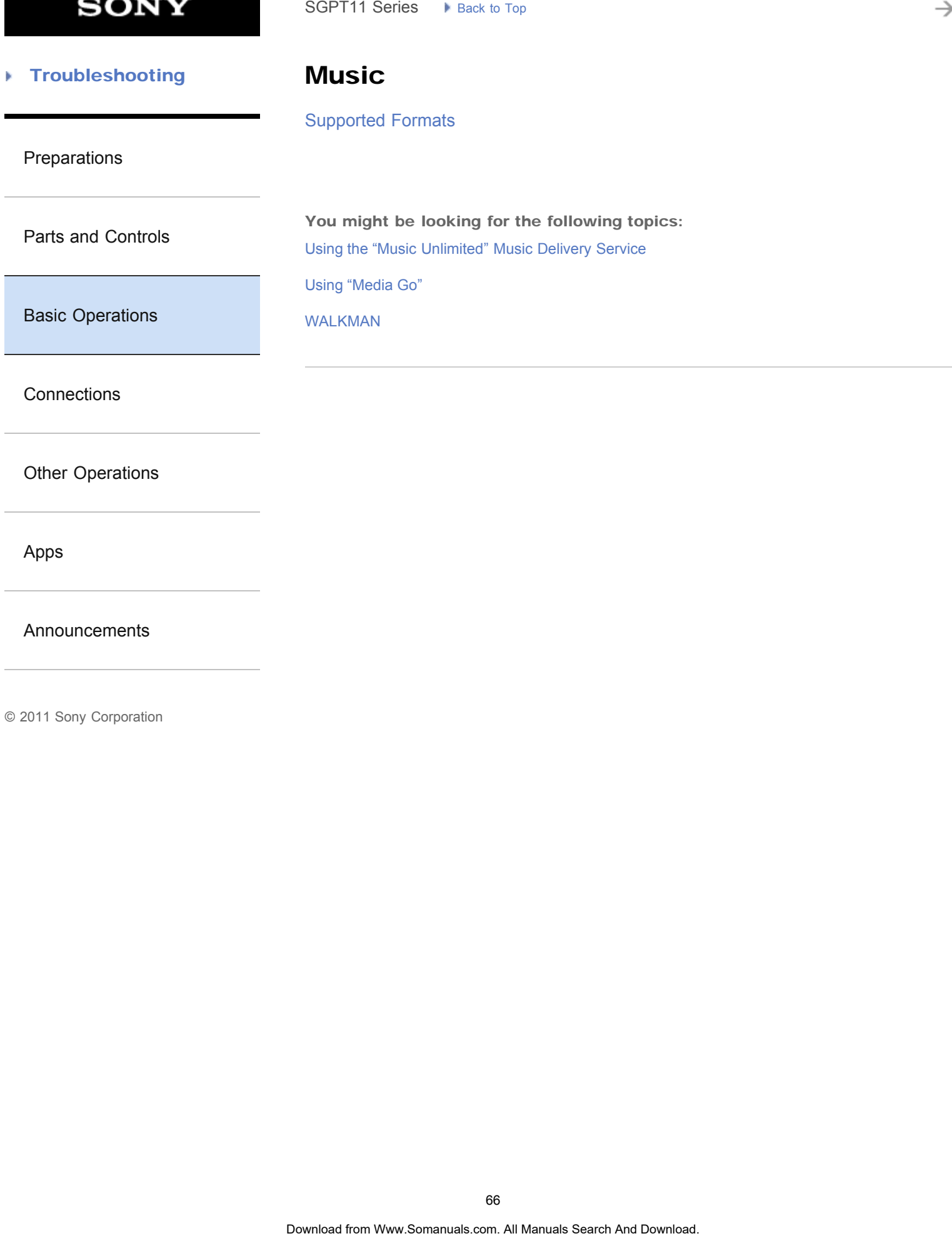

[Apps](#page-6-0)

[Announcements](#page-7-0)

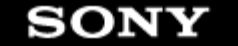

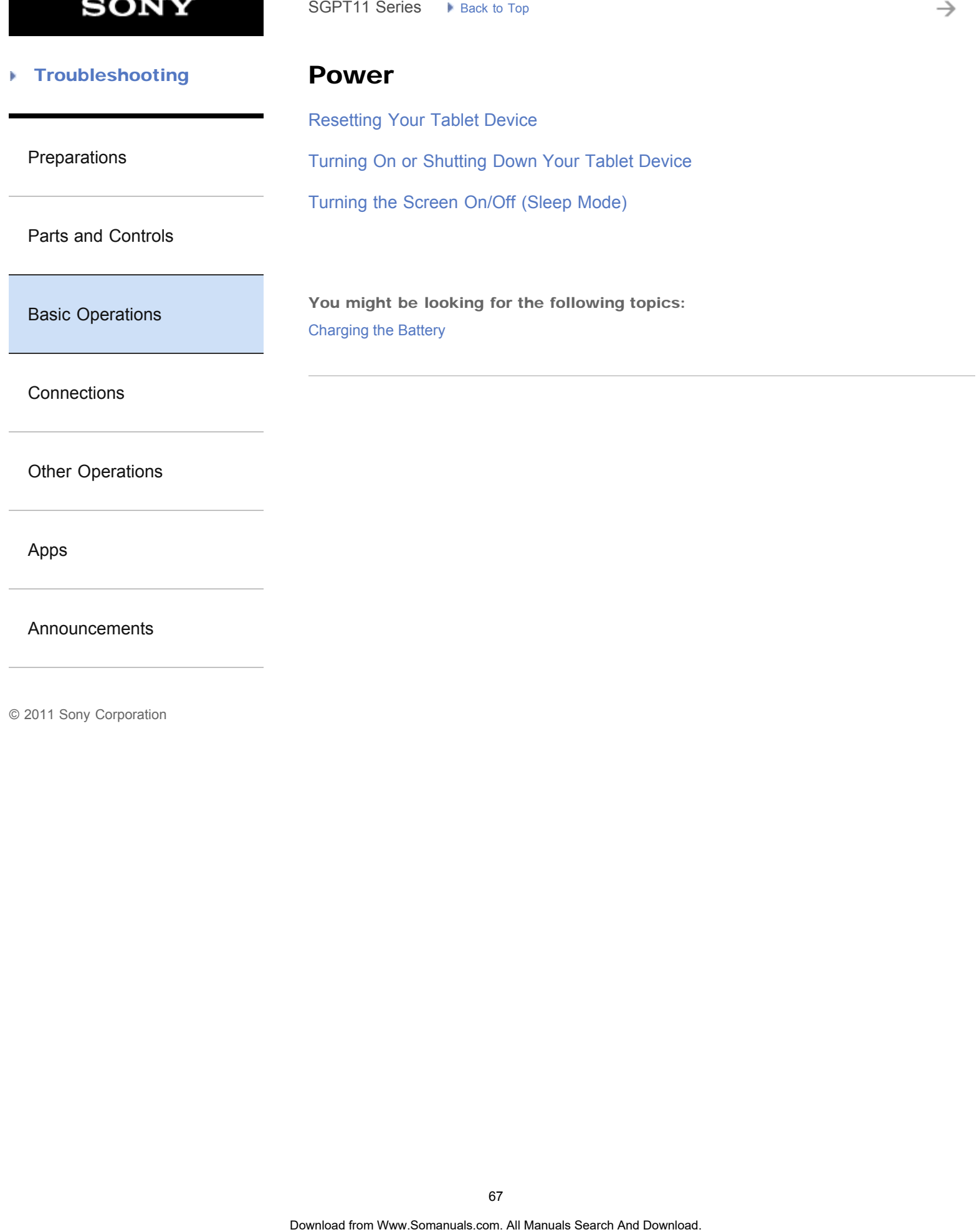

[Announcements](#page-7-0)

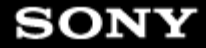

[Resetting Your Tablet Device](#page-248-0)

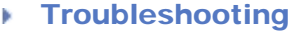

### Reset

[Preparations](#page-1-0)

You might be looking for the following topics: [Reverting to Factory Default \(Initializing Data\)](#page-228-0) SGPT11 Series  $\rightarrow$  Back to Tap<br> **Resetting** Your Tablet Device<br>
Thesetting Your Tablet Device<br>
You might be looking for the following topics:<br>
Reventing to Factory Default (initializing Data)<br> **Sollownload**<br>
Download from

[Basic Operations](#page-3-0)

[Parts and Controls](#page-2-0)

**[Connections](#page-4-0)** 

[Other Operations](#page-5-0)

[Apps](#page-6-0)

[Announcements](#page-7-0)

#### [Troubleshooting](#page-8-0) Þ

**Security** 

[Changing the Settings](#page-218-0)

[Preparations](#page-1-0)

[Configuring to Lock the Screen](#page-239-0)

[Parts and Controls](#page-2-0)

[Basic Operations](#page-3-0)

**[Connections](#page-4-0)** 

[Other Operations](#page-5-0)

[Apps](#page-6-0)

[Announcements](#page-7-0)

© 2011 Sony Corporation

SGPT11 Series > Pisca: 37 Tap<br> **Search Security**<br>
Changing the Settings<br>
Configuring to Lock the Screen<br>
Search And Download Search And Download. Search And Download. **Search And Download.** Configuring to Lock the Screen

#### [Troubleshooting](#page-8-0) Þ

# Text input

### [Entering Text](#page-244-0)

[Preparations](#page-1-0)

[Selecting Text](#page-246-0)

[Parts and Controls](#page-2-0)

[Basic Operations](#page-3-0)

**[Connections](#page-4-0)** 

[Other Operations](#page-5-0)

[Apps](#page-6-0)

[Announcements](#page-7-0)

© 2011 Sony Corporation

SGPT11 Series > R<sub>ock 30</sub> Tag<br> **Text input**<br>
Entering Text<br>
Selecting Text<br>
Search And Download Search And Download. Search And Download. **The Contract Search And Download.** And Download. **Search And Download.** 

→

#### **Troubleshooting** Þ

# Widgets

[Using the Apps & Widgets List](#page-182-0)

[Preparations](#page-1-0)

[Parts and Controls](#page-2-0)

[Basic Operations](#page-3-0)

**[Connections](#page-4-0)** 

[Other Operations](#page-5-0)

[Apps](#page-6-0)

[Announcements](#page-7-0)

© 2011 Sony Corporation

SGPT11 Series > R<sub>ock 30</sub> Tag<br> **Widgets**<br>
Using the Apps & Widgets List<br>
71<br>
Ockriteis from Www.Somanuals.com. At Manuals Search And Download.

**SONY** 

[Paring with a Bluetooth Device](#page-258-0)

[Turning On/Off the Bluetooth Function](#page-259-0)

### **Troubleshooting**

Bluetooth

[Preparations](#page-1-0)

[Parts and Controls](#page-2-0)

[Basic Operations](#page-3-0)

You might be looking for the following topics: [Notes on Holding Your Tablet Device](#page-268-0) [Notes on Using the Bluetooth Function](#page-289-0) SGPT11 Series > Back to Tap<br> **Bluetooth**<br>
Paring with a Bluetooth Device<br>
Turning On/Off the Bluetooth Function<br>
You might be looking for the following topics:<br>
Noks on Using the Bluetooth Function<br>
Nownload on Manuals Sea

**[Connections](#page-4-0)** 

[Other Operations](#page-5-0)

[Apps](#page-6-0)

[Announcements](#page-7-0)
### [Troubleshooting](#page-8-0)

### **Controller**

[Preparations](#page-1-0)

[Using a Controller of the PlayStation\(R\)3 System](#page-291-0) [Using a Controller of the PlayStation\(R\)3 System with a Bluetooth Connection](#page-292-0) [Using a Controller of the PlayStation\(R\)3 System with a Wired Connection](#page-294-0) SGPT11 Series > Back to Tap<br> **Controller**<br>
Using a Controller of the PlayStation(R)3 System with a Bluetooth Connection<br>
Using a Controller of the PlayStation(R)3 System with a Wired Connection<br>
Using a Controller of the P

[Parts and Controls](#page-2-0)

[Basic Operations](#page-3-0)

**[Connections](#page-4-0)** 

[Other Operations](#page-5-0)

[Apps](#page-6-0)

[Announcements](#page-7-0)

→

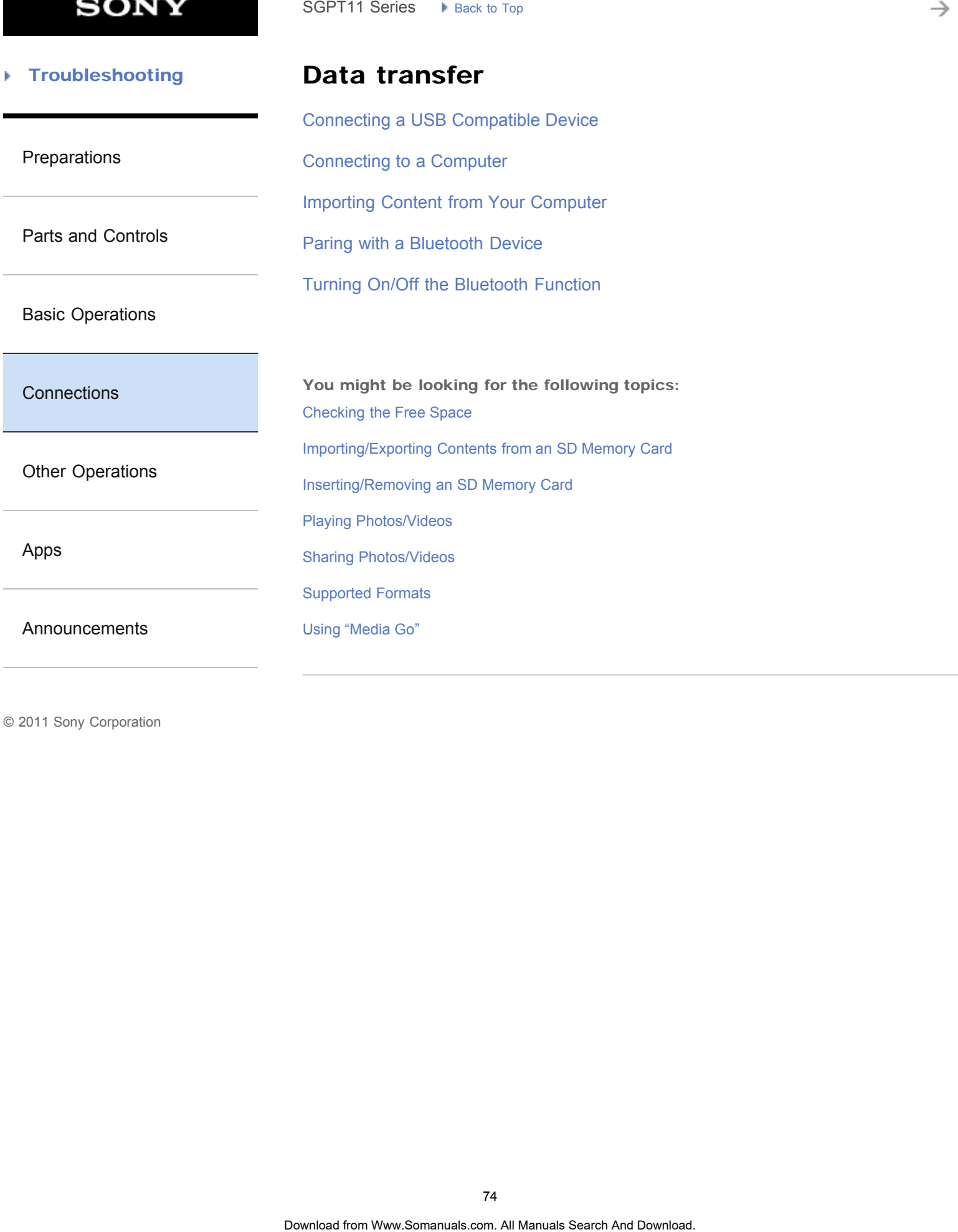

© 2011 Sony Corporation

74

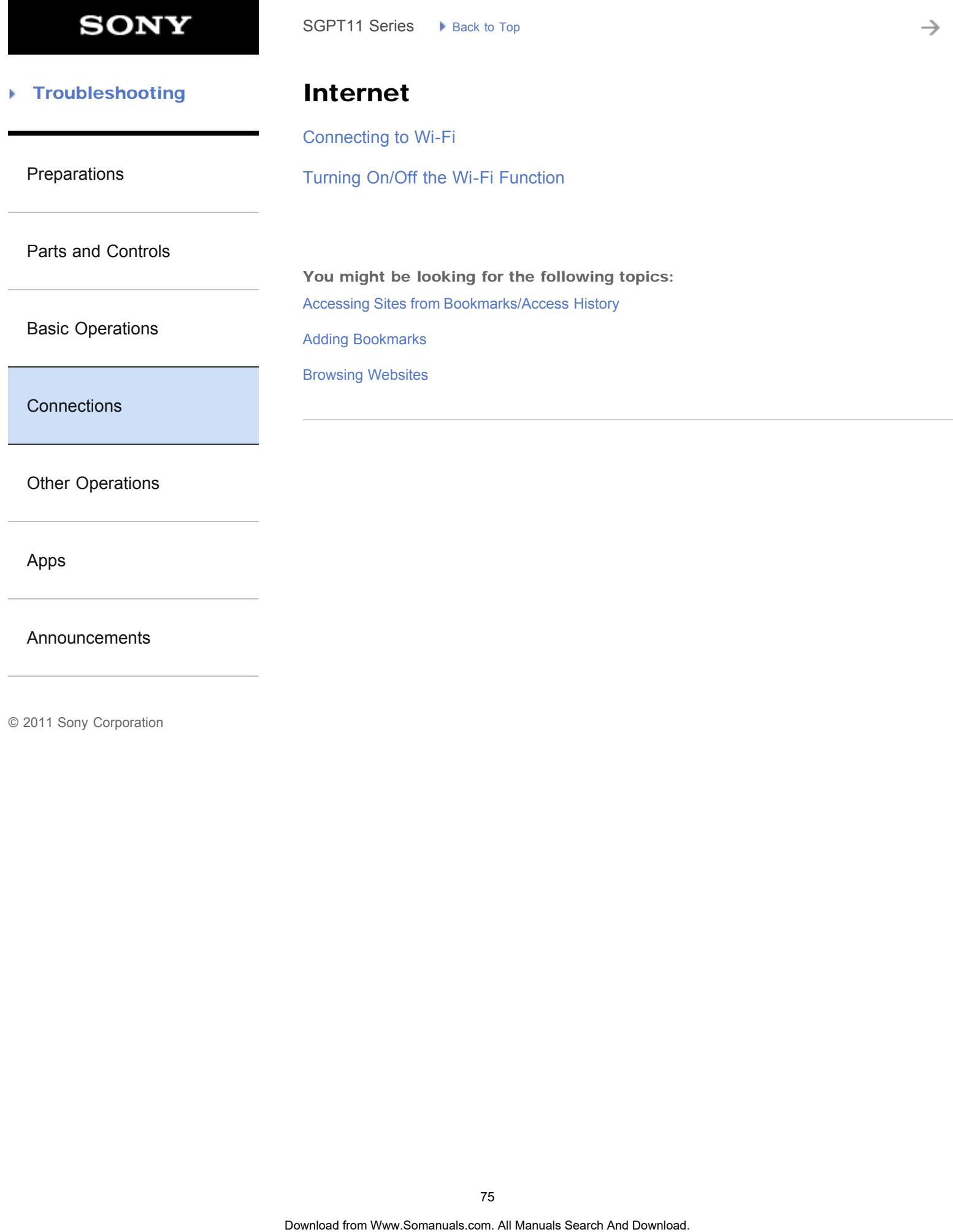

[Apps](#page-6-0)

[Announcements](#page-7-0)

→

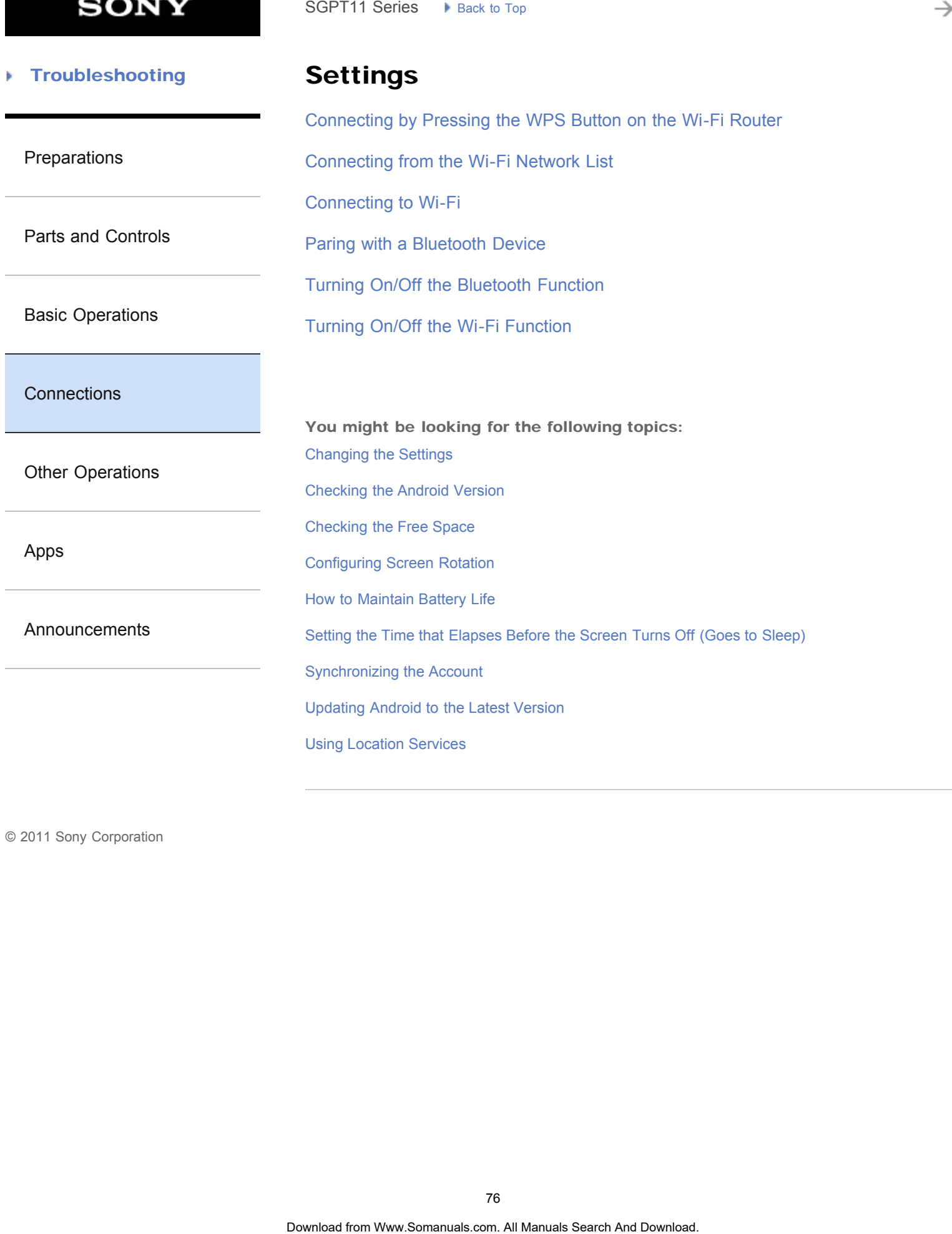

**SONY** 

#### [Troubleshooting](#page-8-0) Þ

WPS

[Connecting by Pressing the WPS Button on the Wi-Fi Router](#page-249-0) SGPT11 Series  $\rightarrow$  Back to Tap<br> **WPS**<br>
Connecting by Pressing the WPS Button on the Wi-Fi Router<br> **Search And Download**<br> **Search And Download Search And Download. The Wi-Fi Router** 

[Preparations](#page-1-0)

[Parts and Controls](#page-2-0)

[Basic Operations](#page-3-0)

**[Connections](#page-4-0)** 

[Other Operations](#page-5-0)

[Apps](#page-6-0)

[Announcements](#page-7-0)

**SONY** 

#### [Troubleshooting](#page-8-0) Þ

Computer

[Preparations](#page-1-0)

[Connecting to a Computer](#page-277-0)

[Importing Content from Your Computer](#page-278-0)

[Parts and Controls](#page-2-0)

You might be looking for the following topics: [Backing Up Data on Your Tablet Device](#page-295-0) SGPT11 Series > Back to Tap<br> **Computer**<br>
Connecting to a Computer<br>
Importing Content from Your Computer<br>
You might be looking for the following topics:<br>
Backing Up Datii on Your Tablet Device<br> **Tables Search And Download.** 

[Basic Operations](#page-3-0)

**[Connections](#page-4-0)** 

[Other Operations](#page-5-0)

[Apps](#page-6-0)

[Announcements](#page-7-0)

**SONY** 

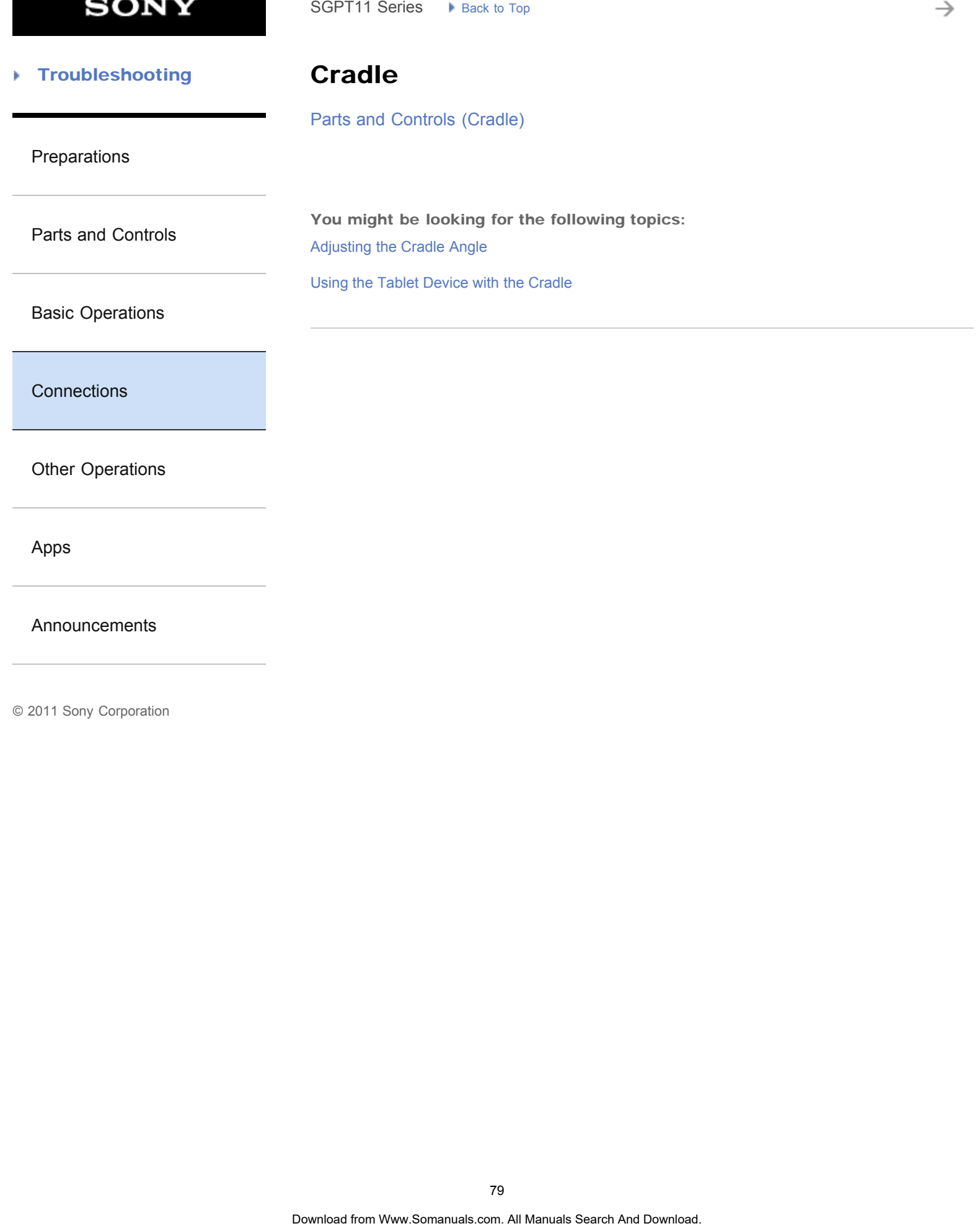

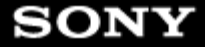

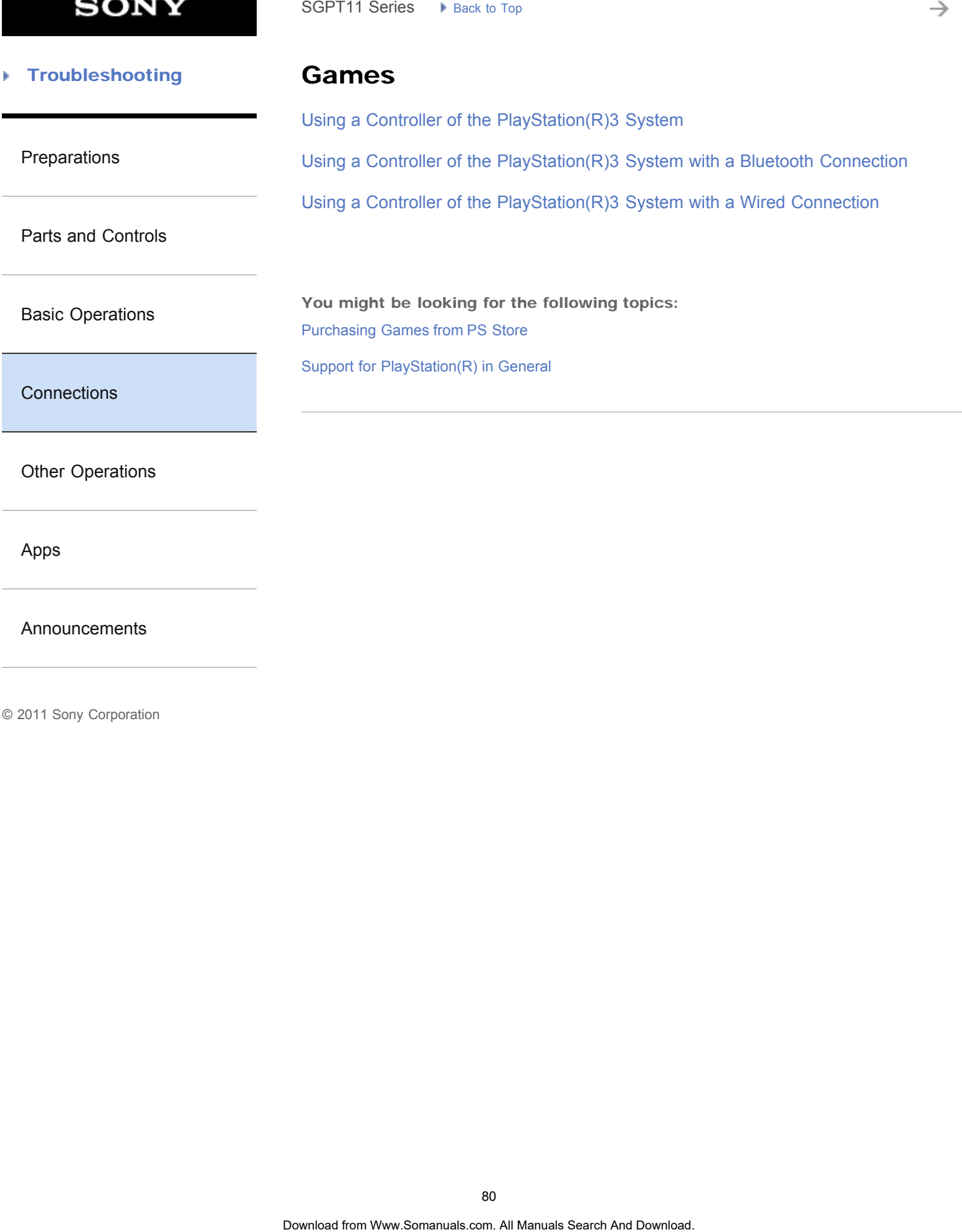

[Apps](#page-6-0)

[Announcements](#page-7-0)

₹

#### [Troubleshooting](#page-8-0) Þ

### Main unit

[Parts and Controls \(Tablet device\)](#page-264-0)

#### [Preparations](#page-1-0)

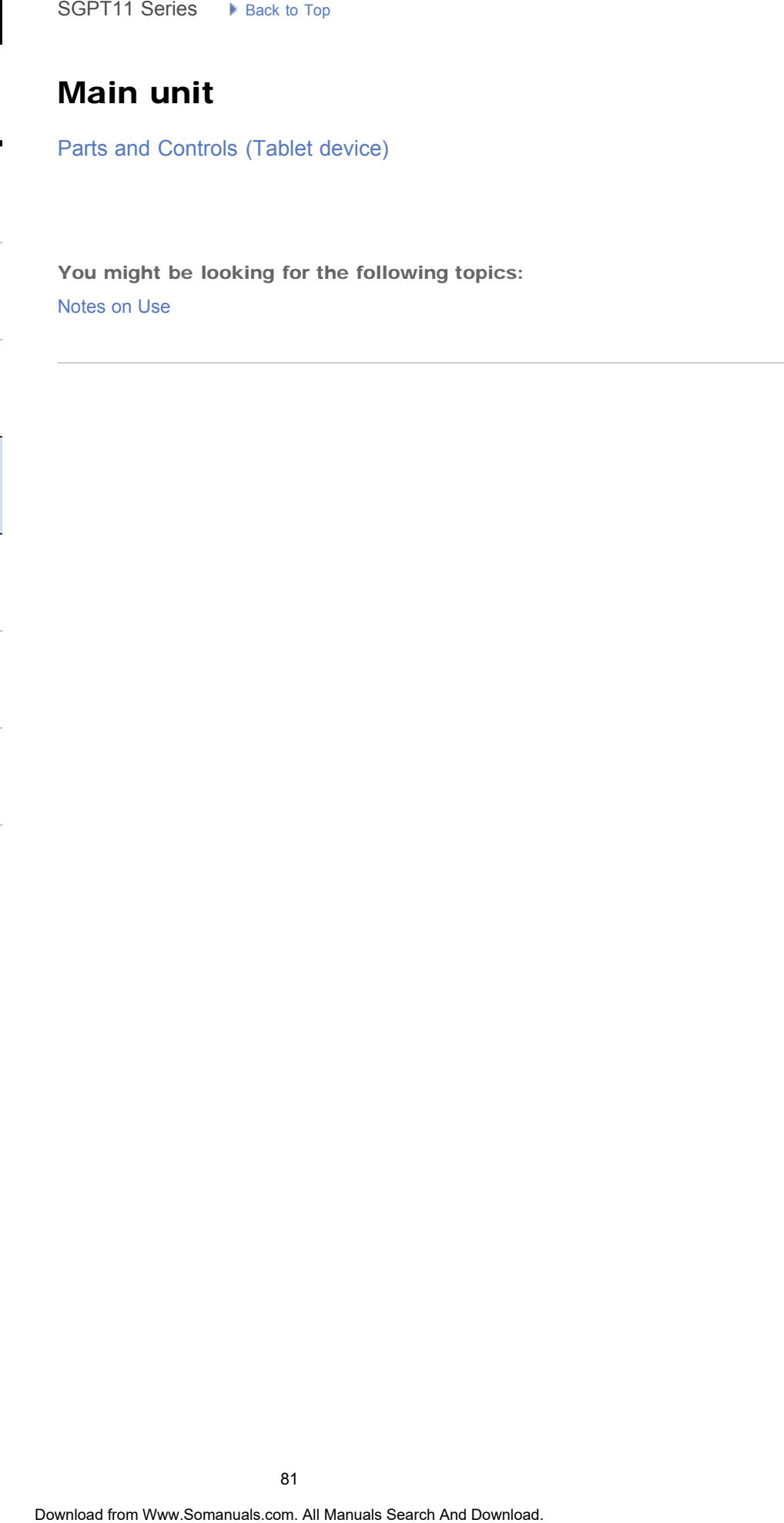

[Basic Operations](#page-3-0)

[Parts and Controls](#page-2-0)

**[Connections](#page-4-0)** 

[Other Operations](#page-5-0)

[Apps](#page-6-0)

[Announcements](#page-7-0)

**SONY** 

#### [Troubleshooting](#page-8-0) Þ

USB

[Connecting a USB Compatible Device](#page-276-0)

[Preparations](#page-1-0)

[Parts and Controls](#page-2-0)

[Basic Operations](#page-3-0)

**[Connections](#page-4-0)** 

[Other Operations](#page-5-0)

[Apps](#page-6-0)

[Announcements](#page-7-0)

→

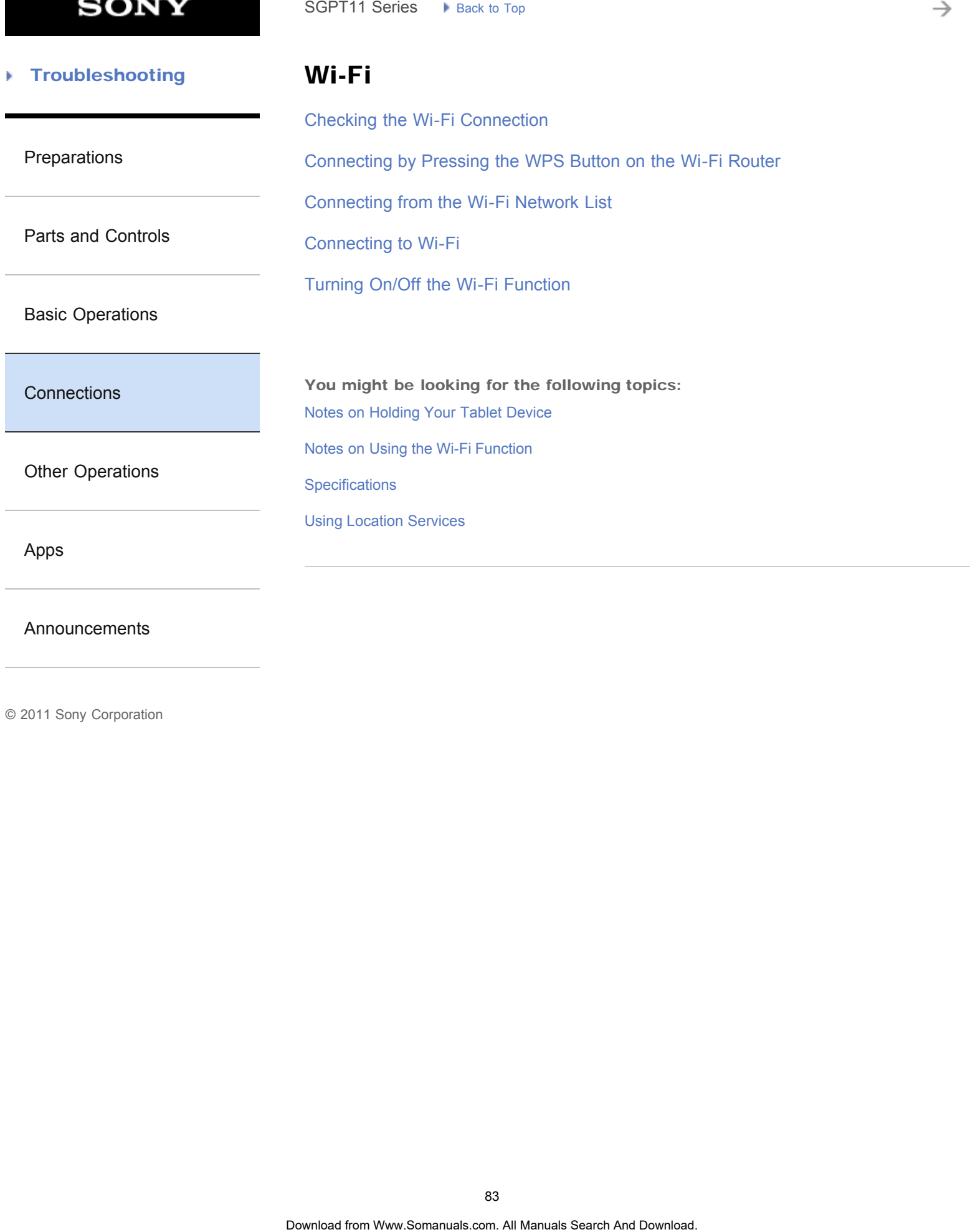

[Announcements](#page-7-0)

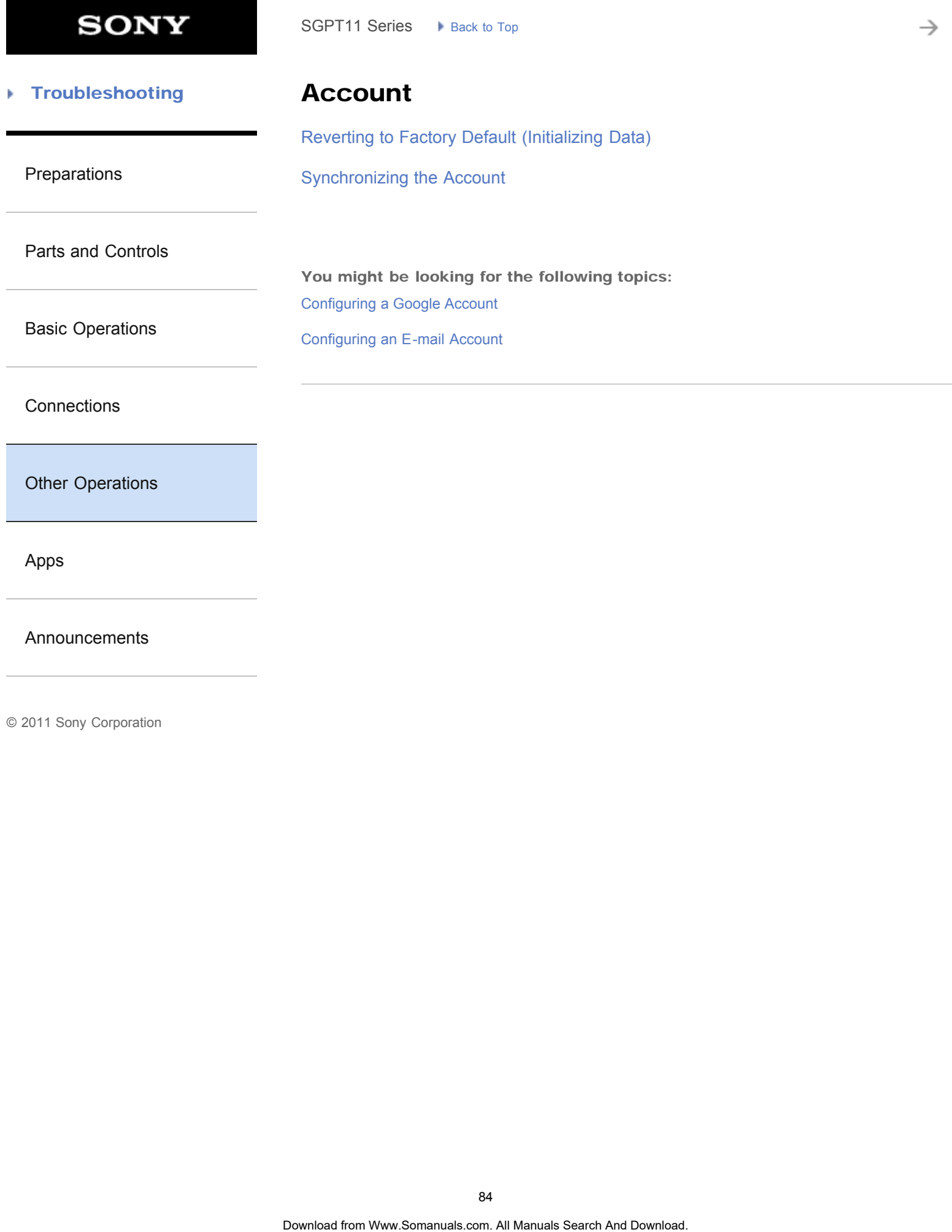

[Apps](#page-6-0)

[Announcements](#page-7-0)

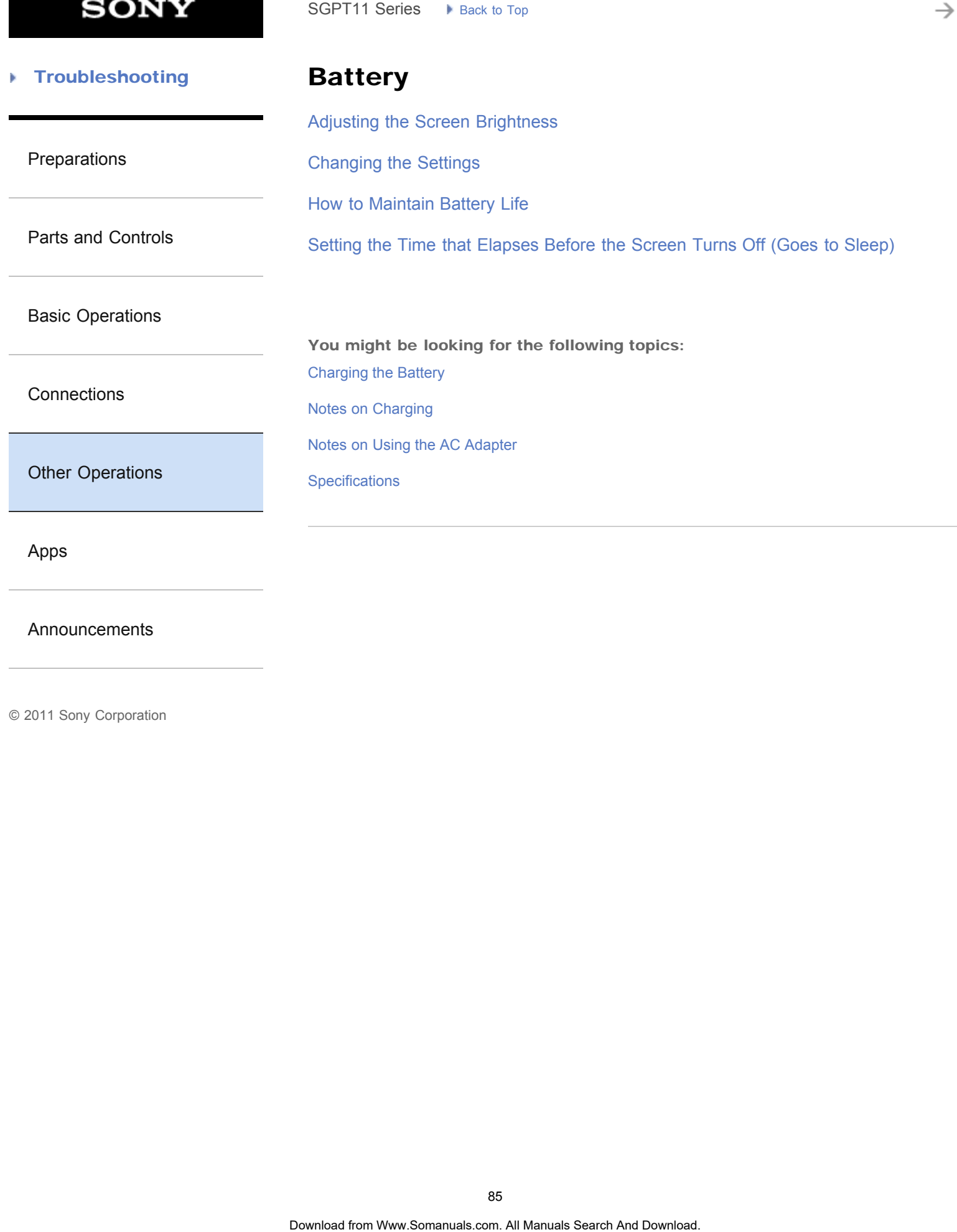

[Announcements](#page-7-0)

**SONY** 

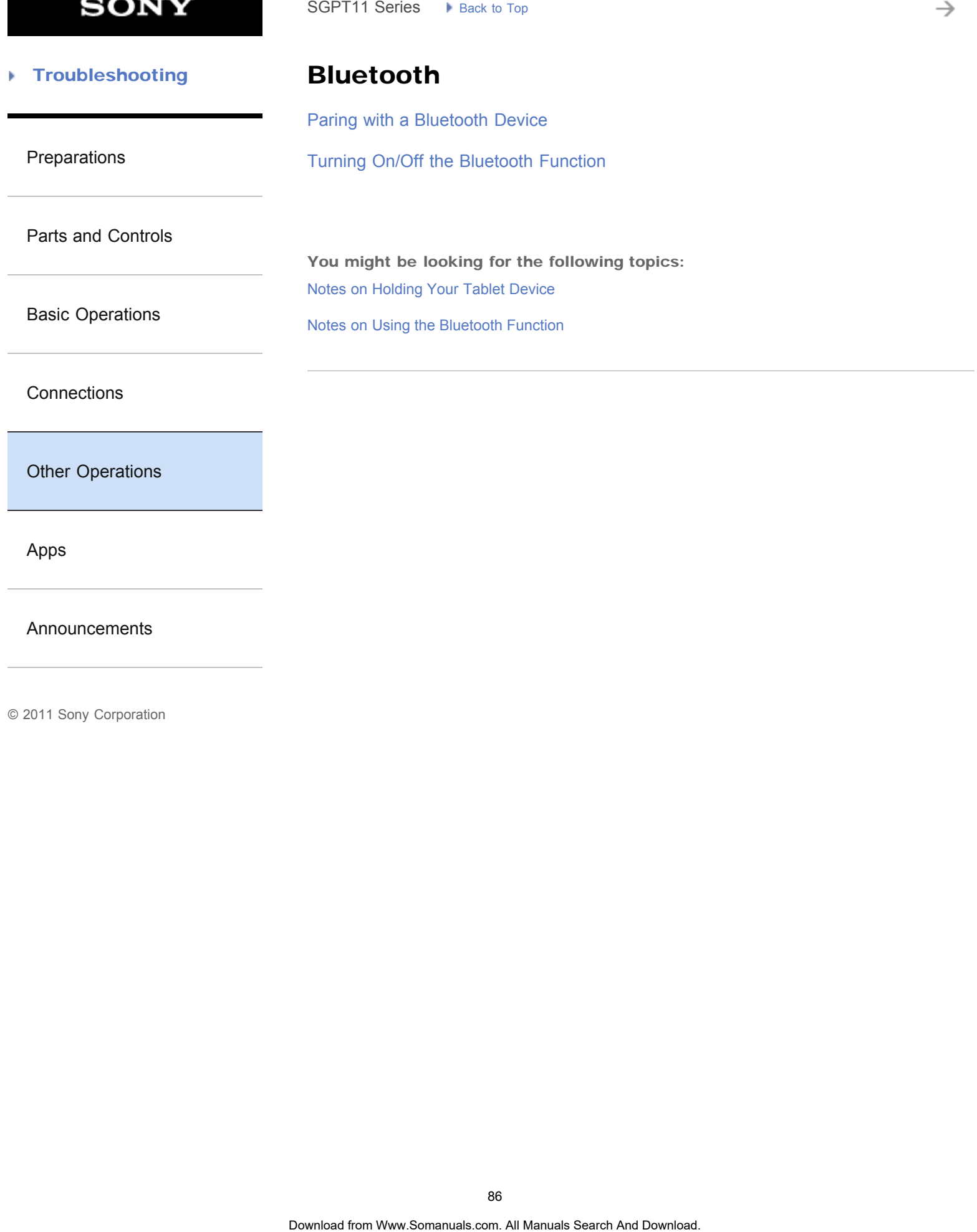

[Announcements](#page-7-0)

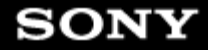

#### [Troubleshooting](#page-8-0) Þ

### Browser

[Using "Small Apps"](#page-184-0)

### [Preparations](#page-1-0)

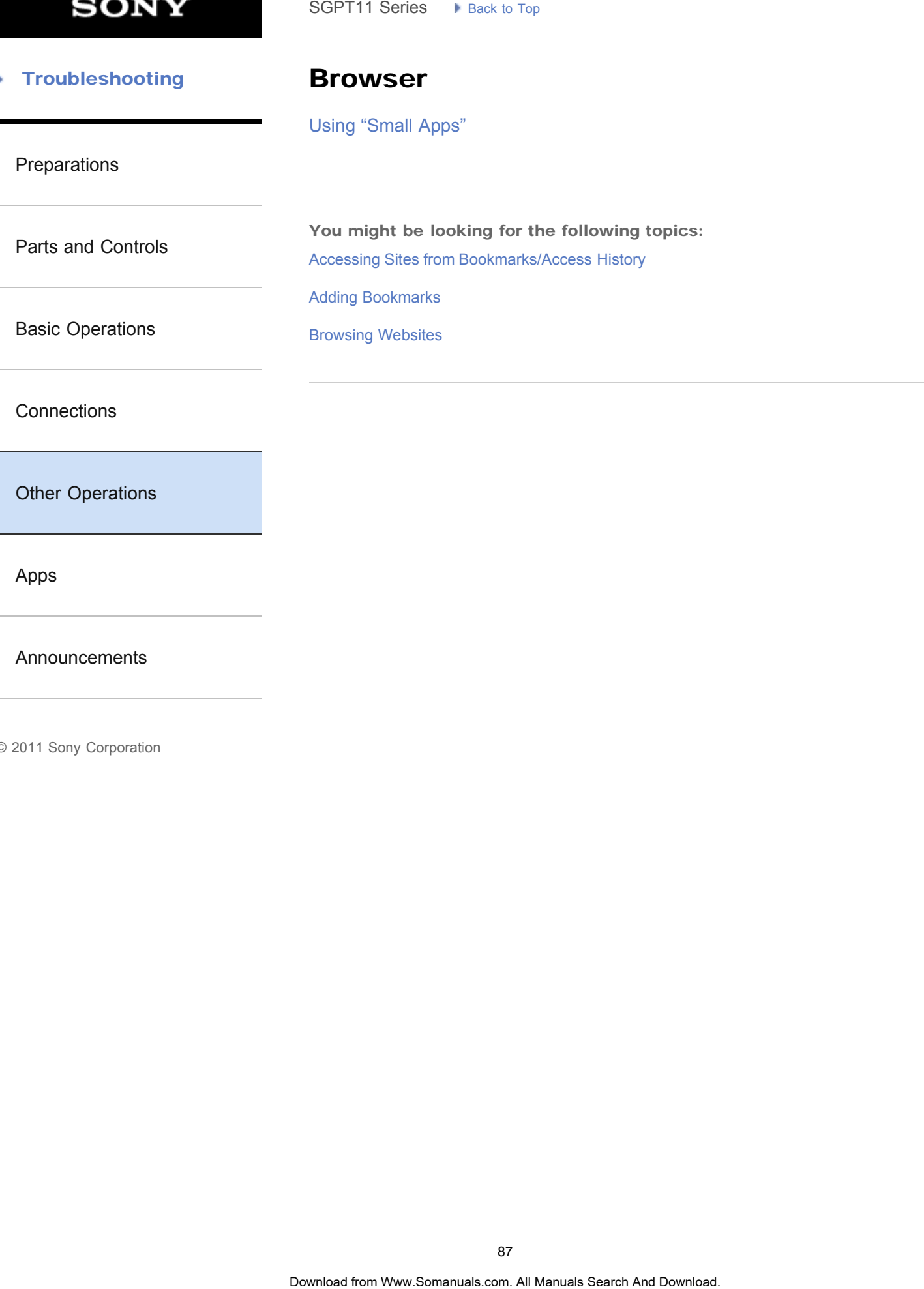

**[Connections](#page-4-0)** 

[Other Operations](#page-5-0)

[Apps](#page-6-0)

[Announcements](#page-7-0)

→

#### **Troubleshooting** Þ

## Calendar

[Using the Calendar](#page-186-0)

[Preparations](#page-1-0)

[Parts and Controls](#page-2-0)

[Basic Operations](#page-3-0)

**[Connections](#page-4-0)** 

[Other Operations](#page-5-0)

[Apps](#page-6-0)

[Announcements](#page-7-0)

© 2011 Sony Corporation

SGPT11 Series Processor<br> **Calendar**<br>
Using the Calendar<br>
Using the Calendar

#### [Troubleshooting](#page-8-0) Þ

### Computer

[Backing Up Data on Your Tablet Device](#page-295-0)

[Connecting to a Computer](#page-277-0)

[Importing Content from Your Computer](#page-278-0)

[Parts and Controls](#page-2-0)

[Preparations](#page-1-0)

[Basic Operations](#page-3-0)

**[Connections](#page-4-0)** 

[Other Operations](#page-5-0)

[Apps](#page-6-0)

[Announcements](#page-7-0)

© 2011 Sony Corporation

SGPT11 Series • Reak to Tap<br> **Computer**<br>
Backing Up Data on Your Tablet Device<br>
Connecting to a Computer<br>
Importing Contant from Your Computer<br> **Solutions Search And Download.** Search And Download.<br>
Download from Www.Soman

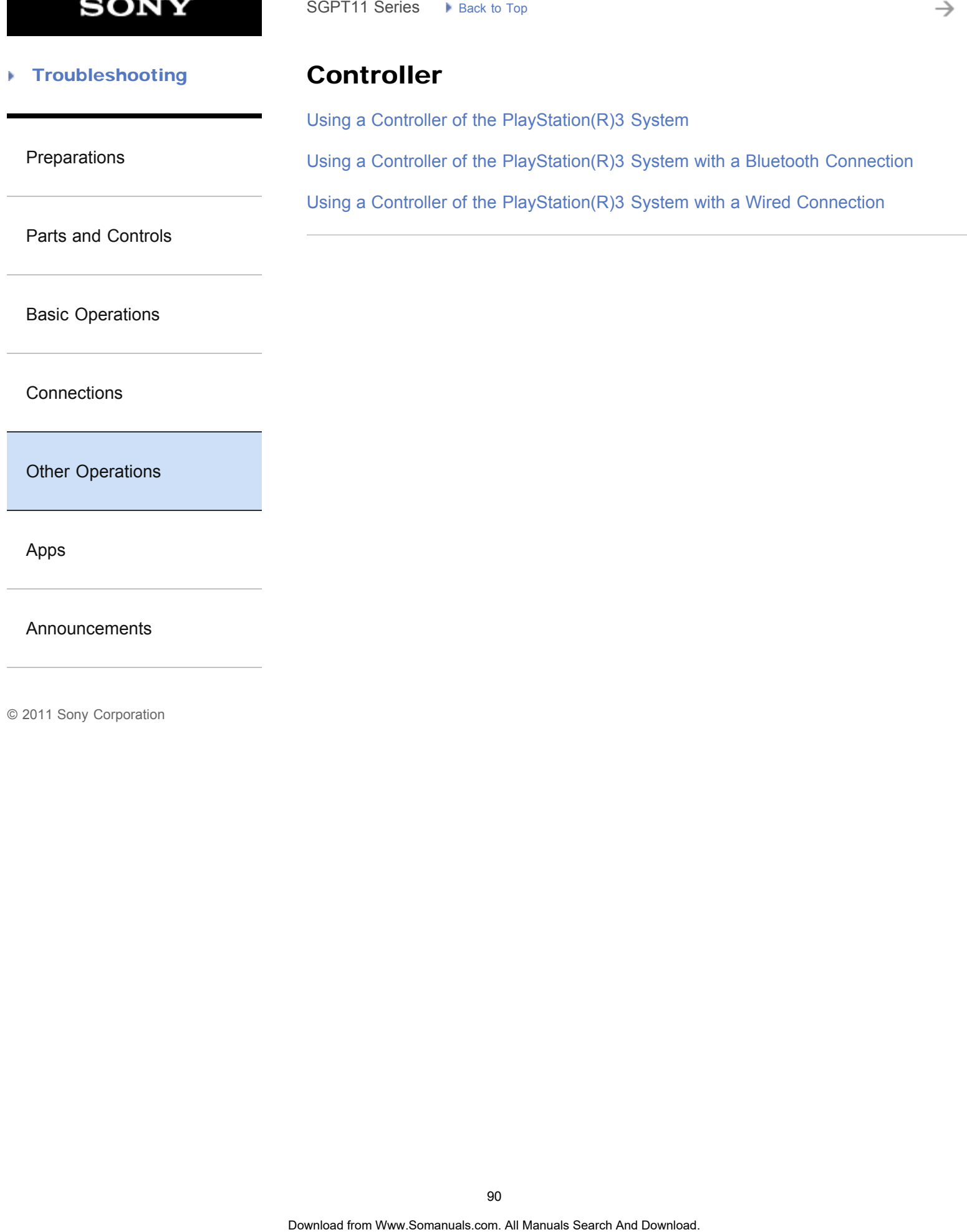

[Apps](#page-6-0)

[Announcements](#page-7-0)

→

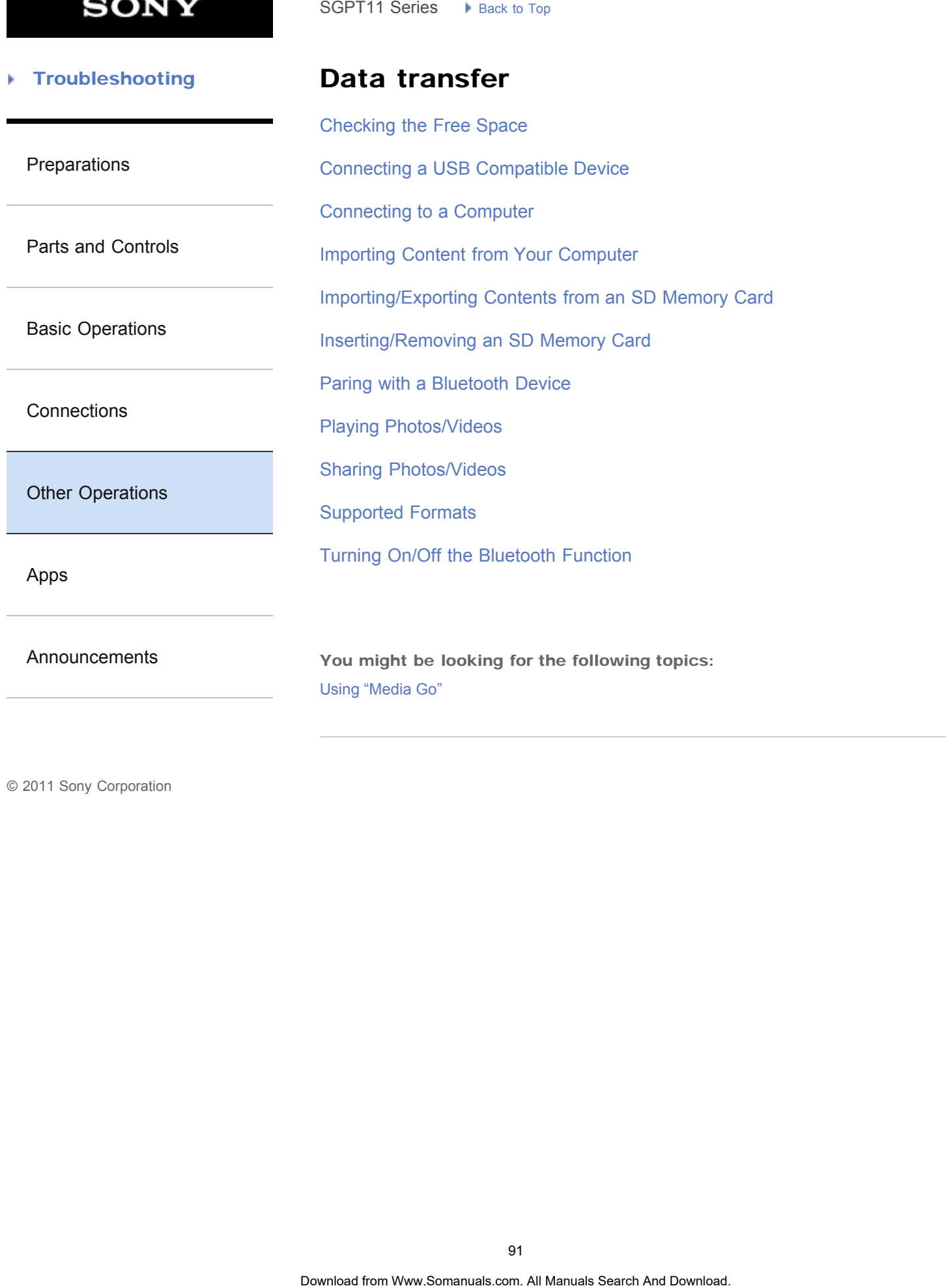

**SONY** 

#### [Troubleshooting](#page-8-0) Þ

### Download

[Downloading the Help guide](#page-10-0)

#### [Preparations](#page-1-0)

[Parts and Controls](#page-2-0)

You might be looking for the following topics: [Confirming Download or Update Information on the Status Bar](#page-174-0) SGPT11 Series  $\rightarrow$  Back to Tap<br> **Download definition** We have a Search And Download in the State Search And Download or Update Information on the States Search And Download. Confirming Download or Update Information on the

[Basic Operations](#page-3-0)

**[Connections](#page-4-0)** 

[Other Operations](#page-5-0)

[Apps](#page-6-0)

[Announcements](#page-7-0)

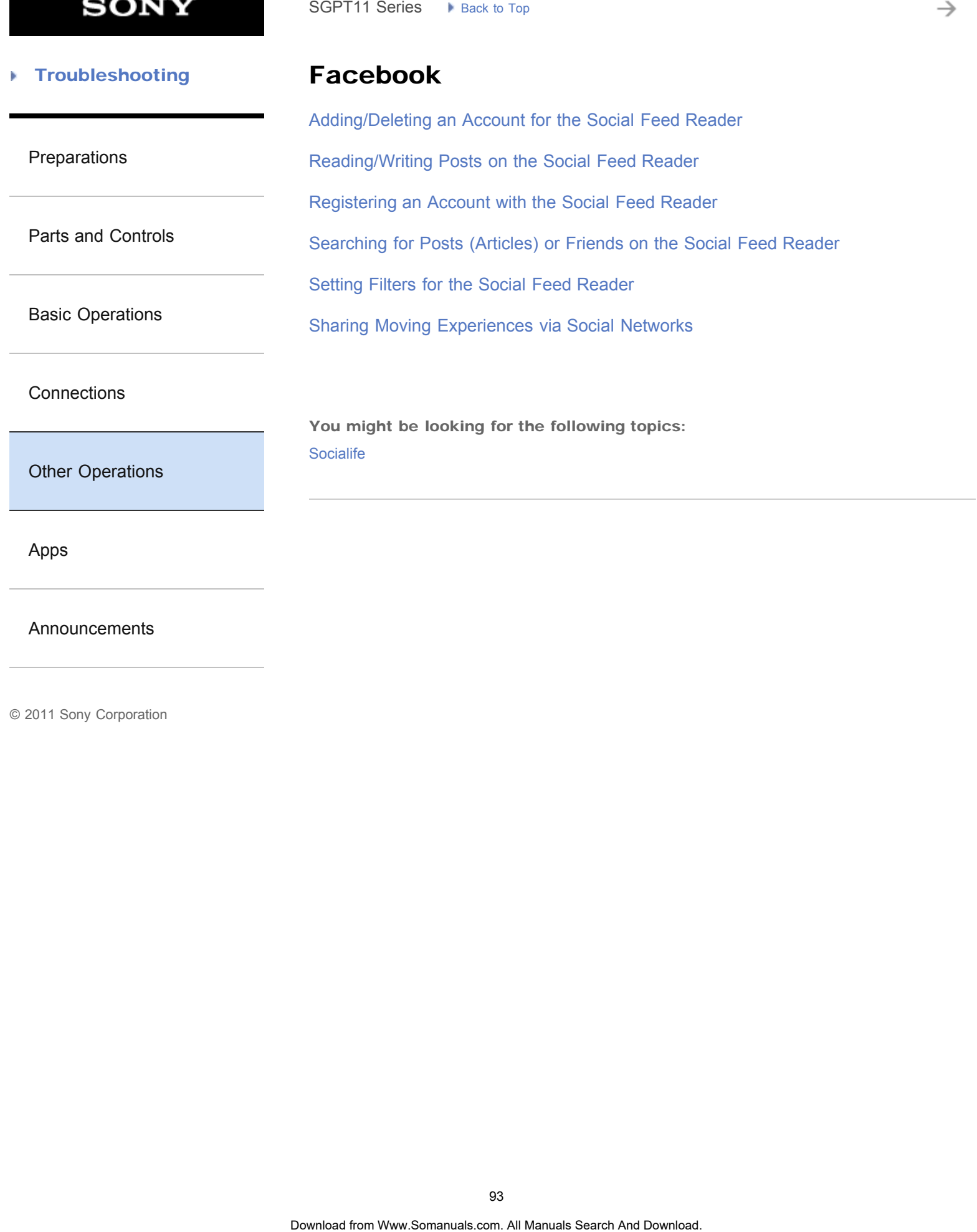

[Apps](#page-6-0)

[Announcements](#page-7-0)

© 2011 Sony Corporation

93

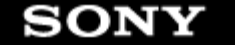

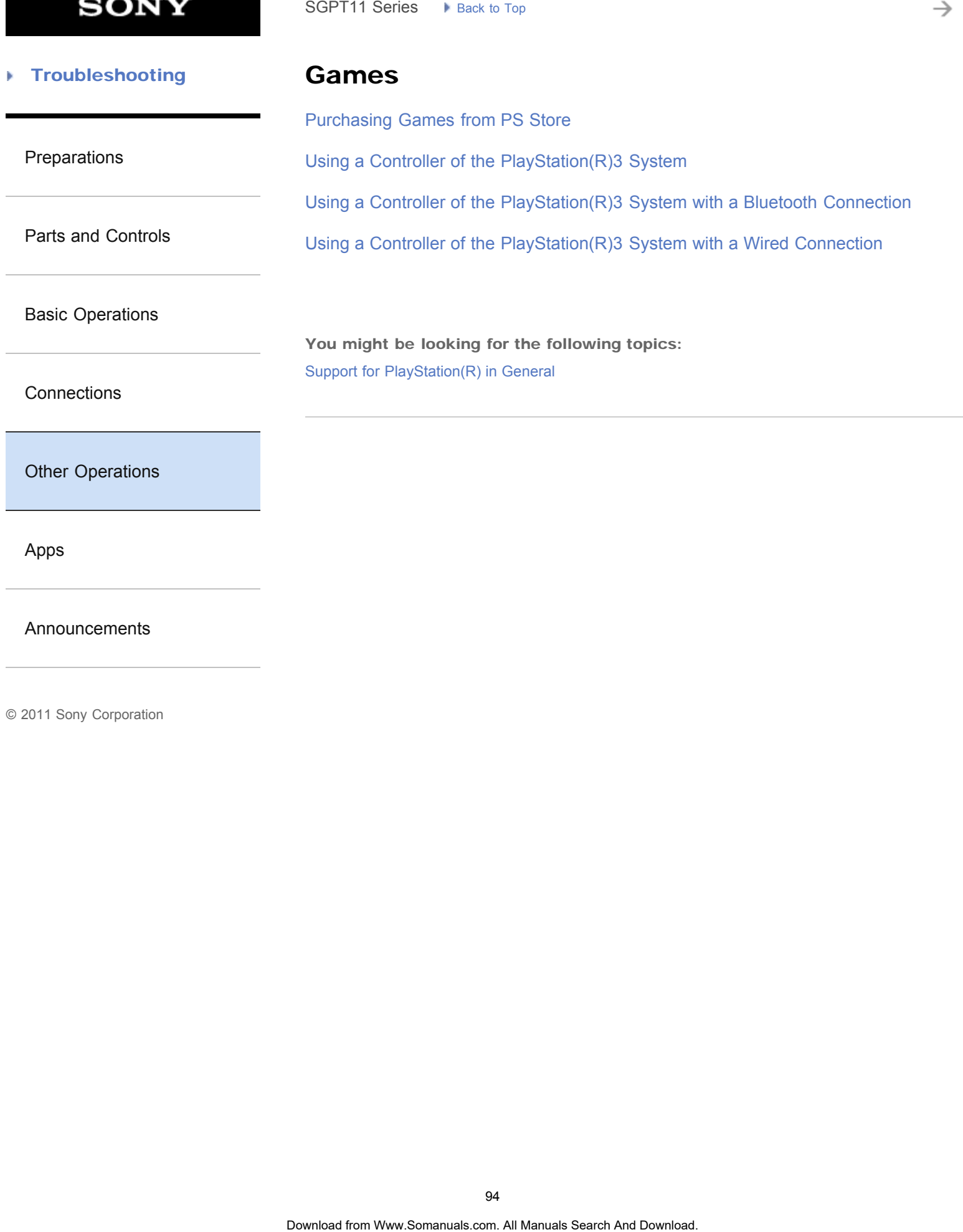

[Announcements](#page-7-0)

è

#### [Troubleshooting](#page-8-0) Þ

### Initialization

[Reverting to Factory Default \(Initializing Data\)](#page-228-0) SGPT11 Series > P. Rick to Tap<br> **Initialization**<br>
Reverting to Factory Default (Initializing Data)<br>
Sometical from Www.Somanuals.com. At Manuals Search And Download.<br>
Download from Www.Somanuals.com. At Manuals Search And

[Preparations](#page-1-0)

[Parts and Controls](#page-2-0)

[Basic Operations](#page-3-0)

**[Connections](#page-4-0)** 

[Other Operations](#page-5-0)

[Apps](#page-6-0)

[Announcements](#page-7-0)

**SONY** 

#### [Troubleshooting](#page-8-0) Þ

### Memory space

[Checking the Free Space](#page-257-0)

[Preparations](#page-1-0)

[Parts and Controls](#page-2-0)

[Basic Operations](#page-3-0)

**[Connections](#page-4-0)** 

[Other Operations](#page-5-0)

[Apps](#page-6-0)

[Announcements](#page-7-0)

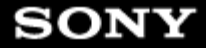

#### **Troubleshooting** Þ

### Music

[Supported Formats](#page-274-0)

### [Preparations](#page-1-0)

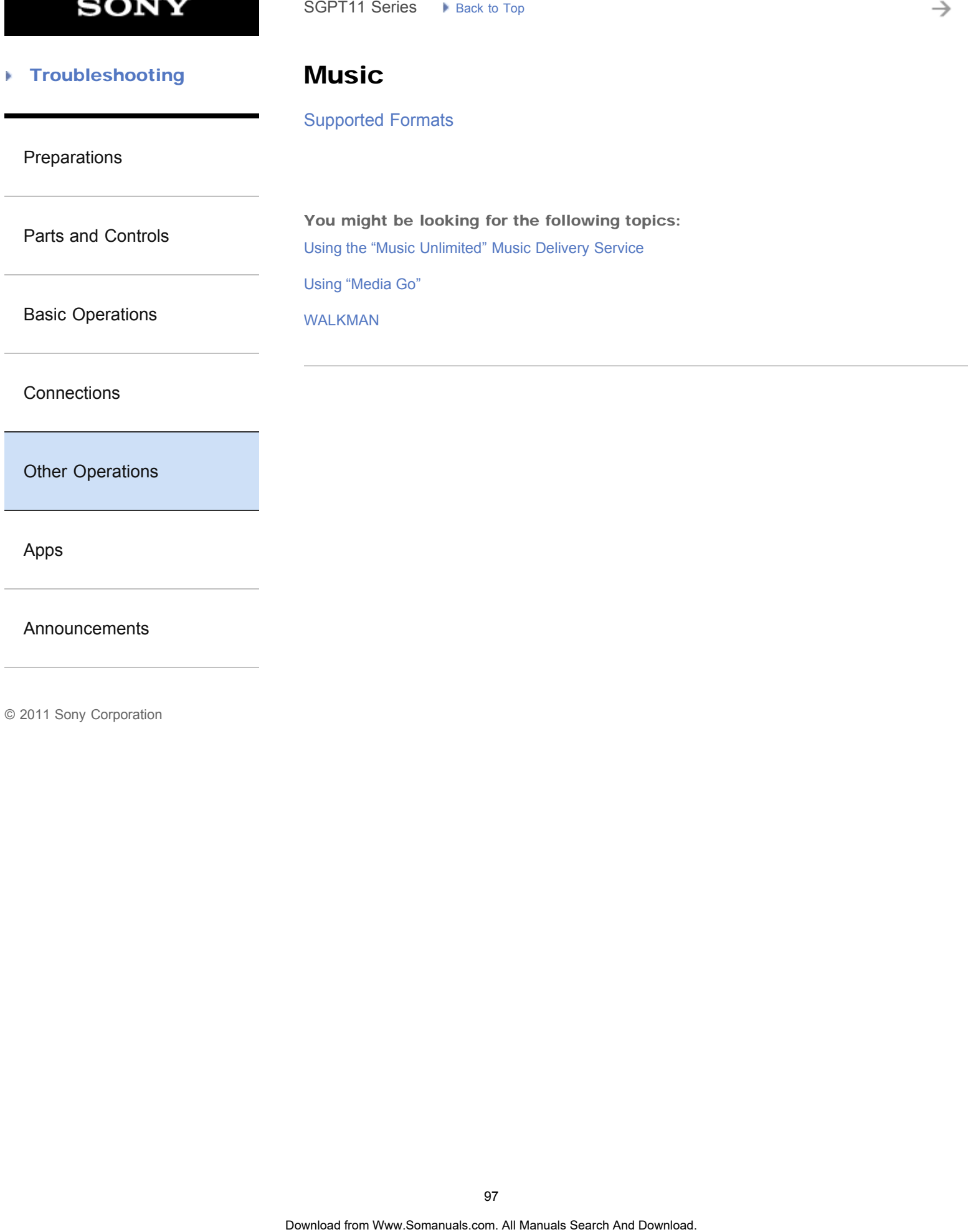

[Apps](#page-6-0)

[Announcements](#page-7-0)

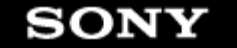

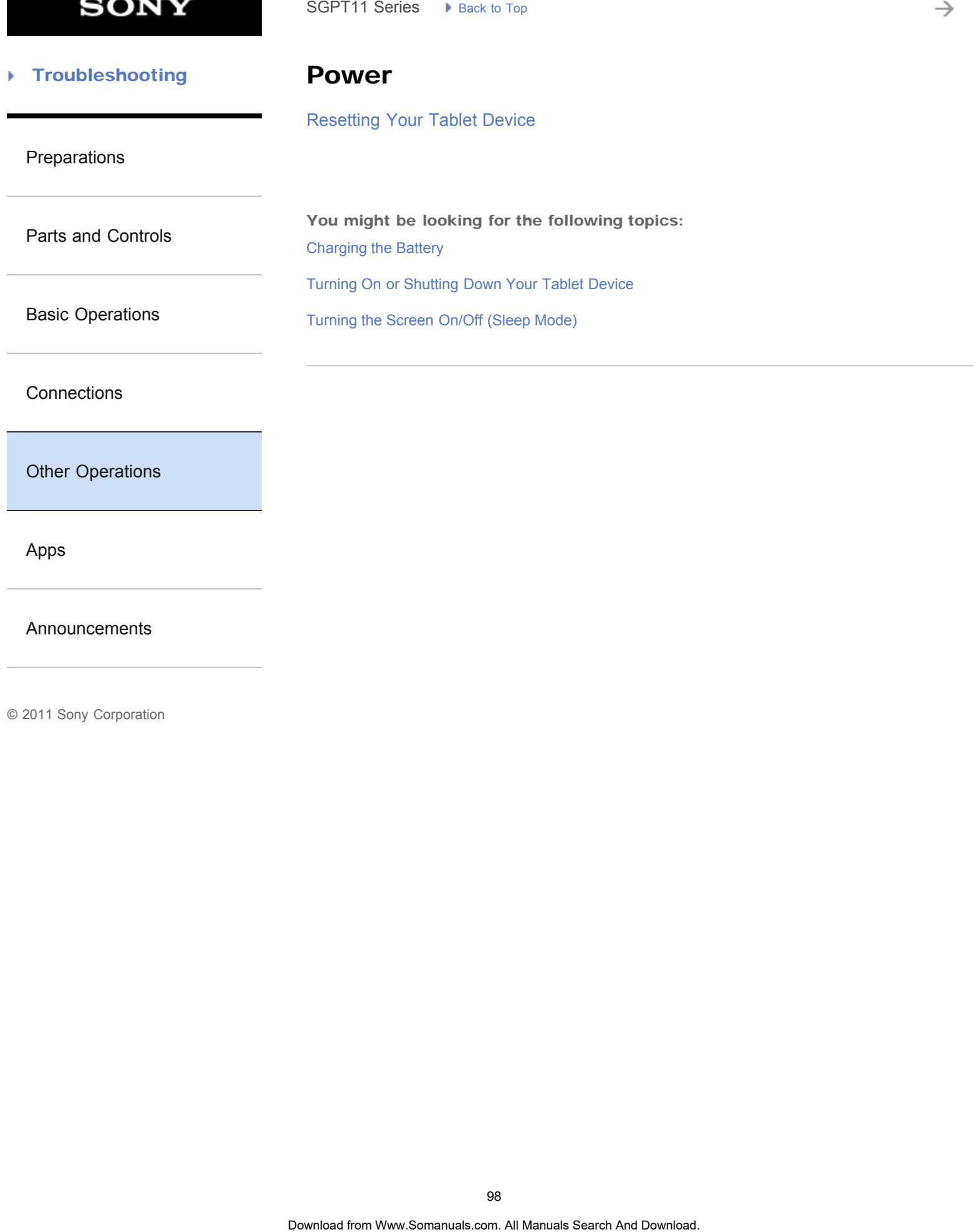

[Announcements](#page-7-0)

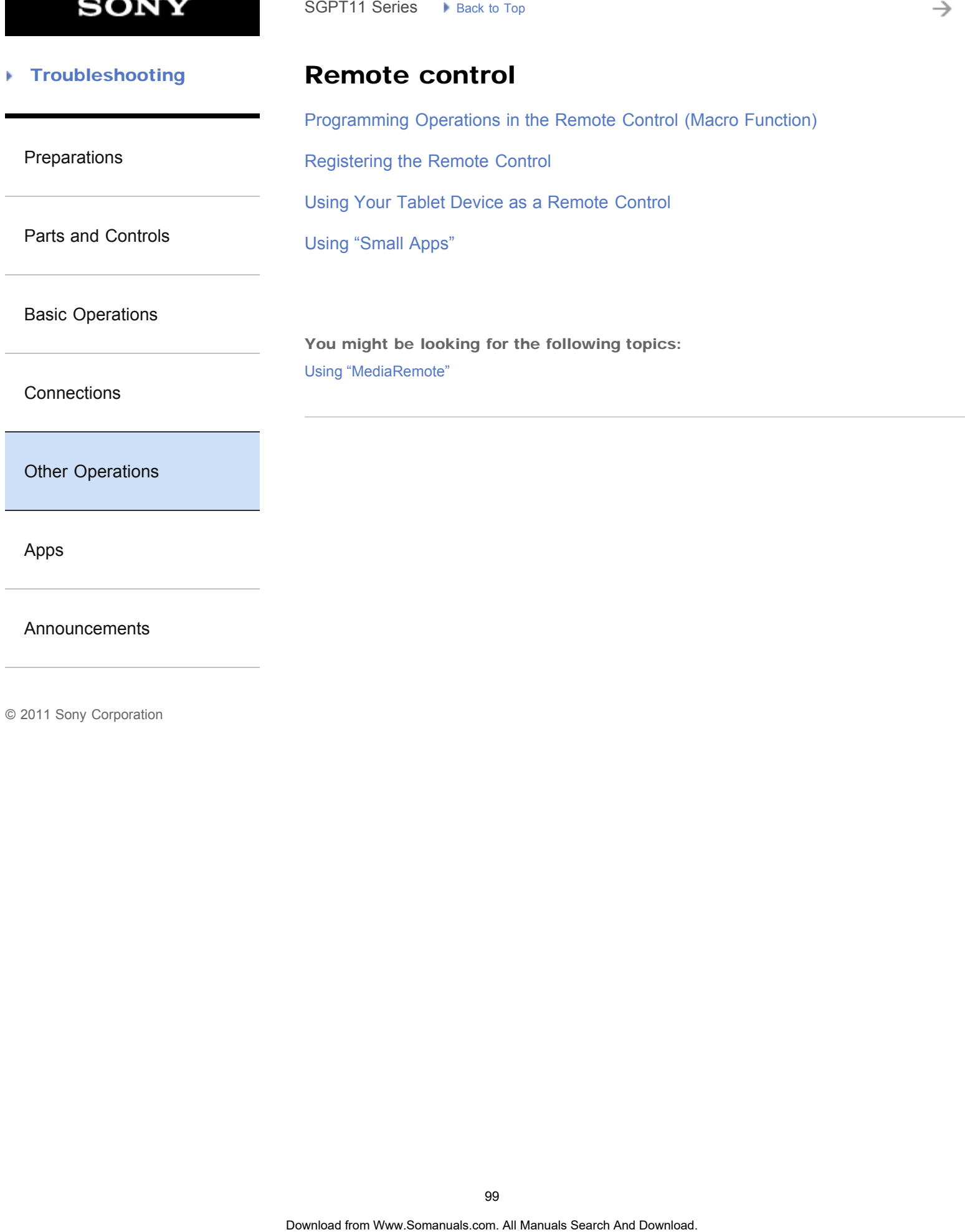

[Announcements](#page-7-0)

**SONY** 

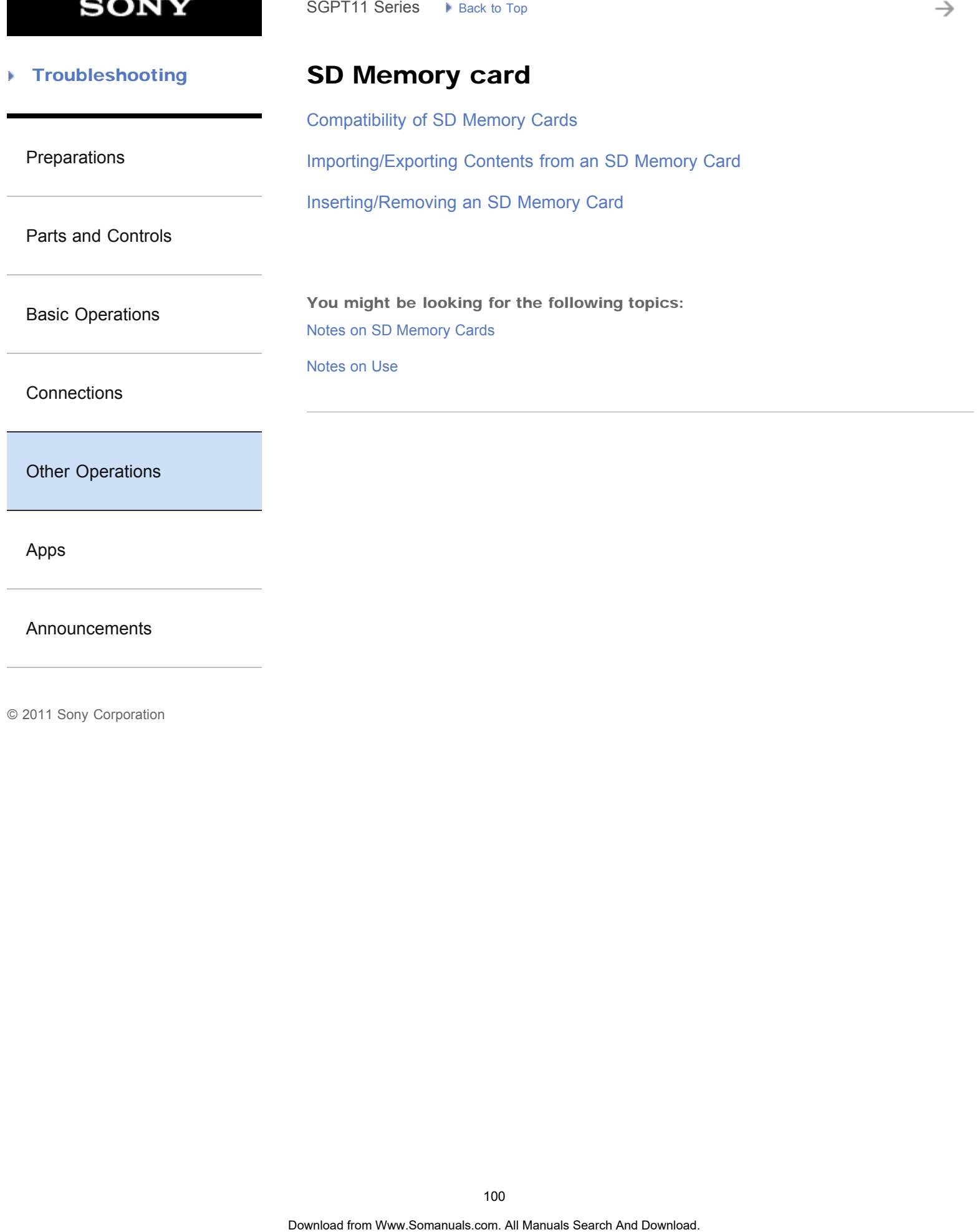

[Announcements](#page-7-0)

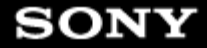

#### **Troubleshooting** Þ

### **Search**

[Using Sony Select](#page-210-0)

#### [Preparations](#page-1-0)

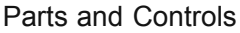

You might be looking for the following topics: [Searching for Apps](#page-173-0) [Searching with Google](#page-180-0) SGPT11 Series > Back to Tap<br> **Search**<br>
Using Sony Select<br>
You might be looking for the following topics:<br>
Searching for Apps<br>
Searching with Google<br>
Manuals Search And Download.<br>
Observation of Www.Somanuals.com. At Manual

[Basic Operations](#page-3-0)

**[Connections](#page-4-0)** 

[Other Operations](#page-5-0)

[Apps](#page-6-0)

[Announcements](#page-7-0)

→

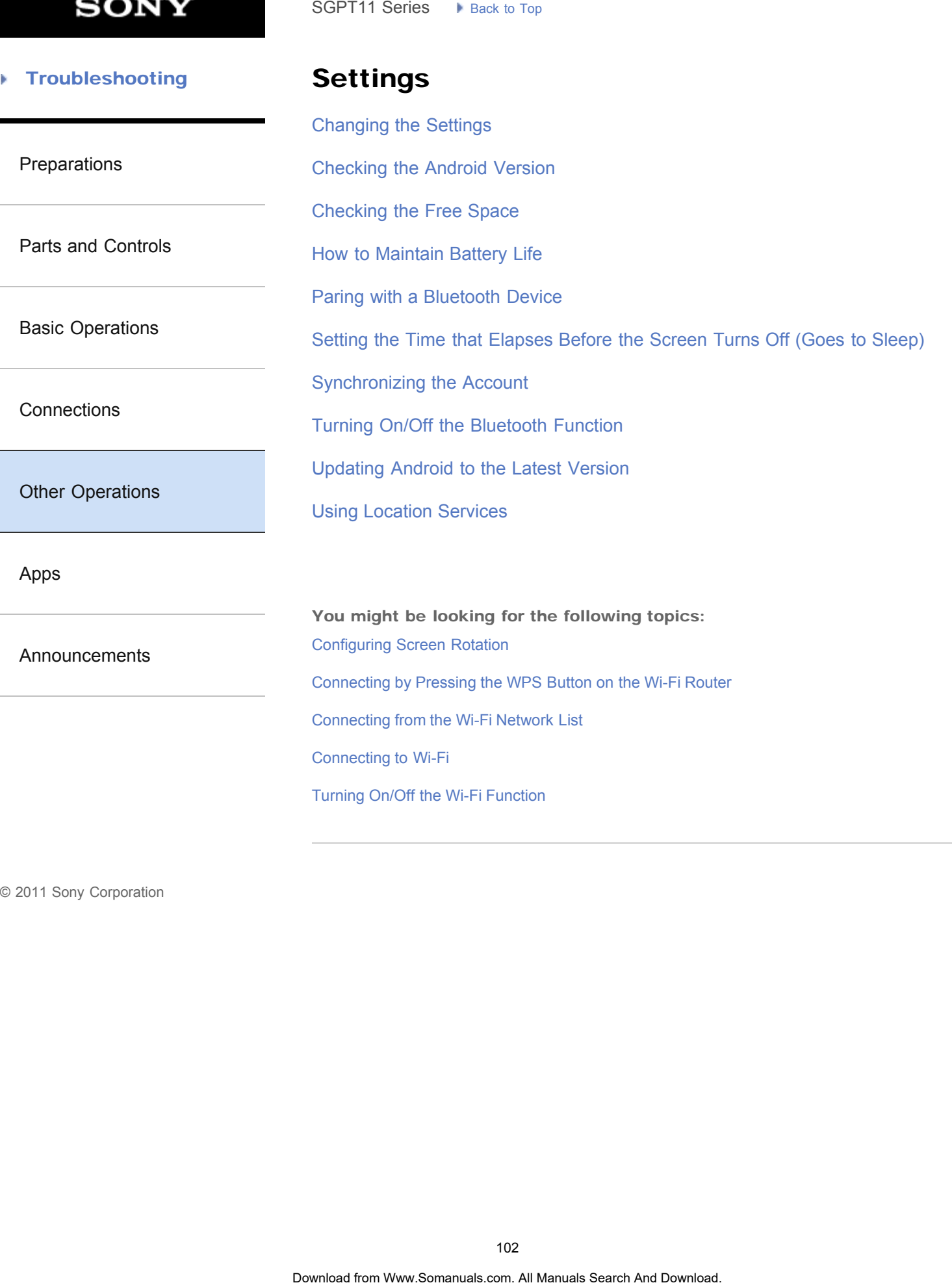

→

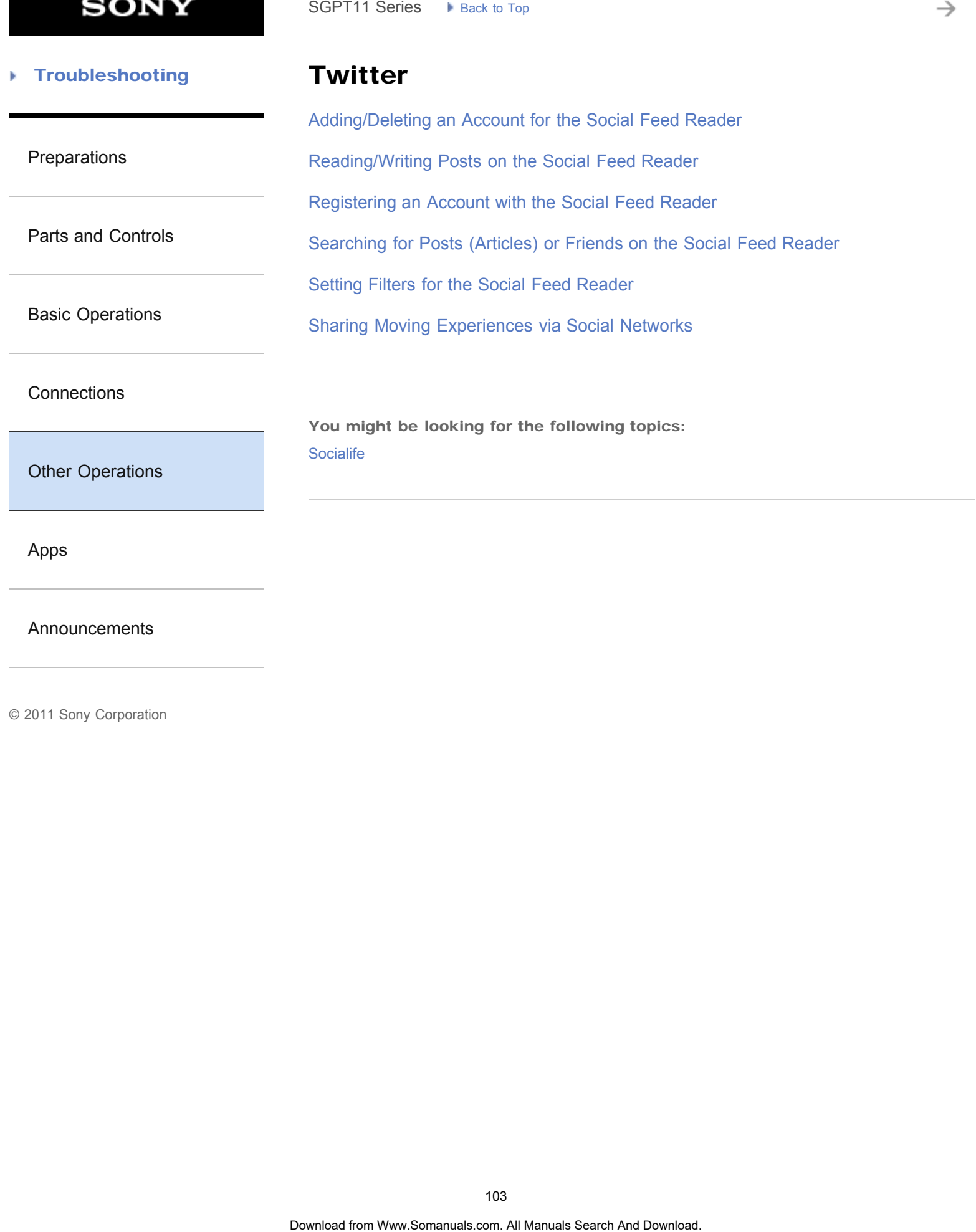

[Apps](#page-6-0)

[Announcements](#page-7-0)

#### [Troubleshooting](#page-8-0) Þ

### Version

[Checking the Android Version](#page-11-0)

[Preparations](#page-1-0)

[Updating Android to the Latest Version](#page-12-0) SGPT11 Series  $\rightarrow$  Back to Tap<br> **Version**<br>
Checking the Android Version<br>
Updating Android to the Latest Version<br>
Updating And Download to the Latest Version

[Parts and Controls](#page-2-0)

[Basic Operations](#page-3-0)

**[Connections](#page-4-0)** 

[Other Operations](#page-5-0)

[Apps](#page-6-0)

[Announcements](#page-7-0)

→

#### [Troubleshooting](#page-8-0) Þ

**Backup** 

[Backing Up Data on Your Tablet Device](#page-295-0)

[Preparations](#page-1-0)

[Parts and Controls](#page-2-0)

[Basic Operations](#page-3-0)

**[Connections](#page-4-0)** 

[Other Operations](#page-5-0)

[Apps](#page-6-0)

[Announcements](#page-7-0)

**SONY** 

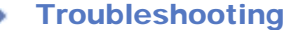

### Battery charge

[How to Maintain Battery Life](#page-233-0)

#### [Preparations](#page-1-0)

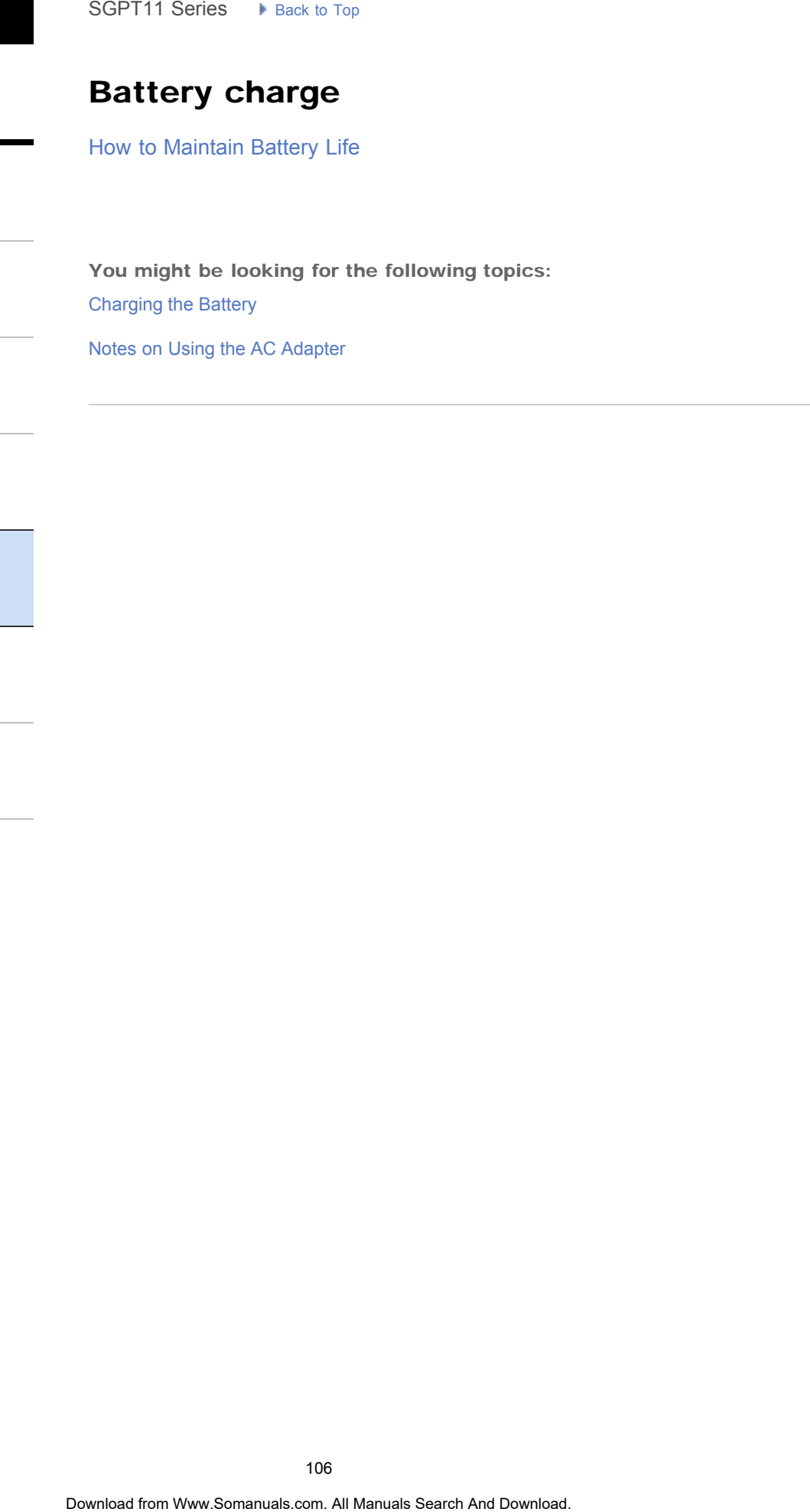

[Basic Operations](#page-3-0)

[Parts and Controls](#page-2-0)

**[Connections](#page-4-0)** 

[Other Operations](#page-5-0)

[Apps](#page-6-0)

[Announcements](#page-7-0)

→

#### **Troubleshooting** Þ

Books

[Reading Digital Books](#page-209-0)

[Preparations](#page-1-0)

[Parts and Controls](#page-2-0)

[Basic Operations](#page-3-0)

**[Connections](#page-4-0)** 

[Other Operations](#page-5-0)

[Apps](#page-6-0)

[Announcements](#page-7-0)

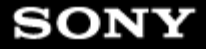

#### [Troubleshooting](#page-8-0) Þ

### Calculator

[Using the Calculator](#page-219-0)

[Preparations](#page-1-0)

[Using "Small Apps"](#page-184-0)

[Parts and Controls](#page-2-0)

[Basic Operations](#page-3-0)

**[Connections](#page-4-0)** 

[Other Operations](#page-5-0)

[Apps](#page-6-0)

[Announcements](#page-7-0)

© 2011 Sony Corporation

Download from Www.Somanuals.com. All Manuals Search And Download. **Search**
→

#### **Troubleshooting** Þ

**Clock** 

[Displaying the Clock](#page-194-0)

[Preparations](#page-1-0)

[Parts and Controls](#page-2-0)

[Basic Operations](#page-3-0)

**[Connections](#page-4-0)** 

[Other Operations](#page-5-0)

[Apps](#page-6-0)

[Announcements](#page-7-0)

è

#### [Troubleshooting](#page-8-0) Þ

### **Contacts**

[Grouping/Joining Contacts](#page-310-0)

[Preparations](#page-1-0)

[Registering Contacts](#page-192-0)

[Parts and Controls](#page-2-0)

[Basic Operations](#page-3-0)

**[Connections](#page-4-0)** 

[Other Operations](#page-5-0)

[Apps](#page-6-0)

[Announcements](#page-7-0)

© 2011 Sony Corporation

SGPT11 Series > Reat to Tap<br> **Contacts**<br>
Grouping/Joining Contacts<br>
Registering Contacts<br>
Registering Contacts<br>
<br> **Obseriese from Www.Somanuals.com. At Manuals Search And Download.** 

#### [Troubleshooting](#page-8-0) Þ

### Cradle

[Preparations](#page-1-0)

[Parts and Controls \(Cradle\)](#page-270-0) SGPT11 Series  $\rightarrow$  Back to Tap<br> **Cradle**<br>
Adjusting the Cradle Angle<br>
Parts and Controls (Cradle)<br>
Using the Tablet Device with the Cradle<br> **Ocerica fair Www.Somanuals.com. At Manuals Search And Download.**<br> **Ocerica fair W** 

[Adjusting the Cradle Angle](#page-271-0)

[Using the Tablet Device with the Cradle](#page-272-0)

[Parts and Controls](#page-2-0)

[Basic Operations](#page-3-0)

**[Connections](#page-4-0)** 

[Other Operations](#page-5-0)

[Apps](#page-6-0)

[Announcements](#page-7-0)

→

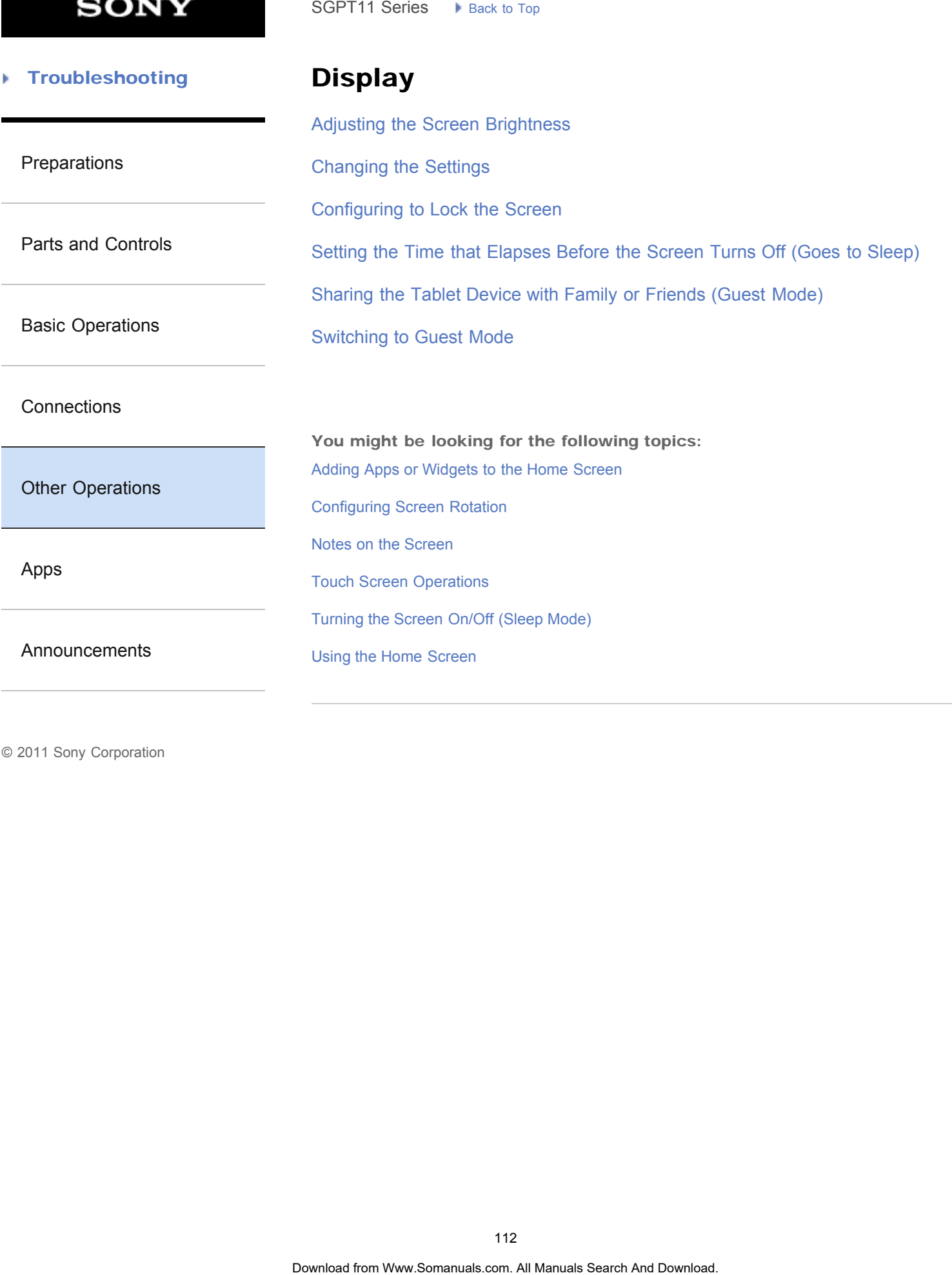

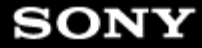

### [Troubleshooting](#page-8-0) Þ

### E-mail

[Using "Gmail"](#page-220-0)

### [Preparations](#page-1-0)

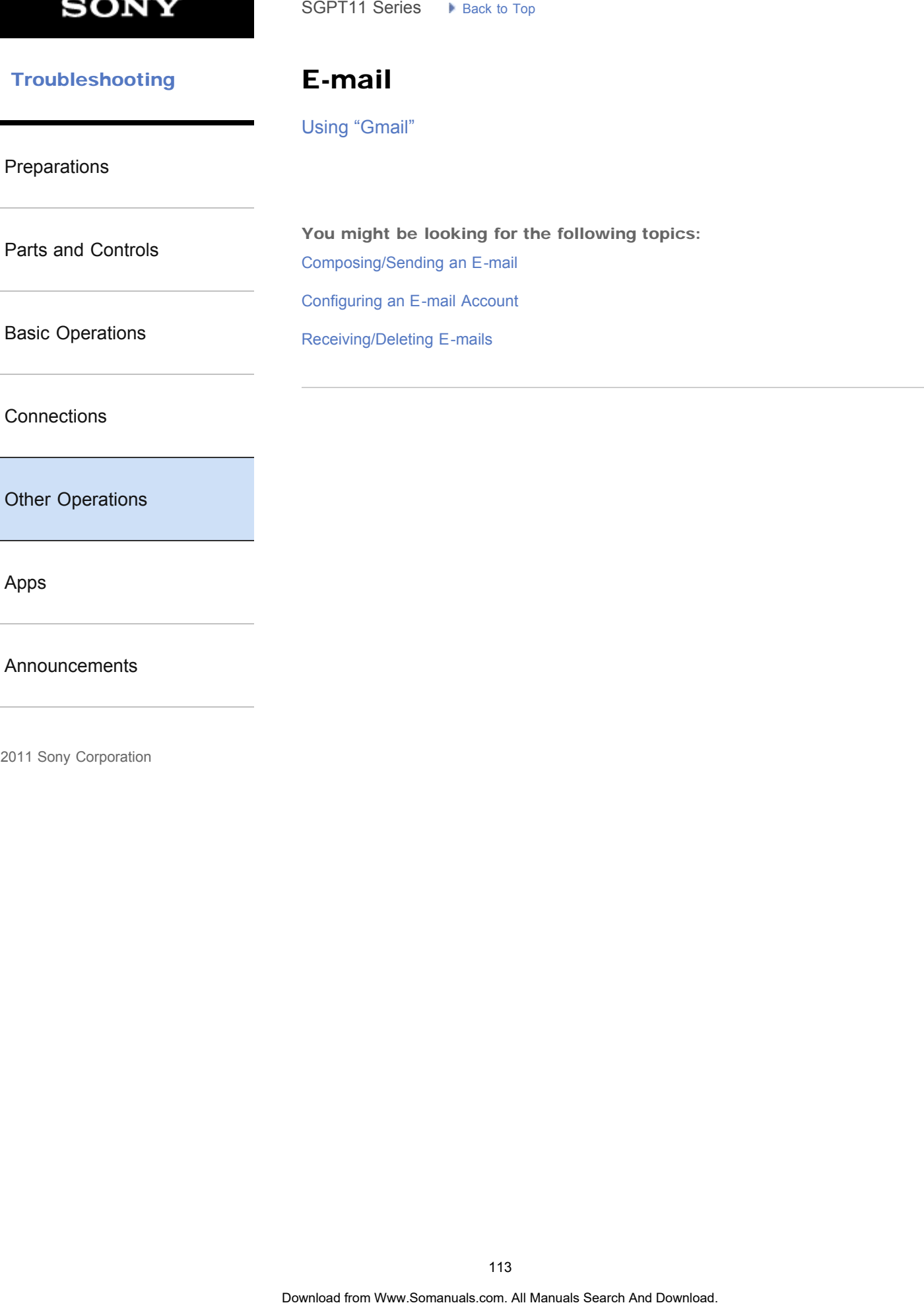

**[Connections](#page-4-0)** 

[Other Operations](#page-5-0)

[Apps](#page-6-0)

[Announcements](#page-7-0)

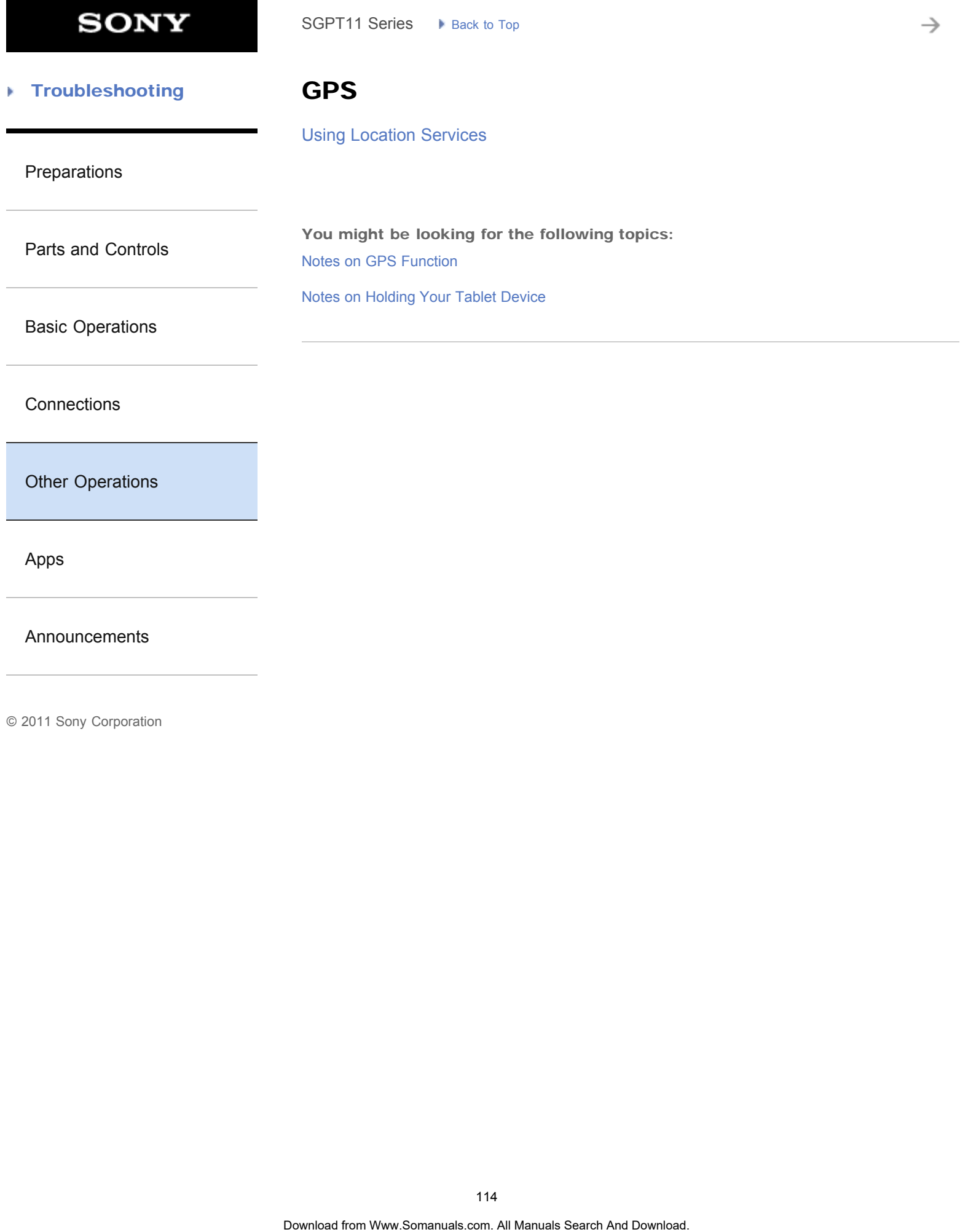

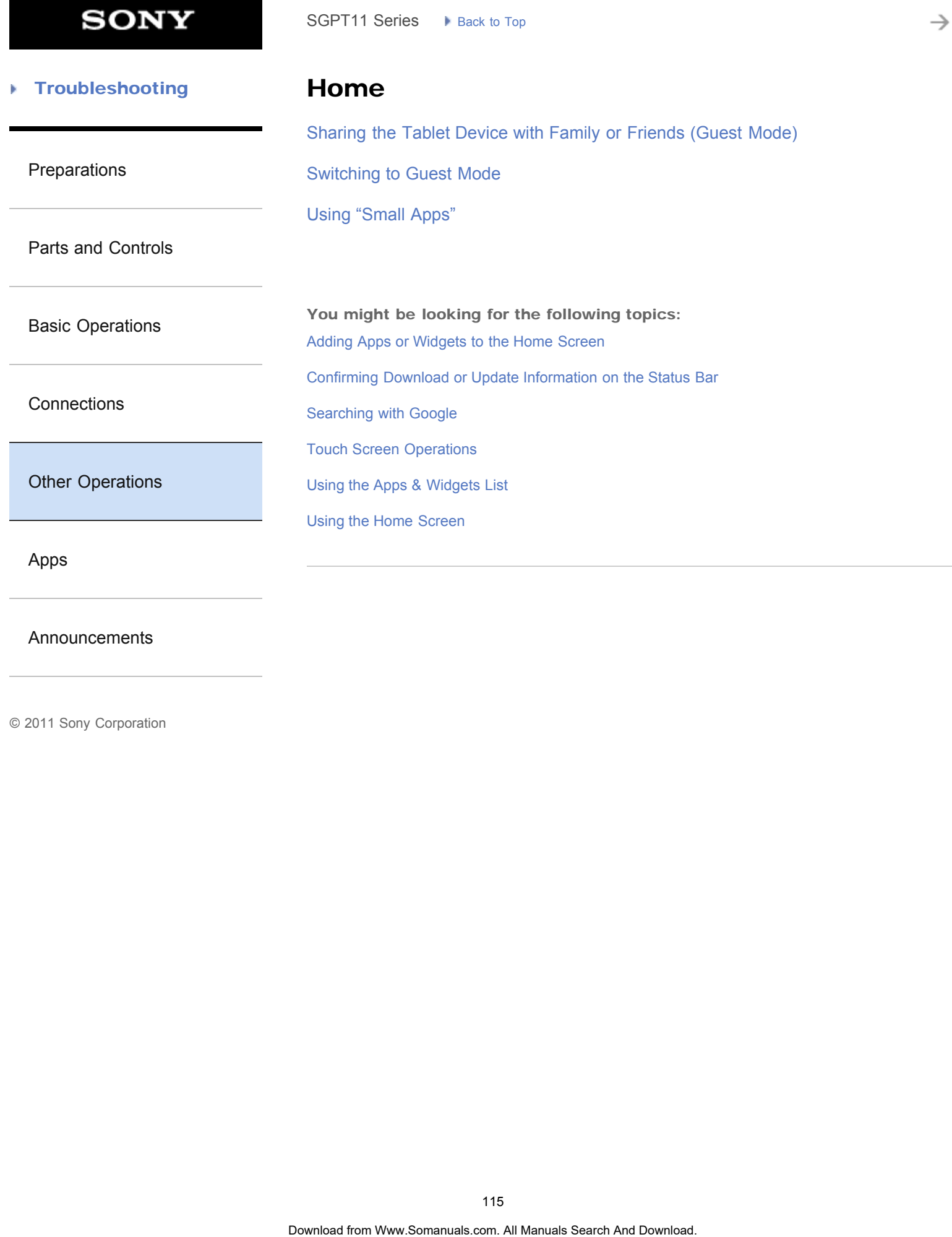

[Using the Apps & Widgets List](#page-182-0)

[Using the Home Screen](#page-14-0)

[Other Operations](#page-5-0)

[Apps](#page-6-0)

[Announcements](#page-7-0)

**SONY** 

#### **Troubleshooting** Þ

Lock

[Configuring to Lock the Screen](#page-239-0)

[Preparations](#page-1-0)

[Parts and Controls](#page-2-0)

[Basic Operations](#page-3-0)

**[Connections](#page-4-0)** 

[Other Operations](#page-5-0)

[Apps](#page-6-0)

[Announcements](#page-7-0)

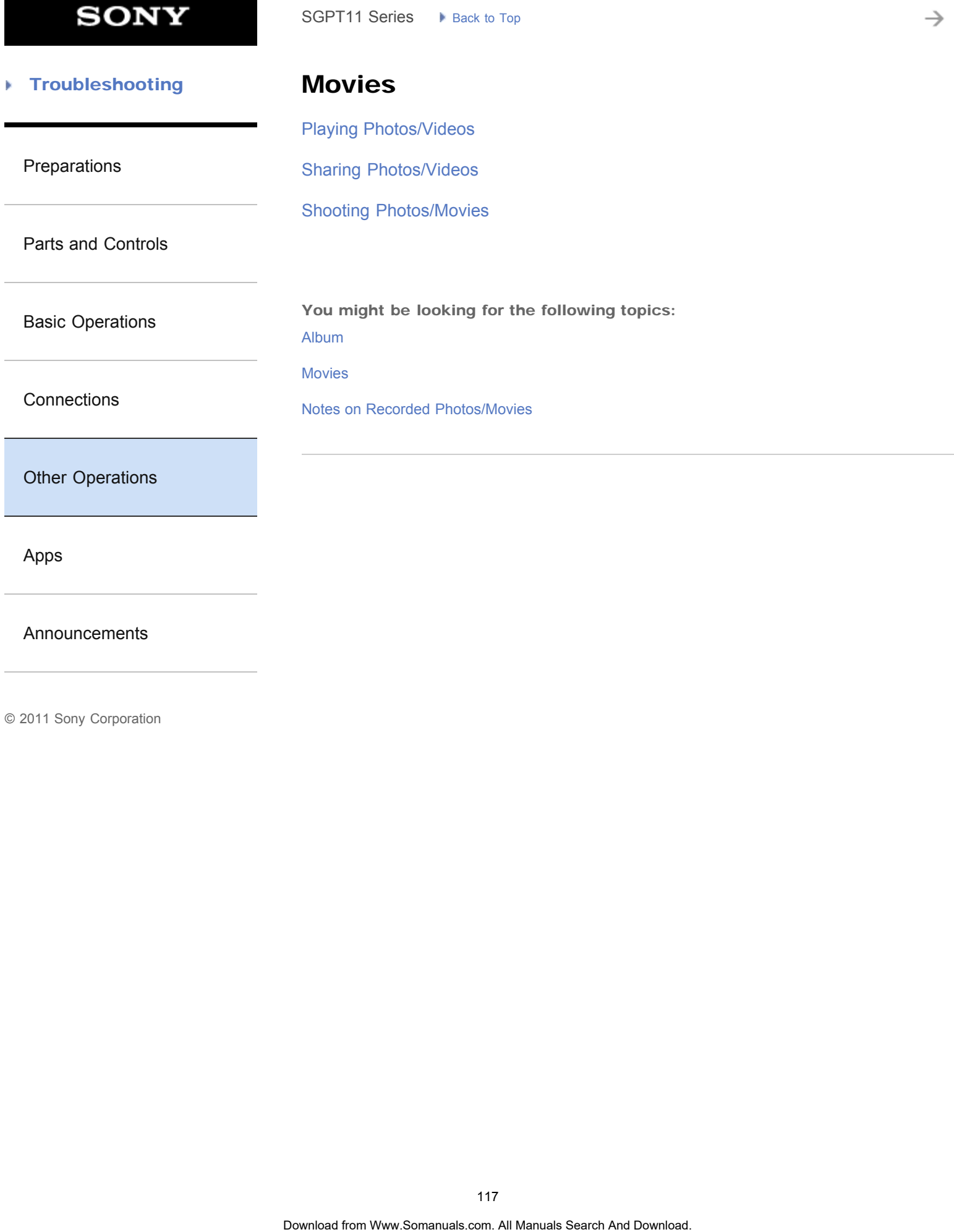

[Apps](#page-6-0)

[Announcements](#page-7-0)

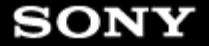

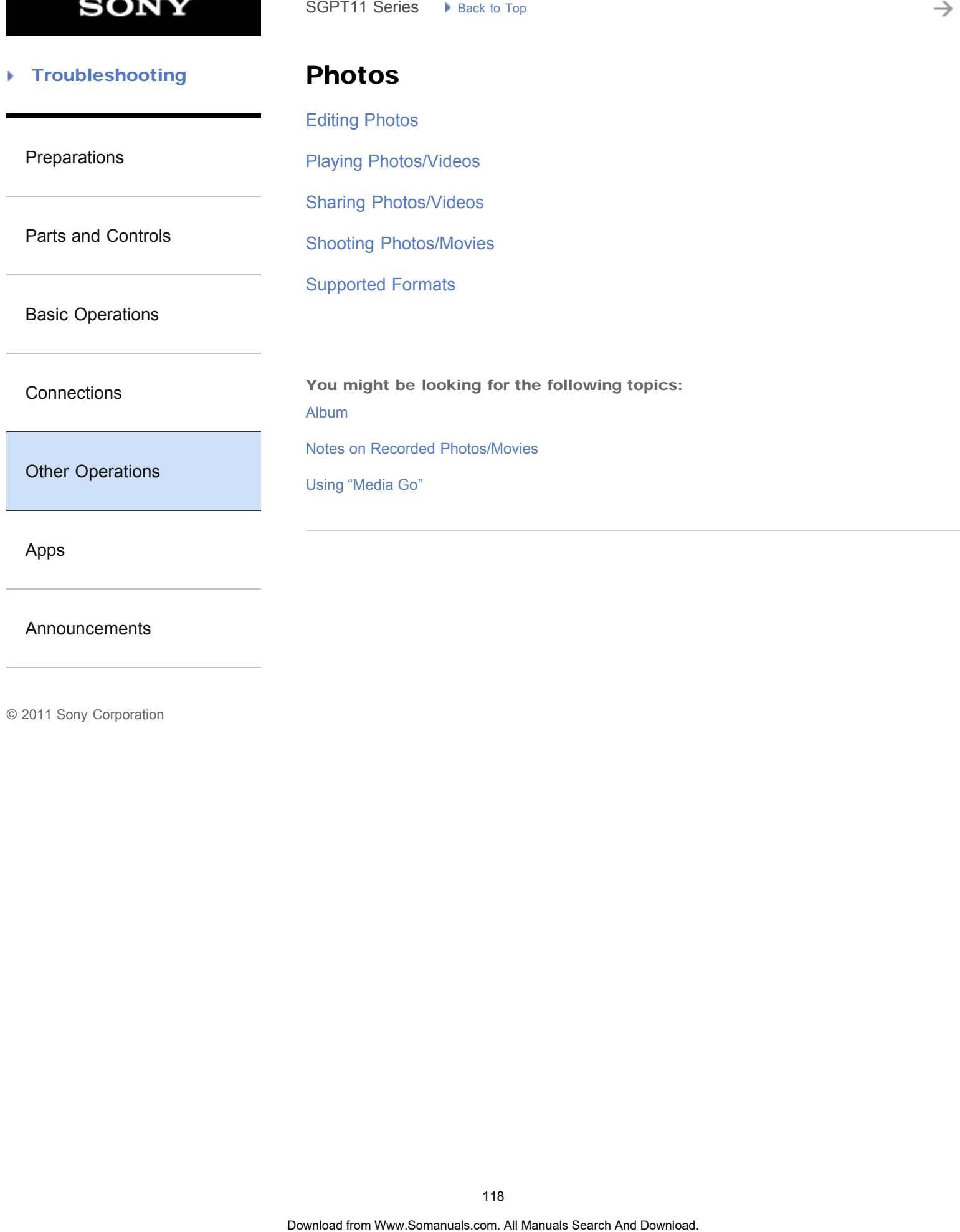

[Announcements](#page-7-0)

#### **Troubleshooting** Þ

## Registration

### **[Registration](#page-211-0)**

[Preparations](#page-1-0)

[Parts and Controls](#page-2-0)

[Basic Operations](#page-3-0)

**[Connections](#page-4-0)** 

[Other Operations](#page-5-0)

[Apps](#page-6-0)

[Announcements](#page-7-0)

© 2011 Sony Corporation

Download from Www.Somanuals.com. All Manuals Search And Download. **Search**

#### [Troubleshooting](#page-8-0) Þ

Reset

[Resetting Your Tablet Device](#page-248-0)

[Preparations](#page-1-0)

[Reverting to Factory Default \(Initializing Data\)](#page-228-0) SGPT11 Series  $\rightarrow$  Back to Tap<br> **Reset<br>
Resetting** Your Tablet Device<br>
Reverting to Factory Default (Initializing Data)<br> **Concrise from Www.Somanuals.com. At Manuals Search And Download.**<br> **Concrise from Www.Somanuals.com.** 

[Parts and Controls](#page-2-0)

[Basic Operations](#page-3-0)

**[Connections](#page-4-0)** 

[Other Operations](#page-5-0)

[Apps](#page-6-0)

[Announcements](#page-7-0)

Þ

→

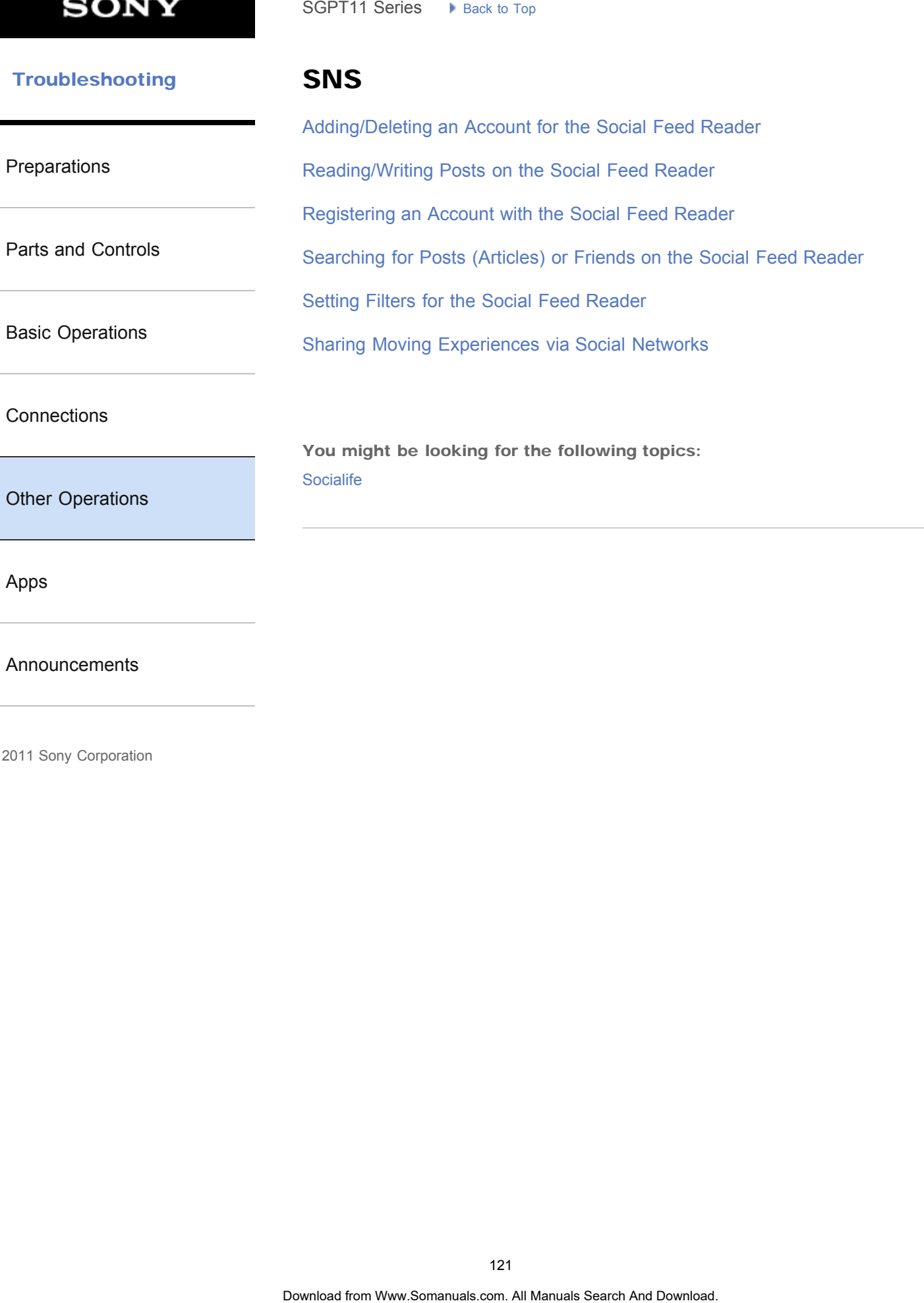

[Announcements](#page-7-0)

#### [Troubleshooting](#page-8-0) Þ

**Security** 

[Changing the Settings](#page-218-0)

[Preparations](#page-1-0)

[Configuring to Lock the Screen](#page-239-0)

[Parts and Controls](#page-2-0)

[Basic Operations](#page-3-0)

**[Connections](#page-4-0)** 

[Other Operations](#page-5-0)

[Apps](#page-6-0)

[Announcements](#page-7-0)

© 2011 Sony Corporation

SGPT11 Series > R<sub>ock 30</sub> Tag<br> **Search Security**<br>
Changing the Settings<br>
Configuring to Lock the Screen<br>
<sup>22</sup>2<br>
Chantiese fant Www.Somanuals.com. At Manuals Search And Download.

→

#### [Troubleshooting](#page-8-0) Þ

# Synching

[Synchronizing the Account](#page-178-0)

[Preparations](#page-1-0)

[Parts and Controls](#page-2-0)

[Basic Operations](#page-3-0)

**[Connections](#page-4-0)** 

[Other Operations](#page-5-0)

[Apps](#page-6-0)

[Announcements](#page-7-0)

© 2011 Sony Corporation

SGPT11 Series > Pisca: 30 Tap<br> **Synchronizing** the Account<br>
Synchronizing the Account<br>
221<br>
Ocertisce from Www.Somanuals.com. At Manuals Search And Download.

**SONY** 

#### [Troubleshooting](#page-8-0) Þ

USB

[Connecting a USB Compatible Device](#page-276-0)

[Preparations](#page-1-0)

[Parts and Controls](#page-2-0)

[Basic Operations](#page-3-0)

**[Connections](#page-4-0)** 

[Other Operations](#page-5-0)

[Apps](#page-6-0)

[Announcements](#page-7-0)

**SONY** 

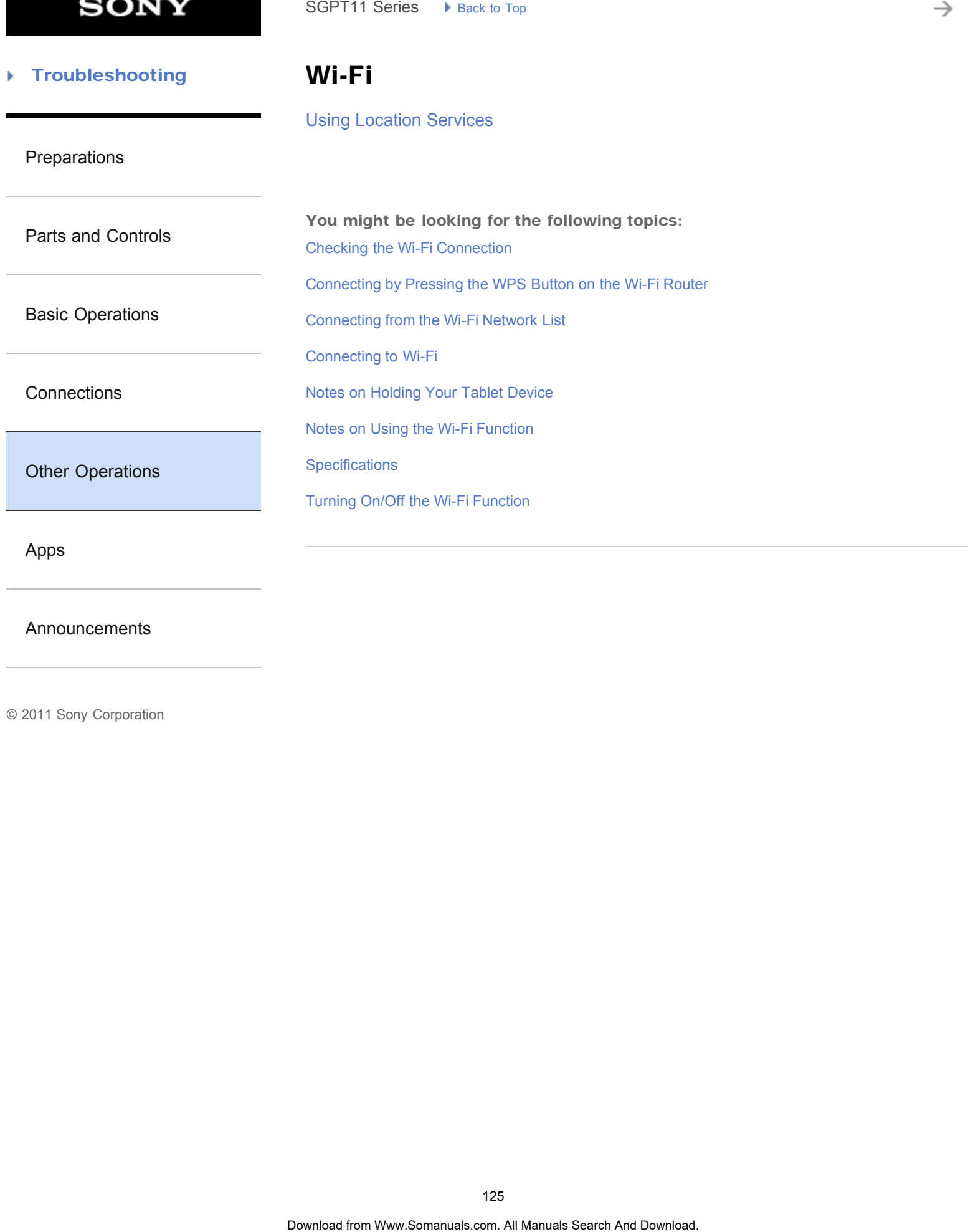

[Announcements](#page-7-0)

© 2011 Sony Corporation

125

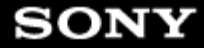

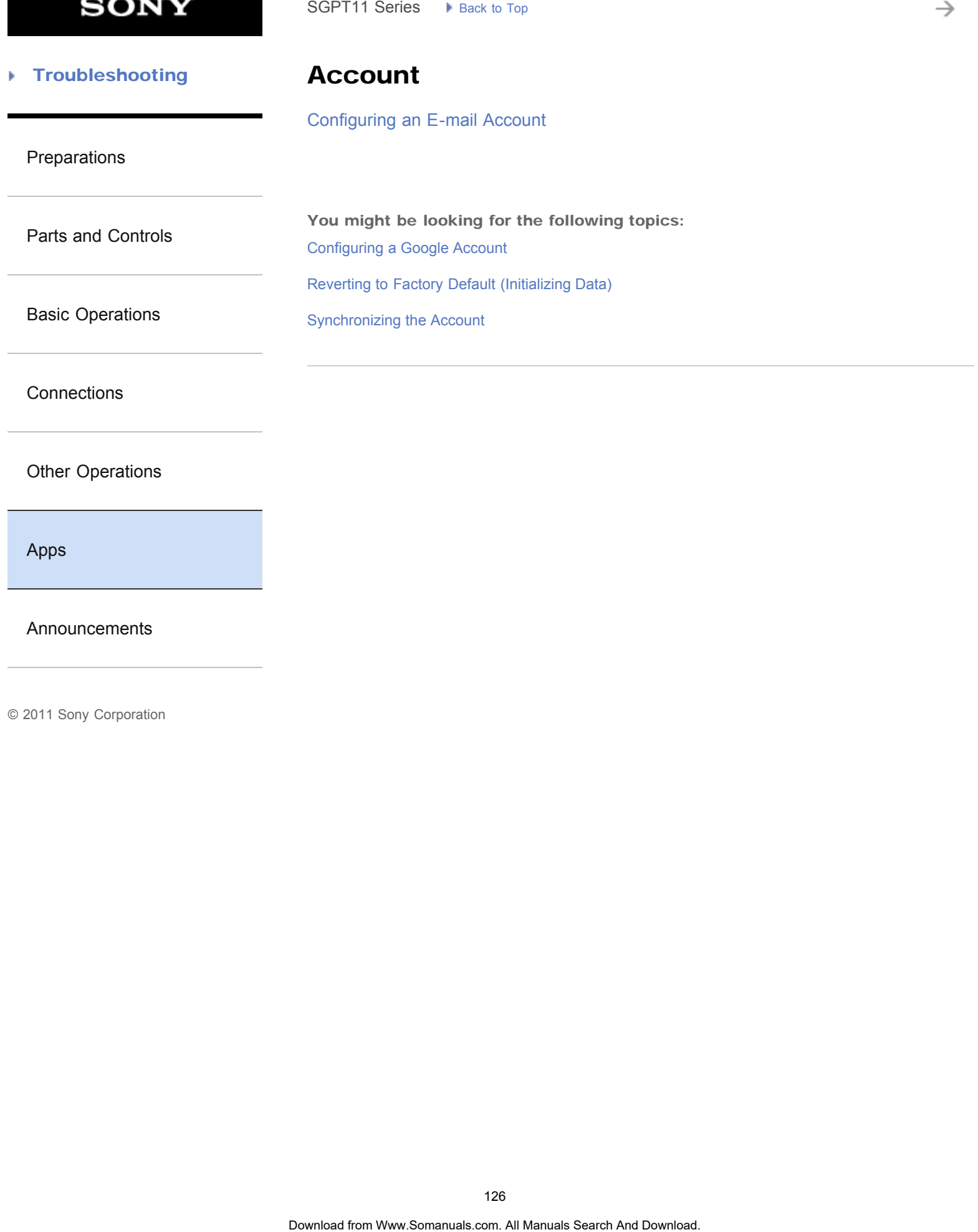

[Announcements](#page-7-0)

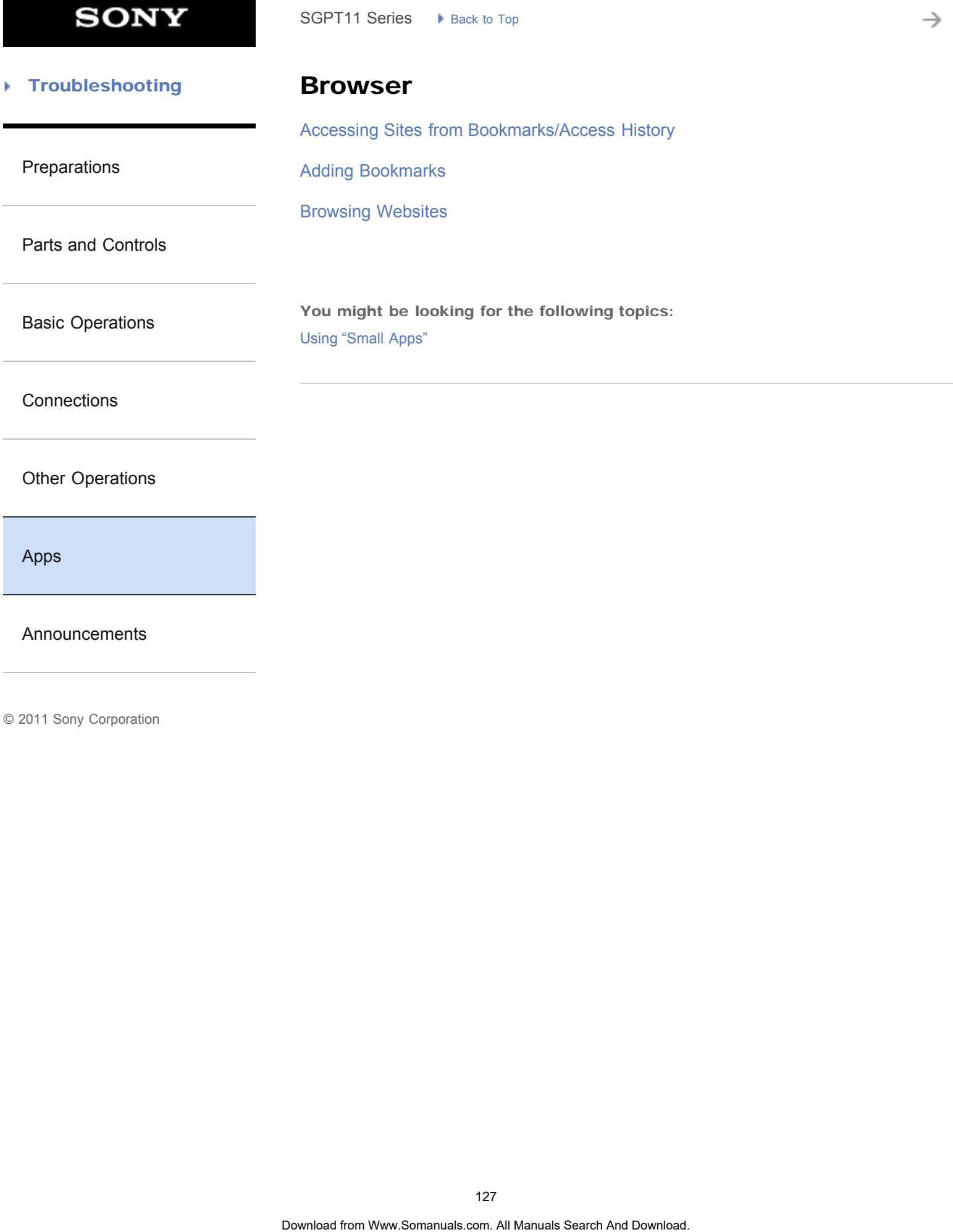

[Apps](#page-6-0)

[Announcements](#page-7-0)

→

#### **Troubleshooting** Þ

### Calendar

[Using the Calendar](#page-186-0)

[Preparations](#page-1-0)

[Parts and Controls](#page-2-0)

[Basic Operations](#page-3-0)

**[Connections](#page-4-0)** 

[Other Operations](#page-5-0)

[Apps](#page-6-0)

[Announcements](#page-7-0)

© 2011 Sony Corporation

SGPT11 Series > R<sub>ock 30</sub> Top<br> **Calendar**<br>
Using the Calendar<br>
Using the Calendar

è

#### [Troubleshooting](#page-8-0) Þ

### **Contacts**

[Grouping/Joining Contacts](#page-310-0)

[Preparations](#page-1-0)

[Registering Contacts](#page-192-0)

[Parts and Controls](#page-2-0)

[Basic Operations](#page-3-0)

**[Connections](#page-4-0)** 

[Other Operations](#page-5-0)

[Apps](#page-6-0)

[Announcements](#page-7-0)

© 2011 Sony Corporation

SGPT11 Series > R<sub>ock 30</sub> Tap<br> **Contacts**<br>
Grouping/Joining Contacts<br>
Registering Contacts<br>
Registering Contacts<br>
<br> **Concrete from Www.Somanuals.com. At Manuals Search And Download.** 

**SONY** 

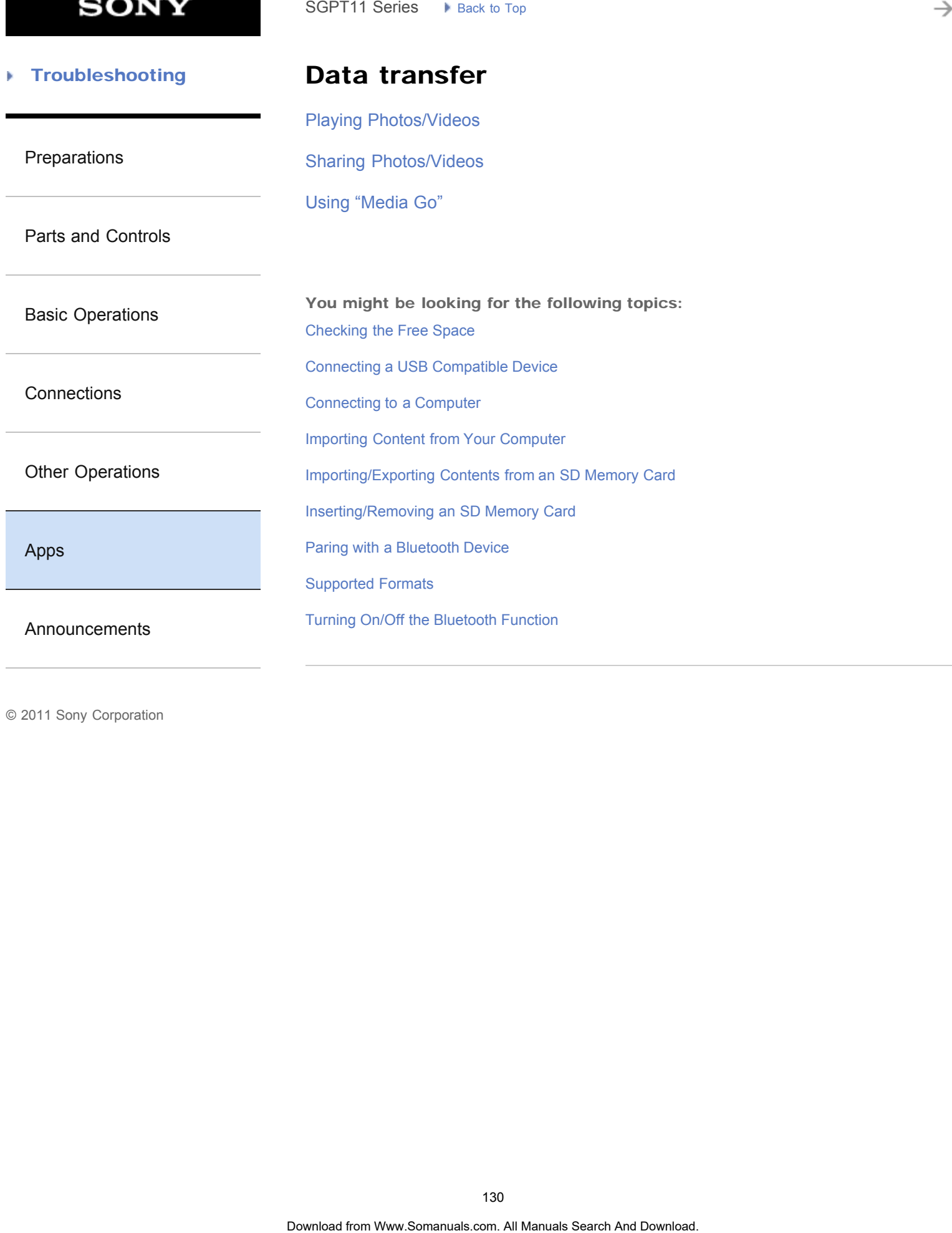

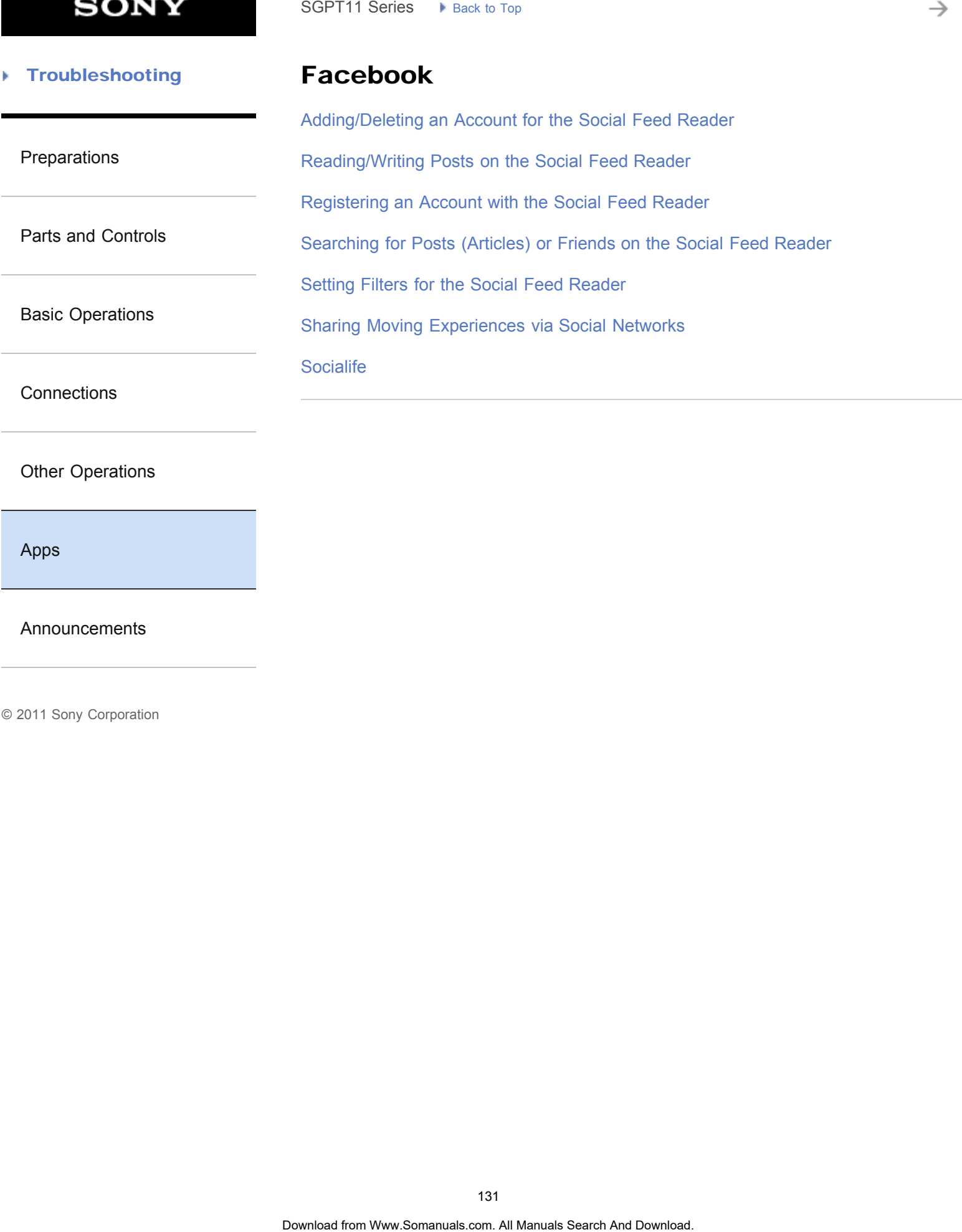

### [Other Operations](#page-5-0)

[Apps](#page-6-0)

[Announcements](#page-7-0)

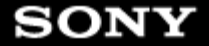

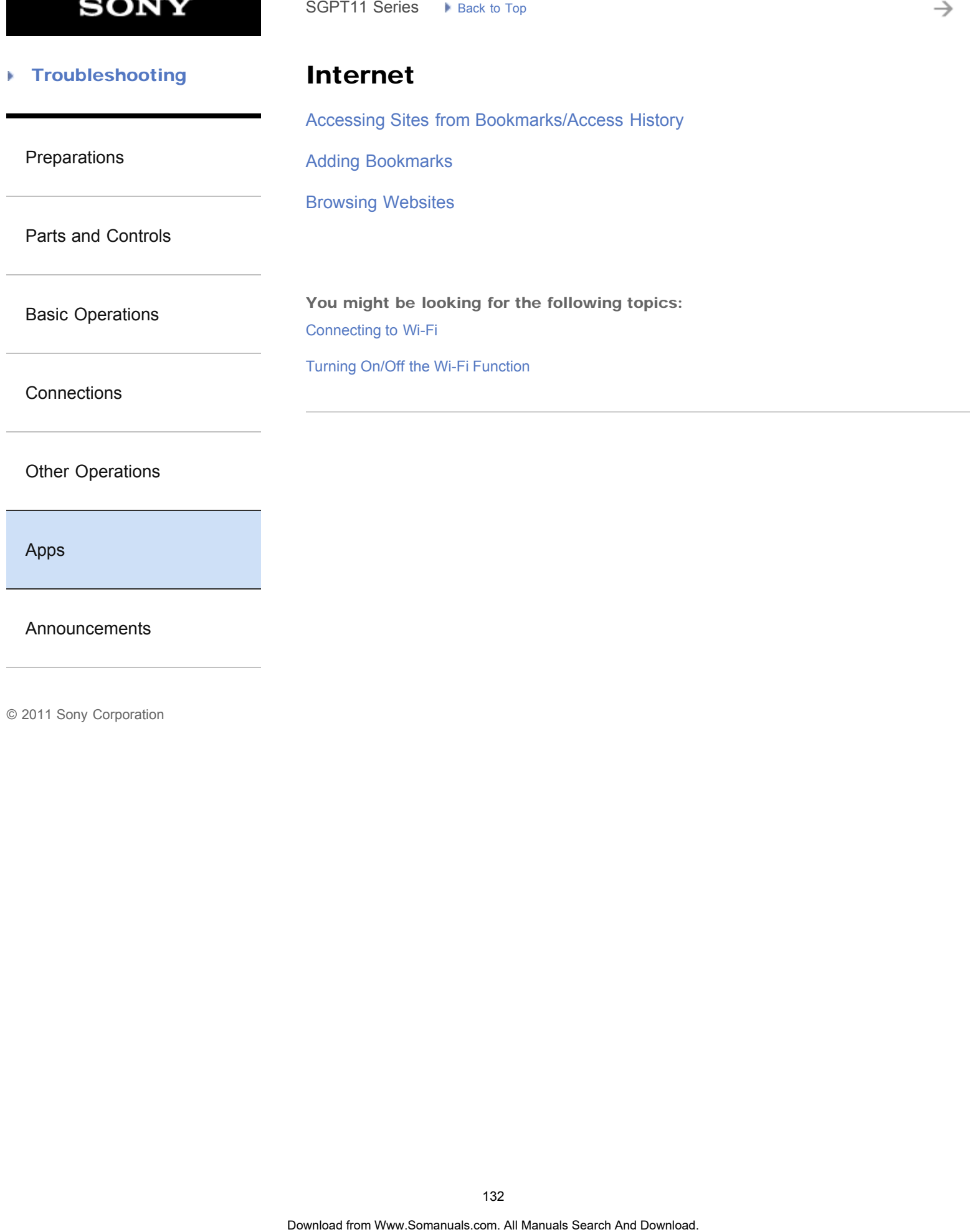

[Apps](#page-6-0)

[Announcements](#page-7-0)

→

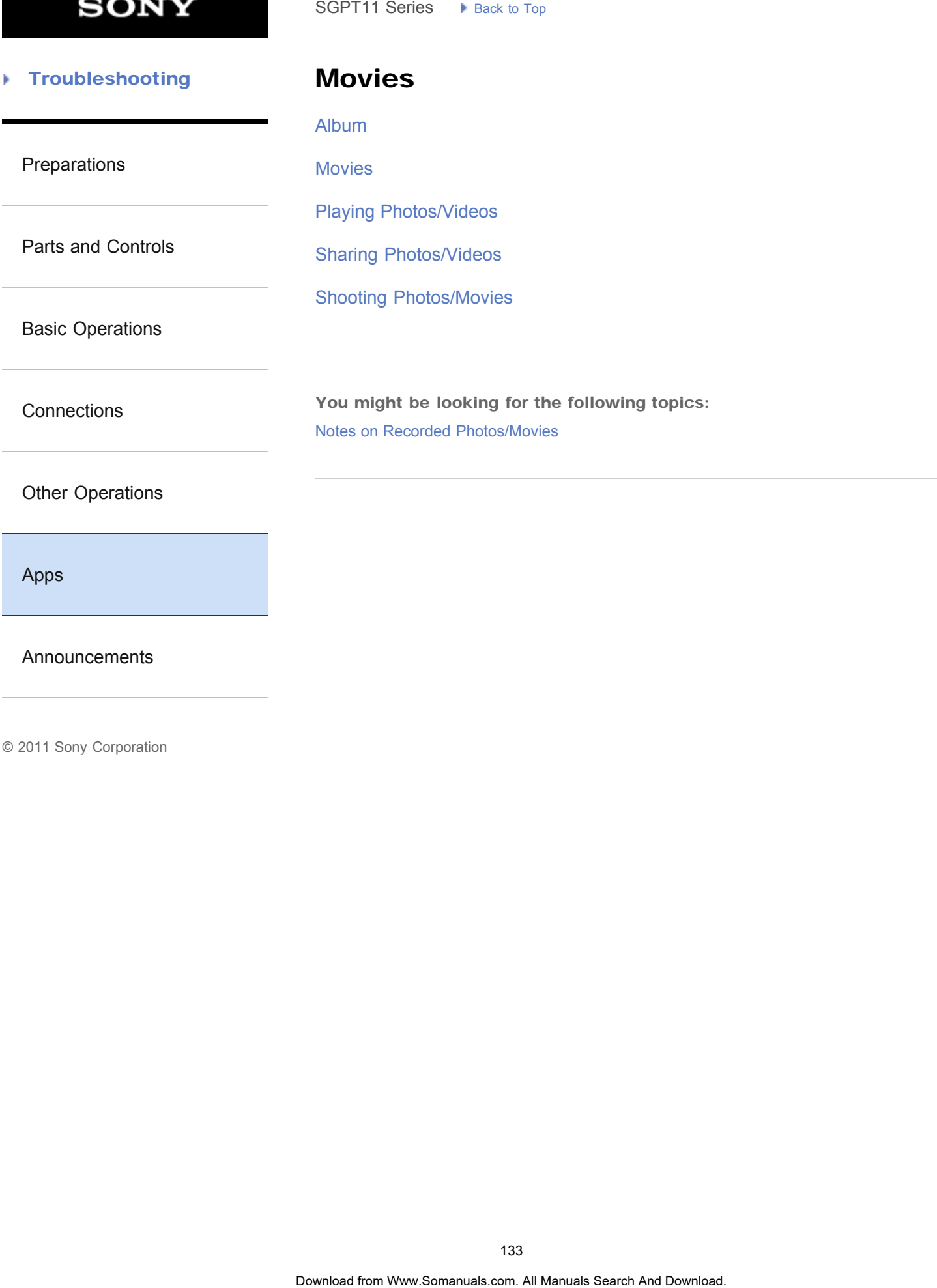

[Announcements](#page-7-0)

→

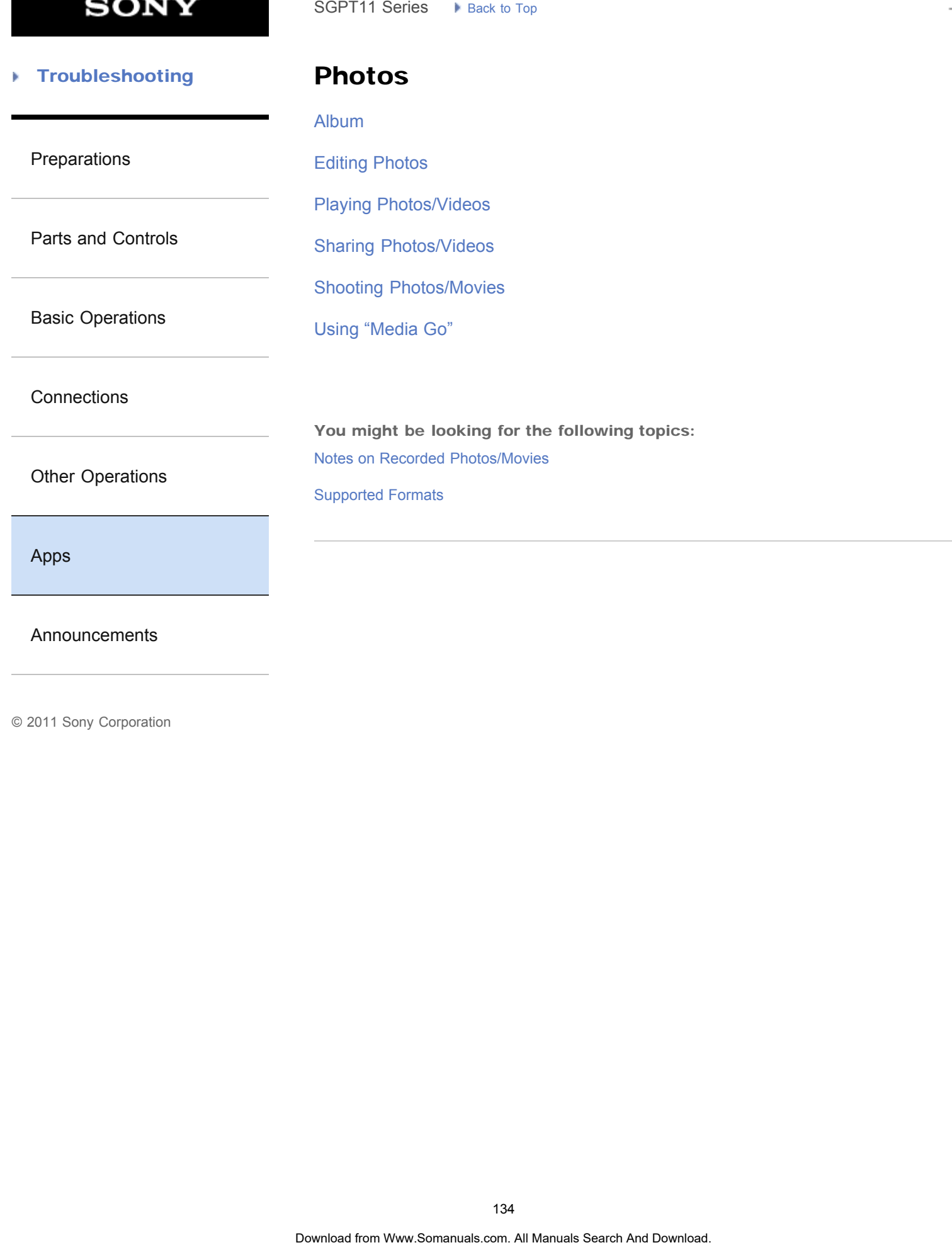

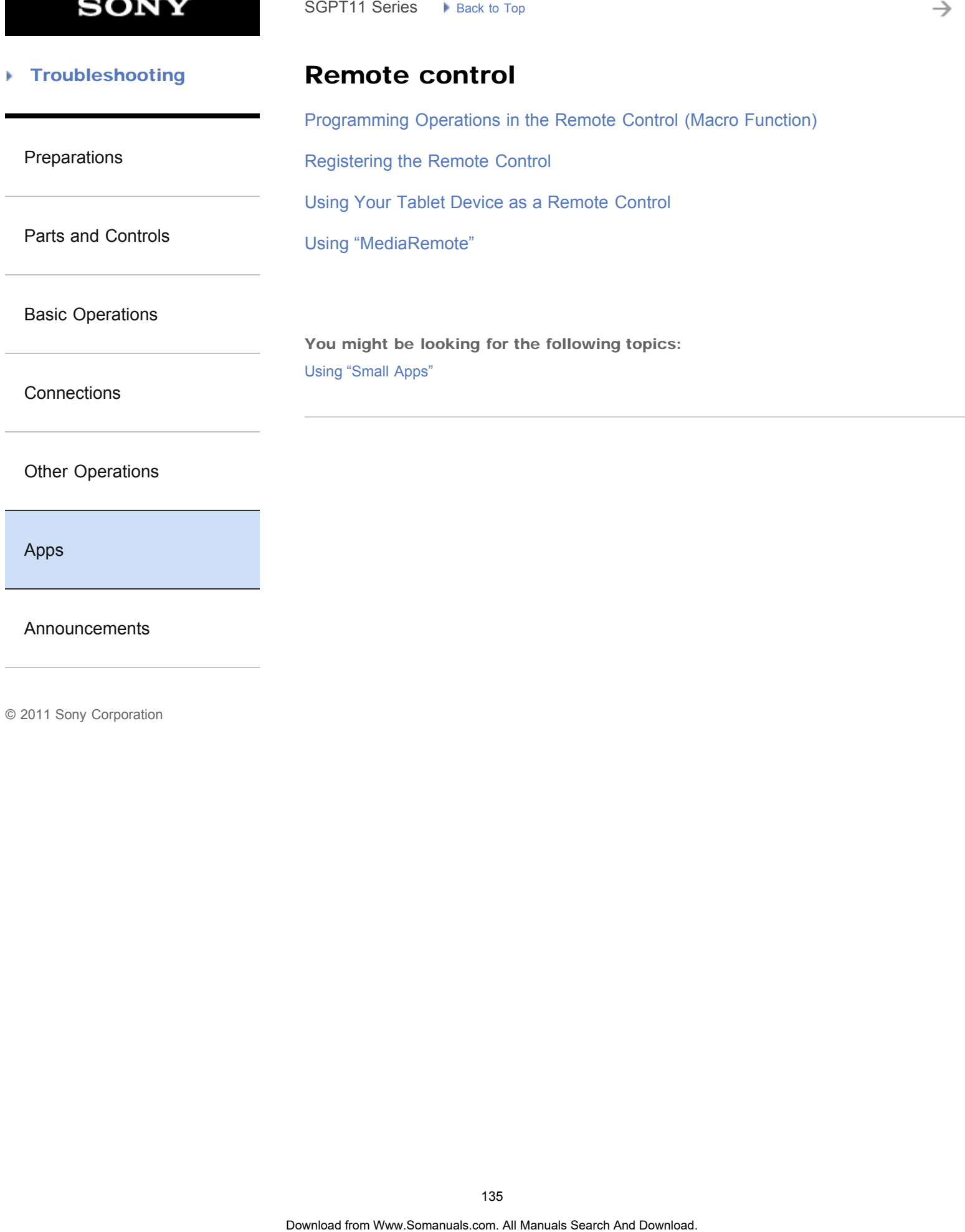

[Announcements](#page-7-0)

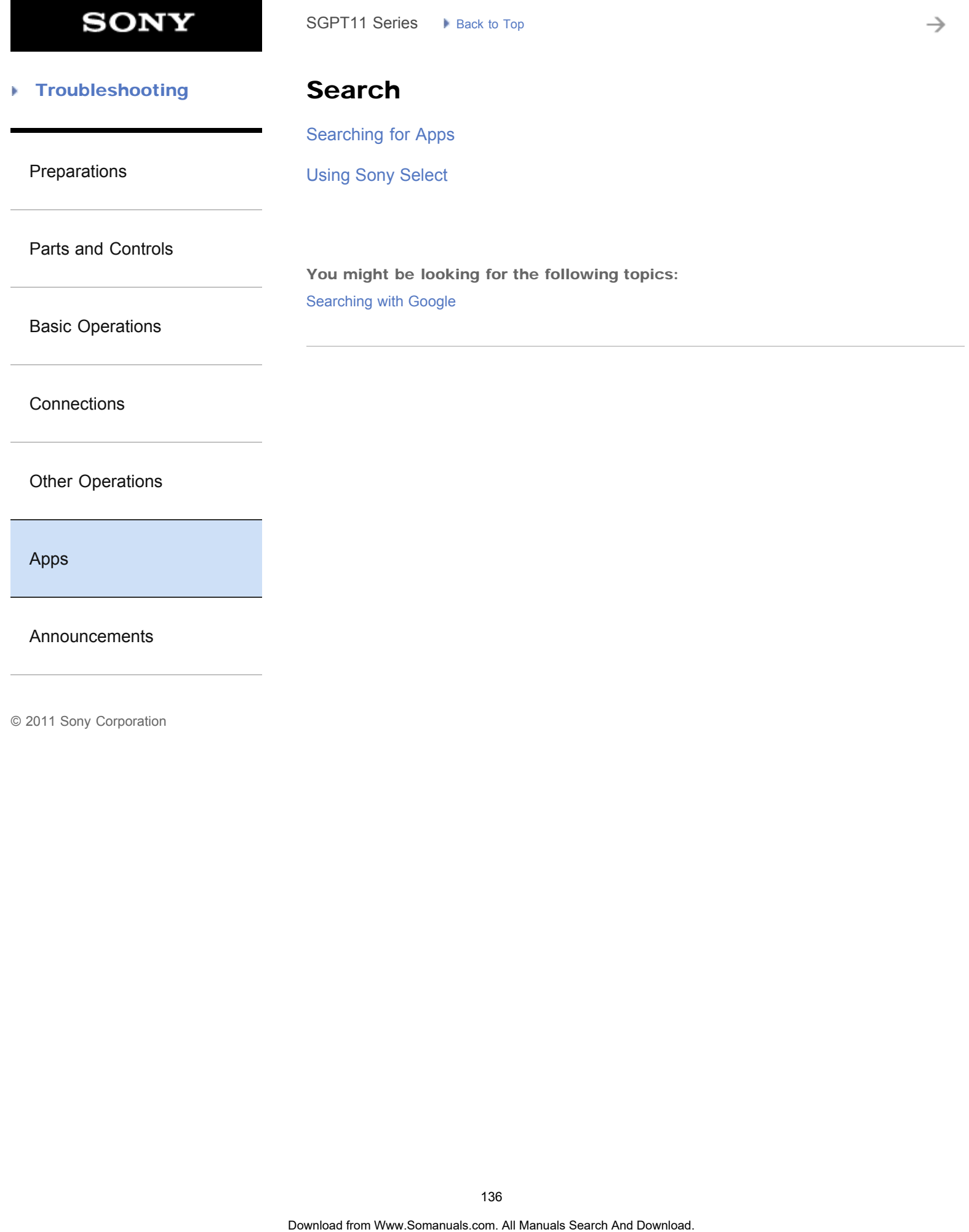

**SONY** 

#### [Troubleshooting](#page-8-0) Þ

Videos

[Using the "Video Unlimited" Video Delivery Service](#page-212-0) SGPT11 Series > R<sub>ock 30</sub> T<sub>op</sub><br> **Video S**<br>
Using the "Video Unlimited" Video Delivery Service<br>
<br>
Obertiese from Www.Somanuals.com. At Manuals Search And Download.

[Preparations](#page-1-0)

[Parts and Controls](#page-2-0)

[Basic Operations](#page-3-0)

**[Connections](#page-4-0)** 

[Other Operations](#page-5-0)

[Apps](#page-6-0)

[Announcements](#page-7-0)

→

#### **Troubleshooting** Þ

Books

[Reading Digital Books](#page-209-0)

[Preparations](#page-1-0)

[Parts and Controls](#page-2-0)

[Basic Operations](#page-3-0)

**[Connections](#page-4-0)** 

[Other Operations](#page-5-0)

[Apps](#page-6-0)

[Announcements](#page-7-0)

© 2011 Sony Corporation

SGPT11 Series > Read. to Tap<br> **Books**<br>
Reading Digital Books<br> **Books**<br>
Obertiese from Www.Somanuals.com. At Manuals Search And Download.

**SONY** 

#### **Troubleshooting** Þ

### Calculator

[Using the Calculator](#page-219-0)

[Preparations](#page-1-0)

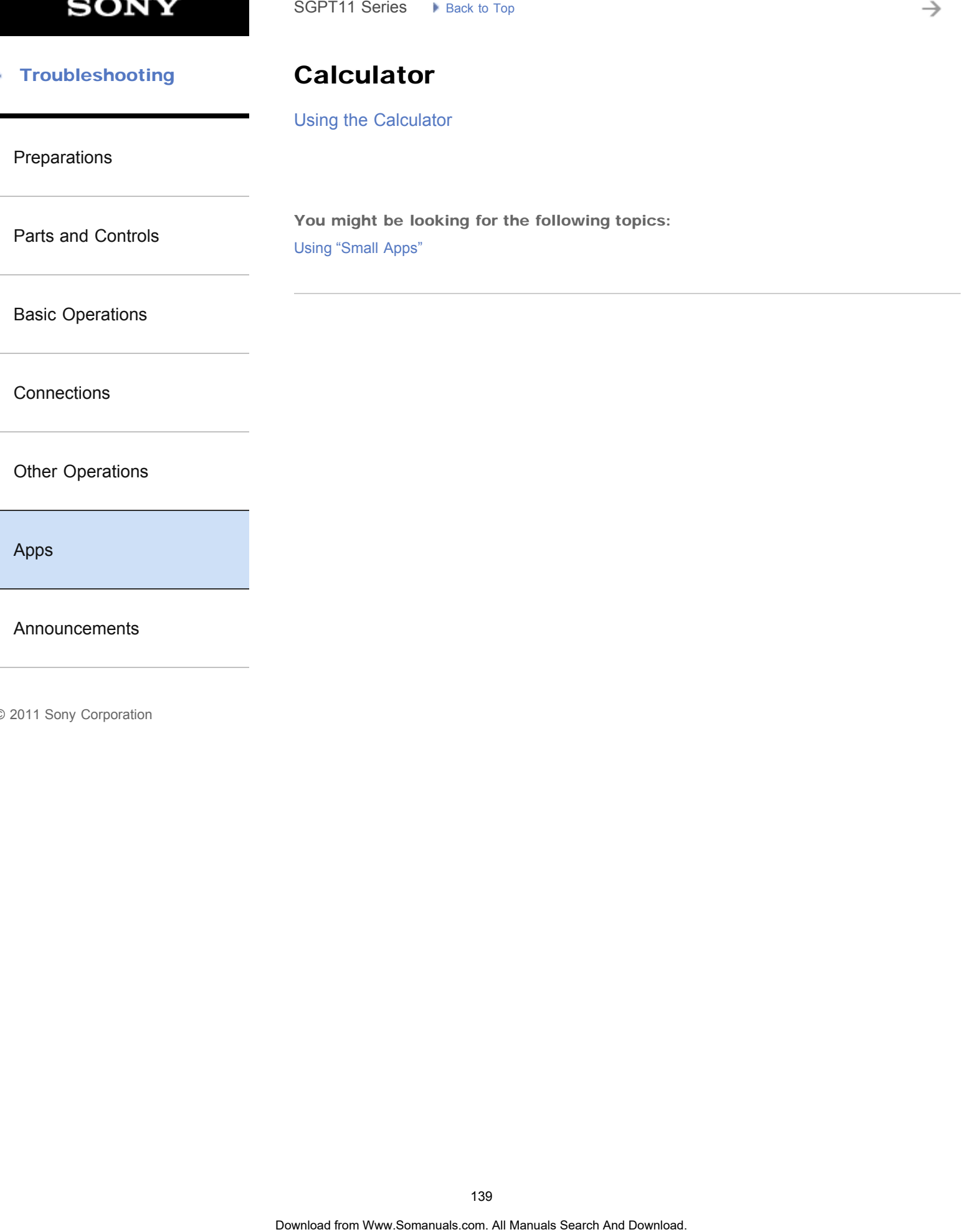

[Announcements](#page-7-0)

→

#### **Troubleshooting** Þ

**Clock** 

[Displaying the Clock](#page-194-0)

[Preparations](#page-1-0)

[Parts and Controls](#page-2-0)

[Basic Operations](#page-3-0)

**[Connections](#page-4-0)** 

[Other Operations](#page-5-0)

[Apps](#page-6-0)

[Announcements](#page-7-0)

© 2011 Sony Corporation

SGPT11 Series  $\rightarrow$  Biock to Tag.<br> **Clock**<br>
Displaying the Clock<br>
Download from Www.Somanuals.com. At Manuals Search And Download.

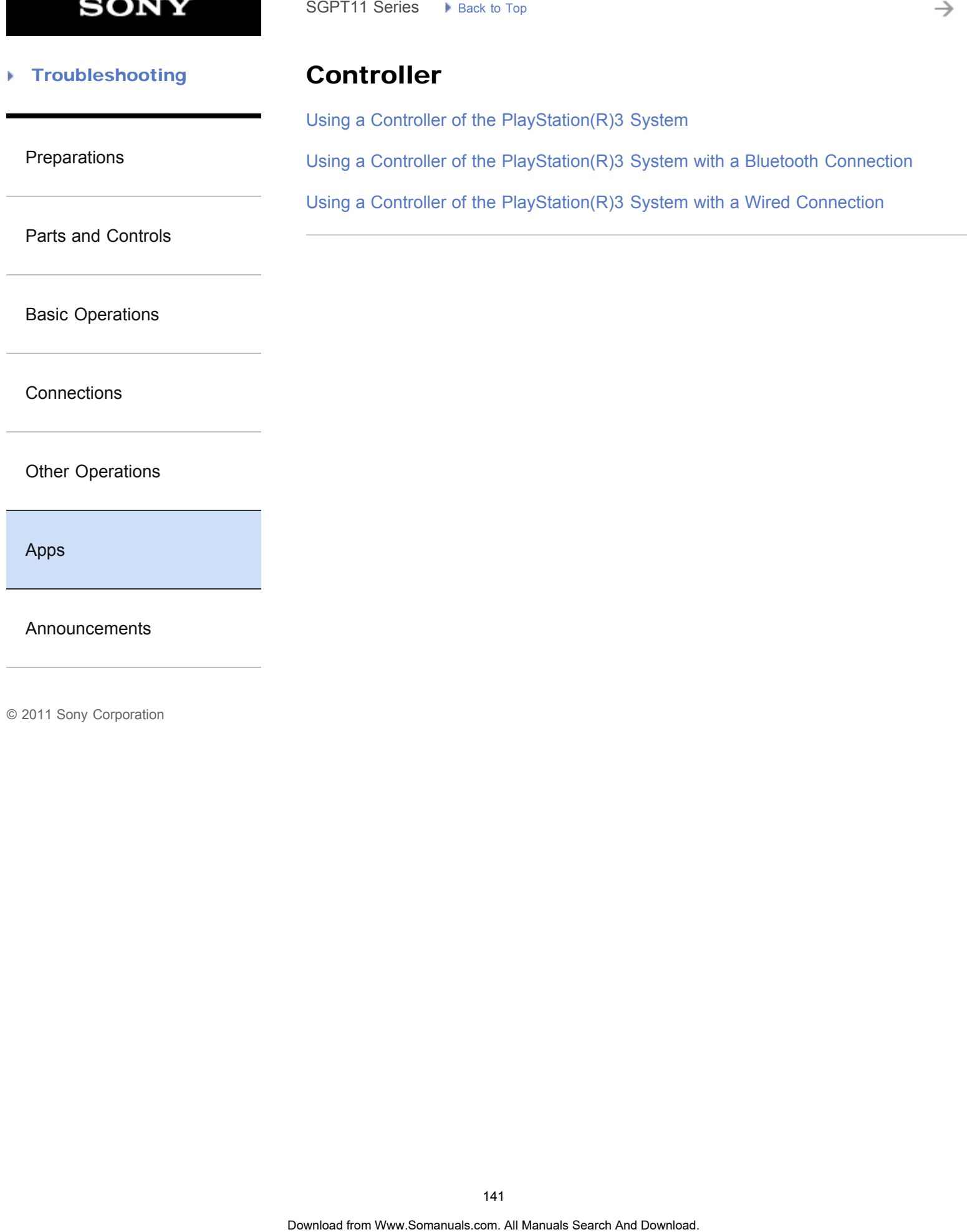

[Apps](#page-6-0)

[Announcements](#page-7-0)

[Composing/Sending an E-mail](#page-287-0)

[Configuring an E-mail Account](#page-195-0)

#### [Troubleshooting](#page-8-0) Þ

### E-mail

[Using "Gmail"](#page-220-0)

[Preparations](#page-1-0)

[Receiving/Deleting E-mails](#page-288-0)

[Parts and Controls](#page-2-0)

[Basic Operations](#page-3-0)

**[Connections](#page-4-0)** 

### [Other Operations](#page-5-0)

[Apps](#page-6-0)

[Announcements](#page-7-0)

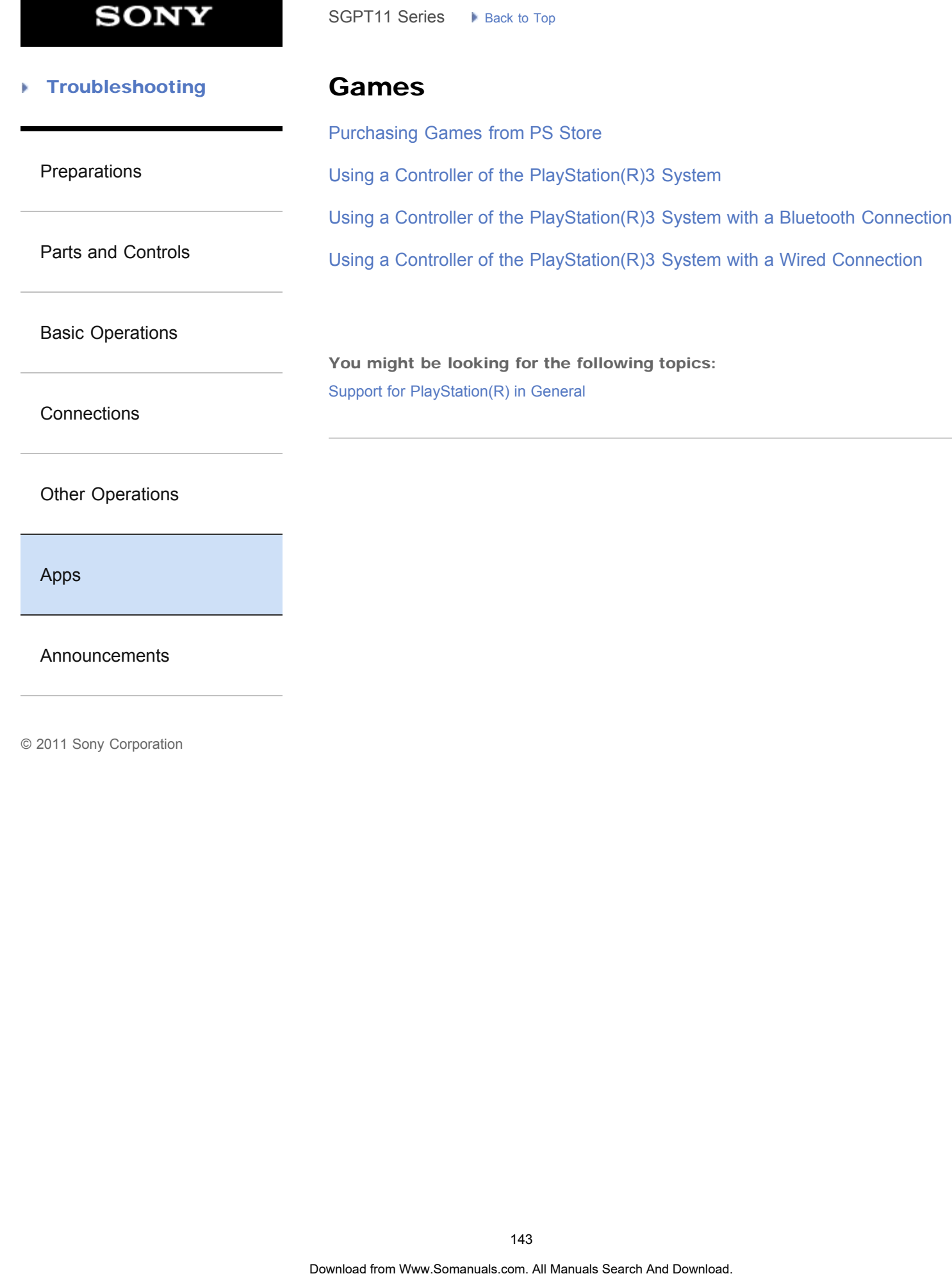

[Other Operations](#page-5-0)

**[Connections](#page-4-0)** 

[Apps](#page-6-0)

[Announcements](#page-7-0)

**SONY** 

#### **Troubleshooting** Þ

## List of apps

[List of Apps](#page-16-0)

[Preparations](#page-1-0)

[Parts and Controls](#page-2-0)

[Basic Operations](#page-3-0)

**[Connections](#page-4-0)** 

[Other Operations](#page-5-0)

[Apps](#page-6-0)

[Announcements](#page-7-0)
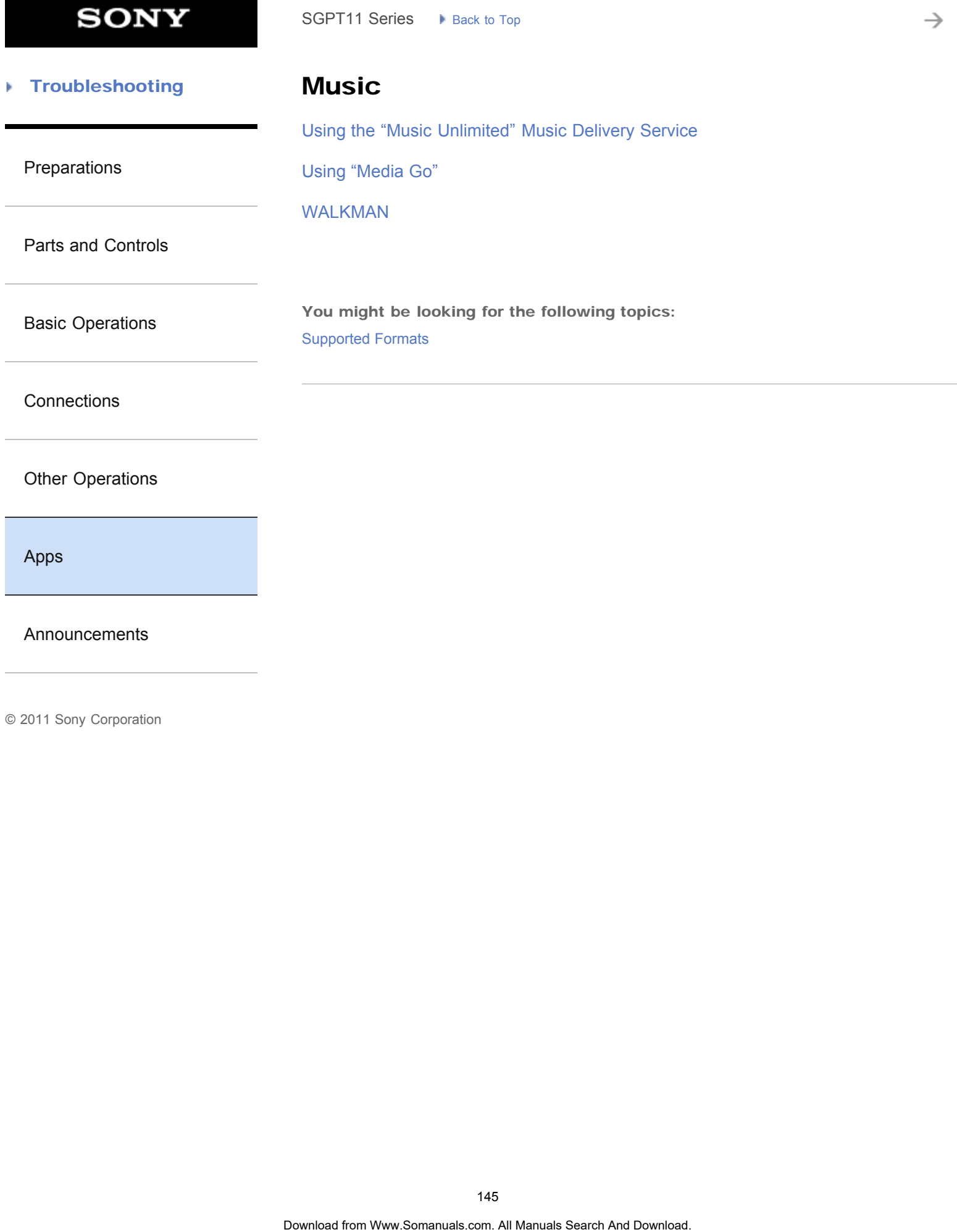

[Announcements](#page-7-0)

#### **Troubleshooting** Þ

# Registration

### **[Registration](#page-211-0)**

[Preparations](#page-1-0)

[Parts and Controls](#page-2-0)

[Basic Operations](#page-3-0)

**[Connections](#page-4-0)** 

[Other Operations](#page-5-0)

[Apps](#page-6-0)

[Announcements](#page-7-0)

© 2011 Sony Corporation

 $\text{Registration} \longrightarrow \text{Box} \text{ for each } \mathcal{S} \text{ (i)}$ <br>
Registration<br>
Registration

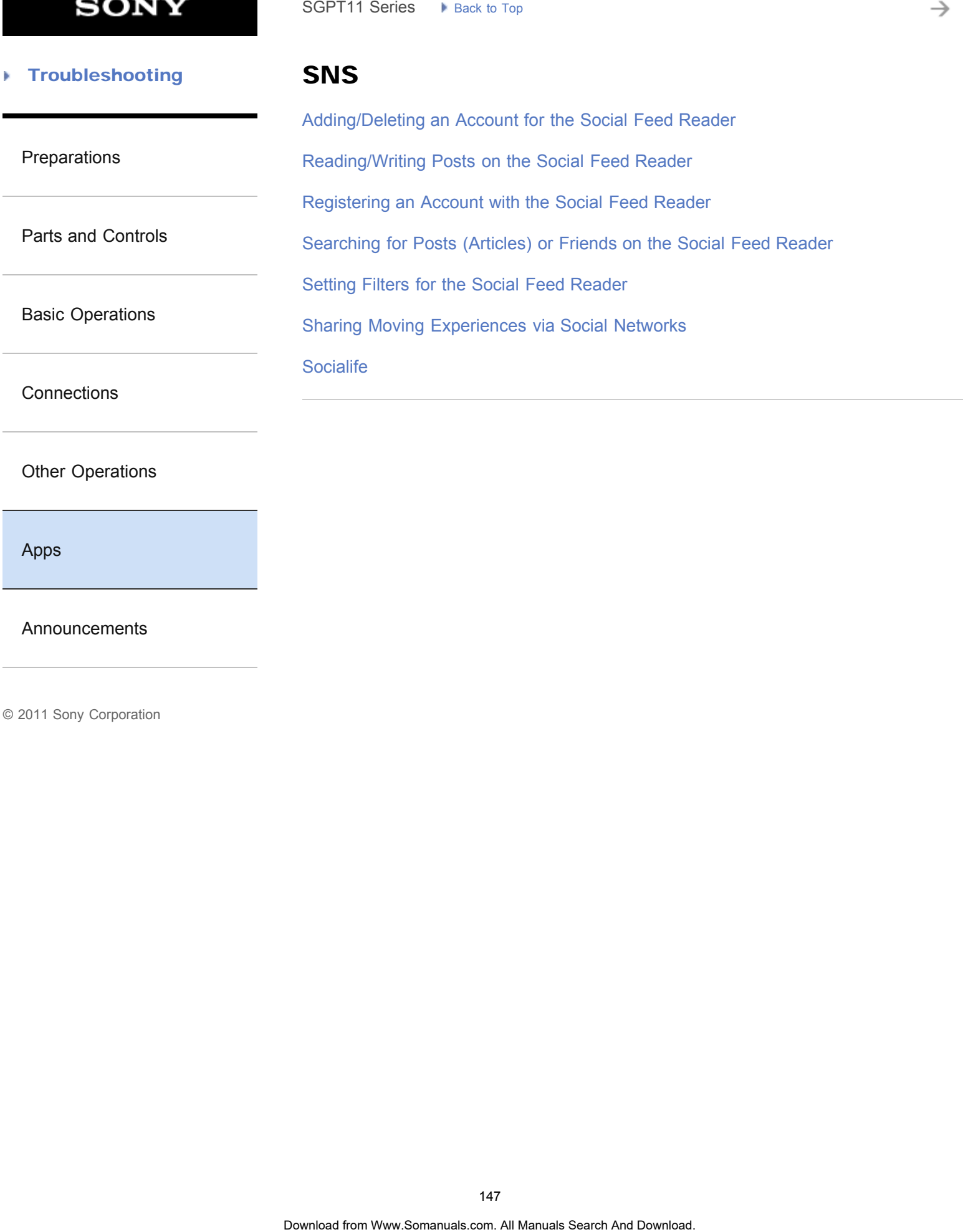

## [Other Operations](#page-5-0)

[Apps](#page-6-0)

[Announcements](#page-7-0)

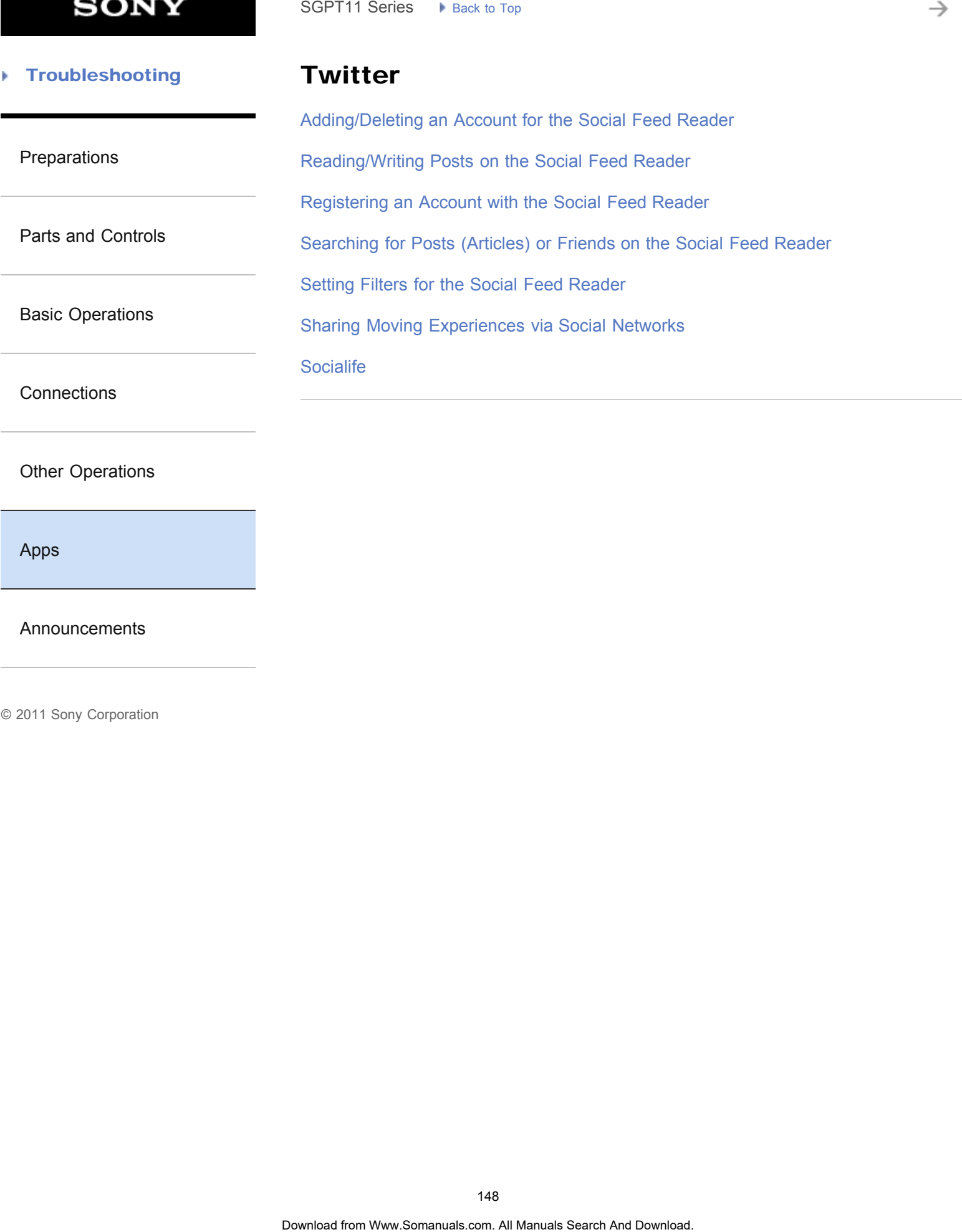

## [Other Operations](#page-5-0)

[Apps](#page-6-0)

[Announcements](#page-7-0)

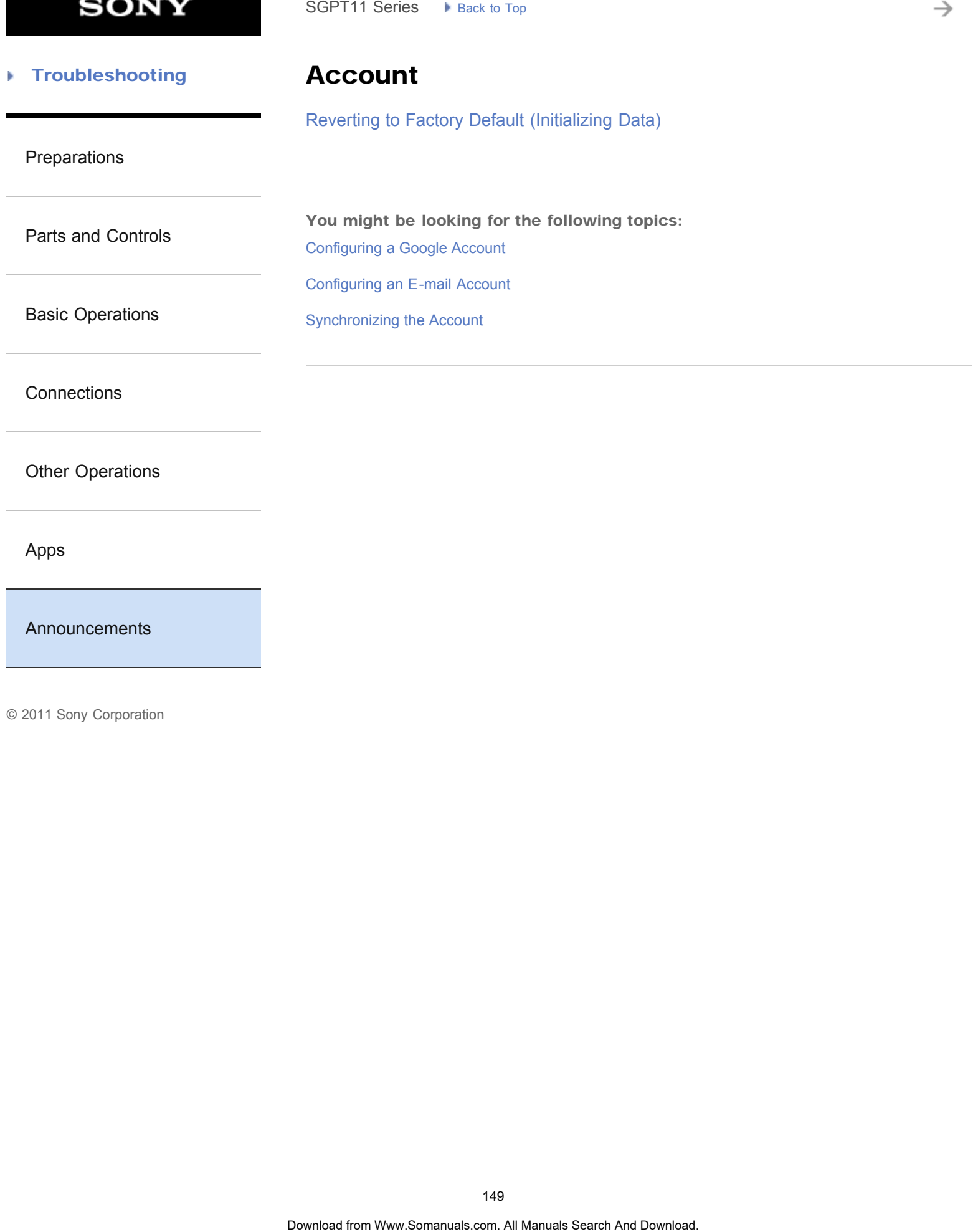

[Announcements](#page-7-0)

**SONY** 

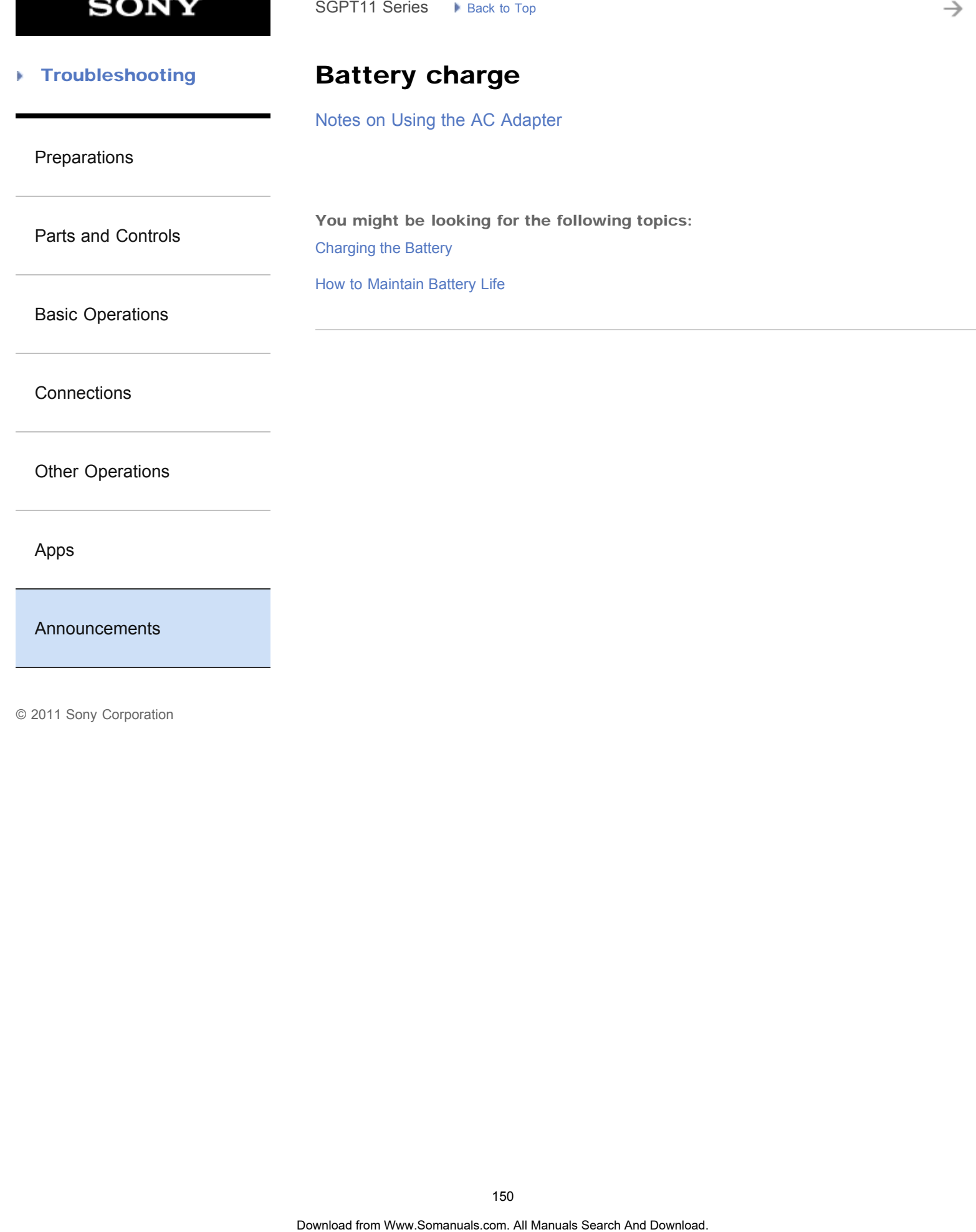

**SONY** 

#### [Troubleshooting](#page-8-0) Þ

Chat

[Notes on Using Voice Communications Apps](#page-312-0)

[Preparations](#page-1-0)

[Parts and Controls](#page-2-0)

[Basic Operations](#page-3-0)

**[Connections](#page-4-0)** 

[Other Operations](#page-5-0)

[Apps](#page-6-0)

[Announcements](#page-7-0)

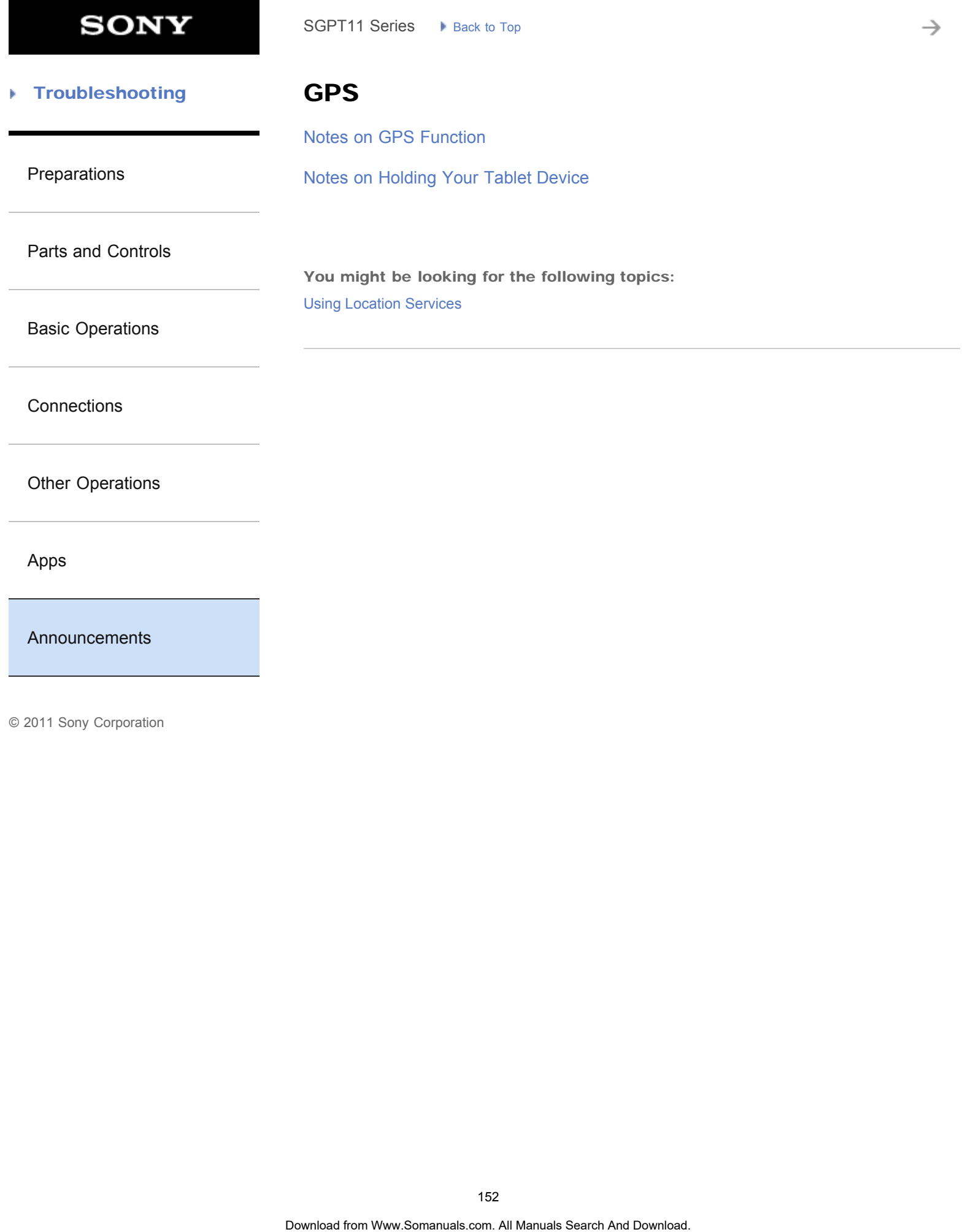

è

#### [Troubleshooting](#page-8-0) Þ

## Initialization

[Reverting to Factory Default \(Initializing Data\)](#page-228-0) SGPT11 Series > P. Rick 30 Tap<br> **Initialization**<br>
Reverting to Factory Default (Initializing Data)<br>
SS3

[Preparations](#page-1-0)

[Parts and Controls](#page-2-0)

[Basic Operations](#page-3-0)

**[Connections](#page-4-0)** 

[Other Operations](#page-5-0)

[Apps](#page-6-0)

[Announcements](#page-7-0)

**Troubleshooting** Þ

# Main unit

[Notes on Use](#page-266-0)

## [Preparations](#page-1-0)

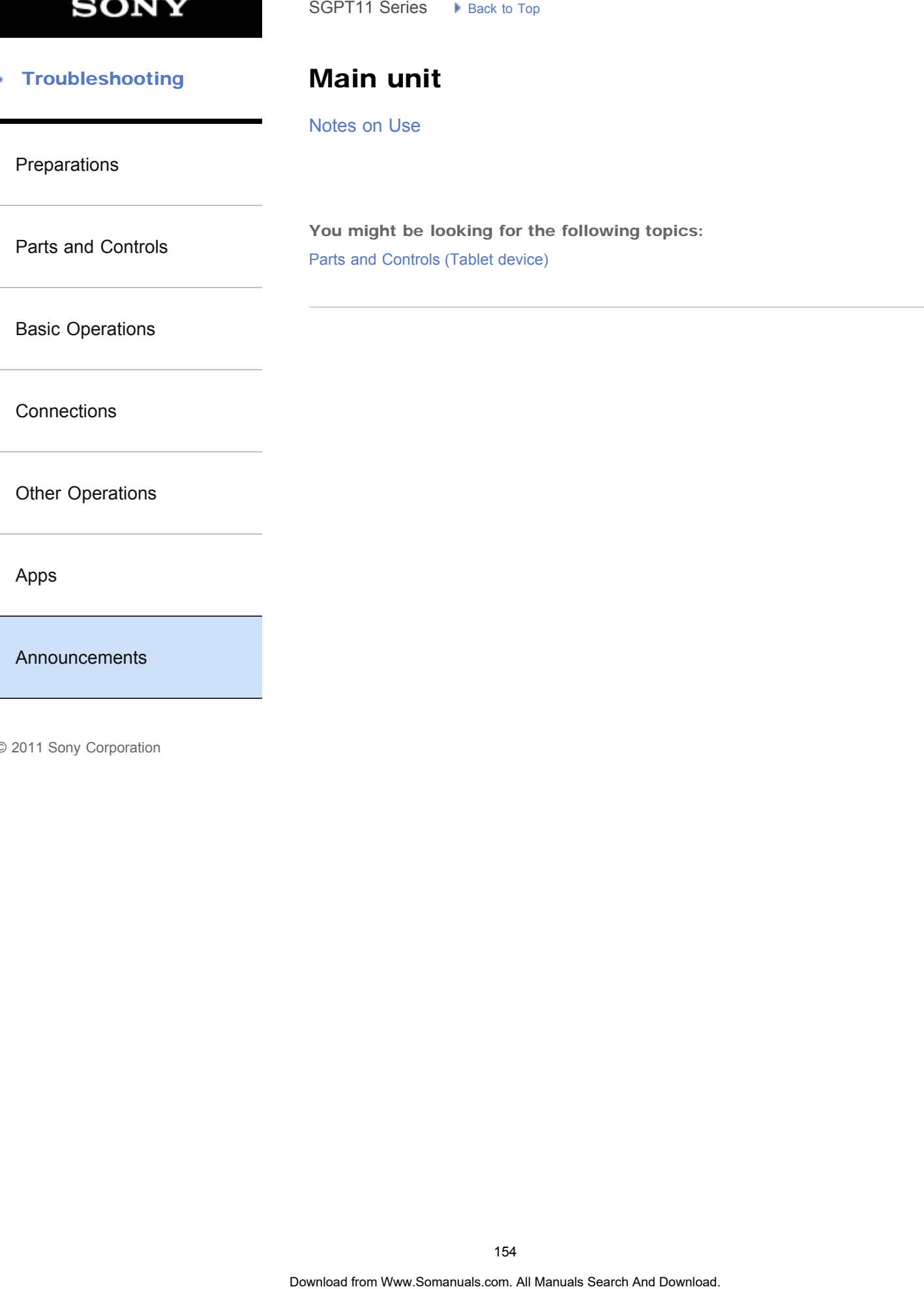

© 2011 Sony Corporation

154

**SONY** 

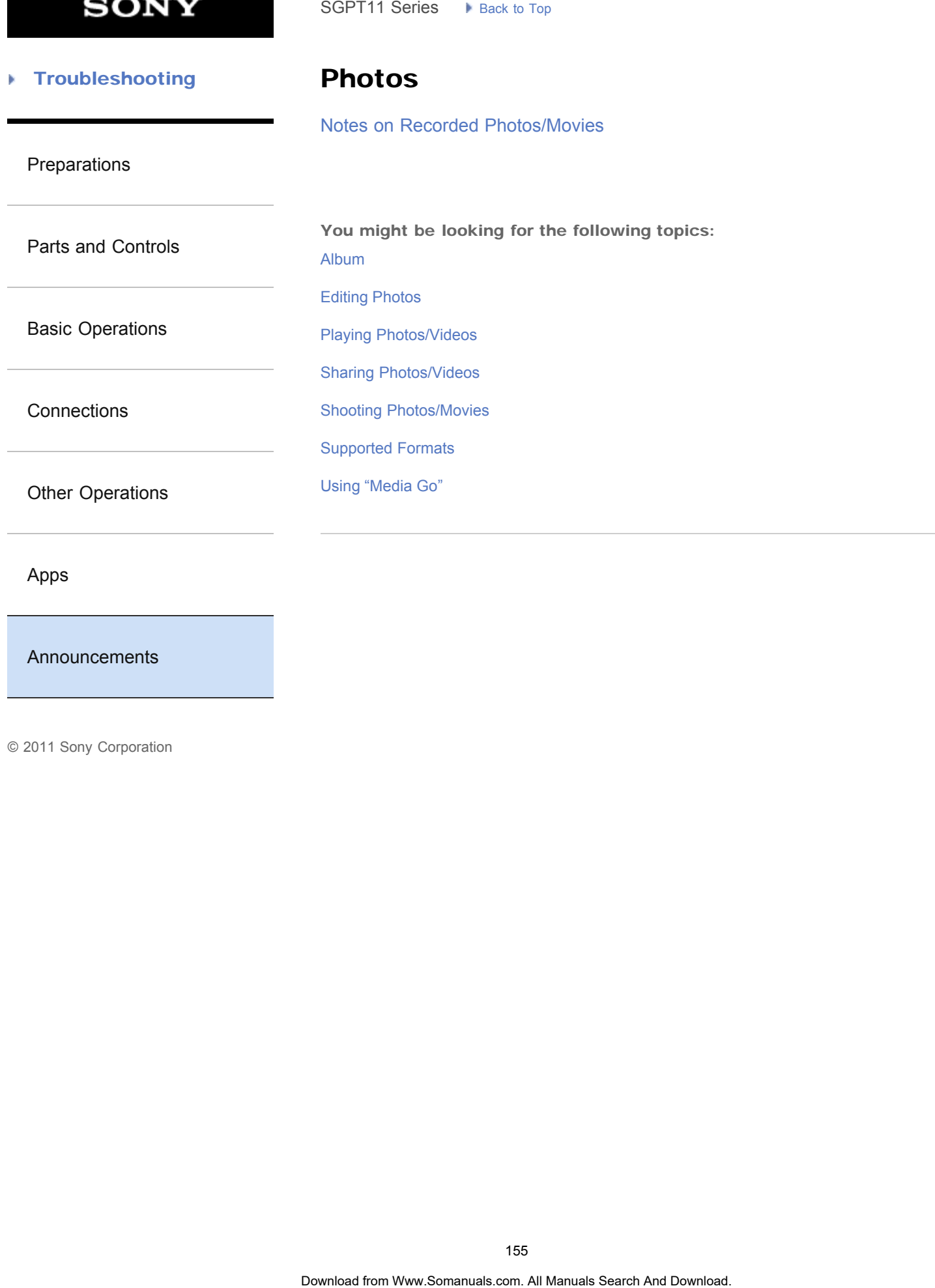

[Apps](#page-6-0)

### [Announcements](#page-7-0)

#### [Troubleshooting](#page-8-0) Þ

## Read this first

[Read This First](#page-13-0)

[Preparations](#page-1-0)

[Parts and Controls](#page-2-0)

[Basic Operations](#page-3-0)

**[Connections](#page-4-0)** 

[Other Operations](#page-5-0)

[Apps](#page-6-0)

[Announcements](#page-7-0)

© 2011 Sony Corporation

SGPT11 Series President Transformation of the Search And Download from Search And Download. This First Read. This First and Download Search And Download. Search And Download. Search And Download. Comes a Search And Downloa

**SONY** 

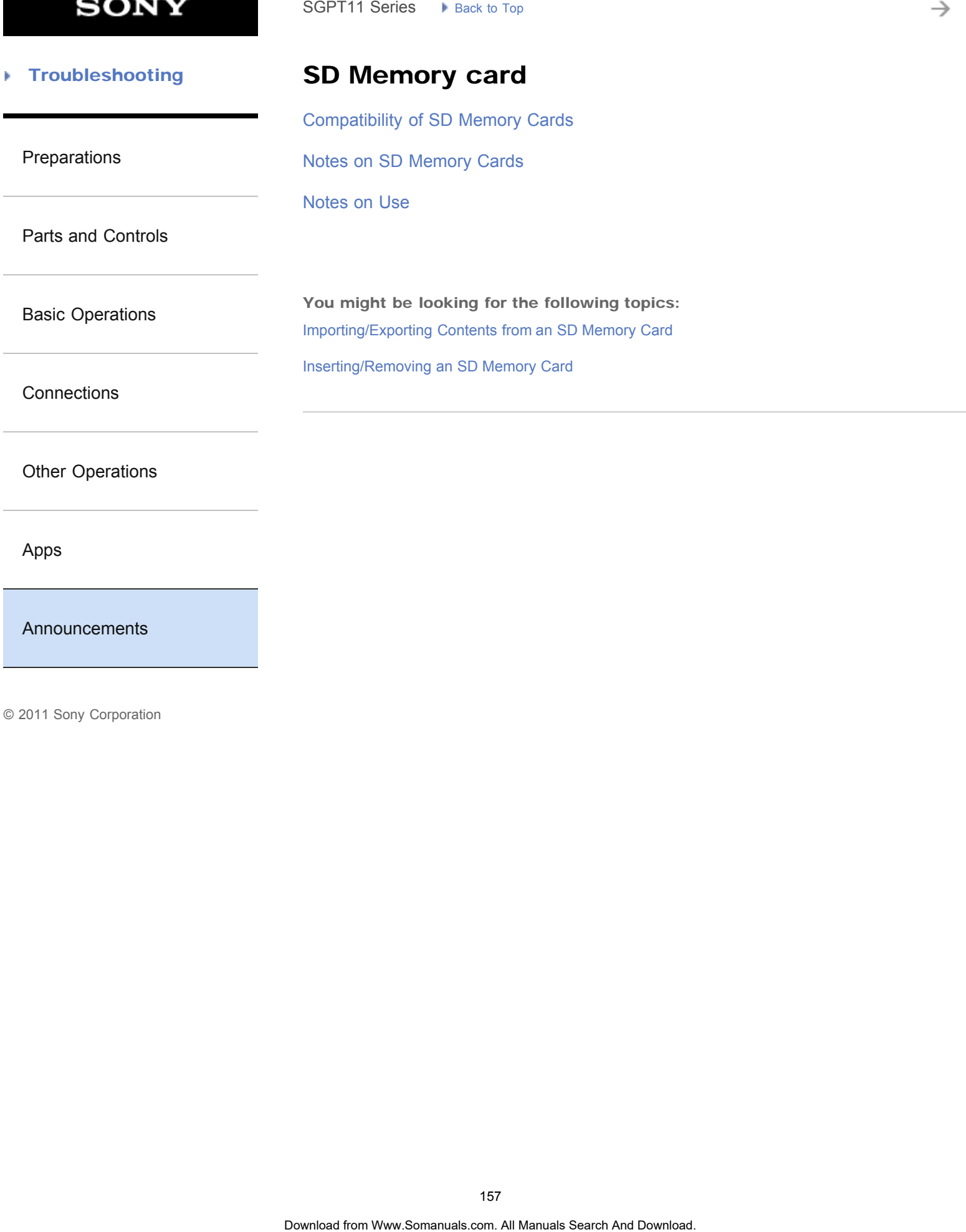

[Announcements](#page-7-0)

**Troubleshooting** Þ

# Specifications

[Specifications](#page-231-0)

[Preparations](#page-1-0)

[Parts and Controls](#page-2-0)

[Basic Operations](#page-3-0)

**[Connections](#page-4-0)** 

[Other Operations](#page-5-0)

[Apps](#page-6-0)

[Announcements](#page-7-0)

© 2011 Sony Corporation

SGPT11 Series > Reck to Tap<br>
Specifications<br>
Specifications<br>
Search And Download Search And Download. Search And Download. **Search And Download.** (Say New York Open Capture Computer)

#### [Troubleshooting](#page-8-0) Þ

Version

[Checking the Android Version](#page-11-0)

[Preparations](#page-1-0)

[Updating Android to the Latest Version](#page-12-0) SGPT11 Series  $\rightarrow$  Back to Tap<br> **Version**<br>
Checking the Android Version<br>
Updating Android to the Latest Version<br>
Updating Android to the Latest Version

[Parts and Controls](#page-2-0)

[Basic Operations](#page-3-0)

**[Connections](#page-4-0)** 

[Other Operations](#page-5-0)

[Apps](#page-6-0)

[Announcements](#page-7-0)

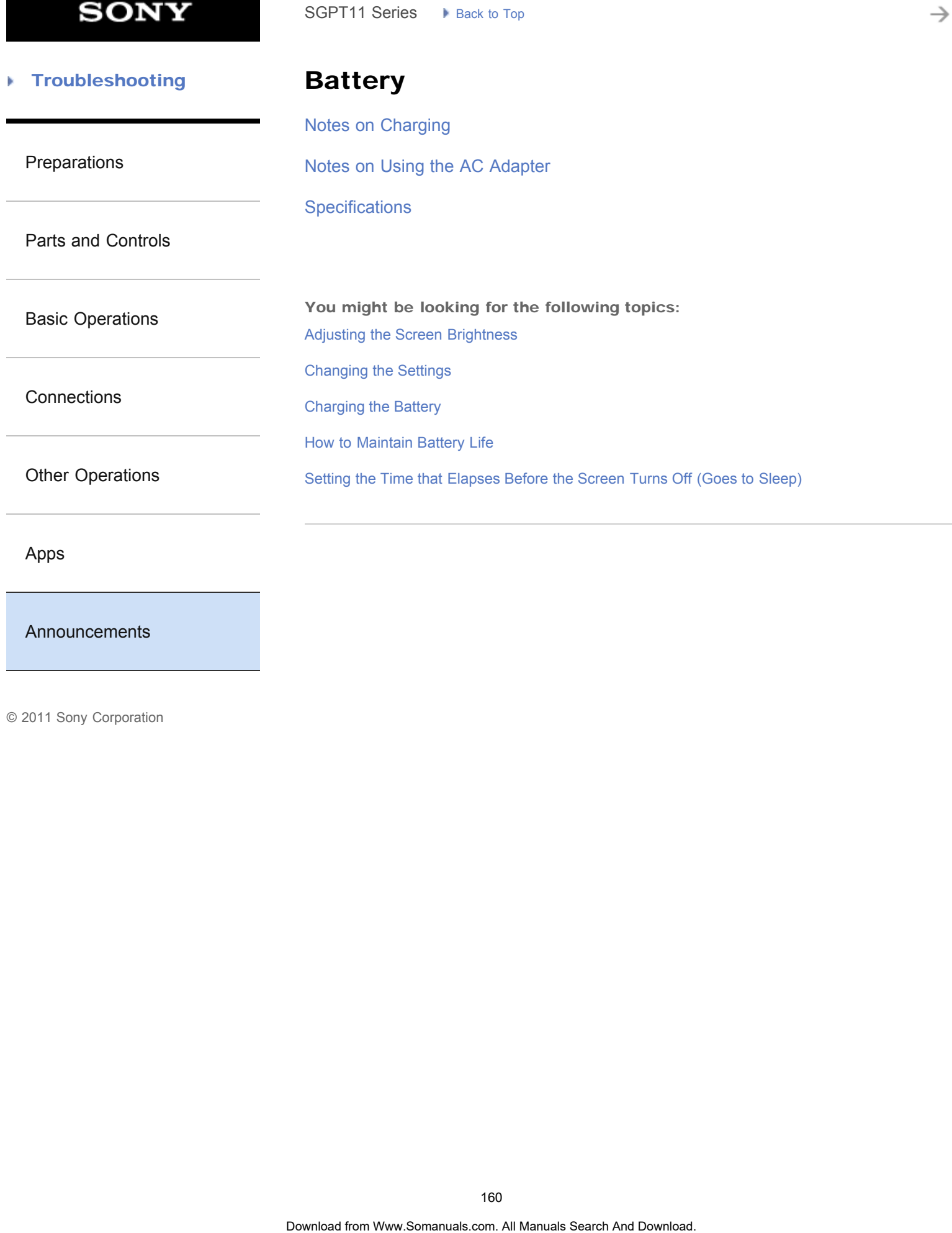

### [Announcements](#page-7-0)

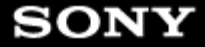

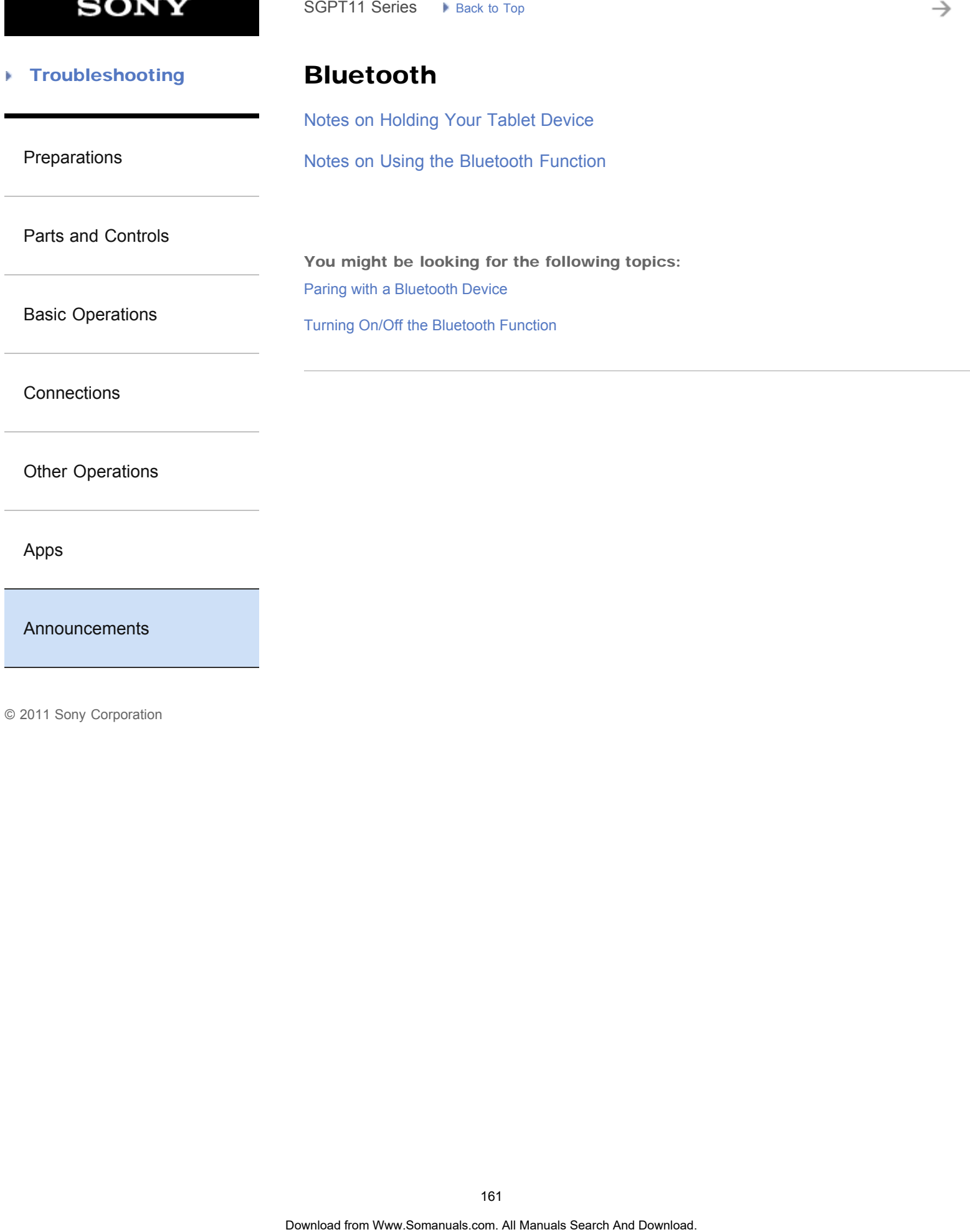

**SONY** 

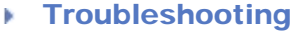

[Preparations](#page-1-0)

# **Display**

[Notes on the Screen](#page-240-0)

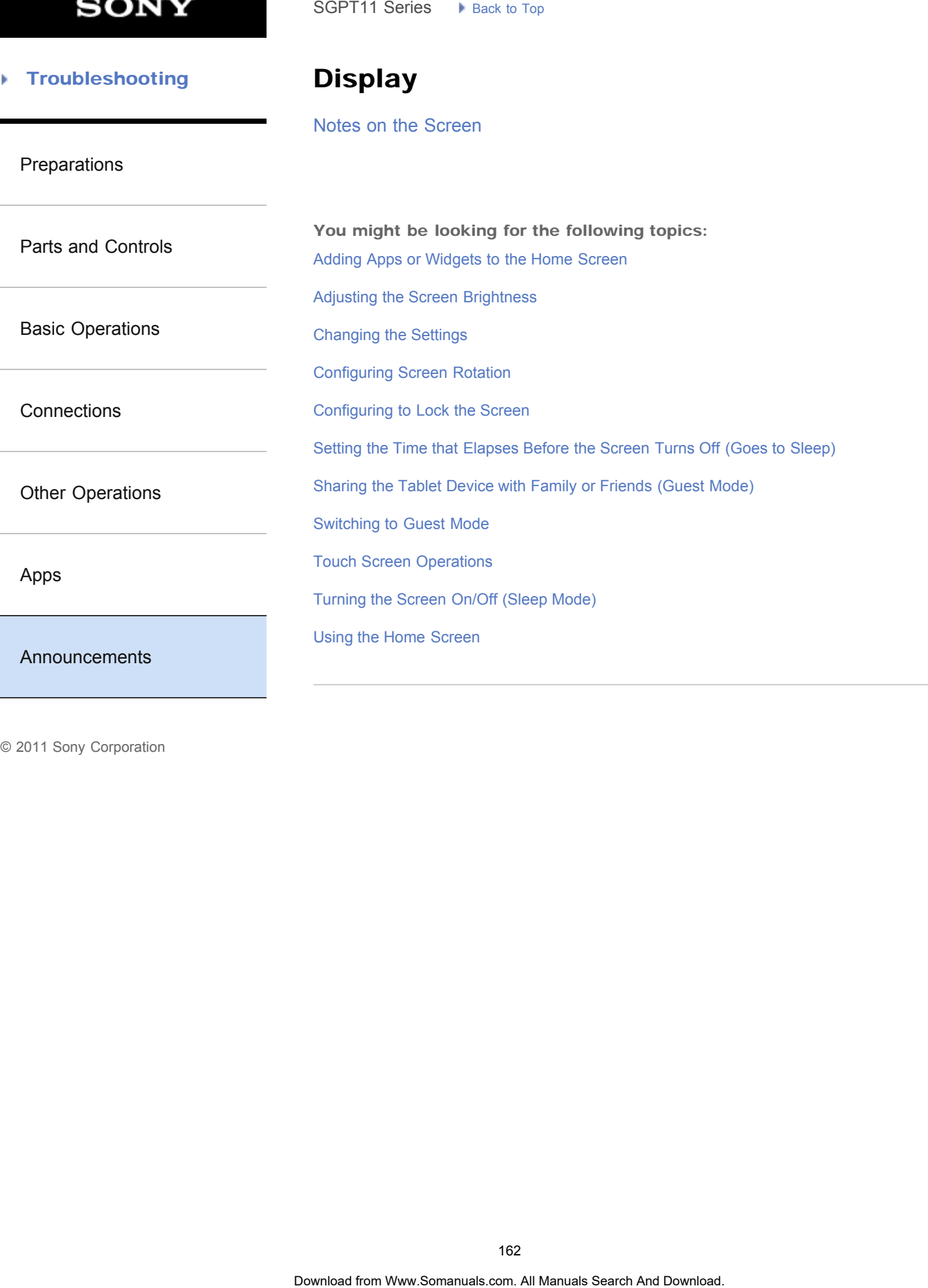

**SONY** 

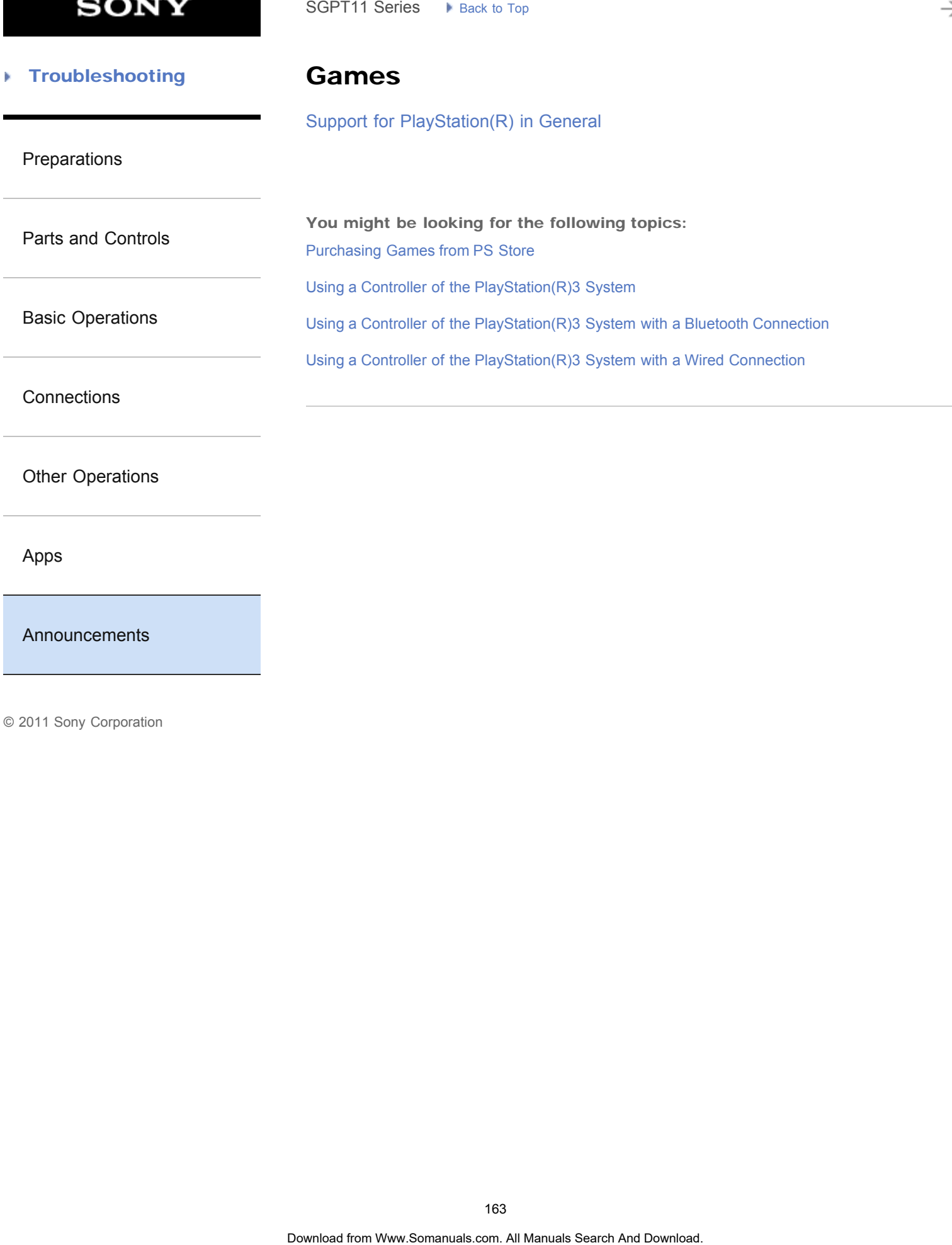

[Announcements](#page-7-0)

#### [Troubleshooting](#page-8-0) Þ

## Internet telephone

[Notes on Using Voice Communications Apps](#page-312-0)

[Preparations](#page-1-0)

[Parts and Controls](#page-2-0)

[Basic Operations](#page-3-0)

**[Connections](#page-4-0)** 

[Other Operations](#page-5-0)

[Apps](#page-6-0)

[Announcements](#page-7-0)

**SONY** 

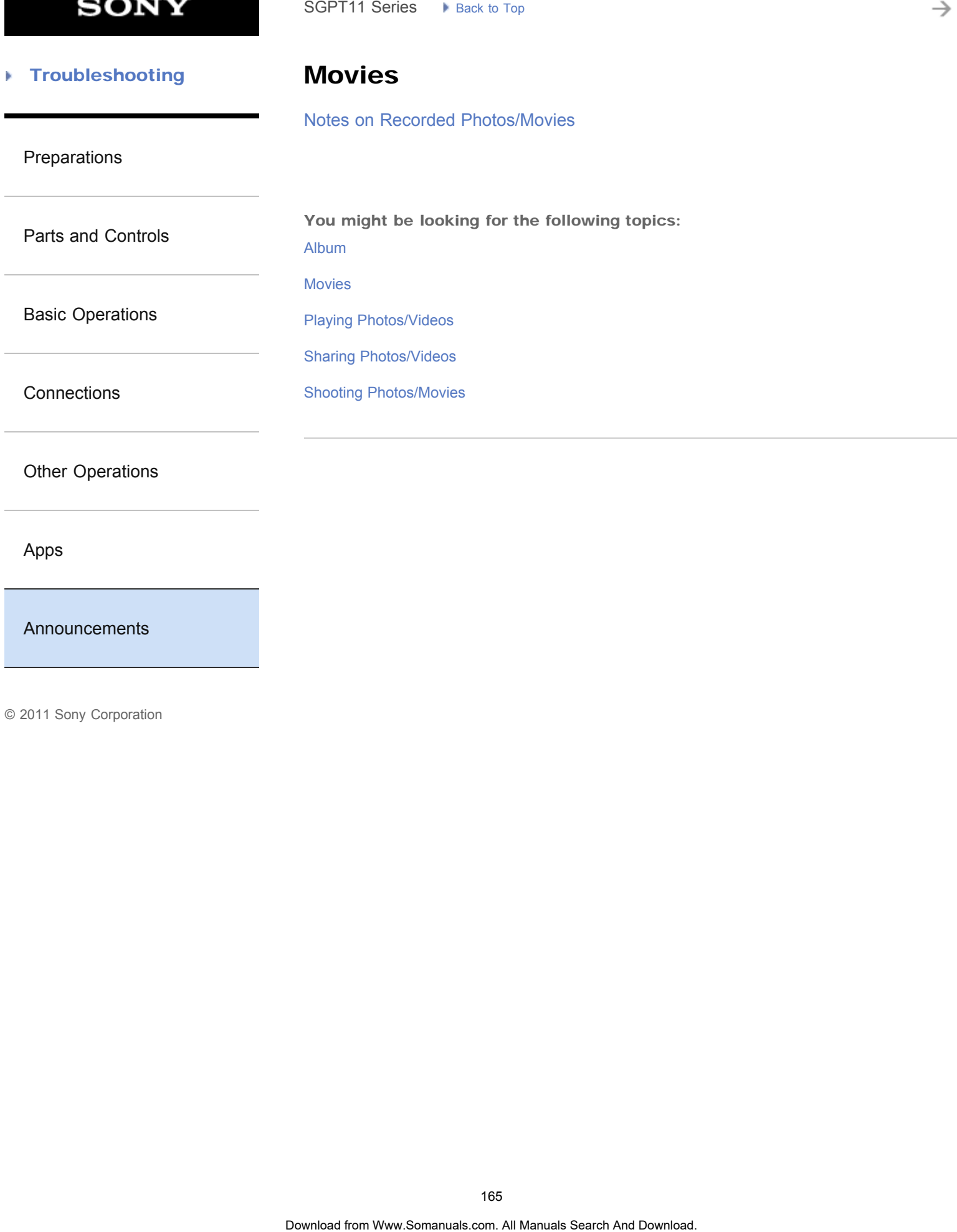

[Other Operations](#page-5-0)

[Apps](#page-6-0)

[Announcements](#page-7-0)

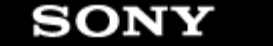

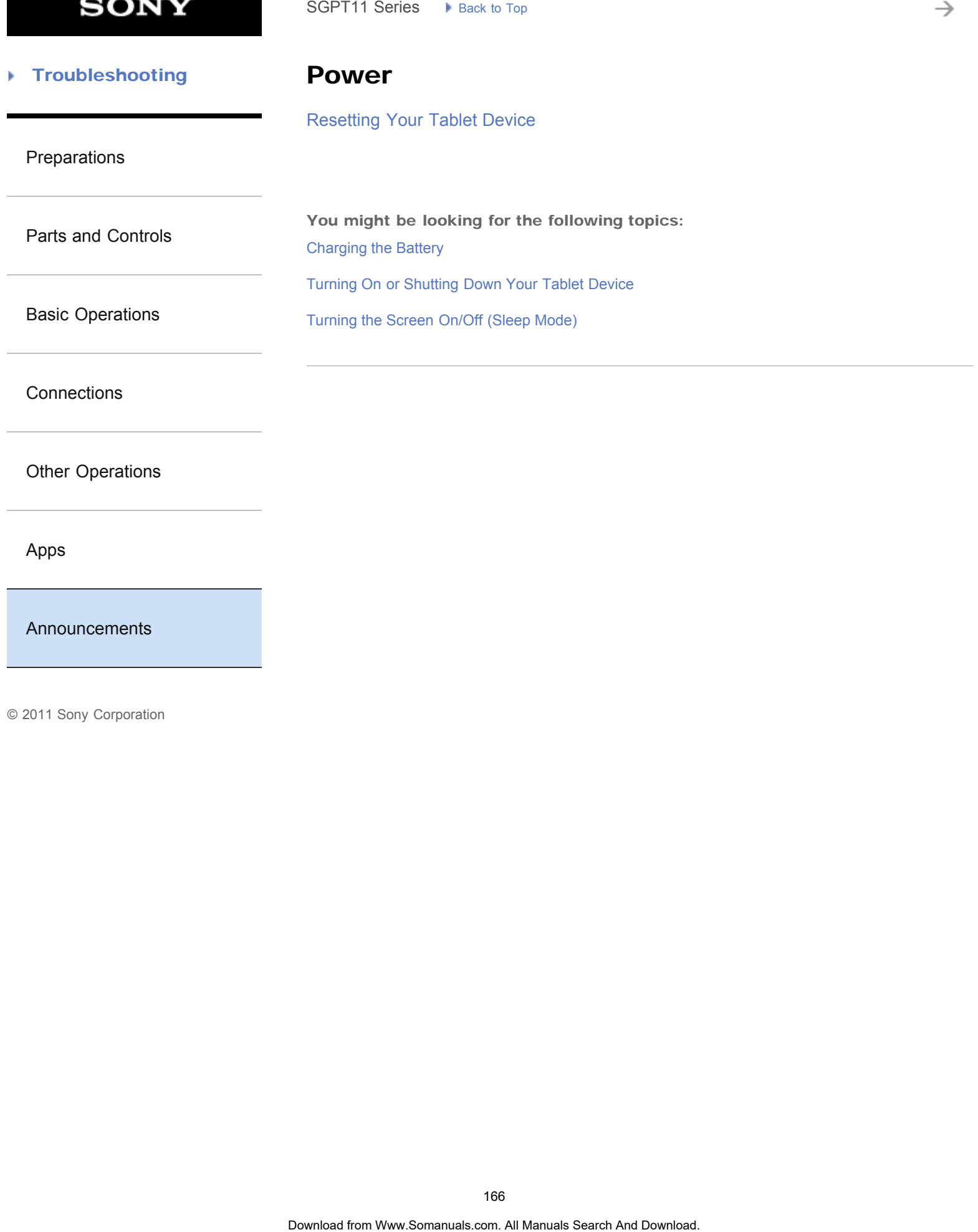

#### [Troubleshooting](#page-8-0) Þ

Reset

[Resetting Your Tablet Device](#page-248-0)

[Reverting to Factory Default \(Initializing Data\)](#page-228-0)

[Preparations](#page-1-0)

[Basic Operations](#page-3-0)

[Parts and Controls](#page-2-0)

**[Connections](#page-4-0)** 

[Other Operations](#page-5-0)

[Apps](#page-6-0)

[Announcements](#page-7-0)

**SONY** 

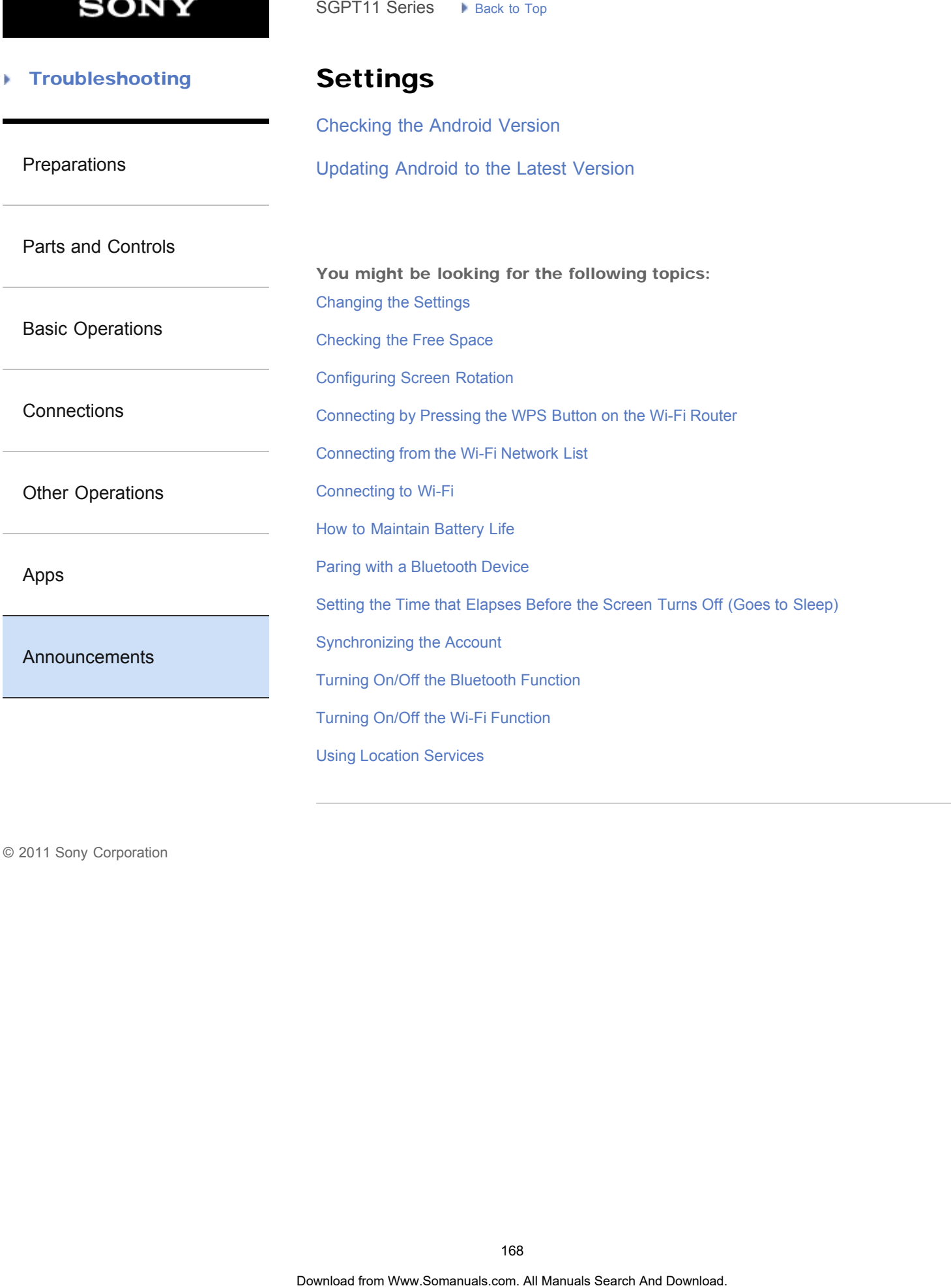

**SONY** 

#### [Troubleshooting](#page-8-0) Þ

# **Trademarks**

### **[Trademarks](#page-313-0)**

[Preparations](#page-1-0)

[Parts and Controls](#page-2-0)

[Basic Operations](#page-3-0)

**[Connections](#page-4-0)** 

[Other Operations](#page-5-0)

[Apps](#page-6-0)

[Announcements](#page-7-0)

© 2011 Sony Corporation

 $SOPT11$  Series  $\rightarrow$  Reck to Tag<br> **Trademarks.**<br>
Trademarks.<br>
Trademarks.<br>  $\rightarrow$ 

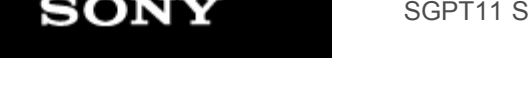

Series **[Back to Top](#page-0-0)** 

→

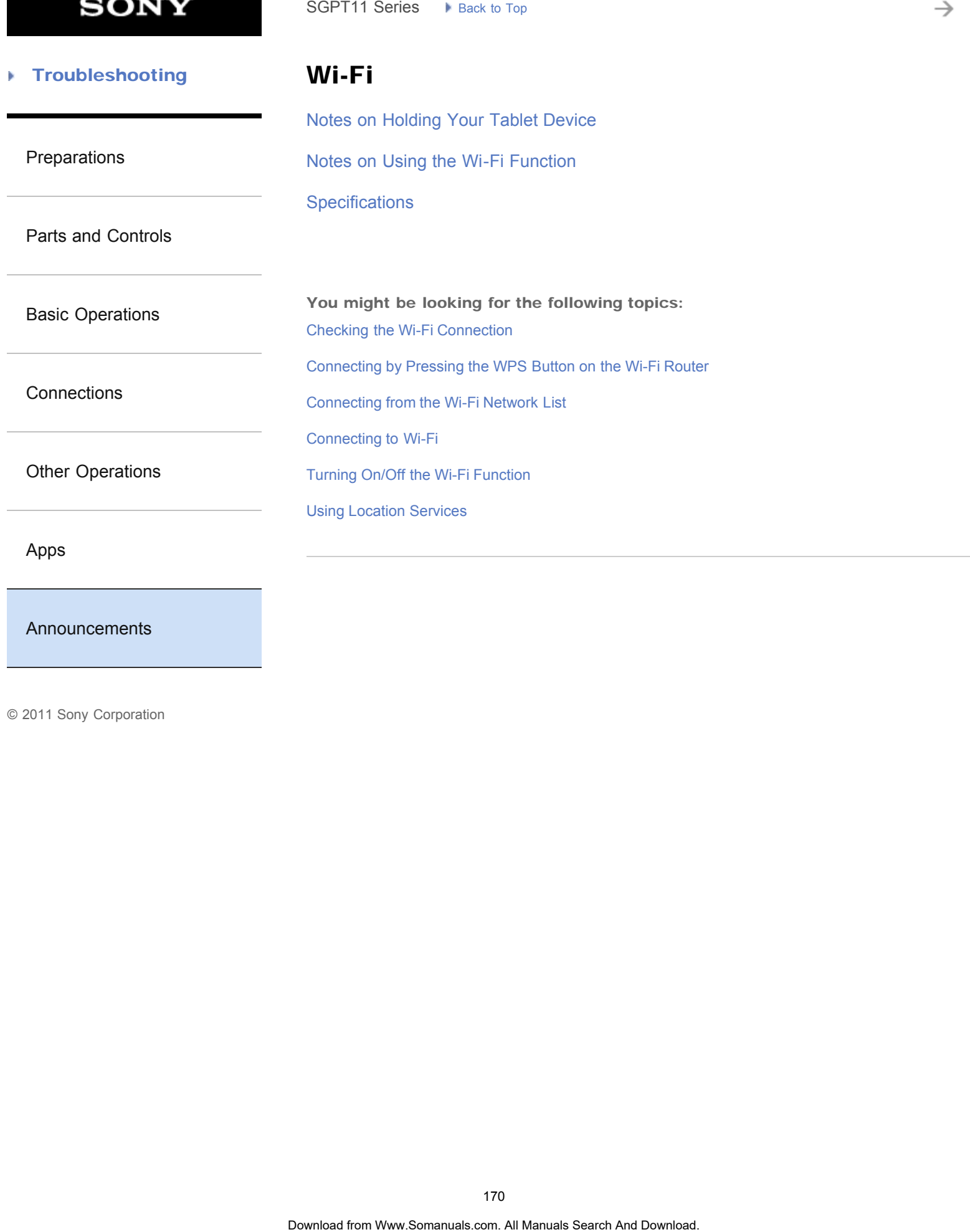

### [Announcements](#page-7-0)

<span id="page-170-0"></span>**SONY** 

 [How to Use](#page-0-0) b.

## Network / Internet

[GPS](#page-315-0) [Wi-Fi](#page-316-0)

[Network / Internet](#page-170-0)

[Tablet Device](#page-171-0)

[Apps](#page-172-0)

#### [How to Use](#page-0-0) b.

٠

## Tablet Device

<span id="page-171-0"></span>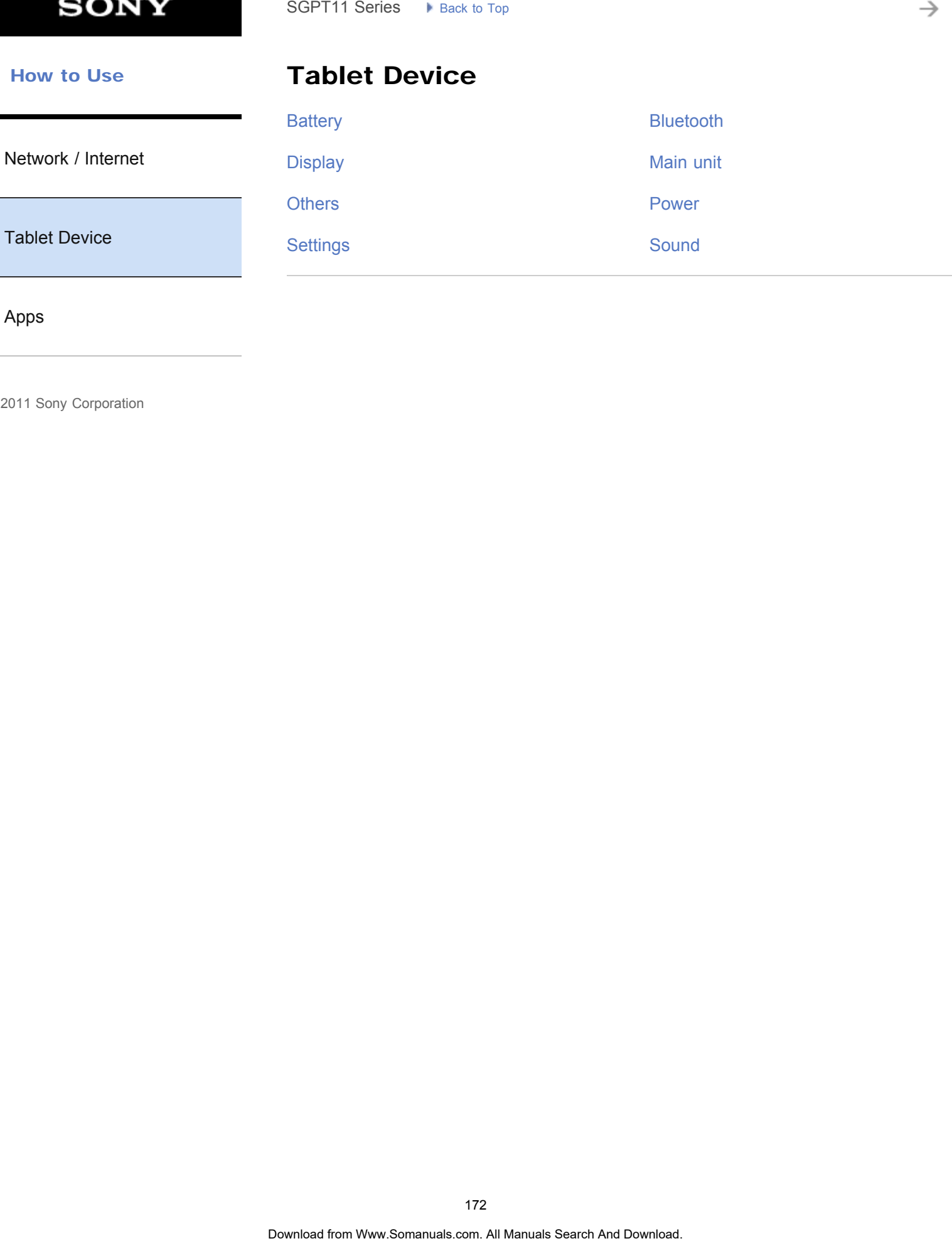

[Apps](#page-172-0)

# **SONY**

→

<span id="page-172-0"></span>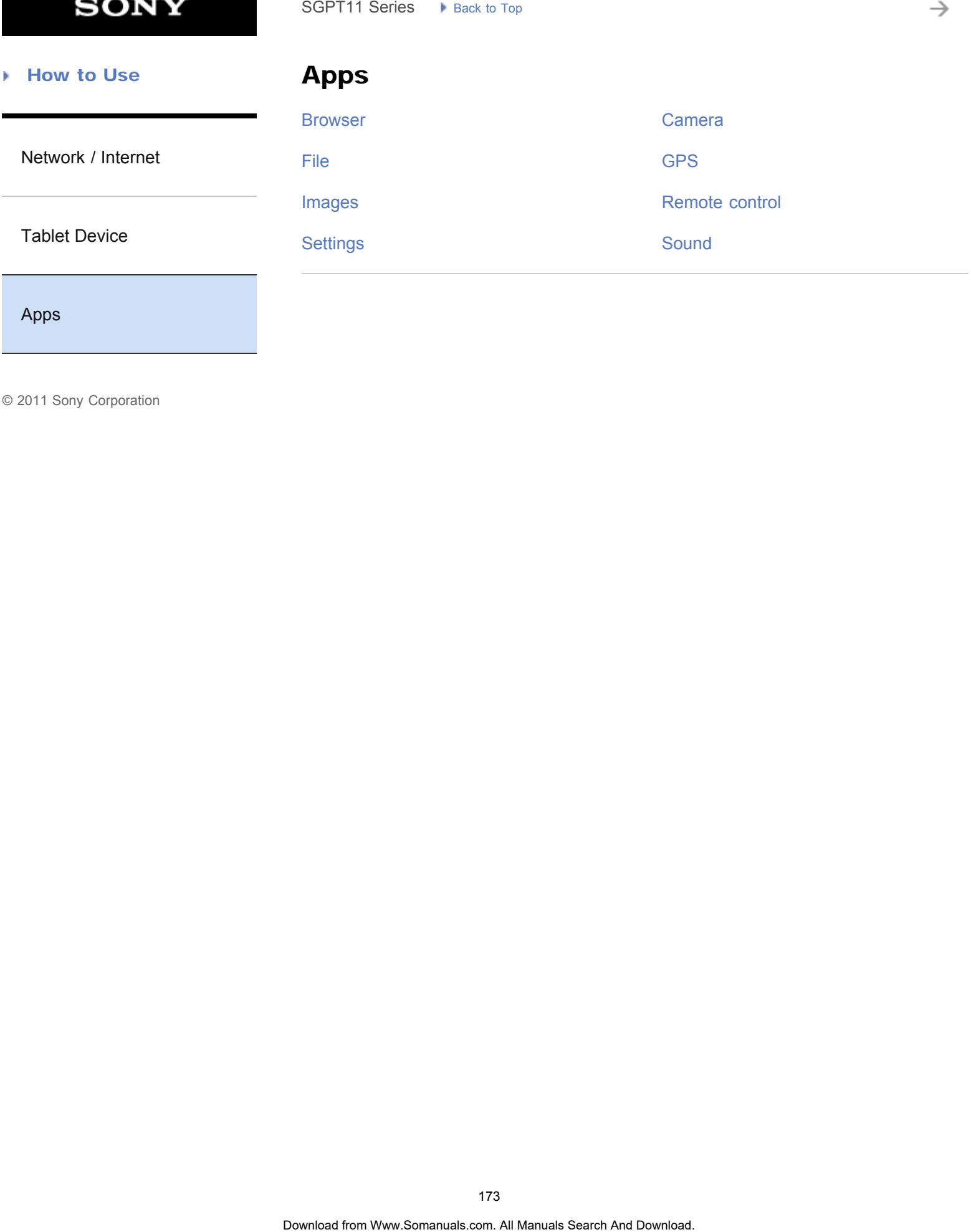

[Apps](#page-172-0)

#### **Troubleshooting** Þ

# Searching for Apps

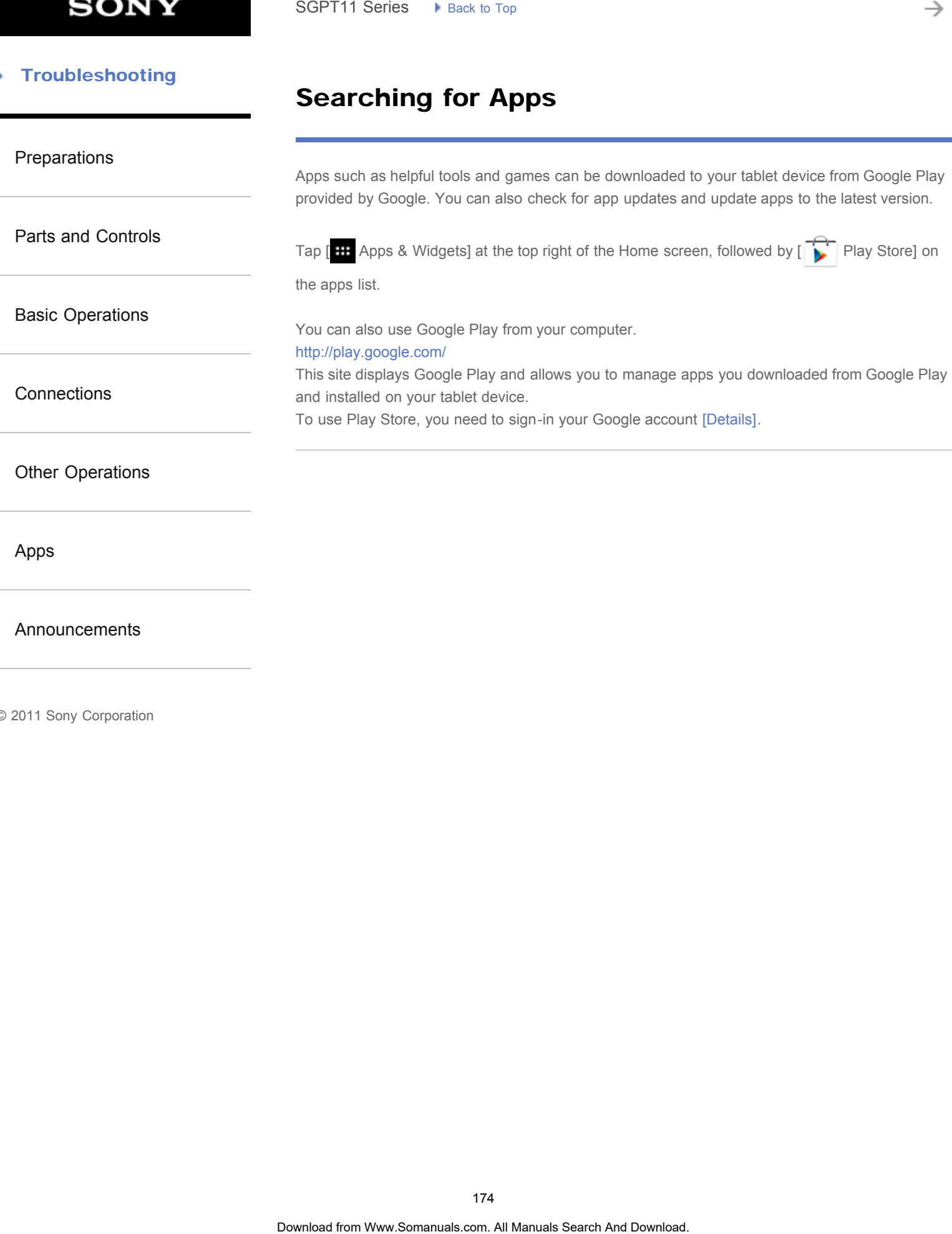

[Parts and Controls](#page-2-0)

[Basic Operations](#page-3-0)

[Other Operations](#page-5-0)

[Announcements](#page-7-0)

**[Connections](#page-4-0)** 

[Apps](#page-6-0)

<span id="page-174-0"></span>[Preparations](#page-1-0)

## Confirming Download or Update Information on the Status Bar

### The notification icons tell you that downloading is complete, you have e-mails, or updates are available. By tapping the status bar, you can display the notification panel. You can display the control panel and open downloaded files directly from the notification panel.

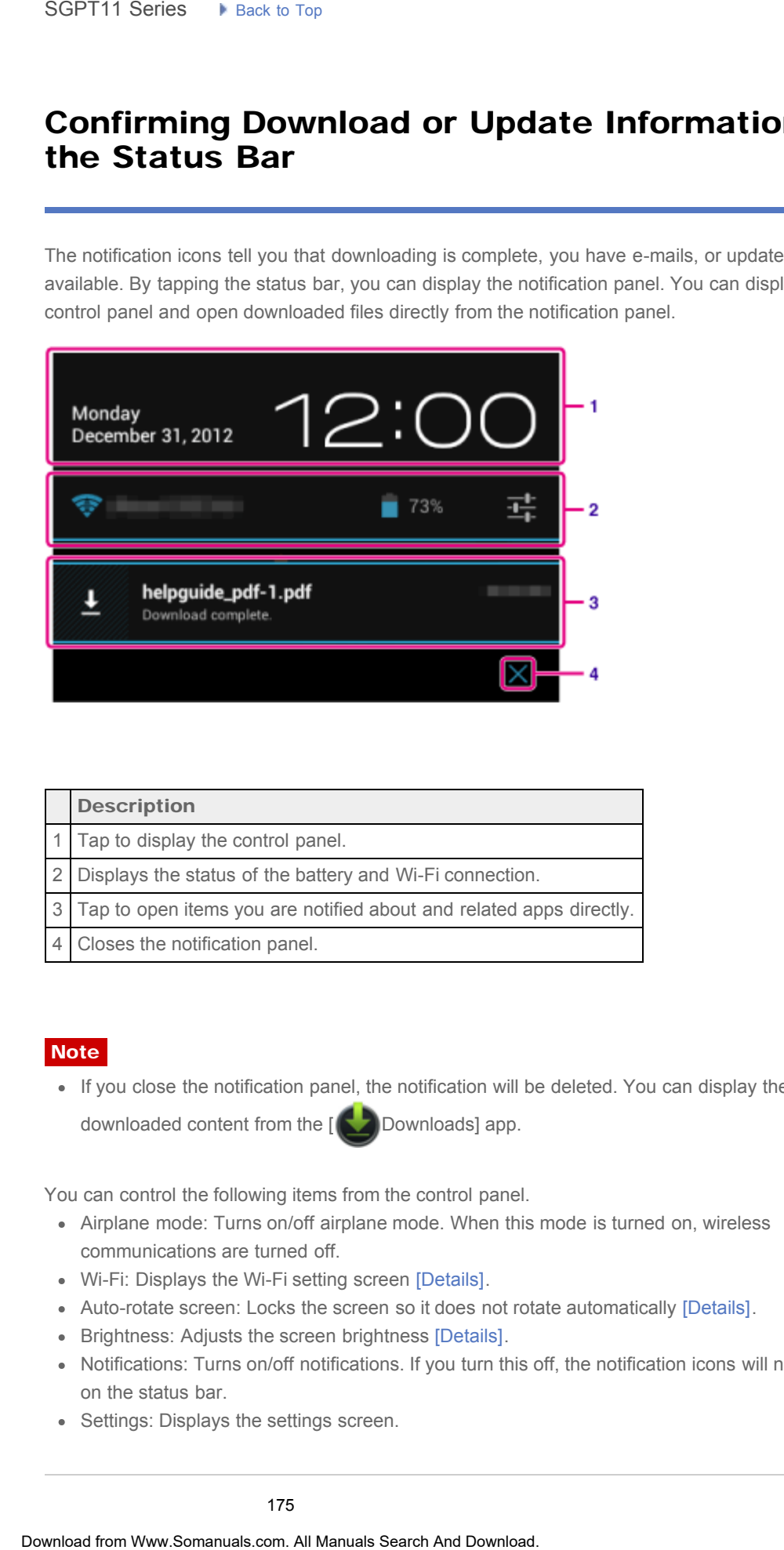

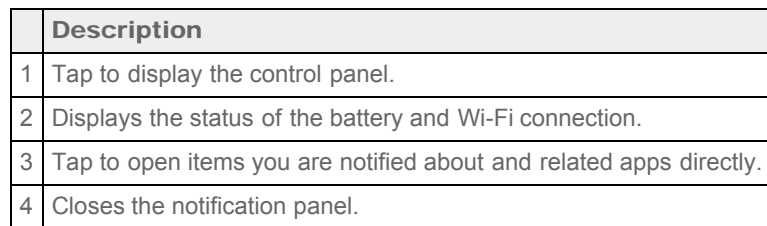

### **Note**

• If you close the notification panel, the notification will be deleted. You can display the downloaded content from the [ Downloads] app.

You can control the following items from the control panel.

- Airplane mode: Turns on/off airplane mode. When this mode is turned on, wireless communications are turned off.
- Wi-Fi: Displays the Wi-Fi setting screen [\[Details\].](#page-253-1)
- Auto-rotate screen: Locks the screen so it does not rotate automatically [\[Details\]](#page-238-1).
- Brightness: Adjusts the screen brightness [Details].
- Notifications: Turns on/off notifications. If you turn this off, the notification icons will not appear on the status bar.
- Settings: Displays the settings screen.

### Related Topic

[Changing the Settings](#page-218-1)

### <span id="page-176-0"></span> [Troubleshooting](#page-8-0)

## Charging the Battery

[Preparations](#page-1-0)

[Parts and Controls](#page-2-0)

[Basic Operations](#page-3-0)

**[Connections](#page-4-0)** 

[Other Operations](#page-5-0)

[Apps](#page-6-0)

[Announcements](#page-7-0)

The battery charges while your tablet device is plugged in. Charging time will vary depending on how you use your tablet device.

- 1. Plug the AC power cord (mains lead) into the AC adapter.
- 2. Plug the other end of the AC power cord (mains lead) into an AC outlet (wall socket).
- 3. Turn over your tablet device, and then plug the AC adapter into the charge connector of your tablet device in the direction shown below.

The charge indicator shows the battery charging status.

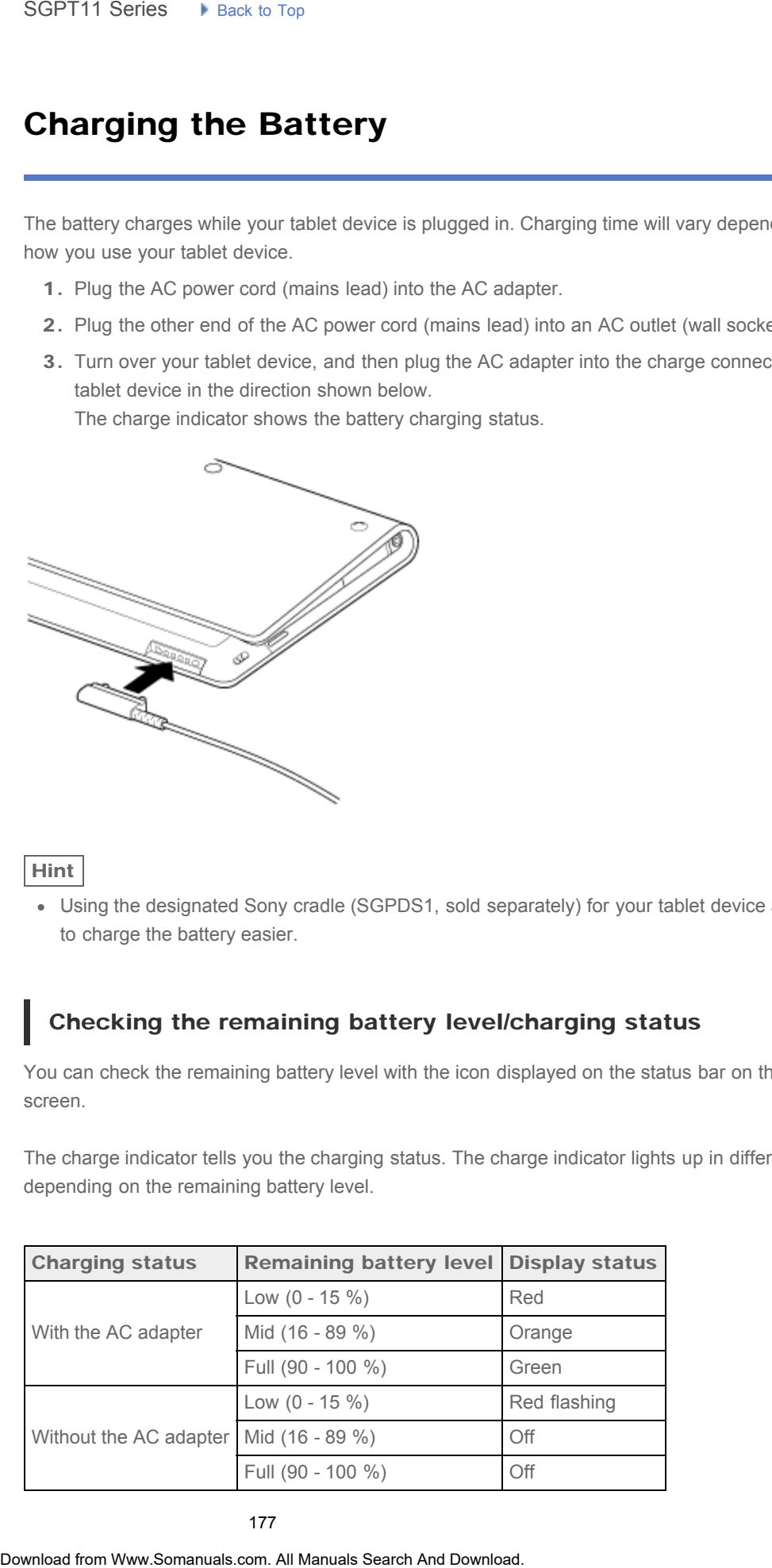

#### Hint

Using the designated Sony cradle (SGPDS1, sold separately) for your tablet device allows you to charge the battery easier.

## Checking the remaining battery level/charging status

You can check the remaining battery level with the icon displayed on the status bar on the Home screen.

The charge indicator tells you the charging status. The charge indicator lights up in different colors, depending on the remaining battery level.

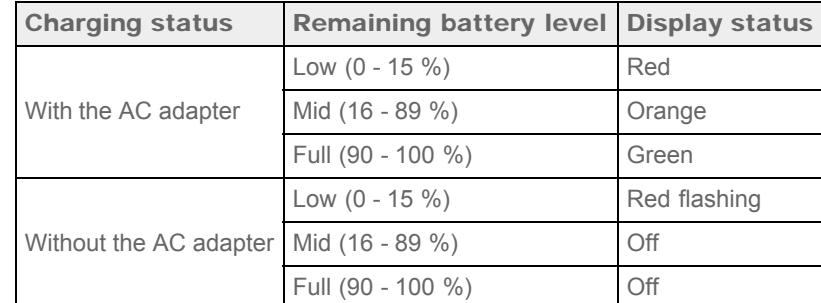

### Note

The charge indicator flashes in red when the battery level becomes low and the tablet device requires charging to continue operation. **Control**<br>
• The change indicator flashes in nod when the battery level becomes low and the table<br>
requires changing (a) condition operation.<br> **Related Topic**<br>
Spacked<br>
and Controls (Tablet dovice)<br>
Confirming Download or

#### Related Topic

[Parts and Controls \(Tablet device\)](#page-264-1)

[Specifications](#page-231-1)

[Confirming Download or Update Information on the Status Bar](#page-174-0)

[Notes on Using the AC Adapter](#page-235-1)

[Notes on Charging](#page-234-1)

#### <span id="page-178-1"></span> [Troubleshooting](#page-8-0) Þ

# Synchronizing the Account

<span id="page-178-0"></span>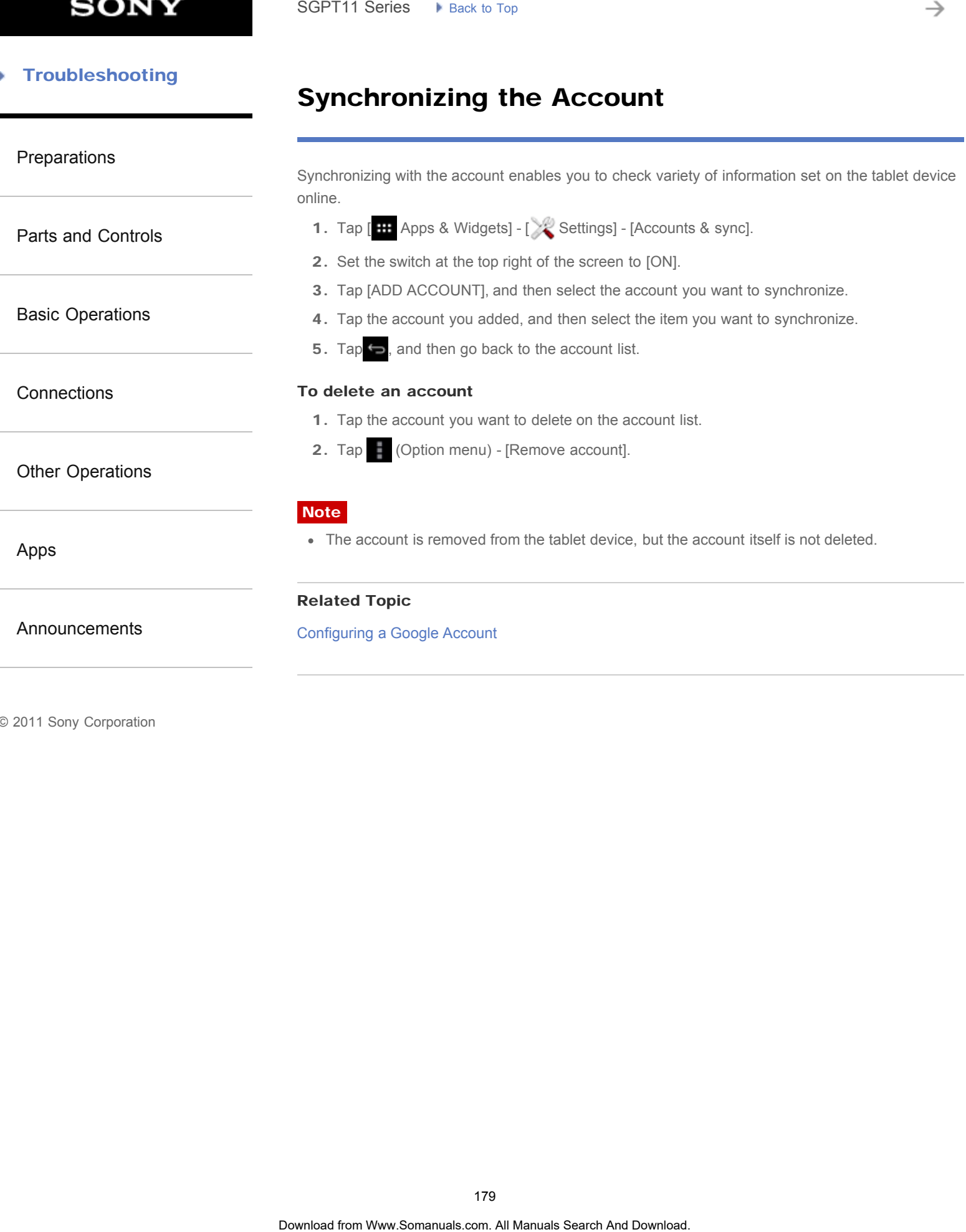

#### <span id="page-179-1"></span><span id="page-179-0"></span> [Troubleshooting](#page-8-0)

## Configuring a Google Account

[Preparations](#page-1-0)

[Parts and Controls](#page-2-0)

[Basic Operations](#page-3-0)

**[Connections](#page-4-0)** 

[Other Operations](#page-5-0)

[Apps](#page-6-0)

[Announcements](#page-7-0)

You must sign up for a Google account to use services provided by Google, such as Google Play Store (free registration).

With a Google account, you can sync apps such as Email, Calendar and People on your tablet device with other devices that also support Google services.

## Use your current Google account

If you already have a Google account that you use with a computer or smartphone, you can use that account with your tablet device too. Input your account name and password in the login screen displayed for Google service apps. SGPT11 Series > Pisks to Tap<br> **Configuring a Google Account**<br>
You must sign up for a Google account to use services provided by Google, such as Go<br>
Slove (free registration).<br>
With a Google account, you can styre apps such

#### **Note**

Make sure that your tablet device is connected to the Internet when you sign up for a new Google account or log in.

## Sign up for a new Google account on your tablet device

You can sign up for a Google account when you use your tablet device for the first time or start a Google service app for the first time.

Hint

- You do not have to sign up for another Google account if you already have one.
- You can sign up for a Google account by tapping  $[1\text{H}$  Apps & Widgets] [  $\geq$  Settings] -[Accounts & sync] - [Add account] (at the top right of the screen) - [Google] in that order.
- You can also sign up for a Google account by accessing Google [\(https://www.google.com/accounts/](https://www.google.com/accounts/)) directly.

#### Related Topic

[Entering Text](#page-244-0)

[Synchronizing the Account](#page-178-1)

[Changing the Settings](#page-218-1)
→

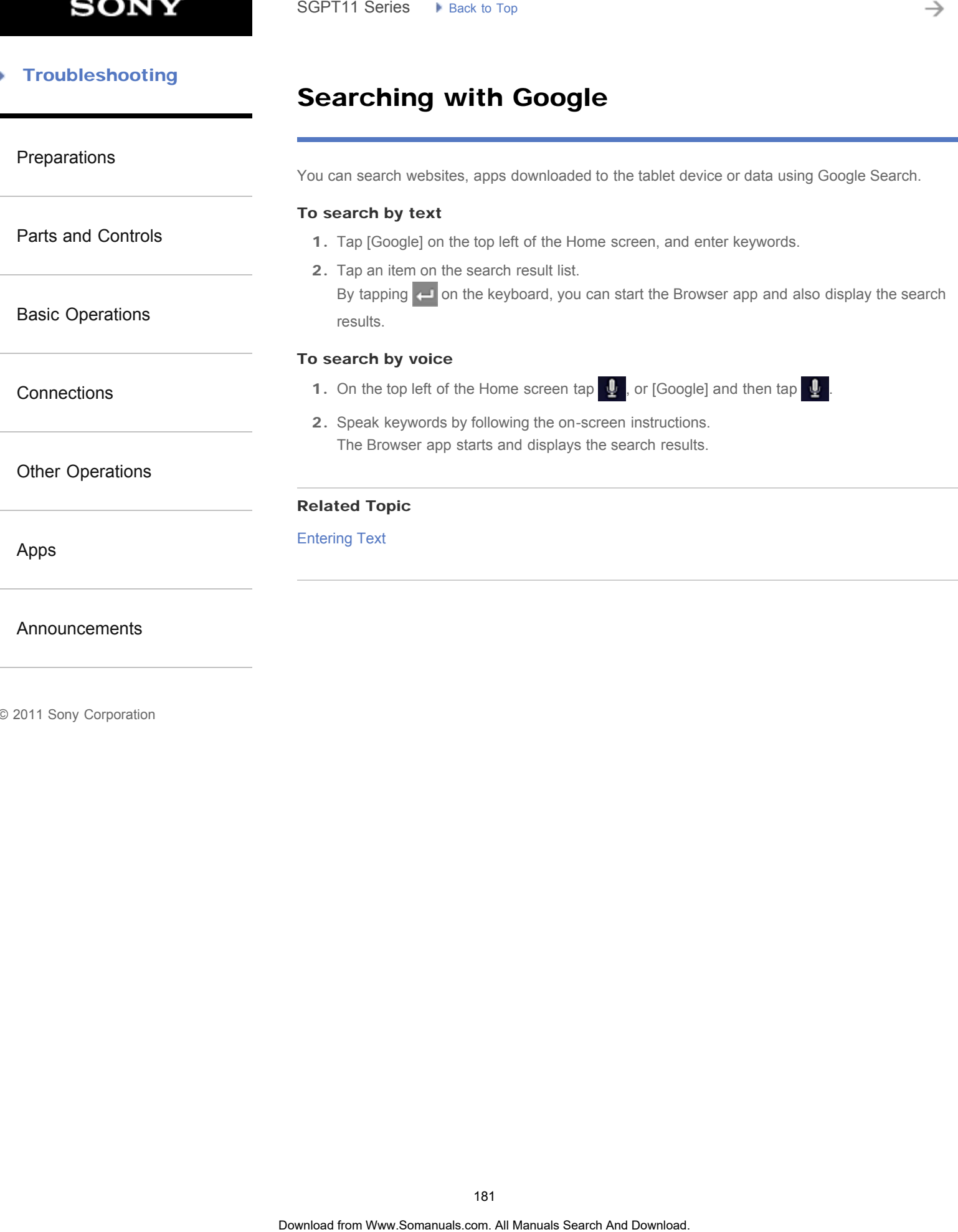

#### [Troubleshooting](#page-8-0) Þ

### Sharing the Tablet Device with Family or Friends (Guest Mode)

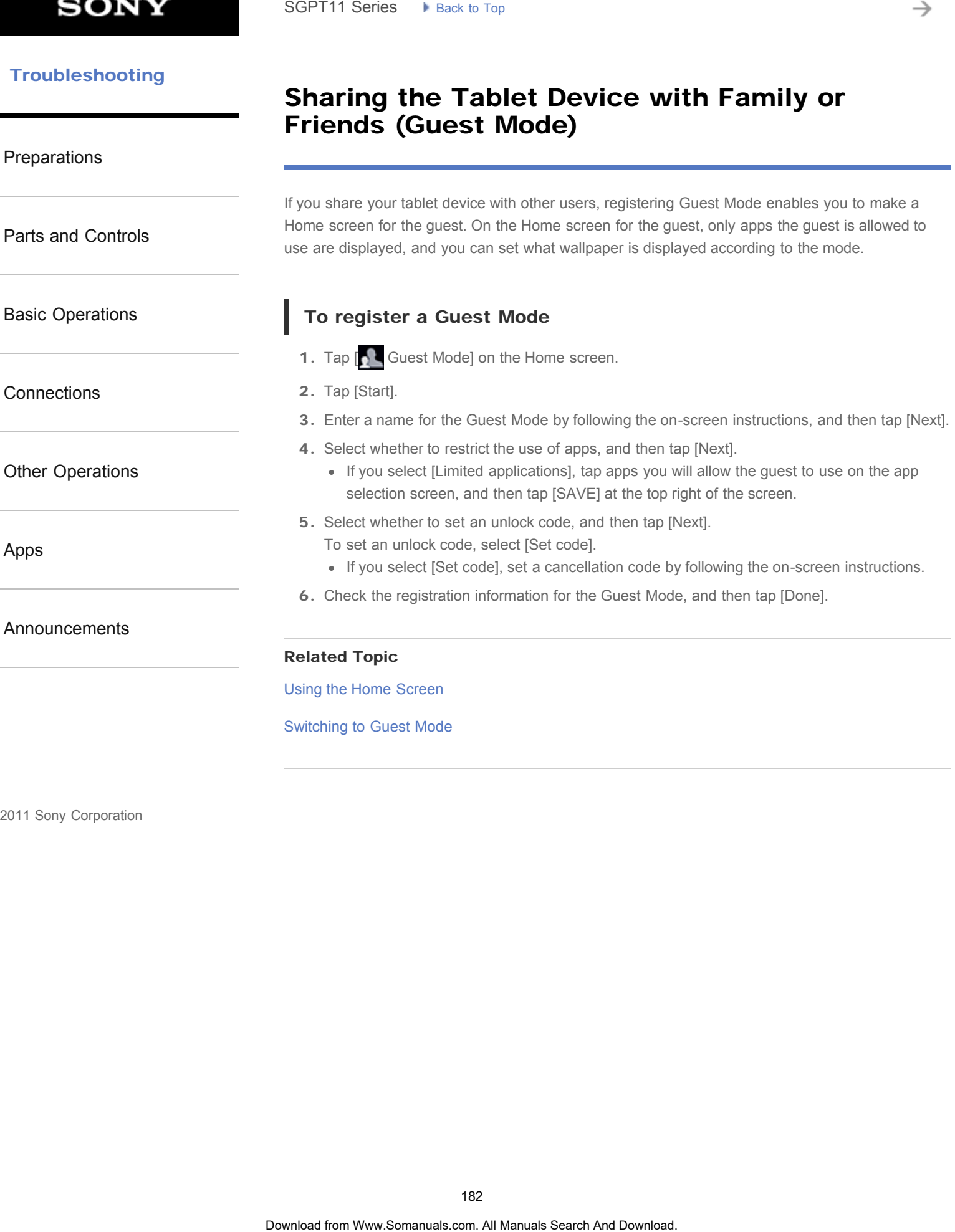

### Using the Apps & Widgets List

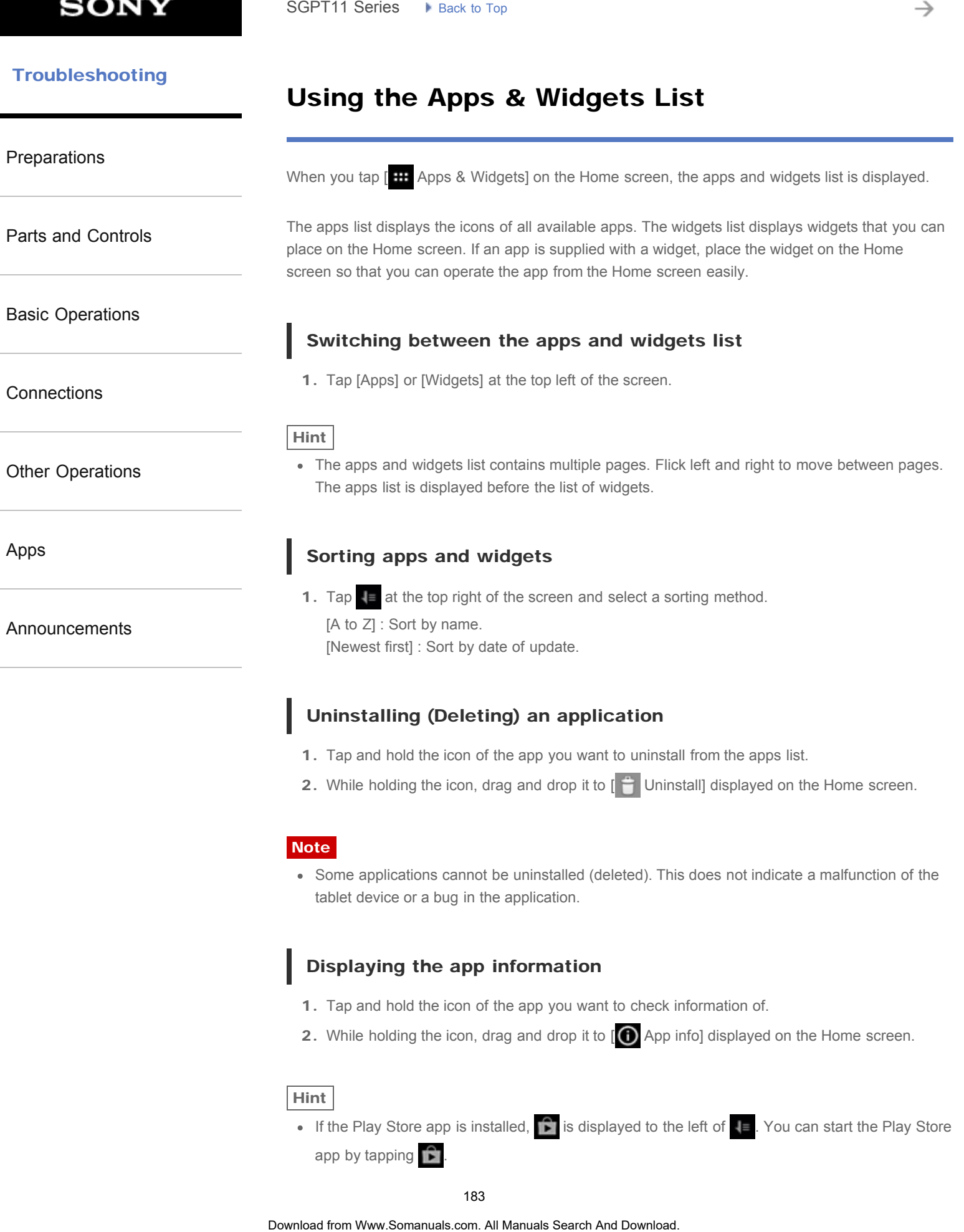

2. While holding the icon, drag and drop it to  $\left[\begin{array}{c} 1 \end{array}\right]$  Uninstall] displayed on the Home screen.

#### Note

Some applications cannot be uninstalled (deleted). This does not indicate a malfunction of the tablet device or a bug in the application.

### Displaying the app information

- 1. Tap and hold the icon of the app you want to check information of.
- 2. While holding the icon, drag and drop it to  $[**①**$  App info] displayed on the Home screen.

#### Hint

If the Play Store app is installed,  $\|\cdot\|$  is displayed to the left of  $\|\cdot\|$ . You can start the Play Store app by tapping  $\mathbb{R}$ 

#### Related Topic

[Using the Home Screen](#page-14-0)

[Adding Apps or Widgets to the Home Screen](#page-236-0)

[List of Apps](#page-16-0)

## Using "Small Apps"

#### <span id="page-184-0"></span>[Preparations](#page-1-0)

[Parts and Controls](#page-2-0)

[Basic Operations](#page-3-0)

**[Connections](#page-4-0)** 

[Other Operations](#page-5-0)

[Apps](#page-6-0)

[Announcements](#page-7-0)

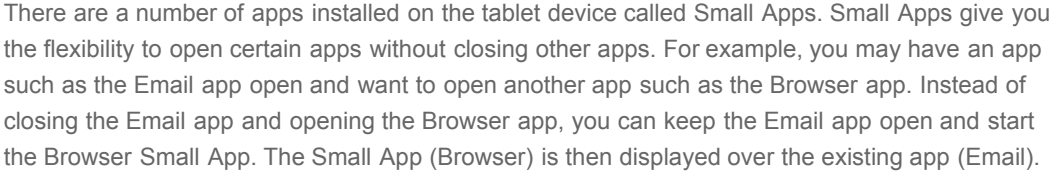

### To start Small Apps

1. Tap on the Home screen. The Small Apps launcher appears.

2. Tap the app you want to start.

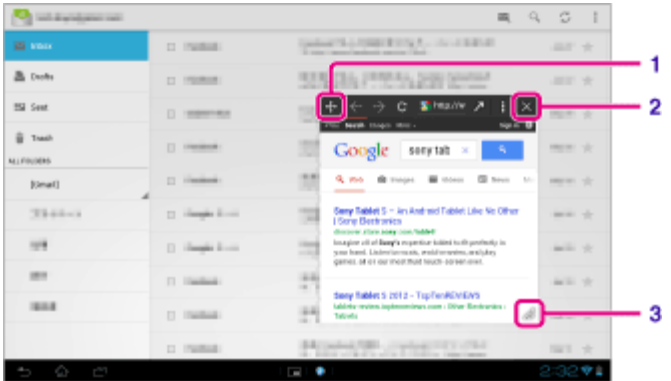

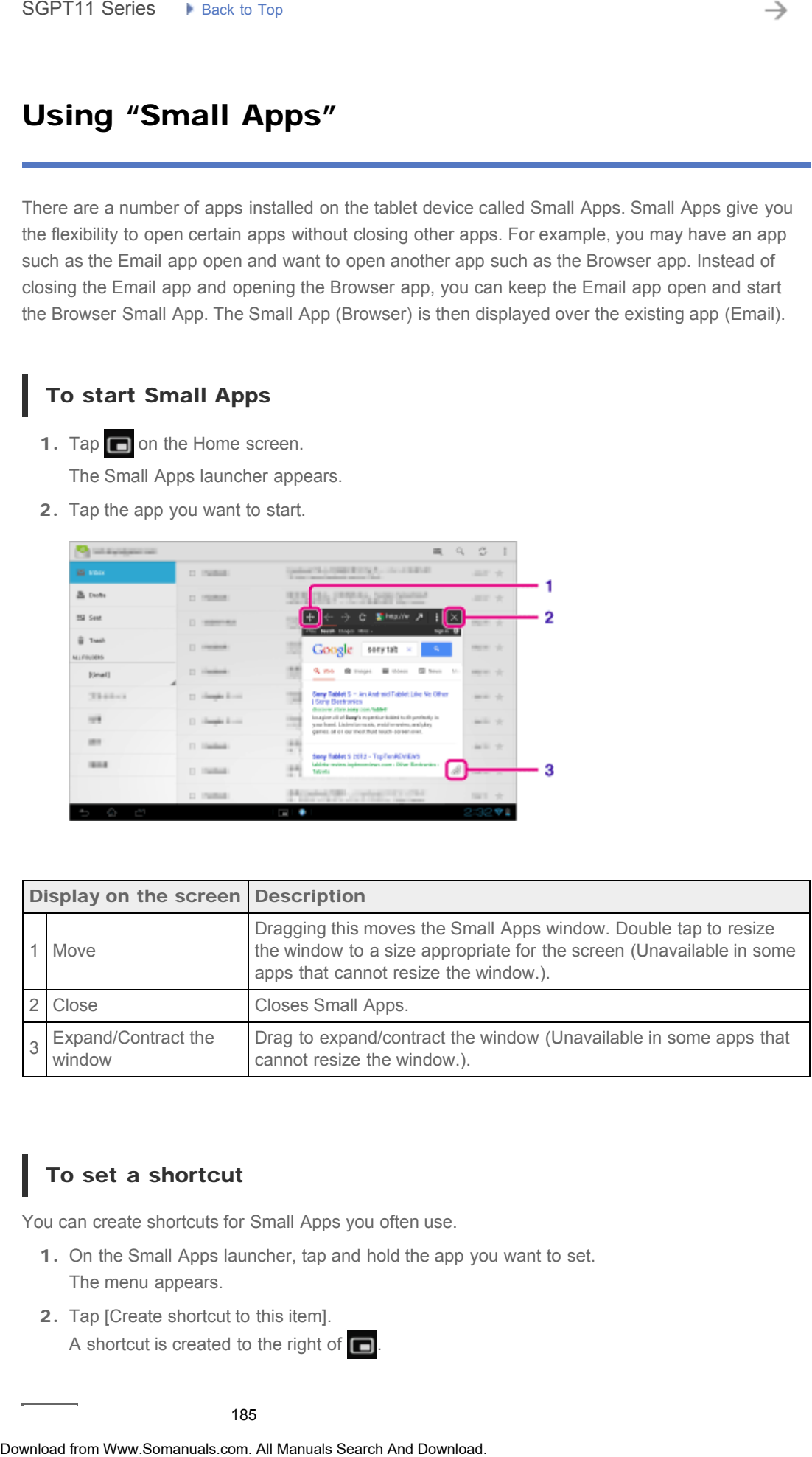

## To set a shortcut

You can create shortcuts for Small Apps you often use.

- 1. On the Small Apps launcher, tap and hold the app you want to set. The menu appears.
- 2. Tap [Create shortcut to this item].
	- A shortcut is created to the right of  $\Box$ .

#### Hint

By tapping  $\frac{1}{2}$  on the Small Apps launcher and then tapping [Clear shortcut],  $\frac{1}{2}$  on de ete the shortcut you set. • By tapping **Examplemental** on the Small Apps launcher and then tapping [Clear<sup>1</sup>] the shortcut you set.<br>
To use a wridget<br>
You can display a widept while another app is in use.<br>
To add a wridget while another app is in

## To use a widget

You can display a widget while another app is in use.

#### To add a widget

- 1. Tap [ $\leftarrow$  Add] on the Small Apps launcher.
- 2. Tap the widget you want to add.
- 3. Enter a label name, and then tap [OK]. The widget is added to the Small Apps launcher.

#### To delete a widget

- 1. On the Small Apps launcher, tap and hold the widget you want to delete. The menu appears.
- 2. Tap [Remove from screen].

#### Hint

Only widgets can be deleted from the Small Apps launcher. Apps cannot be deleted from the launcher.

#### Related Topic

[Using the Home Screen](#page-14-0)

[Registering the Remote Control](#page-204-0)

Using the Calculator

[Browsing Websites](#page-188-0)

# Using the Calendar

sync your Google Calendar and your schedule data.

#### [Preparations](#page-1-0)

[Parts and Controls](#page-2-0)

#### [Basic Operations](#page-3-0)

**[Connections](#page-4-0)** 

#### [Other Operations](#page-5-0)

[Apps](#page-6-0)

#### [Announcements](#page-7-0)

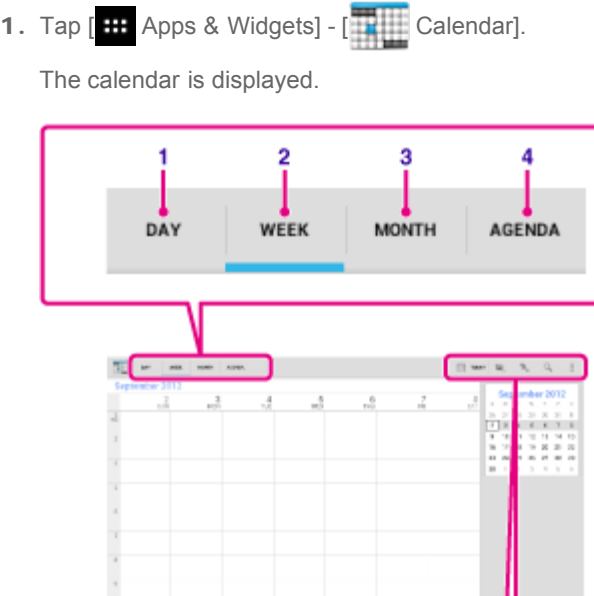

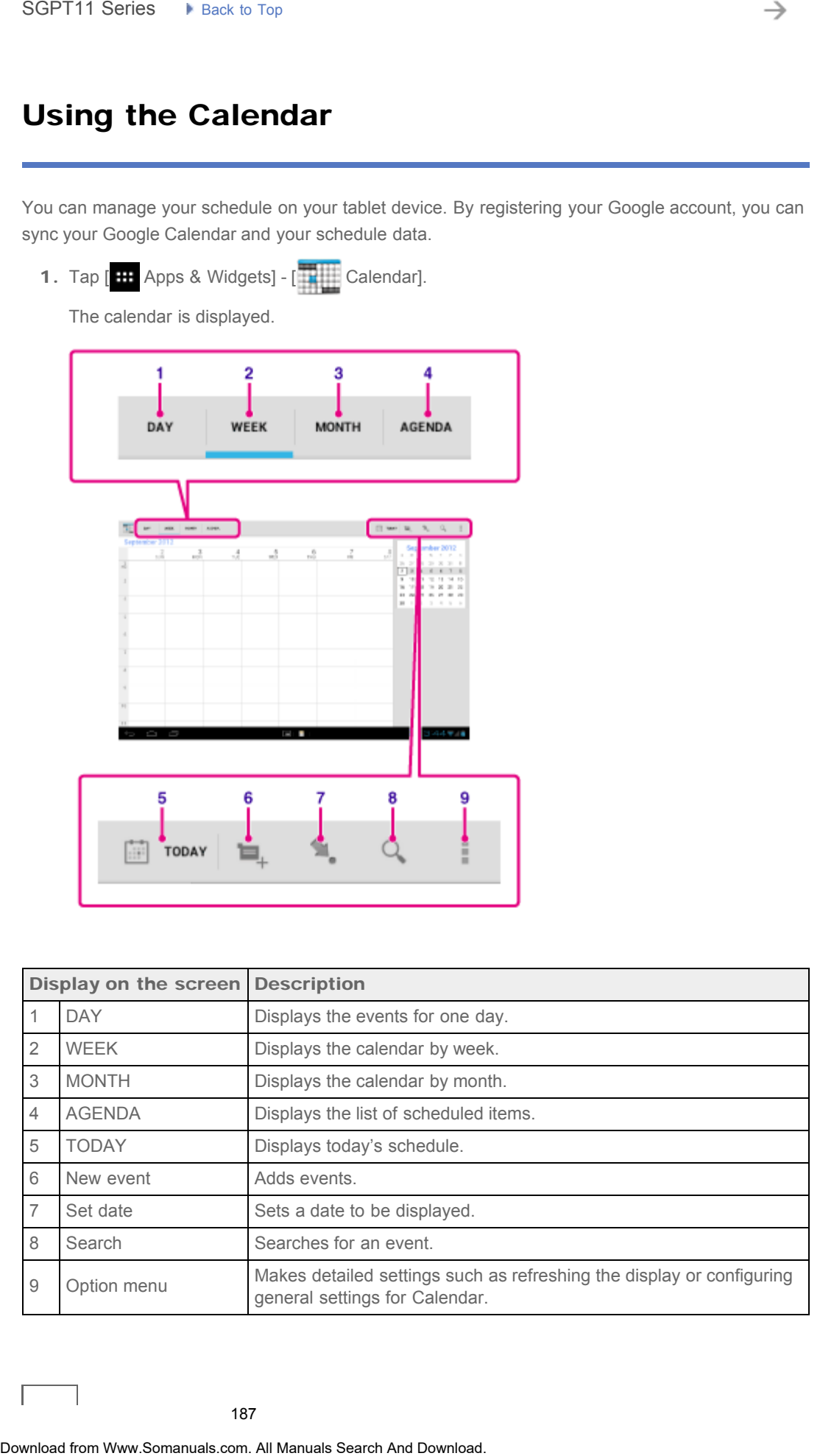

You can manage your schedule on your tablet device. By registering your Google account, you can

187

#### Hint

You can flick up/down/right/left on the schedule list or mini-calendar to browse at he up months or dates and times to find events.

### Adding an event

- 1. Tap and hold the date and time you want to add an event for, and then tap [New event]. Or,  $\tan \Box$
- 2. Input the starting date and time and details of the schedule, and then tap  $[\sqrt{DONE}]$  at the top right of the screen.

#### Hint

You can have your tablet device notify you when close to the scheduled date and time.

### Changing an event

- 1. Tap the event you want to change.
- 2. Tap , input the item to be changed, and then tap  $[\sqrt{}$  DONE] at the top right of the screen.

### Deleting an event

- 1. Tap the event you want to delete.
- 2. Tap  $\Box$  followed by [OK].

#### Note

- When you share the schedule on Google Calendar, choose the people with whom you share it very carefully to prevent your schedule from being disclosed to undesired users.
- If your calendar is not synced with Google Calendar automatically, tap [ Settings] followed by [Accounts & sync], and make sure the switch at the top right of the screen is set to [ON].
- If your calendar is set to sync with Google Calendar automatically and you change the schedule on a computer or other devices, your tablet device will connect with Google Calendar automatically. This may cause unexpected communications charges. • You can flox updownloaded for the schedule list or mini-calendar to tracket or delivers or delivers and time stor for denists.<br> **Adding an event**<br>
1. Tap and hold the date and time you want to add an event for, and then

<span id="page-188-0"></span>[Preparations](#page-1-0)

### Browsing Websites

The Browser app starts.

1. Tap [ **III** Apps & Widgets] - [ **Browser**].

The Browser app lets you access and browse websites on the Internet. You can display/switch between multiple websites by using tabs.

[Parts and Controls](#page-2-0)

[Basic Operations](#page-3-0)

**[Connections](#page-4-0)** 

[Other Operations](#page-5-0)

[Apps](#page-6-0)

[Announcements](#page-7-0)

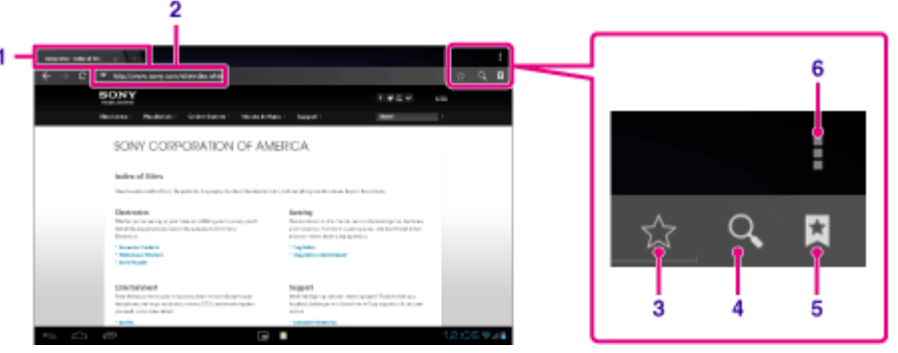

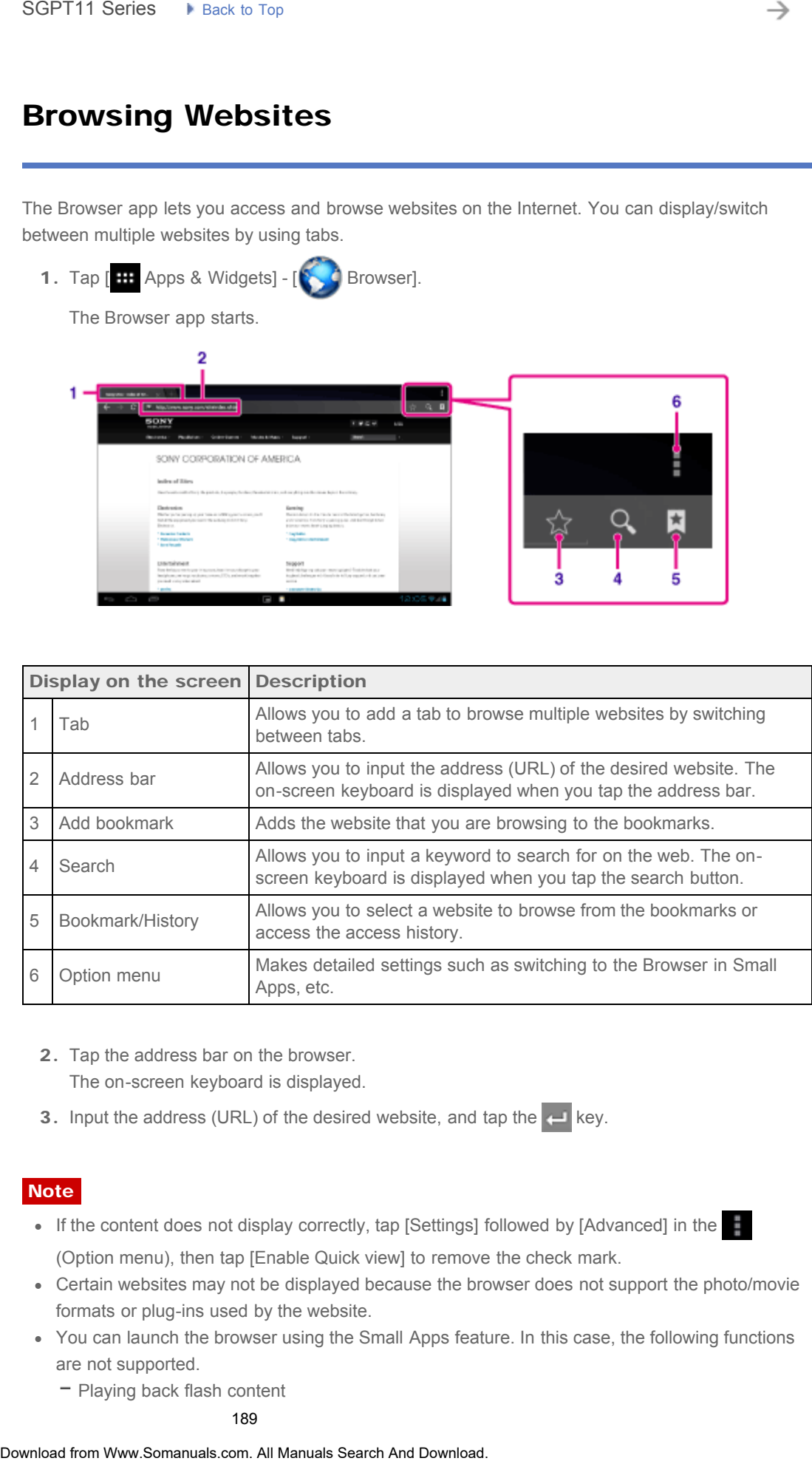

- 2. Tap the address bar on the browser. The on-screen keyboard is displayed.
- 3. Input the address (URL) of the desired website, and tap the  $\leftarrow$  key.

#### **Note**

- If the content does not display correctly, tap [Settings] followed by [Advanced] in the (Option menu), then tap [Enable Quick view] to remove the check mark.
- Certain websites may not be displayed because the browser does not support the photo/movie formats or plug-ins used by the website.
- You can launch the browser using the Small Apps feature. In this case, the following functions are not supported.
	- Playing back flash content

- Browsing websites by using tabs

#### - Bookmarks and access histories

#### Hint

- You can search the Internet by inputting a keyword or phrase instead of the address (URL) in step 3.
- If the address bar is not displayed at the top of the screen, tap the tab.
- You can copy or search text from the menu that is displayed by selecting text on a website or URL.
- If the website is displayed differently from when browsed on a computer, tap  $\Box$  (Option menu) at the top right of the screen and put a check mark in [Request desktop site] in the menu. You can then browse the website as on a computer. Procedures and access histories<br>
Notice and the internet by imputling a key out of phrosse instead of the address<br>
via the address bar is not displayed at the top of the acree, tag the tab.<br>
• The wordship of a search Lea
	- You can set whether to view as a desktop or mobile site for each tab.

#### To add/delete a tab

To add a tab, tap at the right end of the tabs list.

To delete a tab, tap  $\mathbf{X}$  at the right end inside the tab.

#### Related Topic

Selecting Text

[Adding Bookmarks](#page-263-0)

[Accessing Sites from Bookmarks/Access History](#page-262-0)

The Camera app starts.

#### [Troubleshooting](#page-8-0)

[Preparations](#page-1-0)

### Shooting Photos/Movies

1. Tap  $[\begin{array}{c} \blacksquare \end{array}$  Apps & Widgets] -  $[\begin{array}{c} \blacksquare \end{array}$  Camera].

You can shoot photos and movies using the built-in front and rear cameras. Various shooting settings such as image size are also available. Location information also can be added to photos.

[Parts and Controls](#page-2-0)

[Basic Operations](#page-3-0)

**[Connections](#page-4-0)** 

[Other Operations](#page-5-0)

[Apps](#page-6-0)

#### [Announcements](#page-7-0)

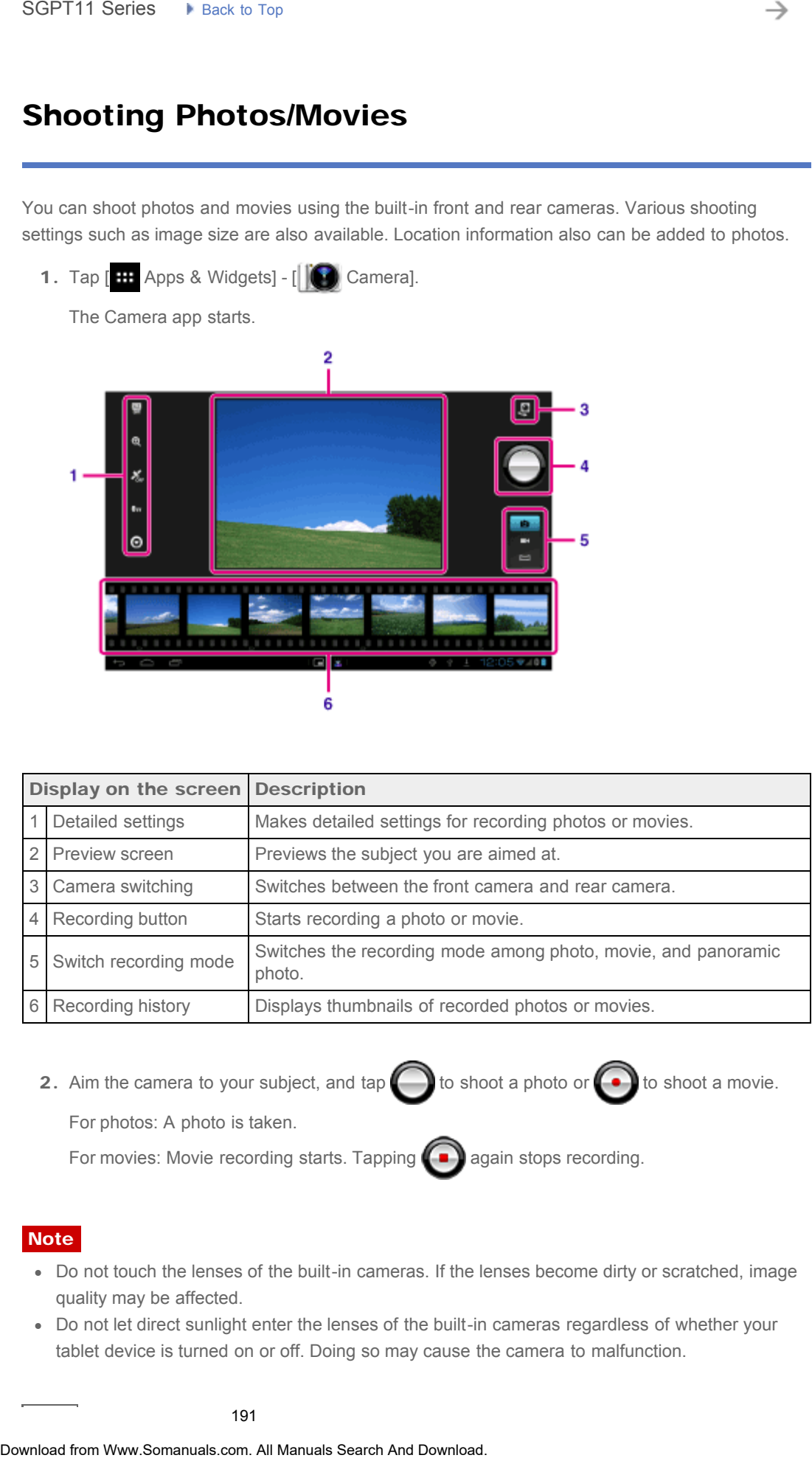

2. Aim the camera to your subject, and tap  $\bigcap$  to shoot a photo or  $\bigcap$  to shoot a movie.

For photos: A photo is taken.

For movies: Movie recording starts. Tapping **and a start of report and returnal** again stops recording.

#### **Note**

- Do not touch the lenses of the built-in cameras. If the lenses become dirty or scratched, image quality may be affected.
- Do not let direct sunlight enter the lenses of the built-in cameras regardless of whether your tablet device is turned on or off. Doing so may cause the camera to malfunction.

#### 191

#### Hint

The rear camera is equipped with an auto-focus function. After you tap  $\bigcap_{n=1}^{\infty}$  a photo is shot

when the subject comes into focus.

- In order to add location information to the photos, GPS must be enabled or your tablet device must be connected to the network when you take photos [\[Details\].](#page-260-0)
- You can also view pictures you took and media from apps you play back.

### Shooting Panoramic Photos

- 1. Start the Camera app.
- **2.** Tap  $\equiv$  at the right side of the screen.
- 3. Point the camera at the edge of the subject, and tap

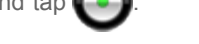

Panoramic photo recording starts. Pan or tilt the camera to the opposite end of the subject,

and tap  $\Box$  again to stop recording.

#### Hint

When you hold your tablet device sideways, you can shoot landscape panoramic photos. When you hold your tablet device upright, you can shoot portrait panoramic photos.

### Ending the Camera app

Tap  $\blacktriangleleft$  displayed on the status bar at the bottom left of the screen. If the status bar is not displayed, tap the bottom left of the screen once. The rear camera is equipoed with an auto-foots function. After you tan **Cancer**<br>
when the subside corres into foots.<br>
In order to add location information to the photos, CPS must be emabled or your tab<br>
must be connected

#### Related Topic

Notes on Recorded Photos/Movies

### Registering Contacts

#### [Preparations](#page-1-0)

[Parts and Controls](#page-2-0)

#### [Basic Operations](#page-3-0)

**[Connections](#page-4-0)** 

[Other Operations](#page-5-0)

[Apps](#page-6-0)

[Announcements](#page-7-0)

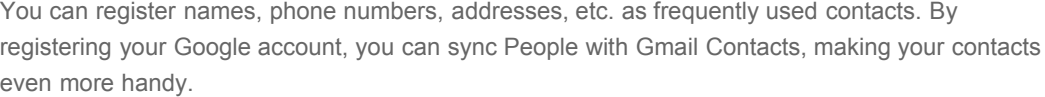

If using Microsoft Exchange Server, you can manage your work contacts by connecting to Microsoft Exchange Server.

1. Tap  $[...]$  Apps & Widgets] -  $[$  People].

The People app starts.

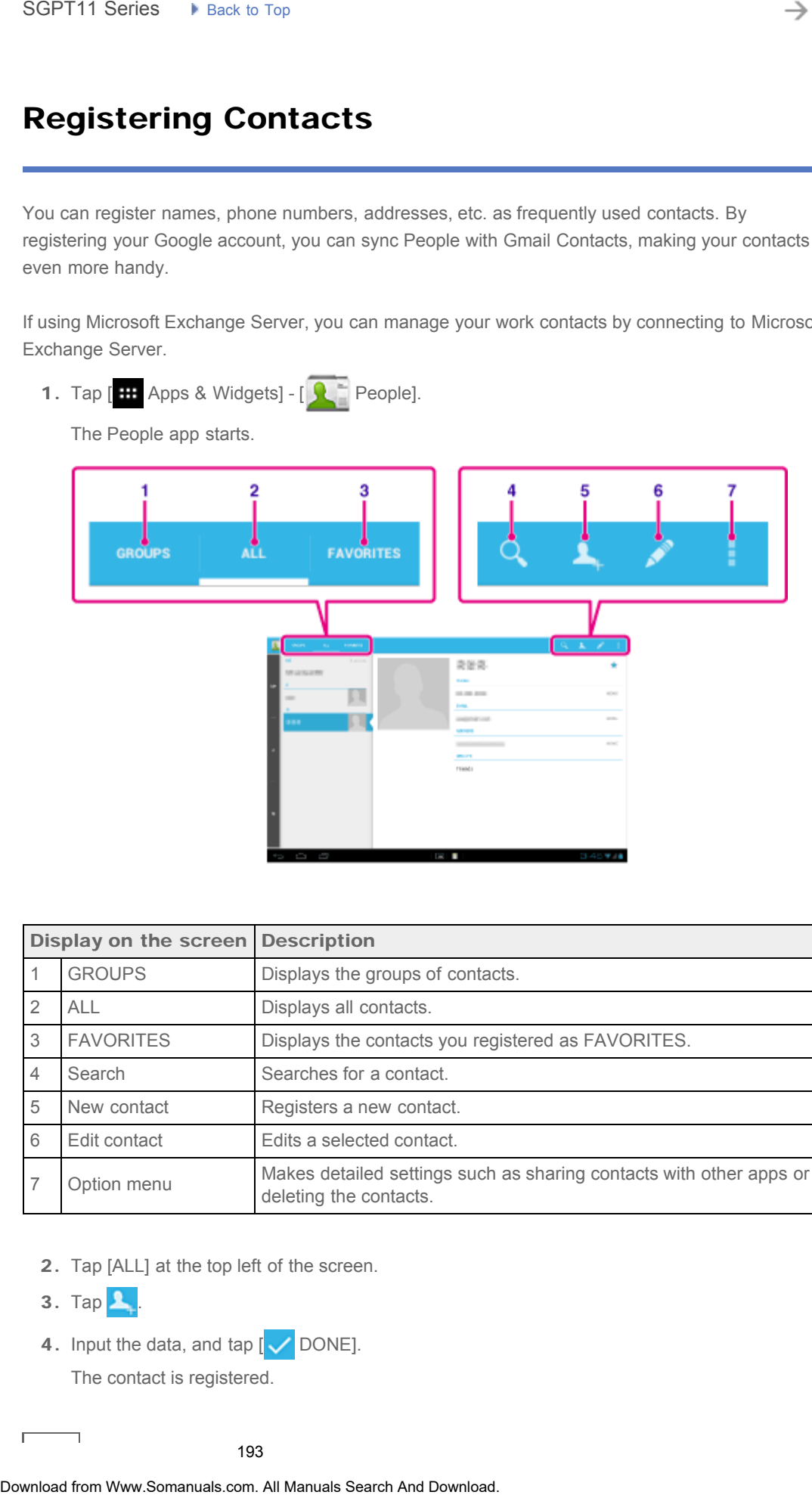

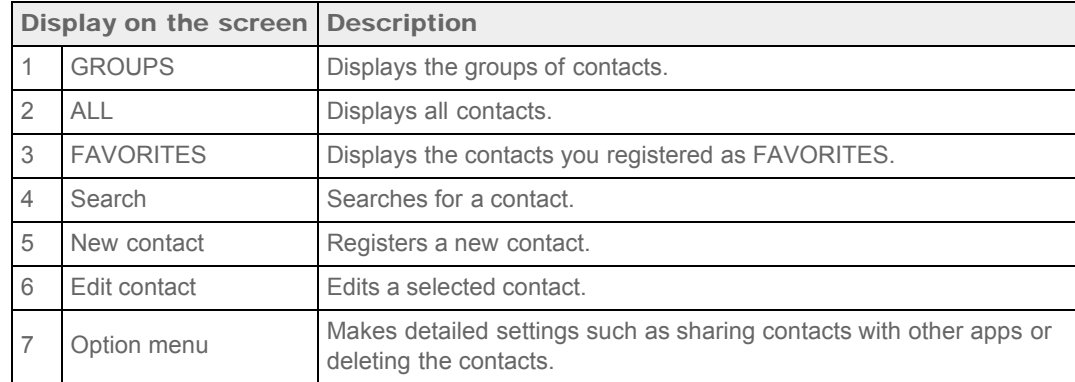

2. Tap [ALL] at the top left of the screen.

 $3.$  Tap  $\mathbf{L}$ .

4. Input the data, and tap  $[\sqrt{}$  DONE].

The contact is registered.

#### Hint

The contact can also be registered by tapping  $\leftrightarrow$  (Back) at the bottom left of the screen in step 3. When you tap  $\lfloor \bigtimes \rfloor$  DISCARD], the data you are editing is discarded. • The contract can also be registered by tapping **and** (Stack) at the bodge in the SL When you tan p is discarcies.<br>
The pitch and the state is of DSQ DISCARD), the data you are editing is discarcies.<br>
The pitch and the

#### To edit contacts

Tap the contact you want to edit, and then tap  $\bullet$  at the top right of the displayed screen.

#### To delete contacts

Tap the contact you want to delete, and then tap  $\Box$  (Option menu) - [Delete].

#### To switch what contacts are displayed

Tap  $\Box$  (Option menu) - [Contacts to display] - (the account), and you can switch between the contacts lists of individual accounts. You can also specify all accounts or multiple accounts.

#### **Note**

If your contacts are not synced with Google contacts automatically, tap  $[\times]$  Settings] followed by [Accounts & sync], and check that the switch at the top right of the screen is set to [ON].

#### Related Topic

[Grouping/Joining Contacts](#page-310-0)

#### **Troubleshooting** Þ

# Displaying the Clock

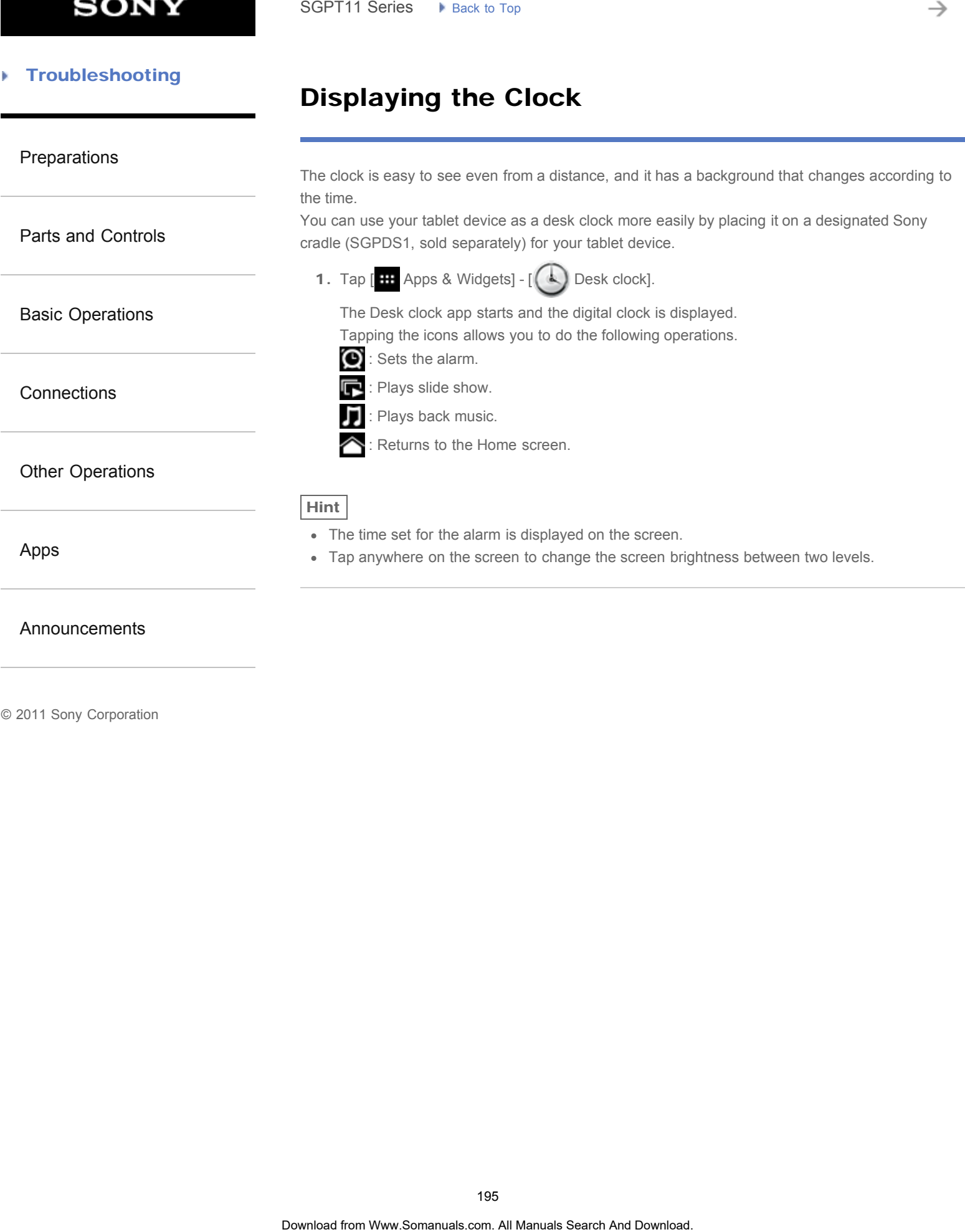

### [Announcements](#page-7-0)

#### [Preparations](#page-1-0)

[Parts and Controls](#page-2-0)

[Basic Operations](#page-3-0)

**[Connections](#page-4-0)** 

[Other Operations](#page-5-0)

[Apps](#page-6-0)

[Announcements](#page-7-0)

## Configuring an E-mail Account

The e-mail account you usually use on your computer can be used on the tablet device. If you register multiple e-mail accounts, you can handle e-mails of all the accounts at the same time. You can also search or sort received e-mail messages.

1. Tap  $[$  **H** Apps & Widgets] -  $[$  **C** Email].

The Email app starts and the screen to set an account is displayed.

- 2. Input your e-mail address and password, and tap [Next].
- 3. Follow the on-screen instructions to set the e-mail account. When setting is complete, the e-mail list screen is displayed.

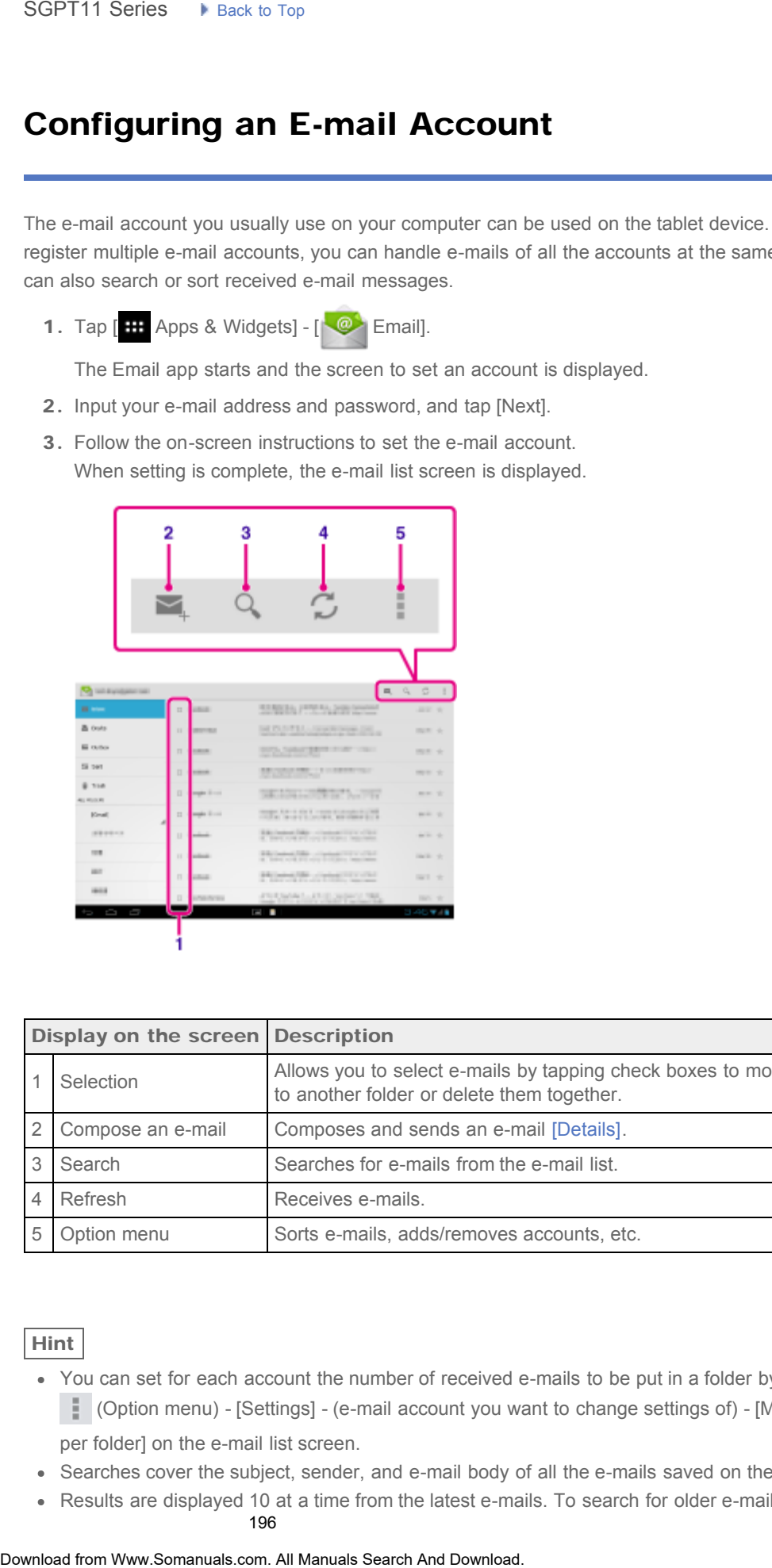

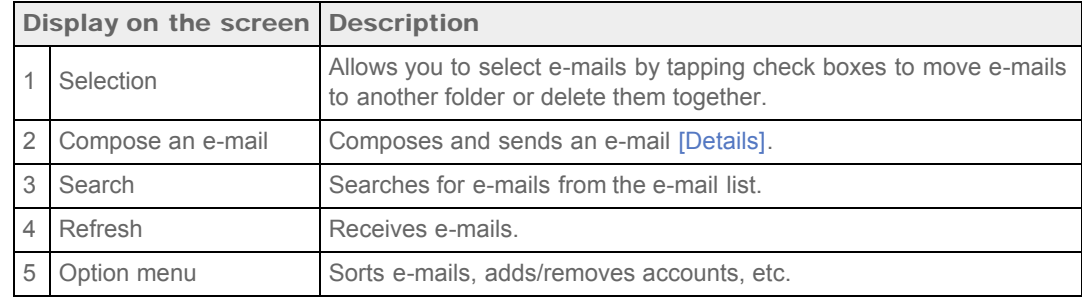

#### Hint

- You can set for each account the number of received e-mails to be put in a folder by tapping (Option menu) - [Settings] - (e-mail account you want to change settings of) - [Messages per folder] on the e-mail list screen.
- Searches cover the subject, sender, and e-mail body of all the e-mails saved on the server.
- Results are displayed 10 at a time from the latest e-mails. To search for older e-mails, tap

### **Note**

- Ask your network administrator, etc. about how to connect to Microsoft Exchange Server.
- For details on setting an e-mail address supplied by an Internet provider, refer to the provider's website, support center, etc. **Download From Wanders Constrainers**<br>
• Solicities and structure than all address supplied by an Internet provider, refer to the<br>
• For details of the media and Download From Wanders Seption of the media and Download<br> **Rel**

#### Related Topic

[Composing/Sending an E-mail](#page-287-0)

Receiving/Deleting E-mails

#### [Troubleshooting](#page-8-0) Þ

### Movies

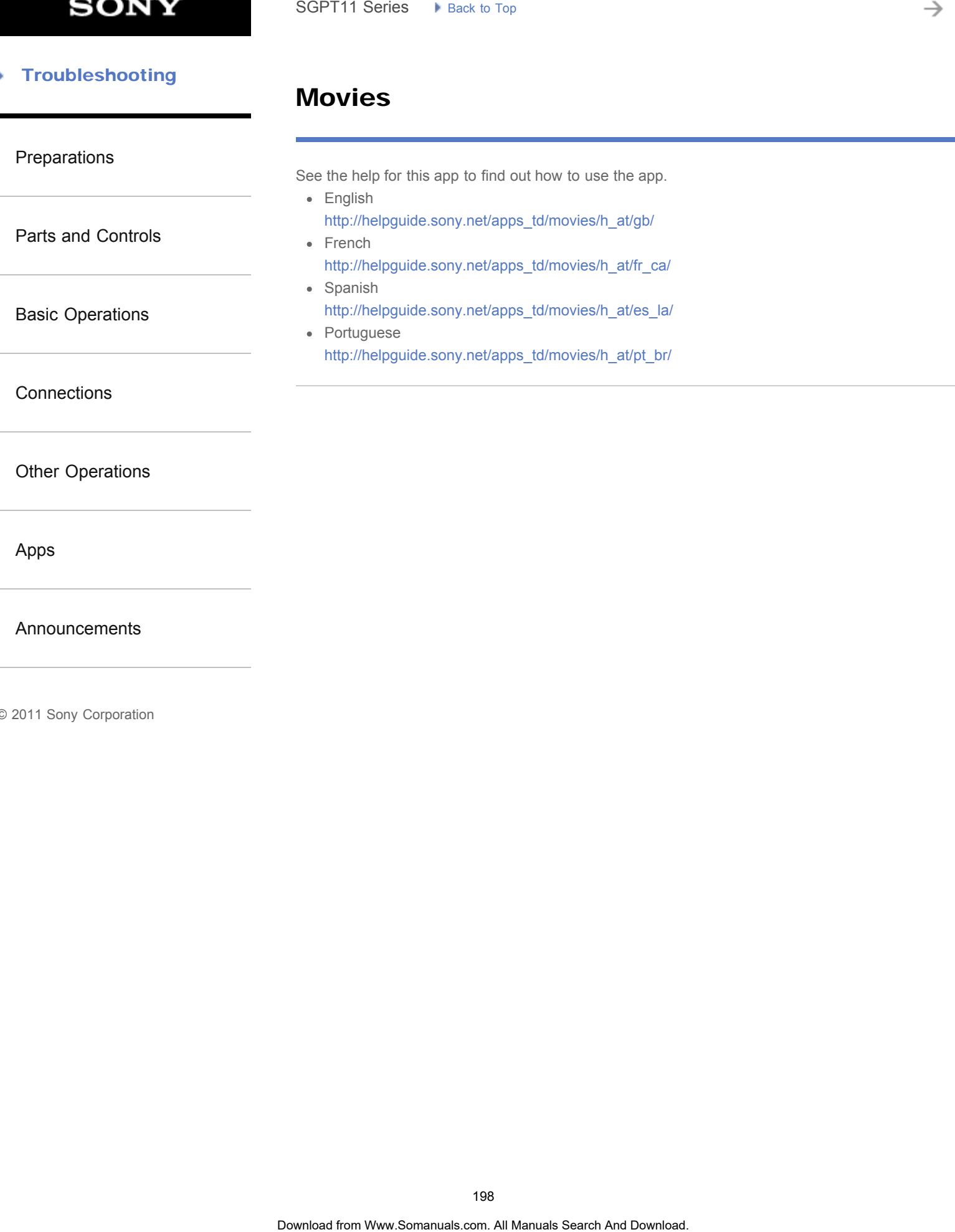

[Announcements](#page-7-0)

#### [Troubleshooting](#page-8-0) Þ

## WALKMAN

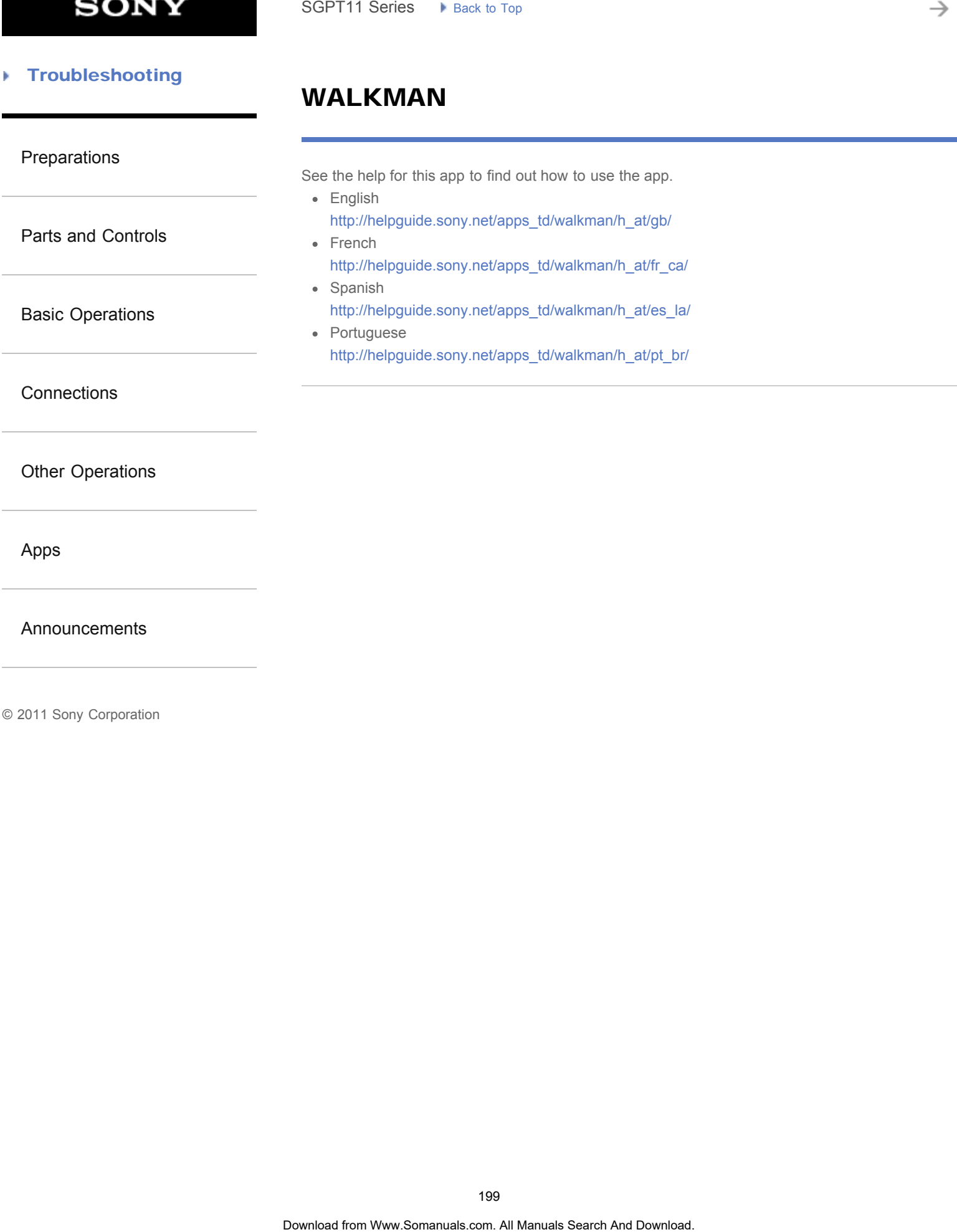

[Announcements](#page-7-0)

#### [Troubleshooting](#page-8-0) Þ

## Album

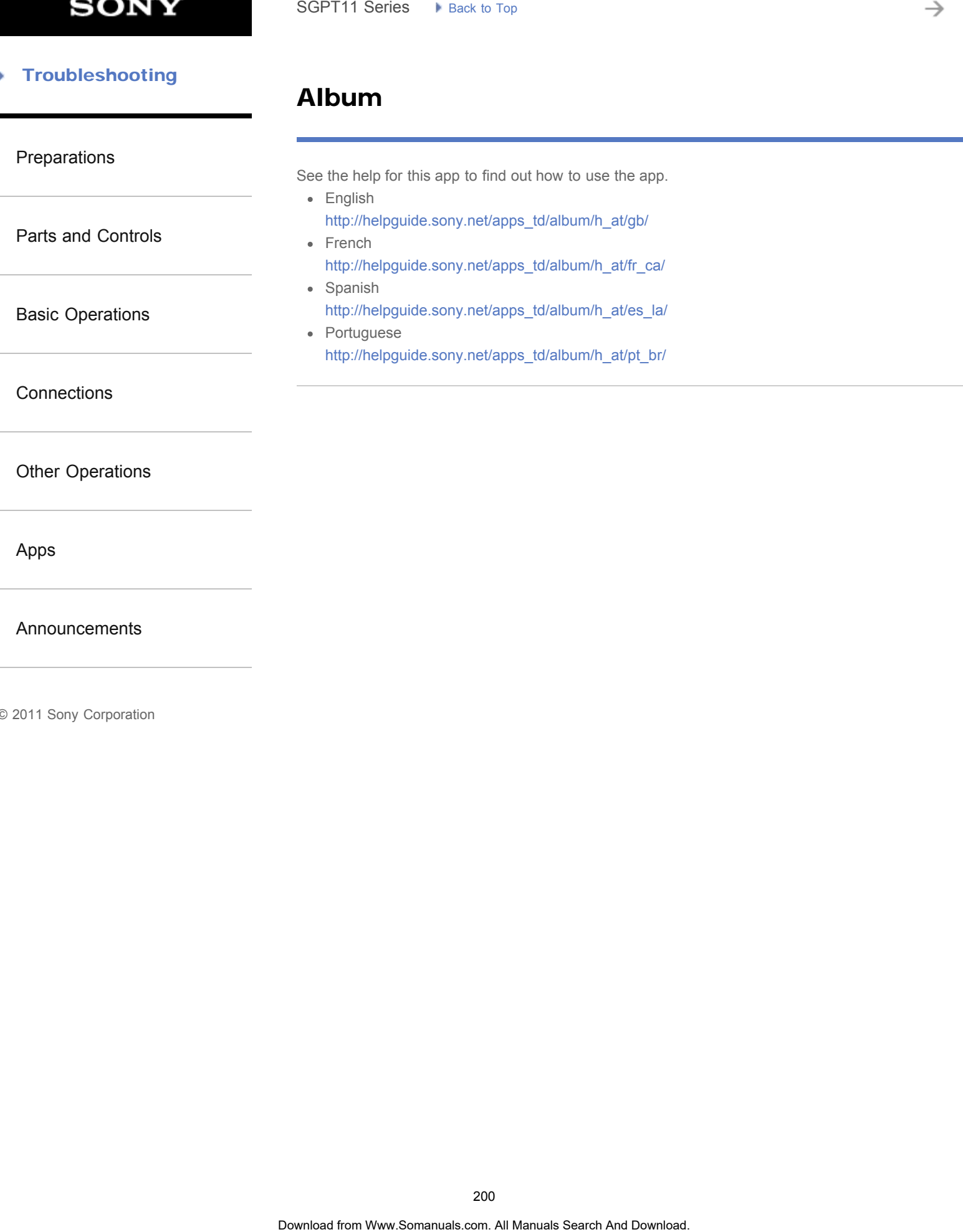

[Announcements](#page-7-0)

### Playing Photos/Videos

#### [Preparations](#page-1-0)

[Parts and Controls](#page-2-0)

[Basic Operations](#page-3-0)

**[Connections](#page-4-0)** 

[Other Operations](#page-5-0)

[Apps](#page-6-0)

[Announcements](#page-7-0)

The Gallery app allows you to show or play photos and video on your tablet device or Picasa web albums. You can also easily post photos to online services to share them.

You can display detailed information as well as sort or filter your photos and videos.

1. Tap [HH Apps & Widgets] - [ Callery].

The Gallery app starts.

2. Tap albums or thumbnails to select the photos or videos you want to play. The selected photos or videos are played on the playback screen.

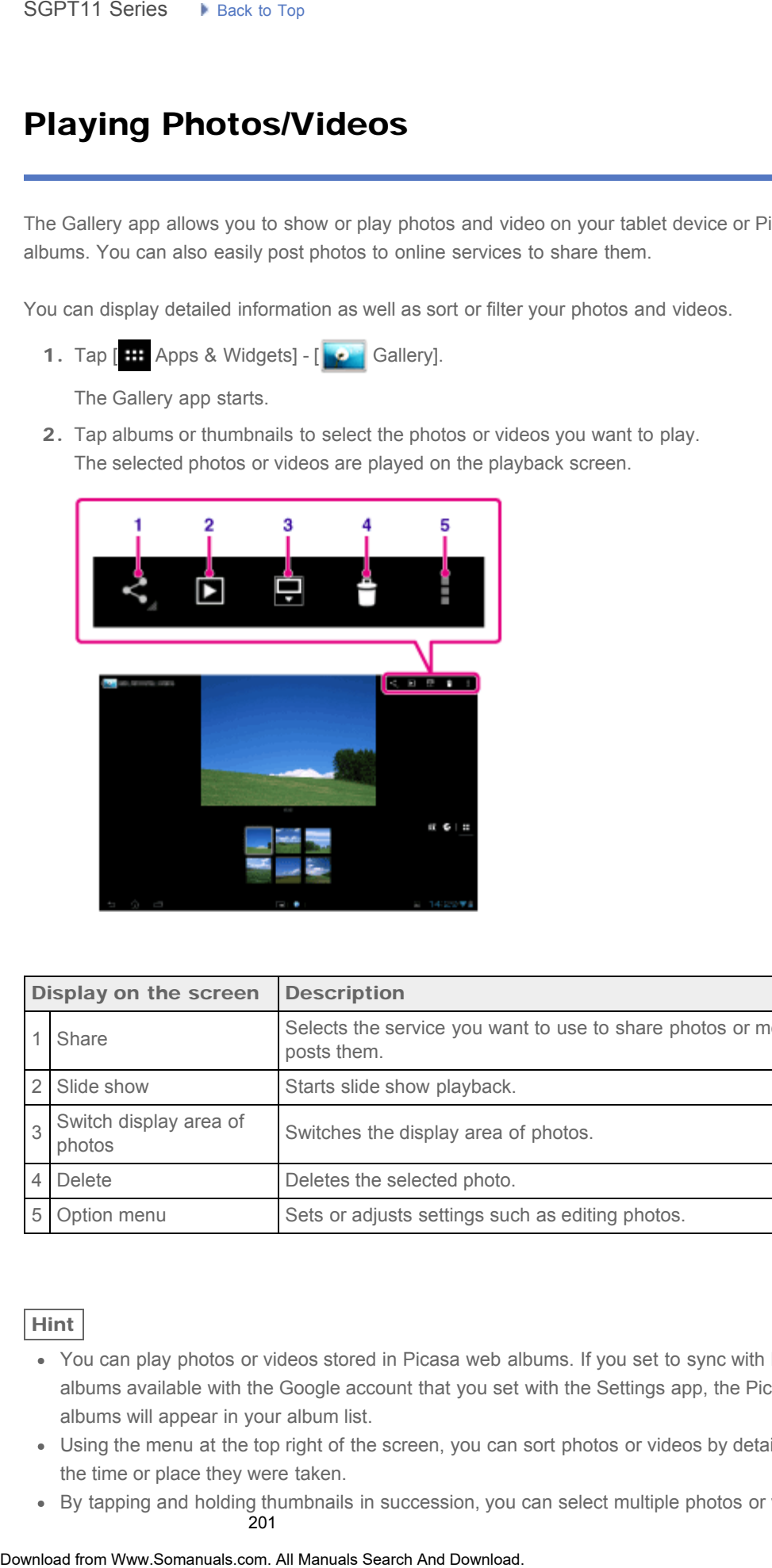

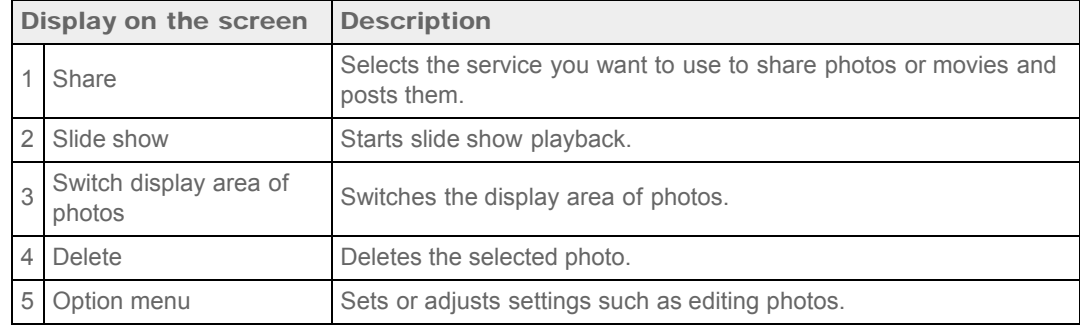

#### Hint

- You can play photos or videos stored in Picasa web albums. If you set to sync with Picasa web albums available with the Google account that you set with the Settings app, the Picasa web albums will appear in your album list.
- Using the menu at the top right of the screen, you can sort photos or videos by details such as the time or place they were taken.
- By tapping and holding thumbnails in succession, you can select multiple photos or videos. 201

You can control playback on the playback screen.

#### To display photos full-screen

Tap [Fill display area] from the option menu of the photo playback screen. To cancel full-screen view, tap [Fit to display area].

#### To display shooting location

Tap  $\bullet$  or  $\blacksquare$  with the display area not expanded. If the photo has information on where it was shot, a map appears with the location indicated on the map. To return to the thumbnails, tap  $\blacksquare$ To display photos full-screen<br>
Tiep (Fill display area) from the option the photo playback server. To cancel full-<br>
To display shooting location<br>
To display shooting location<br>
Search And Downloads<br>
Search And Downloads<br>
Se

Hint

You can shoot photos that include location information using the built-in cameras.

### Playing back photos automatically (slide show)

1. Select albums or thumbnails for photos you want to play back as a slide show, and then tap 0

Slide show playback starts.

#### Related Topic

[Sharing Photos/Videos](#page-281-0)

[Editing Photos](#page-283-0)

### Importing/Exporting Contents from an SD Memory Card

<span id="page-202-0"></span>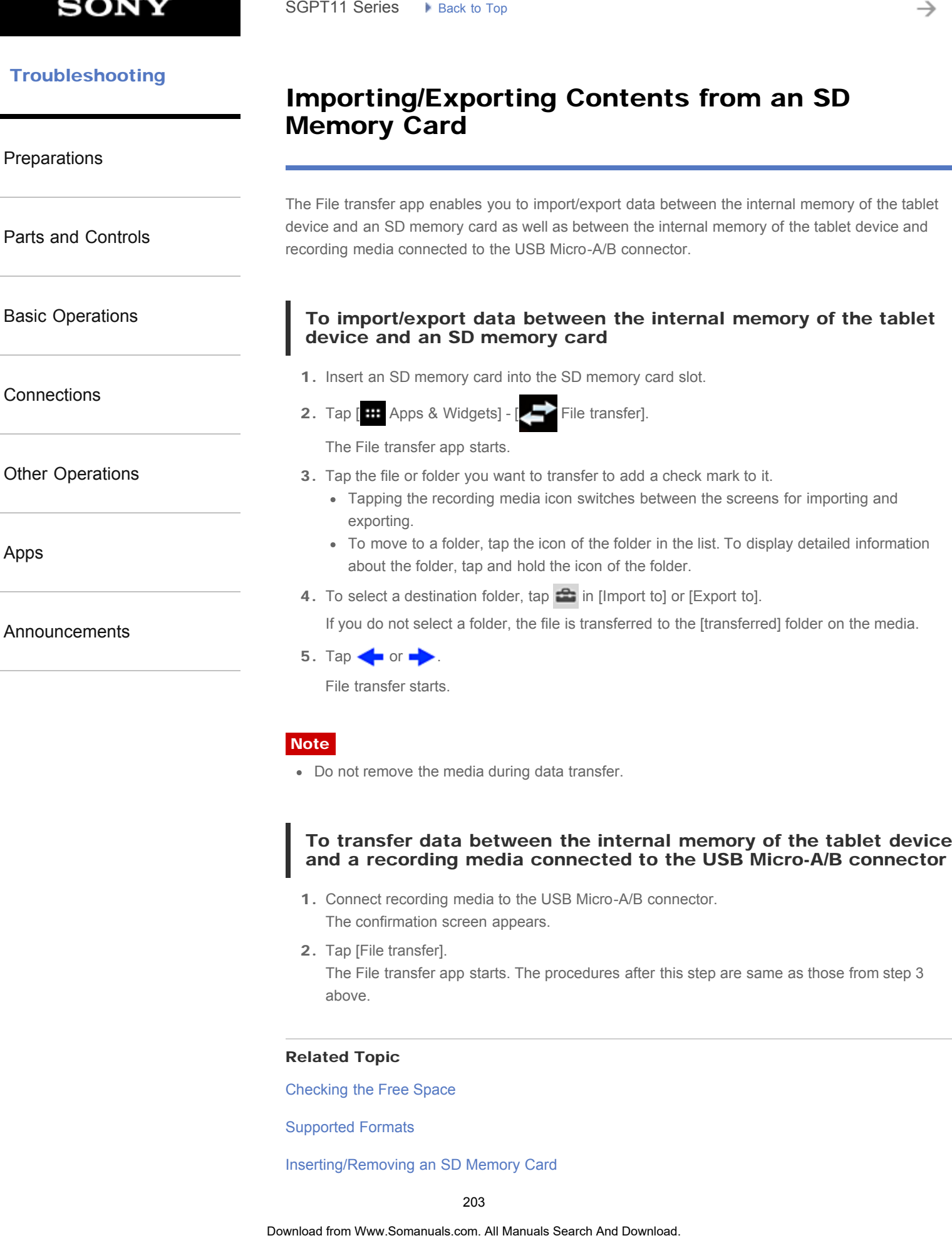

File transfer starts.

#### **Note**

Do not remove the media during data transfer.

#### To transfer data between the internal memory of the tablet device and a recording media connected to the USB Micro-A/B connector

- 1. Connect recording media to the USB Micro-A/B connector. The confirmation screen appears.
- 2. Tap [File transfer].

The File transfer app starts. The procedures after this step are same as those from step 3 above.

#### Related Topic

Checking the Free Space

#### Supported Formats

[Inserting/Removing an SD Memory Card](#page-279-0)

# Registering the Remote Control

<span id="page-204-0"></span>**[Preparations](#page-1-0)** 

[Parts and Controls](#page-2-0)

[Basic Operations](#page-3-0)

**[Connections](#page-4-0)** 

[Other Operations](#page-5-0)

[Apps](#page-6-0)

[Announcements](#page-7-0)

The tablet device can be used as a remote control by using the infrared remote (IR) control feature.

By registering multiple remote control codes, you can operate multiple devices with one tablet device.

Frequently used operations such as changing the volume or channels can be performed by intuitive gestures.

1. Tap [ H Apps & Widgets] - [ **C** Remote control].

The Remote control app starts.

- 2. Tap [Register device] or [ Pegister device].
- 3. Tap [Easy registration].
- 4. Register your tablet device as a remote control by following the on-screen instructions. Execute [Remote control test] if needed.

When you finished setting, the device list screen is displayed. Tap the name of registered device.

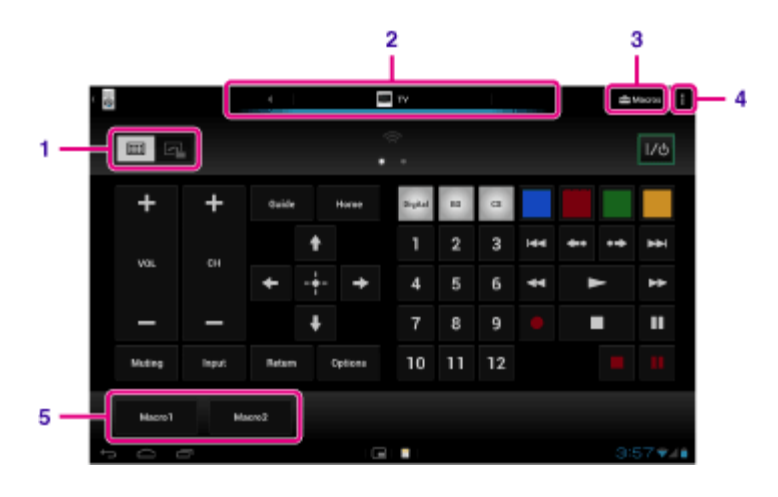

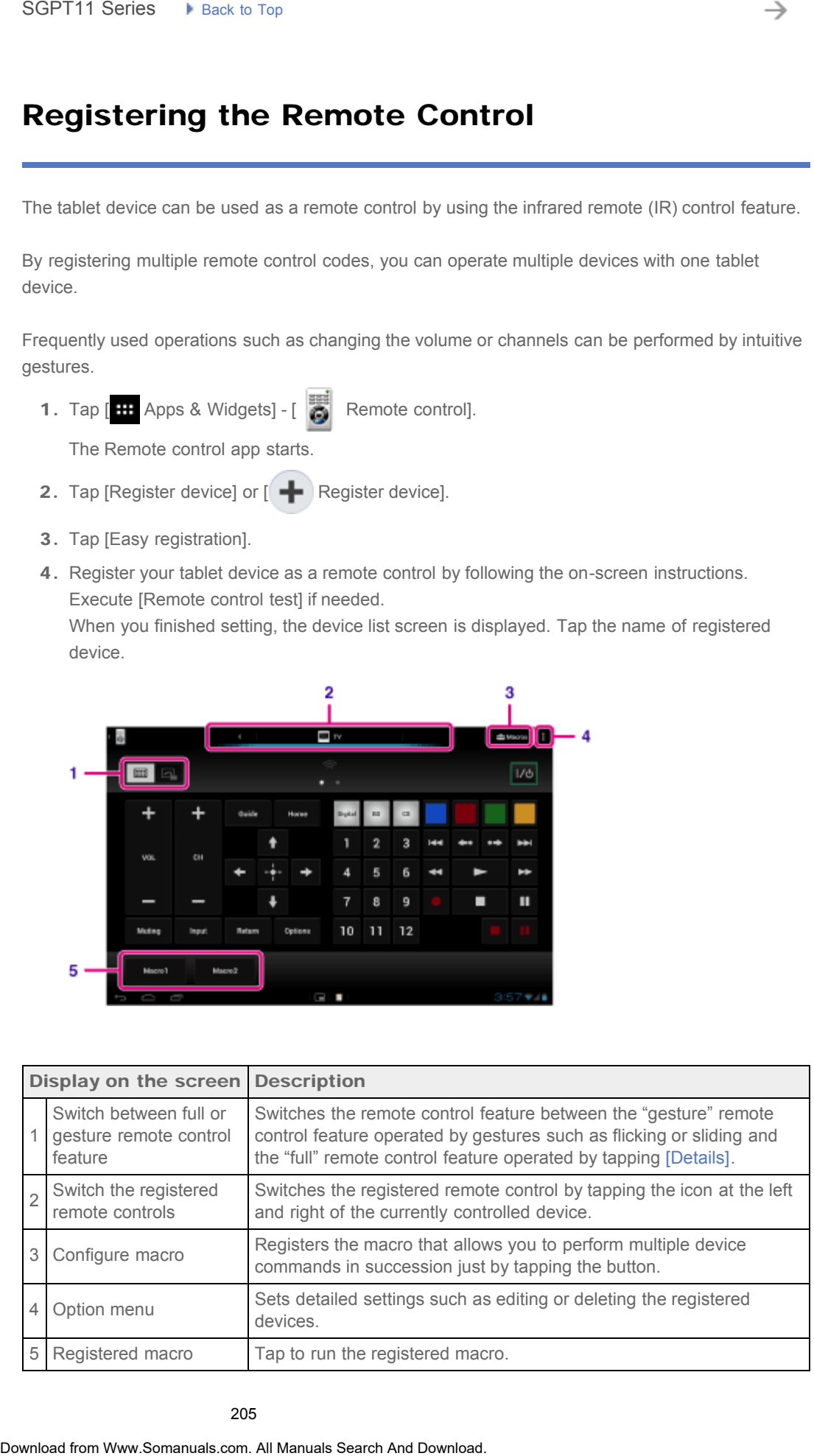

#### Hint

- This app can use as Small Apps.
- You can configure the skin setting by tapping [Change skin] on the  $\Box$  (Option menu). You can configure the skin separately for each registered device.
- If the category or manufacturer is not displayed, allow your tablet device to learn the remote control signal then register it.
- Two or more devices may be displayed depending on the category or manufacturer. If more than one device is displayed, test the remote control operation with each of remote control displayed and select the one that works correctly. Download from Www.Somanuals.com. All Manuals Search And Download. **Search**

#### To register as a remote control for another device

Tap  $\blacktriangleleft$  (Back), and then tap  $\llbracket \bullet \rrbracket$  Register device] on the device list screen.

### Learning the remote control signal and registering it

If the category or manufacturer of the device is not displayed at [Easy registration], register the remote control as follows.

- 1. Start the Remote control app.
- 2. Tap [ $\leftarrow$  Register device] or [Register device].
- 3. Tap [Learn from a remote control].
- 4. Select the category.

A remote control image is displayed on the screen.

- 5. Tap the button you want to assign the signal to.
- 6. When the menu screen is displayed, tap [Learn remote command].
- 7. Bring the remote control to be registered close to the IR data port of your tablet device, tap [Start], and press the button to be learned on the remote control. When the button is registered, the screen returns to the remote control display.

#### Hint

To learn more buttons, repeat steps 4 to 7.

#### Related Topic

[Using "Small Apps"](#page-184-0)

[Programming Operations in the Remote Control \(Macro Function\)](#page-285-0)

#### [Troubleshooting](#page-8-0) Þ

### Sharing Moving Experiences via Social **Networks**

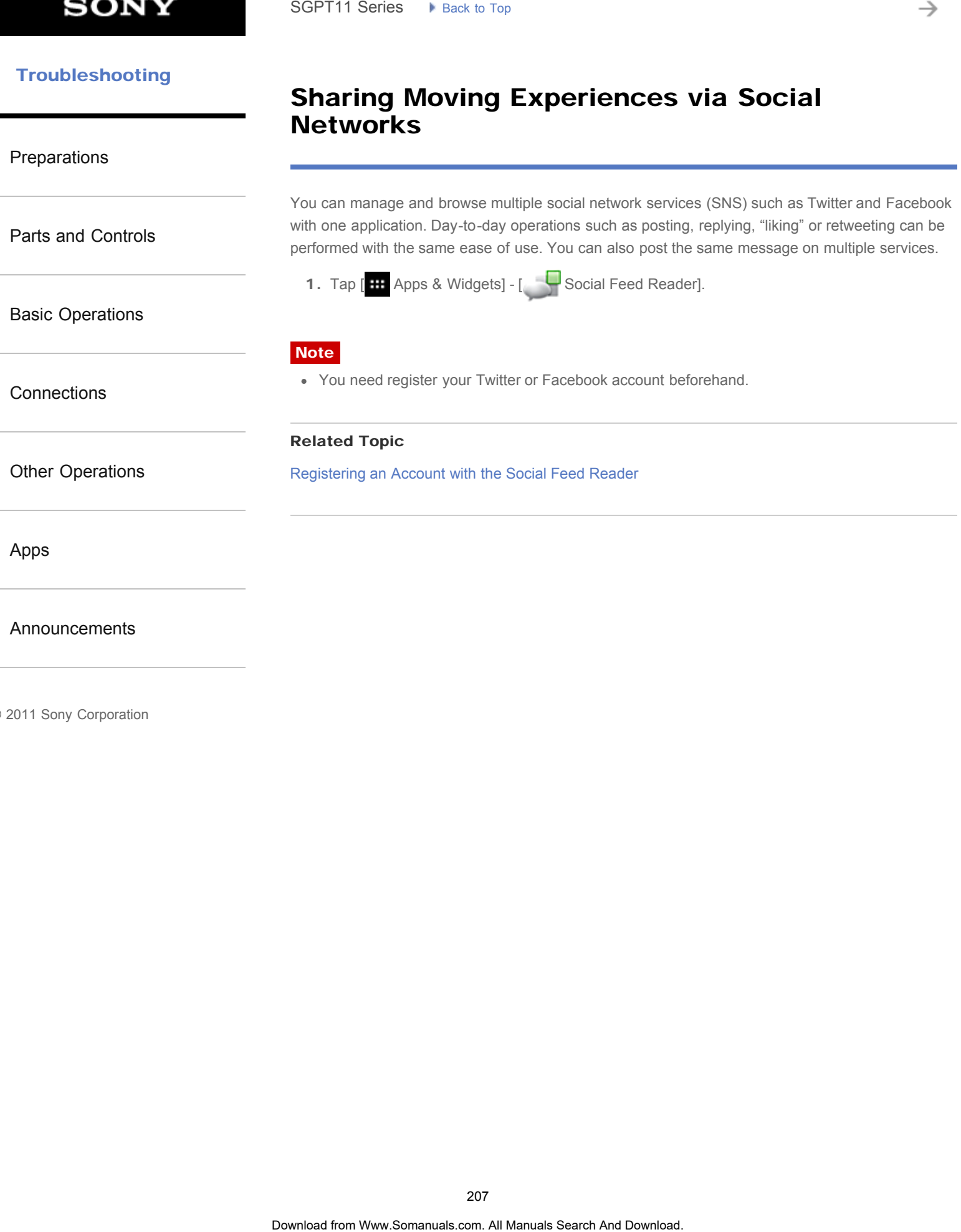

© 2011 Sony Corporation

207

#### **Troubleshooting** Þ

## Socialife

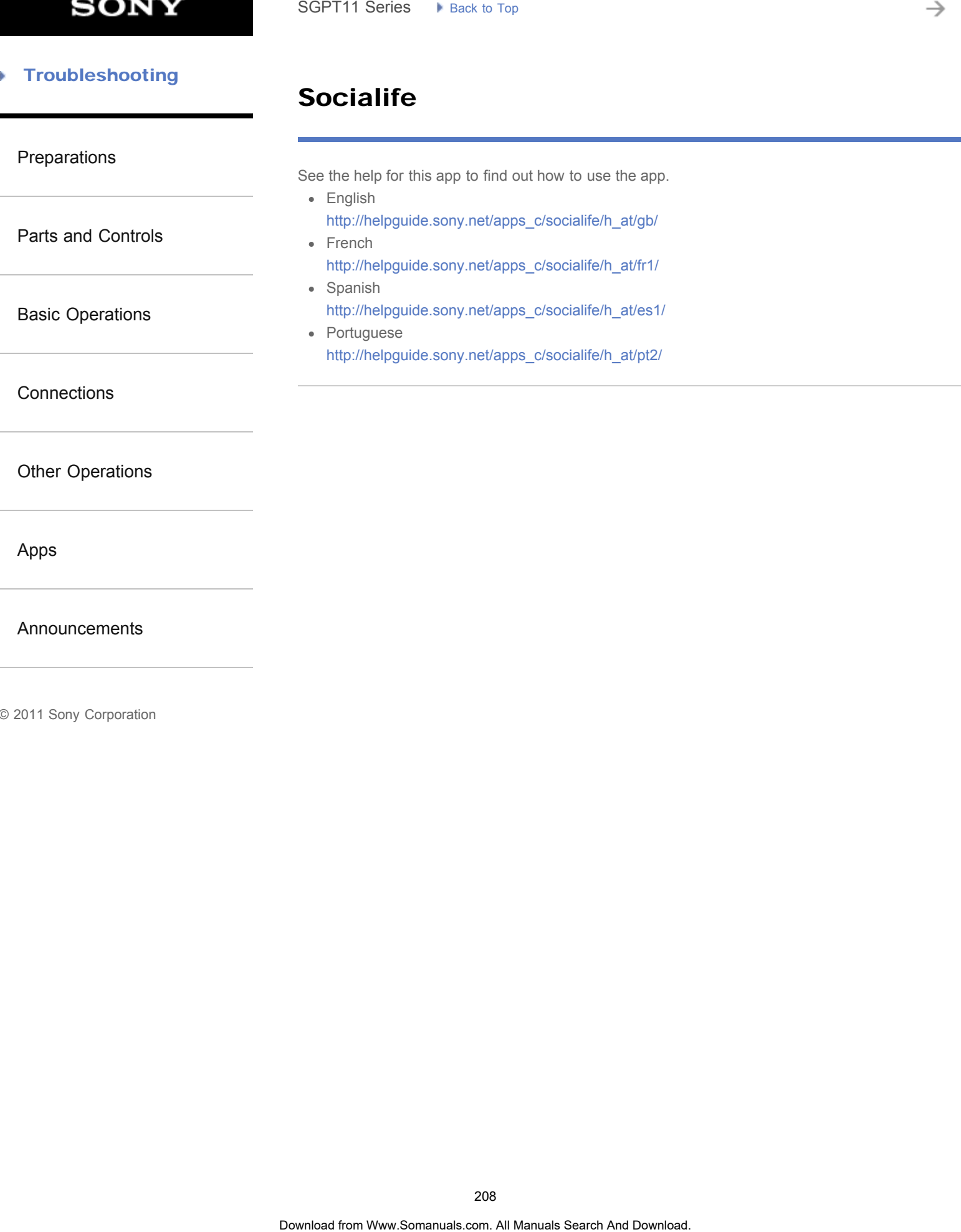

[Announcements](#page-7-0)

© 2011 Sony Corporation

208

# Checking the Wi-Fi Connection

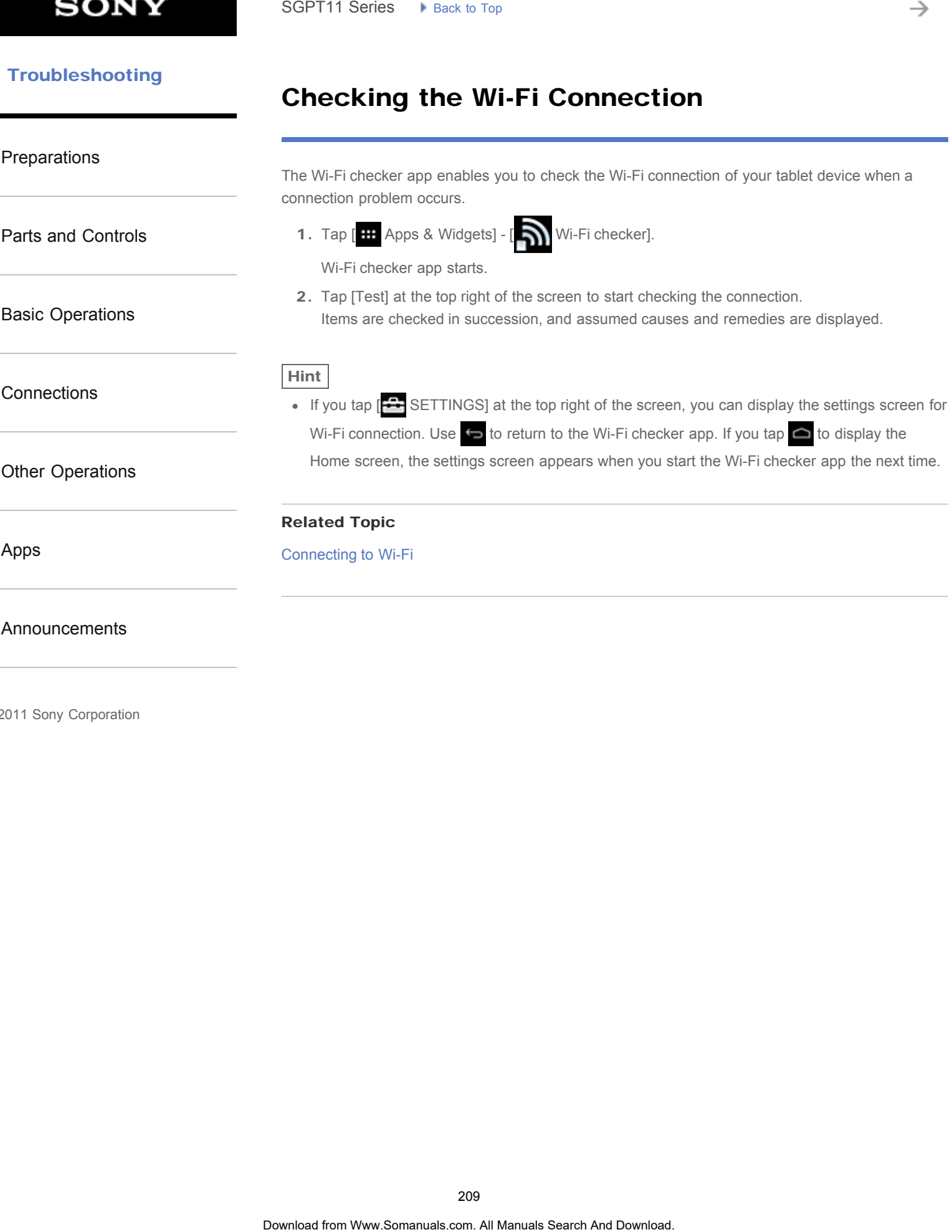

© 2011 Sony Corporation

→

### Reading Digital Books

#### **[Preparations](#page-1-0)**

[Parts and Controls](#page-2-0)

[Basic Operations](#page-3-0)

**[Connections](#page-4-0)** 

[Other Operations](#page-5-0)

[Apps](#page-6-0)

[Announcements](#page-7-0)

Carry your favorite digital books on your tablet device. The intuitive design is ideal for on-the-go reading, allowing you to bookmark, highlight and adjust font size as you read. You can even sync bookmarks and highlighted items with other compatible devices. Purchasing content is made easy by the online Reader(TM) Store. In countries where you cannot purchase from the Reader(TM) Store, you can still enjoy books on your tablet device by loading them from a memory card (books without copy-protection only). Search **Readting Digital Books**<br> **Reading Digital Books**<br>
Carry your favorise digital books on your tablet device. The intuitive dealign is local for one<br>
bookmanis and highlighted fames with other computed devices. Purcha

- Bookmarking and highlighting
- Adjustable font sizes
- Intuitive navigation
- Synching with other compatible devices
- 1. Tap [**HE** Apps & Widgets] -[<sup>1</sup>] Reader by Sony].

The Reader by Sony app starts.

#### **Note**

- Reader (TM) Store may not be available in some countries/regions.
- Reader (TM) Store uses Adobe DRM, and an Adobe ID is required to authorize your tablet for viewing protected content.
- If you do not have an Adobe ID already, Reader (TM) Store will create one using the same email address and password you used to create a Reader (TM) Store account.
- If you already have an Adobe ID, you may be prompted to provide the appropriate email and password to authorize your tablet.
- eBooks purchased at Reader (TM) Store will automatically be displayed in your library.
- With the Reader by Sony app on your tablet, you can enjoy books other than those from the Reader (TM) Store EPUB or PDF eBooks by loading them via USB or SD card or by downloading the content directly from your tablet's browser.

#### Support information

For customers in the U.S. and Canada only <http://ebookstore.sony.com/help>

#### Related Topic

[Confirming Download or Update Information on the Status Bar](#page-174-0)

[Importing/Exporting Contents from an SD Memory Card](#page-202-0)

## Using Sony Select

[Preparations](#page-1-0) [Parts and Controls](#page-2-0) [Basic Operations](#page-3-0) **[Connections](#page-4-0)** [Other Operations](#page-5-0) [Apps](#page-6-0) [Announcements](#page-7-0) Sony Select allows you to access a website that introduces a select range of apps appropriate for use with your tablet device. 1. Tap  $\left[\begin{array}{c|c}\n\text{H} \\
\text{H}\n\end{array}\right]$  Apps & Widgets] -  $\left[\begin{array}{c|c}\n\text{H} \\
\text{H}\n\end{array}\right]$  Sony Select]. The browser starts and displays the website. Note To download apps, Google account settings are required. Charges apply for some apps. A large volume of data is transferred when downloading and updating apps. SGPT11 Series • Pisks to Tap<br> **USing Sony Select**<br>
say Selection<br>
Say Search all Manuals device.<br>
The bownload device.<br>
The bownload apps, Doogle account settings are required.<br>
• To download apps, Doogle account settings

#### [Troubleshooting](#page-8-0) Þ

# Registration

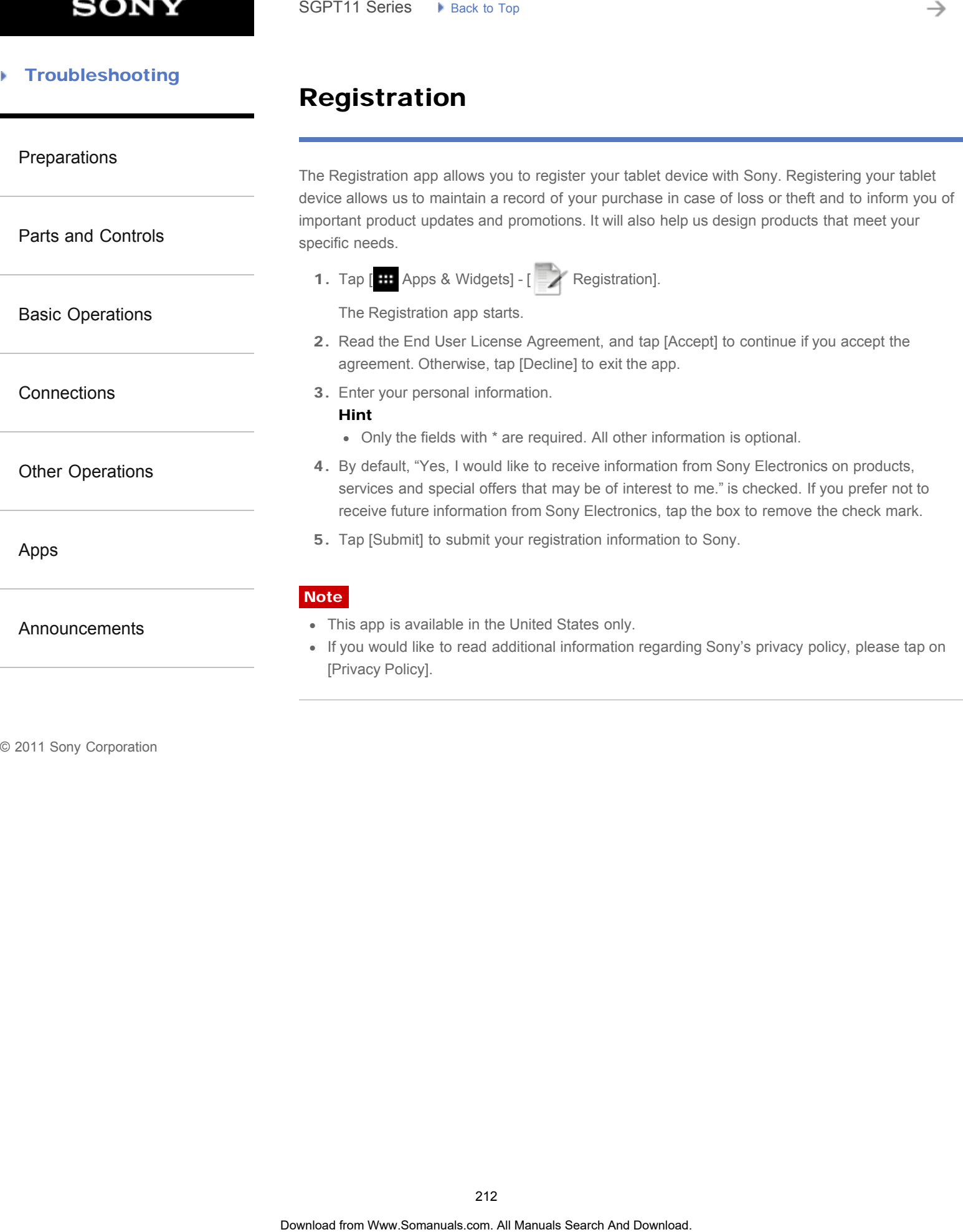

[Parts and Controls](#page-2-0)

[Basic Operations](#page-3-0)

[Other Operations](#page-5-0)

[Announcements](#page-7-0)

**[Connections](#page-4-0)** 

[Apps](#page-6-0)

[Preparations](#page-1-0)

### Using the "Video Unlimited" Video Delivery Service

Video Unlimited brings you a new world of entertainment on your tablet. Now you can download your favorite videos to your tablet device and watch them anytime, anywhere.

1. Tap  $[\begin{array}{c} \text{III} \end{array}$  Apps & Widgets] -  $[\begin{array}{c} \bullet \\ \bullet \end{array}]$  Video Unlimited].

**Note** 

- 
- This app or service may not be available in some countries/regions.
- Internet usage fees may apply to use of this service. You are responsible for all applicable Internet fees. Contact the carrier you have a subscription with for more information.
- You can browse the content without signing in, however please make sure that you have a registered account to purchase and download contents.
- Your tablet device must be connected to a network using Wi-Fi to use the preview feature.
- Your tablet device must be connected to a network using Wi-Fi to download the content you have purchased. Content you have purchased can be downloaded from  $[\cdot \cdot]$  Download List].
- To download content, your current location must be the same as the country/region for your account.
- Check that there is enough free space to download the content.

#### Support information

United States [http://us.support.sonyentertainmentnetwork.com/app/home/?locale=en\\_US](http://us.support.sonyentertainmentnetwork.com/app/home/?locale=en_US) Canada (Français) <http://qriocity-fr-ca.custhelp.com/app/home> Canada (Anglais) [http://qriocity-en-us.custhelp.com/app/home/?locale=en\\_CA](http://qriocity-en-us.custhelp.com/app/home/?locale=en_CA) Search<br> **Using the "Video Unlimited" Video Delivery**<br> **Service**<br>
Moto Unlimited from Ward of entertainment on your tablet. Now you can do<br>
you favorite videos to your tablet device and watch them anyline, anywhere.<br>
This

© 2011 Sony Corporation

213

[Parts and Controls](#page-2-0)

[Basic Operations](#page-3-0)

[Other Operations](#page-5-0)

[Announcements](#page-7-0)

**[Connections](#page-4-0)** 

[Apps](#page-6-0)

[Preparations](#page-1-0)

### Using the "Music Unlimited" Music Delivery Service

Music Unlimited is a music service available on Sony Entertainment Network. You can choose your favorite music from a variety of music content and listen to it whenever you want. Upload your personal library to access it anytime, anywhere as well as to discover new favorites from automatic recommendations based on your unique listening habits. Automatic recommendations allow you to broaden your musical interests.

- Music on Demand Listen to any song you want, when you want it
- Millions of songs, from the latest hits to classic favorites
- Radio channels that span genres, moods, and eras
- No ads and unlimited skips
- Ability to sync and play from your personal collection
- Access from a variety of devices
- 1. Tap  $\left[\begin{array}{c} \cdots \end{array}\right]$  Apps & Widgets]  $\left[\begin{array}{c} \bullet \bullet \end{array}\right]$  Music Unlimited].

#### Note

• This app or service may not be available in some countries/regions.

#### Support information

United States [http://us.support.sonyentertainmentnetwork.com/app/home/?locale=en\\_US](http://us.support.sonyentertainmentnetwork.com/app/home/?locale=en_US) Canada (Français) <http://qriocity-fr-ca.custhelp.com/app/home> Canada (Anglais) [http://qriocity-en-us.custhelp.com/app/home/?locale=en\\_CA](http://qriocity-en-us.custhelp.com/app/home/?locale=en_CA) Search **Using the "Music Unlimited" Music Delivery**<br> **Search CES COMMANUM CONTINUES CONTINUES CONTINUES CONTINUES AND A SURFACE CONTINUES AND CONTINUES AND CONTINUES (Search And Download from And Download From And Downloa** 

## PlayMemories Online

# [Preparations](#page-1-0) [Parts and Controls](#page-2-0) [Basic Operations](#page-3-0) **[Connections](#page-4-0)** [Other Operations](#page-5-0) [Apps](#page-6-0) [Announcements](#page-7-0) Your Memories, at your Fingertips. Enjoy your photos and videos across your favorite devices, instantly! Features Works with Multiple Devices Enjoy your favorite memories across your smartphone, tablet, computer, "BRAVIA," and "S-Frame." • Easy to Upload Effortlessly upload photos and videos to your PlayMemories Online account and enjoy them on your favorite devices, instantly! Works with Video Supports videos too! Videos are automatically converted for seamless viewing across your favorite devices. • Simple to Use Your photos and videos are automatically prepared for your favorite devices. No hassle, just simple. • Share Privately Privately share your favorite memories with friends and family using Albums and Postcards. Note This app or service may not be available in some countries/regions. "PlayMemories Online" service offering 5GB of FREE storage for photos and videos. Support information United States 1-877-428-5608 [http://esupport.sony.com/US/perl/support-info.pl?template\\_id=1&info\\_id=984](http://esupport.sony.com/US/perl/support-info.pl?template_id=1&info_id=984) Canada(English) 1-877-428-5608 SGPT11 Series > Pisk to Tap<br>
Your Memories, a typur Pingerlips.<br>
Tripy your photos and videos scross your favorite devices, instantly!<br> **From Manuals Search And Download from Western Word is the United Search And Download**

- [http://esupport.sony.com/CA/perl/support-info.pl?template\\_id=1&info\\_id=984](http://esupport.sony.com/CA/perl/support-info.pl?template_id=1&info_id=984) Canada(French) 1-877-428-5608
	- [http://esupport.sony.com/CA/perl/support-info.pl?template\\_id=1&info\\_id=985](http://esupport.sony.com/CA/perl/support-info.pl?template_id=1&info_id=985)

You can connect your tablet to internet by using tethering function of Xperia(TM) smartphone\*. Tethering settings of smartphone can be controlled from tablet by remote control, so you can

\* You need Xperia(TM) smartphone with tethering capability and "Xperia Link" application.

connect your tablet to internet with your smartphone in bag or pocket.

### **Troubleshooting**

## Xperia Link

#### [Preparations](#page-1-0)

[Parts and Controls](#page-2-0)

[Basic Operations](#page-3-0)

**[Connections](#page-4-0)** 

[Other Operations](#page-5-0)

[Apps](#page-6-0)

[Announcements](#page-7-0)

© 2011 Sony Corporation

SGPT11 Series  $\rightarrow$  Back to Tap<br> **Xperial Link**<br>
You can connex your tablet to internet whit your smartphone in log or product and Xperial Link<sup>2</sup> and Connect conner with the thermanual search And Download Search And Downlo
#### [Troubleshooting](#page-8-0) Þ

### Purchasing Games from PS Store

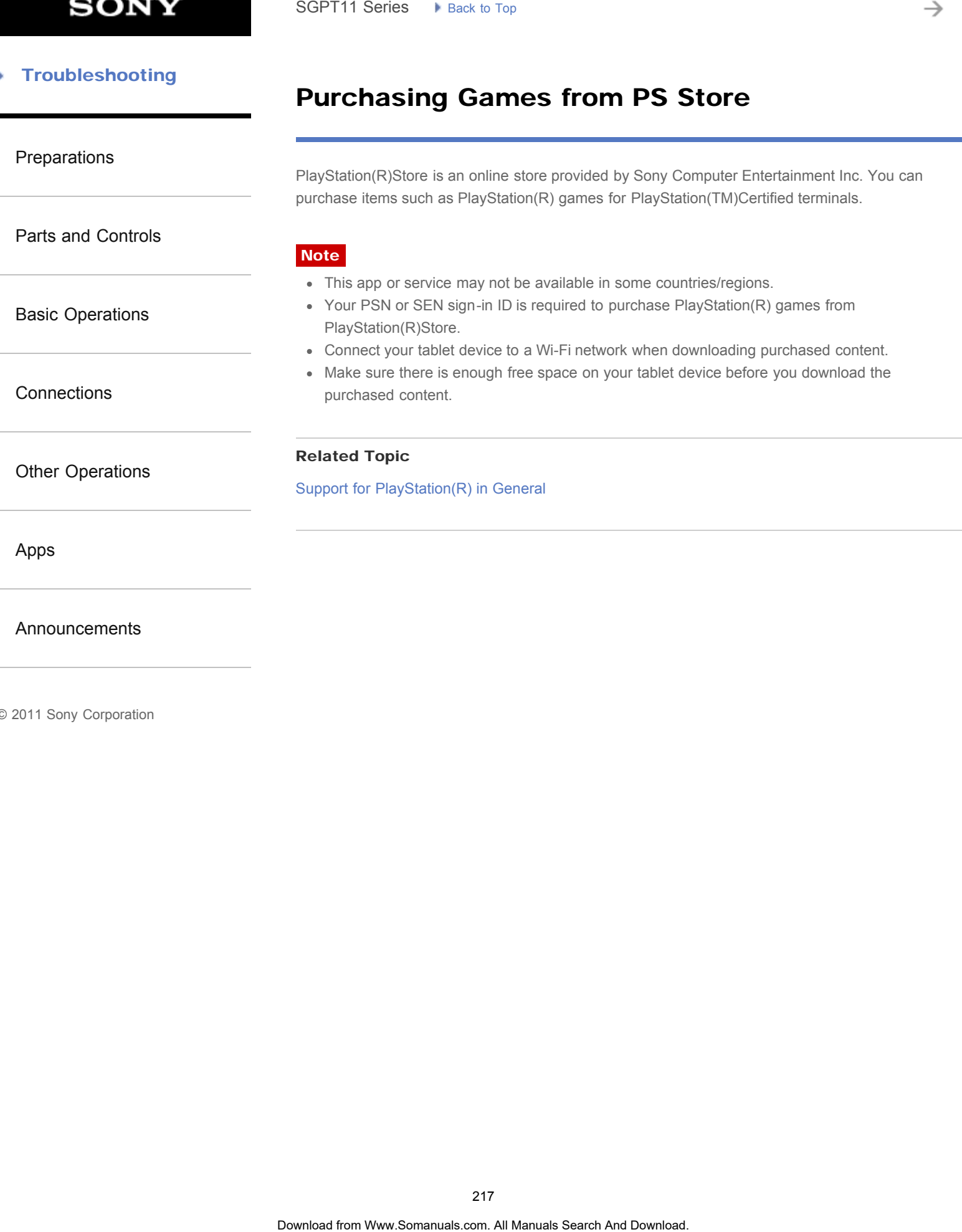

© 2011 Sony Corporation

217

### Using "MediaRemote"

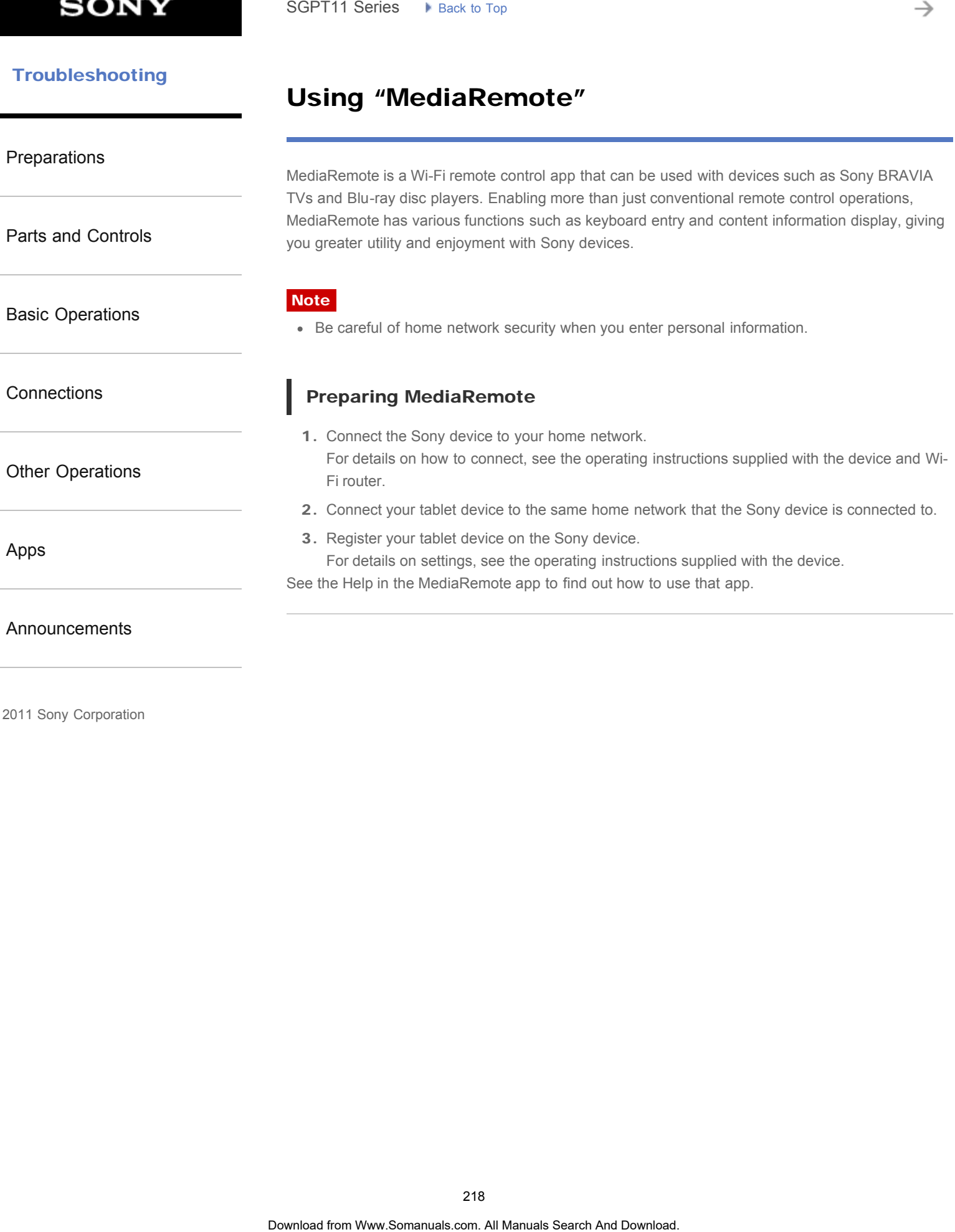

© 2011 Sony Corporation

→

### Changing the Settings

<span id="page-218-0"></span>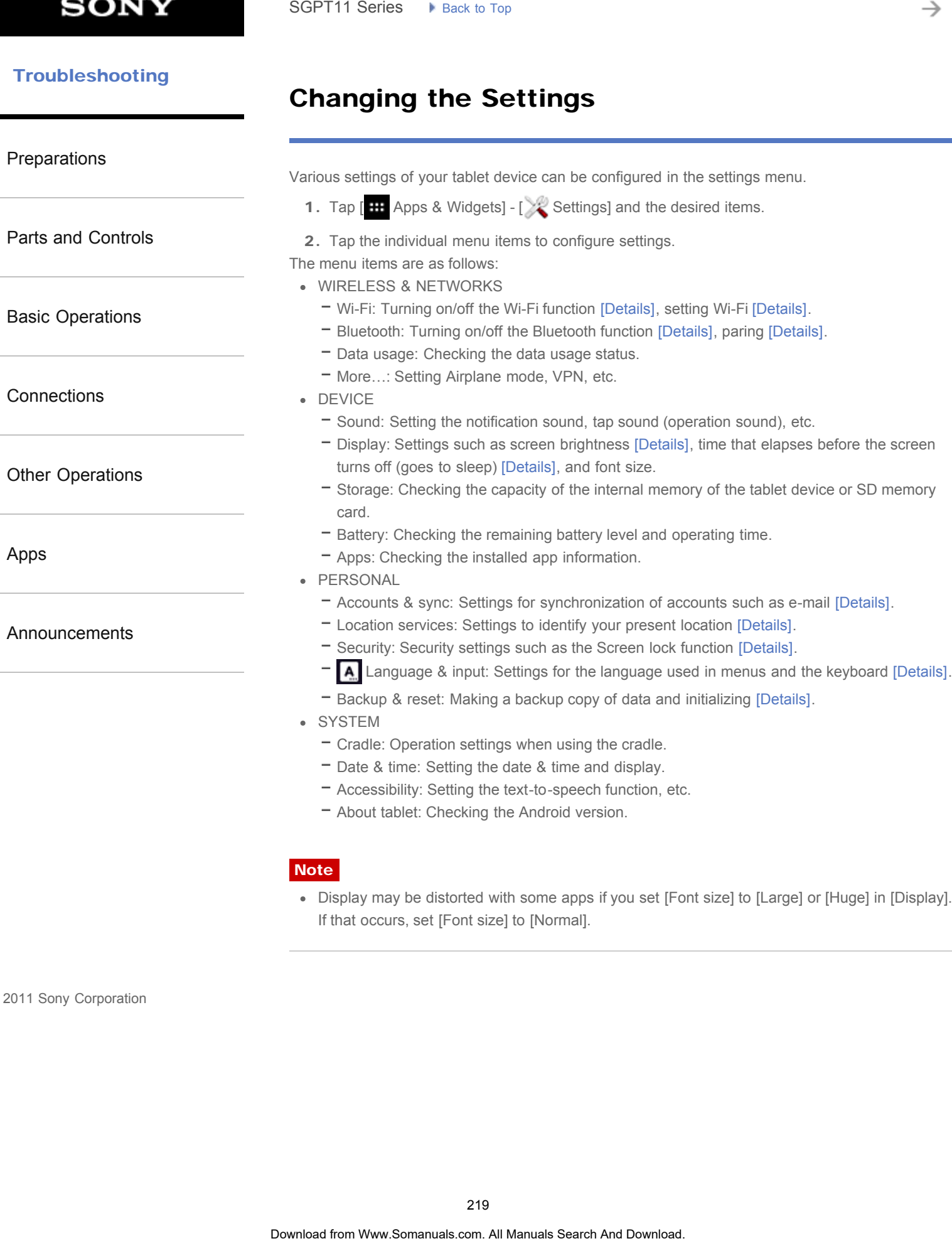

Display may be distorted with some apps if you set [Font size] to [Large] or [Huge] in [Display]. If that occurs, set [Font size] to [Normal].

#### [Troubleshooting](#page-8-0) Þ

### Using the Calculator

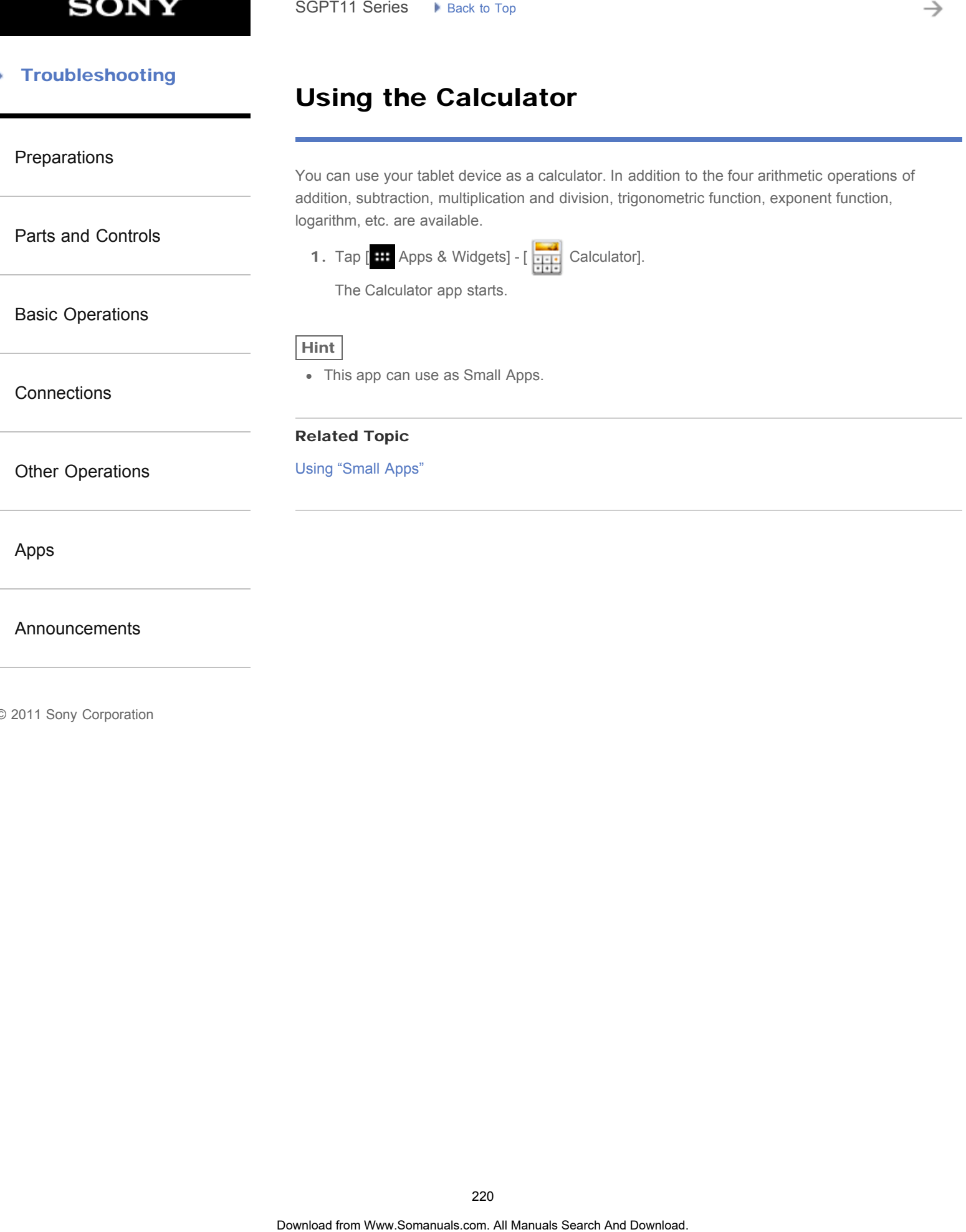

### **SONY**

#### **Troubleshooting**

### Using "Gmail"

[Preparations](#page-1-0)

You can use Gmail on your tablet device if you register your Google account on your tablet device.

1. Tap [ Apps & Widgets] - [ Gmail].

Gmail starts.

[Parts and Controls](#page-2-0)

[Basic Operations](#page-3-0)

**[Connections](#page-4-0)** 

[Other Operations](#page-5-0)

[Apps](#page-6-0)

#### [Announcements](#page-7-0)

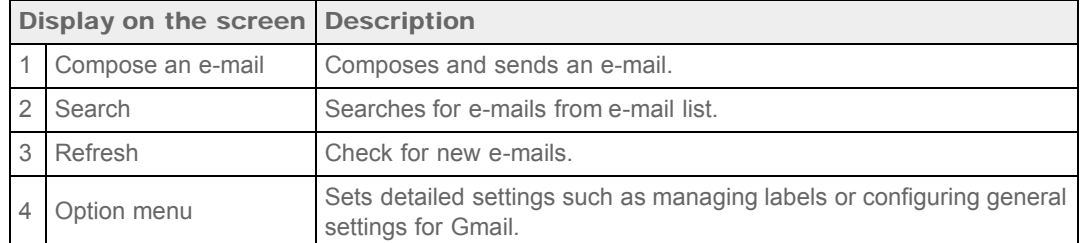

#### **Note**

• To see details on how to use Gmail, tap (Option menu) - [Help].

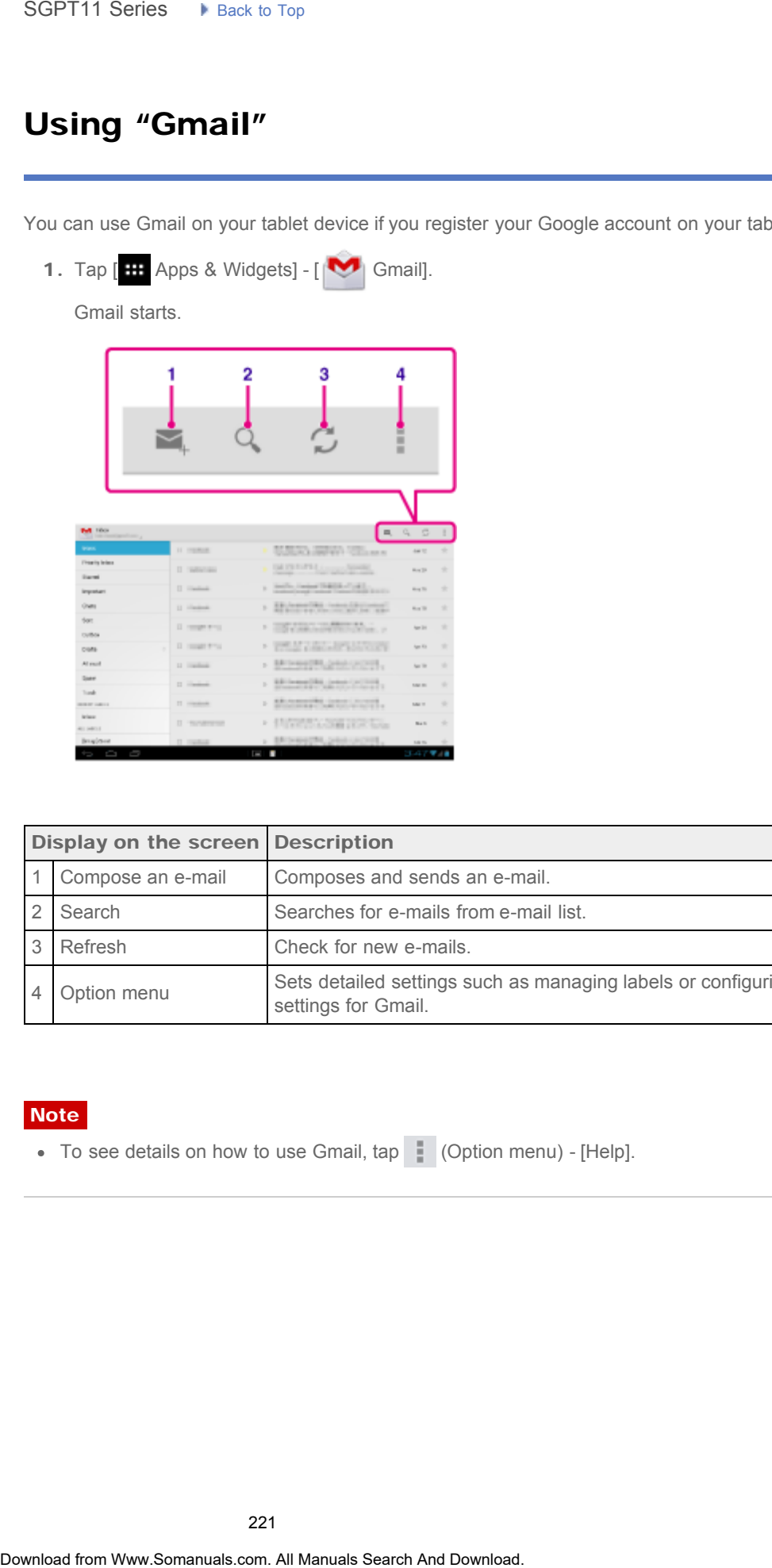

#### [Troubleshooting](#page-8-0) Þ

### Foursquare

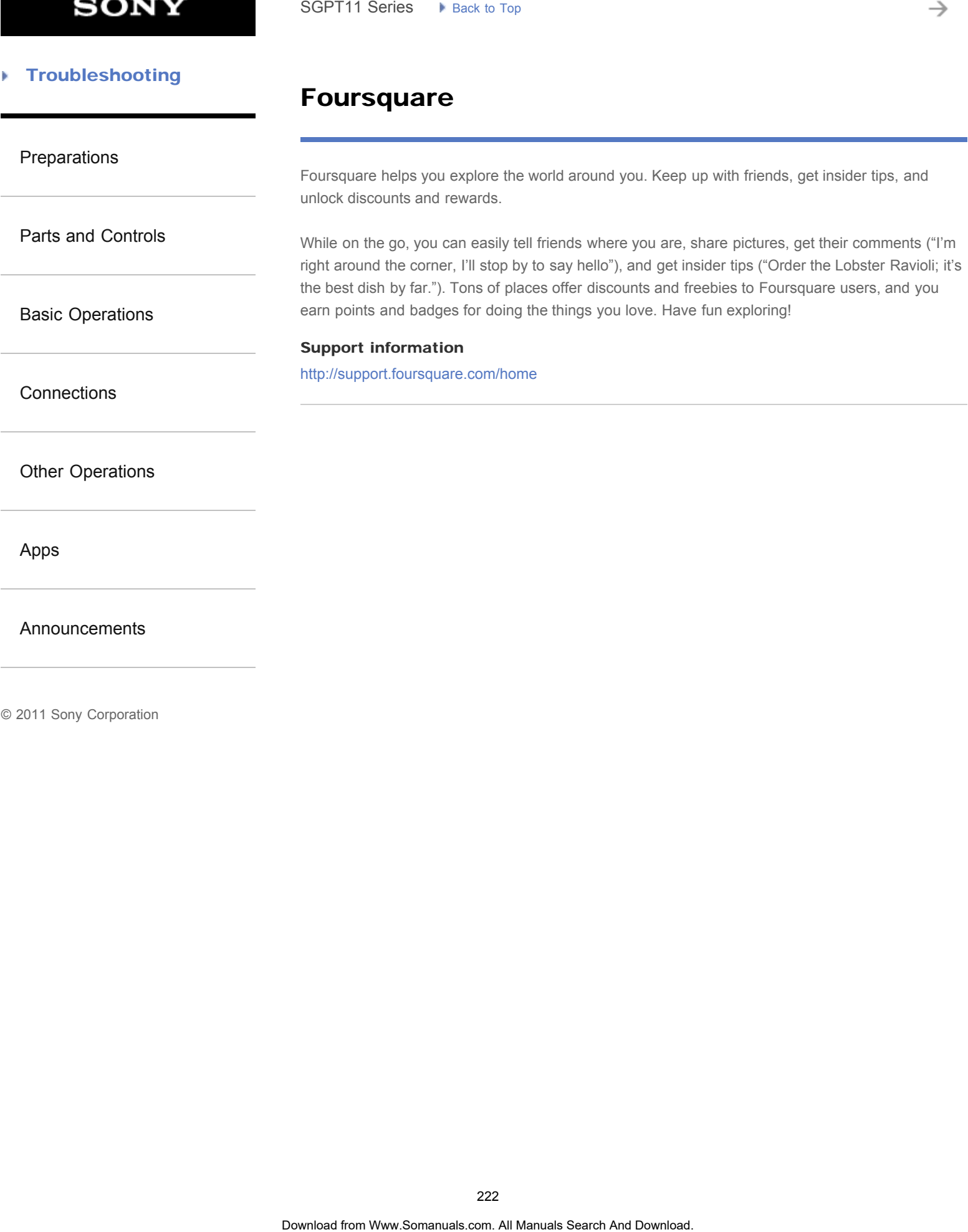

[Announcements](#page-7-0)

### **Crackle**

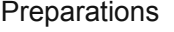

[Parts and Controls](#page-2-0)

### Note

This app or service may not be available in some countries/regions.

Watch full-length uncut Hollywood movies & TV shows on your tablet device.

250 movies and over 1,000 TV episodes are available on your tablet device, all on demand.

[Basic Operations](#page-3-0)

Support information <http://www.crackle.com/support/help.aspx> android@crackle.com SGPT11 Series  $\rightarrow$  Back to Tap<br> **Crackle**<br>
Wateh full-length uncut Hollywood movies & TV shows on your tablet device, all on demand<br>
250 movies and over 1,000 TV eplacides are available in some countriestregions.<br> **SADCO**<br>

**[Connections](#page-4-0)** 

[Other Operations](#page-5-0)

[Apps](#page-6-0)

[Announcements](#page-7-0)

© 2011 Sony Corporation

223

### chumby for Sony Tablet S

#### [Preparations](#page-1-0)

[Parts and Controls](#page-2-0)

[Basic Operations](#page-3-0)

**[Connections](#page-4-0)** 

#### **Note**

This app or service may not be available in some countries/regions.

chumby streams your online photo albums, social updates, weather reports and more.

Over 1500 free apps are available for you to personalize your own channels. Lean back and let chumby entertain you, or tap the screen to interact. Insert your tablet device into a designated Sony cradle (SGPDS1, sold separately) to automatically launch chumby for Sony Tablet S, or select the

#### Support information

[http://www.chumby.com/pages/help\\_support](http://www.chumby.com/pages/help_support) liveperson-cs@chumby.com Search **Chumby for Sony Tablet S**<br> **Chumby streams** your online photo albums, social updates, weather reports and more.<br>
Order 1500 free ages are evaluate for you to personalize your over channels. Lean have<br>
chumby critic

chumby icon in the application launcher.

[Other Operations](#page-5-0)

[Apps](#page-6-0)

[Announcements](#page-7-0)

### Ustream

#### [Preparations](#page-1-0)

[Parts and Controls](#page-2-0)

[Basic Operations](#page-3-0)

**[Connections](#page-4-0)** 

Ustream powers live video that enables anyone to watch and interact with a global audience. With Ustream for Android, broadcast at a moment's notice and never miss a moment of your favorite shows! Watch live events, sign up for upcoming events, catch up on recent broadcasts, and share with your social networks on the go. Search<br> **Ustream**<br> **Ustream**<br> **Ustream**<br> **Ustream**<br> **Ustream**<br> **Ustream**<br> **Ustream**<br> **Ustream**<br> **Ustream**<br> **Ustream**<br> **EVALITE CONGT, thus description the process contends confine over<br>
Subset of Manuals Search And The pro** 

- Broadcast and interact with your audience through chats and polls
- Watch live events and participate through chat
- Discover the hottest Ustream content under "Featured"
- Follow your favorite shows by joining Ustream Crowds and tracking events you're attending
- Share with your social networks when you broadcast and discover content

**Note** 

Support information

<http://www.ustream.tv/support-center/mobile>

This app or service may not be available in some countries/regions.

[Other Operations](#page-5-0)

[Apps](#page-6-0)

[Announcements](#page-7-0)

### **Troubleshooting**

### Zinio

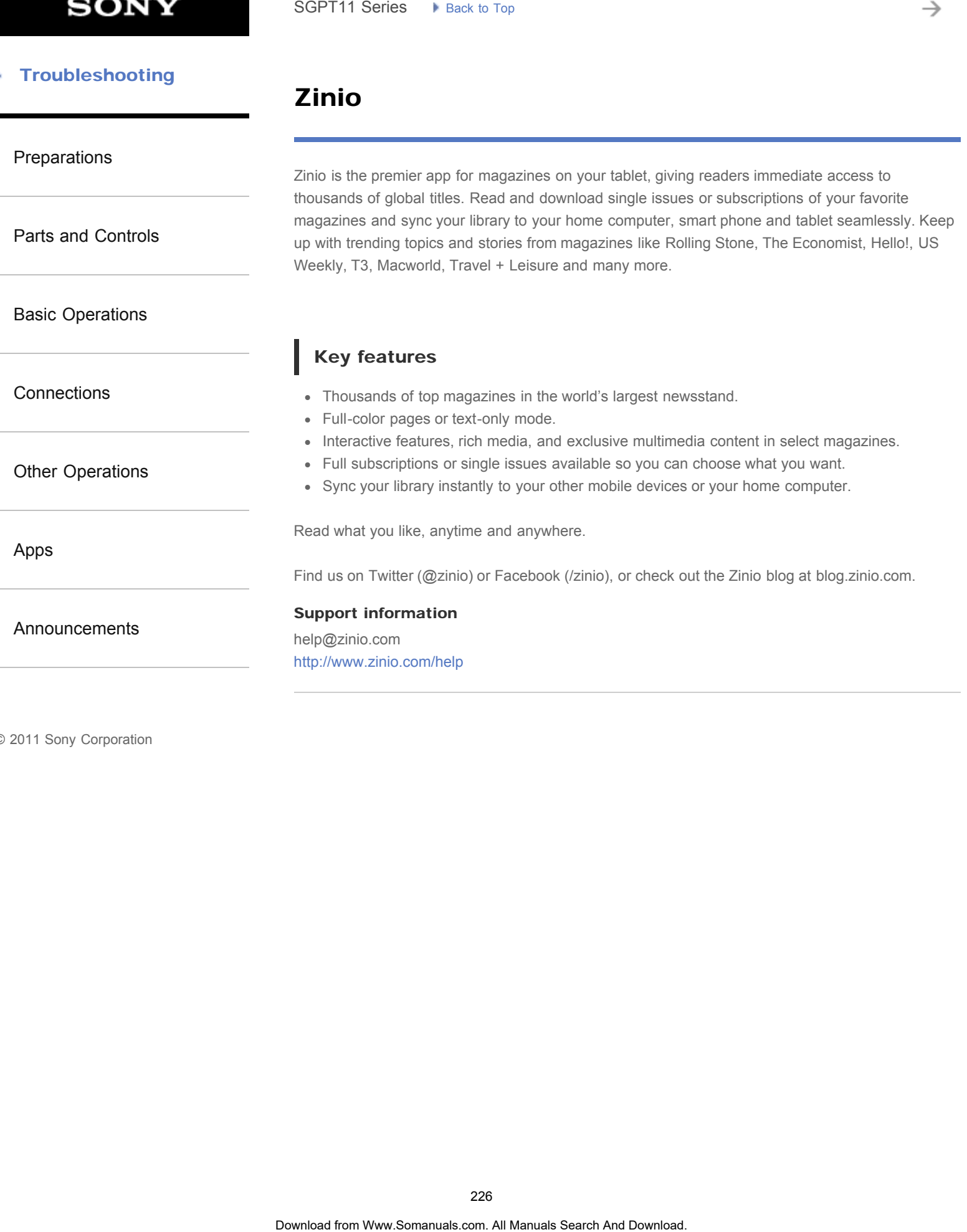

### Evernote

# [Preparations](#page-1-0) [Parts and Controls](#page-2-0) [Basic Operations](#page-3-0) **[Connections](#page-4-0)** [Other Operations](#page-5-0) [Announcements](#page-7-0) Evernote turns your tablet into an extension of your brain. Evernote is an easy-to-use, free app that helps you remember everything across all of your tablet. Stay organized, save your ideas and improve productivity. Evernote lets you take notes, capture photos, create to-do lists, record voice reminders--and makes these notes completely searchable, whether you are at home, at work, or on the go. Key features Sync all of your notes across the computers and devices you use Create and edit text notes, to-dos and task lists • Save, sync and share files • Search for text inside images Organize notes by notebooks and tags Email notes and save tweets to your Evernote account Connect Evernote to other apps and products you use Share notes with friends and colleagues via Facebook and Twitter SGPT11 Series > Back to Tap<br>
Evernote turns your trable into an esteration of your brain.<br>
Evernote turns you are to work these and improve productivity. Evernote rewylting across all of the<br>
Stay optimized, save you alloa

#### Premium features

- Take notebooks offline to access them anytime
- Allow others to edit your notebooks
- Add a PIN lock to your Evernote app

#### Support information

<http://evernote.com/contact/support/>

© 2011 Sony Corporation

[Apps](#page-6-0)

227

[Parts and Controls](#page-2-0)

[Basic Operations](#page-3-0)

[Other Operations](#page-5-0)

[Announcements](#page-7-0)

**[Connections](#page-4-0)** 

[Apps](#page-6-0)

[Preparations](#page-1-0)

### Top HD Games - Gameloft

Download high quality games to your Android tablet from the top HD Games at Gameloft's online store. Choose from hit titles such as Asphalt 6, Real Football 2011, and N.O.V.A. 2 - Near Orbit Vanguard Alliance.

#### Support information

#### <http://support.gameloft.com/>

support@gameloft.com

- U.S.A. 1-800-910-3186, 1-800-913-6828, 1-800-961-6744 (09:00-18:00 Monday-Friday) Canada 1-800-910-3186, 1-800-913-6828, 1-800-961-6744 (09:00-18:00 Monday-Friday) Mexico 1-800-681-9573, 1-800-681-9272 (09:00-18:00 Monday-Friday) Chile 2-570-8607 (09:00-18:00 Monday-Friday) Colombia 1-800-710-2071 (09:00-18:00 Monday-Friday) Panama e-mail support only Argentina SGPT11 Series > Read: to Tay<br> **Top HD Games : Gamelloft**<br>
Download figh quality games to your Android table from the top HD Games at Gametot<br>
storp, concer from hill titles such as Asphalt 8, Real Football 2011, and N.O V.
	- 0800-222-1416 (09:00-18:00 Monday-Friday)
	- Brazil 55-2139560516, 0800-885-5607 (09:00-18:00 Monday-Friday)
	- Venezuela 58-2123357899 (09:00-18:00 Monday-Friday)
	- Peru e-mail support only

<span id="page-228-0"></span>[Preparations](#page-1-0)

### Reverting to Factory Default (Initializing Data)

[Parts and Controls](#page-2-0) [Basic Operations](#page-3-0) **[Connections](#page-4-0)** [Other Operations](#page-5-0) [Apps](#page-6-0) [Announcements](#page-7-0) By reverting the tablet device factory default, all installed apps and settings will be deleted to give you a "clean" tablet. 1. Tap [ $\text{H}$  Apps & Widgets] - [X: Settings] - [Backup & reset] - [Factory data reset]. 2. Tap [Reset tablet] at the bottom of the menu on the right. All data is initialized and the tablet device automatically restarts. **Note** It is recommended that you make a backup copy before deleting data in the internal memory [\[Details\]](#page-295-0). All data in the data storage area is deleted, including the Google account information, the system data and settings, and any application data you have downloaded. User data such as music, photos, and eBooks imported from an SD memory card or a device connected via USB are not deleted. To delete all user data such as music, photos, and eBooks, tap [Erase USB storage] to put a check mark in the box, and then tap [Reset tablet]. It is recommended that you make a backup copy of important data because the user data cannot be restored once deleted. Related Topic [Changing the Settings](#page-218-0) Search **Reverting to Factory Default (Initializing Day**<br>
By reventing the abstraction control in a linear search and estings will be one<br>
you a "dean" babel.<br>
1. Tap **EEP** Agos & Wogests |  $\sqrt{X}$  Settings] - [Seach & rese

#### **Troubleshooting** Þ

### Adjusting the Screen Brightness

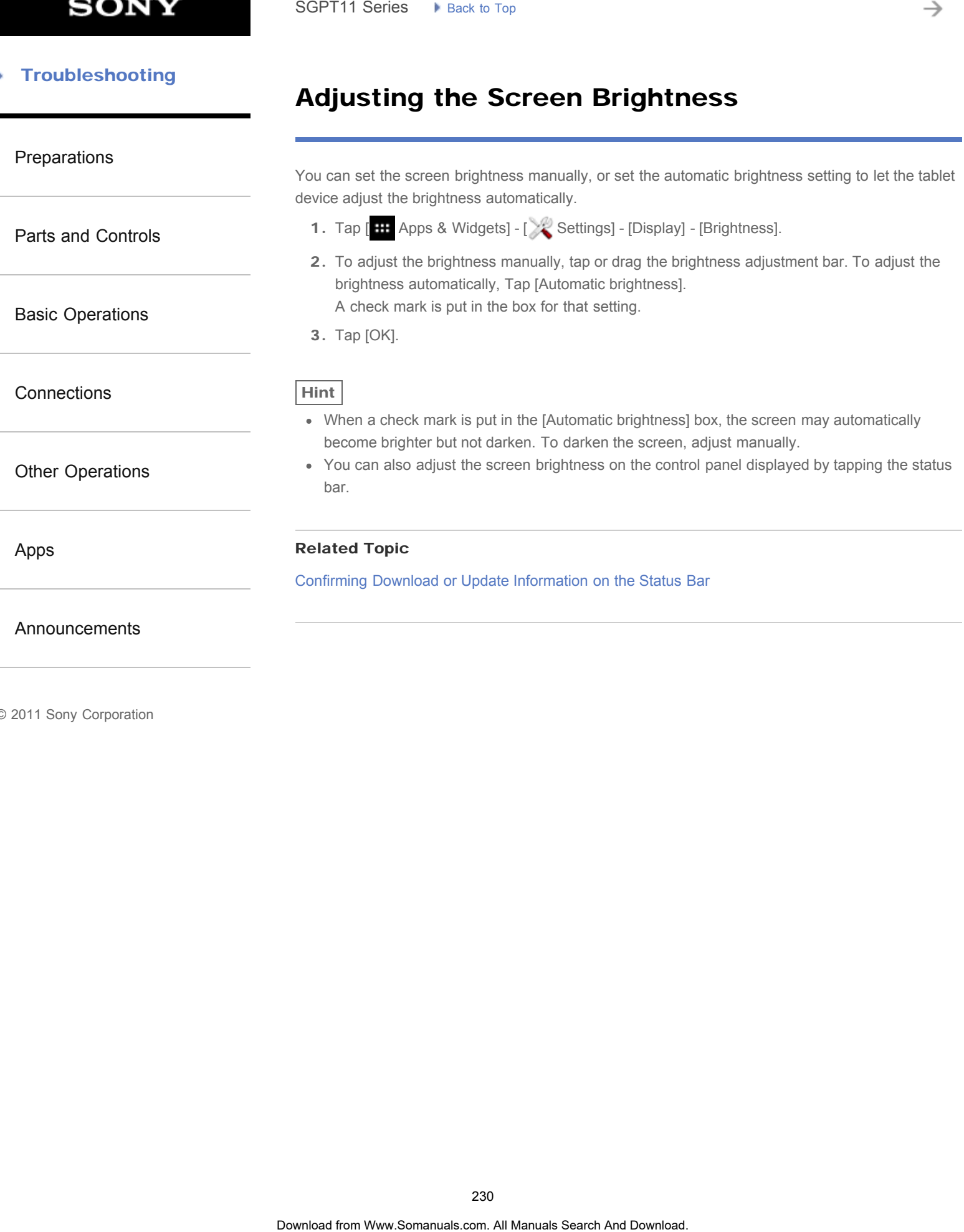

<span id="page-230-0"></span>[Preparations](#page-1-0) [Parts and Controls](#page-2-0) [Basic Operations](#page-3-0) **[Connections](#page-4-0)** [Other Operations](#page-5-0) [Apps](#page-6-0) [Announcements](#page-7-0) In the default setting, the screen automatically goes to sleep if the tablet device has not been operated for a certain period. You can change the time that elapses before the screen turns off. 1. Tap [ H Apps & Widgets] - [ & Settings] - [Display] - [Sleep]. 2. Select and tap the time that elapses before your tablet device goes to sleep. Hint You can set the screen to not turn off even after the set time elapses only when charging. Tap [ **H** Apps & Widgets] - [ Settings] - [Developer options], and then add a check mark on [Stay awake]. Related Topic [Changing the Settings](#page-218-0) Search **Setting the Time that Elapses Before the Screen Turns Off (Goes to Sleep)**<br>
The default at this pre-science automatically goes to sleep the tablet device has not<br>
operated for a central preside You can change the t

#### **Troubleshooting** Þ

## Specifications

#### [Preparations](#page-1-0)

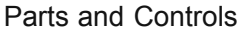

[Basic Operations](#page-3-0)

**[Connections](#page-4-0)** 

[Other Operations](#page-5-0)

[Apps](#page-6-0)

[Announcements](#page-7-0)

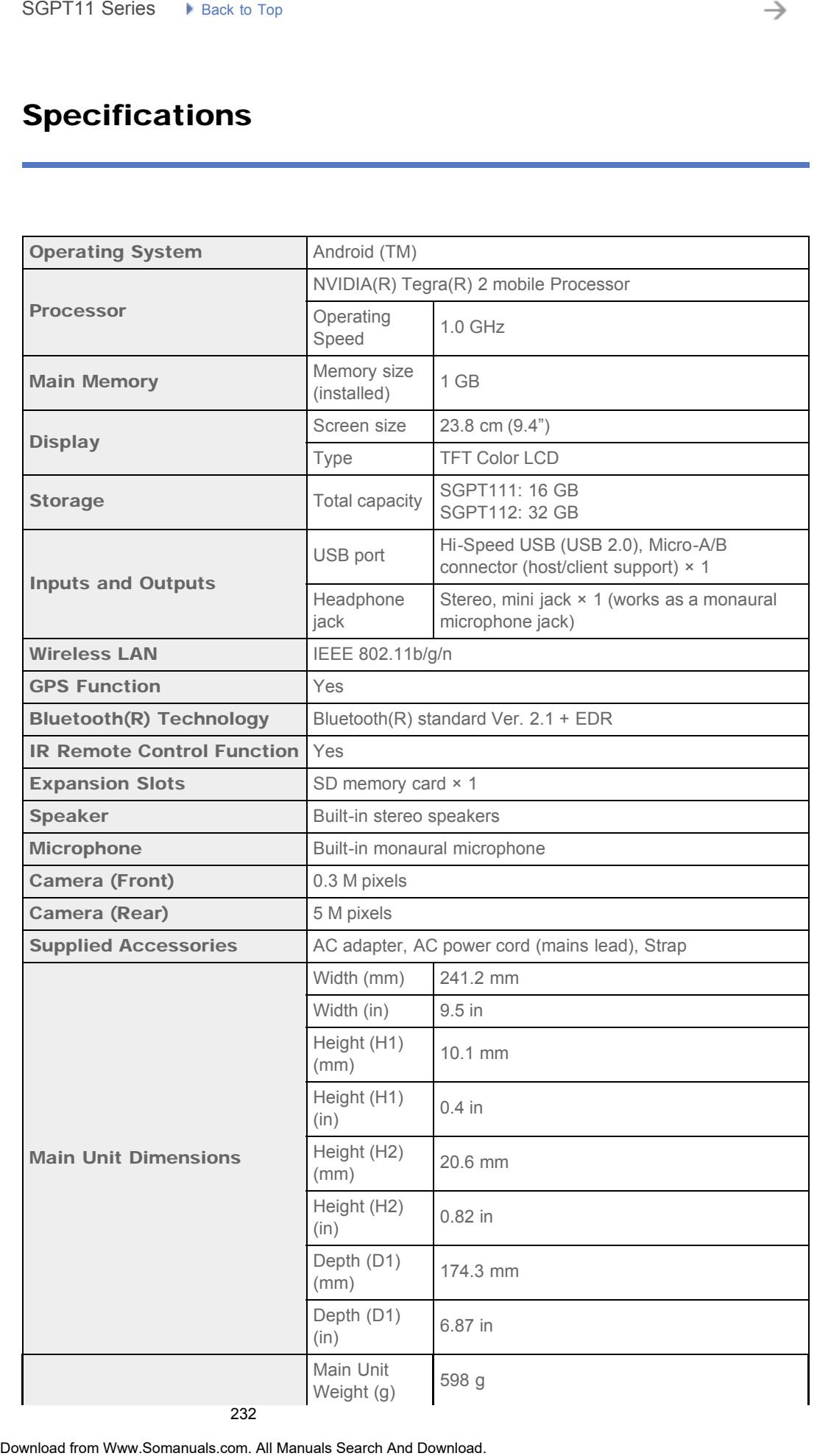

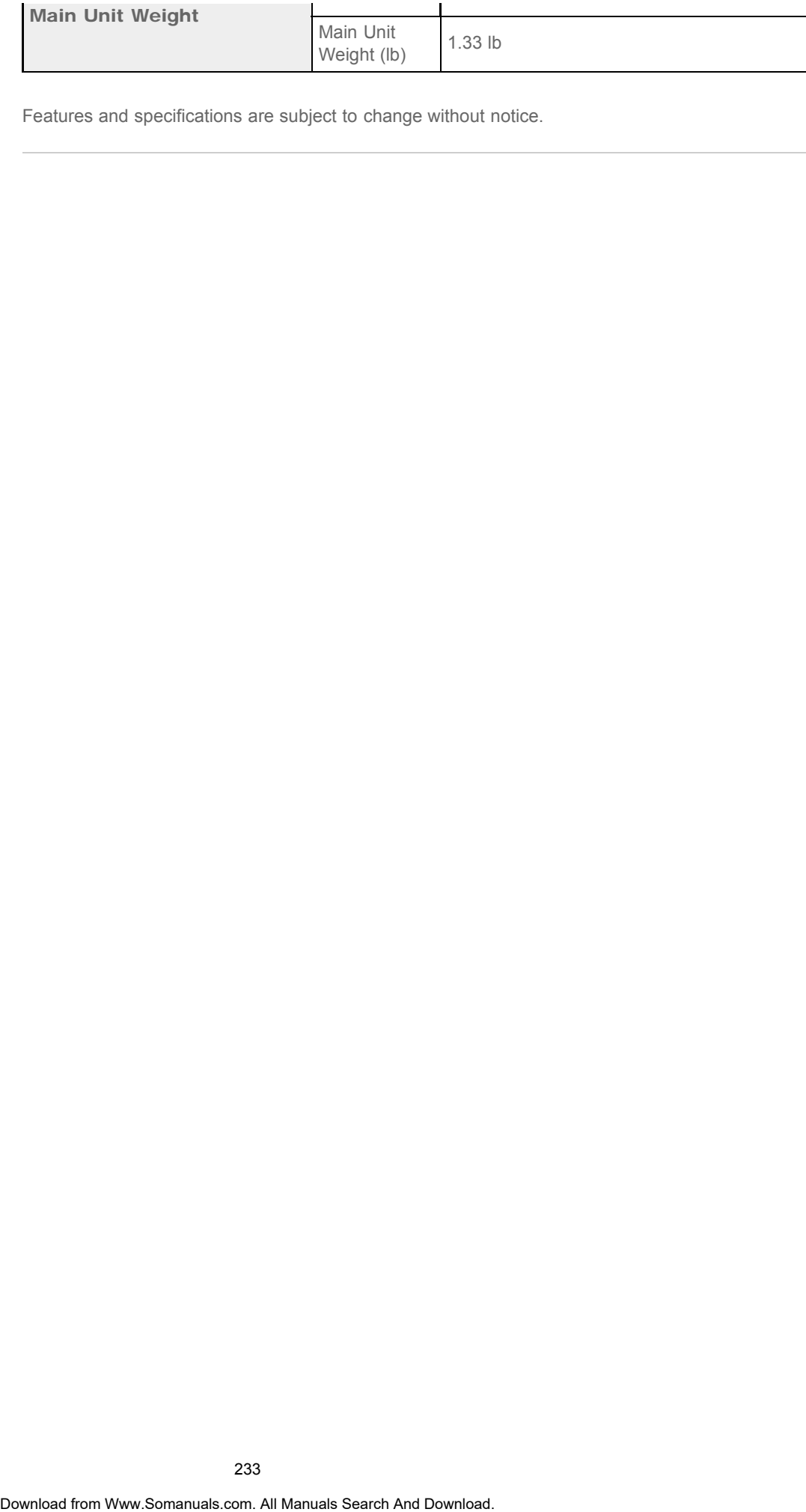

Features and specifications are subject to change without notice.

### How to Maintain Battery Life

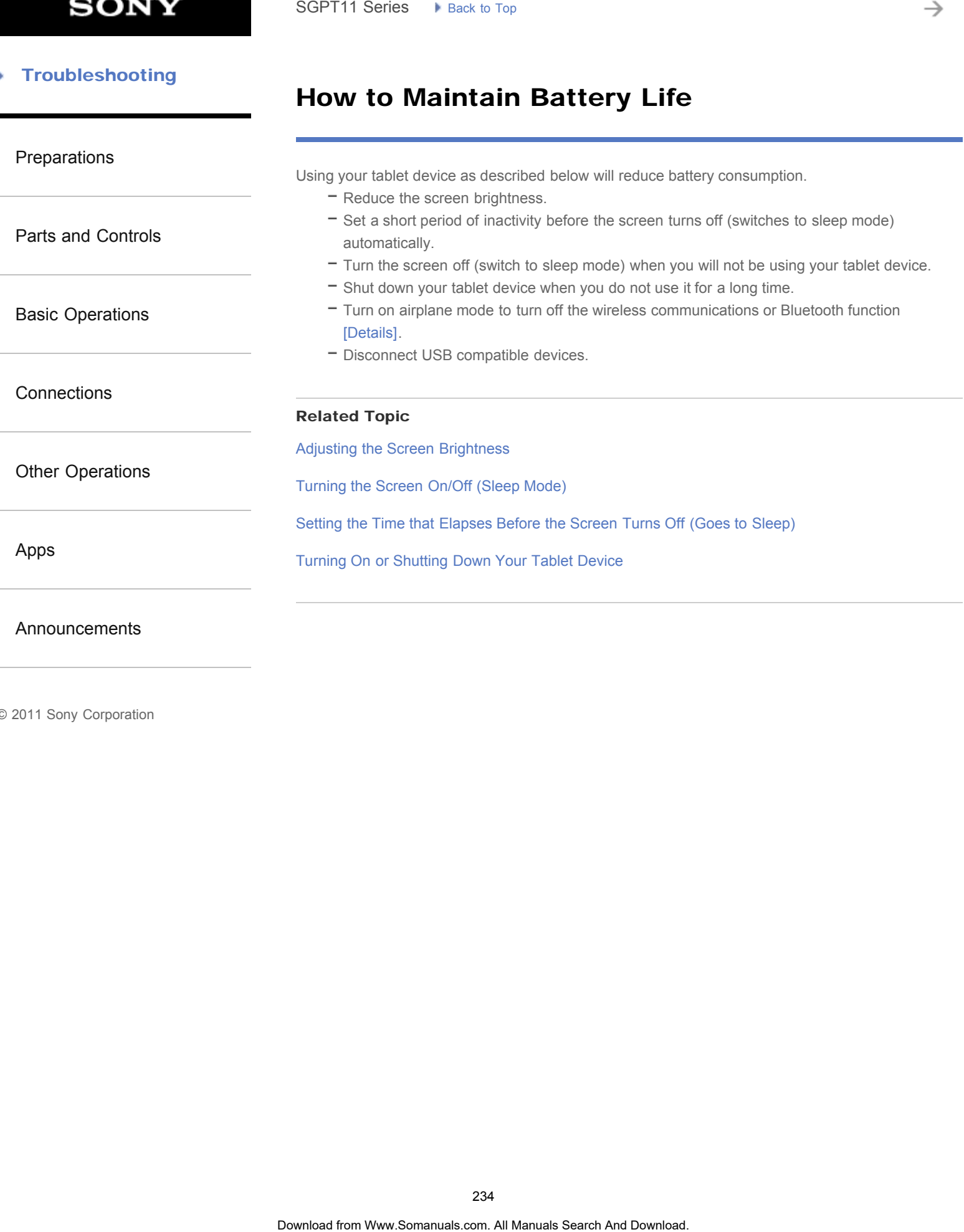

© 2011 Sony Corporation

→

### Notes on Charging

<span id="page-234-0"></span>[Preparations](#page-1-0)

[Parts and Controls](#page-2-0)

[Basic Operations](#page-3-0)

**[Connections](#page-4-0)** 

[Other Operations](#page-5-0)

[Apps](#page-6-0)

[Announcements](#page-7-0)

Charging the battery

- For your safety, use only the supplied AC power cord (mains lead) to charge the battery.
- Performance and safety are not guaranteed if you charge using an AC adapter other than the AC adapter designed for the tablet device.
- Depending on the ambient temperature or how you use your tablet device, the battery may not be charged or it may take a long time to charge the battery.
- Do not charge the battery near fire or in direct sunlight.
- The tablet device is not fully charged when shipped.
- Heat builds up in the battery while it is in use or being charged. This is normal and is not cause of concern. If your tablet device or the AC adapter becomes abnormally hot, shut down your tablet device and unplug the AC power cord (mains lead) from the AC adapter.

#### Battery discharge

- After charging, the battery gradually loses its charge even if it is not used. If it is left unused for a long time, the battery charge may be depleted. We recommend recharging the battery before use. Search **Notes on Charging**<br> **Charging the battery**<br>
• For your safety, are only be supplied AC power cord (mains issel) to charge the battery<br>
• For your safety ceasing est for the taking the output of the control of the c
	- If you do not use your tablet device for an extended period of time, fully charge the battery every six months.

### Battery life

Battery life varies depending on usage, settings, and temperatures.

### Battery deterioration

Battery capacity gradually declines through repeated recharging and discharging. As a result, the battery life may become short or the battery may not perform optimally even when fully charged.

→

### Notes on Using the AC Adapter

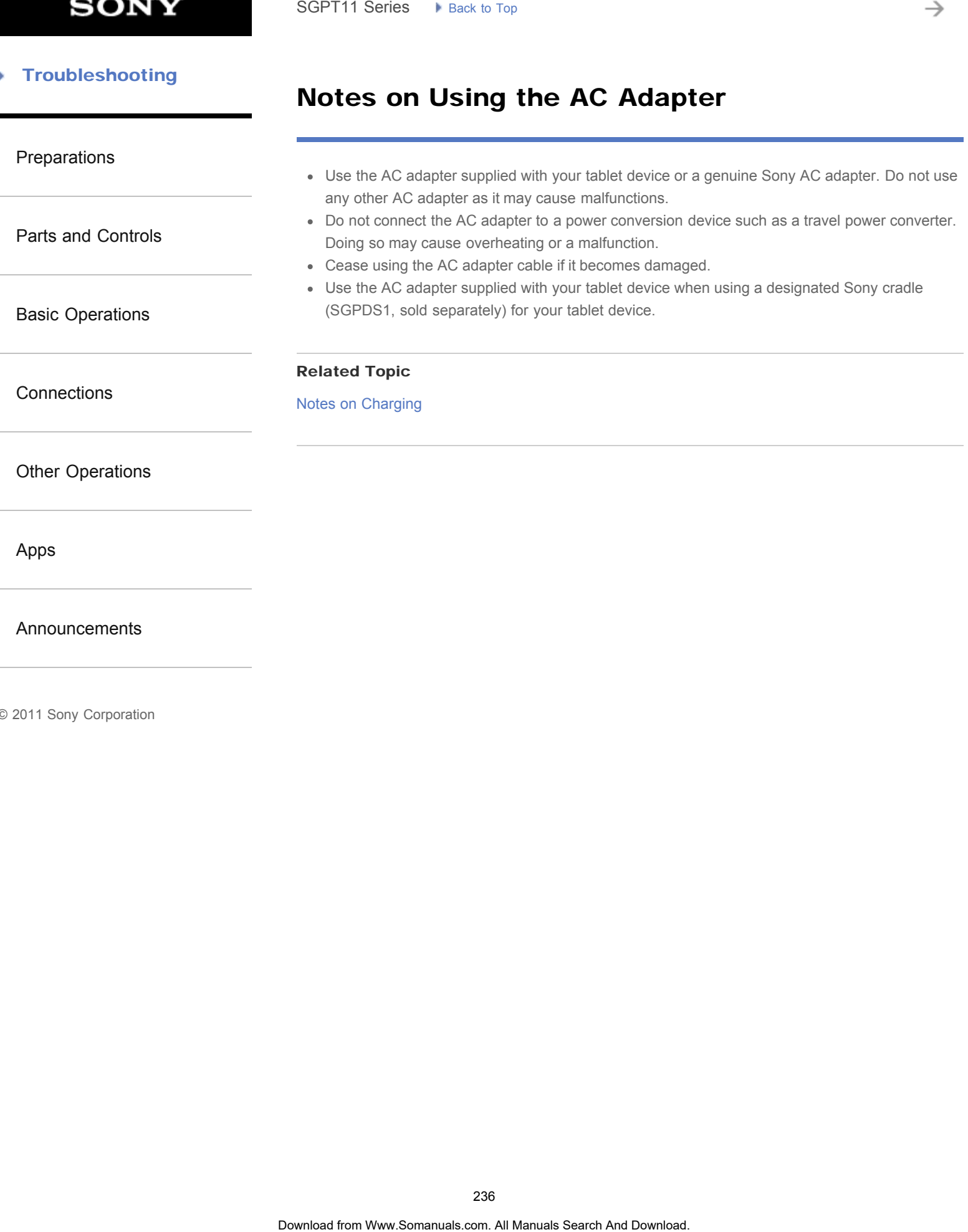

© 2011 Sony Corporation

236

### Adding Apps or Widgets to the Home Screen

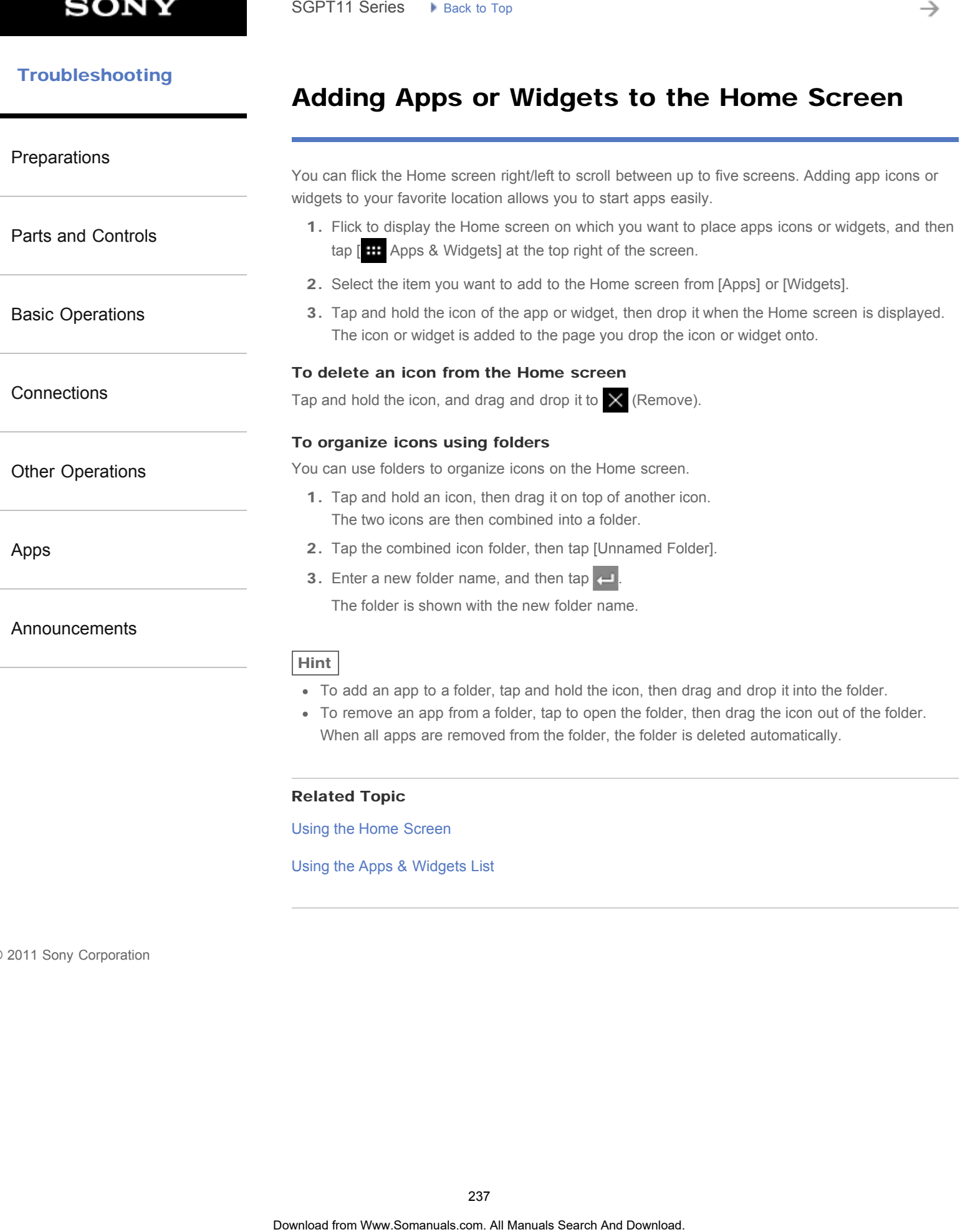

[Using the Home Screen](#page-14-0)

[Using the Apps & Widgets List](#page-182-0)

© 2011 Sony Corporation

è

<span id="page-237-0"></span>Þ

### Turning the Screen On/Off (Sleep Mode)

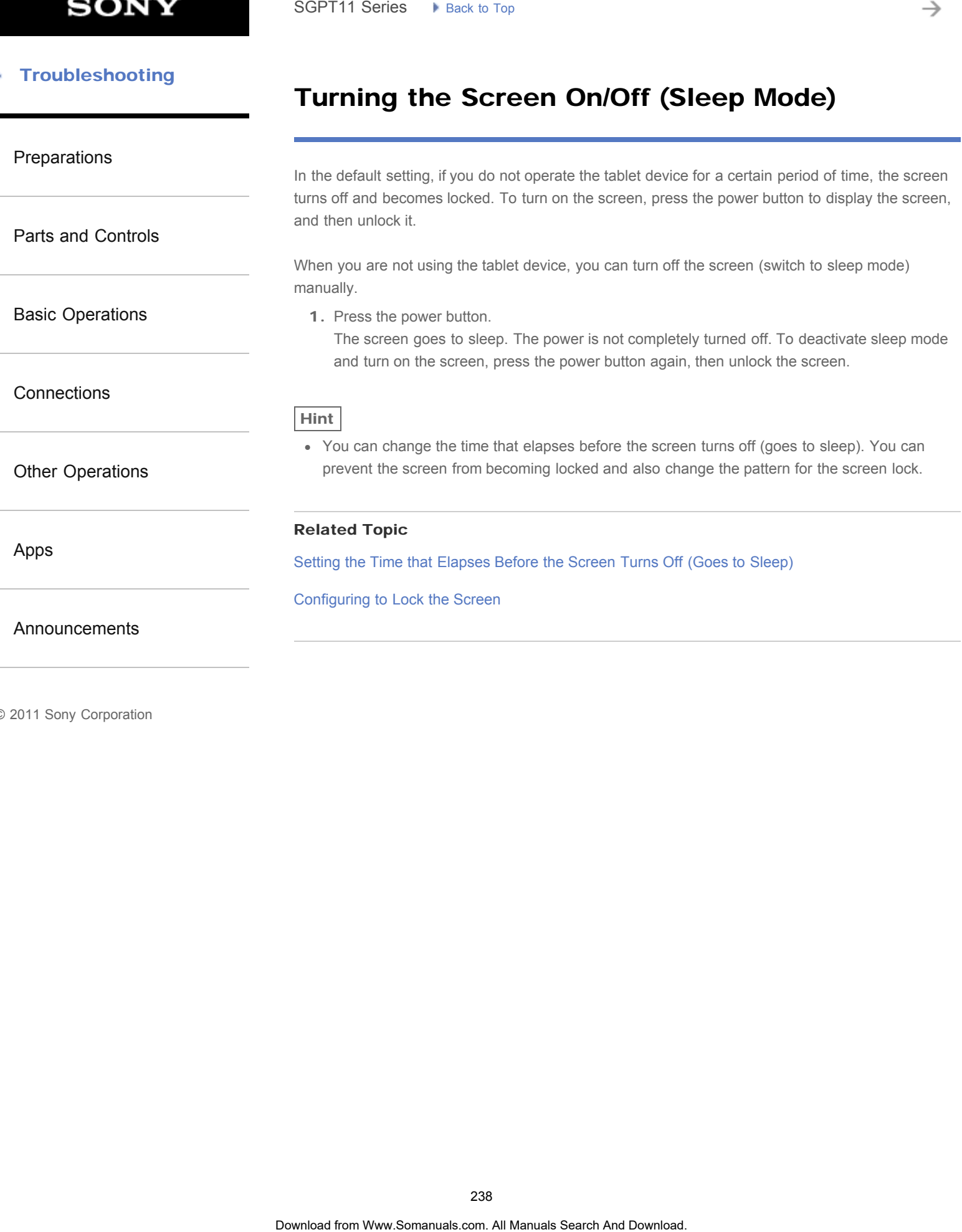

© 2011 Sony Corporation

→

[Parts and Controls](#page-2-0)

[Basic Operations](#page-3-0)

[Other Operations](#page-5-0)

**[Connections](#page-4-0)** 

[Apps](#page-6-0)

### Configuring Screen Rotation

[Preparations](#page-1-0)

The screen rotates when you turn your tablet device sideways as shown below.

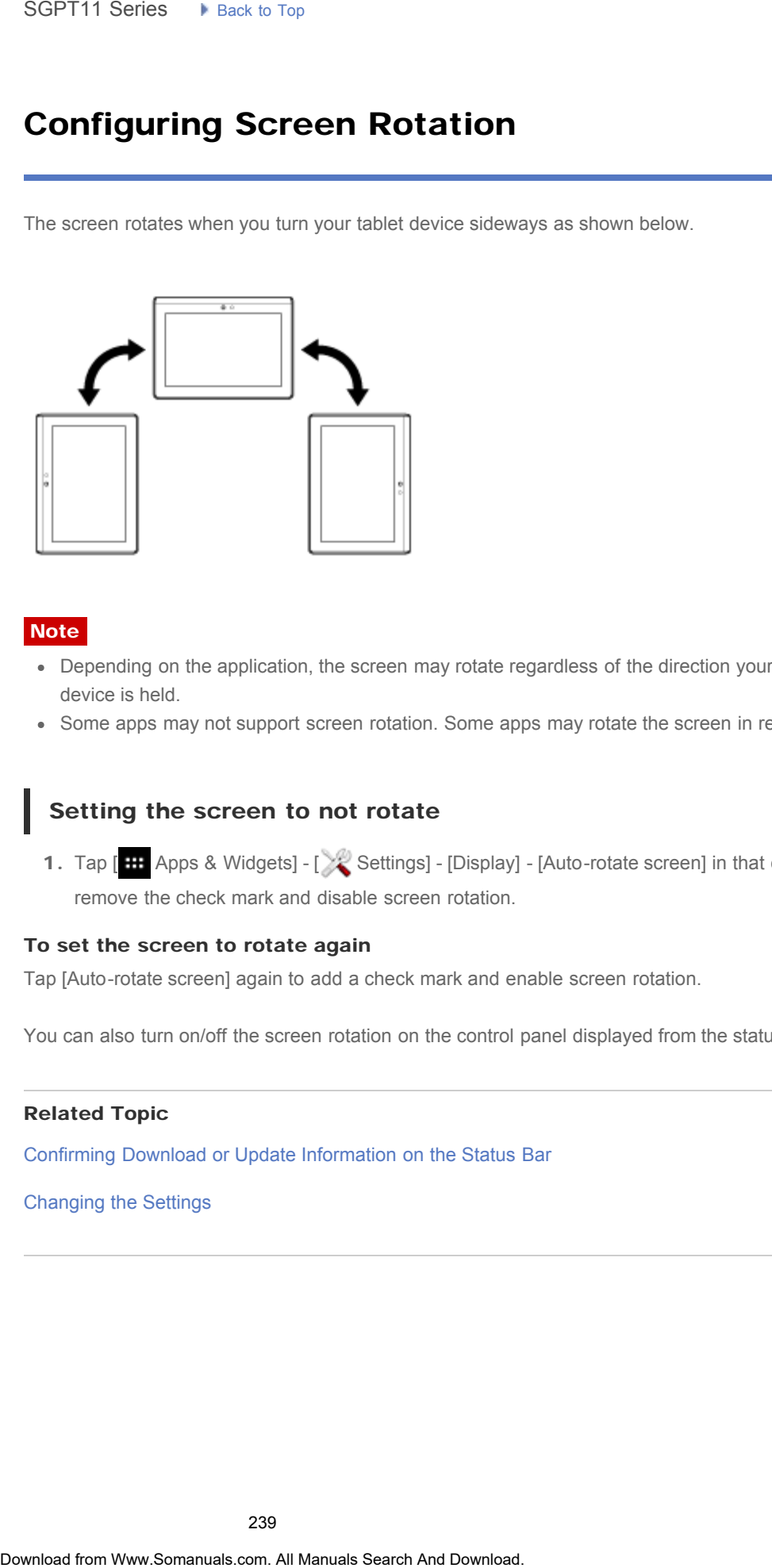

**Note** 

- Depending on the application, the screen may rotate regardless of the direction your tablet device is held.
- Some apps may not support screen rotation. Some apps may rotate the screen in reverse.

[Announcements](#page-7-0)

#### Setting the screen to not rotate

1. Tap [ $\blacksquare$  Apps & Widgets] - [ $\searrow$  Settings] - [Display] - [Auto-rotate screen] in that order to remove the check mark and disable screen rotation.

#### To set the screen to rotate again

Tap [Auto-rotate screen] again to add a check mark and enable screen rotation.

You can also turn on/off the screen rotation on the control panel displayed from the status bar.

#### Related Topic

[Confirming Download or Update Information on the Status Bar](#page-174-0)

[Changing the Settings](#page-218-0)

#### <span id="page-239-0"></span>**Troubleshooting** Þ

### Configuring to Lock the Screen

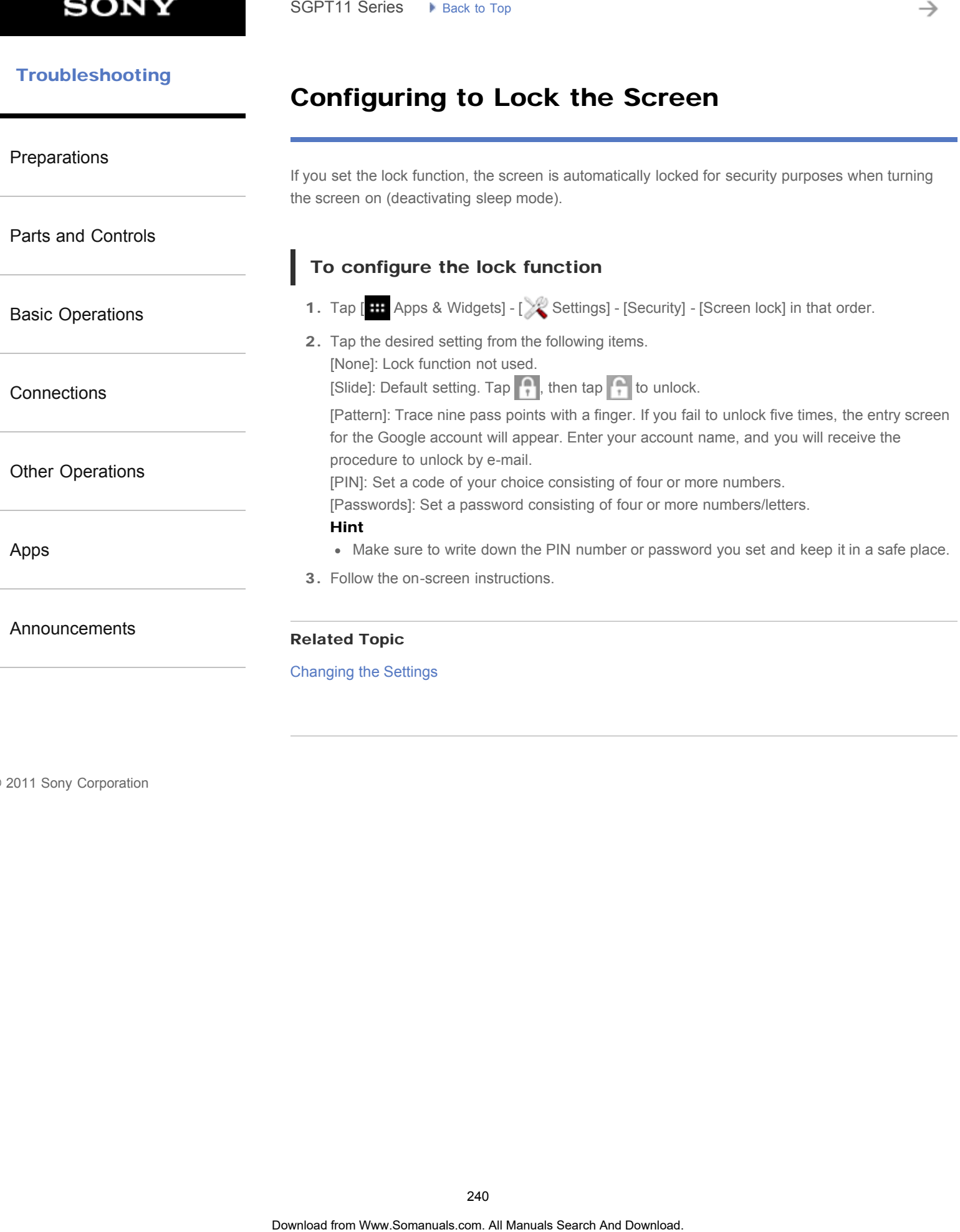

© 2011 Sony Corporation

240

[Parts and Controls](#page-2-0)

[Basic Operations](#page-3-0)

[Other Operations](#page-5-0)

[Announcements](#page-7-0)

**[Connections](#page-4-0)** 

[Apps](#page-6-0)

<span id="page-240-0"></span>**[Preparations](#page-1-0)** 

### Notes on the Screen

#### Notes on the touch screen

- Your tablet device uses a capacitive touch screen. Tap the screen directly with your fingertip. Do not scratch it or tap it with a sharp object such as a needle, pen, or fingernails. You cannot operate the touch screen with a stylus.
- If you tap the touch screen with gloved fingers, the touch screen may operate incorrectly or may not operate at all.
- Do not operate your tablet device with objects on the touch screen.
- If the touch screen is touched by anything other than your fingertip, it may not react correctly.
- Do not put the touch screen close to other electrical devices. Electrostatic discharges may cause the touch screen to malfunction.
- If there are water droplets on the touch screen, or if you touch it with wet fingertips, the touch screen may not react correctly.
- Do not put the touch screen in humid places. The touch screen may malfunction in humid conditions or when exposed to water.

#### Notes on the LCD screen

- Do not leave the LCD screen facing the sun. Be sure to block direct sunlight when using your tablet device near a window.
- Using your tablet device in low temperature conditions may produce a residual image on the LCD screen. This does not indicate a malfunction. The screen will return to normal when the tablet device returns to normal temperature.
- The LCD screen may become warm during operation. This is normal and does not indicate a malfunction.
- The LCD screen is manufactured using high-precision technology. You may, however, see tiny black points and/or bright points (red, blue, or green) on the LCD screen. This is a normal result of the manufacturing process and does not indicate a malfunction.
- The LCD screen is made of glass. If the glass is damaged (cracked, etc.), do not touch the touch screen or try to repair it yourself. Handle the LCD screen carefully as it is vulnerable to damage from dropping or mechanical shock. We cannot provide warranty for any damages caused by customers due to incorrect handling. Search **Notes on the Screen**<br>
Notes on the touch screen<br>
Your label to the conduct of the state of the state of the state of the state of the state of the state of the state of the state of the state of the state of the st

### **SONY**

#### [Troubleshooting](#page-8-0)

### Switching to Guest Mode

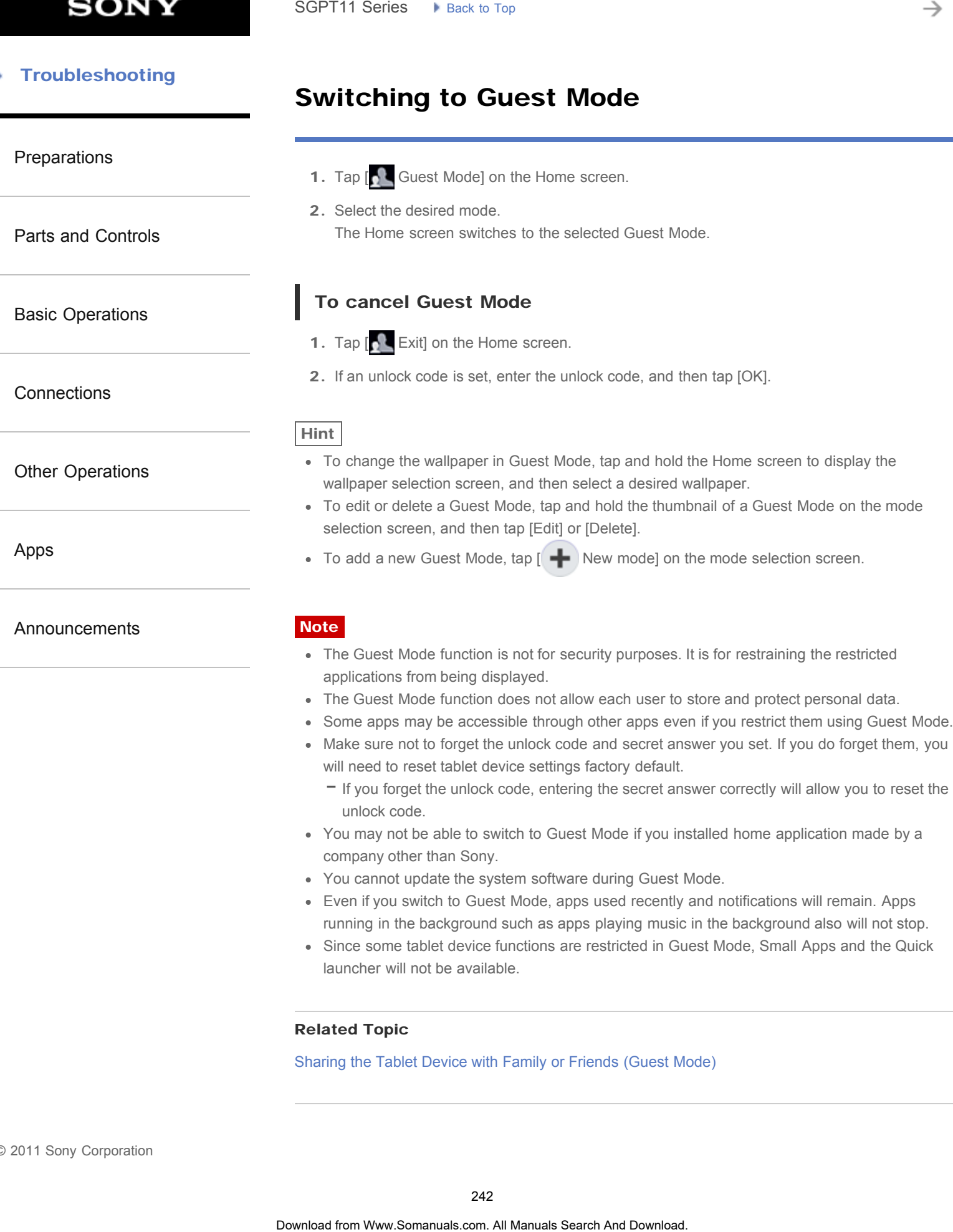

- If you forget the unlock code, entering the secret answer correctly will allow you to reset the unlock code.
- You may not be able to switch to Guest Mode if you installed home application made by a company other than Sony.
- You cannot update the system software during Guest Mode.
- Even if you switch to Guest Mode, apps used recently and notifications will remain. Apps running in the background such as apps playing music in the background also will not stop.
- Since some tablet device functions are restricted in Guest Mode, Small Apps and the Quick launcher will not be available.

#### Related Topic

Sharing the Tablet Device with Family or Friends (Guest Mode)

### Touch Screen Operations

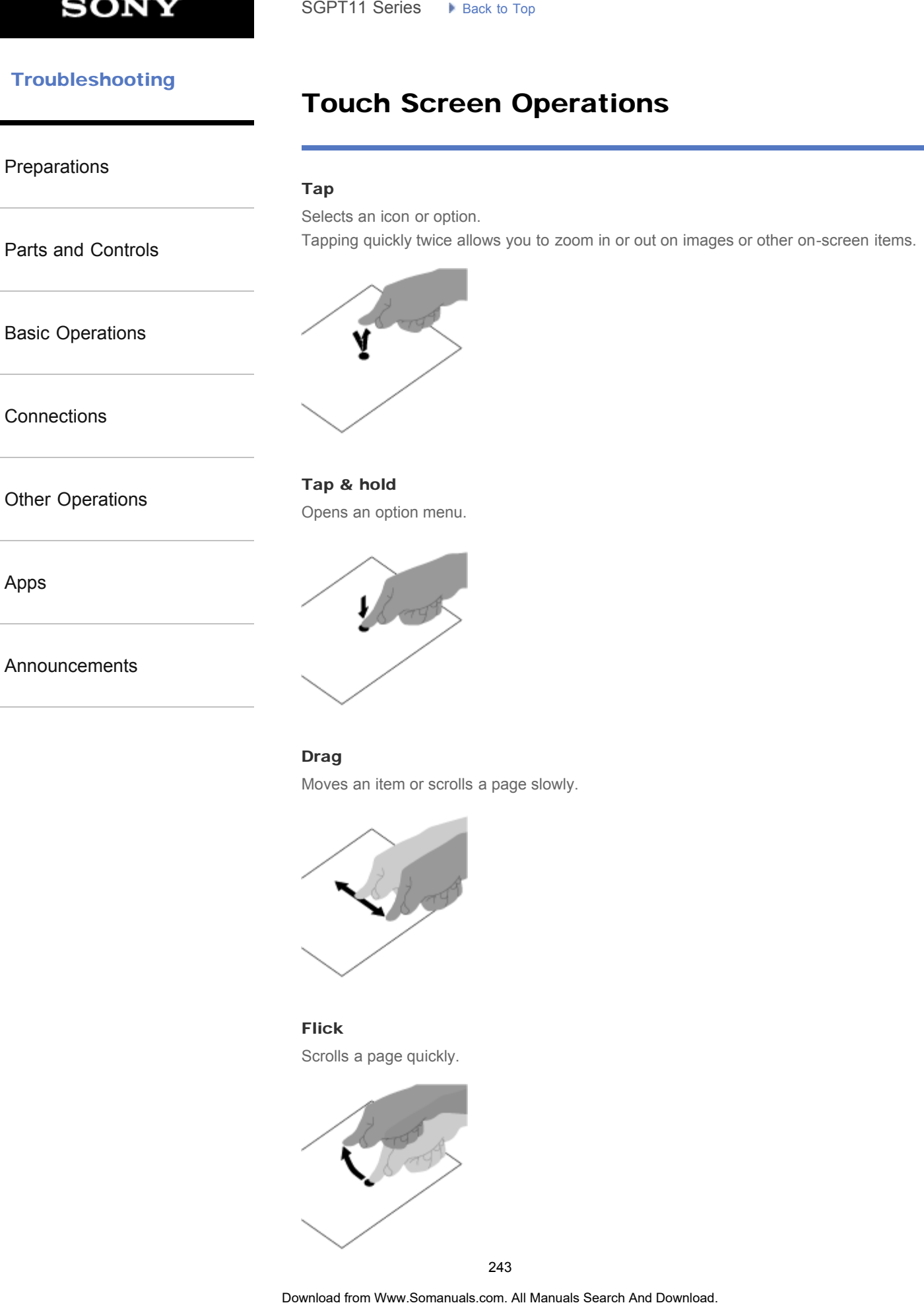

#### Drag

Moves an item or scrolls a page slowly.

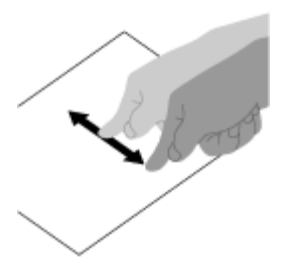

Flick Scrolls a page quickly.

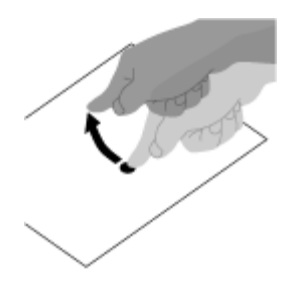

#### Pinch

Zooms in or out.

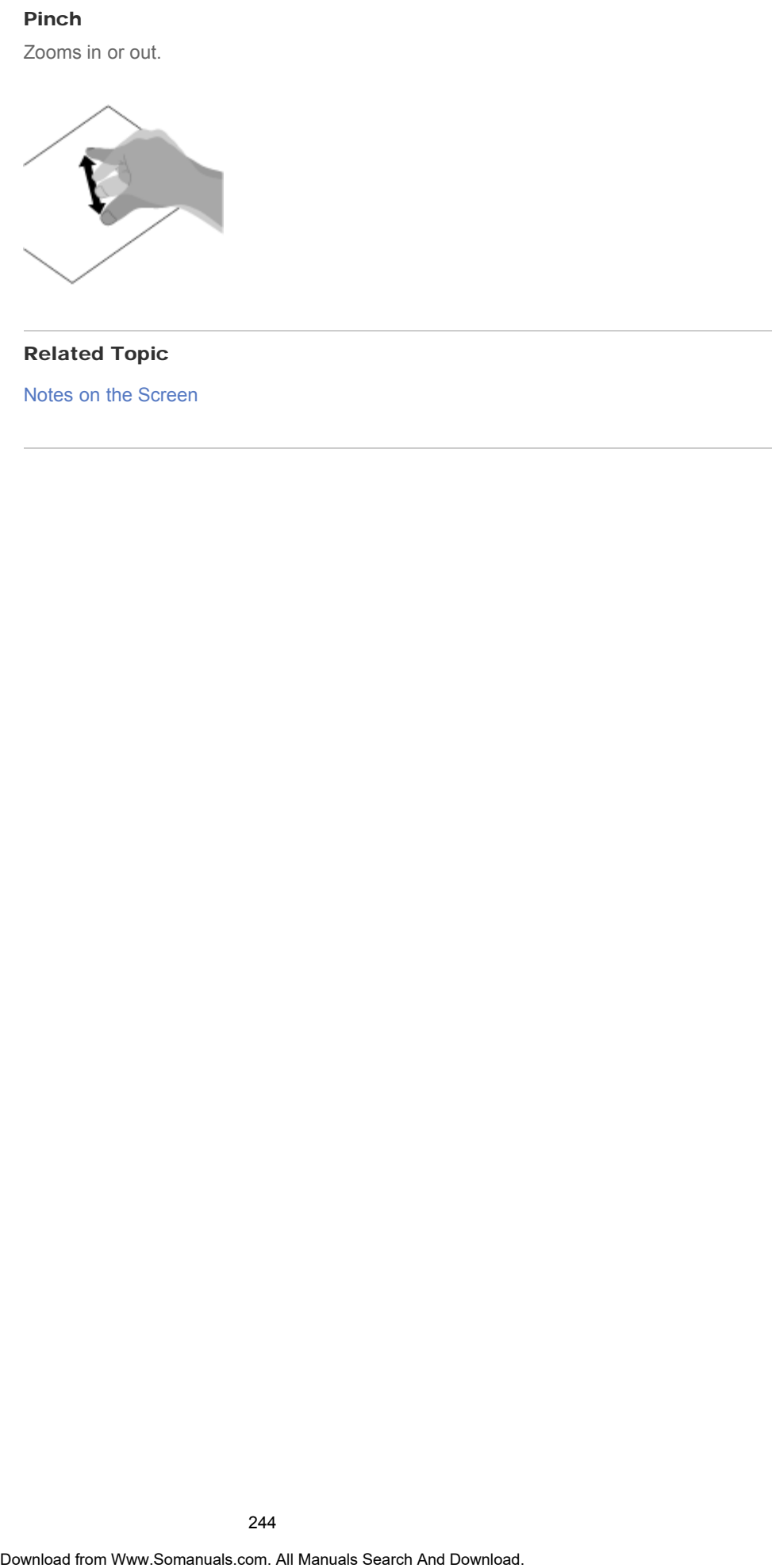

### Related Topic

[Notes on the Screen](#page-240-0)

[Parts and Controls](#page-2-0)

[Basic Operations](#page-3-0)

### Entering Text

#### <span id="page-244-0"></span>[Preparations](#page-1-0)

You can enter text using the keyboard displayed on the screen.

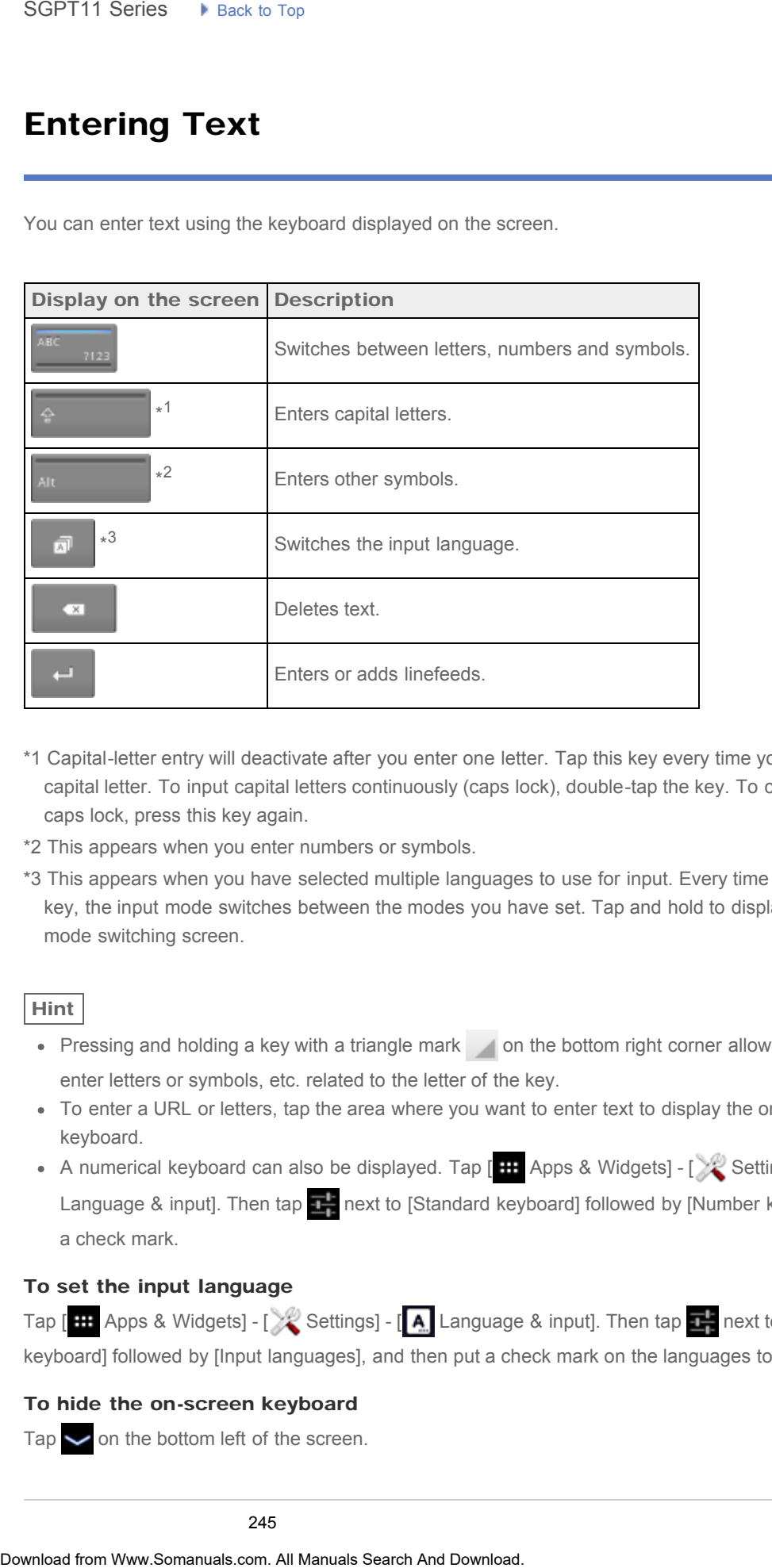

**[Connections](#page-4-0)** 

[Other Operations](#page-5-0)

[Apps](#page-6-0)

[Announcements](#page-7-0)

- \*1 Capital-letter entry will deactivate after you enter one letter. Tap this key every time you enter a capital letter. To input capital letters continuously (caps lock), double-tap the key. To cancel the caps lock, press this key again.
- \*2 This appears when you enter numbers or symbols.
- \*3 This appears when you have selected multiple languages to use for input. Every time you tap the key, the input mode switches between the modes you have set. Tap and hold to display the input mode switching screen.

#### Hint

- Pressing and holding a key with a triangle mark on the bottom right corner allows you to enter letters or symbols, etc. related to the letter of the key.
- To enter a URL or letters, tap the area where you want to enter text to display the on-screen keyboard.
- A numerical keyboard can also be displayed. Tap  $[$  **H** Apps & Widgets]  $[\times]$  Settings]  $[$  **A** Language & input]. Then tap  $\frac{1}{\sqrt{2}}$  next to [Standard keyboard] followed by [Number keys] to add a check mark.

#### To set the input language

Tap  $[$  **H** Apps & Widgets] -  $[\times]$  Settings] -  $[$  **A** Language & input]. Then tap  $T$  next to [Standard keyboard] followed by [Input languages], and then put a check mark on the languages to use.

#### To hide the on-screen keyboard

Tap  $\sim$  on the bottom left of the screen.

#### Related Topic

[Changing the Settings](#page-218-0)

#### [Troubleshooting](#page-8-0) Þ

### Selecting Text

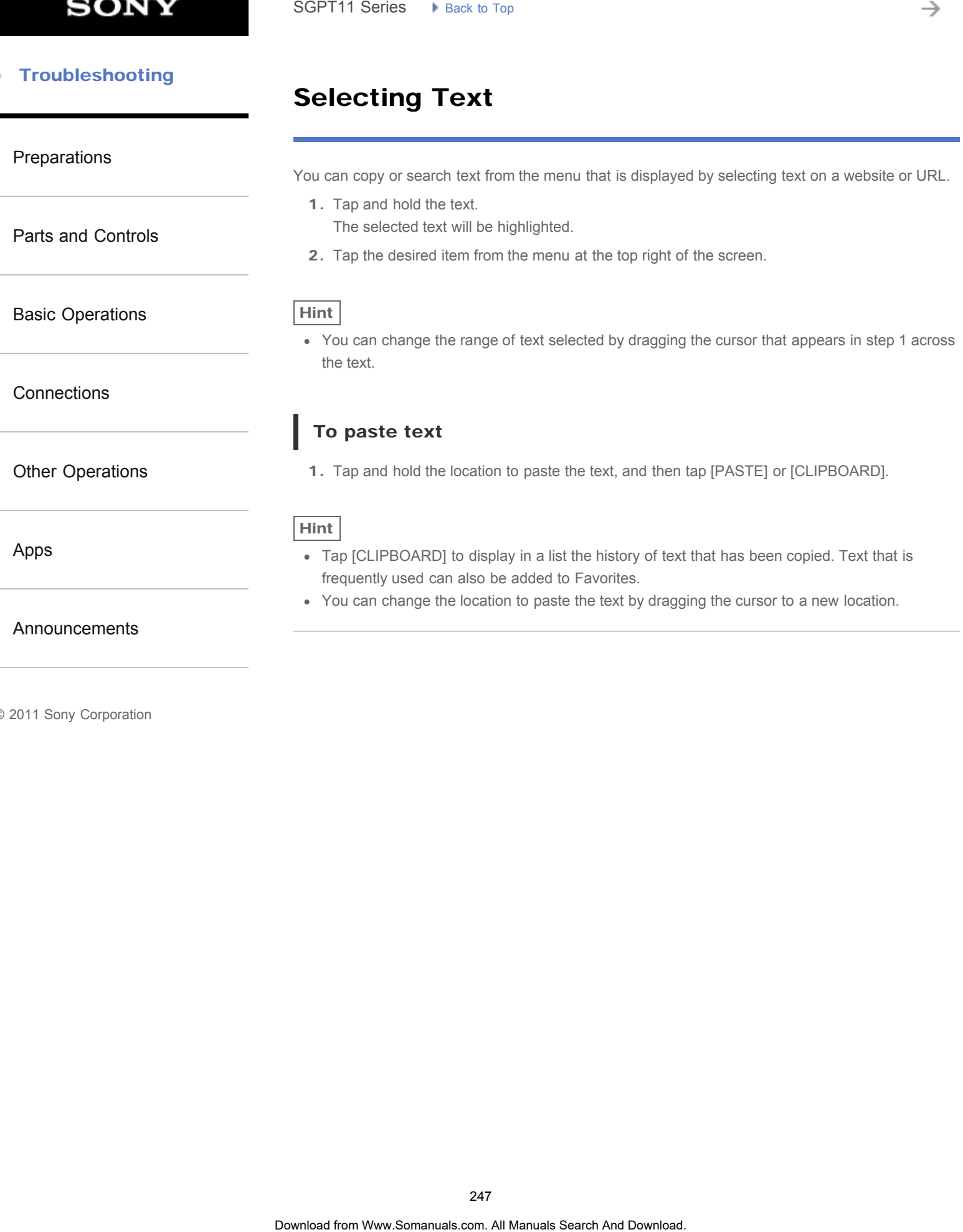

[Preparations](#page-1-0)

### Turning On or Shutting Down Your Tablet **Device**

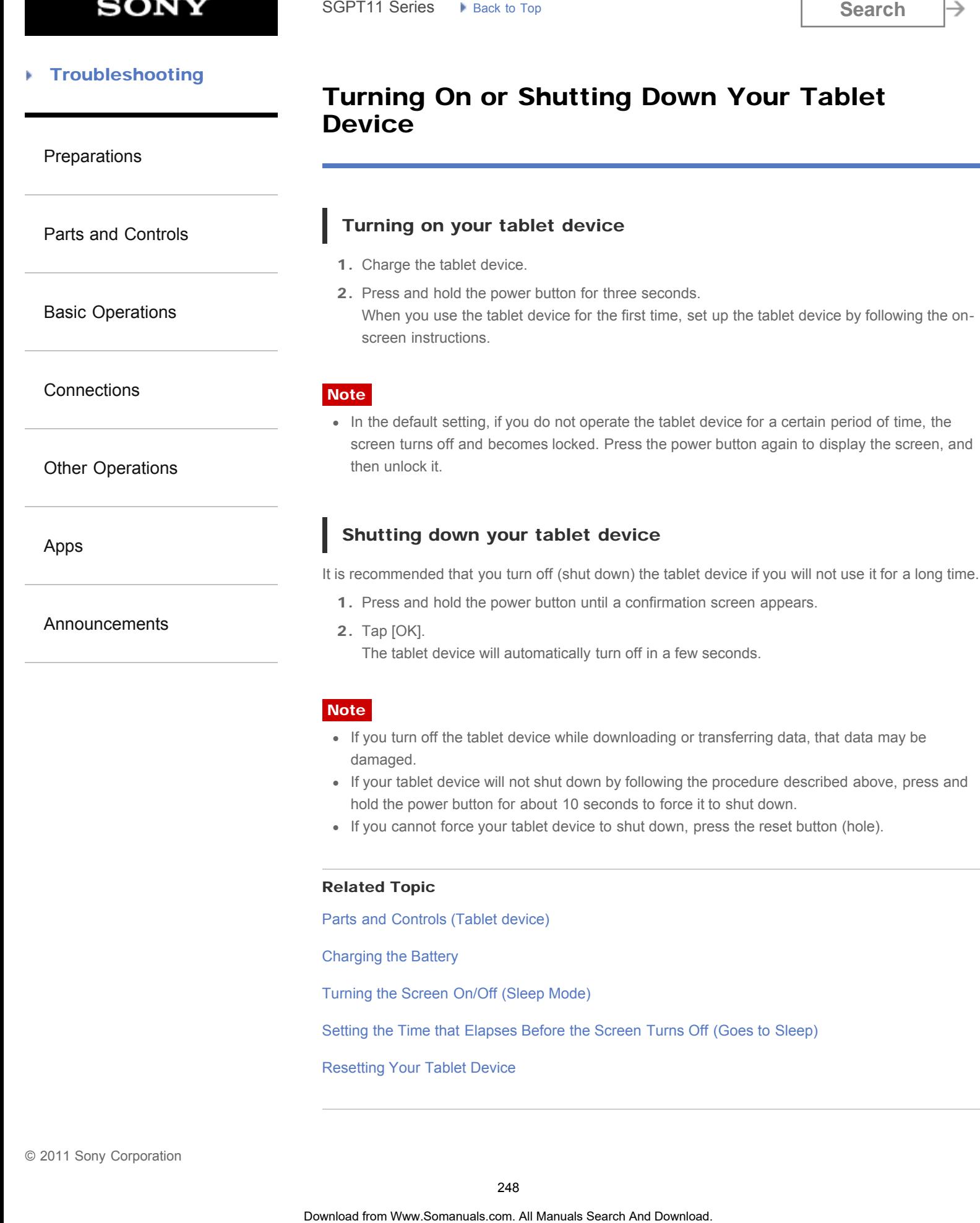

[Announcements](#page-7-0)

2. Tap [OK].

The tablet device will automatically turn off in a few seconds.

1. Press and hold the power button until a confirmation screen appears.

#### **Note**

- If you turn off the tablet device while downloading or transferring data, that data may be damaged.
- If your tablet device will not shut down by following the procedure described above, press and hold the power button for about 10 seconds to force it to shut down.
- If you cannot force your tablet device to shut down, press the reset button (hole).

#### Related Topic

[Parts and Controls \(Tablet device\)](#page-264-0)

[Charging the Battery](#page-176-0)

[Turning the Screen On/Off \(Sleep Mode\)](#page-237-0)

[Setting the Time that Elapses Before the Screen Turns Off \(Goes to Sleep\)](#page-230-0)

[Resetting Your Tablet Device](#page-248-0)

### Resetting Your Tablet Device

#### <span id="page-248-0"></span>[Preparations](#page-1-0)

[Parts and Controls](#page-2-0)

[Basic Operations](#page-3-0)

If your tablet device is not performing as expected, and you cannot force-quit your tablet device by pressing and holding the power button for about 10 seconds, insert a pin or other slim object into the reset button (hole). That will force your tablet device to shut down. Search<br> **Resetting Your Tablet Device**<br> **Fyour sablet device is not performing as expected, and you cannot force quit your tablet<br>
pressing and holding the prover button for a hand. 10 seconds, invest a pin or other slim o** 

#### **Note**

- Pressing the reset button does not revert the tablet device settings to factory default, but unsaved data or settings may be lost.
- Press the reset button (hole) to turn off the tablet device only when you cannot turn off or forcequit it.

**[Connections](#page-4-0)** 

#### [Other Operations](#page-5-0)

[Apps](#page-6-0)

[Announcements](#page-7-0)

### Connecting by Pressing the WPS Button on the Wi-Fi Router

[Preparations](#page-1-0)

[Parts and Controls](#page-2-0)

[Basic Operations](#page-3-0)

**[Connections](#page-4-0)** 

[Other Operations](#page-5-0)

[Apps](#page-6-0)

[Announcements](#page-7-0)

If you use a Wi-Fi router compatible with WPS, press the WPS button to automatically configure the connection settings and security settings.

- 1. Tap [H: Apps & Widgets] [X: Settings] [Wi-Fi].
- 2. Tap the network to connect to from those on the Wi-Fi network list.
- 3. Tap [Show advanced options].

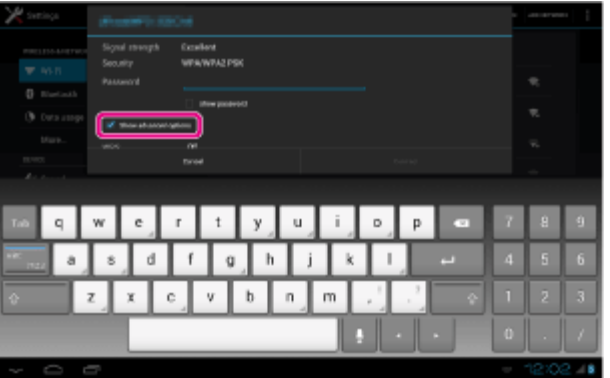

A check mark is put in the box.

- 4. Tap  $\smile$  on the bottom left of the screen. The keyboard disappears.
- 5. Tap [Off] for [WPS], and then tap [Push button].

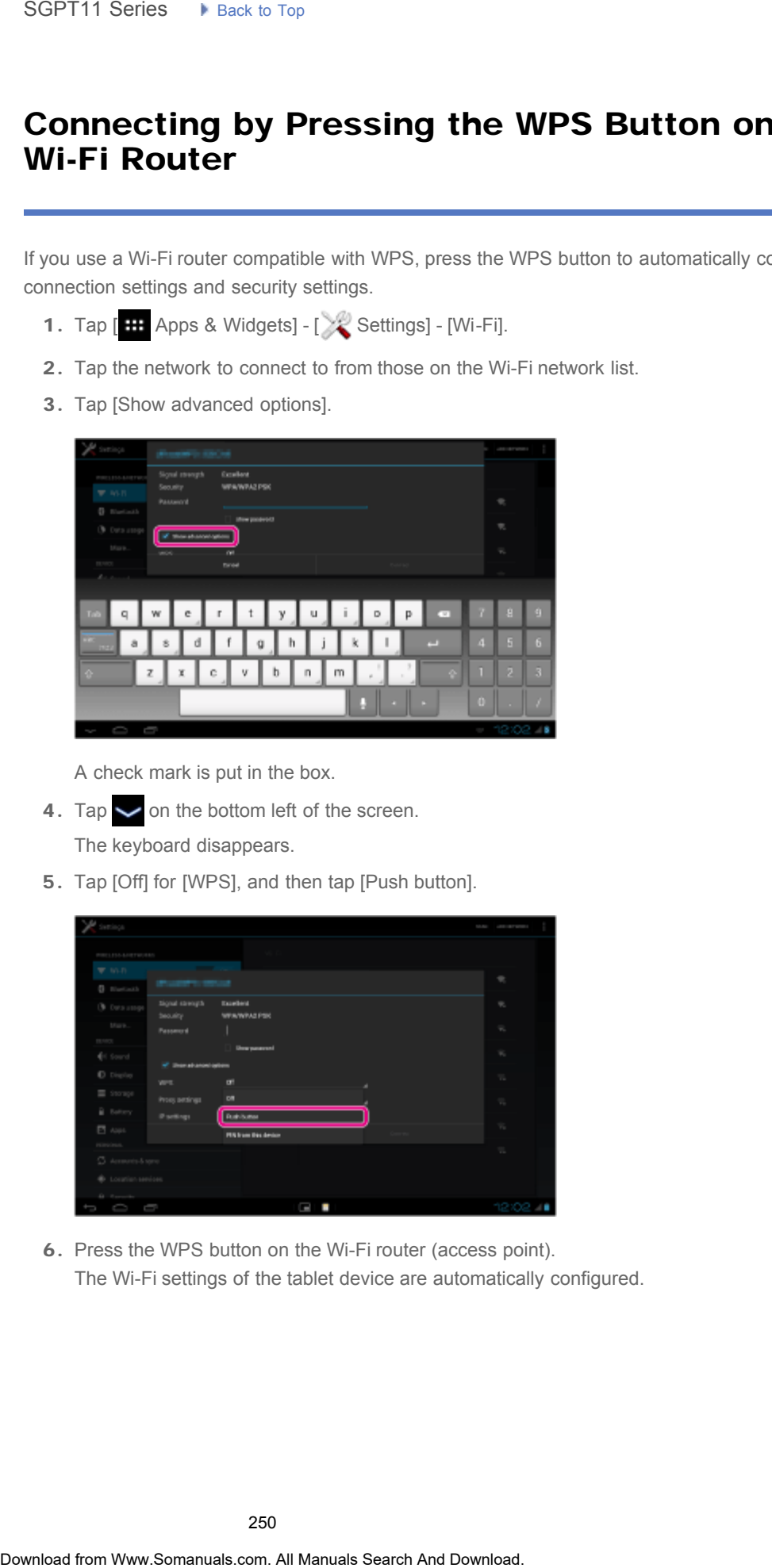

6. Press the WPS button on the Wi-Fi router (access point). The Wi-Fi settings of the tablet device are automatically configured.

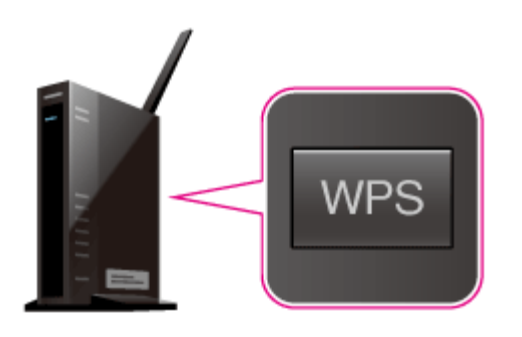

#### Hint

- For details on how to use the WPS button, refer to the operating instructions supplied with the Wi-Fi router.
- 7. Tap [Connect] on the tablet device.

When a connection is established, [Connected] appears under the SSID of the network the tablet device is connected to.

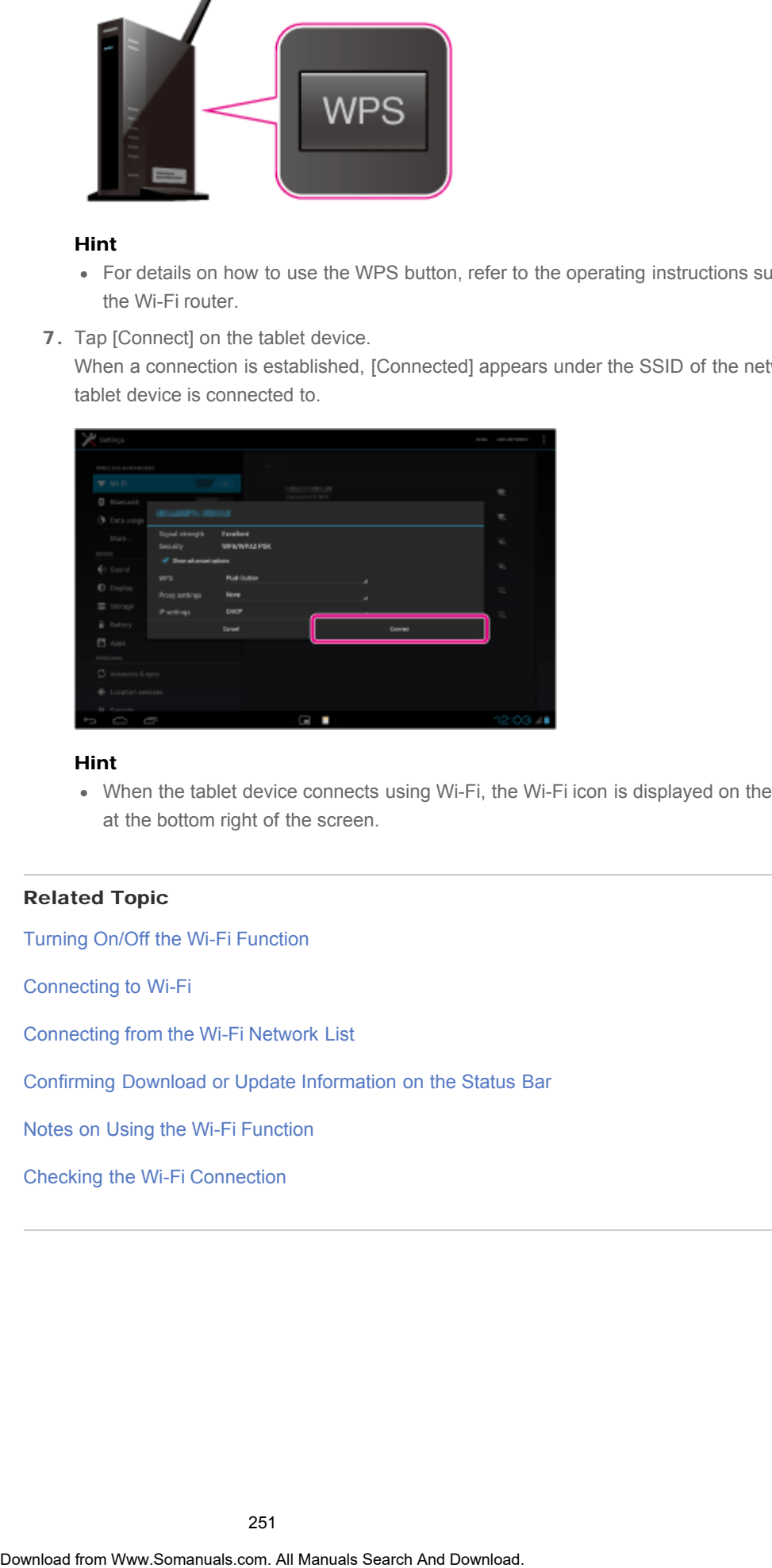

#### Hint

When the tablet device connects using Wi-Fi, the Wi-Fi icon is displayed on the status bar at the bottom right of the screen.

#### Related Topic

[Turning On/Off the Wi-Fi Function](#page-255-0) [Connecting to Wi-Fi](#page-253-0) [Connecting from the Wi-Fi Network List](#page-251-0) [Confirming Download or Update Information on the Status Bar](#page-174-0) [Notes on Using the Wi-Fi Function](#page-269-0) [Checking the Wi-Fi Connection](#page-208-0)

#### <span id="page-251-0"></span>[Preparations](#page-1-0)

[Parts and Controls](#page-2-0)

[Basic Operations](#page-3-0)

**[Connections](#page-4-0)** 

[Other Operations](#page-5-0)

[Apps](#page-6-0)

[Announcements](#page-7-0)

### Connecting from the Wi-Fi Network List

If you are at home or using a public wireless service, connect the tablet device to an available network on the Wi-Fi network list. Some Wi-Fi routers (access points) require you to enter a password.

- 1. Tap [H: Apps & Widgets] [X: Settings] [Wi-Fi].
- 2. Tap the network to connect to from those on the Wi-Fi network list.
- 3. Enter the password if required.

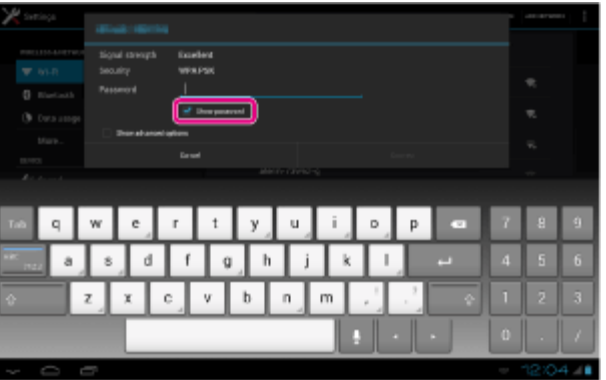

#### Hint

- You can check the password you entered by tapping [Show password].
- Some Wi-Fi routers call a password a "PIN CODE," "WEP key," "KEY," etc.
- 4. Tap [Connect].

When a connection is established, [Connected] appears under the SSID of the network the tablet device is connected to.

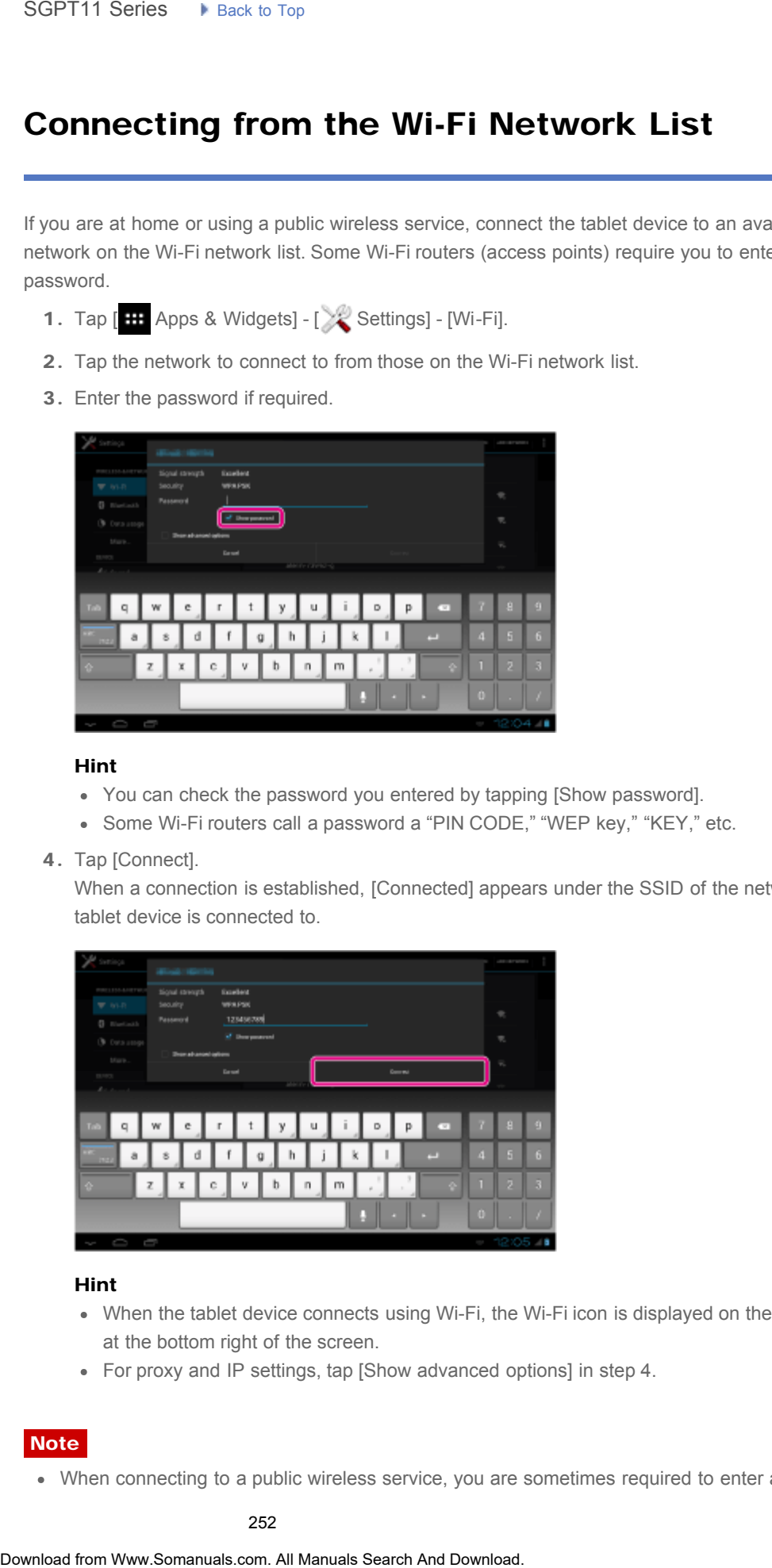

#### Hint

- When the tablet device connects using Wi-Fi, the Wi-Fi icon is displayed on the status bar at the bottom right of the screen.
- For proxy and IP settings, tap [Show advanced options] in step 4.

#### **Note**

When connecting to a public wireless service, you are sometimes required to enter a user
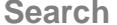

### Related Topic

[Turning On/Off the Wi-Fi Function](#page-255-0) [Connecting to Wi-Fi](#page-253-0) [Connecting by Pressing the WPS Button on the Wi-Fi Router](#page-249-0) [Confirming Download or Update Information on the Status Bar](#page-174-0) [Notes on Using the Wi-Fi Function](#page-269-0) [Checking the Wi-Fi Connection](#page-208-0) **Search Transfersion Search (Search And Download From Www.Somanuals Search And Manuals Search And Download or Update Information on the WeFi Revulger<br>Confirming Download or Update Information on the Status Search And Downl** 

### <span id="page-253-0"></span>[Preparations](#page-1-0)

[Parts and Controls](#page-2-0)

[Basic Operations](#page-3-0)

**[Connections](#page-4-0)** 

[Other Operations](#page-5-0)

[Apps](#page-6-0)

[Announcements](#page-7-0)

### Connecting to Wi-Fi

Set the Wi-Fi connection on the tablet device to connect to the Internet. Connect the tablet device to the Wi-Fi router (access point) in a manner suitable for the situation: at home or the office or using a public wireless service, etc.

1. Tap [HH Apps & Widgets] - [X Settings] - [Wi-Fi].

Detected Wi-Fi networks are listed on the right side of the screen.

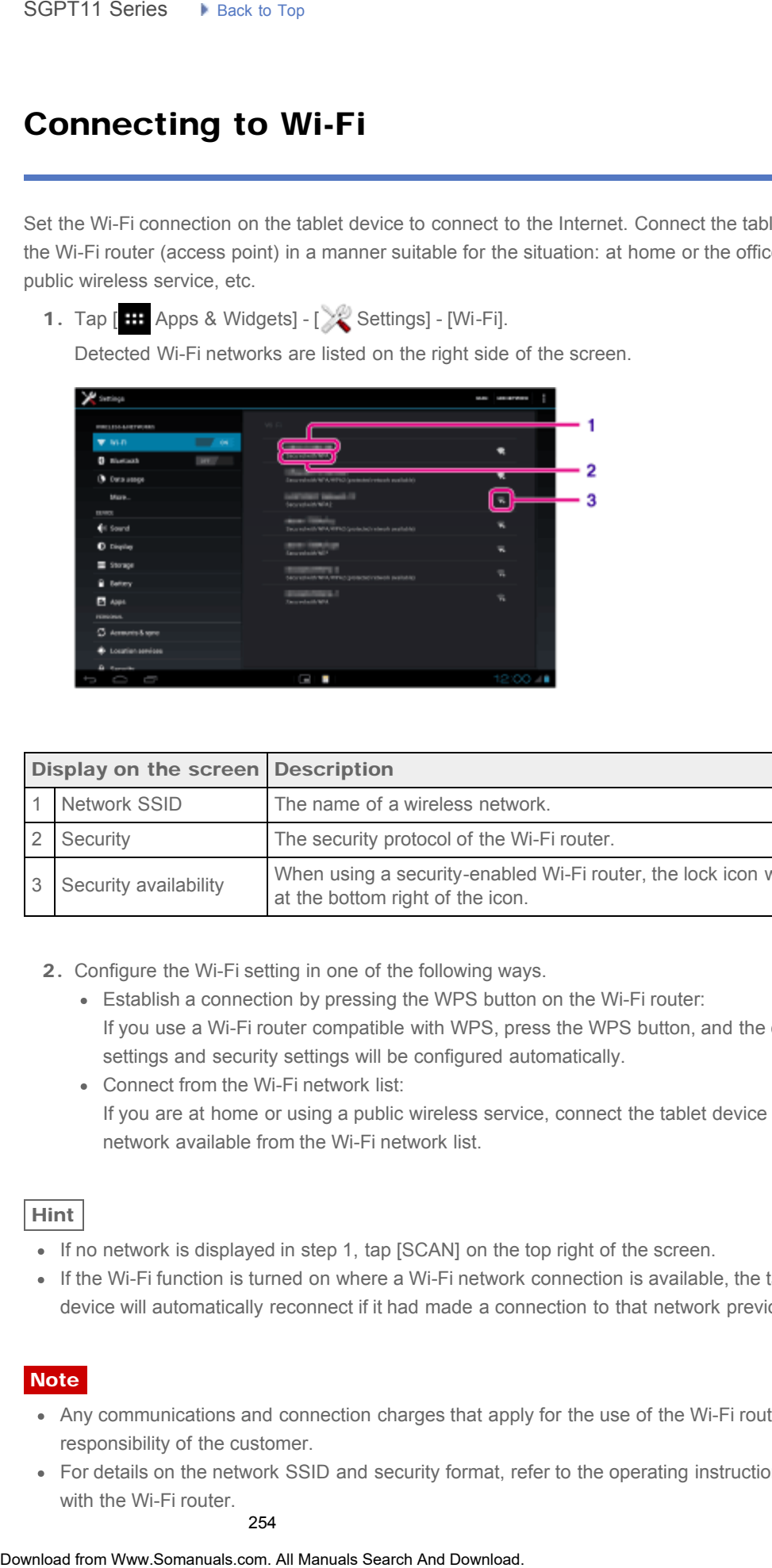

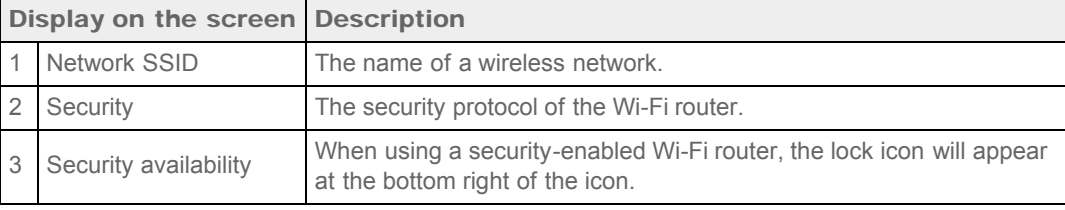

- 2. Configure the Wi-Fi setting in one of the following ways.
	- Establish a connection by pressing the WPS button on the Wi-Fi router: If you use a Wi-Fi router compatible with WPS, press the WPS button, and the connection settings and security settings will be configured automatically.
	- Connect from the Wi-Fi network list: If you are at home or using a public wireless service, connect the tablet device to a network available from the Wi-Fi network list.

Hint

- If no network is displayed in step 1, tap [SCAN] on the top right of the screen.
- If the Wi-Fi function is turned on where a Wi-Fi network connection is available, the tablet device will automatically reconnect if it had made a connection to that network previously.

### **Note**

- Any communications and connection charges that apply for the use of the Wi-Fi router are the responsibility of the customer.
- For details on the network SSID and security format, refer to the operating instructions supplied with the Wi-Fi router.

• When connecting to a public wireless service, refer to the provider's website, etc. for instructions.

### Related Topic

[Turning On/Off the Wi-Fi Function](#page-255-0) [Connecting by Pressing the WPS Button on the Wi-Fi Router](#page-249-0) [Connecting from the Wi-Fi Network List](#page-251-0) [Checking the Wi-Fi Connection](#page-208-0) [Notes on Using the Wi-Fi Function](#page-269-0) Notes on Holding Your Tablet Device **Related Topic**<br> **Related Topic**<br>
Currency On Off the Wh-Fi Function<br>
Concertaing to the Wi-Fi Function<br>
Chrometa from Www.Somanuals.com. All Manuals Search And Download.<br>
Notes on Italian Download. Related Download.<br>
Note

### Turning On/Off the Wi-Fi Function

To download apps or enjoy Internet content, connect the tablet device to a Wi-Fi network (access

The Wi-Fi antenna is built in to your tablet device. If you cover the antenna with your hands or other objects while connected to the Internet using the Wi-Fi function, the communications

point). To set the Wi-Fi connection, turn on the Wi-Fi function of the tablet device.

<span id="page-255-0"></span>**[Preparations](#page-1-0)** 

[Parts and Controls](#page-2-0)

[Basic Operations](#page-3-0)

**[Connections](#page-4-0)** 

[Other Operations](#page-5-0)

[Apps](#page-6-0)

To turn off the Wi-Fi function

To turn on the Wi-Fi function

1. Tap [ $\text{H}$  Apps & Widgets] - [ $\gg$  Settings] - [Wi-Fi].

When you are not using Internet, you can save power by turning off the Wi-Fi function.

[Announcements](#page-7-0)

1. Tap [  $\blacksquare$  Apps & Widgets] - [ Settings] - [Wi-Fi].

2. Set [Wi-Fi] to [OFF].

2. Set [Wi-Fi] to [ON].

quality may deteriorate.

### Hint

Note

• To disconnect the Wi-Fi function temporarily in an area where Wi-Fi communications is restricted, turn on [Airplane mode] on the control panel displayed from the status bar.

• The screen of your tablet device will be off (in sleep mode) when apps are running, such as when the music player app is playing back content, but the tablet device will still be operating. You can choose whether to keep the Wi-Fi connection active or not when the screen is off (in sleep mode).

Tap (Option menu) - [Advanced] - [Wi-Fi disconnect policy], and then select the desired item on the [Wi-Fi disconnect policy] screen.

### **Note**

• Regardless of the setting in [Wi-Fi disconnect policy], the Wi-Fi connection is disconnected if no app is running during sleep mode. The Internet connection will initially be off when the screen turns on after being off (deactivating sleep mode), but the tablet device will then connect to the Internet automatically. Search<br> **Turning On/Off the Wi-Fi Function**<br>
To download apps or enjoy internet connect me tablet device to a Wi-Fi record<br>
To download apps or enjoy internet connect me tablet device to a Wi-Fi record<br>
To download apps o

### Related Topic

[Connecting to Wi-Fi](#page-253-0)

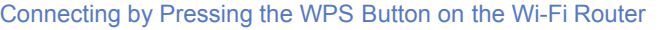

[Connecting from the Wi-Fi Network List](#page-251-0)

[Notes on Using the Wi-Fi Function](#page-269-0)

[Confirming Download or Update Information on the Status Bar](#page-174-0)

Notes on Holding Your Tablet Device

→

### **Troubleshooting** Þ

### Checking the Free Space

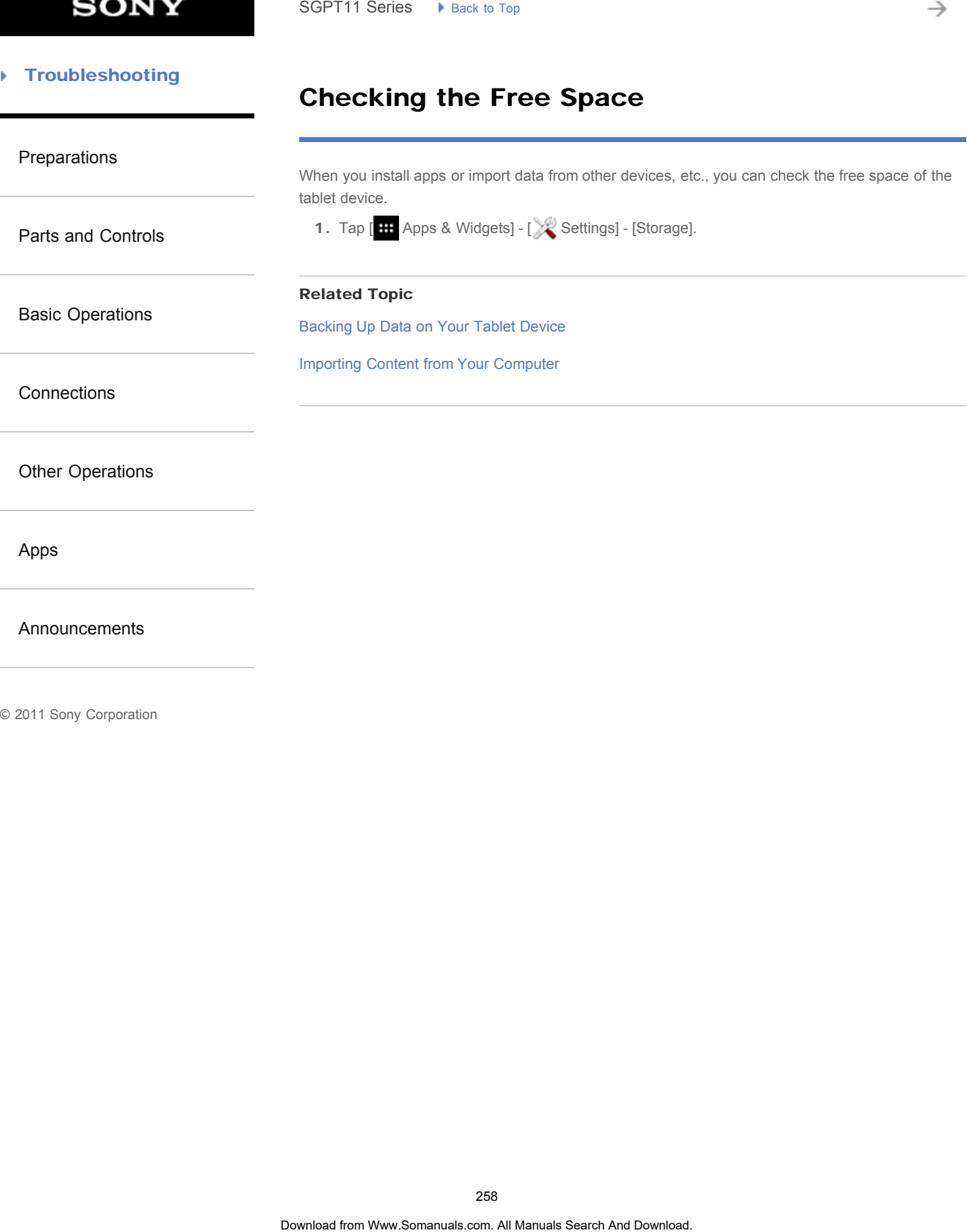

[Parts and Controls](#page-2-0)

[Basic Operations](#page-3-0)

[Other Operations](#page-5-0)

**[Connections](#page-4-0)** 

<span id="page-258-0"></span>[Preparations](#page-1-0)

### Paring with a Bluetooth Device

### To connect with a Bluetooth device, pair the tablet device and Bluetooth device. Once you pair them, your tablet device automatically connects to the Bluetooth device by just turning on both devices the next time. Search<br> **Paring with a Bluetooth Device**<br> **To connect with a Bluetooth device, par the tablet device and Bluetooth device**<br>
To connect with a Bluetooth device, part the tablet device and Bluetooth device is in a cross to t

- 1. Make sure the setting of the Bluetooth device pairing with the tablet device is in a detectable mode.
- 2. Tap [ H Apps & Widgets] [ Settings] [Bluetooth].
- 3. Tap [SEARCH FOR DEVICES] at the top right of the screen. The [AVAILABLE DEVICES] list is displayed.
- 4. Tap the name of the device you want to connect to.
- 5. Tap [Pair], and enter the device passkey (e.g. 0000) if necessary to connect to the Bluetooth device.

Hint

- To make the Bluetooth device settings detectable, refer to the operating instructions supplied with the Bluetooth device.
- To set the tablet device so that it can be detected by the Bluetooth device, tap the model name of your tablet device in the list displayed on the right side of the screen in step 3.
- To connect to the paired device again, tap the device name in the [Paired devices] list.

### To unpair a device

You can unpair paired devices from the tablet device.

- 1. Tap  $\blacksquare$  of the device you want to unpair from your tablet device in the [Paired devices] list.
- 2. Tap [Unpair].

### Related Topic

[Turning On/Off the Bluetooth Function](#page-259-0)

[Notes on Using the Bluetooth Function](#page-289-0)

© 2011 Sony Corporation

[Announcements](#page-7-0)

[Apps](#page-6-0)

### Turning On/Off the Bluetooth Function

You can establish wireless connections and communications between your tablet device and other Bluetooth devices such as a computer, mobile phone, headset, headphones or wireless keyboard. Data can be transferred between these devices without cables at a range of up to 33 feet / 10

<span id="page-259-0"></span>[Preparations](#page-1-0)

[Parts and Controls](#page-2-0)

[Basic Operations](#page-3-0)

[Other Operations](#page-5-0)

[Announcements](#page-7-0)

**[Connections](#page-4-0)** 

[Apps](#page-6-0)

To turn on the Bluetooth function

Turn on the Bluetooth function when paring or connecting with a Bluetooth device.

- 1. Tap [ H Apps & Widgets] [ Settings] [Bluetooth].
- 2. Set [Bluetooth] to [ON].

meters in an open area.

### Hint

When the Bluetooth function is turned on, the Bluetooth icon is displayed on the status bar at the bottom right of the screen.

### **Note**

The Bluetooth antenna is built in to your tablet device. If you cover the antenna with your hands or other objects while using the Bluetooth function, the communications quality may deteriorate. Search<br> **Turning On/Off the Bluetooth Function**<br>
You can establish wireses a consections and communications between your tablet devices<br>
Dulk can be transferred to<br>theorem as a computer, mobile phone, headsel, headsphones

### To turn off the Bluetooth function

To reduce battery consumption, turn off the Bluetooth function when not in use.

- 1. Tap [ H Apps & Widgets] [ Settings] [Bluetooth].
- 2. Set [Bluetooth] to [OFF].

### Related Topic

[Paring with a Bluetooth Device](#page-258-0)

[Notes on Using the Bluetooth Function](#page-289-0)

[Confirming Download or Update Information on the Status Bar](#page-174-0)

Notes on Holding Your Tablet Device

[Parts and Controls](#page-2-0)

[Basic Operations](#page-3-0)

[Other Operations](#page-5-0)

**[Connections](#page-4-0)** 

[Apps](#page-6-0)

[Preparations](#page-1-0)

### Using Location Services

You can enable apps to use location information using GPS satellites or wireless networks. That enables you to search your present location and routes to a destination.

### Enabling location information

- 1. Tap [ $\text{H}$ : Apps & Widgets] [X2 Settings] [Location services].
- 2. To enable reception of location information via wireless communications, tap [Google's location service].

To enable reception of location information via GPS satellites, tap [GPS satellites]. A check mark is put in the box for that setting.

### Disabling location information

- 1. Tap [ H Apps & Widgets] [ Settings] [Location services].
- 2. Tap [Google's location service] or [GPS satellites]. The check mark is removed from the box for that setting, and location information is disabled.

[Announcements](#page-7-0)

### Hint

• The GPS (Global Positioning System) function provides location information by receiving signals from GPS satellites. You can see the location where you are with your tablet device by using an app that supports the GPS function. SGPT11 Series • Prior to The **Search Manual Search Containers**<br>
You can enable apps to use boation information using GPS stellates or wireless network<br>
enables you to search your present location and routes to a destinatio

### Note

The GPS antenna is built in to your tablet device. If you cover the antenna with your hands or other objects while using the GPS function, the positioning accuracy may deteriorate.

### Related Topic

Notes on GPS Function

Notes on Holding Your Tablet Device

### Attaching the Strap to Your Tablet Device

[Preparations](#page-1-0)

[Parts and Controls](#page-2-0)

[Basic Operations](#page-3-0)

[Other Operations](#page-5-0)

**[Connections](#page-4-0)** 

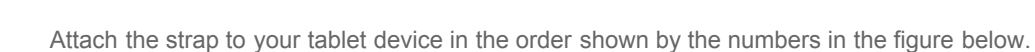

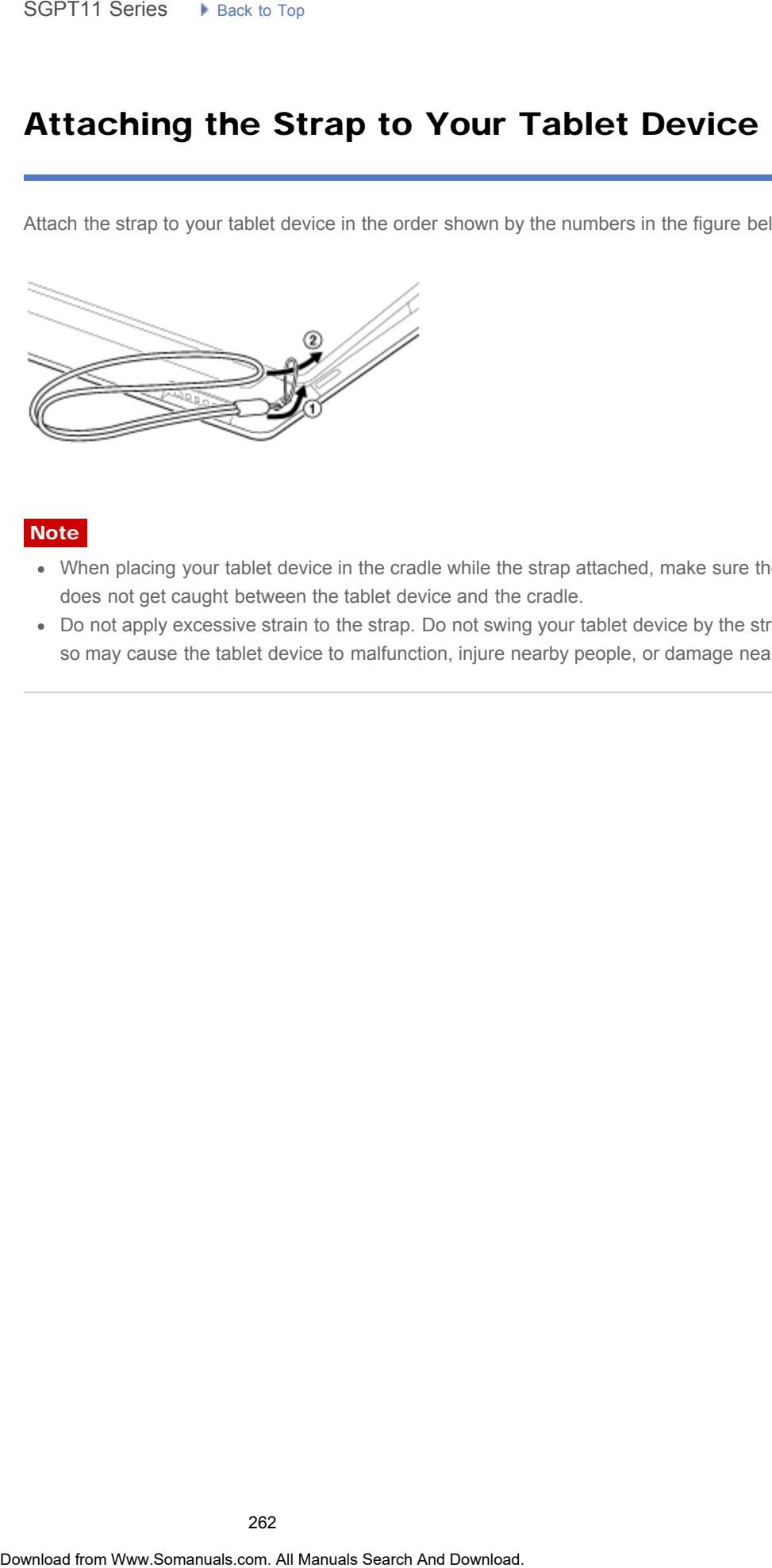

### **Note**

- When placing your tablet device in the cradle while the strap attached, make sure the strap does not get caught between the tablet device and the cradle.
- Do not apply excessive strain to the strap. Do not swing your tablet device by the strap. Doing so may cause the tablet device to malfunction, injure nearby people, or damage nearby objects.

[Apps](#page-6-0)

### [Announcements](#page-7-0)

## Accessing Sites from Bookmarks/Access **History** SoPT11 Series • Piskat to Tap<br> **Accessing Sites from Bookmarks/Access**<br> **History**<br>
You can access a website from a registered bookmark or the access history<br>
1. Tap **Exa**<br>
• **[BOOKMARKS] conjety: The Six requires the proce**

<span id="page-262-0"></span>[Preparations](#page-1-0)

[Parts and Controls](#page-2-0)

[Basic Operations](#page-3-0)

**[Connections](#page-4-0)** 

[Other Operations](#page-5-0)

[Apps](#page-6-0)

[Announcements](#page-7-0)

© 2011 Sony Corporation

You can access a website from a registered bookmark or the access history.

1. Tap  $\boxed{\mathbf{X}}$ 

- 2. Tap [BOOKMARKS] or [HISTORY].
	- [BOOKMARKS]: Displays the list of registered bookmarks.
	- [HISTORY]: Displays the list of websites you accessed previously.
- 3. Tap the item you want to display.

### To delete the access history

 $Tap \times$  while the access history is up.

→

### [Troubleshooting](#page-8-0) Þ

### Adding Bookmarks

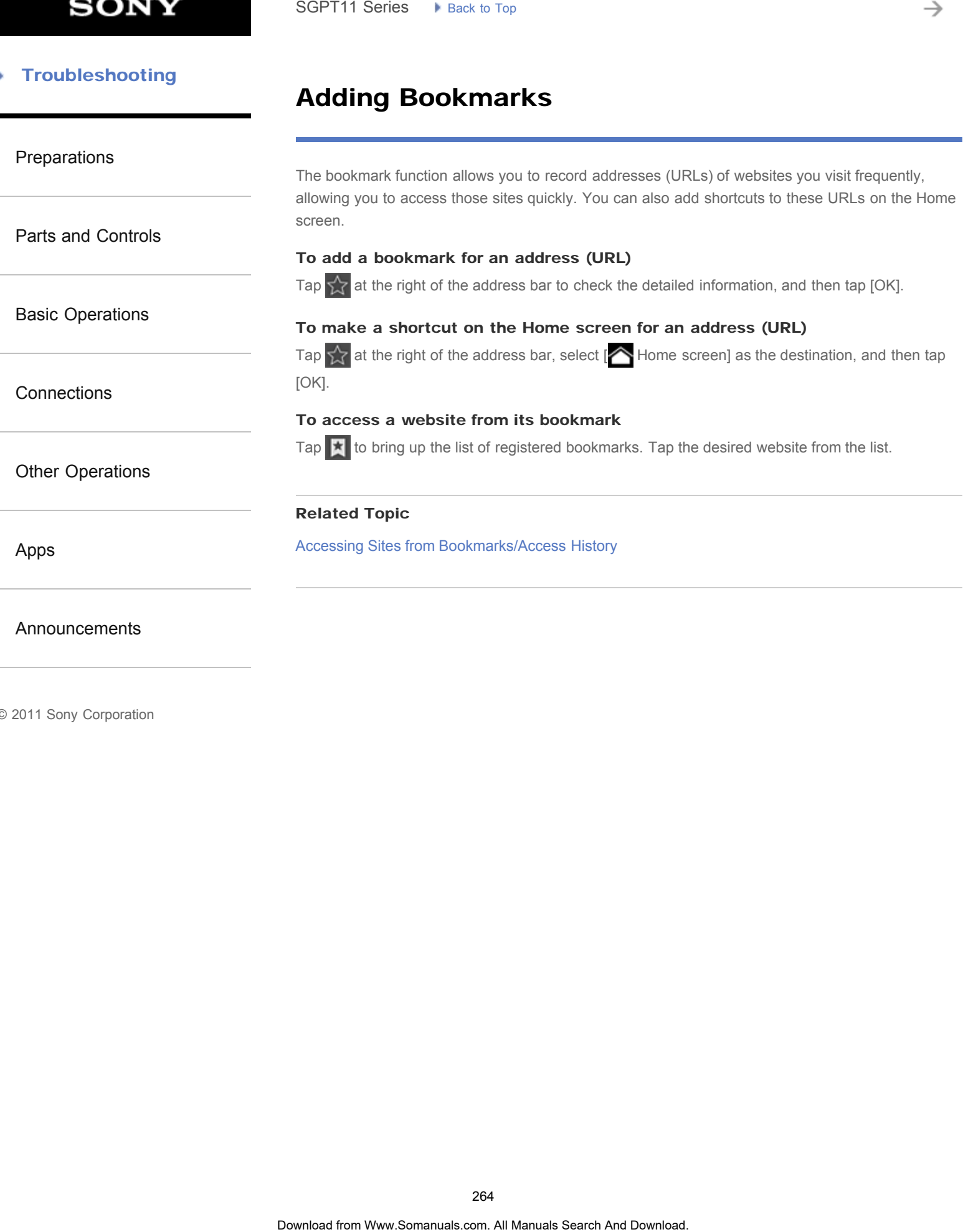

### **SONY**

### **Troubleshooting**

### Parts and Controls (Tablet device)

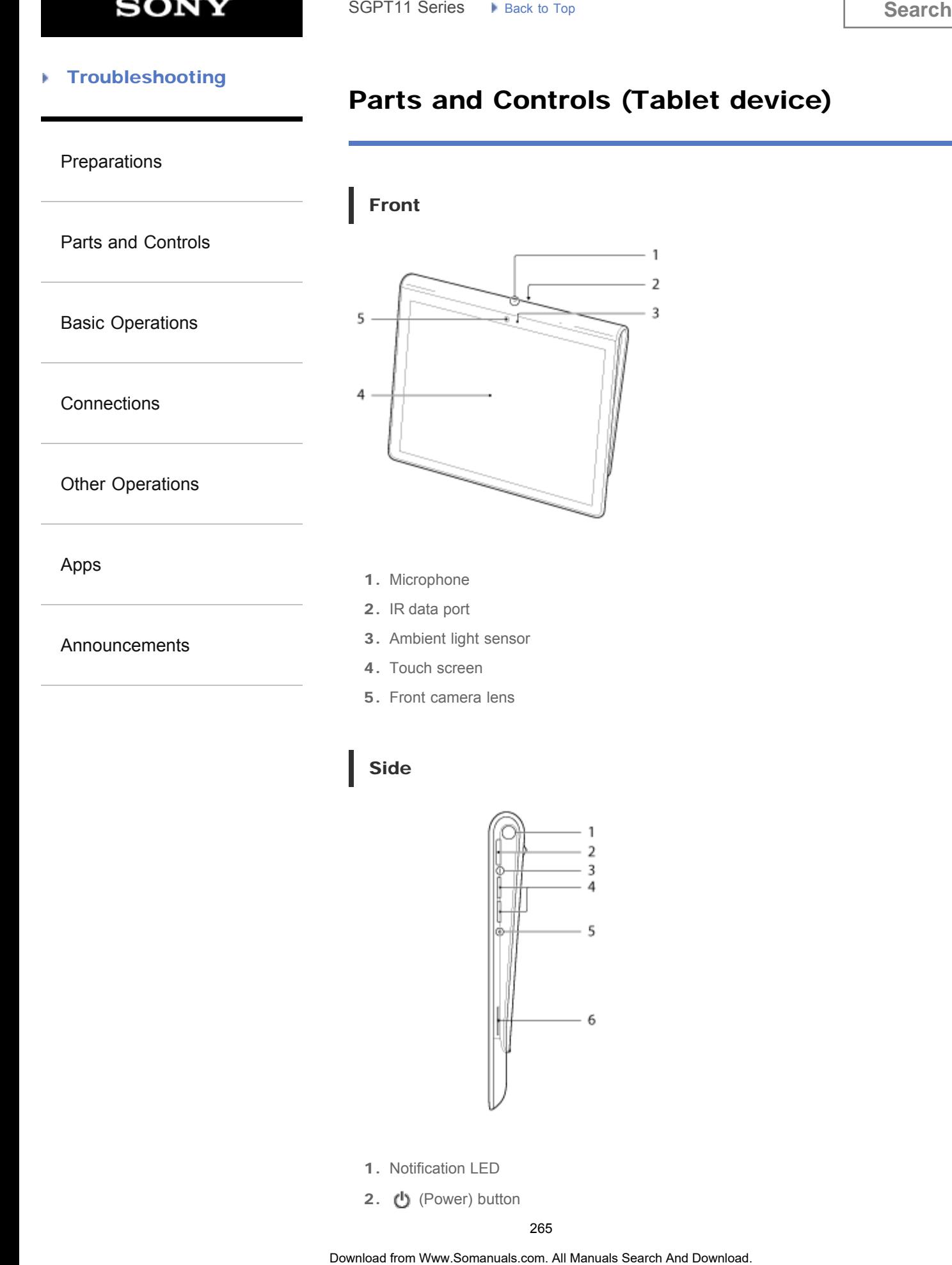

### Side

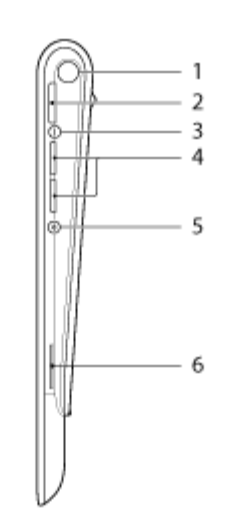

- 1. Notification LED
- 2. (り (Power) button
- 3. Charge indicator
- 4.  $VOL + I (Volume)$  buttons The VOL + button has a tactile dot to help you find the button easier.
- 5. Reset button (hole)
- 6. Built-in speaker (R)

### Rear

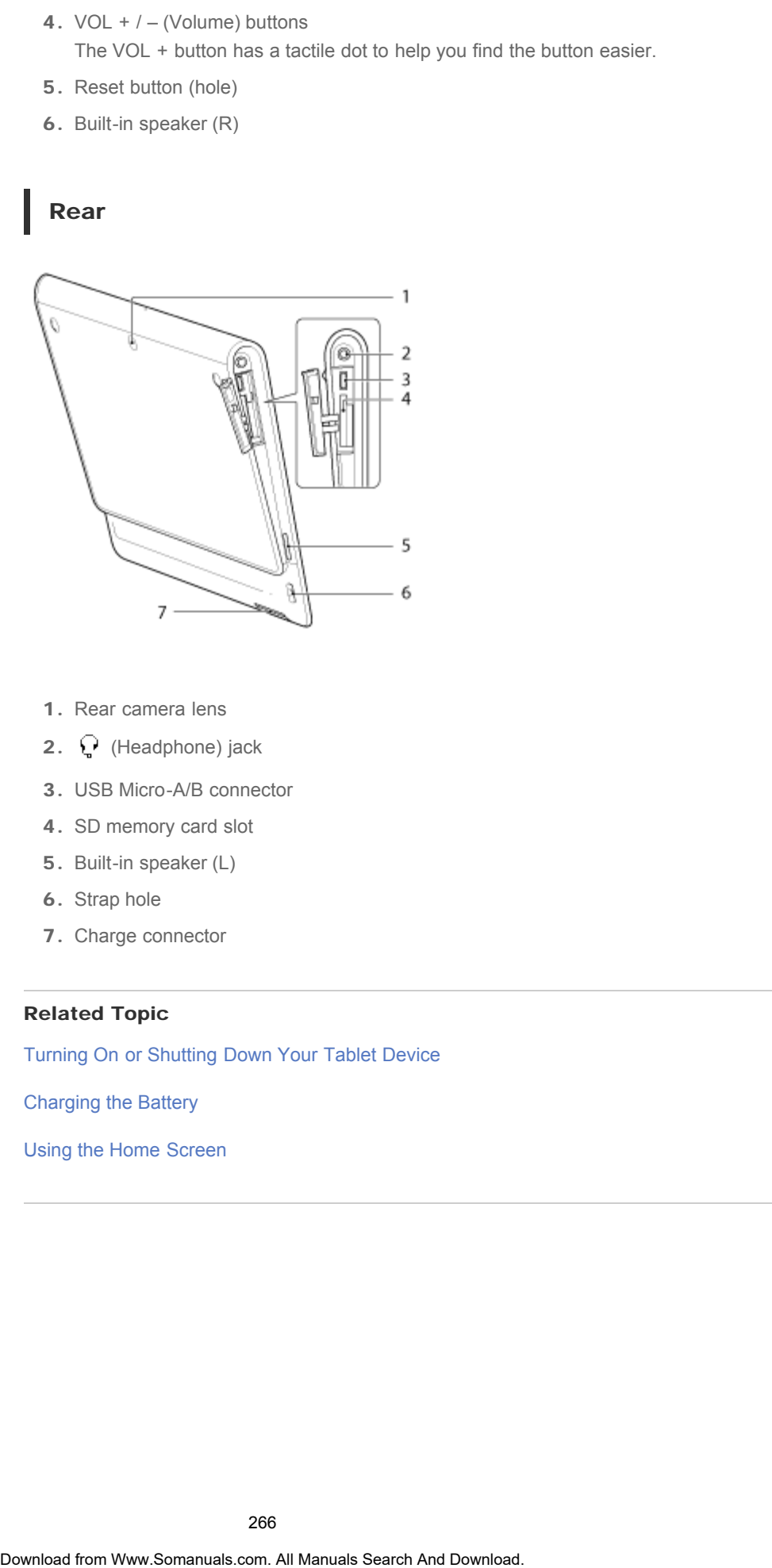

- 1. Rear camera lens
- 2. (Headphone) jack
- 3. USB Micro-A/B connector
- 4. SD memory card slot
- 5. Built-in speaker (L)
- 6. Strap hole
- 7. Charge connector

### Related Topic

Turning On or Shutting Down Your Tablet Device

[Charging the Battery](#page-176-0)

[Using the Home Screen](#page-14-0)

### **SONY**

### **Troubleshooting** Þ

### Notes on Use

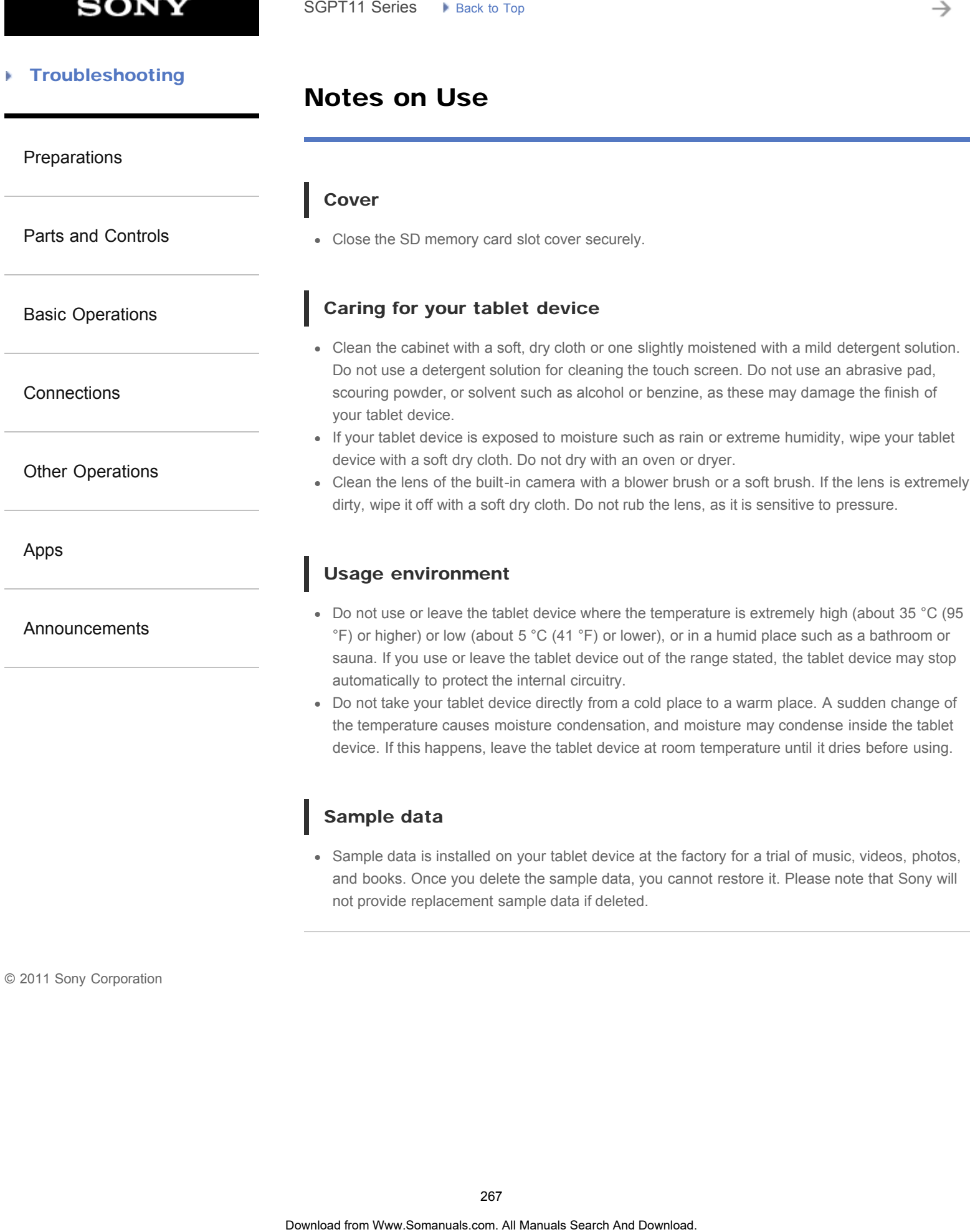

### Sample data

Sample data is installed on your tablet device at the factory for a trial of music, videos, photos, and books. Once you delete the sample data, you cannot restore it. Please note that Sony will not provide replacement sample data if deleted.

# Checking the Supplied Items SGPT11 Series  $\rightarrow$  Back to Tay<br> **Checking the Supplied Items**<br>
• AC ganger<br>
• Starp<br>
• Starp<br>
• Sunce Start Quide<br>
• Starp<br>
• Quide Start Quide<br>
• Important Information.<br> **Download for Download.**<br> **Download Search And Down**

### [Preparations](#page-1-0)

- AC adapter
- AC power cord (mains lead)
- Strap
- Quick Start Guide
- Important Information

[Basic Operations](#page-3-0)

[Parts and Controls](#page-2-0)

**[Connections](#page-4-0)** 

[Other Operations](#page-5-0)

[Apps](#page-6-0)

[Announcements](#page-7-0)

### Notes on Holding Your Tablet Device

### [Preparations](#page-1-0)

[Parts and Controls](#page-2-0)

### [Basic Operations](#page-3-0)

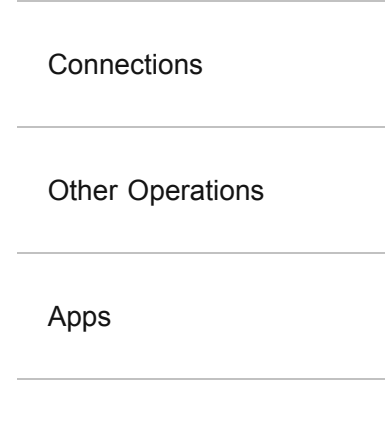

[Announcements](#page-7-0)

- In landscape orientation, hold your tablet device so the front camera lens is at the top.
- In portrait orientation, hold your tablet device so the front camera lens is at the left side. Be careful not to hold the ambient light sensor.
- Some apps may not support screen rotation. Some apps may rotate the screen in reverse.
- Be careful not to hold or cover the antennas shown in the figure below while using the Wi-Fi, Bluetooth, or GPS functions.

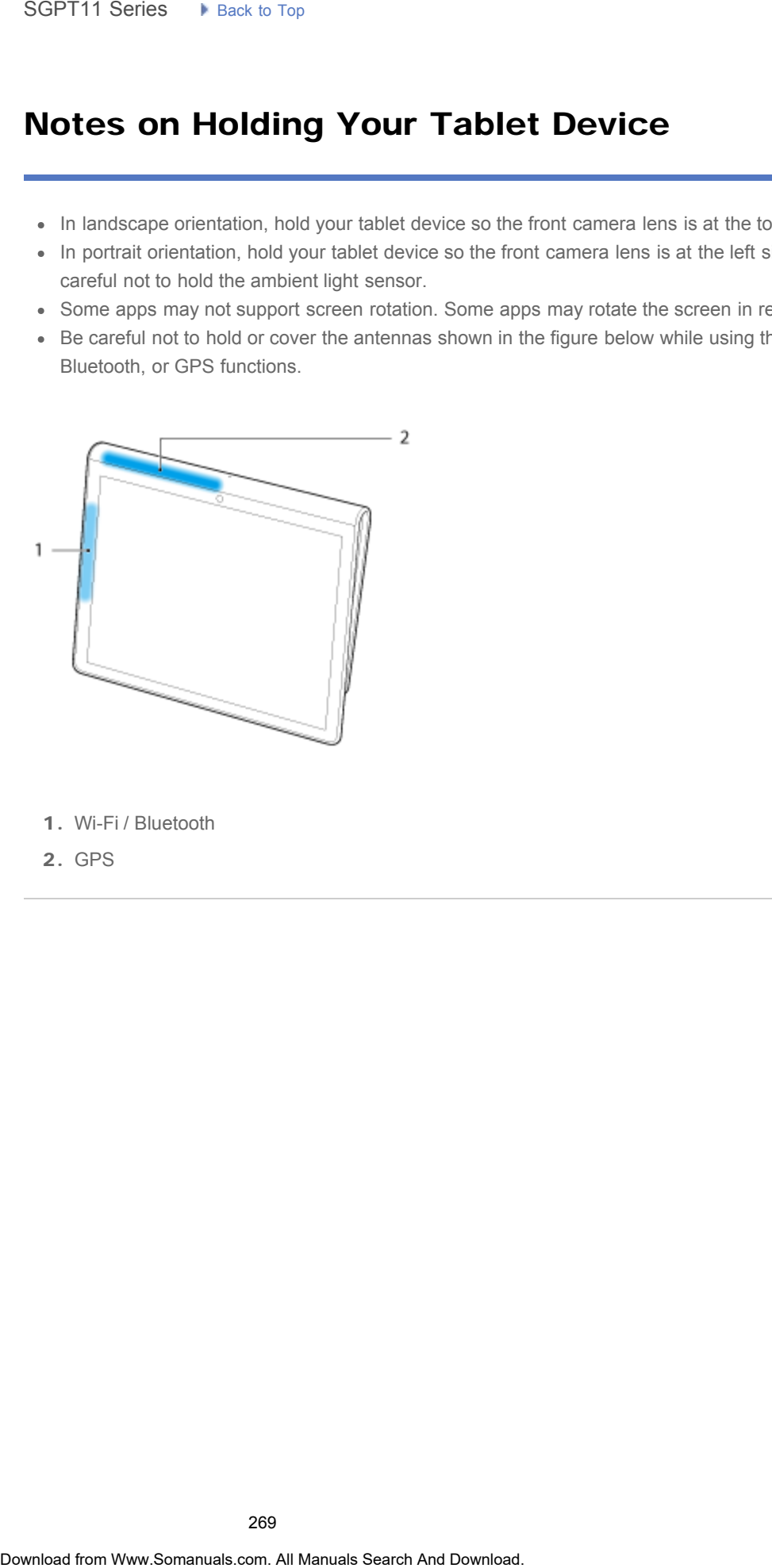

- 1. Wi-Fi / Bluetooth
- 2. GPS

### Notes on Using the Wi-Fi Function

<span id="page-269-0"></span>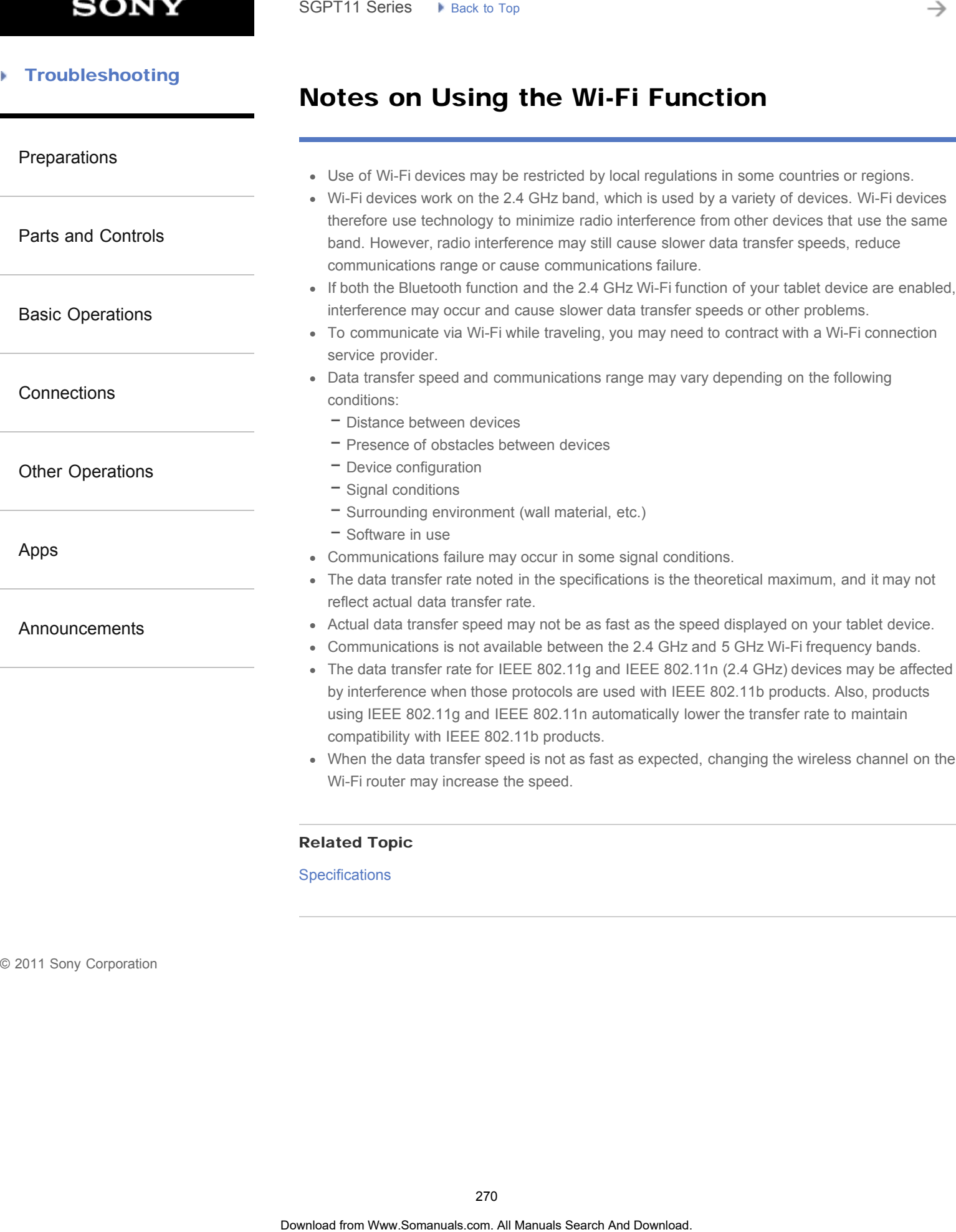

Related Topic

### **[Specifications](#page-231-0)**

© 2011 Sony Corporation

→

### Parts and Controls (Cradle)

<span id="page-270-0"></span>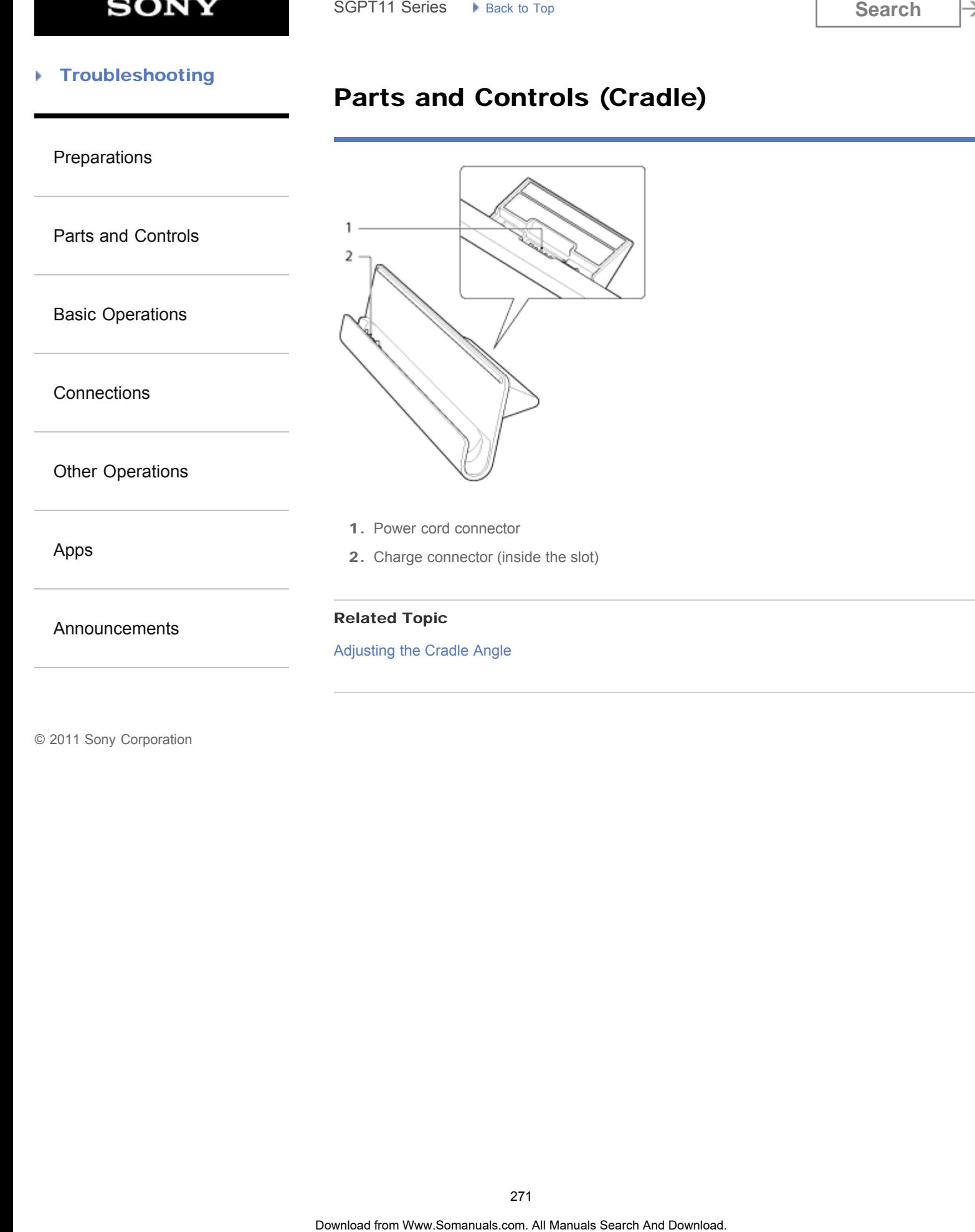

### SGPT11 Series ▶ [Back to Top](#page-0-0)

### <span id="page-271-0"></span>**Troubleshooting**

### [Preparations](#page-1-0)

[Parts and Controls](#page-2-0)

[Basic Operations](#page-3-0)

**[Connections](#page-4-0)** 

[Other Operations](#page-5-0)

[Apps](#page-6-0)

[Announcements](#page-7-0)

### Adjusting the Cradle Angle

You can adjust the cradle angle according to how you use your tablet device by sliding the cradle foot to its upper or lower position.

Slide the cradle foot to its lower position to use your tablet device as a photo frame or a table-top clock. Slide the cradle foot to its upper position when operating the touch screen or connecting a keyboard (sold separately).

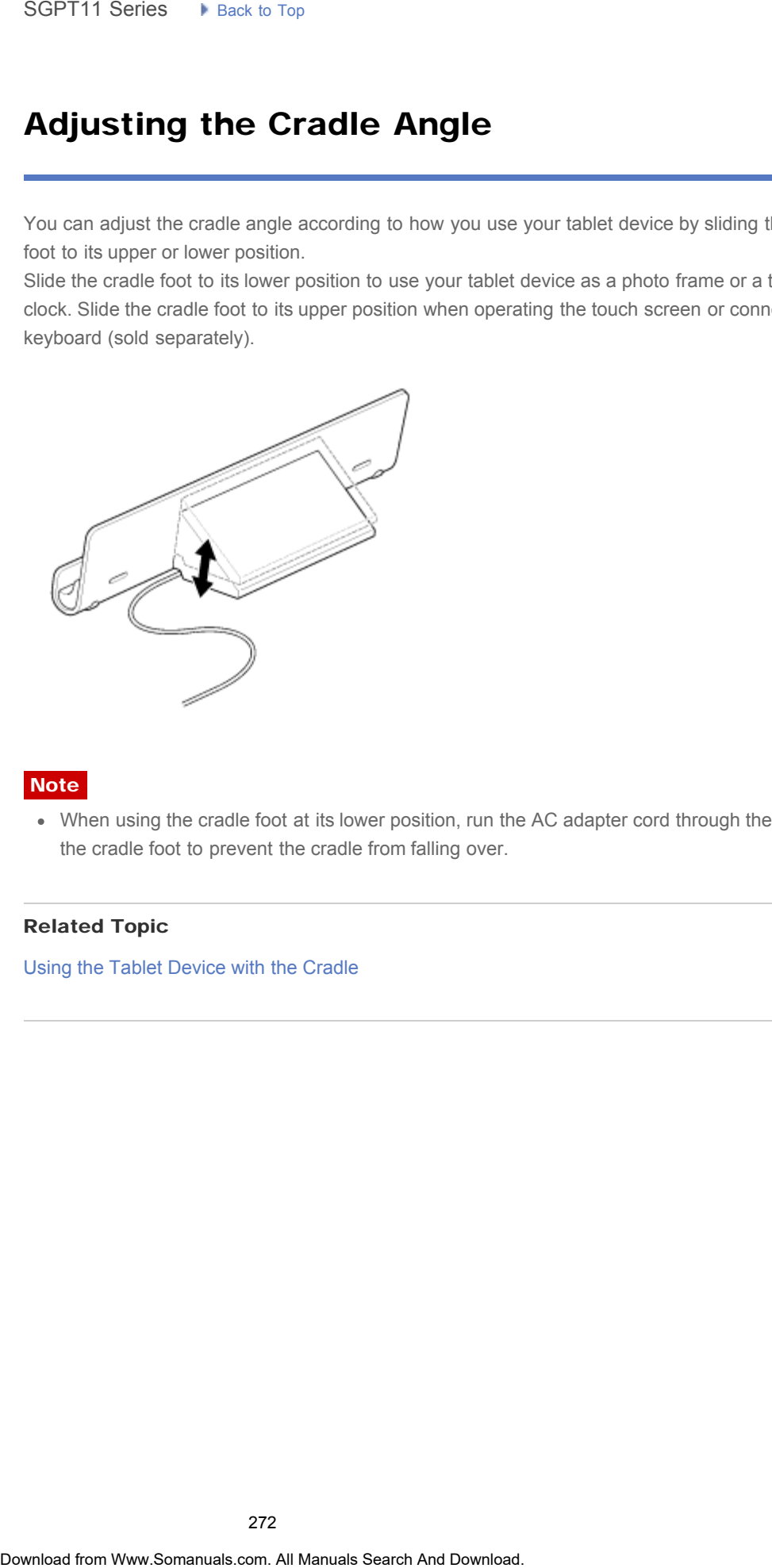

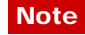

When using the cradle foot at its lower position, run the AC adapter cord through the cutout of the cradle foot to prevent the cradle from falling over.

### Related Topic

[Using the Tablet Device with the Cradle](#page-272-0)

### <span id="page-272-0"></span>[Preparations](#page-1-0)

[Parts and Controls](#page-2-0)

[Basic Operations](#page-3-0)

### **[Connections](#page-4-0)**

[Other Operations](#page-5-0)

[Apps](#page-6-0)

[Announcements](#page-7-0)

### Using the Tablet Device with the Cradle

Using a designated Sony cradle (SGPDS1, sold separately) for your tablet device lets you hold it at an easy-to-read angle while charging.

You can also run apps when your tablet device is set in the cradle.

### Setting your tablet device in a cradle

1. Slide the foot of the cradle to its upper position. That allows you to plug in the AC adapter.

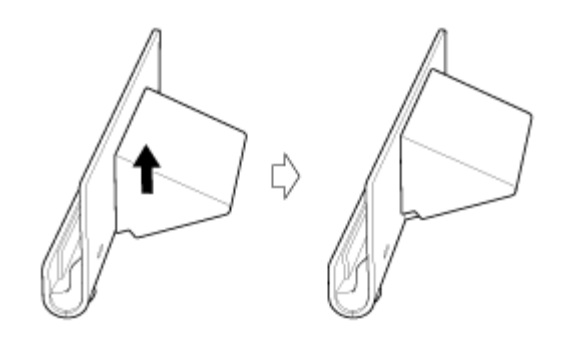

2. Plug the AC adapter into the power cord connector at the bottom of the cradle.

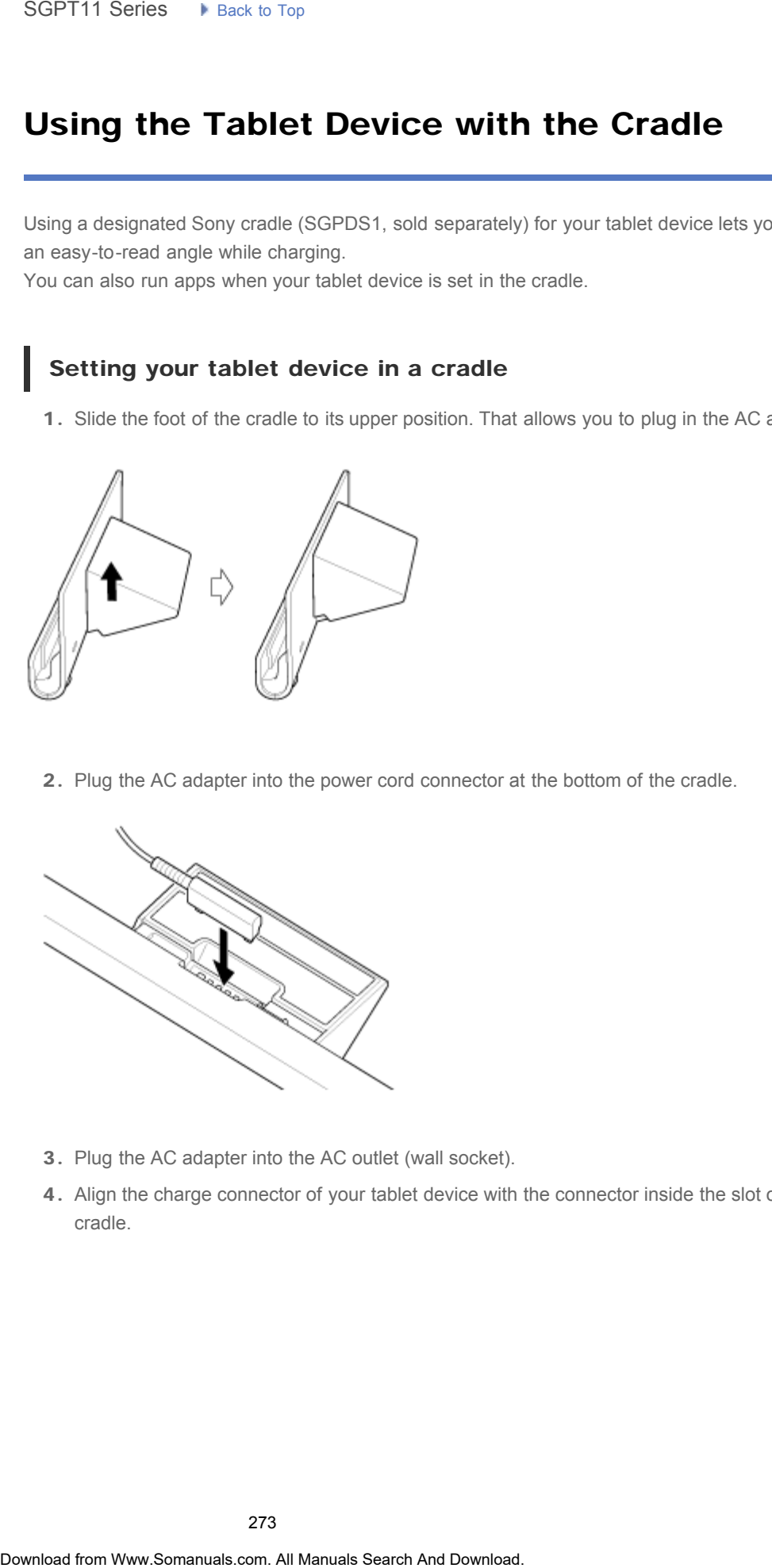

- 3. Plug the AC adapter into the AC outlet (wall socket).
- 4. Align the charge connector of your tablet device with the connector inside the slot of the cradle.

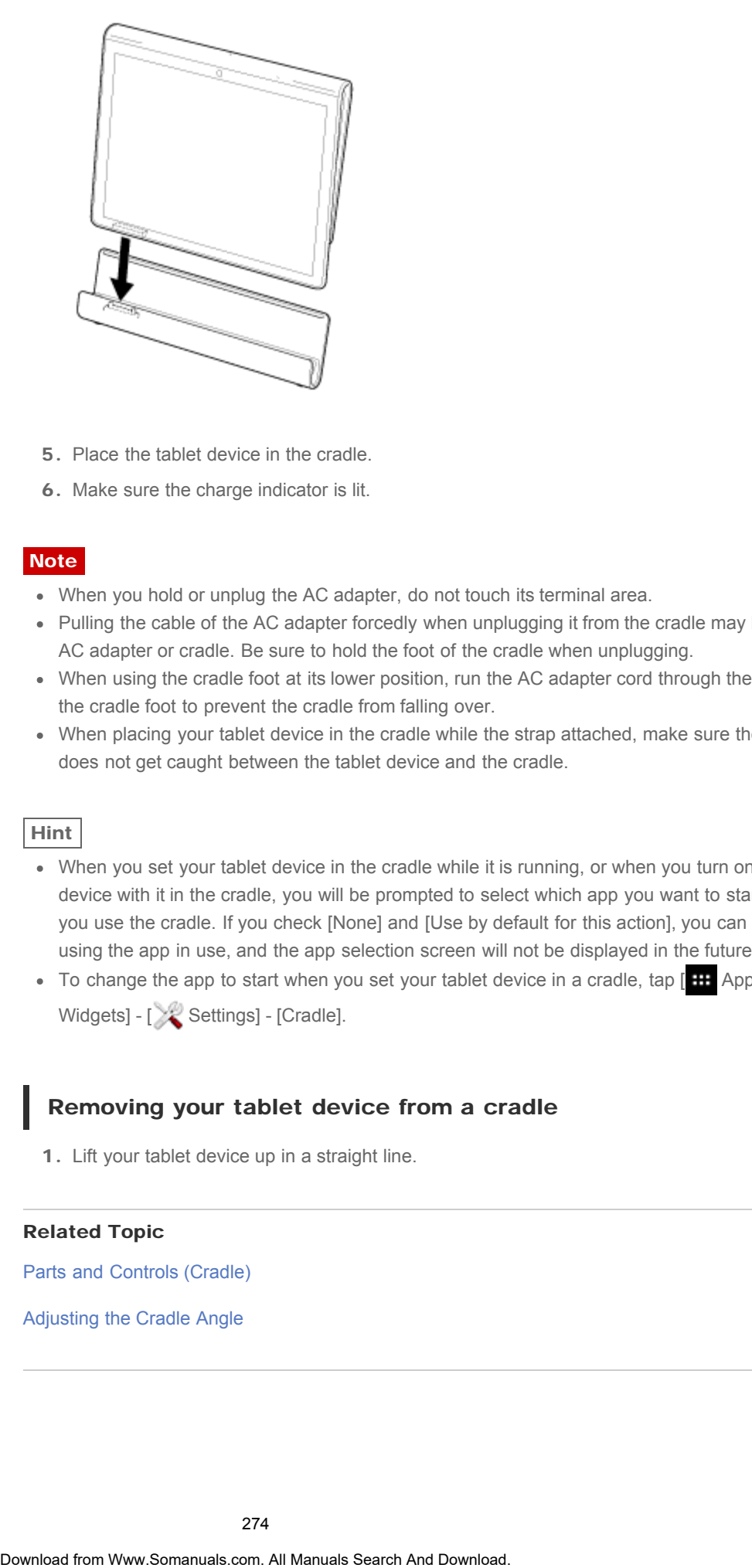

- 5. Place the tablet device in the cradle.
- 6. Make sure the charge indicator is lit.

### **Note**

- When you hold or unplug the AC adapter, do not touch its terminal area.
- Pulling the cable of the AC adapter forcedly when unplugging it from the cradle may break the AC adapter or cradle. Be sure to hold the foot of the cradle when unplugging.
- When using the cradle foot at its lower position, run the AC adapter cord through the cutout of the cradle foot to prevent the cradle from falling over.
- When placing your tablet device in the cradle while the strap attached, make sure the strap does not get caught between the tablet device and the cradle.

### Hint

- When you set your tablet device in the cradle while it is running, or when you turn on your tablet device with it in the cradle, you will be prompted to select which app you want to start next time you use the cradle. If you check [None] and [Use by default for this action], you can continue using the app in use, and the app selection screen will not be displayed in the future.
- $\bullet$  To change the app to start when you set your tablet device in a cradle, tap  $[11]$  Apps & Widgets] - [ Settings] - [Cradle].

### Removing your tablet device from a cradle

1. Lift your tablet device up in a straight line.

### Related Topic

[Parts and Controls \(Cradle\)](#page-270-0)

[Adjusting the Cradle Angle](#page-271-0)

### Supported Formats

[Preparations](#page-1-0)

[Parts and Controls](#page-2-0)

### **Note**

Some files may not be playable on your tablet device.

Playable formats vary depending on the app or content used.

[Basic Operations](#page-3-0)

### Videos

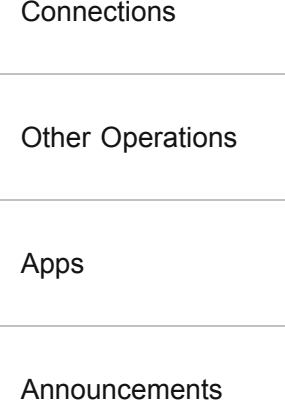

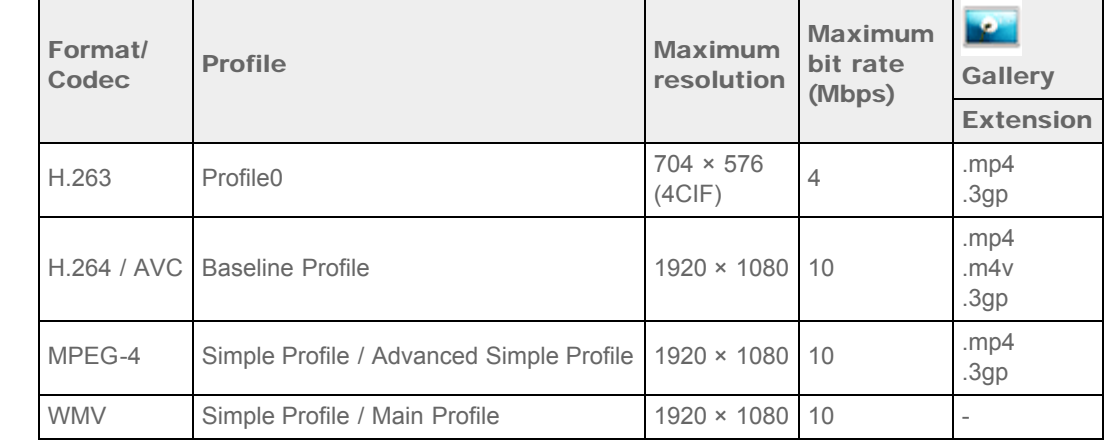

### Music

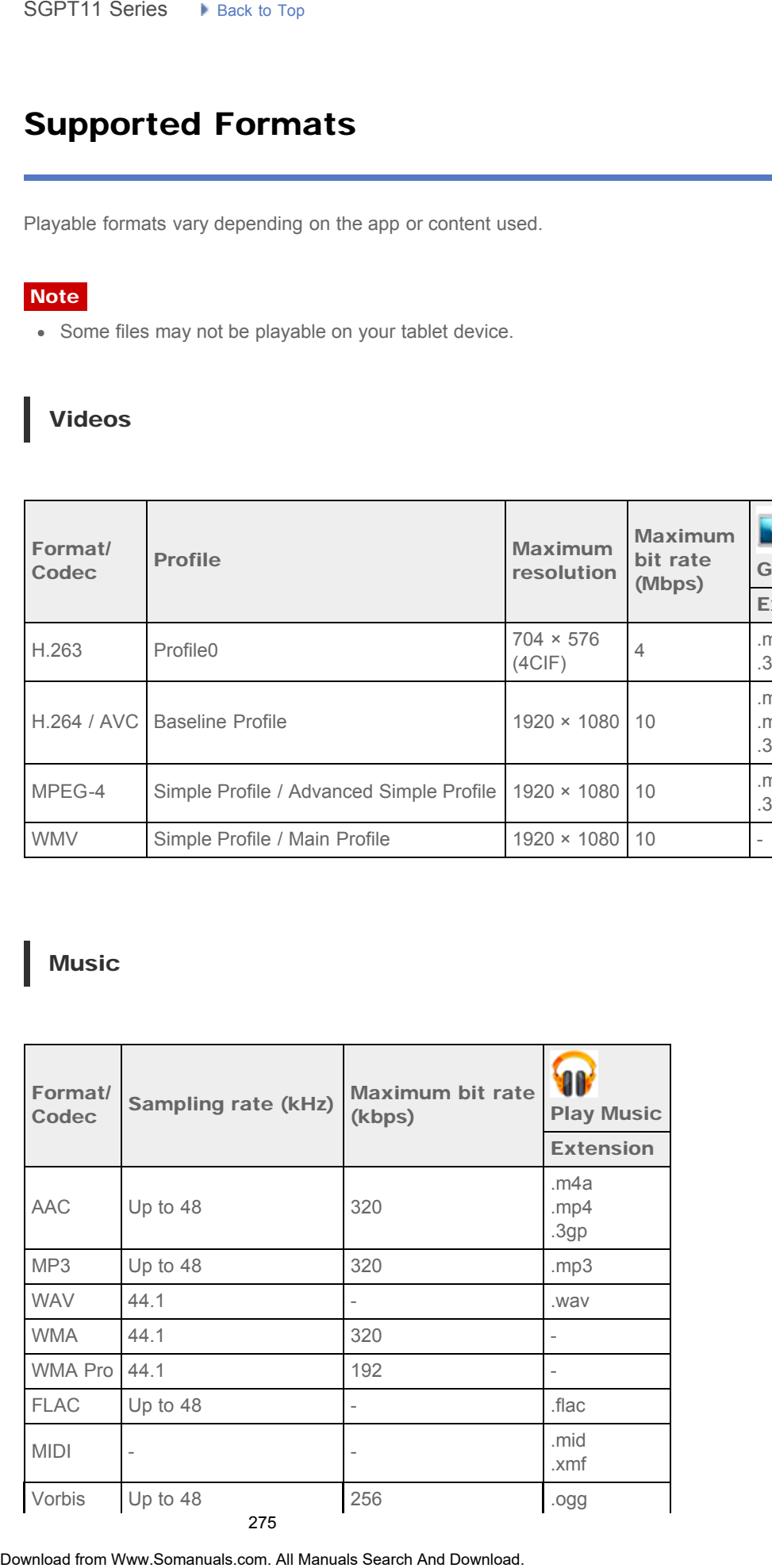

### Photos

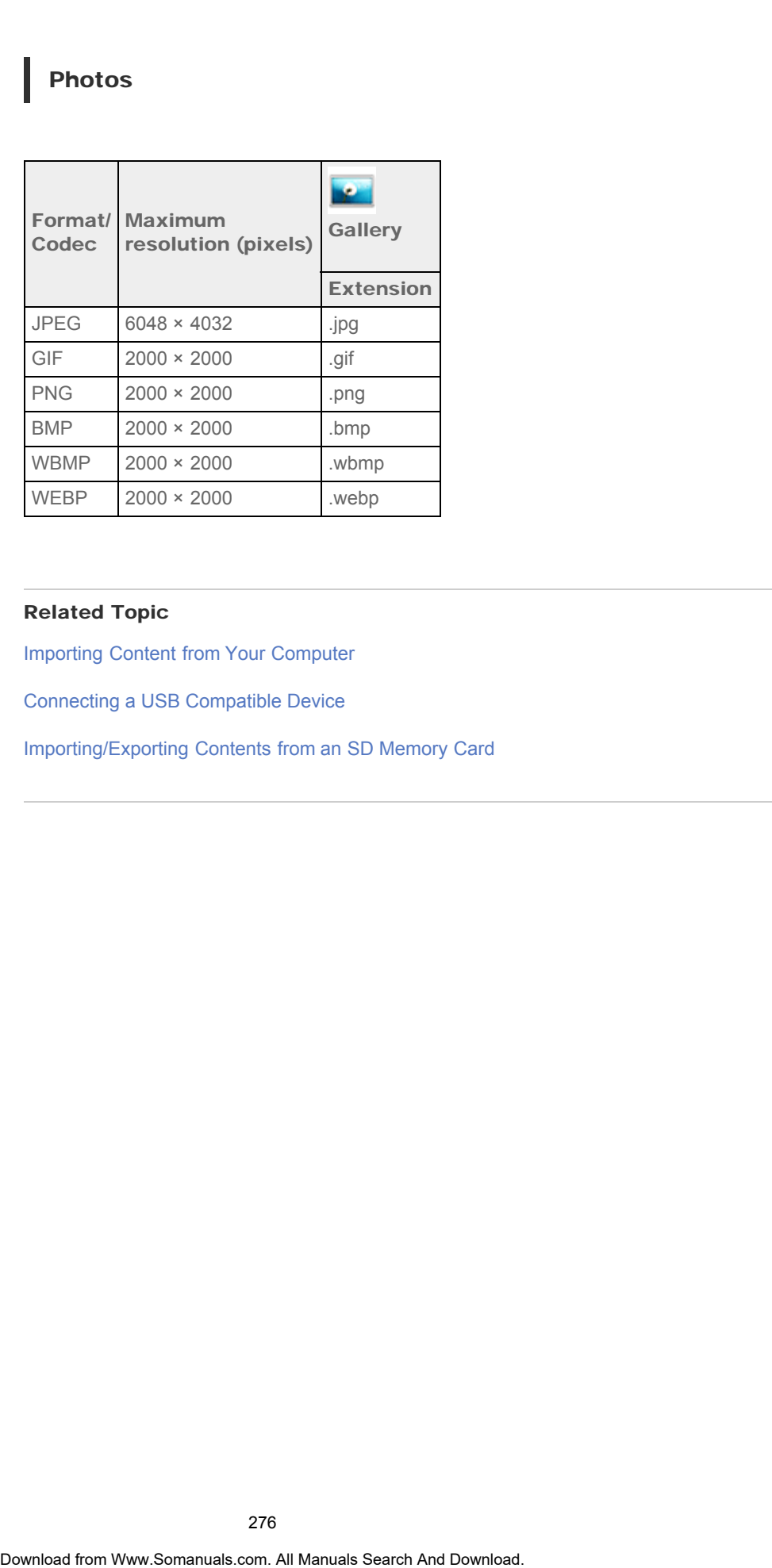

### Related Topic

[Importing Content from Your Computer](#page-278-0)

Connecting a USB Compatible Device

[Importing/Exporting Contents from an SD Memory Card](#page-202-0)

### Connecting a USB Compatible Device

### **[Preparations](#page-1-0)**

[Parts and Controls](#page-2-0)

### [Basic Operations](#page-3-0)

**[Connections](#page-4-0)** 

[Other Operations](#page-5-0)

[Apps](#page-6-0)

[Announcements](#page-7-0)

Your tablet device is equipped with a USB Micro-A/B connector. You can use that to connect your tablet device to a USB device via USB.

1. Connect a USB device to your tablet device using a designated USB adapter cable (SGPUC1, sold separately) and a commercially available USB cable.

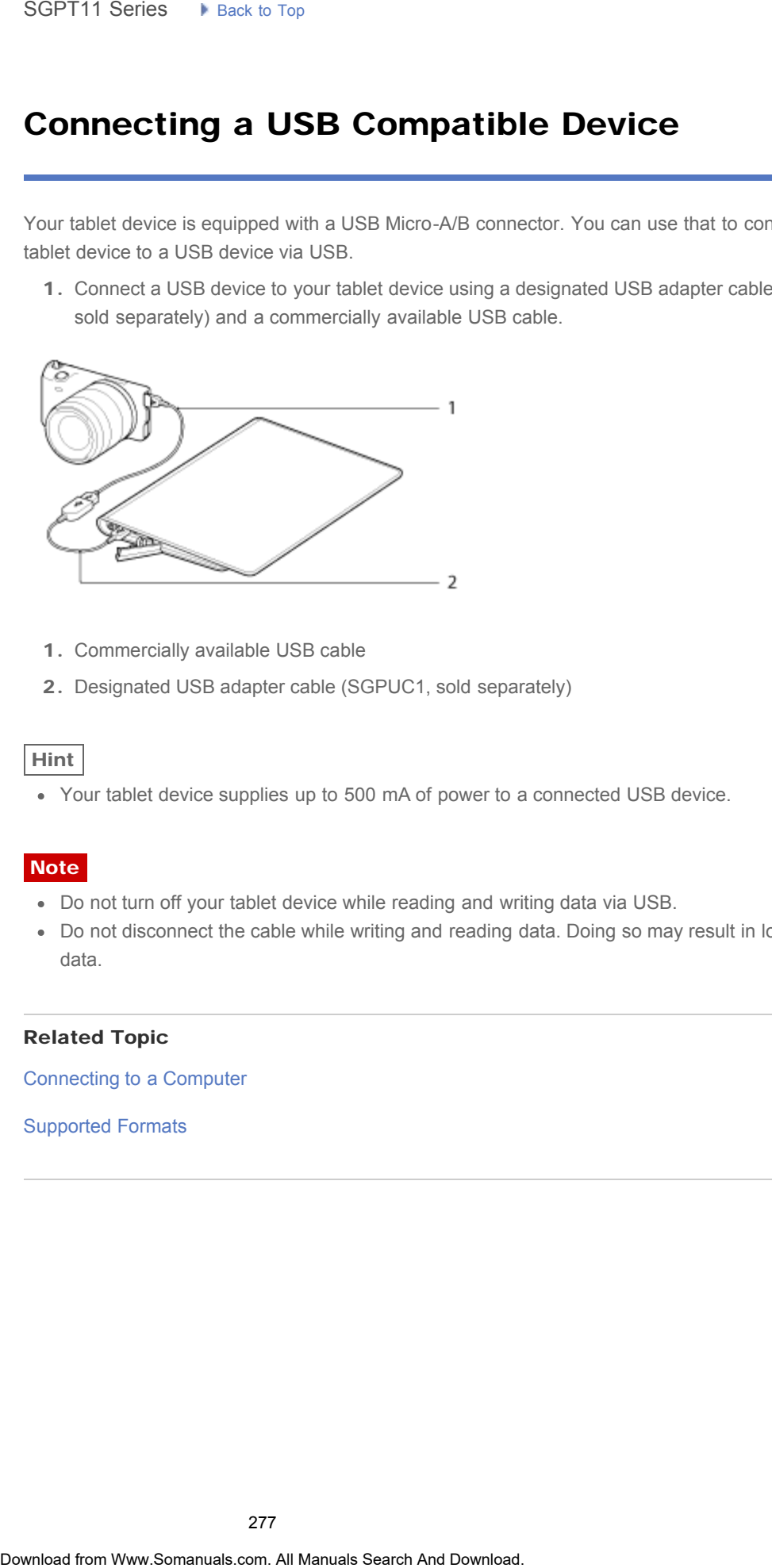

- 1. Commercially available USB cable
- 2. Designated USB adapter cable (SGPUC1, sold separately)

### Hint

Your tablet device supplies up to 500 mA of power to a connected USB device.

### **Note**

- Do not turn off your tablet device while reading and writing data via USB.
- Do not disconnect the cable while writing and reading data. Doing so may result in loss of that data.

### Related Topic

[Connecting to a Computer](#page-277-0)

### Supported Formats

### Connecting to a Computer

### <span id="page-277-0"></span>**[Preparations](#page-1-0)**

[Parts and Controls](#page-2-0)

[Basic Operations](#page-3-0)

**[Connections](#page-4-0)** 

[Other Operations](#page-5-0)

[Announcements](#page-7-0)

[Apps](#page-6-0)

### **Note**

tablet device.

- Do not turn off your tablet device while reading and writing data.
- Your tablet device does not support charging the battery via USB connection from a computer or a charger.

You can connect your tablet device to a computer by using the USB Micro-A/B connector of the

1. Connect your tablet device to a computer using a Sony Micro-USB cable type S (SPA-US2/SPA-US15, sold separately) or a commercially available Micro-USB cable.

Do not disconnect the Micro-USB cable while writing and reading data. Doing so may result in loss of that data.

### Related Topic

Supported Formats

Connecting a USB Compatible Device

[Importing Content from Your Computer](#page-278-0)

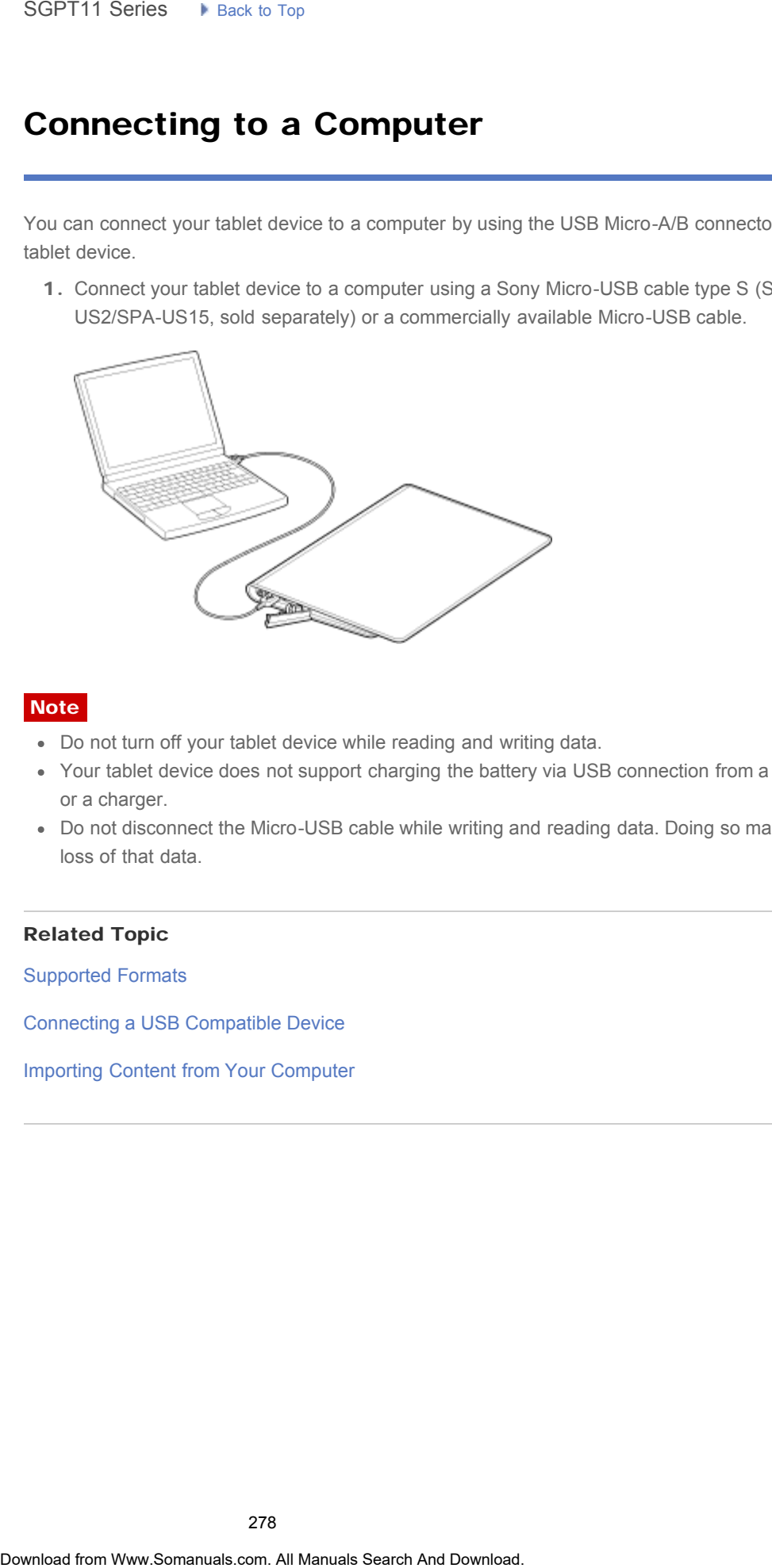

<span id="page-278-0"></span>[Preparations](#page-1-0)

### Importing Content from Your Computer

[Parts and Controls](#page-2-0)

[Basic Operations](#page-3-0)

**[Connections](#page-4-0)** 

[Other Operations](#page-5-0)

[Apps](#page-6-0)

[Announcements](#page-7-0)

If you connect a computer to your tablet device using a commercially available Micro-USB cable, you can copy data on the computer to your tablet device. The copied data can then be played back on your tablet device. Search **Importing Content from Your Computer**<br> **Exputement a computer to your table device sang a commentally available Micro-US<br>
you cannot your table to your table device. The copied state can hen be p<br>
or your table dev** 

- 1. Connect your tablet device to your computer with a commercially available Micro-USB cable.
- 2. On the computer, open a folder that includes the file you want to export to the tablet device.
- 3. Click the [Start] button on your computer.
- 4. Click [Computer].
- 5. Double-click the model name of your tablet device.
- 6. Double-click the destination to save the data.
- 7. Drag and drop the file you want to copy onto this screen.

**Note** 

- The menu name displayed in the procedure above varies depending on your computer operating system, computer environment or the Android operating system of the tablet device.
	- Do not turn off the tablet device or remove the Micro-USB cable while copying data. Doing so may cause the data to be damaged.
	- The copied data will be stored in the internal memory. You cannot change the destination to save the data.
	- Only copied data in supported file formats can be played back on your tablet device.
	- Check the free space of your tablet device when you import data from the computer.

### Related Topic

[Connecting to a Computer](#page-277-0)

Checking the Free Space

Supported Formats

[Parts and Controls](#page-2-0)

[Basic Operations](#page-3-0)

[Other Operations](#page-5-0)

**[Connections](#page-4-0)** 

### Inserting/Removing an SD Memory Card

[Preparations](#page-1-0)

Your tablet device is equipped with an SD memory card slot. You can use this slot to transfer data to and from digital cameras, camcorders, music players, and other audio/video devices.

### To insert an SD memory card

- 1. Open the cover of the SD memory card slot.
- 2. Locate the SD memory card slot.
- 3. Hold the SD memory card with the contacts facing down and the arrow pointing toward the SD memory card slot.

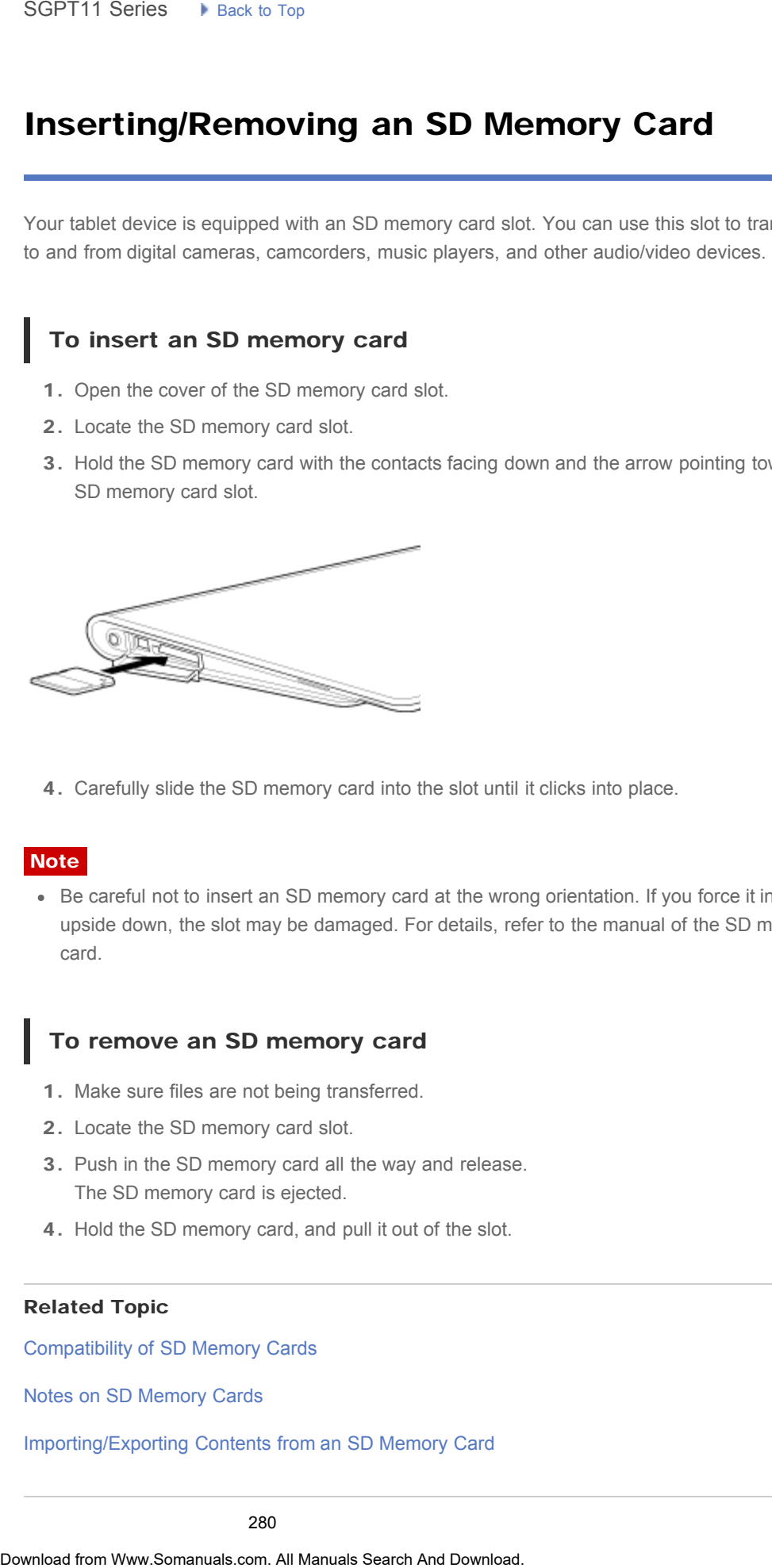

[Apps](#page-6-0)

[Announcements](#page-7-0)

4. Carefully slide the SD memory card into the slot until it clicks into place.

### **Note**

Be careful not to insert an SD memory card at the wrong orientation. If you force it into the slot upside down, the slot may be damaged. For details, refer to the manual of the SD memory card.

### To remove an SD memory card

- 1. Make sure files are not being transferred.
- 2. Locate the SD memory card slot.
- 3. Push in the SD memory card all the way and release. The SD memory card is ejected.
- 4. Hold the SD memory card, and pull it out of the slot.

### Related Topic

[Compatibility of SD Memory Cards](#page-308-0)

Notes on SD Memory Cards

[Importing/Exporting Contents from an SD Memory Card](#page-202-0)

© 2011 Sony Corporation

281

### **SONY**

→

### <span id="page-281-0"></span> [Troubleshooting](#page-8-0) Þ

### Sharing Photos/Videos

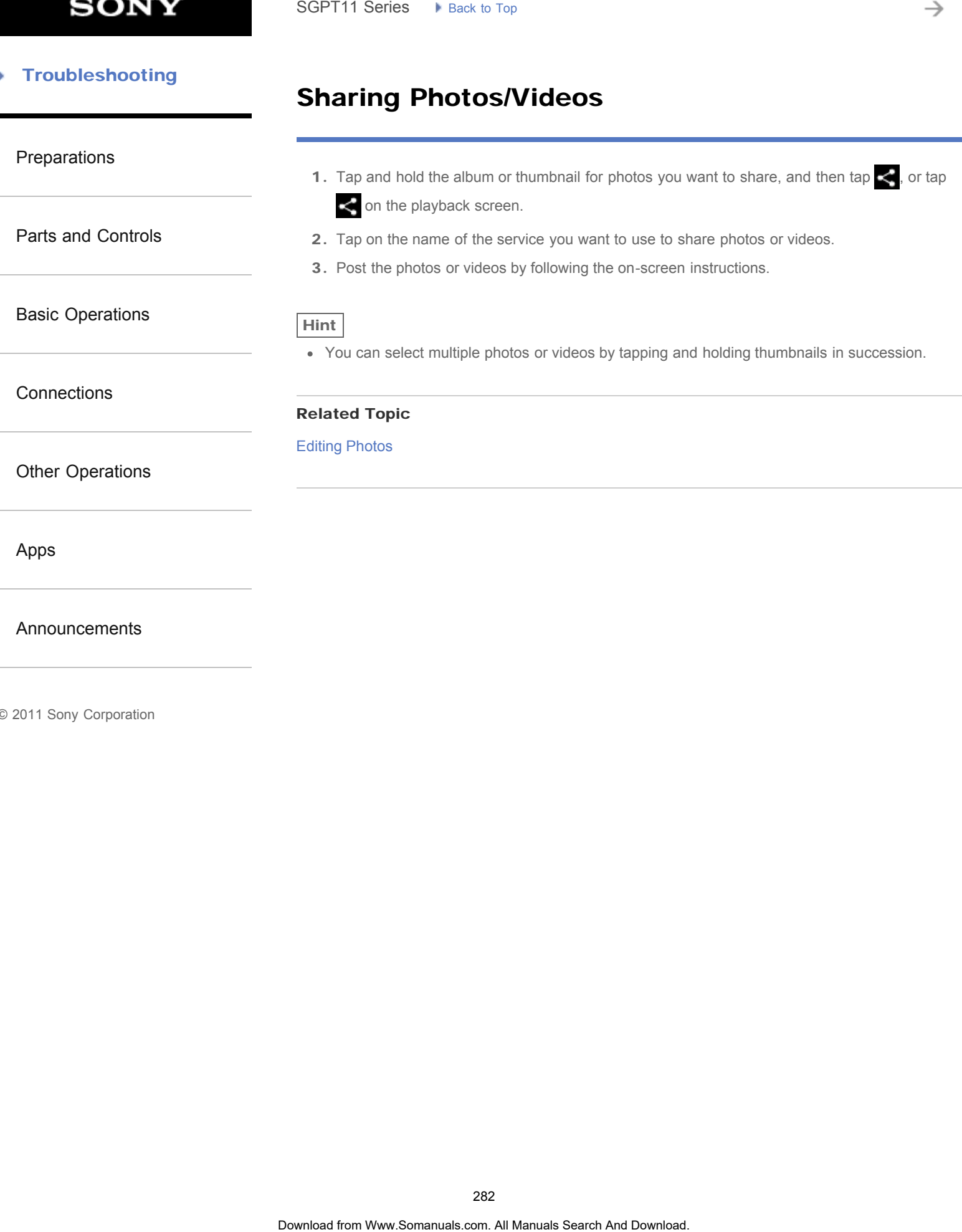

### Using "Media Go"

[Preparations](#page-1-0)

[Parts and Controls](#page-2-0)

[Basic Operations](#page-3-0)

**[Connections](#page-4-0)** 

[Other Operations](#page-5-0)

[Apps](#page-6-0)

[Announcements](#page-7-0)

### Media Go is computer software that supports content management and transfers content between your tablet device and computer. By installing Media Go in your computer, you can transfer music, photos, and videos to your tablet device.

Note

For details on how to use Media Go, refer to the help in the main menu of Media Go.

### Installing Media Go on your computer

- 1. Access <http://www.sony.com/mediago/Tablet>from your computer and download Media Go.
- 2. Double-click the downloaded file.
- 3. Install Media Go by following the instructions on the screen. If you are prompted to install additional software components during installation, download and install them as instructed.

### Transferring content to your tablet device using Media Go

- 1. Connect your computer to your tablet device with a commercially available Micro-USB cable.
- 2. Start Media Go by selecting it from the start menu of your computer. You can now transfer content between your tablet device and computer.

### Note

- If [the model name of your tablet device] is not displayed on the left of the Media Go screen, this means that your tablet device is not recognized by the computer. Check whether or not the device driver is installed correctly. SGPT11 Series • Pieck to Tap<br> **USing "Media Go"**<br>
Media Co is computer school of the supports content management and transfers content<br>
you table device and computer. By installing Media Go in your computer, you can transf
	- For details on using Media Go on a computer, refer to [http://www.sony.com/mediago/Tablet.](http://www.sony.com/mediago/Tablet)

### Related Topic

[Connecting to a Computer](#page-277-0)

[Parts and Controls](#page-2-0)

[Basic Operations](#page-3-0)

<span id="page-283-0"></span>[Preparations](#page-1-0)

### Editing Photos

- 1. On the playback screen, tap  $\frac{1}{n}$  (Option menu) [Edit].
- 2. Tap [Photo editor].
- 3. Tap the edit icon at the bottom of the screen. You can add various effects to your photos.

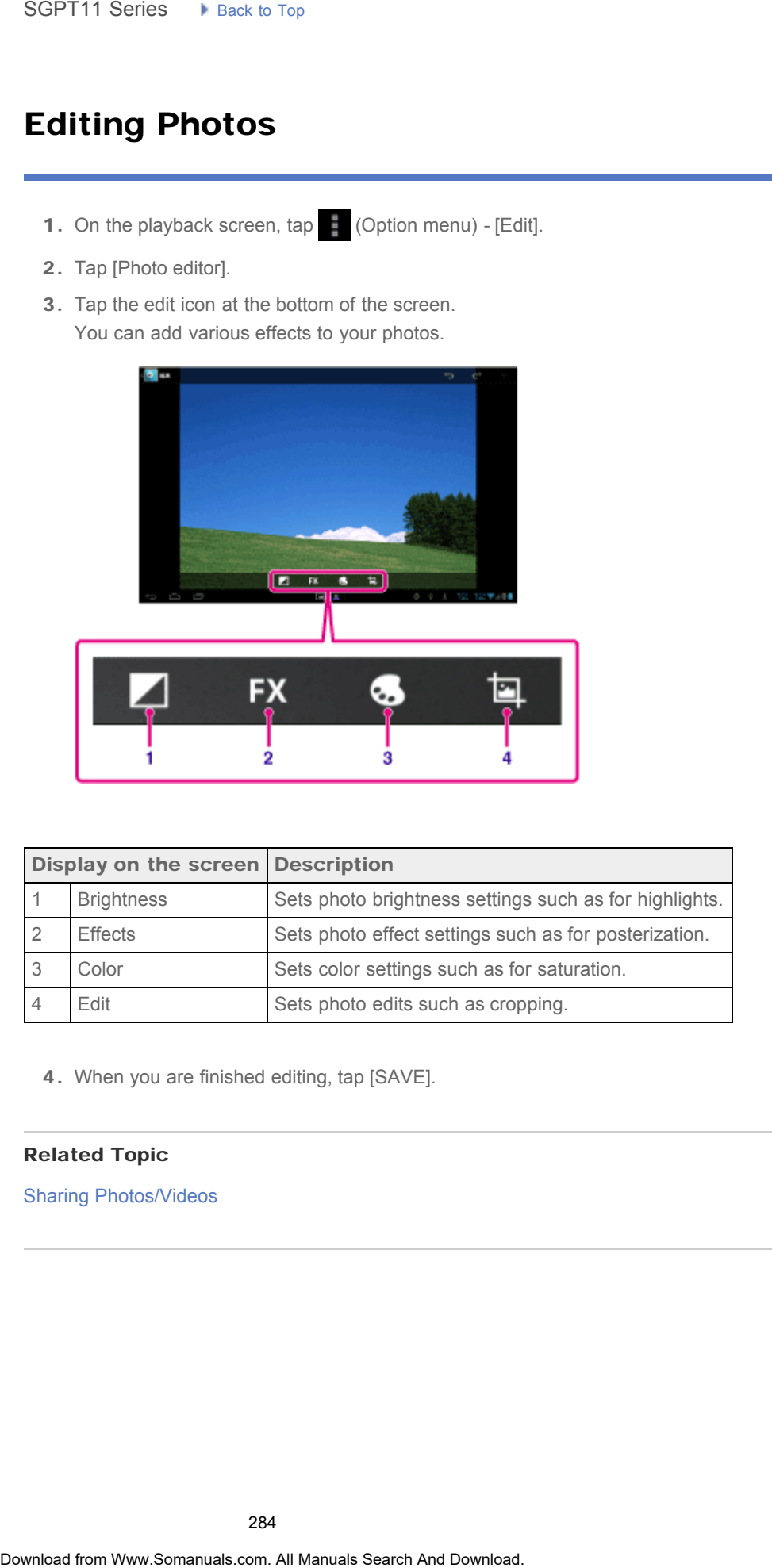

**[Connections](#page-4-0)** 

[Other Operations](#page-5-0)

[Apps](#page-6-0)

### [Announcements](#page-7-0)

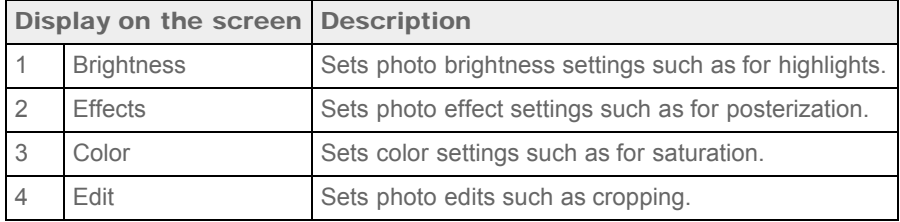

4. When you are finished editing, tap [SAVE].

### Related Topic

[Sharing Photos/Videos](#page-281-0)

### Notes on Recorded Photos/Movies

### [Preparations](#page-1-0)

[Parts and Controls](#page-2-0)

[Basic Operations](#page-3-0)

**[Connections](#page-4-0)** 

[Other Operations](#page-5-0)

[Apps](#page-6-0)

[Announcements](#page-7-0)

© 2011 Sony Corporation

### Copyright and portrait rights

The images and sounds you record on your tablet device may be copyrighted. Unauthorized use of such materials other than for personal use may violate copyright laws. Using or modifying images or names of other people without their permission may violate portrait rights. You should thus take into account copyright and portrait rights when putting recorded images on Internet websites. Some performances, shows and exhibits may restrict recording, even if it is for personal use. Unauthorized recording of such materials may be contrary to copyright laws. Search<br> **Notes on Recorded Photos/Movies**<br> **Copyright and portrait rights**<br>
The prages and sounds you read on your table device may be copyrighted. Unauthor<br>
narrow of other purple without their second to energy victoms co

### Programming Operations in the Remote Control (Macro Function)

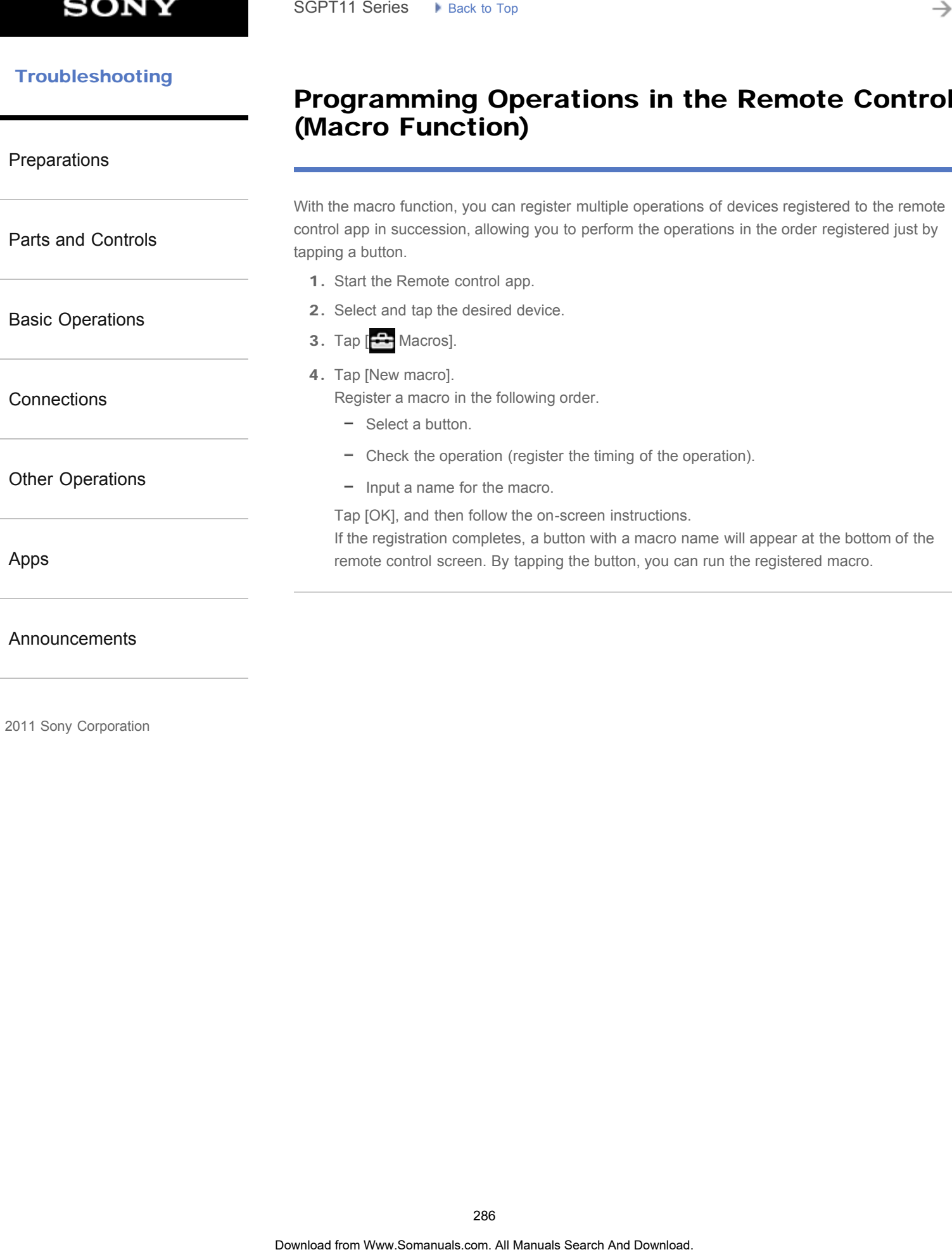

© 2011 Sony Corporation

[Announcements](#page-7-0)

è

### Using Your Tablet Device as a Remote Control

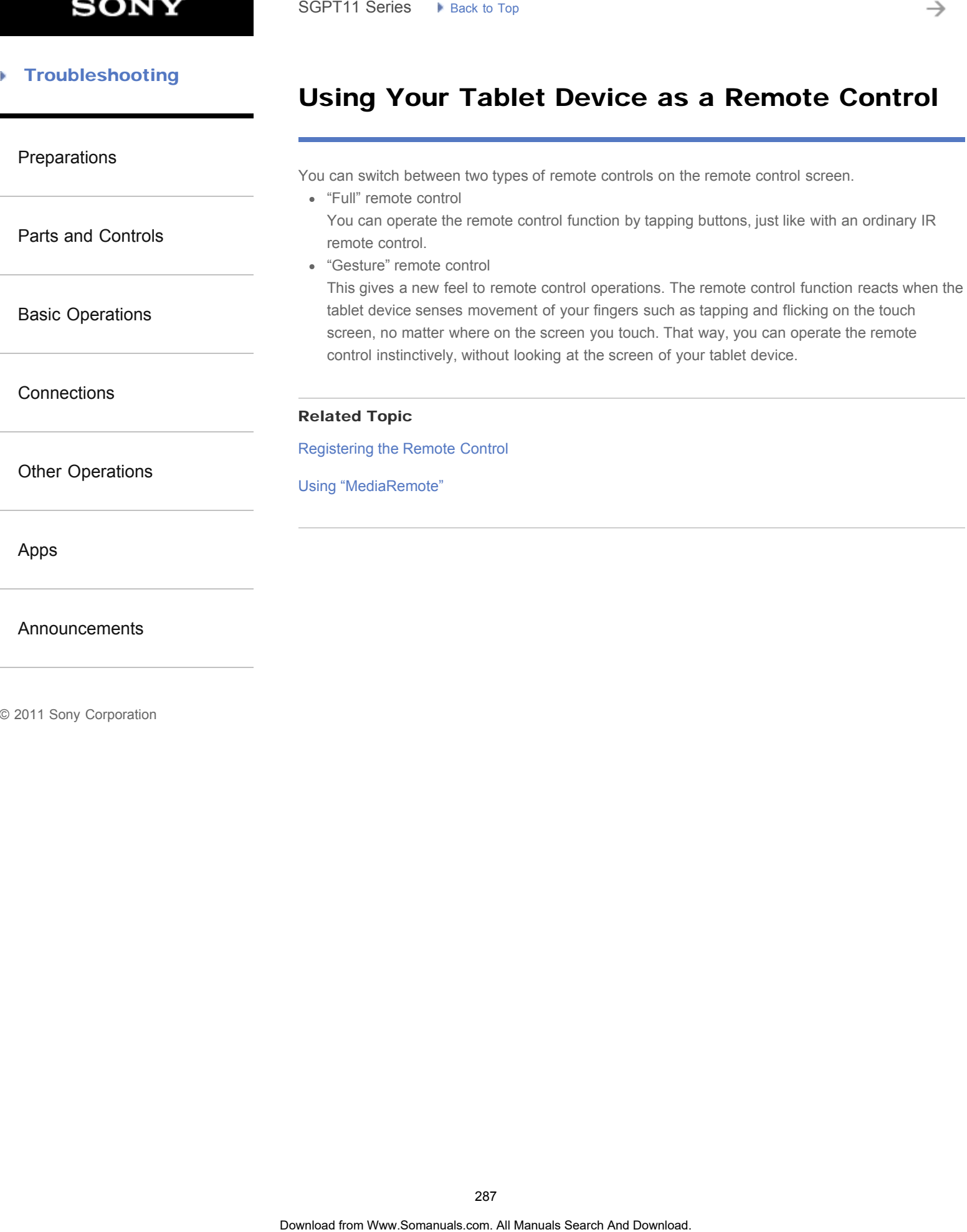

[Announcements](#page-7-0)

© 2011 Sony Corporation

→

→

### **Troubleshooting** Þ

### Composing/Sending an E-mail

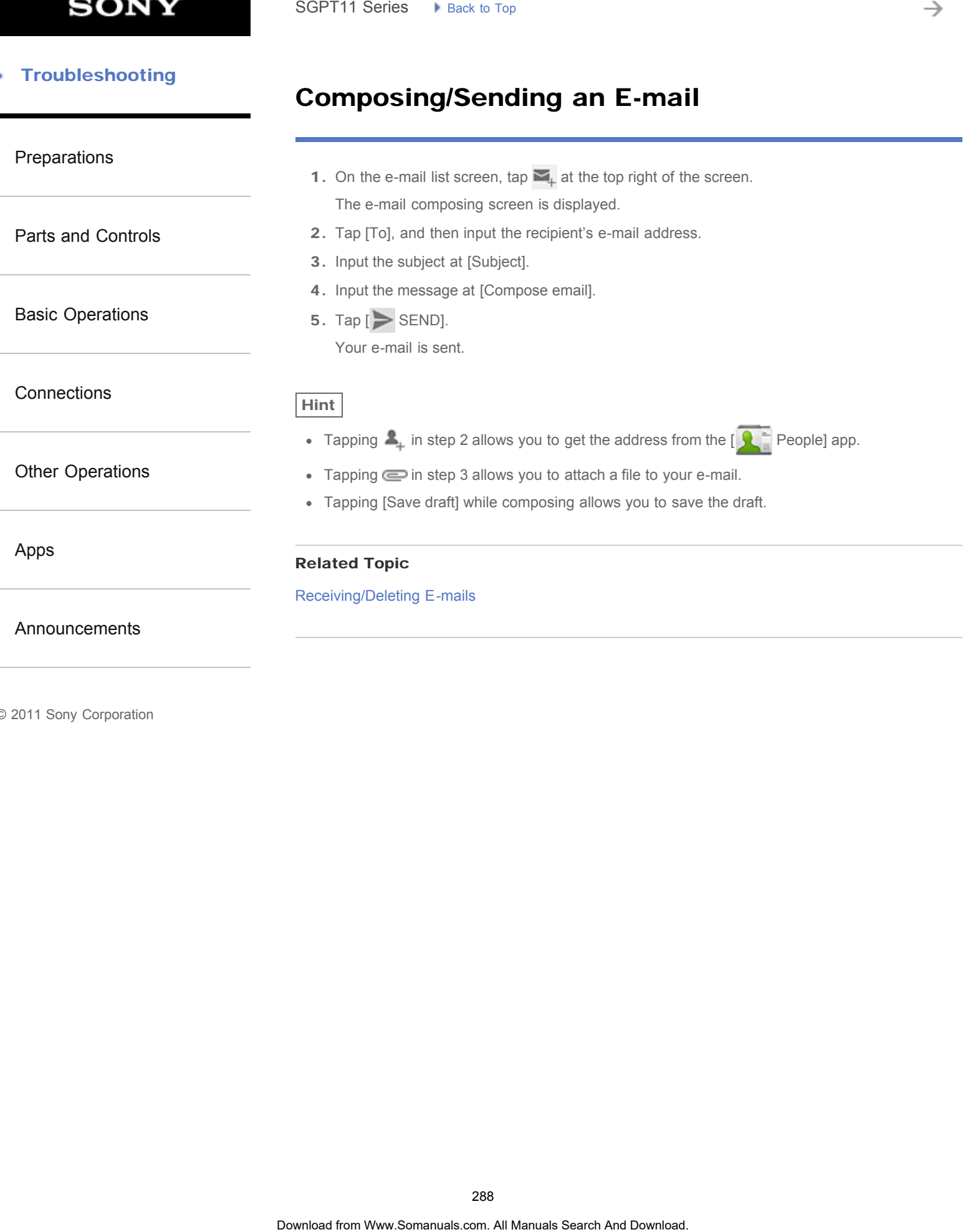

© 2011 Sony Corporation

288
→

#### **Troubleshooting** Þ

# Receiving/Deleting E-mails

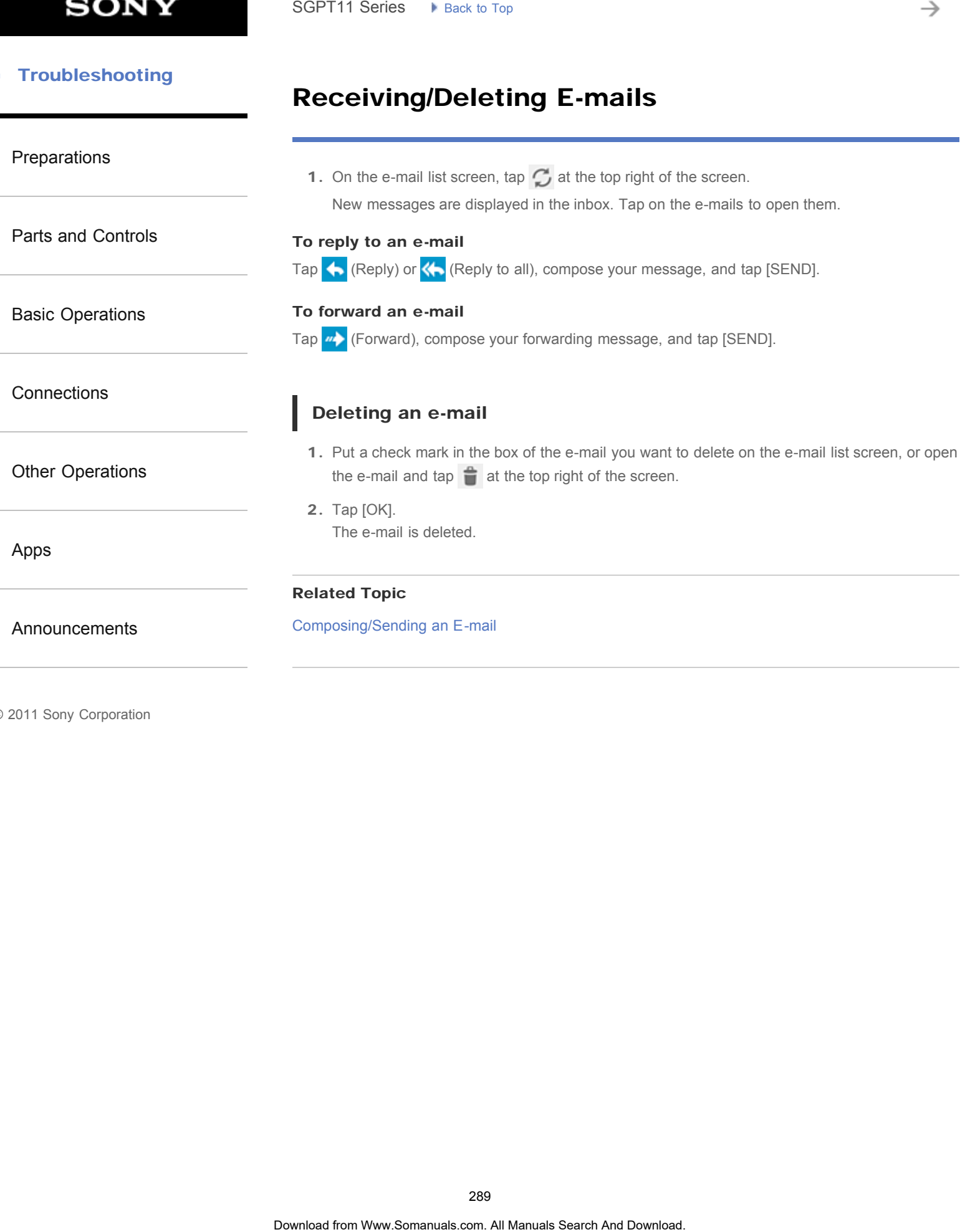

© 2011 Sony Corporation

289

# Notes on Using the Bluetooth Function

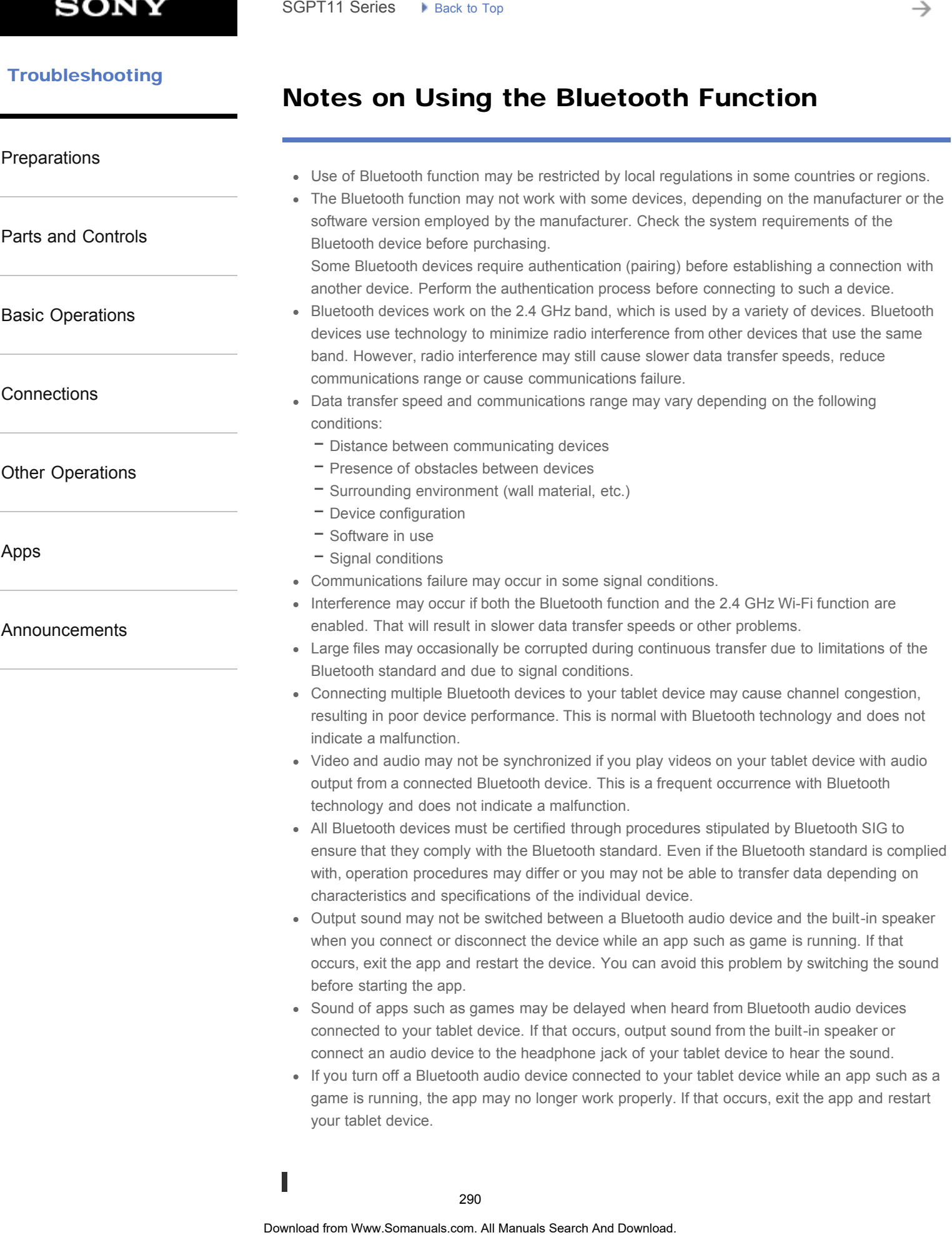

→

#### Bluetooth security

Bluetooth wireless technology has an authentication function that allows you to determine with whom you choose to communicate. With the authentication function, you can prevent any anonymous Bluetooth devices from accessing your tablet device. The first time two Bluetooth devices communicate, a common passkey (a password required for authentication) should be determined for both devices to be registered. Once a device is registered, there is no need to reenter the passkey. Bluetooth wireless technology has an authoritication function that allows were determined and provide to communicate. Which the authoritication function pour case provides and anomatom and anomatom and download download do

Your tablet device will be detected by other Bluetooth devices only when it is set to allow detection by such devices. You can set how long your tablet device is detectable or whether or not to allow reception after a connection is established.

#### Related Topic

**[Specifications](#page-231-0)** 

# Using a Controller of the PlayStation(R)3 System

[Preparations](#page-1-0)

[Parts and Controls](#page-2-0)

[Basic Operations](#page-3-0)

**[Connections](#page-4-0)** 

[Other Operations](#page-5-0)

[Apps](#page-6-0)

[Announcements](#page-7-0)

You can connect a controller of the PlayStation(R)3 system to your tablet device by wired or wireless connection.

Play games preinstalled on your tablet device and games downloaded from PlayStation(R)Store using a DUALSHOCK(R)3 or SIXAXIS wireless controller made by Sony Computer Entertainment Inc. Search<br> **Using a Controller of the PlayStation(R)3**<br>
System<br>
You can connect<br>
You can connect a controller of the PlayStation(R)3 system to your tablet device by wire<br>
wireless computer manuals controller of the PlayStatio

#### Displaying the user guide

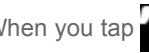

When you tap  $\sum$  - [The controller of the PlayStation(R)3 system is connected] at the bottom right of the Home screen, the user guide of the controller appears.

#### Turning off the controller of the PlayStation(R)3 system

When you connect a controller to your tablet device by a wired connection, shut down your tablet device first [Details].

When you connect a controller to your tablet device by a wireless connection, perform one of the following procedures.

- Display the user guide, and then tap [Off].
- Turn off the screen of your tablet device (switch to sleep mode) [\[Details\].](#page-237-0)

#### **Note**

You cannot turn off the controller from the controller itself.

Hint

You can reconnect the controller with your tablet device by pressing the PS button of the controller.

#### Related Topic

Purchasing Games from PS Store

[Support for PlayStation\(R\) in General](#page-297-0)

#### **[Preparations](#page-1-0)**

[Parts and Controls](#page-2-0)

[Basic Operations](#page-3-0)

**[Connections](#page-4-0)** 

[Other Operations](#page-5-0)

[Apps](#page-6-0)

[Announcements](#page-7-0)

# Using a Controller of the PlayStation(R)3 System with a Bluetooth Connection

You can establish a wireless connection between your tablet device and a controller of the PlayStation(R)3 system using the Bluetooth(R) function. When connecting the controller to your tablet device for the first time, you need to pair the controller with your tablet device.

- 1. Turn on your tablet device.
- 2. Tap [**HE** Apps & Widgets] [X Settings] [Bluetooth] in that order, and then set [Bluetooth] to [ON].
- 3. Connect a controller to the USB Micro-A/B connector of your tablet device using a designated USB adapter cable (SGPUC1, sold separately) and a commercially available USB cable.

 (charging the controller) is displayed at the bottom right of the Home screen of your tablet device.

4. Disconnect the controller from your tablet device. Paring will be completed.

The controller icon displayed at the bottom right of the Home screen changes to an icon that shows the battery charge level of the controller.

- : The battery has plenty of charge.
- : The battery has started losing its charge.
- : The battery charge level is low.
- $\blacktriangleright$ : The battery has no charge. Charge the controller.

#### Note

- Only one controller of the PlayStation(R)3 system can be connected to your tablet device.
- To connect the controller to your tablet device using the Bluetooth function, the controller's battery must be charged.
- When paring your tablet device and the controller, you must connect them with a wired connection.
- Unlike other Bluetooth devices, the controller will not appear on the paired devices list of the tablet device [\[Details\].](#page-259-0)
- When a paired controller is used with PlayStation(R)3 or another tablet device, it is unpaired from the original tablet device.
- While using a controller of the PlayStation(R)3 system with a wireless connection, you cannot use Bluetooth devices that support A2DP (Advanced Audio Distribution Profile) such as Bluetooth equipped headphones. If you use both devices at the same time, the sound may be interrupted. Search **Using a Controller of the PlayStation (R) 3**<br>
System with a Bluetooth Connection<br>
You can estable a wise a connection between your table device and a controller of the<br>
Telepholonom(3) system wise the Bluetooth Co

#### Hint

When you connect the controller to your tablet device and then tap  $\mathbb{Z}$  - [The controller of the

PlayStation(R)3 system is connected] at the bottom right of the Home screen, the "About the controller of the PS3(TM) system" screen appears. You can establish a Bluetooth connection between the controller and your tablet device by following the on-screen instructions.

You only need to pair once for your tablet device and the controller to concere and the Vou only need to Just press the PS button of the controller the next time. via Only heed to pair once for your fabric discontinue for configurations and the controller to complete the mediations.<br> **Rotated Topic**<br>
Purchasing Games from PS Store<br>
Support for PayStation(R) in General<br>
Turning On/Of

#### Related Topic

Purchasing Games from PS Store

[Support for PlayStation\(R\) in General](#page-297-0)

[Turning On/Off the Bluetooth Function](#page-259-0)

#### [Preparations](#page-1-0)

[Parts and Controls](#page-2-0)

[Basic Operations](#page-3-0)

#### **[Connections](#page-4-0)**

[Other Operations](#page-5-0)

[Apps](#page-6-0)

[Announcements](#page-7-0)

## Using a Controller of the PlayStation(R)3 System with a Wired Connection

- 1. Turn on your tablet device.
- 2. Connect a controller to the USB Micro-A/B connector of your tablet device using a designated USB adapter cable (SGPUC1, sold separately) and a commercially available USB cable. (charging the controller) and a message are displayed at the bottom right of the Home screen of your tablet device. Search<br> **Using a Controller of the PlayStation(R)3**<br>
System with a Wired Connection<br>
1. Tum on your table device.<br>
2. Comest a controller to he USB Micro-All connector of your table device using<br>
USB absolute calce (SGPUC)
	-
	- 1. Commercially available USB cable
	- 2. USB adapter cable (SGPUC1, sold separately)

#### Note

Only one controller of the PlayStation(R)3 system can be connected to your tablet device.

#### Hint

• The battery of the controller is charged while the controller is connected to your tablet device using a USB cable. The controller will continue to be charged while connected to your tablet device using the USB cable, even if the screen turns off. We recommend that you connect the tablet device to an AC adapter while charging the controller.

#### Related Topic

Purchasing Games from PS Store

[Support for PlayStation\(R\) in General](#page-297-0)

[Parts and Controls](#page-2-0)

[Basic Operations](#page-3-0)

[Other Operations](#page-5-0)

**[Connections](#page-4-0)** 

[Preparations](#page-1-0)

# Backing Up Data on Your Tablet Device

You should copy the data in your tablet device and store it on another storage device (backup). Various data such as recorded images, downloaded music and video content will accumulate in your tablet device as you use them. If unexpected problems occur with your tablet device, that data may be damaged or lost. As a preventive measure in case of such accidents, you should make frequent backups so you will be able to restore your important data. Search<br> **Backing Up Data on Your Tablet Device**<br>
You should copy be data in your tablet device and after a for another storage device (by<br>
You should copy be data in your tablet device and after a for another storage devi

Note

- Some data on your tablet device cannot be backed up.
- Some settings and applications may not have any backup method. Make written notes and keep them in a safe place.

#### Data you can back up

You can copy and store the following data with your tablet device for backup.

- Music/movie/eBook files without copyright protection
- Pictures/wallpapers

That data is stored in the following folders.

- Music files: \Music
- Wallpaper files: \Pictures
- Movie files: \Movie
- Picture files: \DCIM
- eBook files: \Reader

#### Backing up data (copying)

Use the File transfer app to store the data on a commercially available SD memory card.

- 1. Tap [ $\text{H}$  Apps & Widgets] followed by [ $\blacktriangleright$  File transfer] to start the File transfer app.
- 2. Insert the SD memory card into the SD card slot.
- 3. Select the file/folder you want to copy from your tablet device.
- 4. Tap  $\blacktriangleleft$ .

A folder called "\transferred" is created on the SD memory card, and the data is copied to that folder.

#### **Note**

- Since video content purchased at Video Unlimited\*<sup>1</sup> is copyrighted, you cannot back it up by the above mentioned method. Copy it on a computer using "Media Go" computer software. Go here to learn more about the Media Go application. <http://mediago.sony.com/enu/introduction/>
- \*1 Video Unlimited is a video service available on Sony Entertainment Network.

[Announcements](#page-7-0)

[Apps](#page-6-0)

#### Related Topic

Checking the Free Space

[Importing/Exporting Contents from an SD Memory Card](#page-202-0)

[Apps](#page-6-0)

# Support for PlayStation(R) in General

<span id="page-297-0"></span>[Preparations](#page-1-0) [Parts and Controls](#page-2-0) [Basic Operations](#page-3-0) **[Connections](#page-4-0)** [Other Operations](#page-5-0) [Announcements](#page-7-0) U.S.A./Canada/Brazil <http://us.playstation.com/support/> Mexico/Latin America (Chile, Colombia, Panama, Argentina) <http://mx.playstation.com/soporte/> United Kingdom <http://uk.playstation.com/support/> **Germany** <http://de.playstation.com/support/> Spain <http://es.playstation.com/support/> France <http://fr.playstation.com/support/> Italy <http://it.playstation.com/support/> Russia <http://ru.playstation.com/support/> Sweden <http://se.playstation.com/support/> **Netherlands** <http://nl.playstation.com/support/> Belgium <http://be.playstation.com/support/> SoPT11 Series > Pact to Tay<br> **Support for PlayStation(R) in General**<br>
U.S.A./Canada/Brazil<br>
http://da.playstation.com/support/<br>
Mexico.Latin America (Chile, Colombia, Panama, Argentina)<br>
http://nc.playstation.com/support/<br>

**Norway** <http://no.playstation.com/support/>

298

Austria <http://at.playstation.com/support/>

Switzerland <http://ch.playstation.com/support/>

Portugal <http://pt.playstation.com/support/>

**Turkey** <http://tr.playstation.com/support/>

Poland <http://pl.playstation.com/support/>

India <http://in.playstation.com/support/>

Taiwan <http://asia.playstation.com/tw/cht/support/>

Hong Kong <http://asia.playstation.com/hk/en/support/>

**Singapore** <http://asia.playstation.com/sg/en/support/>

Australia <http://au.playstation.com/support/>

New Zealand <http://nz.playstation.com/support/>

United Arab Emirates/Middle East (Saudi Arabia)

<http://ae.playstation.com/support/>

Indonesia <http://asia.playstation.com/id/en/support/> **Posterior Manuals Search Michael From Western Search And Manuals Search And Manuals Search And Download interpret<br>
Revertigal<br>
Revertigal<br>
Notice Michael Search Complement<br>
<b>Posterior Manuals Search Communityport**<br> **Poste** 

Thailand <http://asia.playstation.com/th/en/support/>

<http://asia.playstation.com/my/en/support/>

#### Related Topic

Purchasing Games from PS Store

<span id="page-300-0"></span>**[Preparations](#page-1-0)** 

# Adding/Deleting an Account for the Social Feed Reader

[Parts and Controls](#page-2-0) [Basic Operations](#page-3-0) **[Connections](#page-4-0)** [Other Operations](#page-5-0) [Apps](#page-6-0) [Announcements](#page-7-0) To add an account Reader app screen. 4. Tap [OK]. To delete an account 3. Tap [OK]. Related Topic Setting Filters for the Social Feed Reader SoPT11 Series • Read to Tay<br> **Adding/Deleting an Account for the Social Reader**<br>
To add an account<br>
1. Tay **Explorimental**, discussible of the peak list screen.<br>
2. Tay the service to register form the [Services] displayed

© 2011 Sony Corporation

- **1.** Tap  $\begin{bmatrix} 1 \end{bmatrix}$  (option menu) [Accounts] of the post list screen.
- 2. Tap the service to register from the [Services] displayed on the right of the Social Feed
- 3. Authenticate the account and log in to the service.
- The post list screen for the registered account is displayed.
- **1.** Tap  $\begin{bmatrix} 1 \end{bmatrix}$  (option menu) [Accounts] on the post list screen.
- 2. Tap  $\bigodot$  at the right of the account you want to delete on the [Added accounts] list.

[Reading/Writing Posts on the Social Feed Reader](#page-301-0)

[Searching for Posts \(Articles\) or Friends on the Social Feed Reader](#page-305-0)

# Reading/Writing Posts on the Social Feed Reader Search<br> **Reading/Writing Posts on the Social Feed**<br>
You can write the same post on multiple services simultaneously.<br>
The **Reading posts**<br>
Posts made by the people you follow on Twittel or your Facebook friends will be dis

<span id="page-301-0"></span>[Preparations](#page-1-0)

[Parts and Controls](#page-2-0)

[Basic Operations](#page-3-0)

**[Connections](#page-4-0)** 

[Other Operations](#page-5-0)

[Apps](#page-6-0)

[Announcements](#page-7-0)

You can write the same post on multiple services simultaneously.

### Reading posts

Posts made by the people you follow on Twitter or your Facebook friends will be displayed on the post list screen in the order that they were written.

#### Switching the display

Tap  $\equiv$  , and then tap [ $\equiv$  Show only videos and pictures] to display only posts that have videos and pictures are attached to them.

Hint

- Tapping  $\odot$  below the post will display the rest of the article. Tap  $\odot$  to hide it again.
- $\bullet$  Tap  $\bullet$  (option menu), and then tap [Refresh] to display new posts.
- Tap a post to comment on that post or look at the profile of the person who wrote it.

#### Writing posts

- 1. Tap **1** at the top right of the post list screen.
- 2. Tap the service(s) to which you want to write a post to add a check mark.
- 3. Write a post.
- 4. When you are finished, tap [Send]. The post is placed on the selected service.

#### Hint

- You can post the same article to multiple services simultaneously.
- You can attach photos and videos or shorten links (URLs). Tap [Attach] or [Shorten URL] at the bottom of the screen in step 3.

#### Related Topic

[Adding/Deleting an Account for the Social Feed Reader](#page-300-0)

Setting Filters for the Social Feed Reader

[Searching for Posts \(Articles\) or Friends on the Social Feed Reader](#page-305-0)

Registering an Account with the Social Feed Reader

**[Preparations](#page-1-0)** 

[Parts and Controls](#page-2-0)

[Basic Operations](#page-3-0)

**[Connections](#page-4-0)** 

[Other Operations](#page-5-0)

[Apps](#page-6-0)

#### [Announcements](#page-7-0)

You can register a Twitter or Facebook account with the Social Feed Reader app. You need to acquire a Twitter or Facebook account beforehand.

- 1. Tap the service to register from the [Services] displayed on the right of the Social Feed Reader app screen.
- 2. Authenticate the account and log in to the service.
- 3. Tap [OK].

The post list screen for the registered account is displayed.

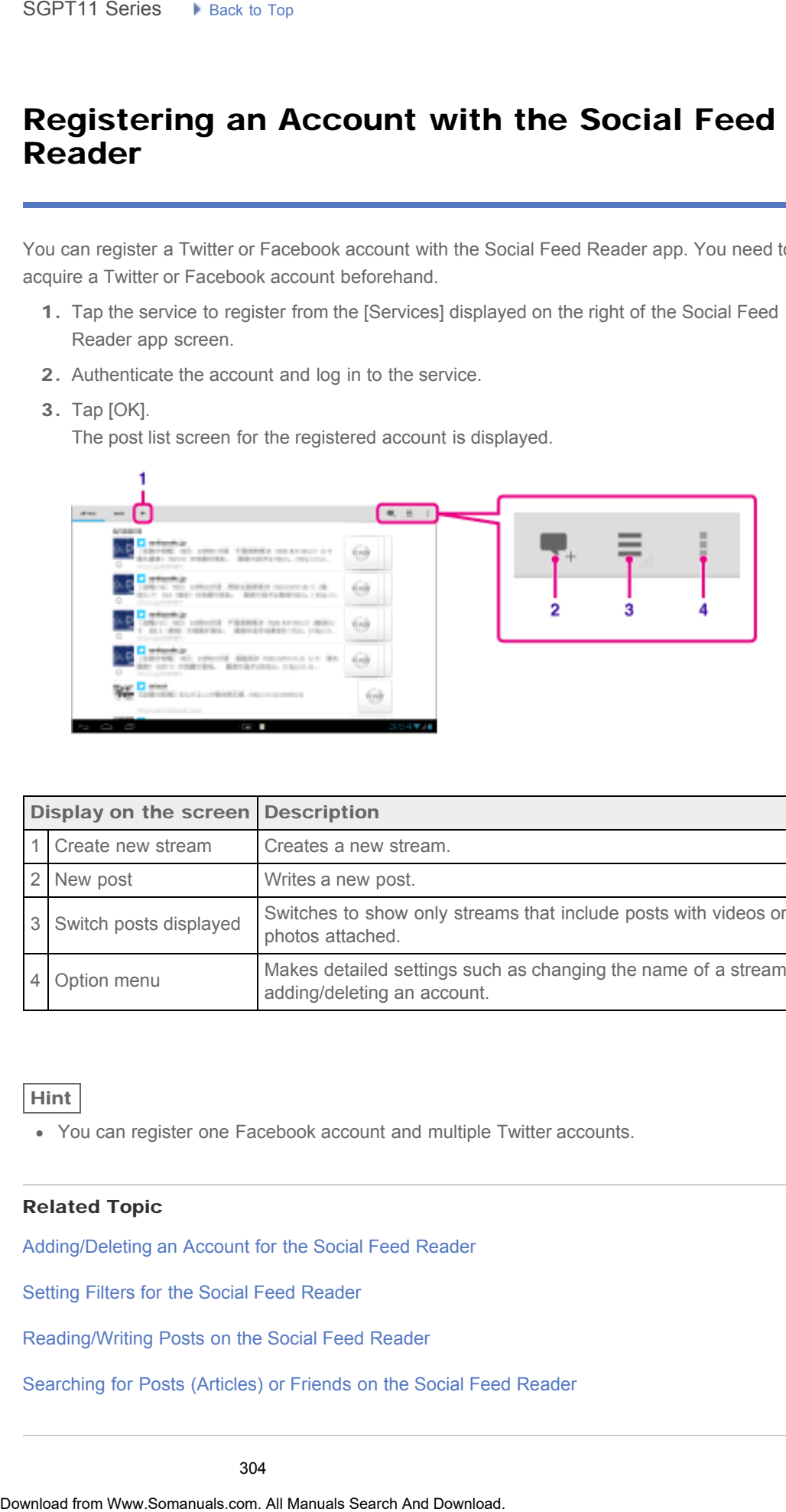

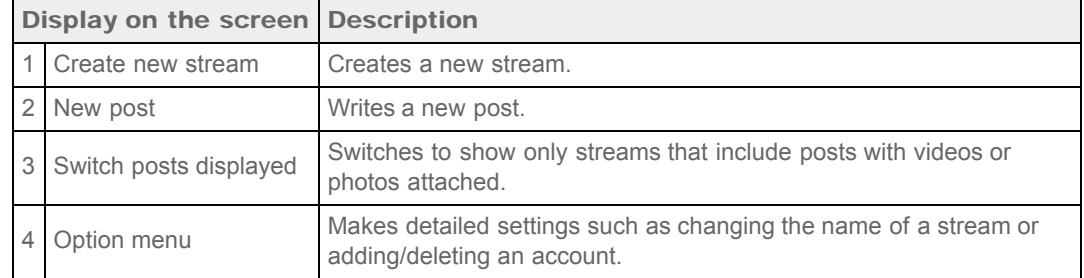

#### Hint

You can register one Facebook account and multiple Twitter accounts.

#### Related Topic

[Adding/Deleting an Account for the Social Feed Reader](#page-300-0)

Setting Filters for the Social Feed Reader

[Reading/Writing Posts on the Social Feed Reader](#page-301-0)

[Searching for Posts \(Articles\) or Friends on the Social Feed Reader](#page-305-0)

© 2011 Sony Corporation

305

₹

# Searching for Posts (Articles) or Friends on the Social Feed Reader

<span id="page-305-0"></span>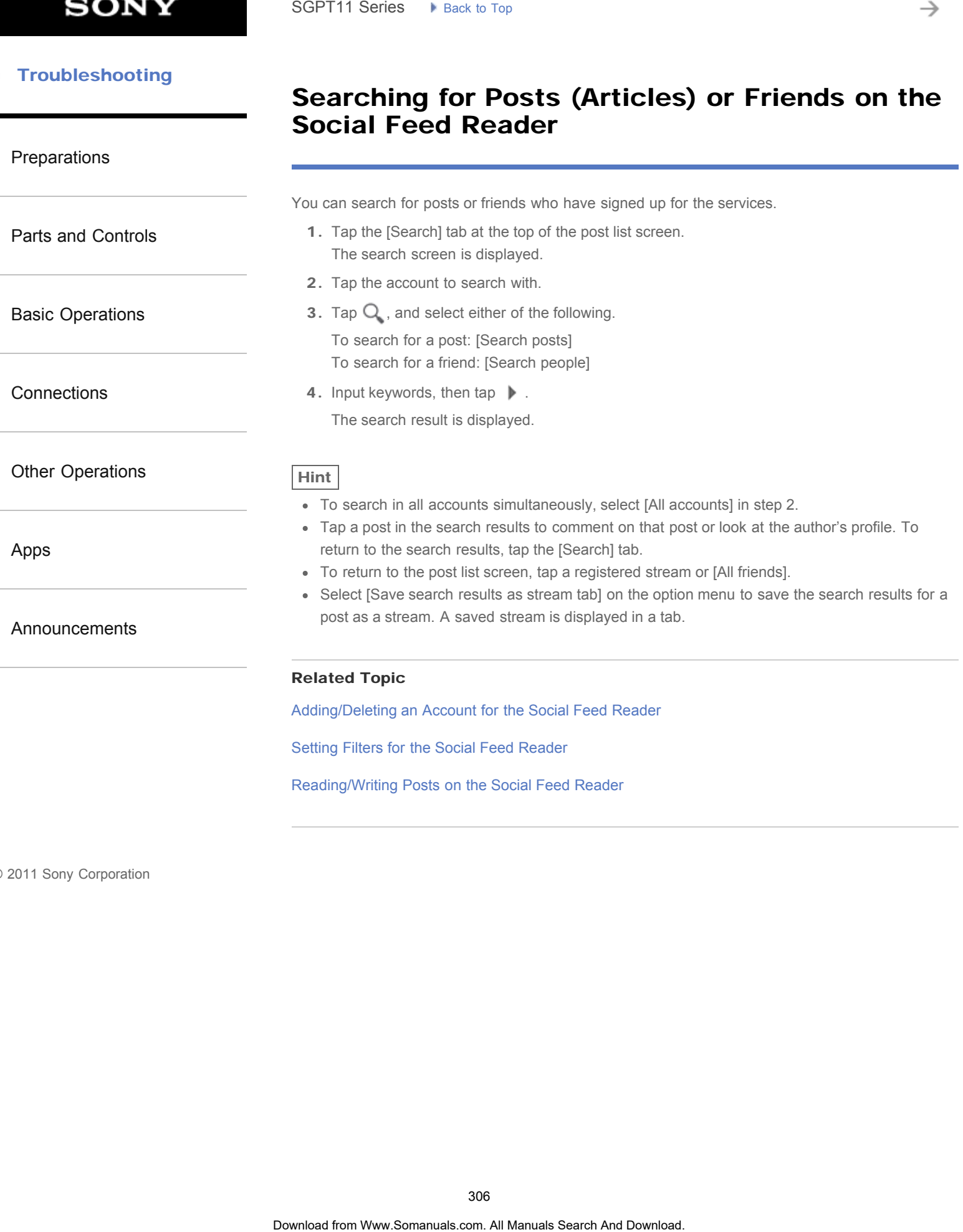

**[Preparations](#page-1-0)** 

# Setting Filters for the Social Feed Reader

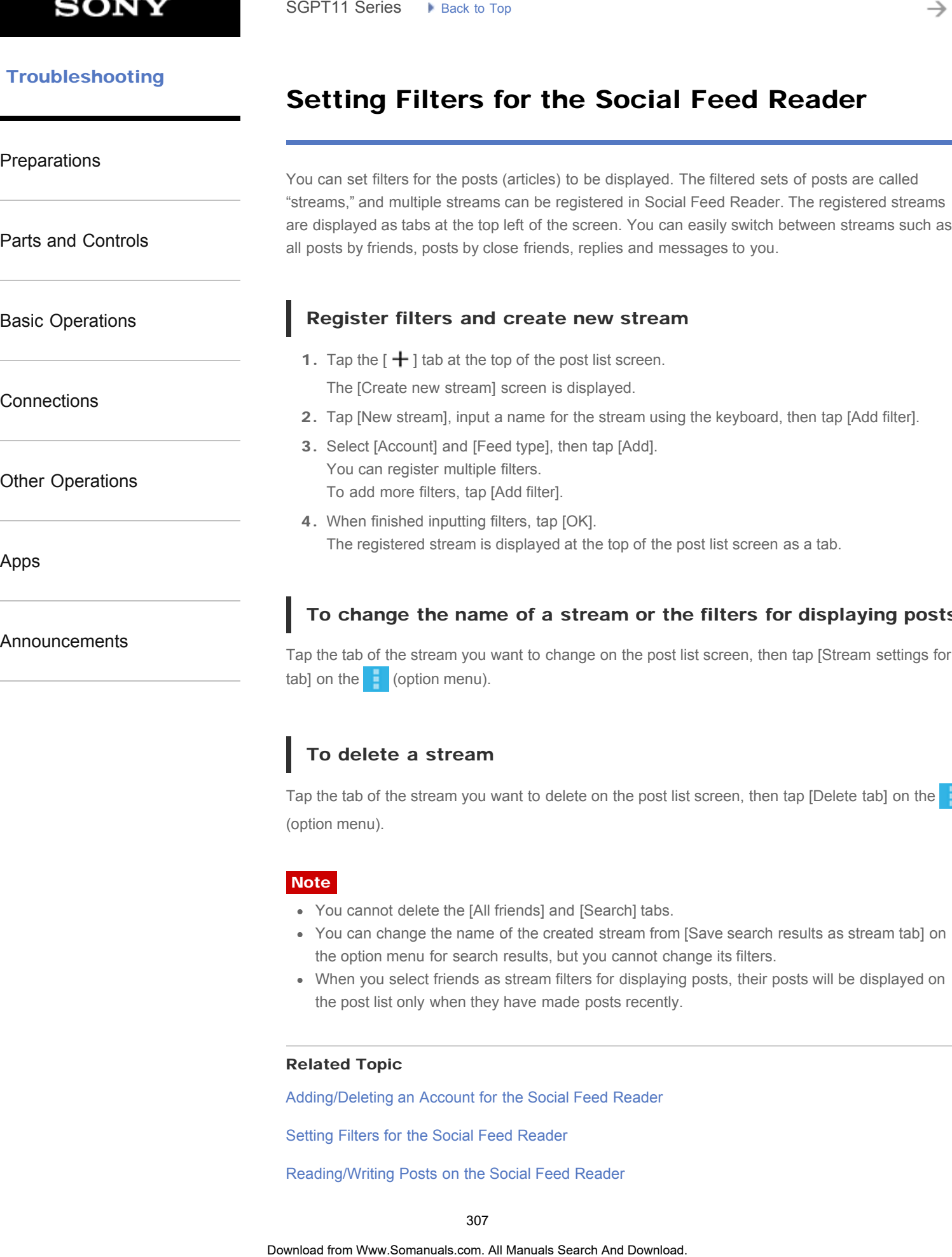

[Announcements](#page-7-0)

#### To change the name of a stream or the filters for displaying posts

Tap the tab of the stream you want to change on the post list screen, then tap [Stream settings for tab] on the  $\frac{1}{2}$  (option menu).

#### To delete a stream

Tap the tab of the stream you want to delete on the post list screen, then tap [Delete tab] on the (option menu).

#### **Note**

- You cannot delete the [All friends] and [Search] tabs.
- You can change the name of the created stream from [Save search results as stream tab] on the option menu for search results, but you cannot change its filters.
- When you select friends as stream filters for displaying posts, their posts will be displayed on the post list only when they have made posts recently.

#### Related Topic

[Adding/Deleting an Account for the Social Feed Reader](#page-300-0)

Setting Filters for the Social Feed Reader

[Reading/Writing Posts on the Social Feed Reader](#page-301-0)

# Compatibility of SD Memory Cards

# [Preparations](#page-1-0) [Parts and Controls](#page-2-0) [Basic Operations](#page-3-0) **[Connections](#page-4-0)** [Other Operations](#page-5-0) [Apps](#page-6-0) SD memory cards (up to 2 GB) and SDHC memory cards (up to 32 GB) available as of September 2011 have been tested and found compatible with your tablet device. However, this does not guarantee that all SD memory cards or SDHC memory cards will be compatible with your tablet device. Scientificant Processor of the Manual Search Manual Search And Download Search And Download Company and Download Search And Download Company cards (up to 2 GB) available early Fig. 1 have been lested and Download Company c

[Announcements](#page-7-0)

© 2011 Sony Corporation

309

# Notes on SD Memory Cards

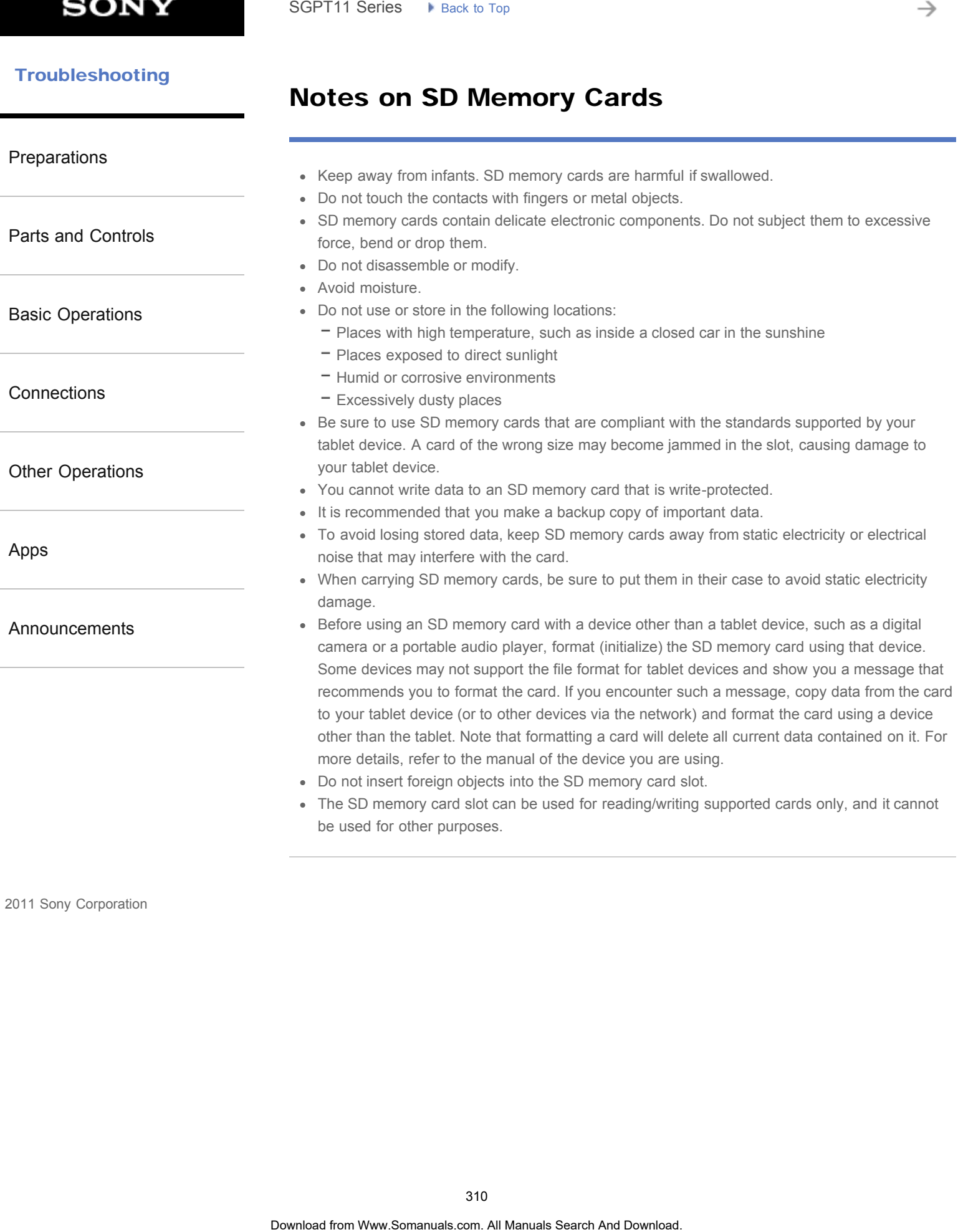

© 2011 Sony Corporation

→

# Grouping/Joining Contacts

#### [Preparations](#page-1-0)

[Parts and Controls](#page-2-0)

[Basic Operations](#page-3-0)

**[Connections](#page-4-0)** 

[Other Operations](#page-5-0)

[Apps](#page-6-0)

[Announcements](#page-7-0)

#### Registering groups

- 1. Tap [GROUPS] at the top left of the screen, and then tap  $\mathbf{P}$ . If you have multiple accounts, tap the account you want to register the group to. Search **Civitation Search of the Search of the Search Civitation Contacts**<br> **Registering groups**<br>
1. The (IGROUPS) all the form Manual fluid of the screen, and then tap  $\frac{0.01}{0.000}$ <br>
1. Input the group is are accounte
	- 2. Input the group's name, and then type the name of the person you want to be included.
	- 3. Tap  $[\sqrt{}$  DONE]. The group is registered.

#### Joining contacts

You can join the contacts of a person who has two or more e-mail address, etc. and has been registered to separate contacts.

- 1. Tap [ALL] at the top left of the screen.
- 2. Tap one of his/her contacts, and then tap  $\bullet$  at the top right of the displayed screen.
- **3.** Tap  $\begin{bmatrix} 1 \end{bmatrix}$  (Option menu) [Join].

4. Tap the contact you wish to join with. The contact selected in step 4 is joined with the contact selected in step 2. The contact name

after joining the contacts will be that of the contact selected in step 2.

→

#### [Troubleshooting](#page-8-0)

# Notes on GPS Function

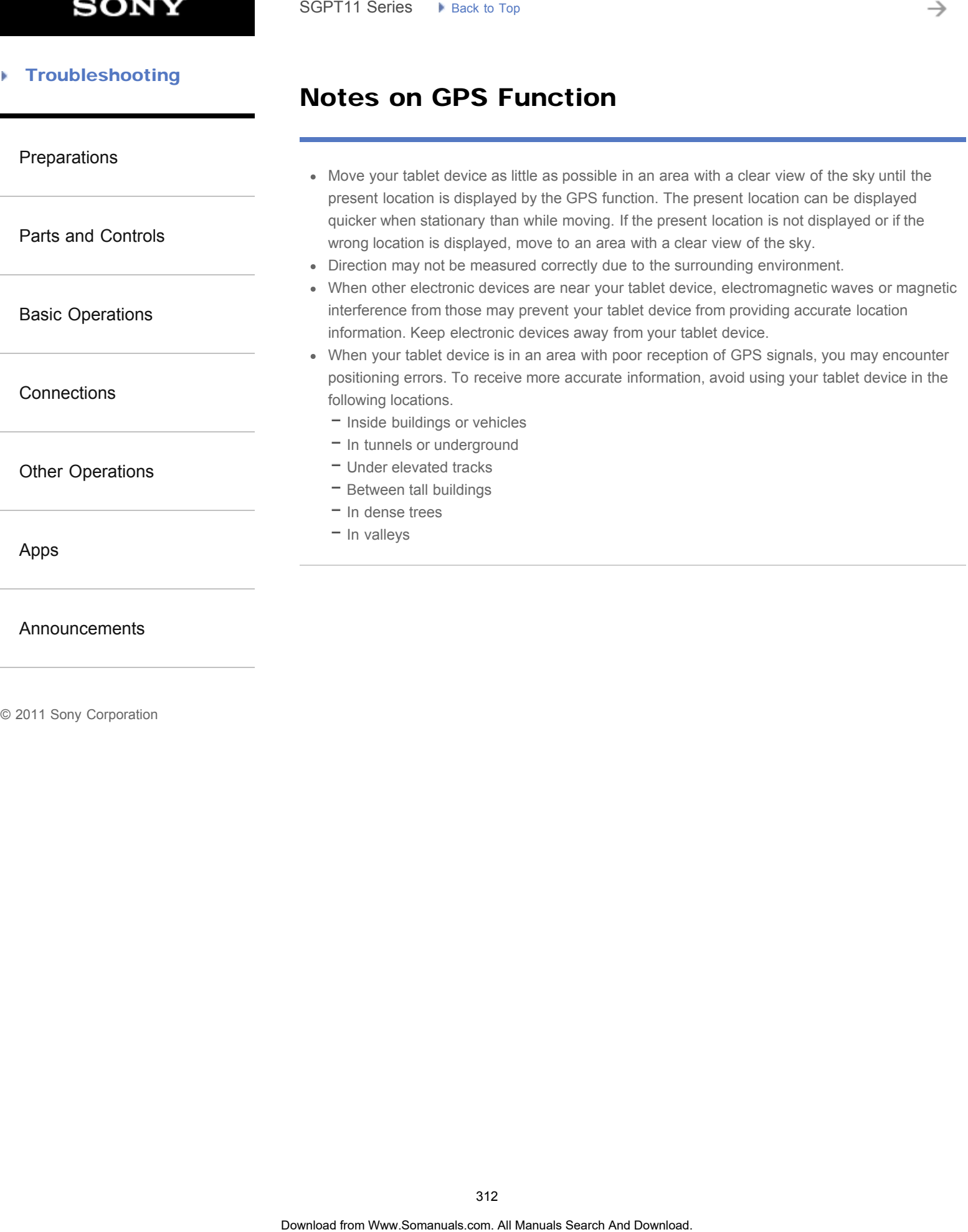

© 2011 Sony Corporation

312

→

#### [Troubleshooting](#page-8-0) Þ

# Notes on Using Voice Communications Apps

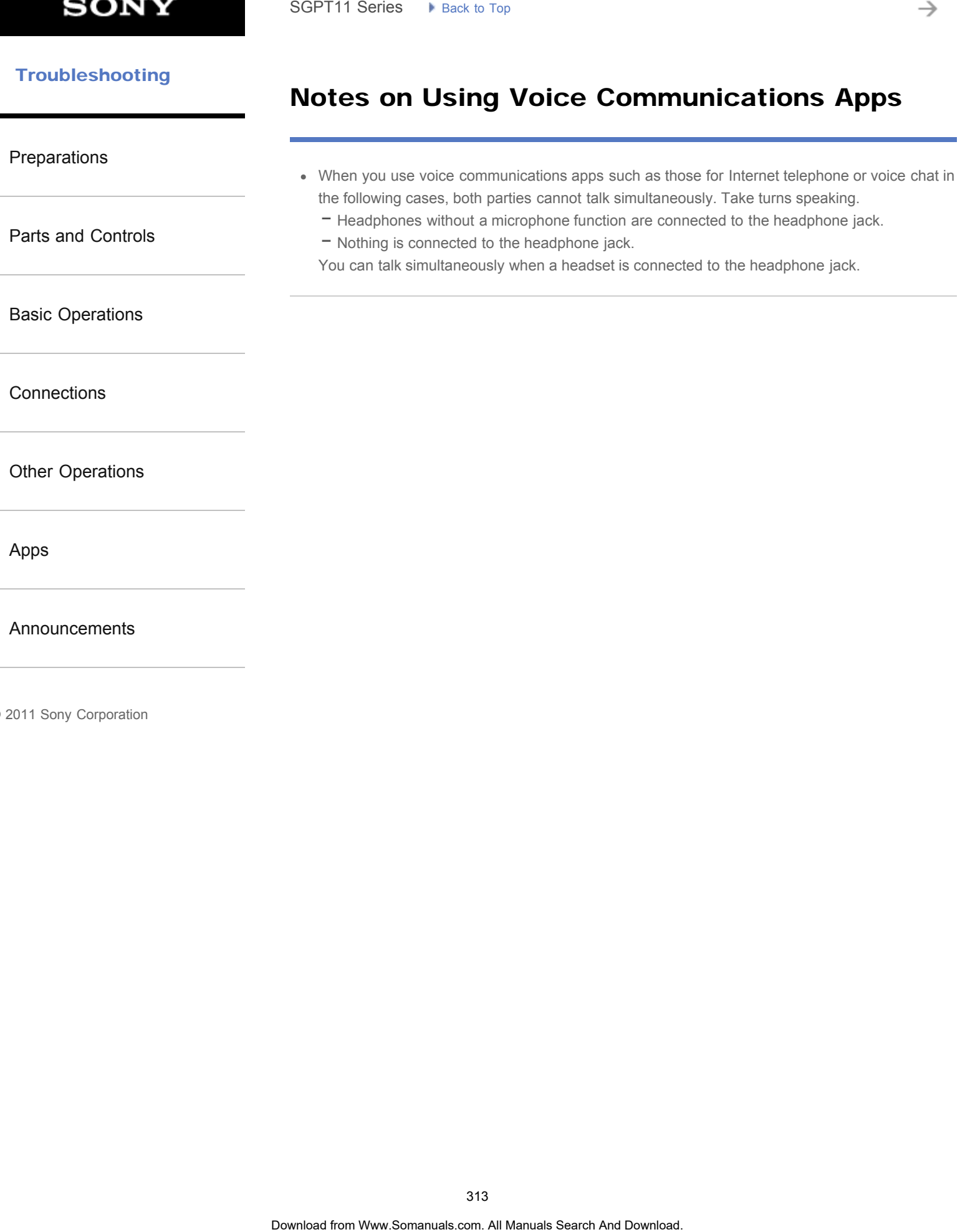

© 2011 Sony Corporation

313

# **Trademarks**

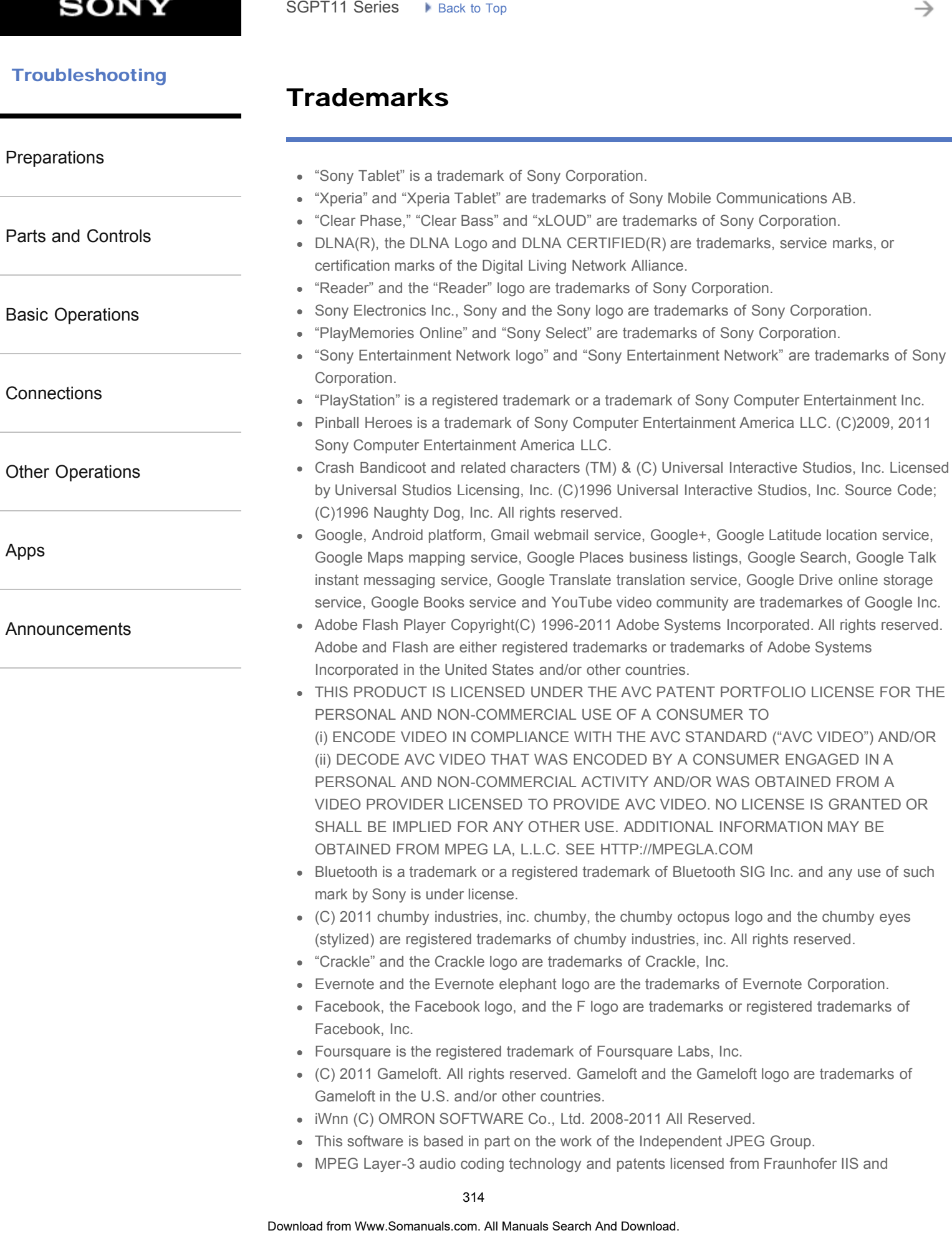

→

Thomson.

 $\bullet$  THIS PRODUCT IS LICENSED UNDER THE MPEG4 PATENT PORTFOLOGINALLY FOR THE PERSONAL AND NON-COMMERCIAL USE OF A CONSUMER TO (i) ENCODE VIDEO IN COMPLIANCE WITH THE MPEG4 STANDARD ("MPEG4 VIDEO") AND/OR

(ii) DECODE MPEG4 VIDEO THAT WAS ENCODED BY A CONSUMER ENGAGED IN A PERSONAL AND NON-COMMERCIAL ACTIVITY AND/OR WAS OBTAINED FROM A VIDEO PROVIDER LICENSED TO PROVIDE MPEG4 VIDEO. NO LICENSE IS GRANTED OR SHALL BE IMPLIED FOR ANY OTHER USE. ADDITIONAL INFORMATION MAY BE OBTAINED FROM MPEG LA, L.L.C. SEE HTTP://MPEGLA.COM

- (C) 2012 NVIDIA Corporation. All rights reserved. NVIDIA, the NVIDIA logo and Tegra are trademarks and/or registered trademarks of NVIDIA Corporation in the U.S. and other countries.
- SD and SDHC Logos are trademarks of SD-3C, LLC.

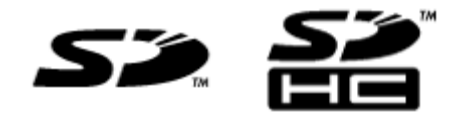

- TinyURL is a trademark or registered trademark of TinyURL, LLC.
- Twitpic is a trademark or registered trademark of Twitpic, Inc.
- The Twitter name, logo, Twitter T, Tweet, and Twitter bird are trademarks of Twitter, Inc. in the United States and other countries.
- THIS PRODUCT IS LICENSED UNDER THE VC-1 PATENT PORTFOLIO LICENSE FOR THE PERSONAL AND NON-COMMERCIAL USE OF A CONSUMER TO (i) ENCODE VIDEO IN COMPLIANCE WITH THE VC-1 STANDARD ("VC-1 VIDEO") AND/OR (ii) DECODE VC-1 VIDEO THAT WAS ENCODED BY A CONSUMER ENGAGED IN A PERSONAL AND NON-COMMERCIAL ACTIVITY AND/OR WAS OBTAINED FROM A VIDEO PROVIDER LICENSED TO PROVIDE VC-1 VIDEO. NO LICENSE IS GRANTED OR SHALL BE IMPLIED FOR ANY OTHER USE. ADDITIONAL INFORMATION MAY BE OBTAINED FROM MPEG LA, L.L.C. SEE HTTP://WWW.MPEGLA.COM F HIS PRODUCT IS LICENSED UNDER THE METHAPIC AND MONETAIN PORTFOLOGY UNDER THE PERSONAL AND NON-COMMERCALL ACTIVITY FROM FOR STANDARD (WE EGAL WANDOR WAS CRIMINATO (B) ENCODE VIDEO WAS CROSSING THE METHANO CROSSING AND DOW
	- Wi-Fi, the Wi-Fi CERTIFIED logo, WPA, WPA2 and Wi-Fi Protected Setup are trademarks or registered trademarks of Wi-Fi Alliance.
	- Windows Media is either a registered trademark or trademark of Microsoft Corporation in the United States and/or other countries.
	- Yfrog is a trademark or registered trademark of ImageShack Corp.
	- (C) 2001-2011 Zinio LLC. San Francisco New York London Barcelona Taipei All rights reserved.
	- Microsoft, Outlook, Exchange and ActiveSync are registered trademarks or trademarks of Microsoft Corporation in the United States and/or other countries. "Microsoft Exchange ActiveSync" in the Implementation user interface where appropriate "Microsoft(R) Exchange ActiveSync(R)" for any printed material (including packaging, literature, marketing materials and advertising)
	- (C) 2012 Anne Gutman & Georg Hallensleben / Hachette Livre

All other names of systems, products, and services are trademarks or registered trademarks of their respective owners. In this manual, the (TM) or (R) marks are not specified.

#### [How to Use](#page-0-0)

# GPS

[The results of GPS positioning are different from the actual location.](#page-333-0)

[Your tablet device cannot receive GPS signals or takes a long time for positioning.](#page-334-0) SGPT11 Series  $\rightarrow$  Back to Tap<br> **CPS**<br>
The results of GPS positioning are different from the actual location.<br>
Your tablet device cannot receive GPS signals or takes a long time for position<br> **S18**<br> **Ocericate for Www.Soma** 

[Tablet Device](#page-171-0)

[Network / Internet](#page-170-0)

[Apps](#page-172-0)

→

#### [How to Use](#page-0-0) b.

# Wi-Fi

[Your tablet device cannot connect to a Wi-Fi network.](#page-335-0) SGPT11 Series > Pisca: 30 Tap<br> **WI-Fi**<br>
Your tablet device cannot connect to a Wi-Fi network.<br>
317

[Network / Internet](#page-170-0)

[Tablet Device](#page-171-0)

[Apps](#page-172-0)

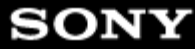

#### [How to Use](#page-0-0)

[Network / Internet](#page-170-0)

[Tablet Device](#page-171-0)

# **Battery**

[Battery consumption increases.](#page-336-0)

[Heat builds up in the tablet device and the AC adapter while the tablet device is in](#page-337-0) [use or being charged.](#page-337-0) SGPT11 Series  $\rightarrow$  Back to Tag<br> **Battery**<br> **Battery**<br> **Download by in the tablet device and the AC adapter while the tablet device were or being changed.<br>
The battery download or chinge.<br>
The battery distance in the change** 

[The battery does not charge.](#page-338-0)

[The charge indicator blinks.](#page-339-0)

[Apps](#page-172-0)

[The charge indicator does not appear.](#page-340-0)

→

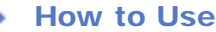

**Display** 

[Network / Internet](#page-170-0)

[Tablet Device](#page-171-0)

[Apps](#page-172-0)

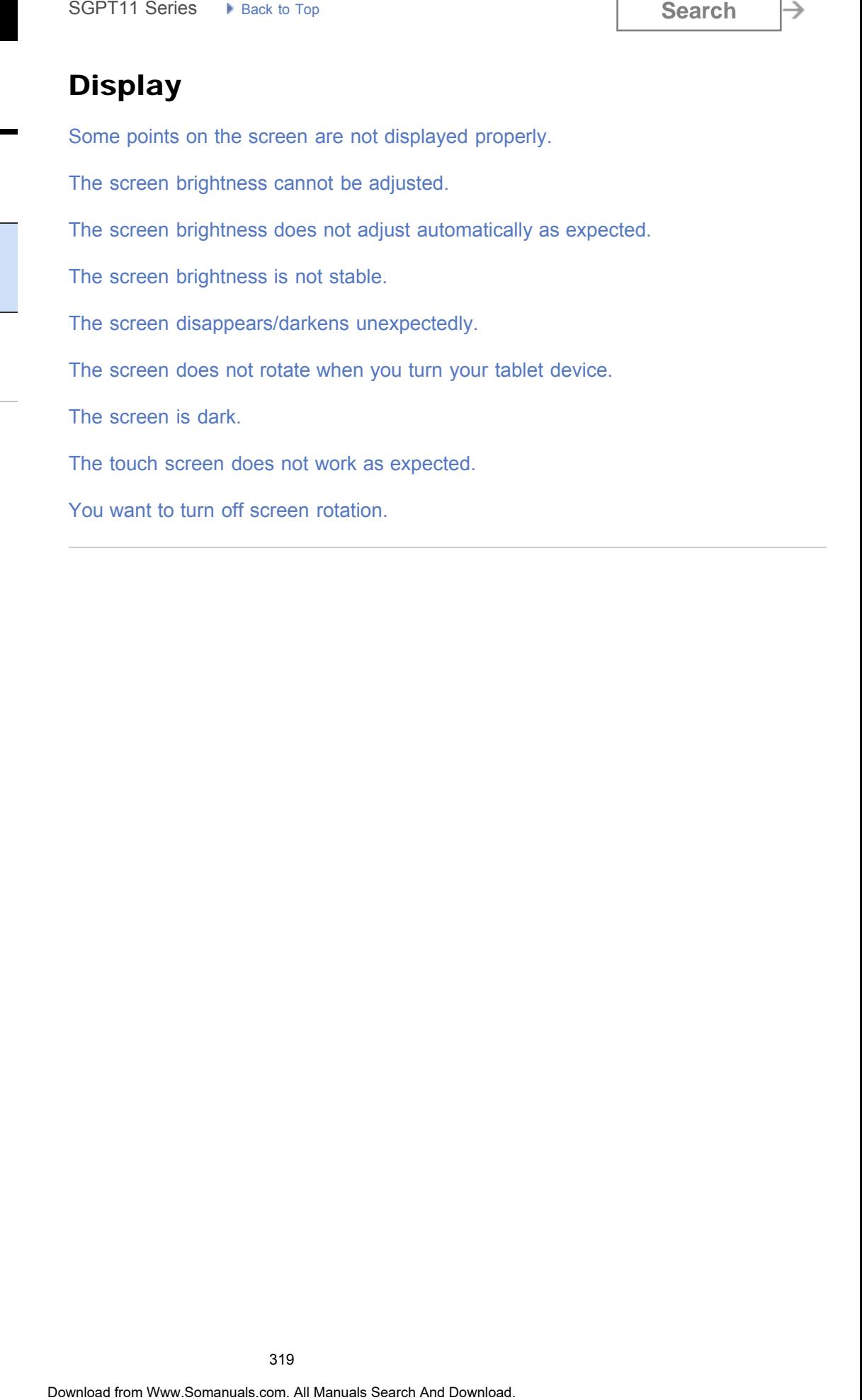

[You want to turn off screen rotation.](#page-349-0)

→

#### [How to Use](#page-0-0) b.

# **Others**

[A headset cannot be used.](#page-350-0)

[Network / Internet](#page-170-0)

[Tablet Device](#page-171-0)

[Apps](#page-172-0)

 [How to Use](#page-0-0)

[Network / Internet](#page-170-0)

[Tablet Device](#page-171-0)

Settings

[The date and time are reset.](#page-351-0)

[You want to deactivate the lock screen function/use your tablet device without](#page-352-0) [locking the screen.](#page-352-0) Search **Search Containers** and the state of the state of the state and the state and the state of the book screen function/size your tablet device with<br>locking the states.<br>Your tablet device needs to be reset.<br>Your might b

[Your tablet device needs to be reset.](#page-353-0)

[Apps](#page-172-0)

You might be looking for the following topics:

[Some applications are not displayed in the selected language.](#page-354-0)

[Some applications cannot be uninstalled.](#page-355-0)

→

 [How to Use](#page-0-0) b

# Bluetooth

[A Bluetooth\(R\) device was not found.](#page-356-0) SGPT11 Series  $\rightarrow$  Back to Tap<br> **Bluetooth**<br>
A Bluetooth(R) device was not found.  $\frac{322}{2}$ <br> **Download from Www.Somanuals.com.** At Manuals Search And Download.

[Network / Internet](#page-170-0)

[Tablet Device](#page-171-0)

[Apps](#page-172-0)

#### [How to Use](#page-0-0)

# Main unit

[Heat builds up in the tablet device and the AC adapter while the tablet device is in](#page-337-0) [use or being charged.](#page-337-0) SGPT11 Series • Reak to Tap<br> **Main unit**<br>
Heat builds up in the tablet device and the AC adapter while the tablet devi<br>
use or being charged.<br>
Your tablet device becomes slow or is not performing as expected.<br>
Your tablet

[Your tablet device becomes slow or is not performing as expected.](#page-357-0)

[Your tablet device does not work.](#page-358-0)

[Tablet Device](#page-171-0)

[Network / Internet](#page-170-0)

[Apps](#page-172-0)

→

#### [How to Use](#page-0-0)

# Power

[The tablet device does not turn on.](#page-359-0)

[Network / Internet](#page-170-0)

[The tablet device starts up slowly.](#page-360-0)

[Tablet Device](#page-171-0)

[Apps](#page-172-0)
# **SONY**

[A headset cannot be used.](#page-350-0)

[The sound from the speaker is distorted.](#page-362-0)

[You want to turn off the tap sound \(operation sound\).](#page-363-0)

[The sound from the built-in speaker is interrupted when the screen is rotated.](#page-361-0)

### [How to Use](#page-0-0)

# Sound

[Network / Internet](#page-170-0)

[Tablet Device](#page-171-0)

[Apps](#page-172-0)

© 2011 Sony Corporation

SGPT11 Series  $\rightarrow$  Back to Tap<br>
A headset cannot be used.<br>
The sound from the bulk-in speaker is interrupted when the screen is rotate<br>
The sound from the speaker is distorted.<br>
You want to turn off the tap sound (operatio

# **SONY**

→

### [How to Use](#page-0-0)

# Browser

[A website for mobile phones or smartphones is displayed.](#page-364-0) SGPT11 Series  $\rightarrow$  Back to Tap<br> **Browser**<br>
A website for mobile phones or smartphones is displayed.<br>
Search And Download Search And Download. **Search And Download.** And Download.

[Network / Internet](#page-170-0)

[Tablet Device](#page-171-0)

[Apps](#page-172-0)

# **SONY**

→

### [How to Use](#page-0-0) ь

# File

[A file cannot be displayed or does not play.](#page-365-0)

[Network / Internet](#page-170-0)

[Tablet Device](#page-171-0)

[Apps](#page-172-0)

**SONY** 

### [How to Use](#page-0-0)

# Images

[The video is interrupted/is jumpy/is not synchronized with the audio.](#page-366-0) SGPT11 Series > Piska: 30 Tap<br> **Images**<br>
The video is interrupted/is jumpy/is not synchronized with the audio.<br>
Search And Download. Search And Download. And Download. And Download. **Search And Download.** 

[Network / Internet](#page-170-0)

[Tablet Device](#page-171-0)

[Apps](#page-172-0)

**SONY** 

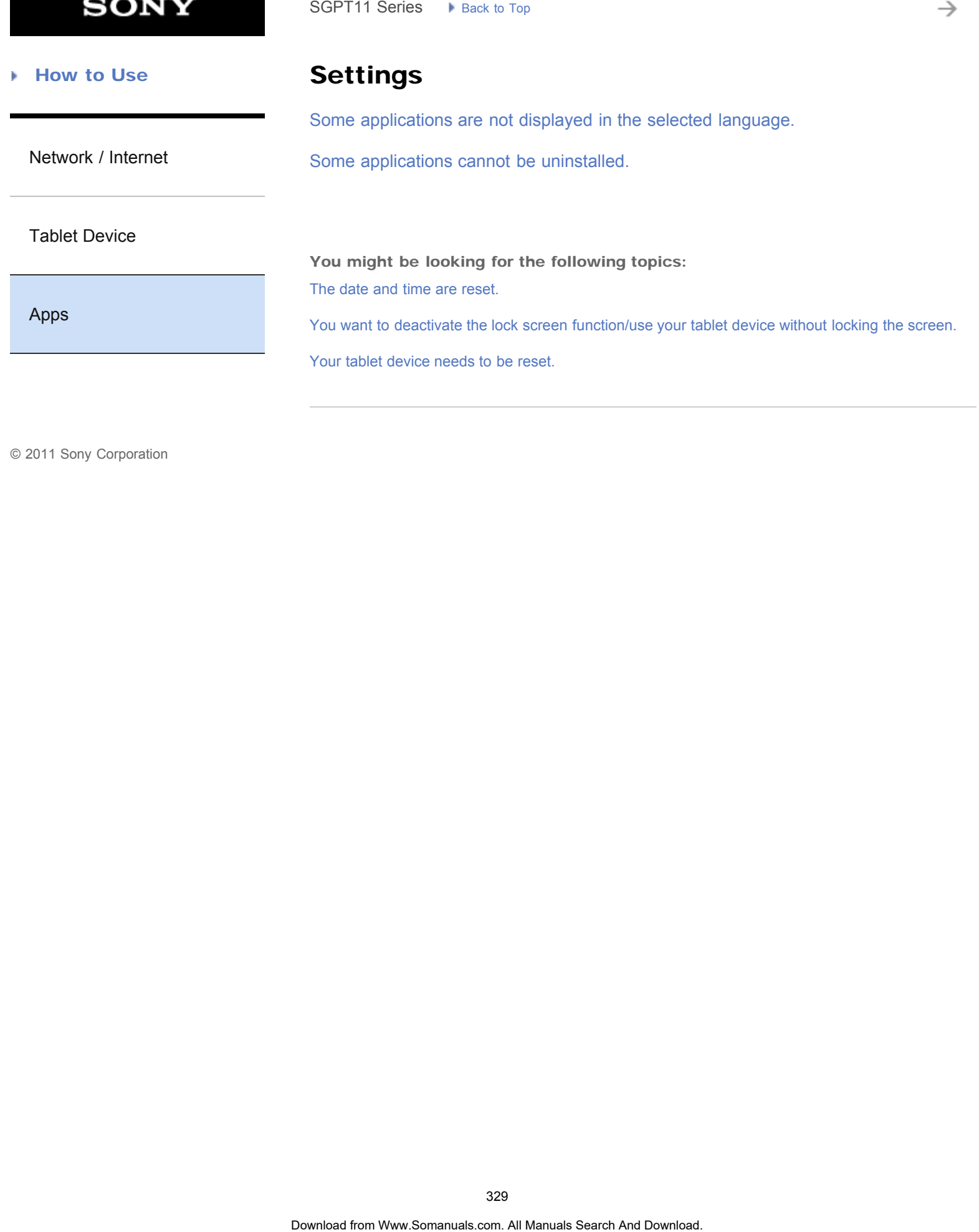

**SONY** 

### [How to Use](#page-0-0)

# Camera

[The photos and movies taken with the camera are blurry.](#page-367-0) SGPT11 Series  $\rightarrow$  Back to Tap<br> **Camera**<br>
The photos and movies taken with the camera are blurry.<br>
S331

[Network / Internet](#page-170-0)

[Tablet Device](#page-171-0)

[Apps](#page-172-0)

# GPS

[The results of GPS positioning are different from the actual location.](#page-333-0)

[Network / Internet](#page-170-0)

[Your tablet device cannot receive GPS signals or takes a long time for positioning.](#page-334-0) SGPT11 Series  $\rightarrow$  Back to Tap<br> **CPS**<br>
The results of GPS positioning are different from the actual location.<br>
Your tablet device cannot receive GPS signals or takes a long time for position<br>
Condition Computer Search And

[Tablet Device](#page-171-0)

[Apps](#page-172-0)

**SONY** 

### [How to Use](#page-0-0)

# Remote control

[The Remote control app will not learn certain operations.](#page-368-0) SGPT11 Series  $\rightarrow$  Back to Tap<br> **Remote control**<br>
The Remote control app will not learn certain operations.<br>
S32<br> **Ocericad from Www.Somanuals.com.** At Manuals Search And Download.

[Network / Internet](#page-170-0)

[Tablet Device](#page-171-0)

[Apps](#page-172-0)

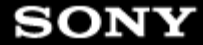

# Sound

[The sound from the built-in speaker is interrupted when the screen is rotated.](#page-361-0) SGPT11 Series • Prack to Tap<br> **Scarch**<br> **Download**<br>
The sound from the bruik-in speaker is interrupted when the screen is rotate<br>
The sound from the speaker. Is distorted.<br>
You might be looking for the following topics:<br>
A

[The sound from the speaker is distorted.](#page-362-0)

[Tablet Device](#page-171-0)

[Apps](#page-172-0)

[Network / Internet](#page-170-0)

You might be looking for the following topics:

[A headset cannot be used.](#page-350-0)

[You want to turn off the tap sound \(operation sound\).](#page-363-0)

<span id="page-333-0"></span>[Network / Internet](#page-170-0)

# The results of GPS positioning are different from the actual location. SGPT11 Series  $\rightarrow$  Back to Tap<br> **The results of GPS positioning are different from actual location.**<br>
Move be an area with good moepition of GPS signals and with a dear view of the sky<br>
Sast<br>
Download from Www.Somanuals.co

Move to an area with good reception of GPS signals and with a clear view of the sky [\[Details\].](#page-260-0)

[Tablet Device](#page-171-0)

[Apps](#page-172-0)

<span id="page-334-0"></span>[Network / Internet](#page-170-0)

# Your tablet device cannot receive GPS signals or takes a long time for positioning. SGPT11 Series  $\rightarrow$  Back to Tap<br> **Vour tablet device cannot receive GPS signals fakes a long time for positioning.**<br>
Move be an area with good moepition of GPS signals and with a dear view of the sign<br>
SSS<br>
Obseriese fare W

Move to an area with good reception of GPS signals and with a clear view of the sky [\[Details\].](#page-260-0)

[Tablet Device](#page-171-0)

[Apps](#page-172-0)

### [How to Use](#page-0-0) b.

# Your tablet device cannot connect to a Wi-Fi network.

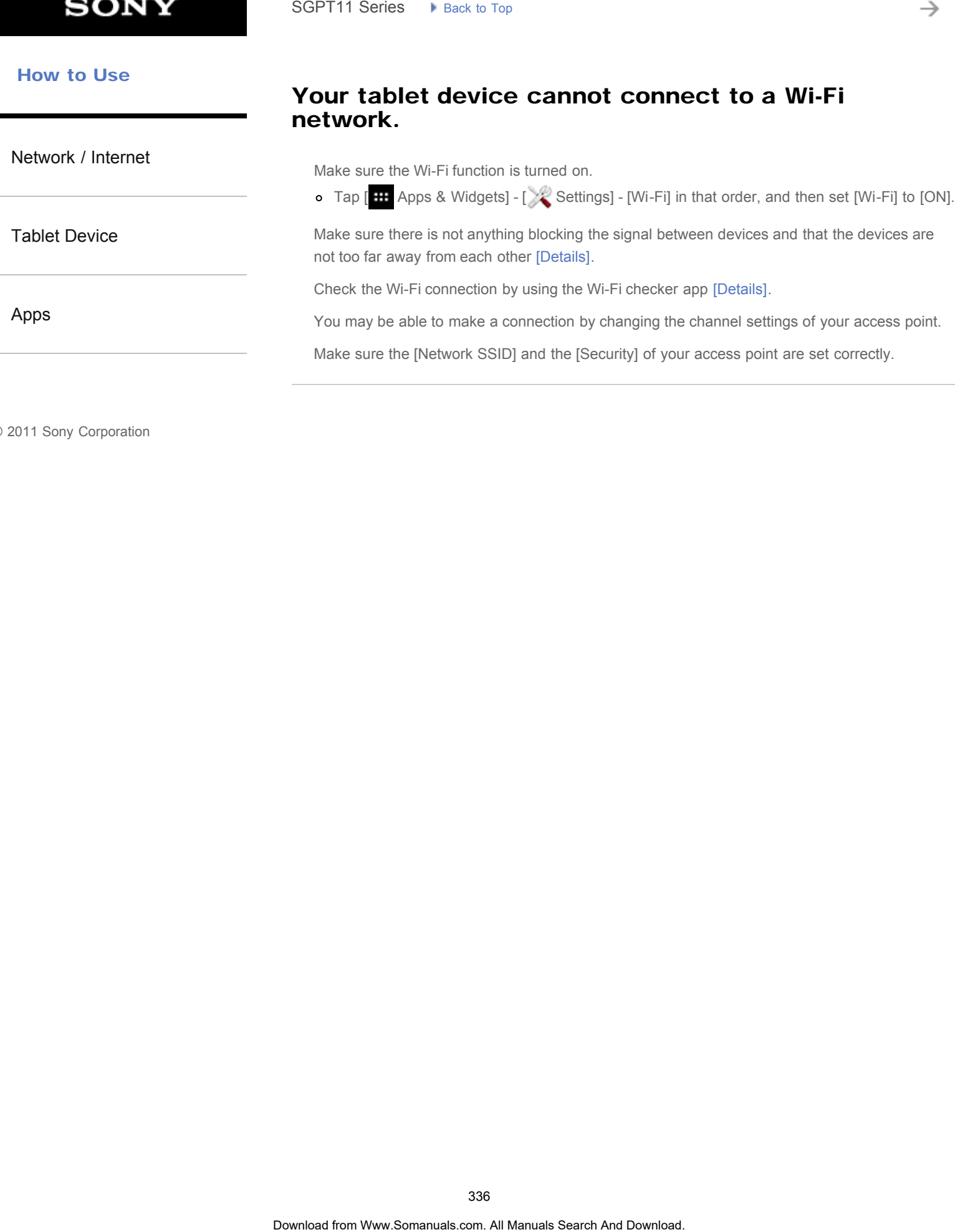

# Battery consumption increases.

[Network / Internet](#page-170-0)

- The battery may be deteriorated.
- Contact the service/support center named in the warranty to replace the battery. SGPT11 Series  $\rightarrow$  Reck to Tap<br> **Battery consumption increases.**<br>
The battery **consumption increases.**<br>
The battery register and the anti-consumption center named in the warranty to replace the battery.<br>
SSV<br>
Obsertese fro

[Tablet Device](#page-171-0)

[Apps](#page-172-0)

[Network / Internet](#page-170-0)

[Tablet Device](#page-171-0)

[Apps](#page-172-0)

Heat builds up in the tablet device and the AC adapter while the tablet device is in use or being charged. Search<br> **Heat builds up in the tablet device and the AC<br>
<b>adapter while the tablet device** dis in use or bein<br> **charged.**<br>
Heat build your later device is nue or being charged in normal and should<br>
the performance of your

Heat buildup while the tablet device is in use or being charged is normal and should not affect the performance of your tablet device.

The tablet device may shut down for safety when overheated. If this happens, use the tablet device in a cool area until it cools down.

If your tablet device becomes abnormally hot, it may be in need of repair. Turn off your tablet device, unplug the AC power cord (mains lead) from the AC adapter, and stop using the tablet device. Contact the service/support center named in the warranty.

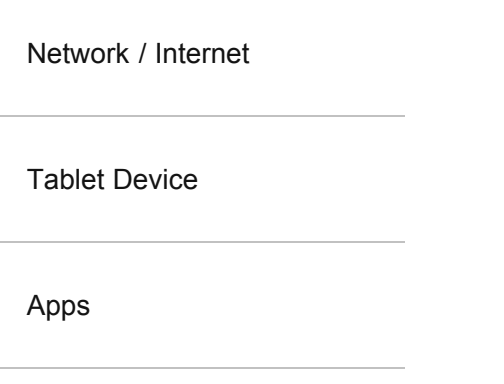

# The battery does not charge.

Make sure you have securely connected the tablet device with the AC adapter, the AC adapter with the AC power cord (mains lead), and the AC power cord (mains lead) with an AC outlet (wall socket).

If the temperature of the tablet device rises in situations such as while using apps (Browser, Email, Camera, or playing videos/music), the battery may not be charged. If the temperature rises, shut down the running apps. The battery will begin to charge when the tablet device returns to normal temperature. Search<br> **The battery does not charge.**<br>
Make sure you have securely connected the table device with the AC padapter, the Manual Manual Manual Search And Download. The battery compare with the AC power cool (mains lead), an

Your tablet device does not support charging the battery via USB connection to a computer or a charger.

[Network / Internet](#page-170-0)

[Tablet Device](#page-171-0)

# The charge indicator blinks.

The charge indicator blinks slowly (every 3 seconds) when the remaining battery level is 15% or less. Plug in your tablet device and charge the battery [\[Details\].](#page-176-0)

The charge indicator does not blink while your tablet device is turned off, even if the remaining battery level is 15% or less.

When the charge indicator blinks fast (every 0.5 seconds), your tablet device may be in need of repair. Stop using the tablet device and contact the service/support center named in the warranty. Search<br> **The charge indicator blinks.**<br>
The mange indicator blinks slowly (every siseconds) when the remaining battery lever<br>
is Re Play In your label device and charge the batter (Drahas).<br>
Search And Download consider of

[Apps](#page-172-0)

# The charge indicator does not appear.

[Network / Internet](#page-170-0) [Tablet Device](#page-171-0) Make sure you securely connected the tablet device with the AC adapter, the AC adapter with the AC power cord (mains lead), and the AC power cord (mains lead) with an AC outlet (wall socket). Your tablet device does not support charging the battery via USB connection from a computer or a charger. Search<br> **The charge indicator does not appear.**<br>
Make sure you seauxey connected the tablet device whithe AC adapter. the AC and<br>
the AC prover cont (make lead), and the AC power cond (makes lead) with an AC out<br>
sortice,<br>

[Apps](#page-172-0)

[Network / Internet](#page-170-0)

# Some points on the screen are not displayed properly. SoPT11 Series  $\rightarrow$  Back to Tap<br> **Some points on the screen are not displayed<br>
properly.**<br>
You may see thy back points on the LCD screen on rare occasions. This coes not if<br>
mallunction [Delais].<br>
<br> **S42**<br> **Ocerica from Www**

You may see tiny black points on the LCD screen on rare occasions. This does not indicate a malfunction [\[Details\]](#page-240-0).

[Tablet Device](#page-171-0)

[Apps](#page-172-0)

# The screen brightness cannot be adjusted.

[Network / Internet](#page-170-0)

[Tablet Device](#page-171-0)

When the screen brightness is set to adjust automatically, you cannot adjust the screen brightness manually. SoPT11 Series  $\rightarrow$  Rexis to Tap<br> **The Screen brightness cannot** be adjusted.<br>
When the stream brightness is set to adjust automatically, you cannot adjust the area<br>
brightness manually.<br>
a Tap<br> **EMA** pape & Widgots | - ( $\$ 

o Tap [ **H** Apps & Widgets] - [ Settings] - [Display] - [Brightness] - [Automatic brightness] to remove the check mark and disable the automatic brightness setting.

[Apps](#page-172-0)

[Network / Internet](#page-170-0)

[Tablet Device](#page-171-0)

[Apps](#page-172-0)

© 2011 Sony Corporation

# The screen brightness does not adjust automatically as expected.

When you set the screen brightness to adjust automatically, the screen will not darken once it gets brighter. This does not indicate a malfunction. Brightness returns to normal when you press the power button to turn off the screen (switch to sleep mode) and press it again to turn the screen back on. Search<br> **The screen brightness does not adjust automates<br>
as expected.<br>
When you as the search bongthress to adjust automates by the accept with a clarical degree with not care<br>
the power button to kin off the search (with** 

# The screen brightness is not stable.

[Network / Internet](#page-170-0)

[Tablet Device](#page-171-0)

When you set the screen brightness to adjust automatically, the screen brightness will adjust according to the surrounding light. o Tap [ **H** Apps & Widgets] - [ Settings] - [Display] - [Brightness] - [Automatic brightness] to SGPT11 Series  $\rightarrow$  Back to Tap<br> **The SCreen brightness is not stable.**<br>
When you as the screen boghtness to adjust automatically, the arceen brightness way<br>
a Tap **and** And Dops & Widgots) - ( $\sum_{k=1}^{\infty}$  Search) - (Seph

remove the check mark and disable the automatic brightness setting.

[Apps](#page-172-0)

# The screen disappears/darkens unexpectedly.

[Network / Internet](#page-170-0) [Tablet Device](#page-171-0) [Apps](#page-172-0) The screen goes to sleep automatically after a certain period of time to reduce battery consumption. The screen turns on again when you push the power button. o When you want to change the time before the screen goes to sleep, tap [ $\text{H}$  Apps & Widgets] - [XX Settings] - [Display] - [Sleep] in that order to set the time. If you set the time to a longer interval before going to sleep, the battery will be consumed faster. Search<br> **The screen disappears/darkens unexpectedly.**<br>
The screen gives to skeep automatically after a certain period of time to reduce batter<br>
or The screen turns on again when you can find the come of time by the compute

# The screen does not rotate when you turn your tablet device. SGPT11 Series • Pisks to Tap<br> **Download from Manuals Search And Download Explorers**<br> **Download From And Download from Www.Somanuals.com. At Manuals Search And Downloade. And Downloade And Download<br>
Download from Www.Somanu**

[Network / Internet](#page-170-0)

Some applications may not support screen rotation. This does not indicate a malfunction.

[Tablet Device](#page-171-0)

[Apps](#page-172-0)

[Network / Internet](#page-170-0)

[Tablet Device](#page-171-0)

### [Apps](#page-172-0)

# The screen is dark.

Make sure the screen brightness of your tablet device is not set at the lowest level.

Make sure the remaining battery level is sufficient.

Be careful not to cover the ambient light sensor.

The screen may seem dark if used outdoors on a clear day.

If you have the automatic brightness setting enabled, the brightness of the screen is adjusted automatically according to the surrounding brightness.

o Tap [ H Apps & Widgets] - [ Settings] - [Display] - [Brightness] - [Automatic brightness] to remove the check mark and disable the automatic brightness setting. Search<br> **The screen is dark.**<br>
Make sure the ancele bioghthesa of your table device is not set at the lowest level.<br>
Make sure the remaining battery level is sufficient<br>
De careful not to cover the ambient light sensor.<br>
T

[Network / Internet](#page-170-0)

[Tablet Device](#page-171-0)

[Apps](#page-172-0)

# The touch screen does not work as expected.

Make sure you are using the touch screen correctly [\[Details\].](#page-240-0)

If the touch screen is damaged (scratched, etc.), contact the service/support center named in the warranty.

If the touch screen does not work, turn off your tablet device, and then turn it on again.

- o If you cannot turn off your tablet device, press and hold the power button for about 10 seconds to force it to turn off, and then turn it on again [Details]. Search<br> **The touch screen** between **does not work as expected.**<br>
Make sure you are using the buon screen is demanded from Wall The Bandwight Search And Download from Warranty.<br>
If the fourth screen is demanded for the tran
	- If you cannot force your tablet device to turn off, insert a pin or other slim object into the reset button hole [\[Details\].](#page-248-0)

# You want to turn off screen rotation.

[Network / Internet](#page-170-0)

Tap [**HE** Apps & Widgets] - [X Settings] - [Display] - [Auto-rotate screen] to remove the check mark and turn off screen rotation. SGPT11 Series > Reak to Tap<br>
You want to turn off screen rotation.<br>
Trap **in** Angle & Widgeta |  $\bigcirc \mathbb{R}$  Searinga | (Display) -{And-oratis screen) to remove<br>
mark and turn of screen rotation.<br>
SSQ<br>
Ocertical from Www.So

[Tablet Device](#page-171-0)

[Apps](#page-172-0)

<span id="page-350-0"></span>[Network / Internet](#page-170-0)

[Tablet Device](#page-171-0)

[Apps](#page-172-0)

# A headset cannot be used.

Use the Sony MDR-EX38IP headset that has been confirmed to work with your tablet device.

When the MDR-EX38IP headset is connected to your tablet device, the following functions cannot be used. Skipping to the next song Skipping to the previous song Adjusting the volume (+/–) Voice-over Making a call Terminating a call SoPT11 Series  $\rightarrow$  Back to Tap<br> **A headset cannot be used.**<br>
Use the Sony MDR-EX3BIP headset is connorded to your table downlo, the following cannot be used.<br>
When the MDR-EX3BIP headset is connorded to your tablet downlo,

# The date and time are reset. SGPT11 Series  $\rightarrow$  Back to Tap<br> **The date and time are reset.**<br>
When the remaining battery power is extremely low, the date and time might be reset<br>
a Change the battery, and then set the date and time again.<br>
SS2<br>
Obserte

Charge the battery, and then set the date and time again.

When the remaining battery power is extremely low, the date and time might be reset.

<span id="page-351-0"></span>[Network / Internet](#page-170-0)

[Tablet Device](#page-171-0)

[Apps](#page-172-0)

<span id="page-352-0"></span>[Network / Internet](#page-170-0)

# You want to deactivate the lock screen function/use your tablet device without locking the screen. SGPT11 Series > Back to Tap<br>
You want to deactivate the lock screen function<br>
your tablet device without locking the screen.<br>
Tap<br> **Eq. (2)**<br>
Apps & Widges! - (2)<br>
Searchy (- [Searchy] - [Searchy] - [Searchy] - [Searchy] -

Tap [**HE** Apps & Widgets] - [ $\gg$  Settings] - [Security] - [Screen lock], then tap [None] to deactivate the lock function.

[Tablet Device](#page-171-0)

[Apps](#page-172-0)

<span id="page-353-0"></span>[Network / Internet](#page-170-0)

[Tablet Device](#page-171-0)

[Apps](#page-172-0)

# Your tablet device needs to be reset.

Tap [ $\blacksquare$  Apps & Widgets] - [ $\searrow$  Settings] - [Backup & reset] - [Factory data reset], and then tap [Reset tablet] at the bottom of the menu on the right. Search<br> **Your tablet device needs to be reset.**<br>
Tips  $\overline{\text{un}}$  and  $\overline{\text{un}}$  and  $\overline{\text{un}}$  ( $\overline{\text{Ne}}$  setting) (Backup & from]<br>
Tips and Manu in divasion of the menu on the net.<br>
a All diati in the data search of the

- All data in the data storage area is deleted, including the Google account information, the system data and settings, and any application data you have downloaded.
- User data such as music, photos, and eBooks imported from an SD memory card or a device connected via USB is not deleted.
- To delete all user data such as music, photos, and eBooks, tap [Erase USB storage] to put a check mark in the box, and then tap [Reset tablet].
- It is recommended that you make a backup copy of important data because the user data cannot be restored after being deleted.
- o The tablet device restarts automatically.

<span id="page-354-0"></span>[Network / Internet](#page-170-0)

[Tablet Device](#page-171-0)

[Apps](#page-172-0)

© 2011 Sony Corporation

# Some applications are not displayed in the selected language. SoPT11 Series > Pisks to Tap<br> **Some applications are not displayed in the sele<br>
language.**<br>
Some application do not accommodate the language elected in the language elected<br>
blued device and are displayed in a different la

Some applications do not accommodate the language selected in the language settings of your tablet device and are displayed in a different language.

# Some applications cannot be uninstalled.

<span id="page-355-0"></span>[Network / Internet](#page-170-0)

Some applications cannot be uninstalled (deleted). This does not indicate a malfunction of the tablet device or a bug in the application. SGPT11 Series  $\rightarrow$  Back to Tap<br> **Some applications cannot be unlinstalled.**<br>
Some applications cannot be unlinstate (deleted). This does not indicate a maturical<br>
bibled device or a loop in the application.<br>
SSS<br>
Obsertese

[Tablet Device](#page-171-0)

[Apps](#page-172-0)

[Network / Internet](#page-170-0) [Tablet Device](#page-171-0) [Apps](#page-172-0)

# A Bluetooth(R) device was not found.

Make sure the Bluetooth function of your tablet device is turned on.

o Tap [ **H** Apps & Widgets] - [ Settings] - [Bluetooth], and then set [Bluetooth] to [ON].

Make sure the Bluetooth device you are pairing with is turned on.

When you tap [ $\blacksquare$  Apps & Widgets] - [ $\searrow$  Settings] - [Bluetooth] and then tap [SEARCH FOR DEVICES] at the top right of the screen, a Bluetooth device may not be found immediately. Possible reasons are the number of devices around your tablet device, the distance from the device, the environment, and signal conditions. Search And the two states of the state of the state of the state of the state state of the state state of the state state of the state state of the state state of the state state of the state of the state of the state of

Bring the Bluetooth device you are pairing with as close to your tablet device as possible, and try again.

Make sure the Bluetooth device your are pairing with is in discoverable mode.

- The Bluetooth function of the commercially available Bluetooth device you are pairing with should be turned on and should be in discoverable mode.
- When you reconnect a disconnected Bluetooth device that was previously connected to your tablet device, connect the Bluetooth device again after deleting registration by both the Bluetooth device and the tablet device.

[Network / Internet](#page-170-0)

[Tablet Device](#page-171-0)

[Apps](#page-172-0)

Your tablet device becomes slow or is not performing as expected. Search<br> **Your tablet device becomes slow or is not performed and the search of the search of the search of the search of the search and the search and of order and the search and of order and the search and Download. The s** 

Your tablet device may slow down when you use it in a hot or cold environment. Use the tablet device in a place with a suitable temperature as much as possible.

If your tablet device becomes slow or is not performing as expected, it may perform better if you turn it off once and then turn it back on.

If your tablet device's data storage area is full, this may cause your tablet device not to perform as expected.

Uninstall any unnecessary applications.

[Network / Internet](#page-170-0)

[Tablet Device](#page-171-0)

# Your tablet device does not work.

Press and hold the power button for about 10 seconds to force it to turn off, and then turn it on again [Details].

If you cannot force your tablet device to turn off, insert a pin or other slim object into the reset button hole [\[Details\].](#page-248-0) Search<br> **Your tablet device does not work.**<br>
Press and had the power button for about 10 seconds to force it to turn off, and then<br>
weak precisely.<br>
If you cannot force your tablet device to turn off, insert a pin or other

Contact the service/support center named in the warranty if this does not solve the problem.

[Apps](#page-172-0)

[Network / Internet](#page-170-0)

[Tablet Device](#page-171-0)

[Apps](#page-172-0)

# The tablet device does not turn on.

The battery may be extremely low on power.

Connect your tablet device to an AC outlet (wall socket), and charge the battery.

Your tablet device may be turned off completely.

Press and hold the power button for three seconds to turn on your tablet device.

When your tablet device is using power supplied from the outlet, make sure you have securely connected the tablet device with the AC adapter, the AC adapter with the AC power cord (mains lead), and the AC power cord (mains lead) with an AC outlet (wall socket).

When your tablet device is sitting in the cradle (sold separately), make sure you have securely connected the tablet device with the cradle, the cradle with the AC adapter, the AC adapter with the AC power cord (mains lead), and the AC power cord (mains lead) with an AC outlet (wall socket). Search<br> **The tablet device does not turn on.**<br>
The ability of the state of the state of the state of the state of the state of the state of the state of the state of the state of the state of the state of the state of the

If you have not turned off your tablet device properly, the power supply controller may have stopped due to a program failure. Press and hold the power button for about 10 seconds, or press the reset button to force the tablet device to turn off, and then turn on the tablet device again [\[Details\]](#page-248-0).
# The tablet device starts up slowly. SGPT11 Series  $\rightarrow$  Reck to Tap<br> **The tablet device starts up slowly.**<br>
When you boot your tablet device with the power turned of , it may take some time to<br>
Search And Download Search And Download.<br>
Download from Www.Soman

When you boot your tablet device with the power turned off, it may take some time to boot up.

[Network / Internet](#page-170-0)

[Tablet Device](#page-171-0)

[Apps](#page-172-0)

[Network / Internet](#page-170-0)

[Tablet Device](#page-171-0)

[Apps](#page-172-0)

© 2011 Sony Corporation

# The sound from the built-in speaker is interrupted when the screen is rotated. SGPT11 Series  $\rightarrow$  Back to Tap<br> **The sound from the built-in speaker is interruptive**<br> **When the screen is rotated.**<br>
The anom may be intempted when the screen is rotated while using the built-in speaker<br>
obes not indicate

The sound may be interrupted when the screen is rotated while using the built-in speaker. This does not indicate a malfunction.

→

### [How to Use](#page-0-0)

# The sound from the speaker is distorted.

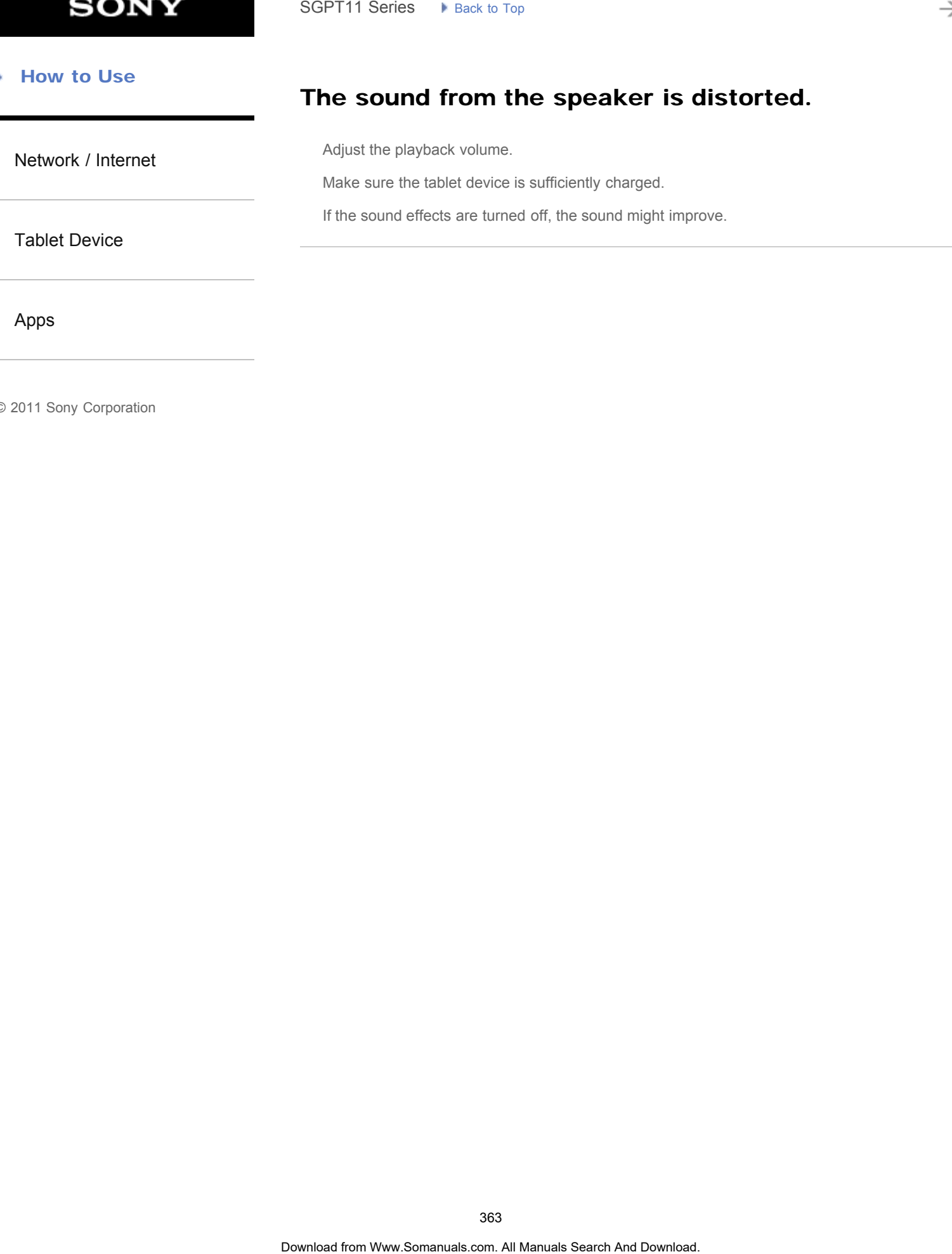

[Apps](#page-172-0)

# You want to turn off the tap sound (operation sound).

[Network / Internet](#page-170-0)

[Tablet Device](#page-171-0)

[Apps](#page-172-0)

© 2011 Sony Corporation

Tap  $[$  **H** Apps & Widgets] -  $[\infty]$  Settings] - [Sound] - [Touch sounds] to remove the check mark and disable the tap sound. SoPT11 Series • Pisks to Tap<br> **VOU Want to turn off the tap sound (operation sometric of the Somanual Search And Operation sometric and Download From Western And Download From Western And Download From Western And Download** 

Press and hold the VOL – (Volume) button of your tablet device until the volume indicator displayed on the screen minimizes and the icon reverses.

# A website for mobile phones or smartphones is displayed. SGPT11 Series  $\rightarrow$  Back to Tap<br> **A** websites for mobile phones or smartphones is **S**<br> **displayed.**<br>
Some websites may be displayed in a layout for mobile phones or smartphones layou<br>
Search And Download Search And Download

[Network / Internet](#page-170-0)

Some websites may be displayed in a layout for mobile phones or smartphones layout.

[Tablet Device](#page-171-0)

[Apps](#page-172-0)

→

### [How to Use](#page-0-0)

# A file cannot be displayed or does not play.

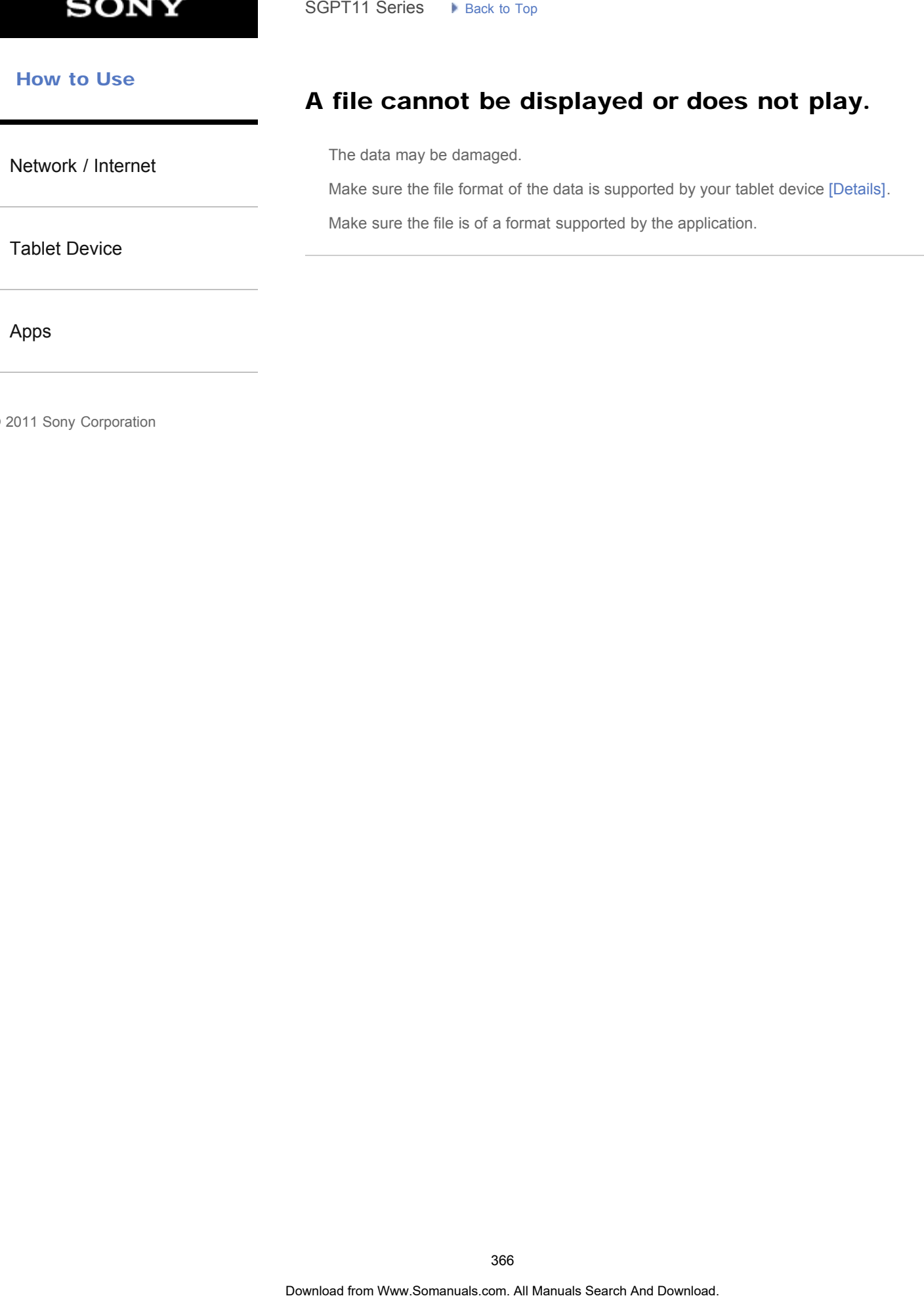

[Apps](#page-172-0)

## The video is interrupted/is jumpy/is not synchronized with the audio.

[Network / Internet](#page-170-0) [Tablet Device](#page-171-0) [Apps](#page-172-0) Make sure the file is of a format supported by the application [Details]. Turn off your tablet device, and then turn it on again. The data may be damaged. Make sure that other apps are not doing processor intensive tasks in the background. SoPT11 Series > Pisks to Tap<br> **The video is interrupted/is jumpy/is not synchronically the sudio.**<br>
Make sure the lie of a format angooned by the application (Delaile).<br>
Turn off your biblet device, and then lum it on agai

The photos and movies taken with the camera are blurry. SGPT11 Series  $\rightarrow$  Back to Tap<br> **Divery.**<br> **Download from Www.Somanuels.com. At Manuals Search And Download.** The least of the convert of the cane<br>
Makie sure any condensation or dirt in terrorise from the least of the cor

[Network / Internet](#page-170-0)

Make sure any condensation or dirt is removed from the lens or the cover of the camera.

[Tablet Device](#page-171-0)

[Apps](#page-172-0)

[Network / Internet](#page-170-0)

[Tablet Device](#page-171-0)

[Apps](#page-172-0)

© 2011 Sony Corporation

## The Remote control app will not learn certain operations.

Your tablet device may not be able to learn some remote control operations depending on the remote control. This does not indicate a malfunction.

The IR data port of your tablet device may not be facing that of the remote control. Check the position of the IR data port of your tablet device [\[Details\]](#page-264-0), then try again to match the IR data ports of the tablet device and remote control at a distance of about 1 centimeter. Search<br> **The Remote control app will not learn certain**<br> **operations.**<br>
Your tablet device may not be able to learn some remote control operation afgence<br>
remote control . This disc manual of the big big manuals of the con

Free Manuals Download Website [http://myh66.com](http://myh66.com/) [http://usermanuals.us](http://usermanuals.us/) [http://www.somanuals.com](http://www.somanuals.com/) [http://www.4manuals.cc](http://www.4manuals.cc/) [http://www.manual-lib.com](http://www.manual-lib.com/) [http://www.404manual.com](http://www.404manual.com/) [http://www.luxmanual.com](http://www.luxmanual.com/) [http://aubethermostatmanual.com](http://aubethermostatmanual.com/) Golf course search by state [http://golfingnear.com](http://www.golfingnear.com/)

Email search by domain

[http://emailbydomain.com](http://emailbydomain.com/) Auto manuals search

[http://auto.somanuals.com](http://auto.somanuals.com/) TV manuals search

[http://tv.somanuals.com](http://tv.somanuals.com/)